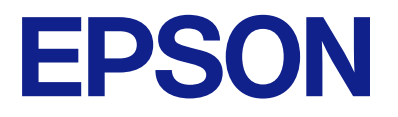

# **WF-M4619 Series Gebruikershandleiding**

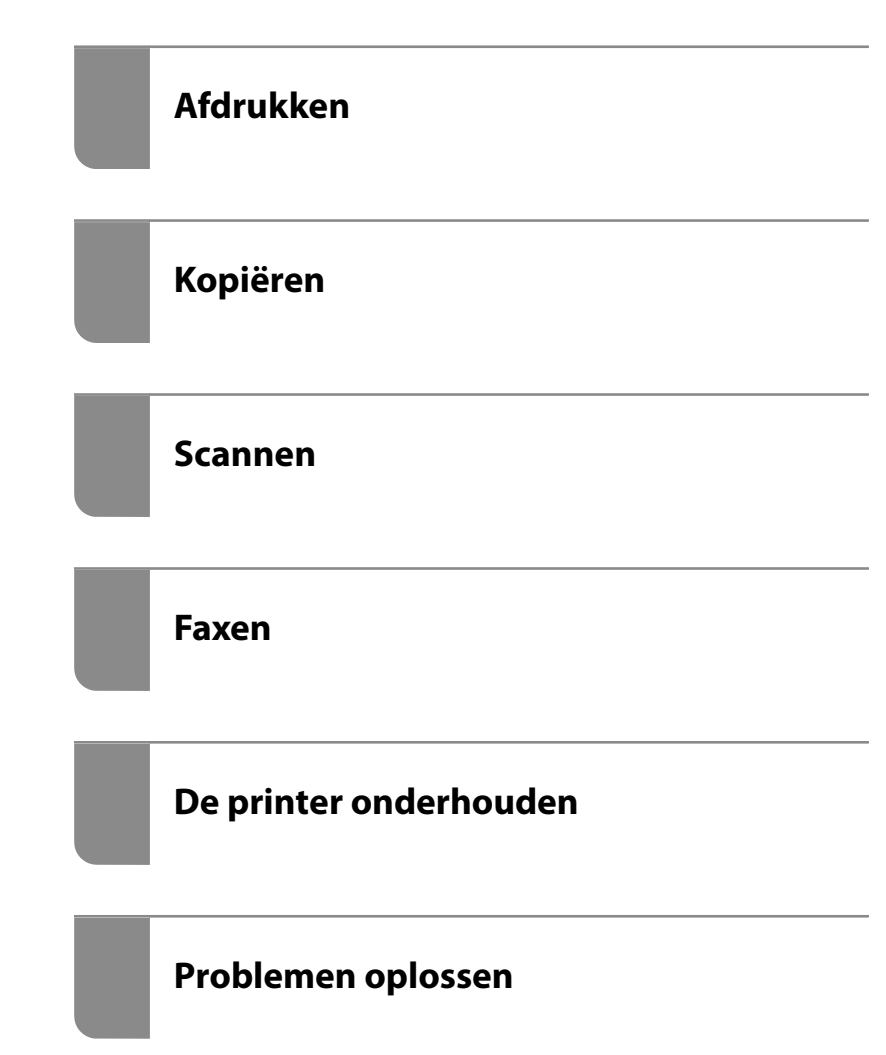

### *Inhoudsopgave*

#### *[Uitleg bij deze handleiding](#page-5-0)*

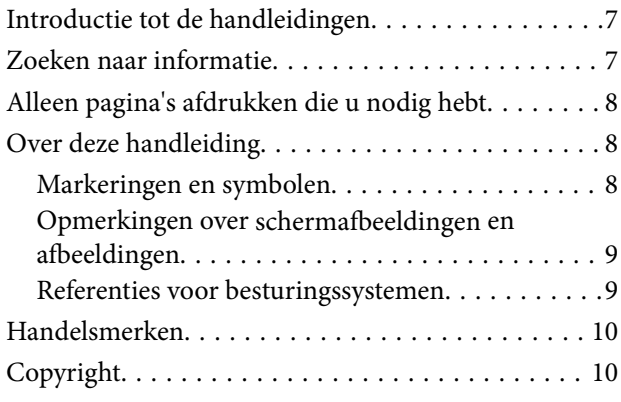

#### *[Belangrijke instructies](#page-11-0)*

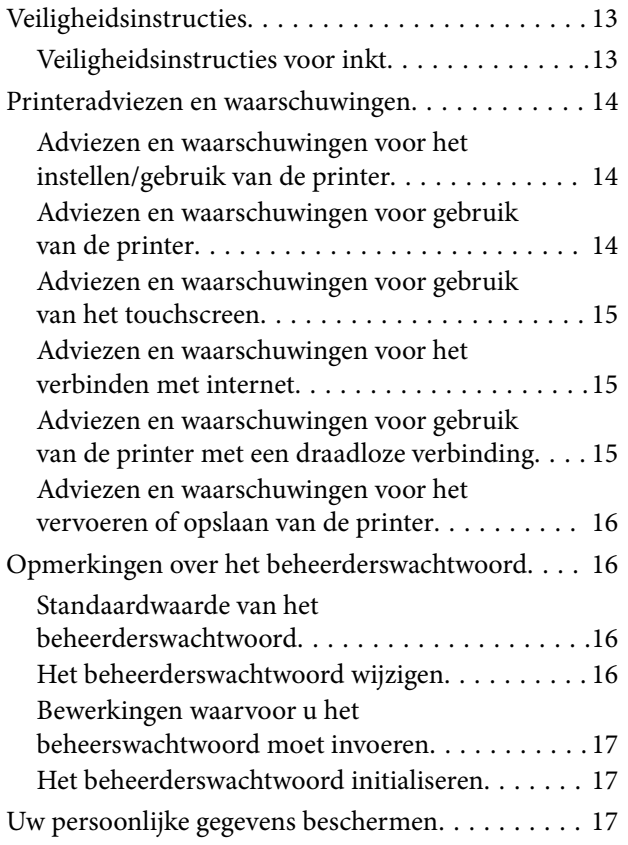

#### *[Namen en functies van onderdelen](#page-17-0)*

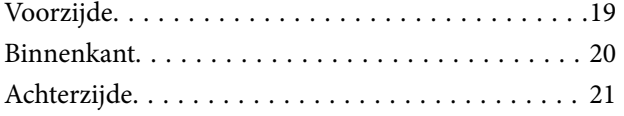

#### *[Uitleg bij het bedieningspaneel](#page-21-0)*

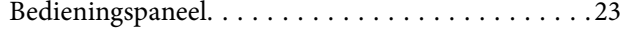

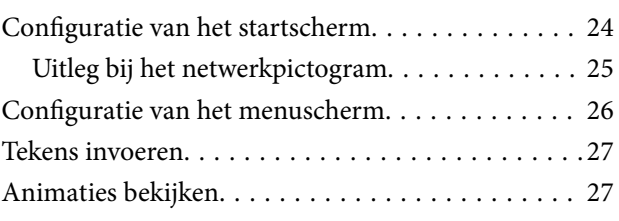

#### *[Papier laden](#page-28-0)*

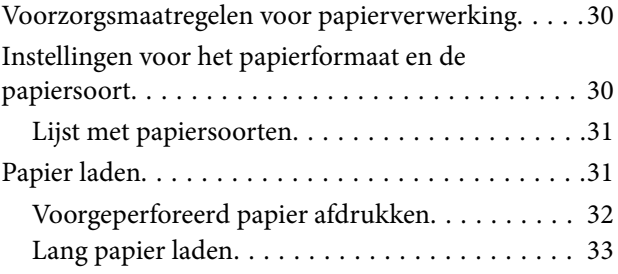

### *[Originelen plaatsen](#page-35-0)*

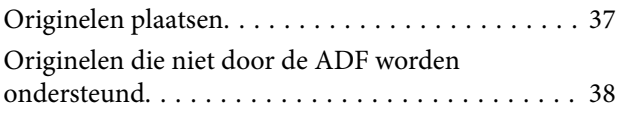

#### *[Een geheugenapparaat plaatsen en](#page-39-0)  [verwijderen](#page-39-0)*

[Een extern USB-apparaat plaatsen en verwijderen. . 41](#page-40-0) [Gegevens op een geheugenapparaat delen. . . . . . . . 41](#page-40-0)

#### *[Afdrukken](#page-42-0)*

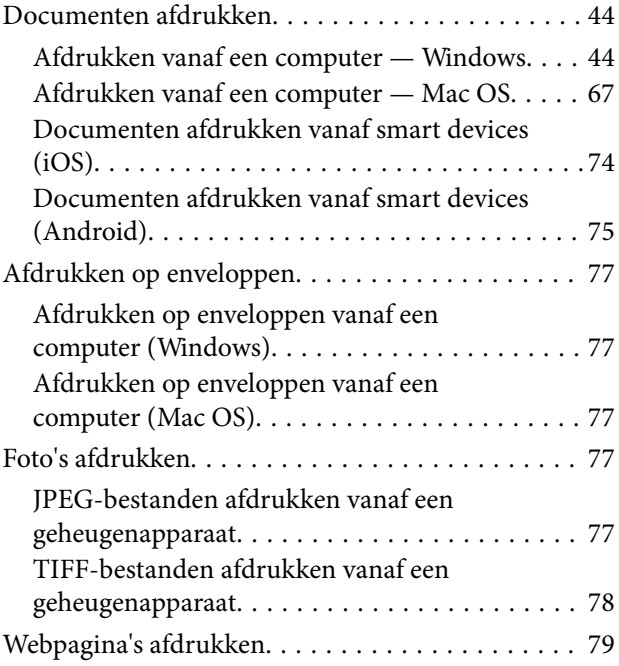

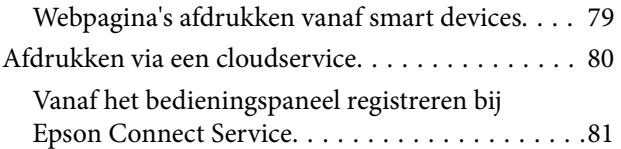

## *[Kopiëren](#page-81-0)*

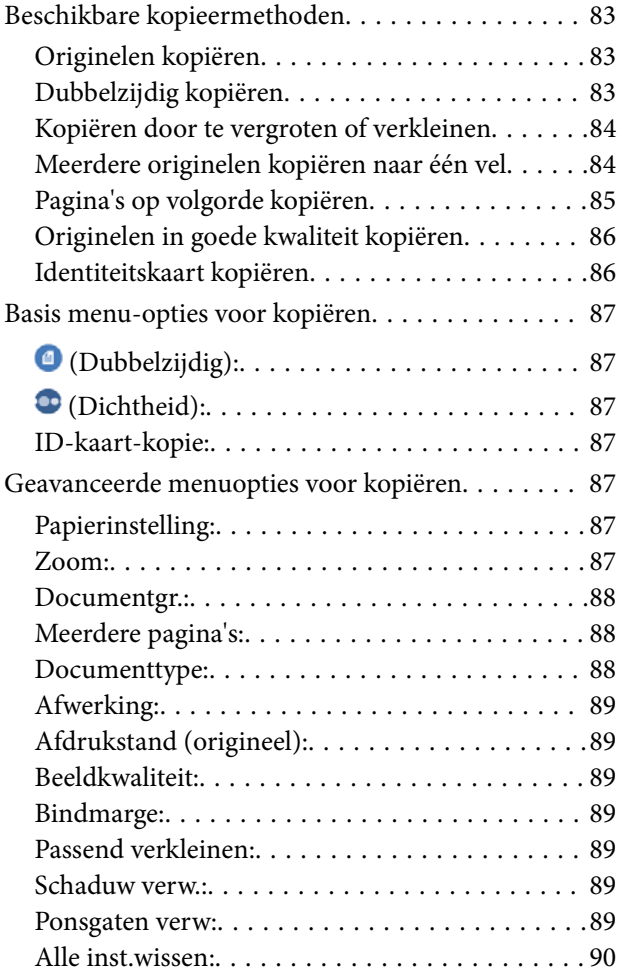

#### *[Scannen](#page-90-0)*

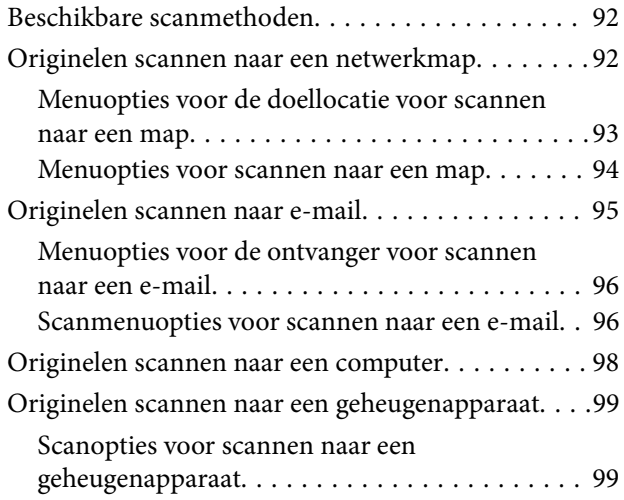

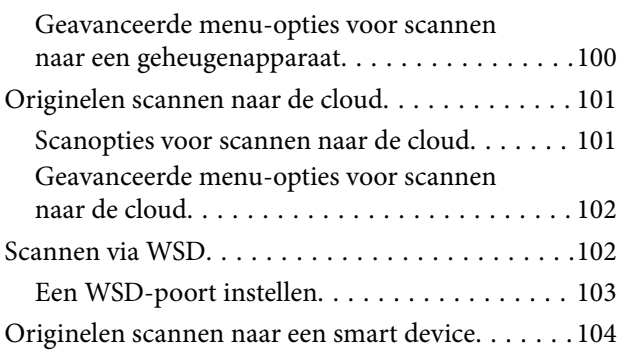

#### *[Faxen](#page-104-0)*

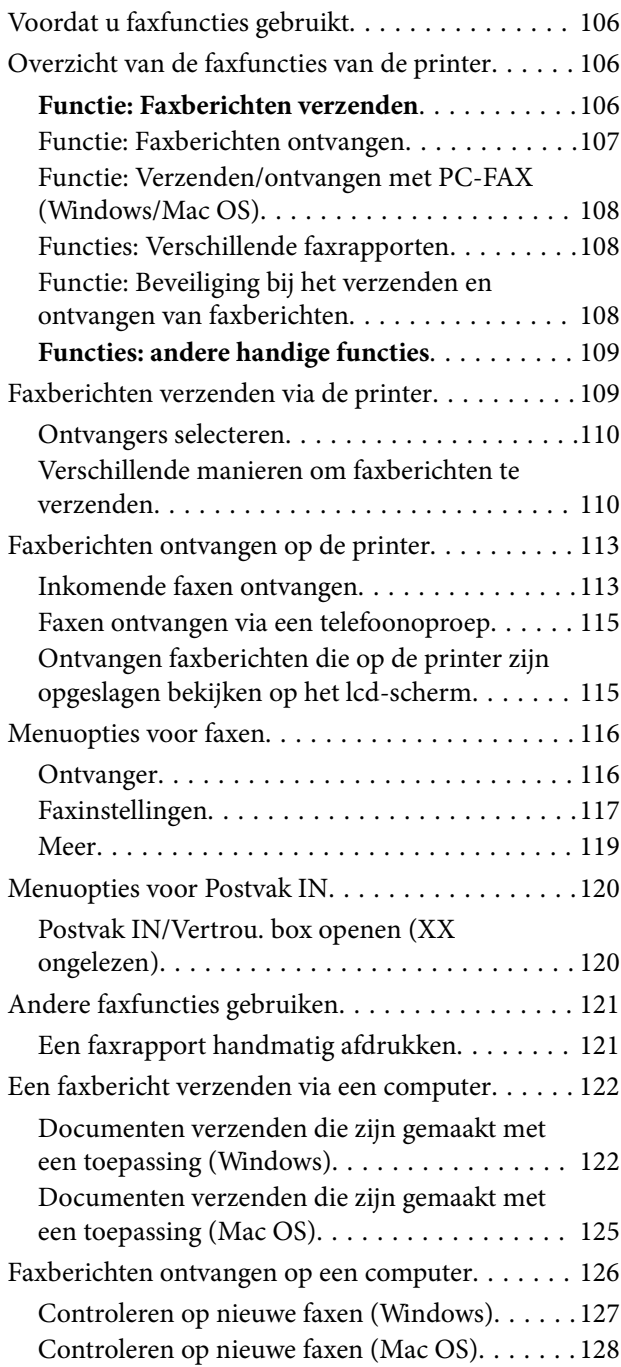

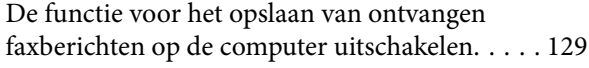

#### *[De printer onderhouden](#page-129-0)*

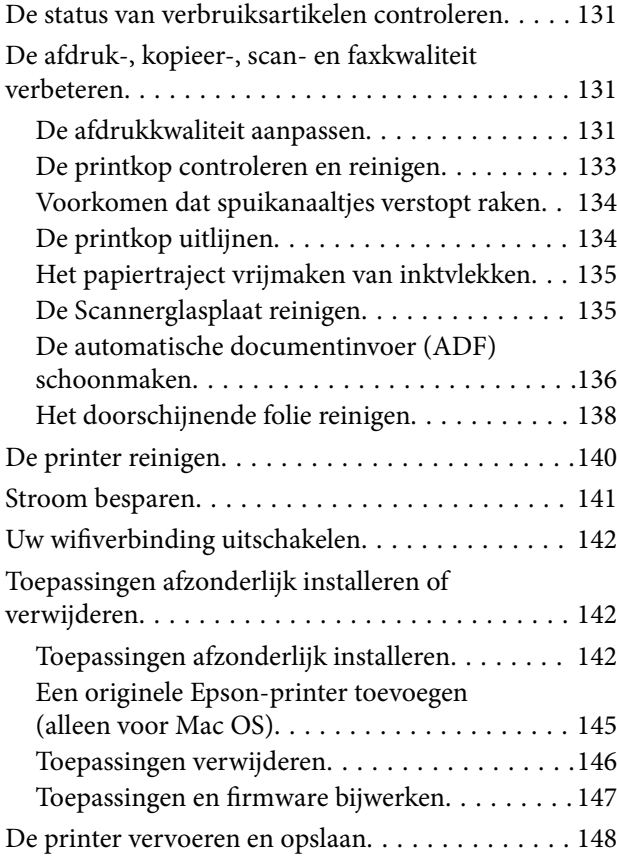

### *[Problemen oplossen](#page-150-0)*

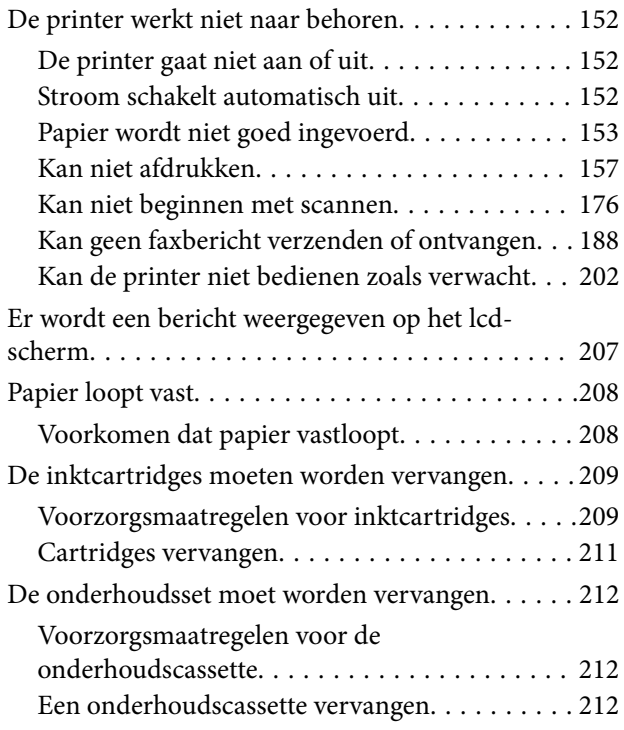

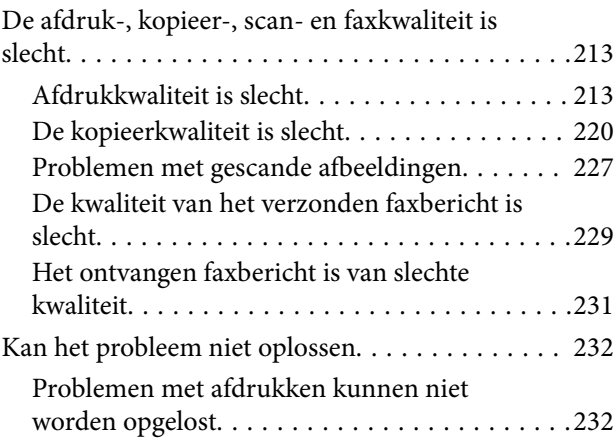

#### *[De computer of apparaten toevoegen](#page-233-0)  [of vervangen](#page-233-0)*

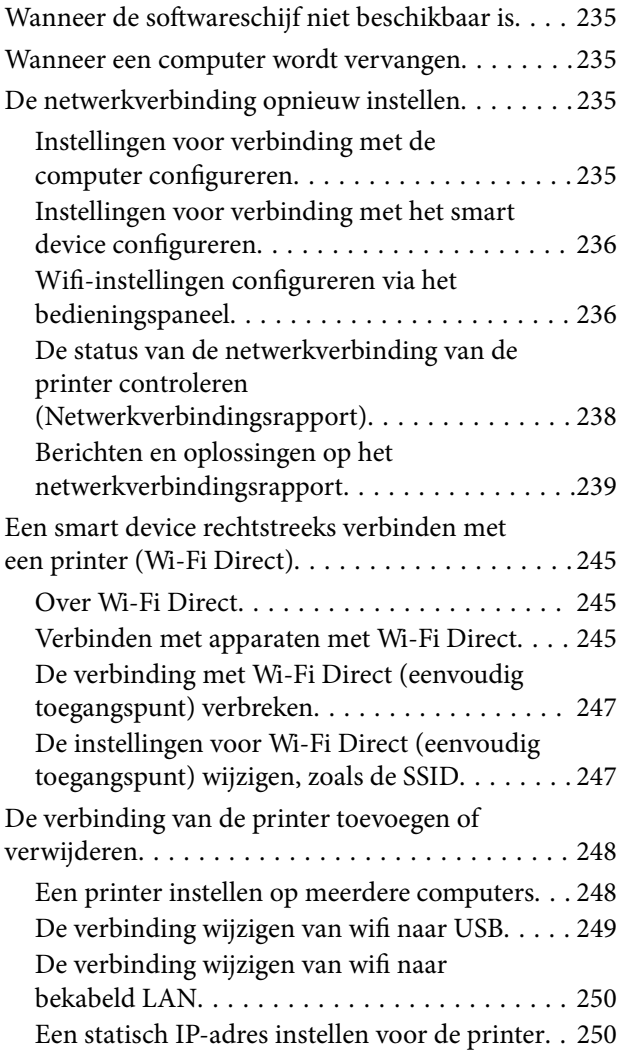

### *[Productinformatie](#page-251-0)*

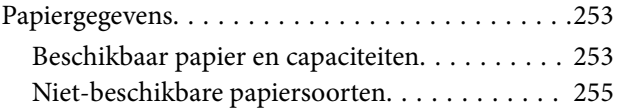

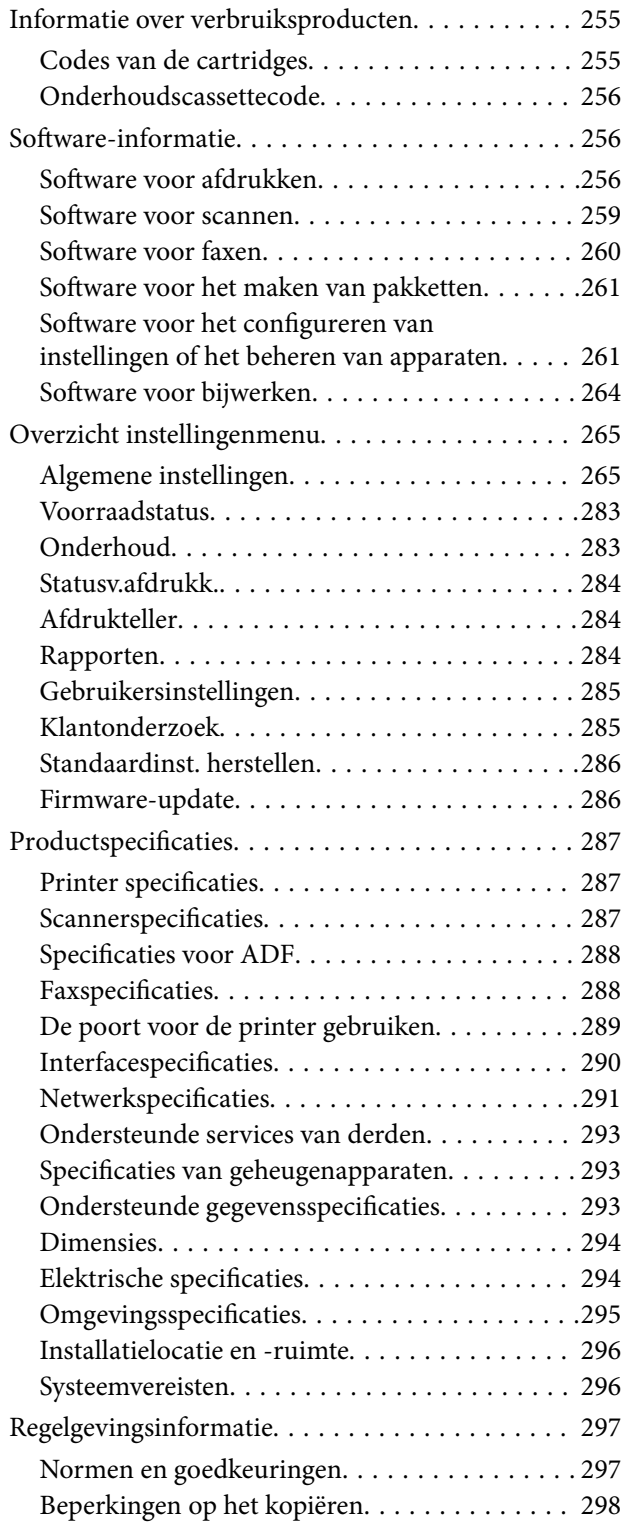

## *[Informatie voor beheerders](#page-298-0)*

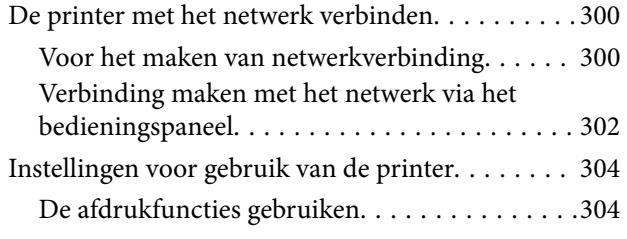

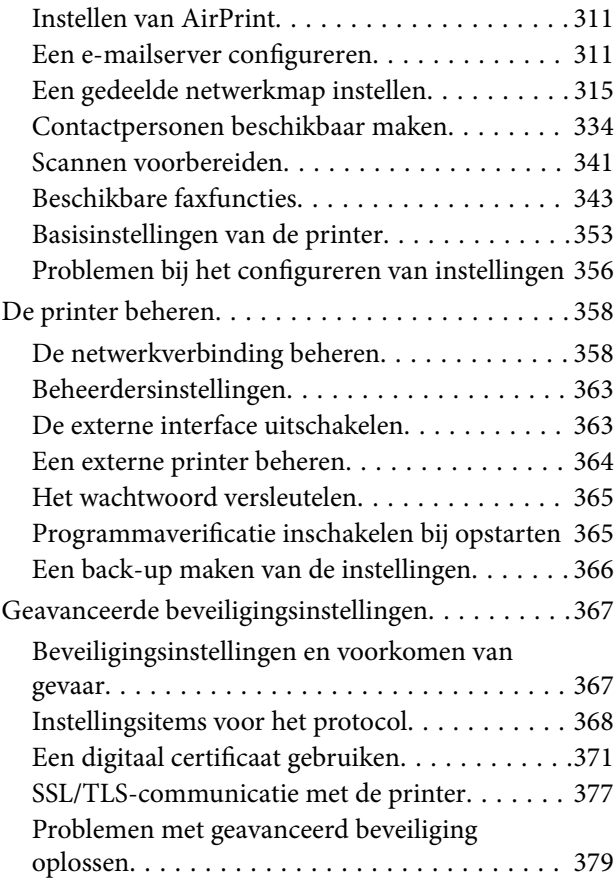

## *[Hulp vragen](#page-383-0)*

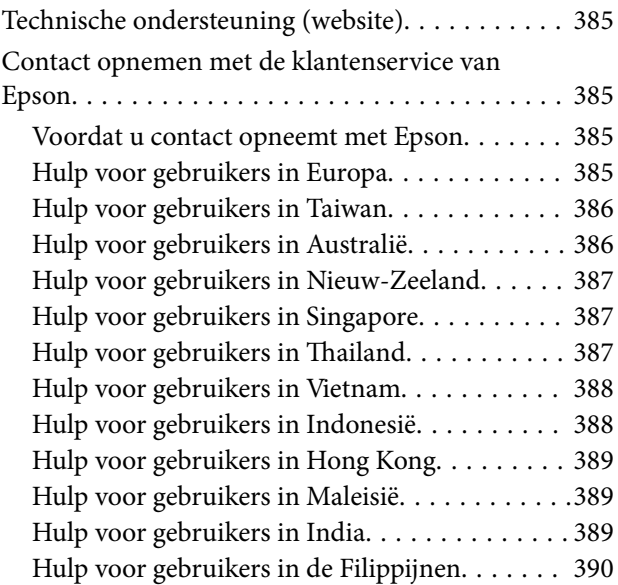

# <span id="page-5-0"></span>**Uitleg bij deze handleiding**

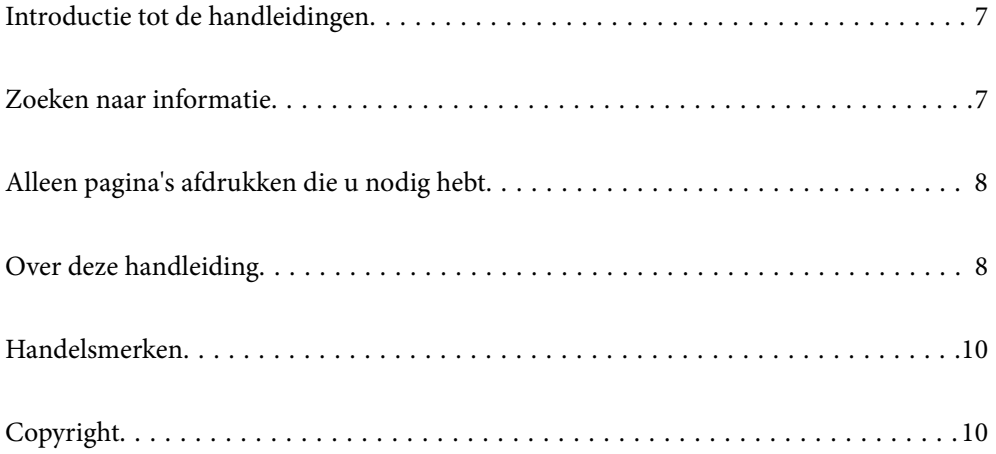

## <span id="page-6-0"></span>**Introductie tot de handleidingen**

De volgende handleidingen worden meegeleverd met uw Epson-printer. Naast de handleidingen kunt u ook de verschillende hulpmogelijkheden op de printer zelf of in de Epson-softwaretoepassingen raadplegen.

❏ Belangrijke veiligheidsvoorschriften (gedrukte handleiding)

Bevat instructies om deze printer veilig te gebruiken.

❏ Hier beginnen (gedrukte handleiding)

Bevat informatie over het instellen van de printer en het installeren van de software.

❏ Gebruikershandleiding (digitale handleiding)

Deze handleiding. Deze handleiding is beschikbaar als PDF- en webhandleiding. Biedt algehele informatie en instructies voor het gebruik van de printer, voor netwerkinstellingen wanneer de printer in een netwerk wordt gebruikt en voor het oplossen van problemen.

U kunt de meest recente versie van de bovenstaande handleidingen in uw bezit krijgen op de volgende manieren.

❏ Gedrukte handleiding

Ga naar de ondersteuningssite van Epson Europe (<http://www.epson.eu/support>) of de wereldwijde ondersteuningssite van Epson ([http://support.epson.net/\)](http://support.epson.net/).

❏ Digitale handleiding

Om de webhandleiding weer te geven, gaat u naar de volgende website, voert u de productnaam in en gaat u vervolgens naar **Ondersteuning**.

<https://epson.sn>

## **Zoeken naar informatie**

In de PDF-handleiding kunt u naar informatie zoeken via een zoekwoord, of direct naar een bepaald gedeelte gaan met behulp van de bladwijzers. Dit gedeelte bevat uitleg over het gebruik van een PDF-handleiding die in Adobe Acrobat Reader DC op de computer is geopend.

#### **Zoeken met een zoekwoord**

Klik op **Bewerken** > **Geavanceerd zoeken**. Voer in het zoekvenster het zoekwoord (tekst) in voor de informatie die u zoekt en klik vervolgens op **Zoeken**. Zoekresultaten worden weergegeven in een lijst. Klik op een van de weergegeven zoekresultaten om naar de betreffende pagina te gaan.

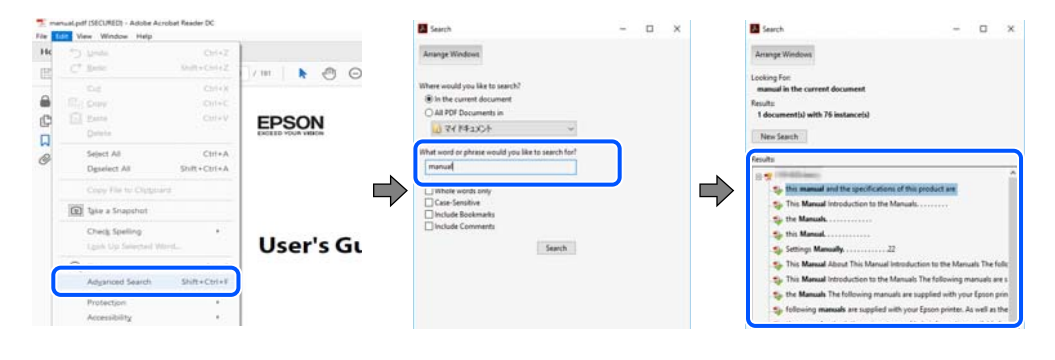

#### **Direct naar informatie gaan via bladwijzers**

Klik op een titel om naar de betreffende pagina te gaan. Klik op + of > en bekijk de onderliggende titels in dat gedeelte. Voer de volgende bewerking uit op het toetsenbord als u wilt terugkeren naar de vorige pagina.

<span id="page-7-0"></span>❏ Windows: houd de **Alt**-toets ingedrukt en druk op **←**.

❏ Mac OS: houd de Command-toets ingedrukt en druk op **←**.

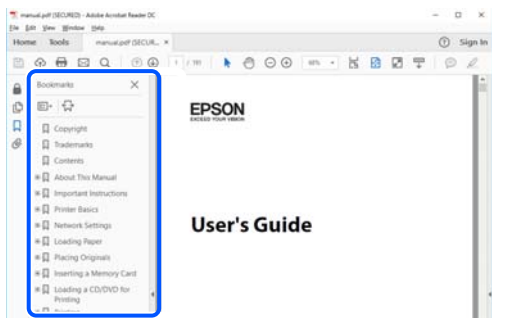

# **Alleen pagina's afdrukken die u nodig hebt**

U kunt alleen de pagina's die u nodig hebt extraheren en afdrukken. Klik op **Afdrukken** in het menu **Bestand** en geef in **Pagina's** bij **Pagina's die moeten worden afgedrukt** de pagina's op die u wilt afdrukken.

- ❏ Als u een paginareeks wilt opgeven, voert u tussen de begin- eindpagina een afbreekstreepje in. Voorbeeld: 20-25
- ❏ Als u niet-opeenvolgende pagina's wilt opgeven, scheidt u de pagina's met komma's. Voorbeeld: 5, 10, 15

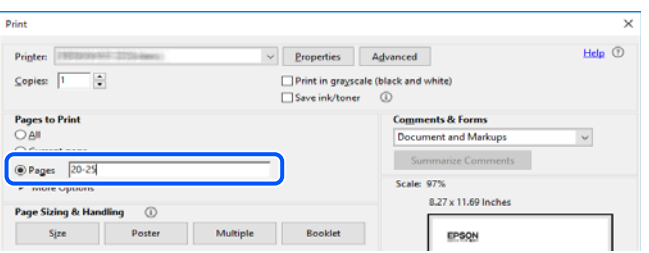

# **Over deze handleiding**

Dit gedeelte bevat een uitleg van de markeringen en symbolen, de toelichtingen bij beschrijvingen en de referentiegegevens van het besturingssysteem die in deze handleiding worden gebruikt.

#### **Markeringen en symbolen**

!*Let op:*

Instructies die zorgvuldig moeten worden gevolgd om lichamelijk letsel te voorkomen.

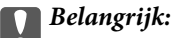

Instructies die moeten worden gevolgd om schade aan het apparaat te voorkomen.

#### <span id="page-8-0"></span>*Opmerking:*

Aanvullende en referentiegegevens.

#### **Gerelateerde informatie**

 $\rightarrow$  Koppelingen naar de verwante paragrafen.

Biedt Webfilmhandleidingen van de bedieningsinstructies. Raadpleeg de gerelateerde informatiekoppeling.

#### **Opmerkingen over schermafbeeldingen en afbeeldingen**

- ❏ De schermafbeeldingen van het printerstuurprogramma zijn van Windows 10 of macOS High Sierra (10,13). De inhoud die op de schermen wordt weergegeven, is afhankelijk van het model en de situatie.
- ❏ De afbeeldingen in deze handleiding dienen uitsluitend als voorbeeld. Er zijn kleine verschillen tussen elk model, maar de gebruiksmethode blijft hetzelfde.
- ❏ Sommige menu-items op de display variëren naargelang het model en de instellingen.
- ❏ U kunt de QR-code scannen met de speciale app.

#### **Referenties voor besturingssystemen**

#### **Windows**

In deze handleiding verwijzen termen zoals "Windows 11", "Windows 10", "Windows 8.1", "Windows 8", "Windows 7", "Windows Vista", "Windows XP", "Windows Server 2022", "Windows Server 2019", "Windows Server 2016", "Windows Server 2012 R2", "Windows Server 2012", "Windows Server 2008 R2", "Windows Server 2008", "Windows Server 2003 R2" en "Windows Server 2003" naar de volgende besturingssystemen. Bovendien wordt "Windows" gebruikt om alle versies ervan aan te duiden.

- ❏ Microsoft® Windows® 11 besturingssysteem
- ❏ Microsoft® Windows® 10 besturingssysteem
- ❏ Microsoft® Windows® 8.1 besturingssysteem
- ❏ Microsoft® Windows® 8 besturingssysteem
- ❏ Microsoft® Windows® 7 besturingssysteem
- ❏ Microsoft® Windows Vista® besturingssysteem
- ❏ Microsoft® Windows® XP besturingssysteem
- ❏ Microsoft® Windows® XP Professional x64 Edition besturingssysteem
- ❏ Microsoft® Windows Server® 2022 besturingssysteem
- ❏ Microsoft® Windows Server® 2019 besturingssysteem
- ❏ Microsoft® Windows Server® 2016 besturingssysteem
- ❏ Microsoft® Windows Server® 2012 R2 besturingssysteem
- ❏ Microsoft® Windows Server® 2012 besturingssysteem
- ❏ Microsoft® Windows Server® 2008 R2 besturingssysteem
- ❏ Microsoft® Windows Server® 2008 besturingssysteem
- <span id="page-9-0"></span>❏ Microsoft® Windows Server® 2003 R2 besturingssysteem
- ❏ Microsoft® Windows Server® 2003 besturingssysteem

#### **Mac OS**

In deze handleiding wordt "Mac OS" gebruikt om te verwijzen naar Mac OS X 10.9.5 of hoger en naar macOS 11 of hoger.

## **Handelsmerken**

- ❏ EPSON® is een gedeponeerd handelsmerk en EPSON EXCEED YOUR VISION of EXCEED YOUR VISION is een handelsmerk van Seiko Epson Corporation.
- ❏ QR Code is a registered trademark of DENSO WAVE INCORPORATED in Japan and other countries.
- ❏ Microsoft®, Windows®, Windows Server®, and Windows Vista® are registered trademarks of Microsoft Corporation.
- ❏ Apple, Mac, macOS, OS X, Bonjour, ColorSync, Safari, AirPrint, iPad, iPhone, iPod touch, iBeacon, and App Store are trademarks of Apple Inc., registered in the U.S. and other countries.
- ❏ Use of the Works with Apple badge means that an accessory has been designed to work specifically with the technology identified in the badge and has been certified by the developer to meet Apple performance standards.
- ❏ Chrome, Chrome OS, Google Play and Android are trademarks of Google LLC.
- ❏ Adobe, Acrobat, and Reader are either registered trademarks or trademarks of Adobe in the United States and/or other countries.
- ❏ Firefox is a trademark of the Mozilla Foundation in the U.S. and other countries.
- ❏ Mopria® and the Mopria® Logo are registered and/or unregistered trademarks and service marks of Mopria Alliance, Inc. in the United States and other countries. Unauthorized use is strictly prohibited.
- ❏ Algemene opmerking: andere productnamen vermeld in deze uitgave, dienen uitsluitend als identificatie en kunnen handelsmerken zijn van hun respectievelijke eigenaars. Epson maakt geen enkele aanspraak op enige rechten op deze handelsmerken.

# **Copyright**

Niets uit deze uitgave mag worden verveelvoudigd, opgeslagen in een geautomatiseerd gegevensbestand of openbaar worden gemaakt, in enige vorm of op enige wijze, hetzij elektronisch, mechanisch, door fotokopieën, opnamen of op enige andere manier, zonder voorafgaande schriftelijke toestemming van Seiko Epson Corporation. Er wordt geen patentaansprakelijkheid aanvaard met betrekking tot het gebruik van de informatie in deze handleiding. Evenmin wordt aansprakelijkheid aanvaard voor schade die voortvloeit uit het gebruik van de informatie in deze publicatie. De informatie in dit document is uitsluitend bestemd voor gebruik met dit Epsonproduct. Epson is niet verantwoordelijk voor gebruik van deze informatie in combinatie met andere producten.

Seiko Epson Corporation noch haar filialen kunnen verantwoordelijk worden gesteld door de koper van dit product of derden voor schade, verlies, kosten of uitgaven die de koper of derden oplopen ten gevolge van al dan niet foutief gebruik of misbruik van dit product of onbevoegde wijzigingen en herstellingen of (met uitzondering van de V.S.) het zich niet strikt houden aan de gebruiks- en onderhoudsvoorschriften van Seiko Epson Corporation.

Seiko Epson Corporation en haar dochterondernemingen kunnen niet verantwoordelijk worden gehouden voor schade of problemen voortvloeiend uit het gebruik van andere dan originele onderdelen of verbruiksgoederen kenbaar als Original Epson Products of Epson Approved Products by Seiko Epson.

Seiko Epson Corporation kan niet verantwoordelijk worden gesteld voor schade voortvloeiend uit elektromagnetische interferentie als gevolg van het gebruik van andere interfacekabels die door Seiko Epson Corporation worden aangeduid als Epson Approved Products.

© 2023 Seiko Epson Corporation

De inhoud van deze handleiding en de specificaties van dit product kunnen zonder aankondiging worden gewijzigd.

# <span id="page-11-0"></span>**Belangrijke instructies**

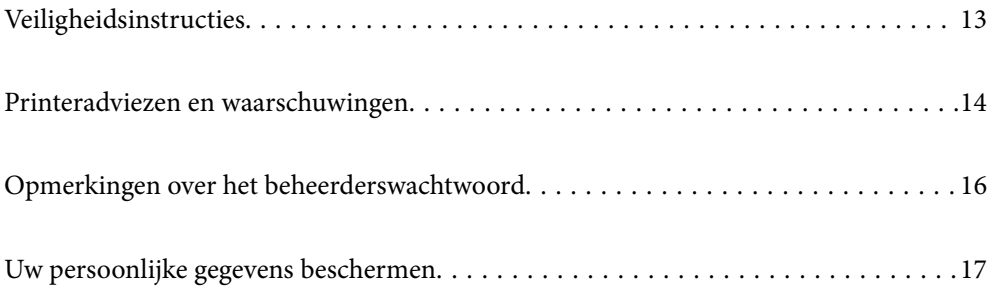

# <span id="page-12-0"></span>**Veiligheidsinstructies**

Lees en volg deze instructies om deze printer veilig te gebruiken. Bewaar deze handleiding voor latere raadplegingen. Let ook op alle waarschuwingen en instructies die op de printer staan.

- ❏ Sommige van de symbolen die worden gebruikt op de printer zijn bedoeld om de veiligheid en het juiste gebruik van de printer te garanderen. Ga naar de volgende website voor de betekenis van de symbolen. <http://support.epson.net/symbols/>
- ❏ Gebruik alleen het netsnoer dat met de printer is meegeleverd en gebruik het snoer niet voor andere apparatuur. Gebruik van andere snoeren met deze printer of gebruik van het meegeleverde netsnoer met andere apparatuur kan leiden tot brand of elektrische schokken.
- ❏ Zorg ervoor dat het netsnoer voldoet aan de relevante plaatselijke veiligheidsnormen.
- ❏ Haal het netsnoer, de stekker, de printer, de scanner of de accessoires nooit uit elkaar en probeer deze onderdelen nooit zelf te wijzigen of te repareren, tenzij zoals uitdrukkelijk staat beschreven in de handleidingen van het apparaat.
- ❏ Trek in de volgende gevallen de stekker uit het stopcontact en laat het onderhoud aan een onderhoudstechnicus over:

Als het netsnoer of de stekker beschadigd is, als er vloeistof in de printer is gekomen, als de printer is gevallen of als de behuizing beschadigd is, als de printer niet normaal werkt of als er een duidelijke wijziging in de prestaties optreedt. Wijzig geen instellingen als hiervoor in de gebruiksaanwijzing geen instructies worden gegeven.

- ❏ Zet het apparaat in de buurt van een stopcontact waar u de stekker gemakkelijk uit het stopcontact kunt halen.
- ❏ Plaats of bewaar de printer niet buiten en zorg ervoor dat de printer niet wordt blootgesteld aan vuil, stof, water of hittebronnen. Vermijd plaatsen die onderhevig zijn aan schokken, trillingen, hoge temperaturen of luchtvochtigheid.
- ❏ Zorg ervoor dat u geen vloeistoffen op de printer morst en pak de printer niet met natte handen vast.
- ❏ Houd de printer ten minste 22 cm verwijderd van pacemakers. De radiogolven die door deze printer worden uitgezonden, kunnen een negatieve invloed hebben op de werking van pacemakers.
- ❏ Neem contact op met uw leverancier als het lcd-scherm beschadigd is. Als u vloeistof uit het scherm op uw handen krijgt, was ze dan grondig met water en zeep. Als u vloeistof uit het scherm in uw ogen krijgt, moet u uw ogen onmiddellijk uitspoelen met water. Raadpleeg onmiddellijk een arts als u ondanks grondig spoelen problemen krijgt met uw ogen of nog steeds ongemak ondervindt.
- ❏ Vermijd het gebruik van de telefoon tijdens onweer. Er bestaat een minieme kans op elektrische schokken door bliksem.
- ❏ Gebruik voor het melden van een gaslek geen telefoon in de directe omgeving van het lek.

#### **Veiligheidsinstructies voor inkt**

- ❏ Wees voorzichtig met gebruikte cartridges. Er kan inkt rond de inkttoevoer kleven.
	- ❏ Als u inkt op uw huid krijgt, wast u de plek grondig met water en zeep.
	- ❏ Als u inkt in uw ogen krijgt, moet u uw ogen onmiddellijk uitspoelen met water. Raadpleeg onmiddellijk een arts als u ondanks grondig spoelen problemen krijgt met uw ogen of nog steeds ongemak ondervindt.
	- ❏ Als er inkt in uw mond terechtkomt, raadpleegt u direct een arts.
- ❏ Haal de cartridge of onderhoudscassette niet uit elkaar, omdat u inkt in uw ogen of op uw huid kunt krijgen.
- <span id="page-13-0"></span>❏ Schud de cartridges niet te hard en laat ze niet vallen. Wees ook voorzichtig dat u ze niet ineendrukt of hun etiket scheurt. Omdat hierdoor inkt kan lekken.
- ❏ Houd cartridges en de onderhoudscassette buiten het bereik van kinderen.

### **Printeradviezen en waarschuwingen**

Lees en volg deze instructies om schade aan de printer of uw eigendommen te voorkomen. Bewaar deze handleiding voor toekomstig gebruik.

#### **Adviezen en waarschuwingen voor het instellen/gebruik van de printer**

- ❏ Blokkeer de openingen in de behuizing van de printer niet en dek deze niet af.
- ❏ Gebruik uitsluitend het type voedingsbron dat is vermeld op het etiket van de printer.
- ❏ Gebruik geen stopcontacten in dezelfde groep als kopieerapparaten, airconditioners of andere apparaten die regelmatig worden in- en uitgeschakeld.
- ❏ Gebruik geen stopcontacten die met een wandschakelaar of een automatische timer kunnen worden in- en uitgeschakeld.
- ❏ Plaats het hele computersysteem uit de buurt van apparaten die elektromagnetische storing kunnen veroorzaken, zoals luidsprekers of basisstations van draadloze telefoons.
- ❏ Plaats het netsnoer zodanig dat geen slijtage, inkepingen, rafels, plooien en knikken kunnen optreden. Plaats geen voorwerpen op het netsnoer en plaats het netsnoer zodanig dat niemand erop kan stappen. Let er vooral op dat snoeren mooi recht blijven aan de uiteinden en de punten waar deze de transformator in- en uitgaan.
- ❏ Als u een verlengsnoer gebruikt voor de printer, mag de totale stroombelasting in ampère van alle aangesloten apparaten niet hoger zijn dan de maximale belasting voor het verlengsnoer. Zorg er bovendien voor dat het totaal van de ampèrewaarden van alle apparaten die zijn aangesloten op het stopcontact, niet hoger is dan de maximumwaarde die is toegestaan voor het stopcontact.
- ❏ Als u de printer in Duitsland gebruikt, moet u rekening houden met het volgende: de installatie van het gebouw moet beschikken over een stroomonderbreker van 10 of 16 A om de printer te beschermen tegen kortsluiting en stroompieken.
- ❏ Let bij het aansluiten van de printer op een computer of ander apparaat op de juiste richting van de stekkers van de kabel. Elke stekker kan maar op een manier op het apparaat worden aangesloten. Wanneer u een stekker op een verkeerde manier in het apparaat steekt, kunnen beide apparaten die via de kabel met elkaar zijn verbonden beschadigd raken.
- ❏ Plaats de printer op een vlakke, stabiele ondergrond die groter is dan de printer zelf. De printer werkt niet goed als deze scheef staat.
- ❏ Laat boven de printer voldoende ruimte vrij om het deksel volledig te kunnen openen.
- ❏ Zorg ervoor dat aan de voorkant van de printer voldoende ruimte is voor het papier dat uit de printer komt.
- ❏ Vermijd plaatsen met grote schommelingen in temperatuur en luchtvochtigheid. Houd de printer ook uit de buurt van direct zonlicht, fel licht of warmtebronnen.

#### **Adviezen en waarschuwingen voor gebruik van de printer**

❏ Steek geen voorwerpen door de openingen in de printer.

- <span id="page-14-0"></span>❏ Steek uw hand niet in de printer tijdens het afdrukken.
- ❏ Raak de witte, platte kabel binnen in de printer niet aan.
- ❏ Gebruik geen spuitbussen met ontvlambare stoffen in of in de buurt van de printer. Dit kan brand veroorzaken.
- ❏ Verplaats de printkop niet handmatig; anders kunt u de printer beschadigen.
- ❏ Pas bij het sluiten van de scannereenheid op dat uw vingers niet klem komen te zitten.
- ❏ Let erop dat u nooit te hard op de scannerglasplaat drukt wanneer u er een origineel op legt.
- ❏ Zet de printer altijd uit met de knop P. Trek de stekker niet uit het stopcontact en sluit de stroom naar het stopcontact niet af zolang het lampje  $\bigcup$  nog knippert.
- ❏ Als u de printer gedurende langere tijd niet gebruikt, neem dan de stekker uit het stopcontact.

#### **Adviezen en waarschuwingen voor gebruik van het touchscreen**

- ❏ Het lcd-scherm kan een paar kleine heldere of donkere puntjes vertonen en is mogelijk niet overal even helder. Dit is normaal en wil geenszins zeggen dat het beschadigd is.
- ❏ Maak het lcd-scherm alleen schoon met een droge, zachte doek. Gebruik geen vloeibare of chemische reinigingsmiddelen.
- ❏ De afdekplaat van het touchscreen kan breken bij zware schokken. Neem contact op met uw leverancier als het display barst of breekt. Raak het gebroken glas niet aan en probeer dit niet te verwijderen.
- ❏ Raak het touchscreen zachtjes met uw vinger aan. Druk niet te hard en gebruik niet uw nagels.
- ❏ Gebruik geen scherpe voorwerpen zoals balpennen of scherpe potloden om handelingen uit te voeren.
- ❏ De werking van het touchscreen kan verminderen als gevolg van condensatie in het touchscreen veroorzaakt door plotselinge schommelingen in temperatuur of luchtvochtigheid.

#### **Adviezen en waarschuwingen voor het verbinden met internet**

Verbind dit product niet direct met internet. Verbind het in een netwerk, beschermd door een router of firewall.

#### **Adviezen en waarschuwingen voor gebruik van de printer met een draadloze verbinding**

- ❏ Radiogolven van deze printer kunnen nadelige gevolgen hebben voor de werking van medische elektronische apparatuur, waardoor deze apparatuur defect kan raken.Wanneer u deze printer gebruikt in een medische instelling of in de buurt van medische apparatuur, volg dan de aanwijzingen van het bevoegd personeel van de medische instelling en volg alle waarschuwingen en aanwijzingen die op de medische apparatuur zelf staan.
- ❏ Radiogolven uit deze printer kunnen de werking van automatisch gestuurde apparaten, zoals automatische deuren of een brandalarm, storen en kunnen tot ongevallen leiden als gevolg van storing.Volg alle waarschuwingen en aanwijzingen die op deze apparatuur zijn aangeduid wanneer u deze printer gebruikt in de buurt van automatisch aangestuurde apparaten.

#### <span id="page-15-0"></span>**Adviezen en waarschuwingen voor het vervoeren of opslaan van de printer**

- ❏ Zorg er bij opslag of transport van de printer voor dat deze niet gekanteld, verticaal of ondersteboven wordt gehouden, anders kan er inkt lekken.
- ❏ Controleer vóór het vervoeren van de printer of de printkop zich in de uitgangspositie (uiterst rechts) bevindt.

# **Opmerkingen over het beheerderswachtwoord**

Met deze printer kunt u een beheerderswachtwoord instellen om onbevoegde toegang of wijzigingen aan de apparaatinstellingen en netwerkinstellingen die zijn opgeslagen in het product, te voorkomen wanneer u verbinding maakt het een netwerk.

#### **Standaardwaarde van het beheerderswachtwoord**

De standaardwaarde van het beheerderswachtwoord is gedrukt op het label op het product zelf, zoals weergegeven. De positie waar het label is bevestigd, is afhankelijk van het product, zoals de zijde waar de afdekking is geopend, de achterkant of de onderkant.

De volgende afbeelding is een voorbeeld van de labelbevestigingspositie op de zijkant van de printer waar de printerkap wordt geopend.

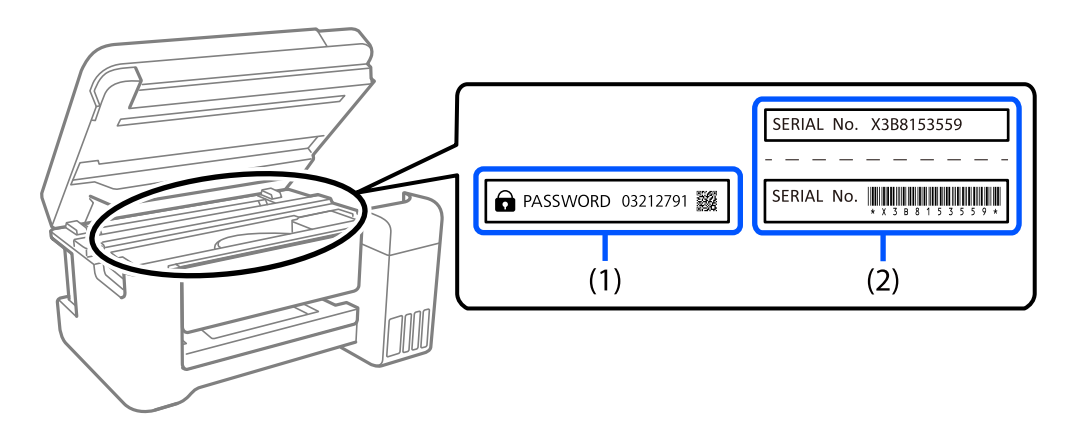

Als beide labels (1) en (2) zijn bevestigd, is de waarde die naast PASSWORD staat op het label in (1), de standaardwaarde. In dit voorbeeld is de standaardwaarde 03212791.

Als alleen label (2) is bevestigd, is serienummer dat is afgedrukt op het label in (2), de standaardwaarde. In dit voorbeeld is de standaardwaarde X3B8153559.

#### **Het beheerderswachtwoord wijzigen**

Dit kan worden gewijzigd vanaf het bedieningspaneel van de printer en Web Config. Bij het wijzigen van het wachtwoord, moet u minstens 8 alfanumerieke tekens en symbolen van één byte gebruiken.

#### <span id="page-16-0"></span>**Bewerkingen waarvoor u het beheerswachtwoord moet invoeren**

Als u wordt gevraagd het beheerderswachtwoord in te voeren wanneer u de volgende bewerkingen uitvoert, voert u het beheerderswachtwoord in dat is ingesteld op de printer.

- ❏ Tijdens het bijwerken van de firmware van de printer vanaf een computer of smart-apparaat
- ❏ Bij het aanmelden bij de geavanceerde instellingen van Web Config
- ❏ Als u de instellingen opgeeft via een toepassing, zoals een faxhulpprogramma, kan dit de printerinstellingen wijzigen.

#### **Het beheerderswachtwoord initialiseren**

U kunt het beheerderswachtwoord opnieuw instellen naar de standaardinstellingen door de netwerkinstellingen te initialiseren.

#### **Gerelateerde informatie**

& ["Standaardinst. herstellen" op pagina 286](#page-285-0)

## **Uw persoonlijke gegevens beschermen**

Als u de printer aan iemand anders geeft of wilt weggooien, kunt u het geheugen als volgt wissen: selecteer **Instel.** > **Standaardinst. herstellen** > **Alle gegevens en instellingen wissen** op het bedieningspaneel.

# <span id="page-17-0"></span>Namen en functies van onderdelen

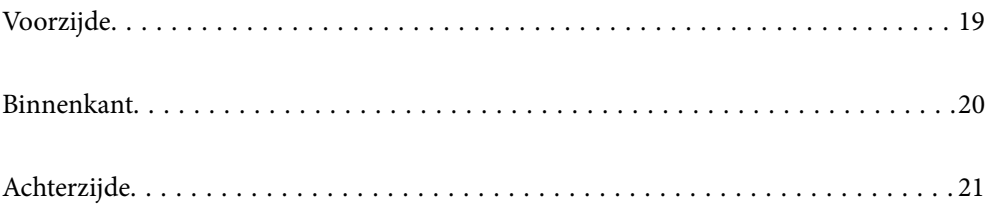

# <span id="page-18-0"></span>**Voorzijde**

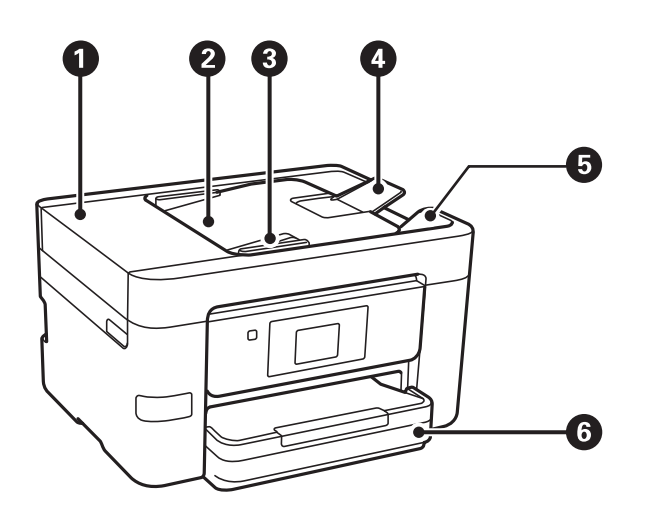

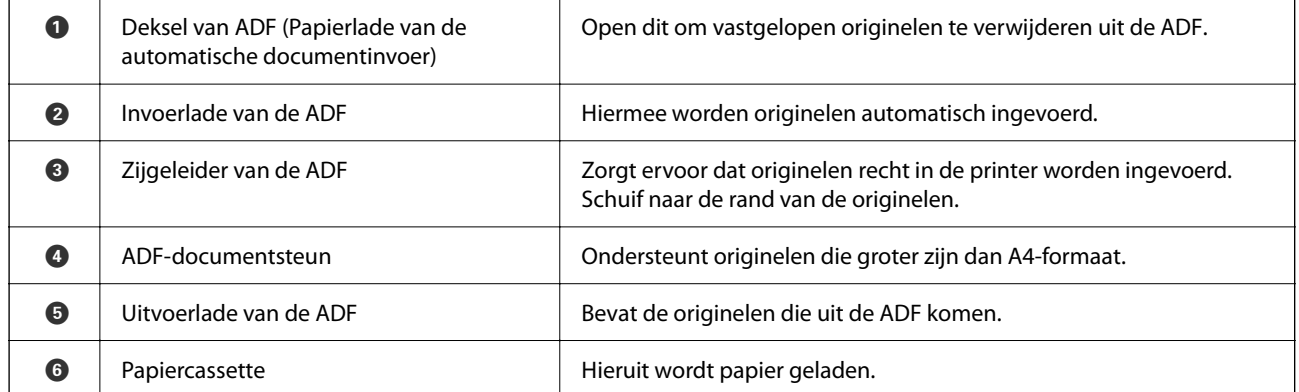

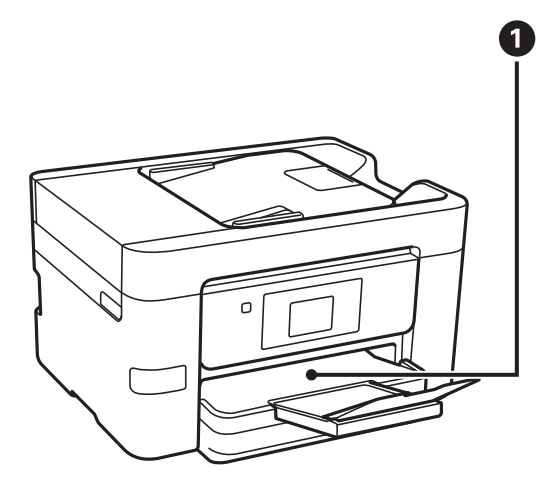

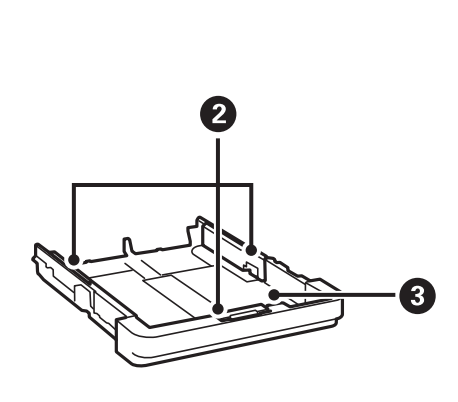

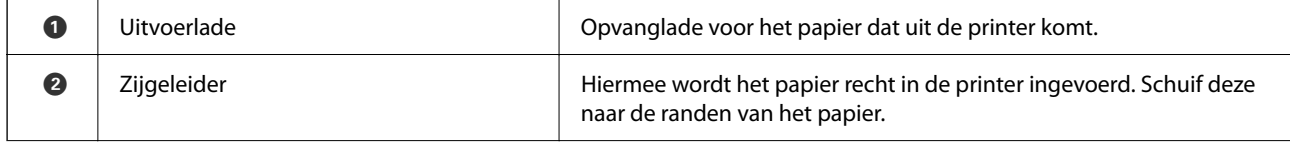

<span id="page-19-0"></span>

**8** Papiercassette **Burger Eines Exercise Separate Propriets** Hieruit wordt papier geladen.

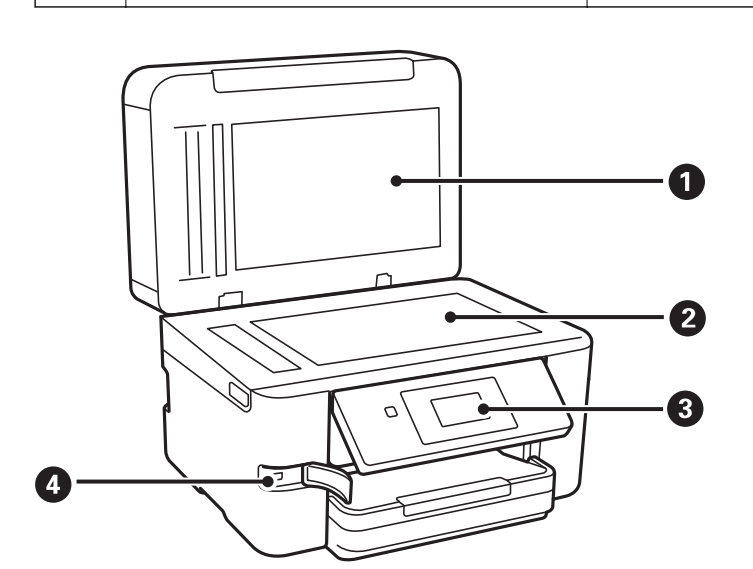

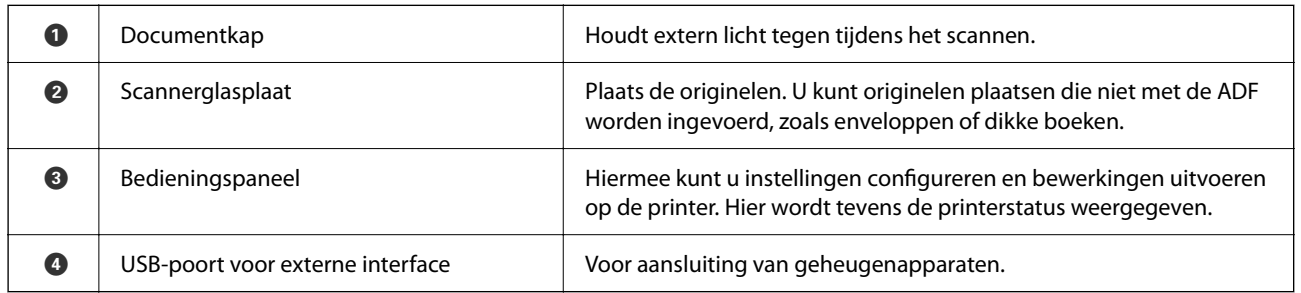

# **Binnenkant**

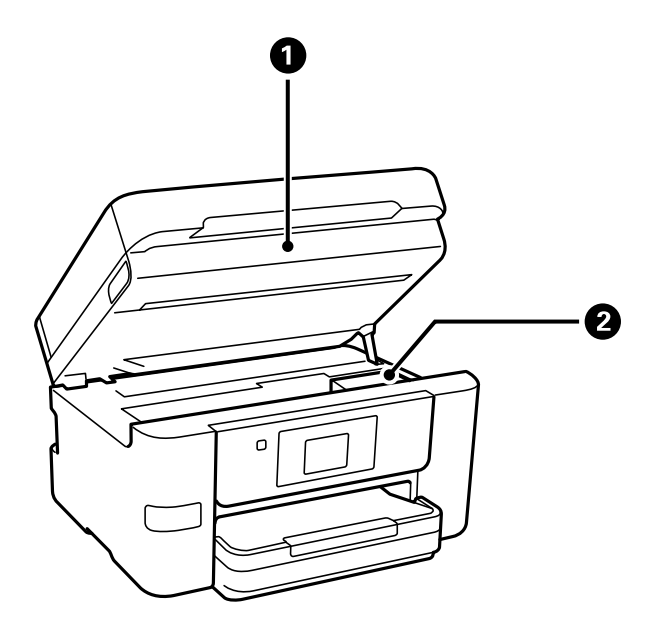

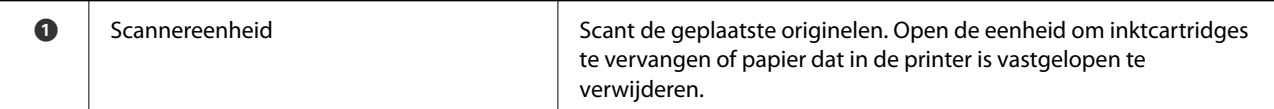

<span id="page-20-0"></span>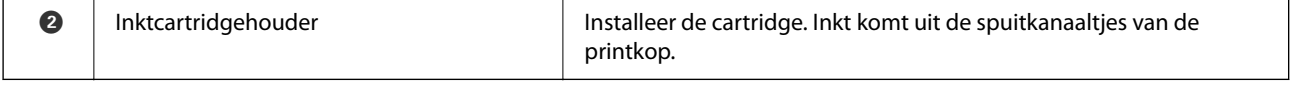

# **Achterzijde**

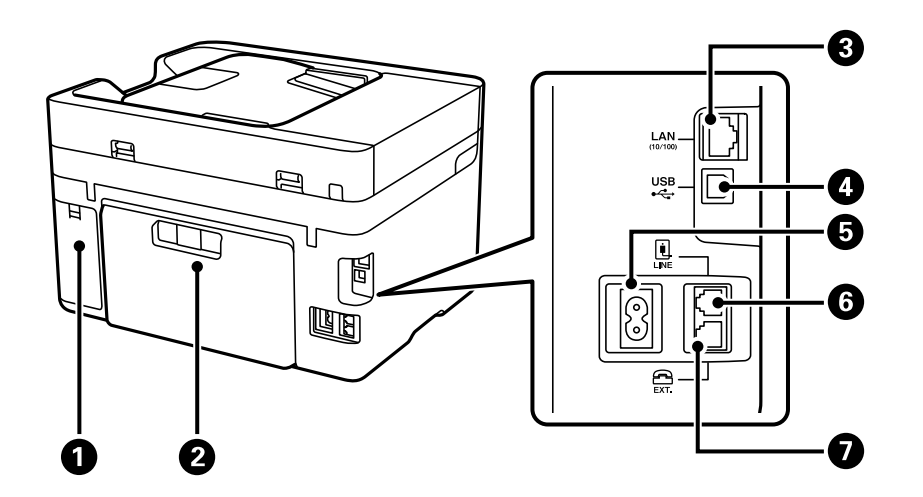

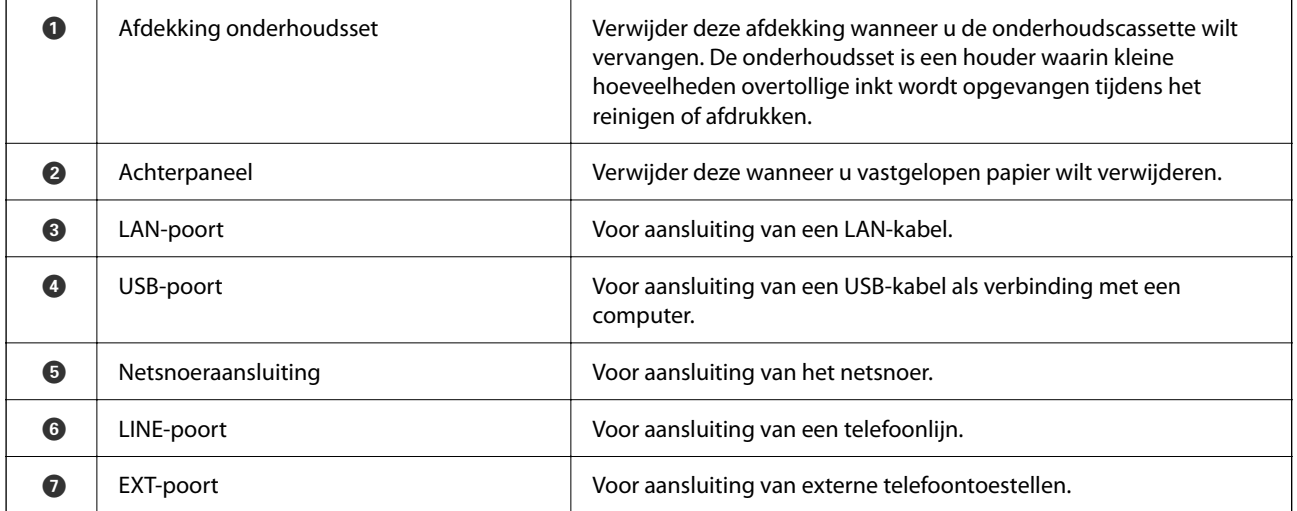

# <span id="page-21-0"></span>**Uitleg bij het bedieningspaneel**

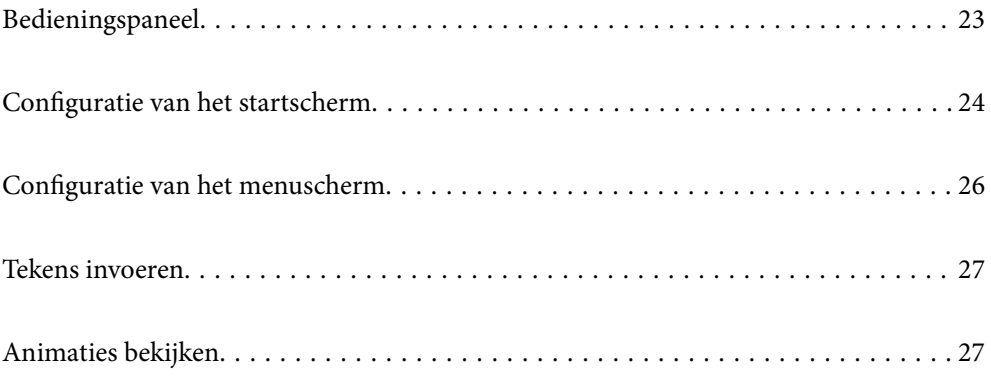

<span id="page-22-0"></span>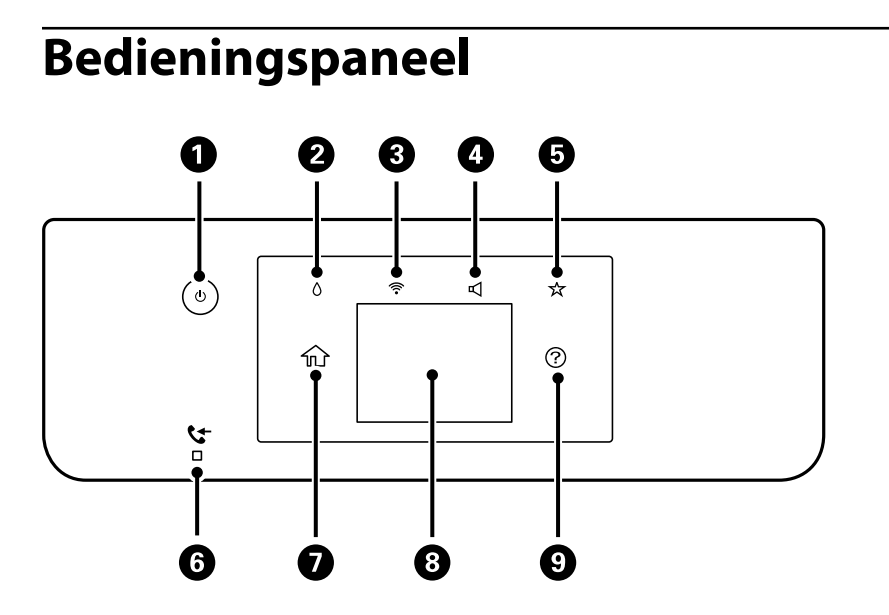

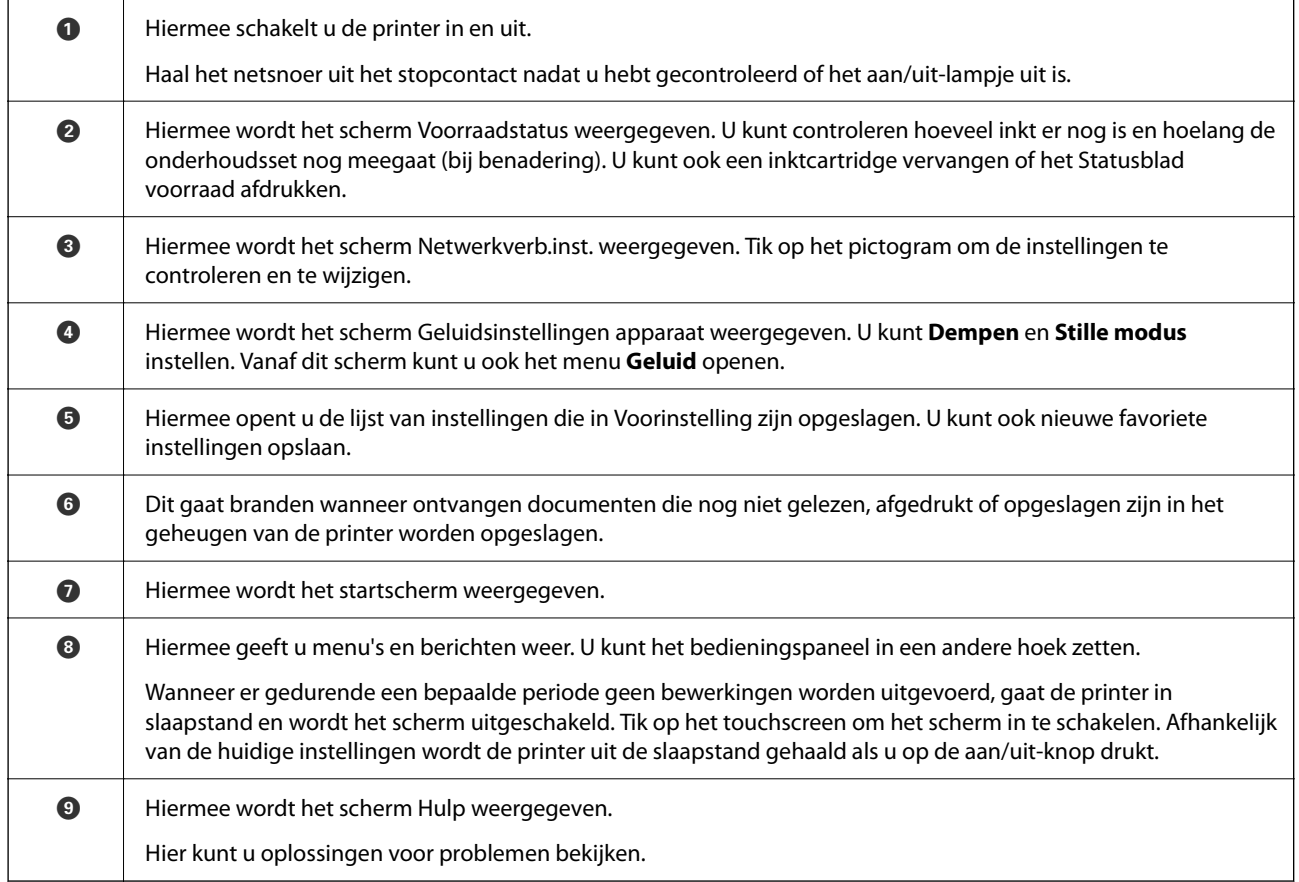

# <span id="page-23-0"></span>**Configuratie van het startscherm**

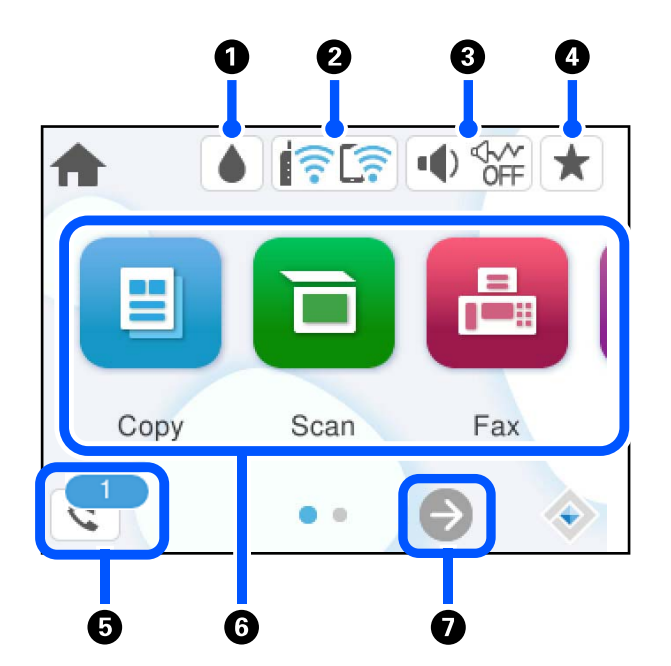

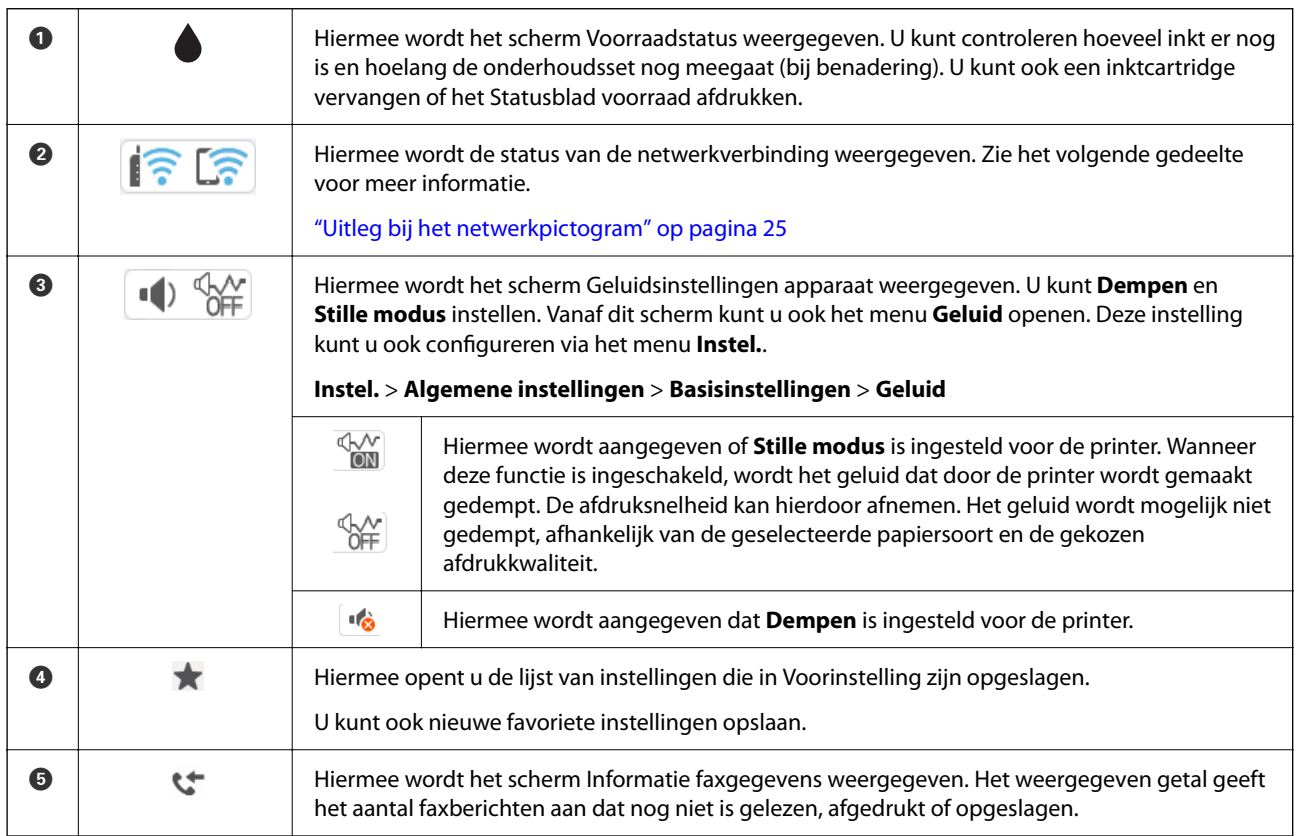

<span id="page-24-0"></span>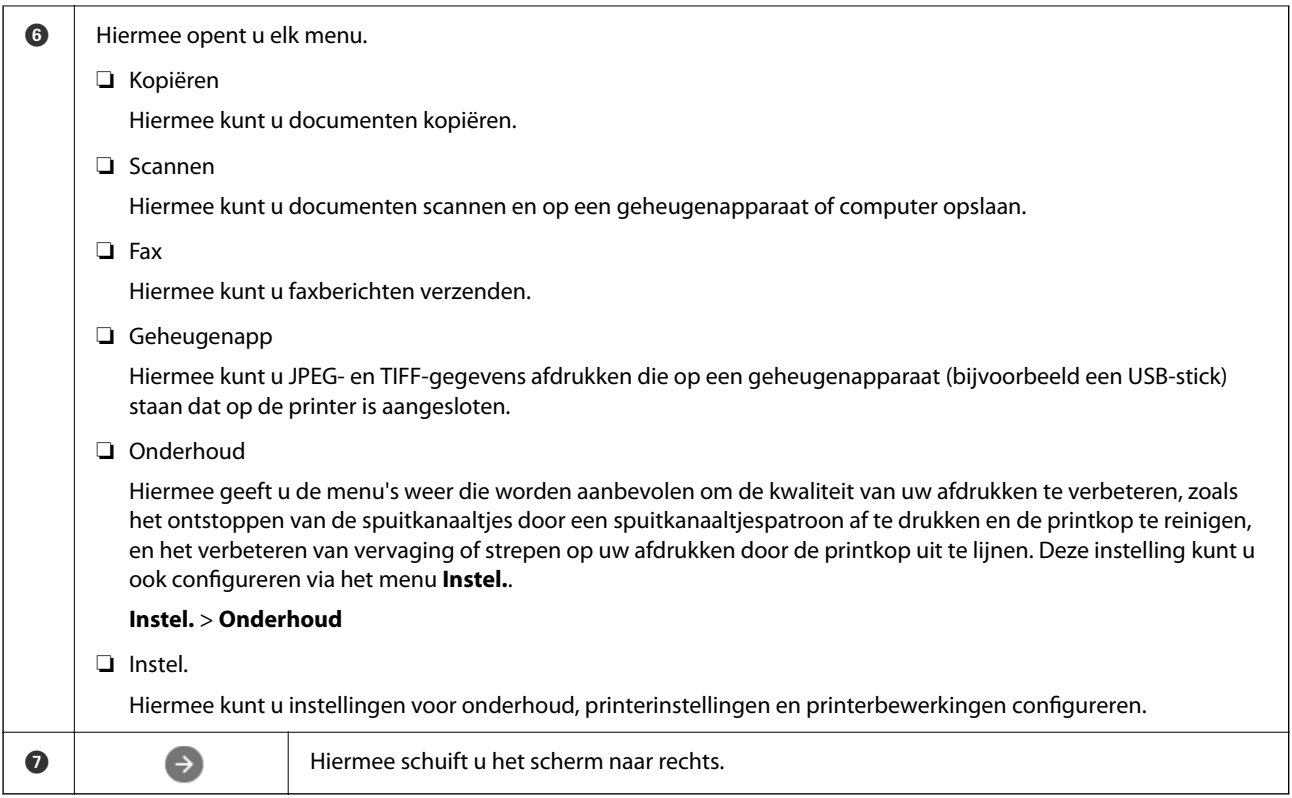

## **Uitleg bij het netwerkpictogram**

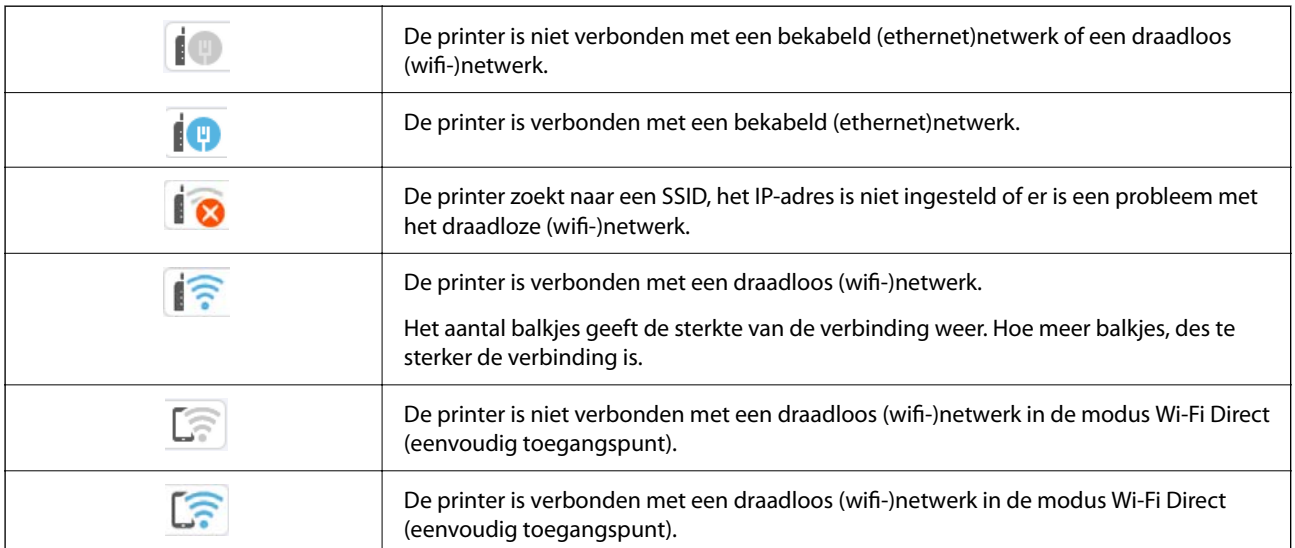

# <span id="page-25-0"></span>**Configuratie van het menuscherm**

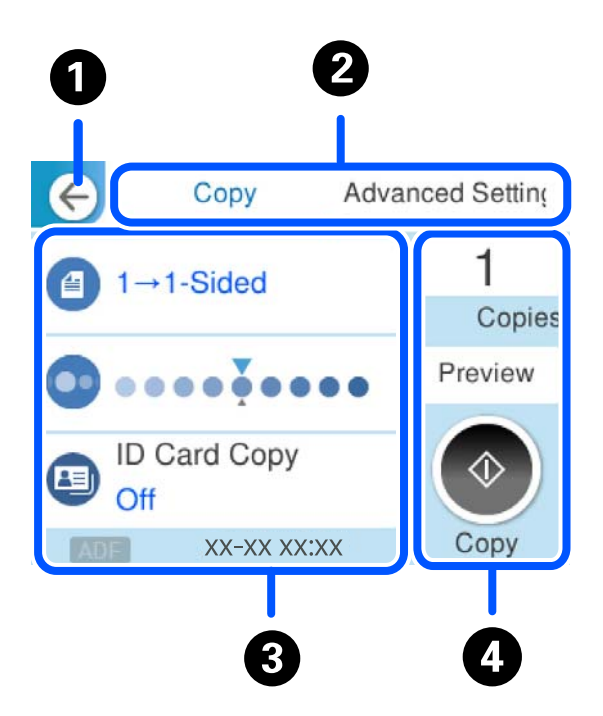

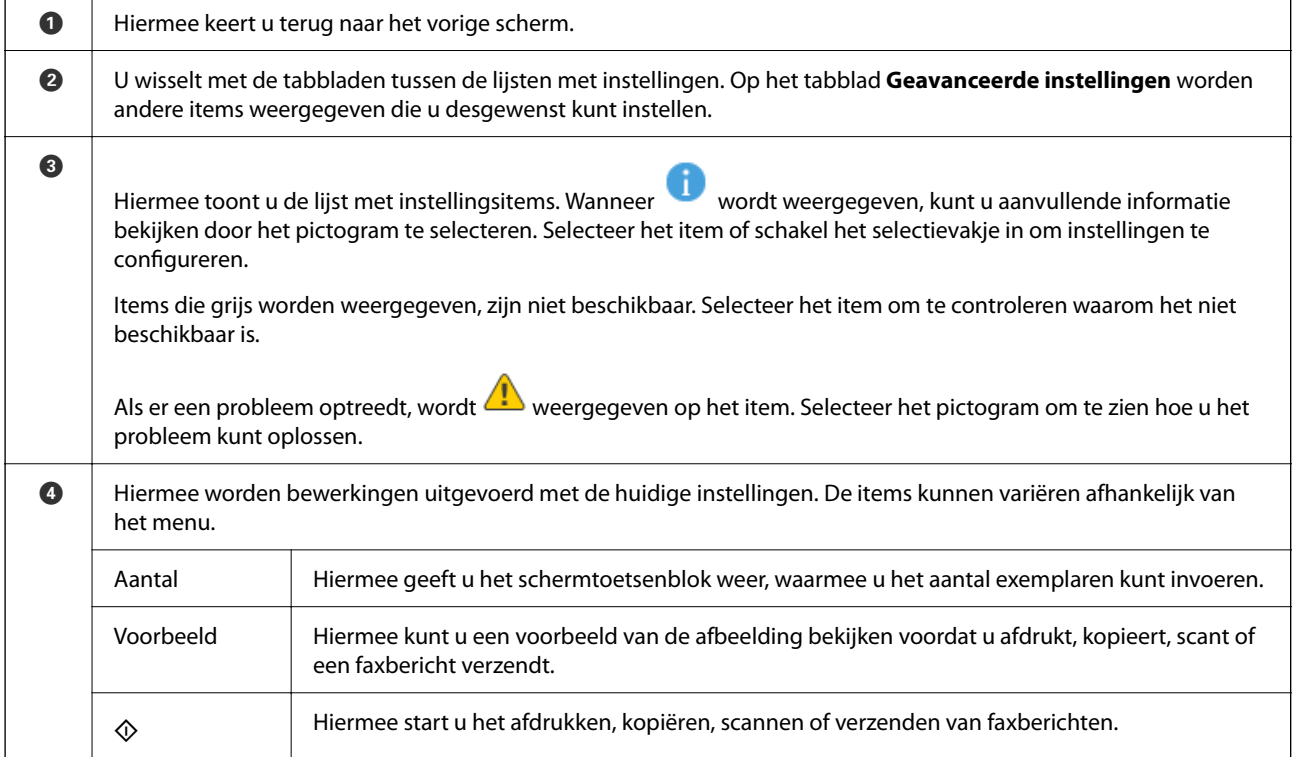

# <span id="page-26-0"></span>**Tekens invoeren**

Wanneer u bijvoorbeeld netwerkinstellingen configureert, kunt u tekens en symbolen invoeren via het schermtoetsenbord.

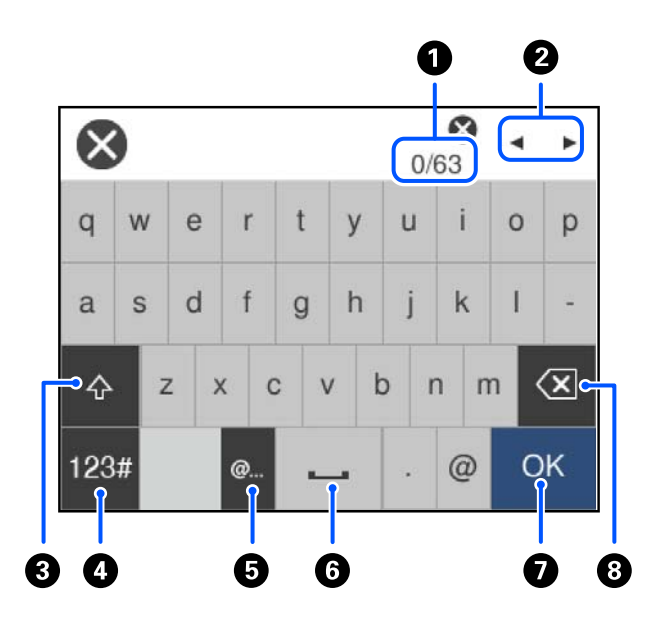

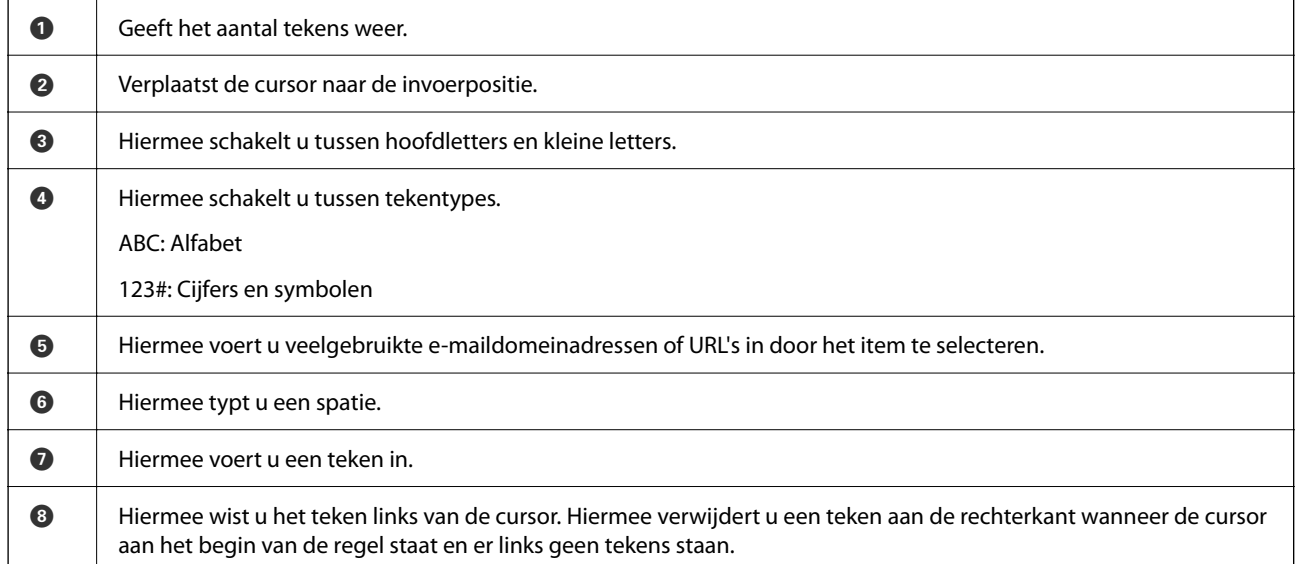

# **Animaties bekijken**

Op het lcd-scherm kunt u animaties bekijken van bedieningsinstructies, zoals het laden van papier of het verwijderen van vastgelopen papier.

❏ Selecteer . Het Help-scherm wordt weergegeven. Selecteer **Hoe** en selecteer de items die u wilt bekijken.

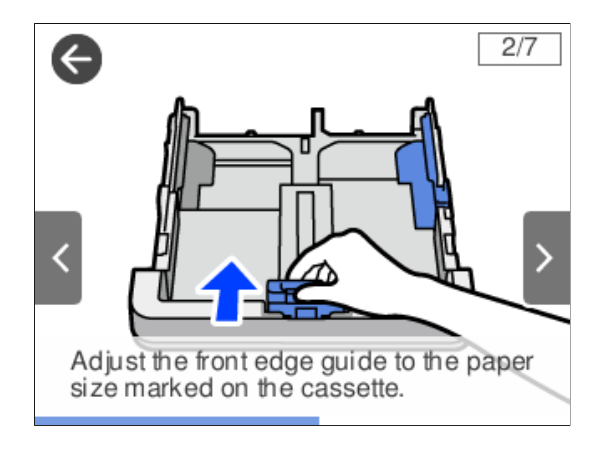

❏ Selecteer **Hoe** onderaan het bedieningsscherm. De contextgevoelige animatie wordt weergegeven.

# <span id="page-28-0"></span>**Papier laden**

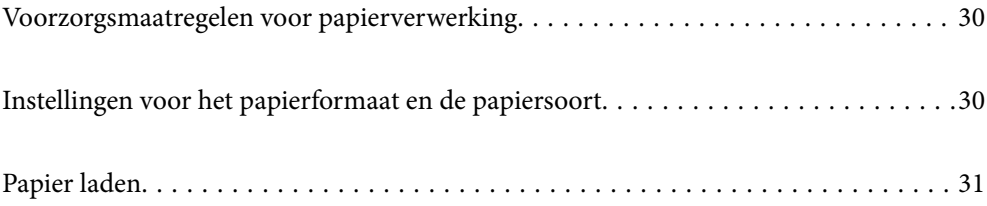

# <span id="page-29-0"></span>**Voorzorgsmaatregelen voor papierverwerking**

- ❏ Lees de instructiebladen die bij het papier worden geleverd.
- ❏ Als u met origineel Epson-papier afdrukken van hoge kwaliteit wilt verkrijgen, gebruikt u het papier in de omgeving die op de bij het papier geleverde instructiebladen wordt vermeld.
- ❏ Waaier papier en leg de stapel recht voor het laden. Fotopapier niet waaieren of buigen. Dit kan de afdrukzijde beschadigen.

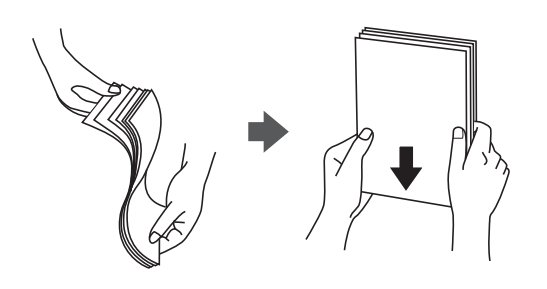

❏ Als het papier omgekruld of gevouwen is, maakt u het plat of buigt u het vóór het laden lichtjes de andere kant op. Afdrukken op omgekruld of gevouwen papier kan papiertoevoerproblemen en vlekken op de afdrukken veroorzaken.

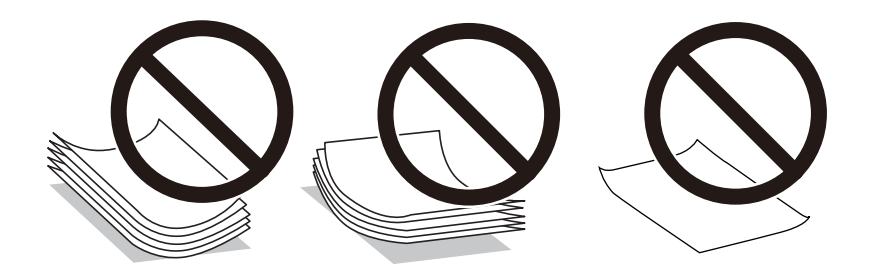

- ❏ Bij handmatig dubbelzijdig afdrukken kunnen regelmatig problemen met de papierinvoer ontstaan wanneer op één zijde van voorgedrukt papier wordt afgedrukt. Breng het aantal vellen terug tot maximaal de helft of laad één vel papier tegelijk als het papier voortdurend vastloopt.
- ❏ Waaier enveloppen en leg ze recht op elkaar voor het laden. Als de gestapelde enveloppen lucht bevatten, maakt u ze plat om de lucht eruit te krijgen voordat ze worden geladen.

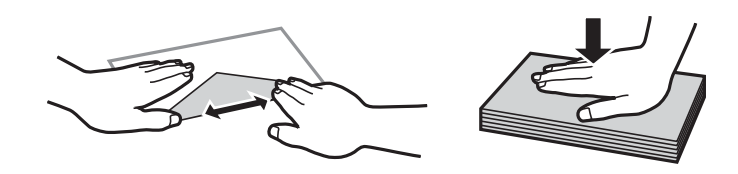

**Gerelateerde informatie**

& ["Niet-beschikbare papiersoorten" op pagina 255](#page-254-0)

# **Instellingen voor het papierformaat en de papiersoort**

Als u het papierformaat en de papiersoort registreert op het scherm dat wordt weergegeven wanneer u de papiercassette invoert, geeft de printer een waarschuwing wanneer de geregistreerde gegevens en de afdrukinstellingen verschillen. Dit voorkomt dat u papier en inkt verspilt, doordat u niet op het verkeerde <span id="page-30-0"></span>papierformaat of met een slechte afdrukkwaliteit afdrukt vanwege instellingen die niet overeenkomen met de papiersoort.

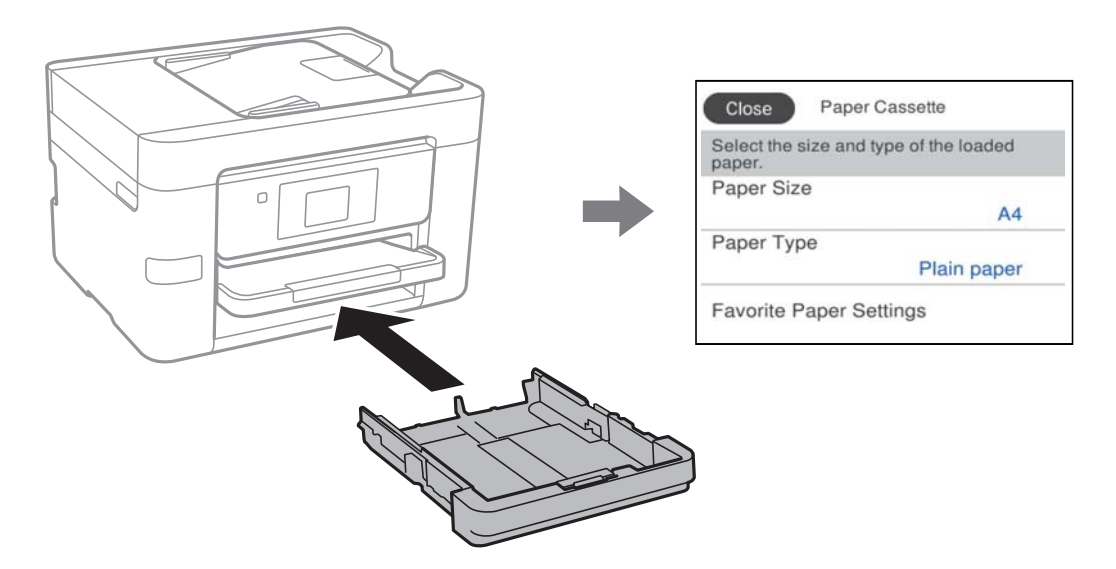

Als het getoonde papierformaat en de papiersoort verschillen van het geladen papier, selecteert u het item dat u wilt wijzigen. Als de instellingen overeenkomen met het geladen papier, sluit u het scherm.

#### *Opmerking:*

Selecteer *Instel.* > *Algemene instellingen* > *Printerinstellingen* > *Instellingen papierbron* > *Papierinstelling* om het instellingenscherm met het papierformaat en de papiersoort weer te geven.

#### **Lijst met papiersoorten**

Selecteer de papiersoort die bij het papier past voor optimale afdrukresultaten.

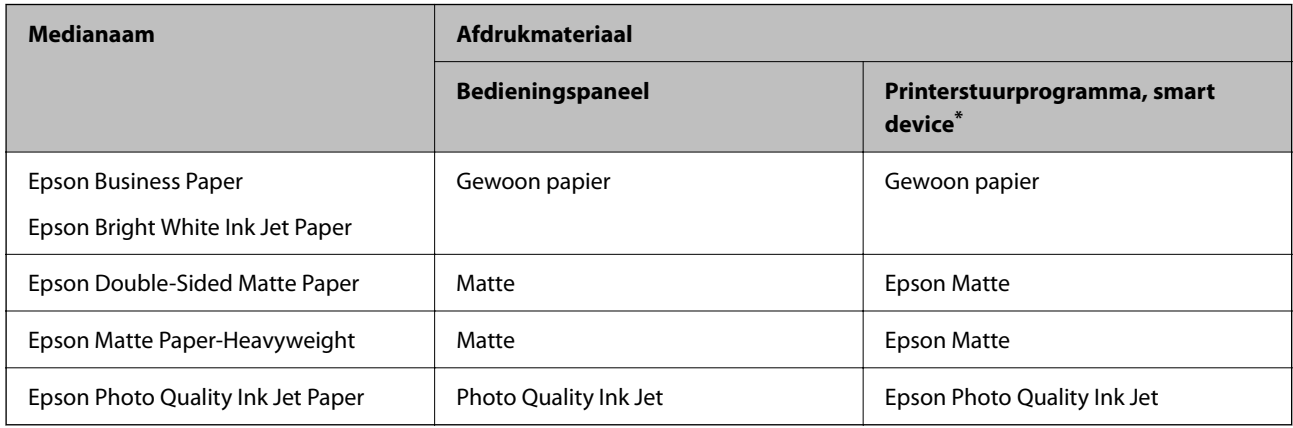

\* Voor smart devices kunnen deze soorten afdrukmateriaal worden geselecteerd bij het afdrukken met Epson Smart Panel.

# **Papier laden**

U kunt papier of enveloppen laden met behulp van de animaties op het LCD-scherm van de printer.

<span id="page-31-0"></span>Selecteer  $\odot$  en selecteer vervolgens **Hoe** > **Papier laden**.

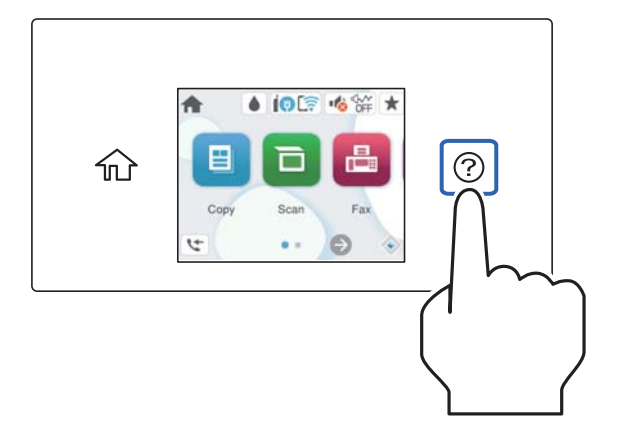

Sluit het scherm als u niet langer wilt kijken naar de animatie.

### **Voorgeperforeerd papier afdrukken**

Leg een vel voorgeperforeerd papier in de papiercassette.

Papierformaat: A4, B5, A5, A6, Letter, Legal

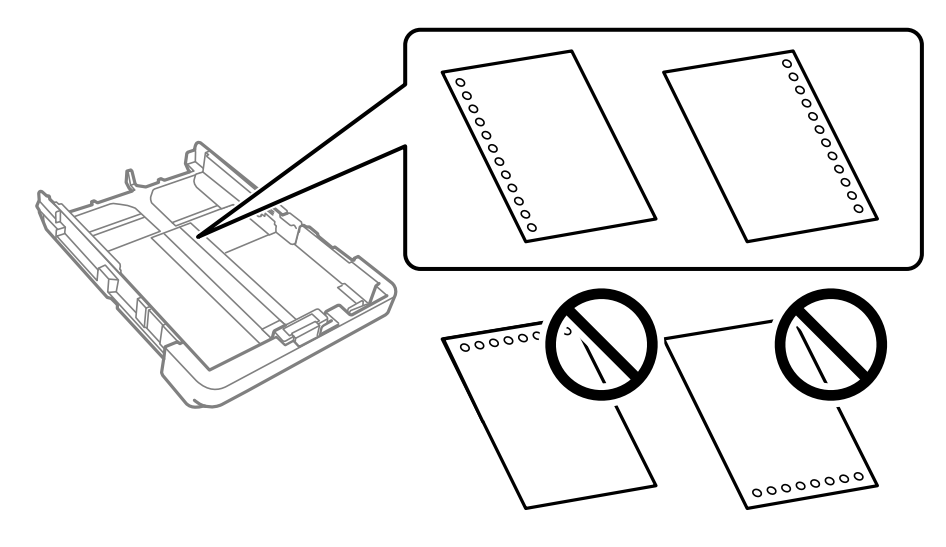

- ❏ Pas de afdrukpositie van uw bestand aan, zodat u niet over de perforaties heen afdrukt.
- ❏ Automatisch dubbelzijdig afdrukken is niet mogelijk met vooraf geperforeerd papier.
- ❏ Selecteer **Briefhoofd** of **Voorbedrukt** als de instelling voor het papiertype.

### <span id="page-32-0"></span>**Lang papier laden**

Trek de uitvoerlade uit en zet deze omhoog wanneer u papier laadt dat langer is dan het formaat Legal.

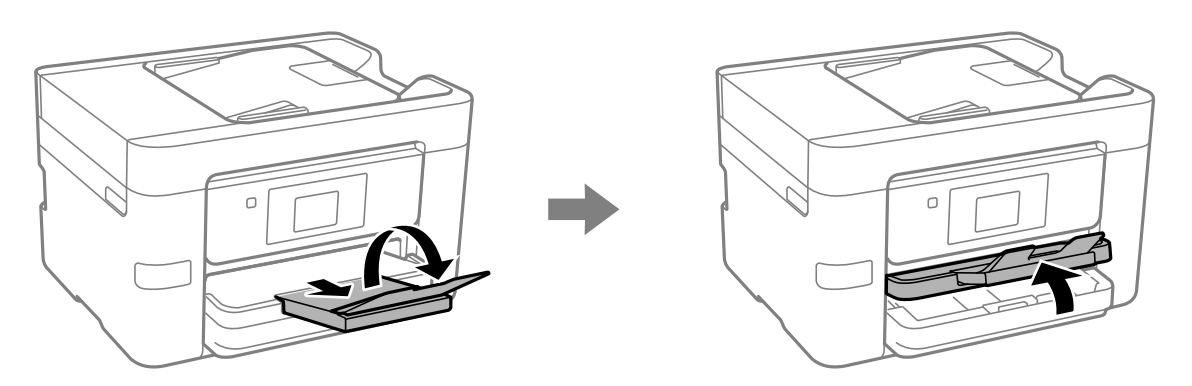

Trek de papiercassette uit en schuif de zijgeleiders vervolgens naar de maximumpositie.

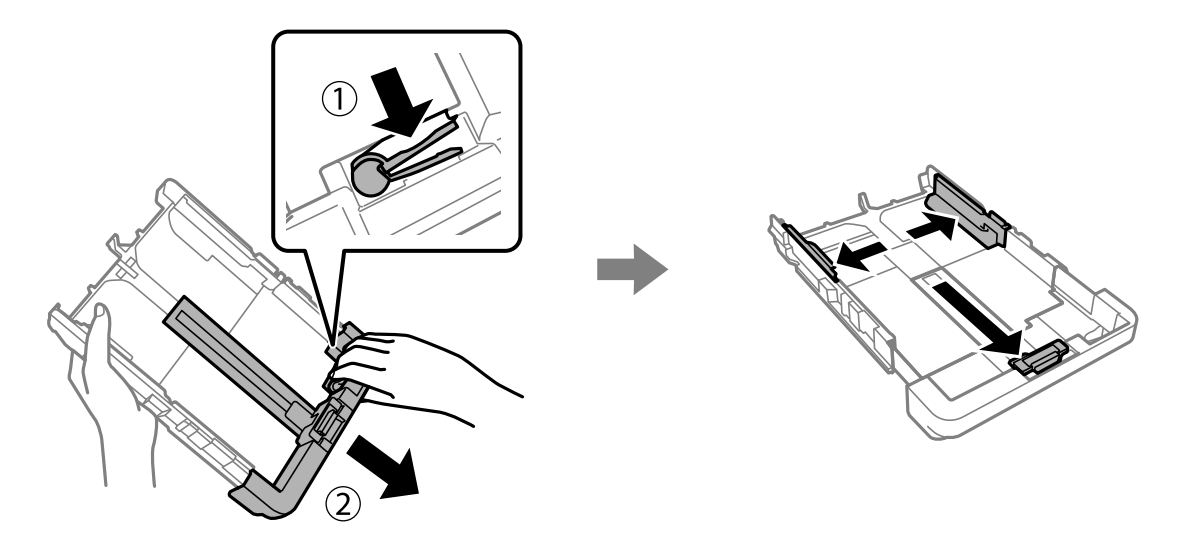

Laad één vel papier met de afdrukzijde omlaag. Het vel mag niet voorbij het driehoeksymbool aan het einde van de cassette steken. Schuif de zijgeleider tegen de rand van het papier.

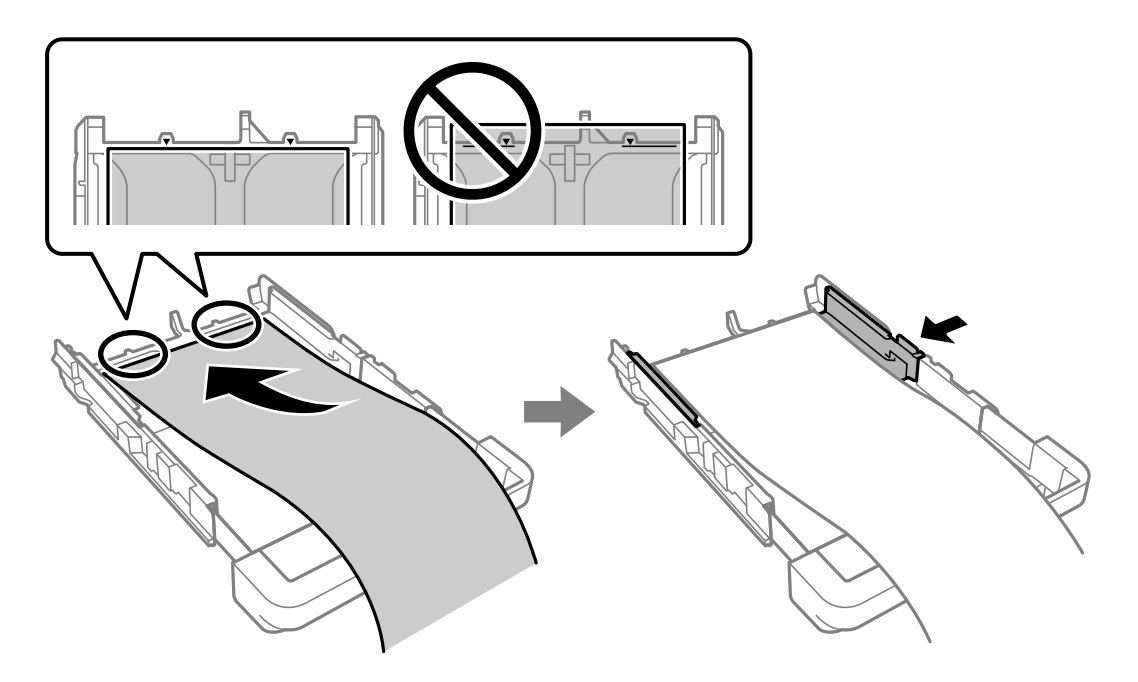

Houd het papier met uw handen vast en voer de papiercassette in tot u een klik hoort.

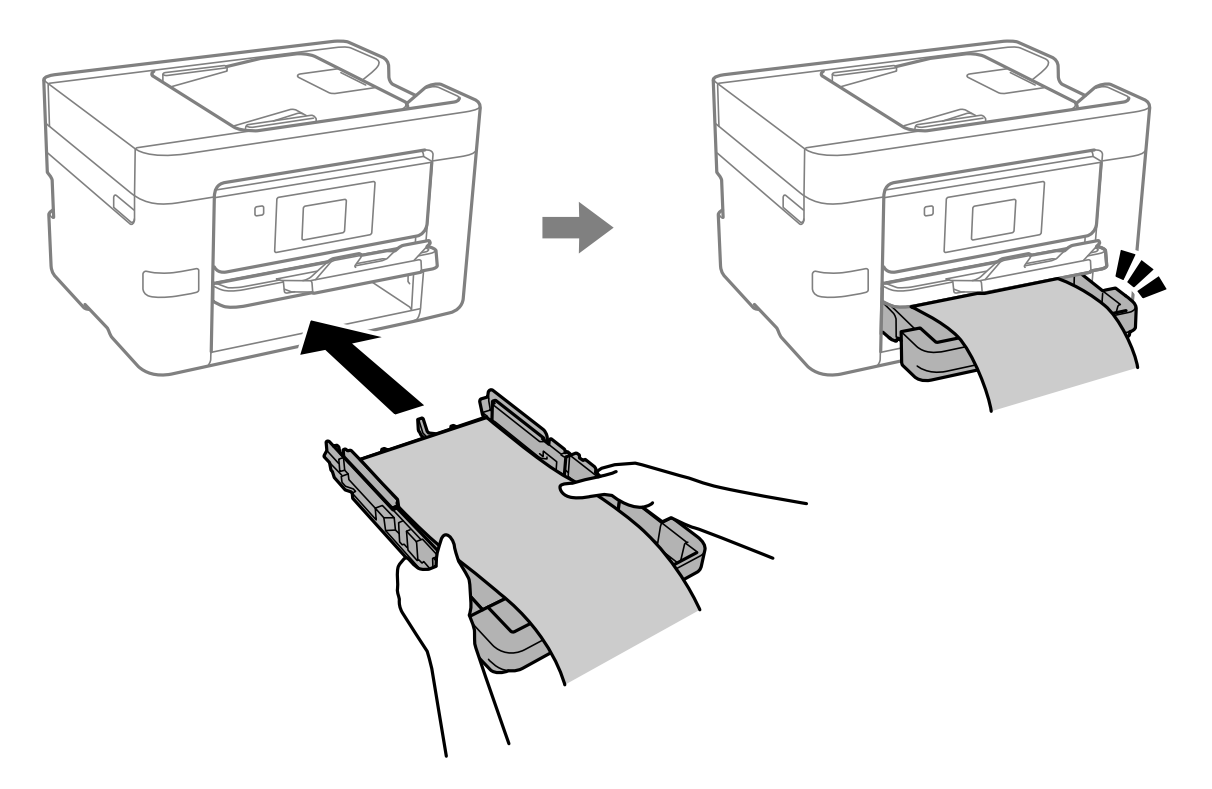

 $\Box$ 

Zet de uitvoerlade omlaag. Selecteer **Gebruikergedef.** als instelling voor het papierformaat.

- ❏ Zorg ervoor dat het uiteinde van het papier loodrecht is gesneden. Een diagonale snede kan problemen met de papierinvoer veroorzaken.
- ❏ Als het papier omgekruld is, maakt u het plat of buigt u het vóór het laden lichtjes de andere kant op. Afdrukken op omgekruld papier kan papierstoringen of vlekken op de afdruk veroorzaken.
- ❏ Raak papier niet aan wanneer het wordt in- of uitgevoerd. Hierdoor kunt u uw hand verwonden of kan de afdrukkwaliteit verminderen.

# <span id="page-35-0"></span>**Originelen plaatsen**

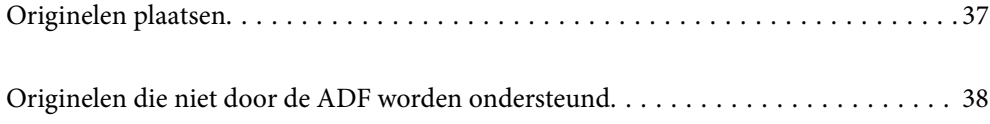
## **Originelen plaatsen**

Leg originelen op de scannerglasplaat of de ADF.

U kunt meerdere originelen in de ADF plaatsen. Als automatisch dubbelzijdig scannen beschikbaar is, kunt u beide zijden van het origineel tegelijk scannen. Klik op onderstaande koppeling voor de specificaties van de ADF.

["Specificaties voor ADF" op pagina 288](#page-287-0)

Volg de onderstaande stappen om de video over het plaatsen van originelen te bekijken.

Selecteer <sup>?</sup> en selecteer vervolgens **Hoe** > **Plaats originelen**. Selecteer de methode voor het plaatsen van de originelen die u wilt bekijken. Selecteer **Voltooien** om het animatiescherm te sluiten.

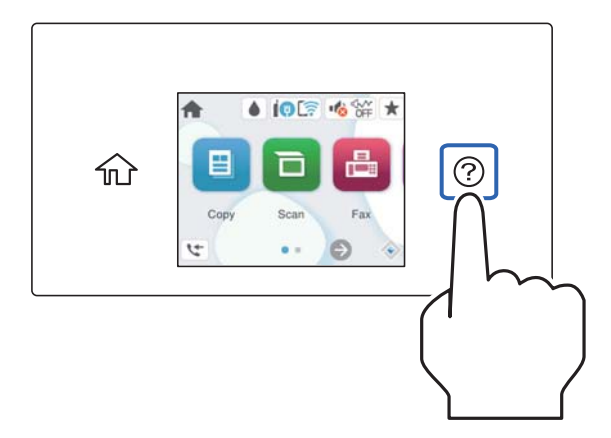

#### **De scannerglasplaat gebruiken**

## !*Let op:*

Pas bij het sluiten van de documentkap op dat uw vingers niet klem komen te zitten. Anders kunt u zich verwonden.

#### c*Belangrijk:*

- ❏ Wanneer u omvangrijke originelen zoals boeken plaatst, zorg er dan voor dat er geen extern licht op de scannerglasplaat schijnt.
- ❏ Oefen niet te veel kracht uit op de scannerglasplaat of de documentkap. Deze kunnen anders beschadigd raken.

#### <span id="page-37-0"></span>*Opmerking:*

❏ Als er stof of vuil op de scannerglasplaat zit, kan het scanbereik worden vergroot om het mee te nemen, waardoor de afbeelding van het origineel kan verschuiven of kleiner kan worden. Verwijder stof en vuil van de scannerglasplaat voordat u gaat scannen.

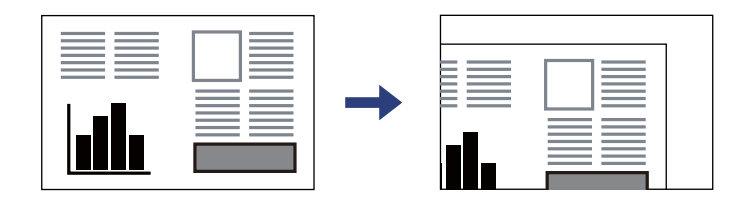

- ❏ De eerste 1,5 mm vanaf de hoek van de scannerglasplaat wordt niet gescand.
- ❏ Wanneer originelen in de ADF en op de scannerglasplaat zijn geplaatst, wordt er prioriteit gegeven aan de originelen in de ADF.
- ❏ Als u de originelen langdurig op de scannerglasplaat laat liggen, kunnen ze aan het oppervlak van het glas kleven.

#### **Tijdens gebruik van de ADF**

#### c*Belangrijk:*

❏ Let er bij het laden van de originelen op dat ze niet boven de streep net onder het driehoekige symbool aan de binnenzijde van de ADF-geleider uitkomen.

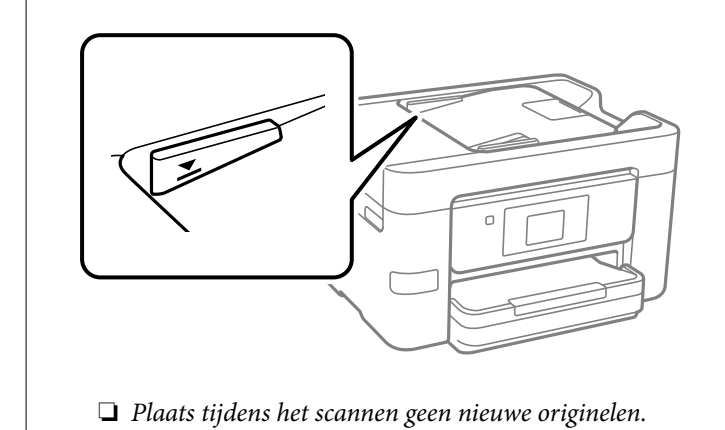

#### **Gerelateerde informatie**

- & "Originelen die niet door de ADF worden ondersteund" op pagina 38
- & ["Scannerspecificaties" op pagina 287](#page-286-0)

## **Originelen die niet door de ADF worden ondersteund**

#### c*Belangrijk:*

Voer geen foto's of waardevolle originele kunstwerken in de ADF in. Door verkeerd invoeren kan het origineel kreuken of beschadigd raken. Scan deze documenten in plaats daarvan op de scannerglasplaat.

Vermijd het gebruik van de volgende originelen in de ADF om storingen te voorkomen. Gebruik voor deze typen de scannerglasplaat.

- ❏ Originelen die gescheurd, gevouwen, gekreukeld, beschadigd of omgekruld zijn
- ❏ Originelen met perforatiegaten
- ❏ Originelen die bijeen worden gehouden met plakband, nietjes, paperclips enz.
- ❏ Originelen met stickers of labels
- ❏ Originelen die onregelmatig gesneden zijn of niet in de juiste lijn liggen
- ❏ Originelen die aan elkaar gebonden zijn
- ❏ Transparanten, thermisch papier of doordrukpapier

# <span id="page-39-0"></span>**Een geheugenapparaat plaatsen en verwijderen**

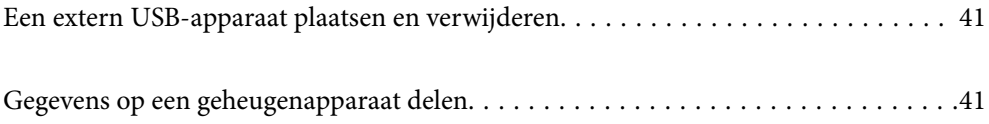

## <span id="page-40-0"></span>**Een extern USB-apparaat plaatsen en verwijderen**

U kunt een extern USB-apparaat in de USB-poort voor de externe interface plaatsen met behulp van de animaties op het lcd-scherm van de printer.

Selecteer <sup>(2)</sup> en selecteer vervolgens **Hoe** > **Aansluiting USB-apparaat**.

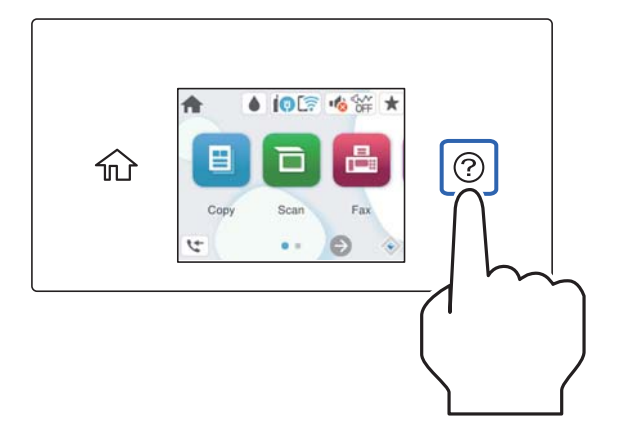

Voer de stappen in omgekeerde volgorde uit om het externe USB-apparaat te verwijderen.

#### c*Belangrijk:*

Als u het externe USB-apparaat verwijdert terwijl u de printer bedient, kunnen de gegevens op het externe USBapparaat verloren gaan.

#### **Gerelateerde informatie**

& ["Specificaties van geheugenapparaten" op pagina 293](#page-292-0)

## **Gegevens op een geheugenapparaat delen**

Vanaf een computer kunt u gegevens op een geheugenapparaat schrijven of lezen, zoals een USB-flashstation dat op de printer is aangesloten.

#### c*Belangrijk:*

Bij het delen van een geheugenapparaat dat is ingevoerd in de printer tussen computers verbonden via USB of over een netwerk, is schrijftoegang alleen toegestaan voor de computers die zijn verbonden via de methode die u hebt geselecteerd op de printer. Als u naar het geheugenapparaat wilt schrijven, gaat u naar *Instel.* > *Algemene instellingen* > *Printerinstellingen* > *Interface geheugenapp.* > *Bestanden deln* op het bedieningspaneel en selecteert u een verbindingsmethode.

#### *Opmerking:*

Als een groot geheugenapparaat is aangesloten, zoals een harde schijf van 2 TB, duurt het even voordat gegevens worden herkend op de computer.

#### **Windows**

Selecteer een geheugenapparaat bij **PC** of **Computer**. De gegevens op het geheugenapparaat worden weergegeven.

#### *Opmerking:*

Als u de printer met het netwerk hebt verbonden zonder de software-cd of de Web Installer te gebruiken, wijs dan een USBpoort voor een externe interface toe als netwerkstation. Open *Uitvoeren* en voer een printernaam in \\XXXXX of het IPadres van een printer \\XXX.XXX.XXX.XXX om te *Openen:*. Klik met de rechtermuisknop op een weergegeven apparaatpictogram om het netwerk toe te wijzen. Het netwerkstation wordt weergegeven bij *PC* of *Computer*.

#### **Mac OS**

Selecteer het juiste apparaatpictogram. De gegevens op het externe opslagapparaat worden weergegeven.

#### *Opmerking:*

- ❏ Verwijder een geheugenapparaat door het apparaatpictogram naar de het prullenbakpictogram te slepen. Als u dit niet doet, worden de gegevens op het gedeelde station mogelijk niet correct weergegeven wanneer een ander geheugenapparaat wordt geplaatst.
- ❏ Om via het netwerk toegang te krijgen tot een geheugenapparaat, selecteert u *Ga* > *Met server verbinden* in het menu op het bureaublad. Voer een printernaam cifs://XXXXX of smb://XXXXX in (waarbij "XXXXX" de printernaam is) in *Serveradres* en klik vervolgens op *Verbinden*.

#### **Gerelateerde informatie**

& ["Specificaties van geheugenapparaten" op pagina 293](#page-292-0)

# <span id="page-42-0"></span>**Afdrukken**

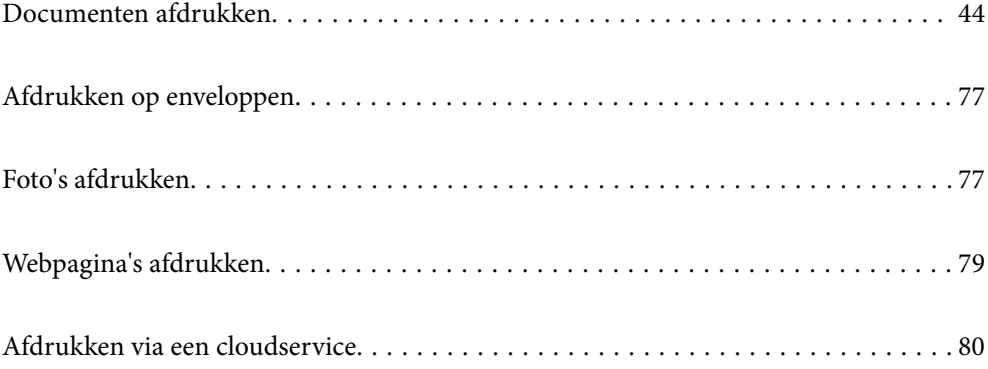

## <span id="page-43-0"></span>**Documenten afdrukken**

## **Afdrukken vanaf een computer — Windows**

## **Afdrukken met eenvoudige instellingen**

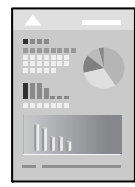

#### *Opmerking:*

Bewerkingen kunnen afhankelijk van de toepassing verschillen. Zie de Help van de toepassing voor meer informatie.

1. Laad papier in de printer.

["Papier laden" op pagina 31](#page-30-0)

- 2. Open het bestand dat u wilt afdrukken.
- 3. Selecteer **Afdrukken** of **Afdrukinstelling** in het menu **Bestand**.
- 4. Selecteer uw printer.
- 5. Selecteer **Voorkeuren** of **Eigenschappen** om het venster van het printerstuurprogramma te openen.

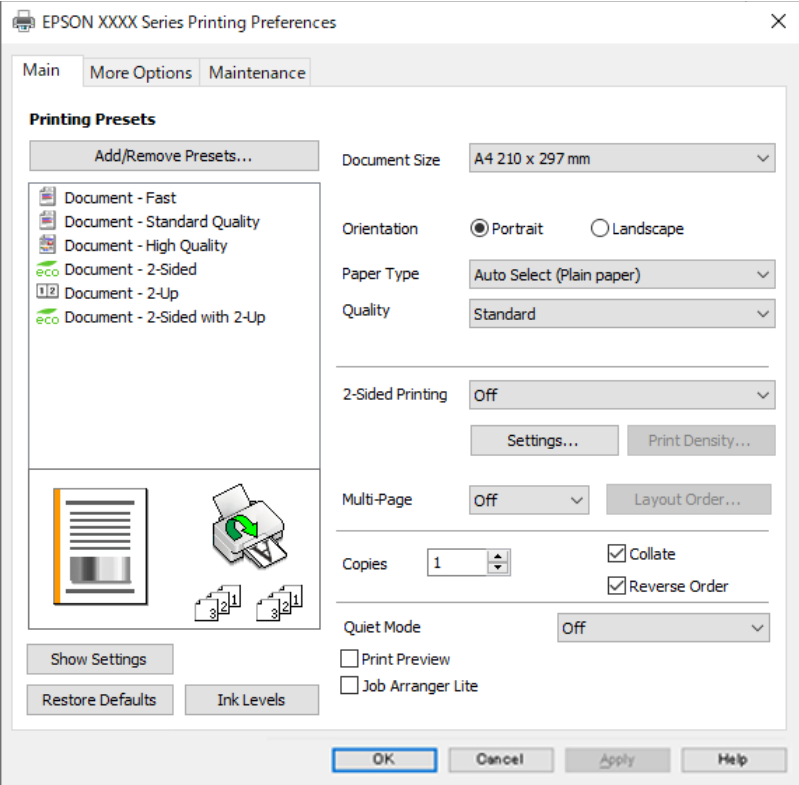

<span id="page-44-0"></span>6. Wijzig indien nodig de instellingen.

Zie de menuopties voor het printerstuurprogramma voor meer informatie.

#### *Opmerking:*

- ❏ U kunt ook de online-Help raadplegen voor een uitleg van de instellingsitems. Als u met de rechtermuisknop op een item klikt, wordt *Help* weergegeven.
- ❏ Wanneer u *Afdrukvoorbeeld* selecteert, kunt u een voorbeeldweergave bekijken van het document voordat u dit afdrukt.
- 7. Klik op **OK** om het venster van het printerstuurprogramma te sluiten.

#### 8. Klik op **Druk af**.

#### *Opmerking:*

- ❏ Wanneer u *Afdrukvoorbeeld* selecteert, wordt een voorbeeldvenster weergegeven. Als u de instellingen wilt wijzigen, klikt u op *Annuleren* en herhaalt u de procedure vanaf stap 3.
- ❏ Als u het afdrukken wilt annuleren, klikt u op de computer met de rechtermuisknop op de printer in *Apparaten en printers*, *Printer* of in *Printers en faxapparaten*. Klik op *Wat wordt er afgedrukt*, klik met de rechtermuisknop op de taak die u wilt annuleren en selecteer vervolgens *Annuleren*. U kunt u een afdruktaak echter niet via de computer annuleren als de taak volledig naar de printer is verzonden. In dit geval moet u de afdruktaak via het bedieningspaneel op de printer zelf annuleren.

#### **Gerelateerde informatie**

- & ["Beschikbaar papier en capaciteiten" op pagina 253](#page-252-0)
- $\blacktriangleright$  ["Lijst met papiersoorten" op pagina 31](#page-30-0)
- & "Menuopties voor het printerstuurprogramma" op pagina 45

#### *Menuopties voor het printerstuurprogramma*

Open het afdrukvenster in een toepassing en open het venster van het printerstuurprogramma.

#### *Opmerking:*

Menu's kunnen variëren afhankelijk van de geselecteerde optie.

#### **Het tabblad Hoofdgroep**

#### Voorkeursinstellingen:

Voorinstellingen toevoegen/verwijderen:

U kunt uw eigen voorinstellingen voor veelgebruikte afdrukinstellingen toevoegen of verwijderen. Selecteer de voorinstelling die u wilt gebruiken in de lijst.

#### documentformaat:

Selecteer het papierformaat waarop u wilt afdrukken. Als u **Gebruikergedefinieerd** selecteert, voert u de papierbreedte en -hoogte in en registreert u het formaat.

#### Afdrukstand:

Selecteer de afdrukstand voor het afdrukken.

#### Papiertype:

Selecteer de papiersoort waarop u afdrukt.

#### Kwaliteit:

Selecteer de gewenste afdrukkwaliteit. De beschikbare instellingen zijn afhankelijk van de papiersoort dat u selecteert. Wanneer u **Hoog** selecteert, krijgt u afdrukken van betere kwaliteit, maar het afdrukken duurt mogelijk langer.

#### Dubbelzijdig afdrukken:

Hiermee kunt u dubbelzijdig afdrukken.

#### Instellingen:

U kunt de inbindrand en de inbindmarges opgeven. Wanneer u documenten met meerdere pagina's afdrukt, kunt u kiezen of u het afdrukken wilt starten vanaf de voor- of de achterkant van de pagina.

#### Afdrukdichtheid:

Selecteer het documenttype om de afdrukdichtheid aan te passen. Als de gewenste afdrukdichtheid is geselecteerd, voorkomt u dat afbeeldingen doordrukken naar de andere zijde. Selecteer **Gebruikergedefinieerd** om de afdrukdichtheid handmatig aan te passen.

#### Meerdere pagina's:

Hiermee kunt u posters of meerdere pagina's op één vel afdrukken. Klik op **Layout-volg.** om de volgorde op te geven waarin de pagina's worden afgedrukt.

#### Exemplaren:

Stel het aantal exemplaren in dat u wilt afdrukken.

#### Sorteren:

Hiermee drukt u meerdere pagina's af in volgorde en gesorteerd in reeksen.

#### Omgekeerde volgorde:

Hiermee kunt u afdrukken vanaf de laatste pagina zodat de documenten na het afdrukken in de juiste volgorde worden opgestapeld.

#### Stille modus:

Hiermee vermindert u het geluid dat de printer produceert. Als u deze optie inschakelt, kan de afdruksnelheid minder zijn.

#### Afdrukvoorbeeld:

Hiermee wordt een voorbeeldweergave van het document weergegeven voordat u het afdrukt.

#### Taken indelen Lite:

Met Job Arranger Lite kunt u meerdere bestanden die door verschillende toepassingen zijn gemaakt combineren en als één afdruktaak afdrukken.

#### Instellingen weergeven/Instellingen verbergen:

Hiermee wordt een lijst met items weergegeven die momenteel zijn ingesteld op de tabbladen **Hoofdgroep** en **Meer opties**. U kunt het huidige scherm met instellingen weergeven of verbergen.

#### <span id="page-46-0"></span>Standaardinstellingen herstellen:

Hiermee zet u alle instellingen terug naar de fabriekswaarden. De instellingen op het tabblad **Meer opties** worden tevens teruggezet naar de standaardwaarden.

#### Inktniveau:

Hiermee geeft u het geschatte inktniveau weer.

#### **Het tabblad Meer opties**

#### Voorkeursinstellingen:

Voorinstellingen toevoegen/verwijderen:

U kunt uw eigen voorinstellingen voor veelgebruikte afdrukinstellingen toevoegen of verwijderen. Selecteer de voorinstelling die u wilt gebruiken in de lijst.

#### documentformaat:

Selecteer het papierformaat waarop u wilt afdrukken.

#### Uitvoerpapier:

Selecteer het papierformaat waarop u wilt afdrukken. Als de instelling voor **documentformaat** afwijkt van de instelling voor **Uitvoerpapier**, wordt **Verklein/vergroot document** automatisch geselecteerd. U hoeft deze optie niet te selecteren wanneer u afdrukt zonder het document te vergroten of verkleinen.

#### Verklein/vergroot document:

Hiermee kunt u het formaat van een document vergroten en verkleinen.

#### Volledige pagina:

Verklein of vergroot het document automatisch om het aan te passen aan het papierformaat dat is geselecteerd in **Uitvoerpapier**.

#### Zoomen naar:

Hiermee drukt u af met een vastgesteld percentage.

#### Centreren:

Hiermee drukt u op het midden van het papier af.

#### Tintcorrectie:

#### Automatisch:

Hiermee past u de toon van afbeeldingen automatisch aan.

#### Aangepast:

Hiermee kunt u handmatig tooncorrectie uitvoeren. Klik op **Geavanceerd** voor verdere instellingen.

#### Afbeeldingsopties:

Maakt opties voor afdrukkwaliteit mogelijk, zoals Tekst benadrukken. U kunt tevens lijnen dikker maken om ze zichtbaar te maken op afdrukken.

#### Watermerkfuncties:

Hiermee kunt u instellingen configureren voor antikopieerpatronen, watermerken of kop- en voetteksten.

#### Toev./Verw.:

Hiermee kunt u antikopieerpatronen of watermerken toevoegen of verwijderen.

#### Instellingen:

Hiermee kunt u de methode voor het afdrukken van antikopieerpatronen of watermerken instellen.

#### Koptekst/voettekst:

U kunt de gebruikersnaam en afdrukdatum afdrukken in een kop- of voettekst. U kunt vervolgens het lettertype, de lettergrootte en de stijl instellen.

#### Aanvullende instellingen:

180° draaien:

Hiermee draait u de pagina's 180 graden voordat ze worden afgedrukt. Selecteer dit item als u afdrukt op bijvoorbeeld enveloppen die op een bepaalde manier in de printer zijn geplaatst.

#### Bidirectioneel afdrukken:

Hiermee wordt afgedrukt wanneer de printkop in beide richtingen beweegt. Het afdrukken verloopt sneller, maar de kwaliteit kan afnemen.

#### Spiegel afbeelding:

Hiermee keert u de afbeelding om zodat deze gespiegeld wordt afgedrukt.

#### Instellingen weergeven/Instellingen verbergen:

Hiermee wordt een lijst met items weergegeven die momenteel zijn ingesteld op de tabbladen **Hoofdgroep** en **Meer opties**. U kunt het huidige scherm met instellingen weergeven of verbergen.

#### Standaardinstellingen herstellen:

Hiermee zet u alle instellingen terug naar de fabriekswaarden. De instellingen op het tabblad **Hoofdgroep** worden tevens teruggezet naar de standaardwaarden.

#### **Het tabblad Hulpprogramma's**

#### PrintkopControle spuitm.:

U kunt een spuitkanaaltjespatroon afdrukken om te controleren of de spuitkanaaltjes van de printkop verstopt zijn.

#### Printkop reinigen:

Hiermee reinigt u de verstopte spuitkanaaltjes van de printkop. Voor deze functie wordt wat inkt gebruikt. Reinig de printkop daarom alleen als het spuitkanaaltje verstopt raakt. Druk een spuitkanaaltjespatroon af en selecteer **Reinigen**.

#### Taken indelen Lite:

Hiermee wordt het venster Taken indelen Lite geopend. Hier kunt u gegevens die u eerder hebt opgeslagen, openen en bewerken.

#### EPSON Status Monitor 3:

Hiermee wordt het venster EPSON Status Monitor 3 geopend. Hier kunt u de status van de printer en de verbruiksartikelen controleren.

#### Controlevoorkeursinstellingen:

Hiermee kunt u instellingen configureren voor items in het venster EPSON Status Monitor 3.

#### Extra instellingen:

Hiermee kunt u verschillende instellingen configureren. Klik met de rechtermuisknop op elk item om de Help weer te geven voor meer informatie.

#### Wachtrij:

Hiermee worden de taken in de wachtrij weergegeven. U kunt afdruktaken controleren, het afdrukken onderbreken of hervatten.

#### Taal:

Hiermee wijzigt u de taal die in het venster van het printerstuurprogramma wordt gebruikt. Als u de instellingen wilt toepassen, sluit u het printerstuurprogramma en opent u dit weer.

#### Software-update:

Hiermee start u EPSON Software Updater om op internet te controleren of u over de meest recente versies van toepassingen beschikt.

#### Online volgorde:

Hiermee hebt u toegang tot de website waar u inktcartridges van Epson kunt kopen.

#### Technische ondersteuning:

Als deze handleiding op uw computer is geïnstalleerd, wordt de handleiding weergegeven. Als deze niet is geïnstalleerd, kunt u naar de Epson-website gaan om de handleiding en de beschikbare technische ondersteuning te raadplegen.

## **Voorinstellingen voor afdrukken toevoegen voor eenvoudig afdrukken**

Als u uw eigen voorinstelling maakt van vaak gebruikte instellingen, kunt u snel afdrukken door deze voorinstelling in de lijst te selecteren.

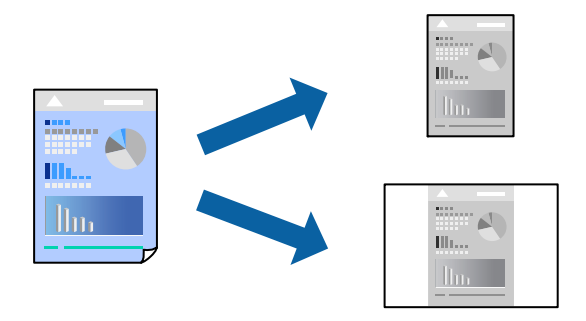

- 1. Stel op het tabblad **Hoofdgroep** of **Meer opties** van het printerstuurprogramma elk item in (zoals **documentformaat** en **Papiertype**).
- 2. Klik op **Voorinstellingen toevoegen/verwijderen** in **Voorkeursinstellingen**.
- 3. Voer een **Naam** in en voer eventueel een opmerking in.
- 4. Klik op **Opslaan**.

#### *Opmerking:*

Als u een toegevoegde voorinstelling wilt verwijderen, klikt u op *Voorinstellingen toevoegen/verwijderen*, waarna u de naam selecteert van de desbetreffende voorinstelling en deze verwijdert.

["Het tabblad Hoofdgroep" op pagina 45](#page-44-0) ["Het tabblad Meer opties" op pagina 47](#page-46-0)

5. Klik op **Druk af**.

De volgende keer dat u met dezelfde instelling wilt afdrukken, selecteert u de naam van de geregistreerde instelling in **Voorkeursinstellingen** en klikt u op **OK**.

#### **Gerelateerde informatie**

- & ["Papier laden" op pagina 31](#page-30-0)
- & ["Afdrukken met eenvoudige instellingen" op pagina 67](#page-66-0)

## **Dubbelzijdig afdrukken**

Als u beide zijden van het papier wilt bedrukken, hebt u de volgende mogelijkheden.

- ❏ Automatisch dubbelzijdig afdrukken
- ❏ Handmatig dubbelzijdig afdrukken

Wanneer de printer klaar is met de eerste zijde, draait u het papier om en bedrukt u de andere zijde.

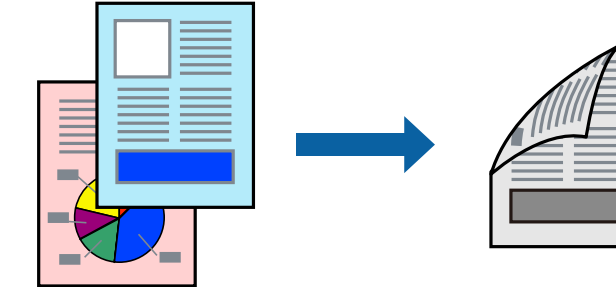

#### *Opmerking:*

❏ Als u geen papier gebruikt dat geschikt is voor dubbelzijdig afdrukken, kan de afdrukkwaliteit achteruitgaan en kan het papier vastlopen.

["Papier voor dubbelzijdig afdrukken" op pagina 254](#page-253-0)

- ❏ Afhankelijk van het papier en de gegevens, kan inkt doorlekken naar de andere zijde van het papier.
- ❏ U kunt niet handmatig dubbelzijdig afdrukken als *EPSON Status Monitor 3* niet is ingeschakeld. Als *EPSON Status Monitor 3* is uitgeschakeld, opent u het venster van het printerstuurprogramma, klikt u op *Extra instellingen* op het tabblad *Hulpprogramma's* en selecteert u *EPSON Status Monitor 3 inschakelen*.
- ❏ Handmatig dubbelzijdig afdrukken is echter mogelijk niet beschikbaar wanneer de printer via een netwerk of als gedeelde printer wordt gebruikt.
- 1. Selecteer op het tabblad **Hoofdgroep** van het printerstuurprogramma de methode **Dubbelzijdig afdrukken**.
- 2. Klik op **Instellingen**, configureer de instellingen en klik op **OK**.
- 3. Klik op **Afdrukdichtheid**, configureer de instellingen en klik op **OK**.

Als u **Afdrukdichtheid** instelt, kunt u de afdrukdichtheid aanpassen op basis van het documenttype.

#### *Opmerking:*

❏ Deze instelling is niet beschikbaar wanneer u handmatig dubbelzijdig afdrukken selecteert.

- ❏ Het afdrukken kan langzaam zijn afhankelijk van de optiecombinatie die u hebt geselecteerd voor *Documenttype selecteren* in het venster Afdrukdichtheid aanpassen en voor *Kwaliteit* op het tabblad *Hoofdgroep*.
- 4. Stel de andere items in op de tabbladen **Hoofdgroep** en **Meer opties**, indien nodig, en klik vervolgens op **OK**.

["Het tabblad Hoofdgroep" op pagina 45](#page-44-0)

["Het tabblad Meer opties" op pagina 47](#page-46-0)

5. Klik op **Afrdukken**.

Wanneer bij handmatig dubbelzijdig afdrukken de eerste zijde klaar is, verschijnt een pop-upvenster op de computer. Volg de instructies op het scherm.

- & ["Beschikbaar papier en capaciteiten" op pagina 253](#page-252-0)
- & ["Papier laden" op pagina 31](#page-30-0)
- & ["Afdrukken met eenvoudige instellingen" op pagina 67](#page-66-0)

## **Een brochure afdrukken**

U kunt ook een brochure afdrukken door de pagina's te herschikken en de afdruk te vouwen.

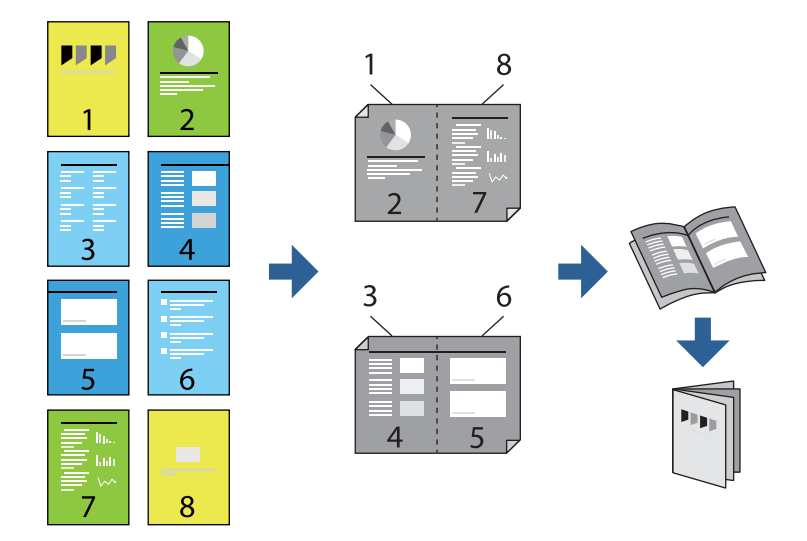

#### *Opmerking:*

❏ Als u geen papier gebruikt dat geschikt is voor dubbelzijdig afdrukken, kan de afdrukkwaliteit achteruitgaan en kan het papier vastlopen.

["Papier voor dubbelzijdig afdrukken" op pagina 254](#page-253-0)

- ❏ Afhankelijk van het papier en de gegevens, kan inkt doorlekken naar de andere zijde van het papier.
- ❏ U kunt niet handmatig dubbelzijdig afdrukken als *EPSON Status Monitor 3* niet is ingeschakeld. Als *EPSON Status Monitor 3* is uitgeschakeld, opent u het venster van het printerstuurprogramma, klikt u op *Extra instellingen* op het tabblad *Hulpprogramma's* en selecteert u *EPSON Status Monitor 3 inschakelen*.
- ❏ Handmatig dubbelzijdig afdrukken is echter mogelijk niet beschikbaar wanneer de printer via een netwerk of als gedeelde printer wordt gebruikt.
- 1. Selecteer op het tabblad **Hoofdgroep** van het printerstuurprogramma bij **Dubbelzijdig afdrukken** op welke manier u de lange rand wilt inbinden.
- 2. Klik op **Instellingen**, selecteer **Boekje** en selecteer vervolgens **In midden binden** of **Aan zijkant binden**.
	- ❏ In midden binden: gebruik deze methode wanneer u een klein aantal pagina's afdrukt die eenvoudig kunnen worden gestapeld en dubbelgevouwen.
	- ❏ Aan zijkant binden. Gebruik deze methode wanneer u één vel (vier pagina's) per keer afdrukt en dubbelvouwt om ze daarna allemaal samen te voegen.
- 3. Klik op **OK**.
- 4. Wanneer afdrukgegevens veel foto's en afbeeldingen bevatten, klikt u op **Afdrukdichtheid**. Configureer de benodigde instellingen en klik vervolgens op **OK**.

Als u **Afdrukdichtheid** instelt, kunt u de afdrukdichtheid aanpassen op basis van het documenttype.

#### *Opmerking:*

Het afdrukken kan langzaam zijn afhankelijk van de optiecombinatie die u hebt geselecteerd voor *Documenttype selecteren* in het venster Afdrukdichtheid aanpassen en voor *Kwaliteit* op het tabblad *Hoofdgroep*.

5. Stel de andere items in op de tabbladen **Hoofdgroep** en **Meer opties**, indien nodig, en klik vervolgens op **OK**. ["Het tabblad Hoofdgroep" op pagina 45](#page-44-0)

["Het tabblad Meer opties" op pagina 47](#page-46-0)

6. Klik op **Afrdukken**.

#### **Gerelateerde informatie**

- & ["Beschikbaar papier en capaciteiten" op pagina 253](#page-252-0)
- & ["Papier laden" op pagina 31](#page-30-0)
- & ["Afdrukken met eenvoudige instellingen" op pagina 67](#page-66-0)

## **Meerdere pagina's op één vel afdrukken**

U kunt meerdere pagina's met gegevens op één vel papier afdrukken.

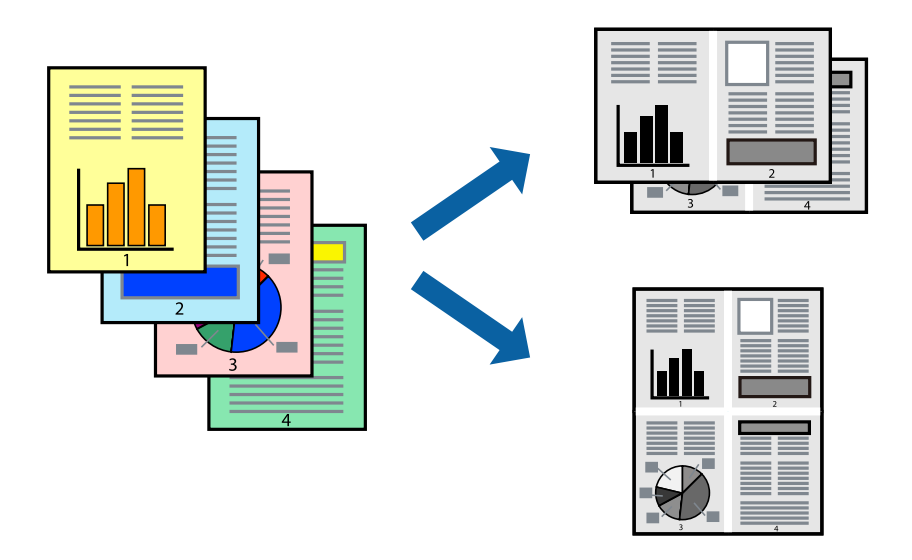

- 1. Selecteer op het tabblad **Hoofdgroep** van het printerstuurprogramma de optie **2-omhoog**, **4-omhoog**, **6 per vel**, **8-omhoog**, **9 per vel** of **16 per vel** bij de instelling **Meerdere pagina's**.
- 2. Klik op **Layout-volg.**, configureer de instellingen en klik op **OK**.
- 3. Stel de andere items in op de tabbladen **Hoofdgroep** en **Meer opties**, indien nodig, en klik vervolgens op **OK**. ["Het tabblad Hoofdgroep" op pagina 45](#page-44-0) ["Het tabblad Meer opties" op pagina 47](#page-46-0)
- 4. Klik op **Druk af**.

- & ["Papier laden" op pagina 31](#page-30-0)
- & ["Afdrukken met eenvoudige instellingen" op pagina 67](#page-66-0)

## **Afdruk aanpassen aan papierformaat**

Selecteer het papierformaat dat u in de printer hebt geplaatst als de instelling voor Doelpapierformaat.

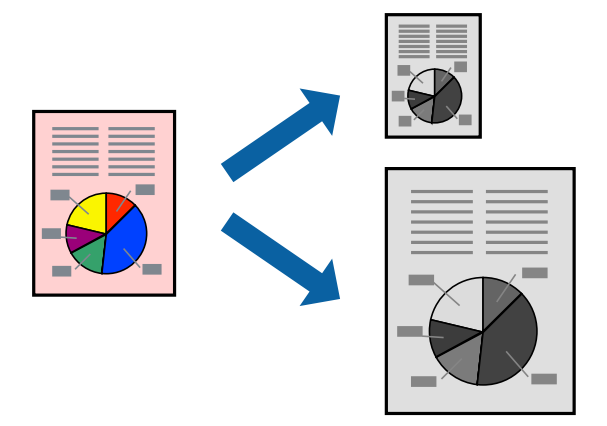

- 1. Stel op het tabblad **Meer opties** van het printerstuurprogramma het volgende in.
	- ❏ documentformaat: selecteer het formaat van het papier dat u in de toepassing hebt ingesteld.
	- ❏ Uitvoerpapier: selecteer het papierformaat dat u in de printer hebt geplaatst. **Volledige pagina** wordt automatisch geselecteerd.

#### *Opmerking:*

Klik op *Centreren* om de verkleinde afbeelding in het midden van het papier af te drukken.

- 2. Stel de andere items in op de tabbladen **Hoofdgroep** en **Meer opties**, indien nodig, en klik dan op **OK**. ["Het tabblad Hoofdgroep" op pagina 45](#page-44-0) ["Het tabblad Meer opties" op pagina 47](#page-46-0)
- 3. Klik op **Druk af**.

- & ["Papier laden" op pagina 31](#page-30-0)
- & ["Afdrukken met eenvoudige instellingen" op pagina 67](#page-66-0)

## **Een verkleind of vergroot document op elke vergroting afdrukken**

U kunt het formaat van een document met een specifiek percentage verkleinen of vergroten.

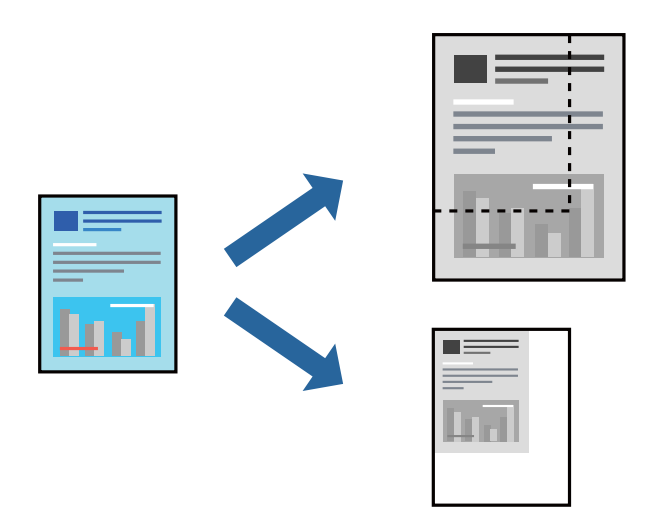

- 1. Selecteer op het tabblad **Meer opties** in het printerstuurprogramma het documentformaat in de instelling **documentformaat**.
- 2. Selecteer het papierformaat waarop u wilt afdrukken in de instelling **Uitvoerpapier**.
- 3. Selecteer **Verklein/vergroot document**, **Zoomen naar**, en voer vervolgens een percentage in. Selecteer **Centreren** om afbeeldingen in het midden van de pagina af te drukken.
- 4. Stel de andere items in op de tabbladen **Hoofdgroep** en **Meer opties**, indien nodig, en klik vervolgens op **OK**. ["Het tabblad Hoofdgroep" op pagina 45](#page-44-0) ["Het tabblad Meer opties" op pagina 47](#page-46-0)
- 5. Klik op **Druk af**.

- & ["Papier laden" op pagina 31](#page-30-0)
- & ["Afdrukken met eenvoudige instellingen" op pagina 67](#page-66-0)

## **Een afbeelding vergroot afdrukken op meerdere vellen (een poster maken)**

Met deze functie kunt u één afbeelding afdrukken op meerdere vellen papier. U kunt een grotere poster maken door ze samen te plakken.

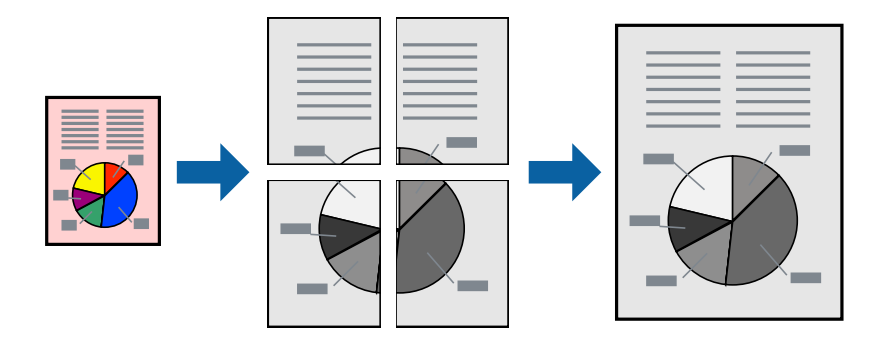

#### *Opmerking:*

Deze functie is niet beschikbaar voor dubbelzijdig afdrukken.

- 1. Selecteer op het tabblad **Hoofdgroep** van het printerstuurprogramma de optie **2x1 Poster**, **2x2 Poster**, **3x3 Poster** of **4x4 Poster** bij **Meerdere pagina's**.
- 2. Klik op **Instellingen**, configureer de instellingen en klik op **OK**.

#### *Opmerking: Snijlijnen afdrukken* met deze optie kunt u een snijlijn afdrukken.

3. Stel de andere items in op de tabbladen **Hoofdgroep** en **Meer opties**, indien nodig, en klik vervolgens op **OK**.

["Het tabblad Hoofdgroep" op pagina 45](#page-44-0) ["Het tabblad Meer opties" op pagina 47](#page-46-0)

4. Klik op **Afrdukken**.

#### **Gerelateerde informatie**

- & ["Papier laden" op pagina 31](#page-30-0)
- $\blacktriangleright$  ["Afdrukken met eenvoudige instellingen" op pagina 67](#page-66-0)

#### *Posters met overlappende uitlijnmarkeringen maken*

In dit voorbeeld ziet u hoe u een poster maakt wanneer **2x2 Poster** geselecteerd is en **Overlappende uitlijningstekens** geselecteerd is bij **Snijlijnen afdrukken**.

De daadwerkelijke handleidingen worden monochroom afgedrukt, maar voor deze uitleg worden ze als blauwe en rode lijnen weergegeven.

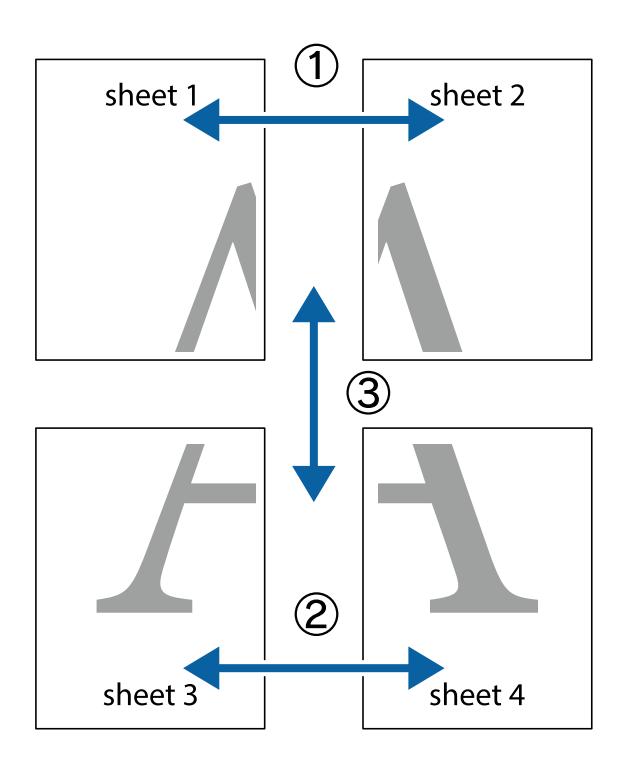

1. Prepareer Sheet 1 en Sheet 2. Knip de marges van Sheet 1 langs de verticale blauwe lijn door het midden van de kruisjes boven en onder.

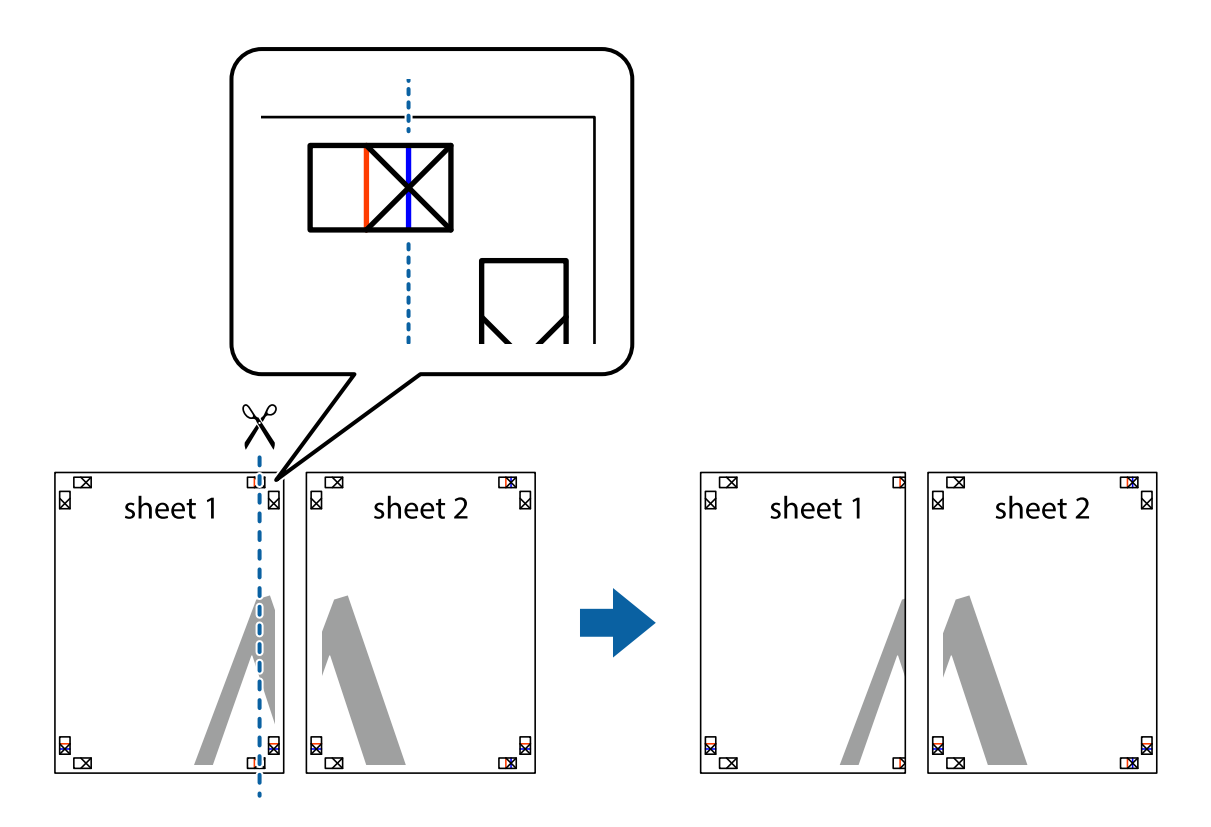

2. Plaats de rand van Sheet 1 op Sheet 2 en lijn de kruisjes uit. Plak de twee vellen aan de achterkant voorlopig aan elkaar vast.

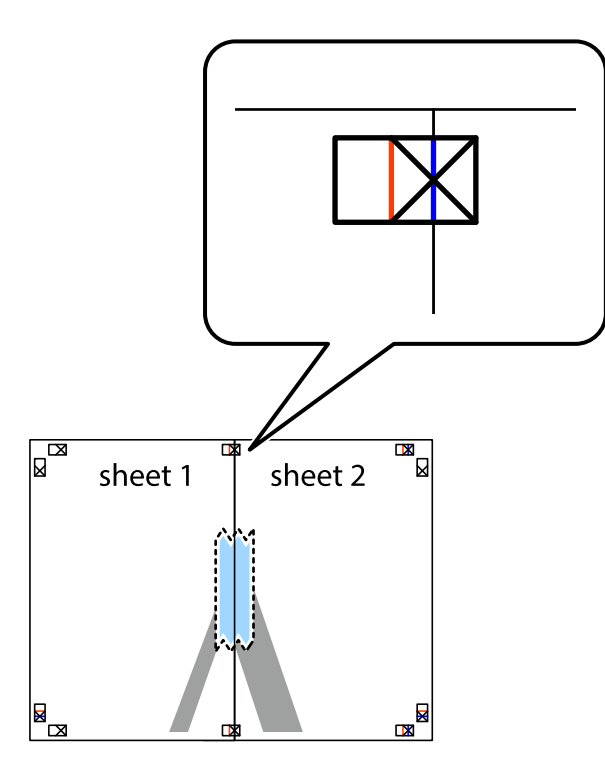

3. Knip de vastgeplakte vellen in twee langs de verticale rode lijn door de uitlijningstekens (ditmaal door de lijn links van de kruisjes).

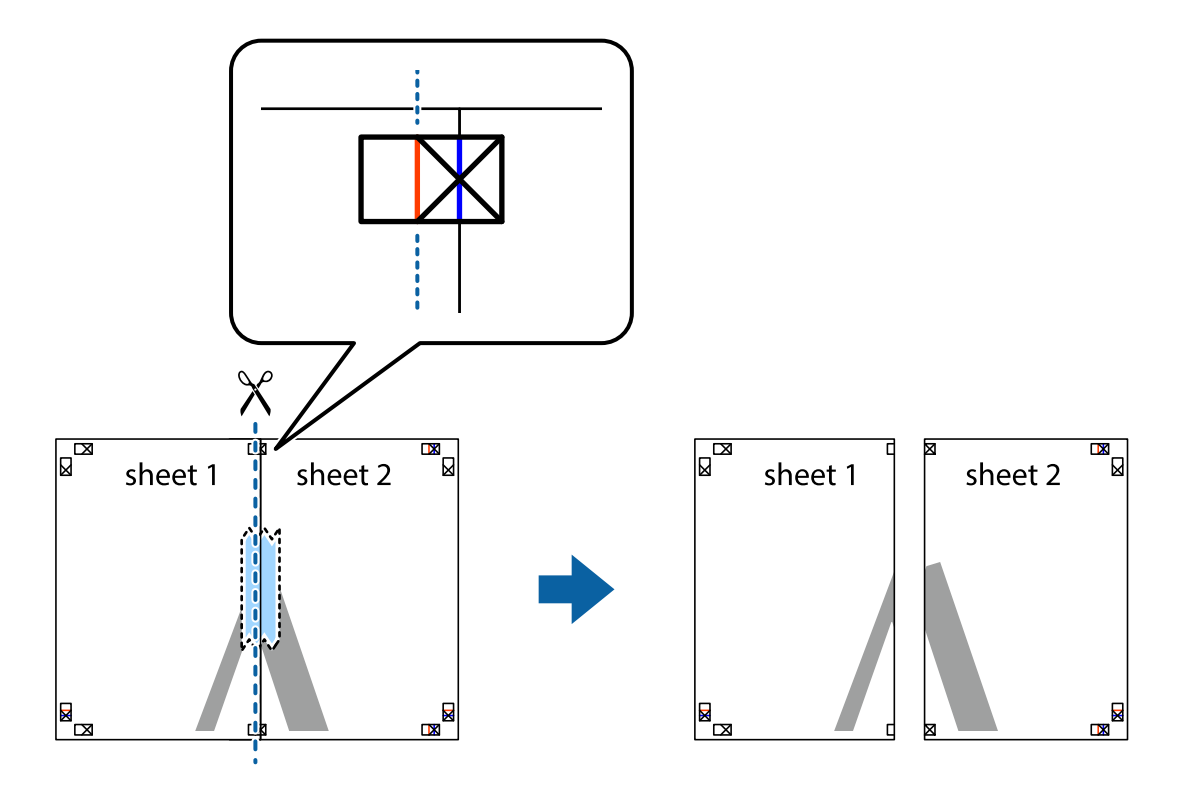

4. Plak de vellen aan de achterkant aan elkaar.

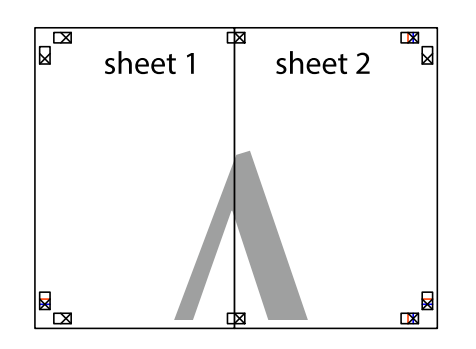

- 5. Herhaal stap 1 t/m 4 om Sheet 3 en Sheet 4 aan elkaar te plakken.
- 6. Knip de marges van Sheet 1 en Sheet 2 angs de horizontale blauwe lijn door het midden van de kruisjes aan de linker- en rechterkant.

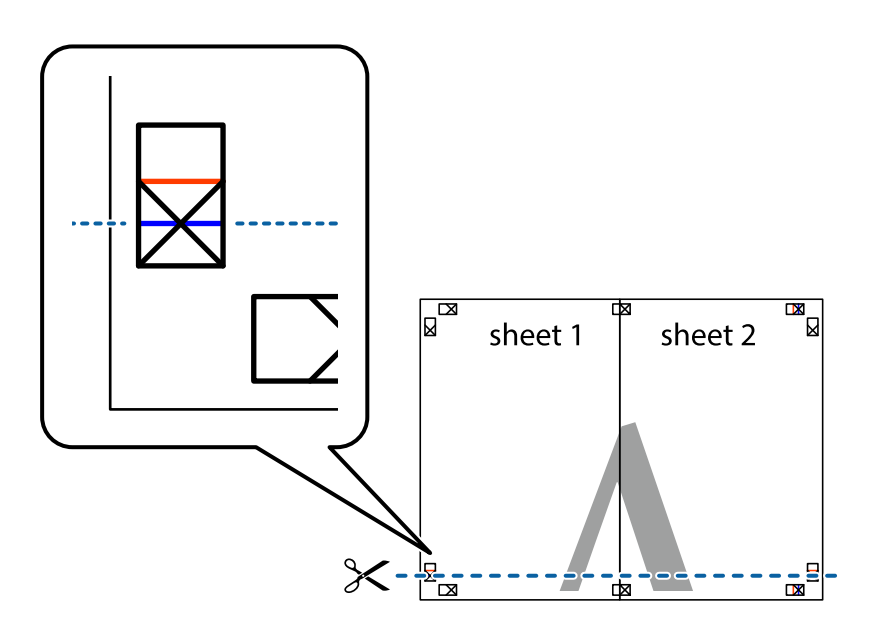

7. Plaats de rand van Sheet 1 en Sheet 2 op Sheet 3 en Sheet 4 en lijn de kruisjes uit. Plak de vellen dan voorlopig aan de achterkant aan elkaar.

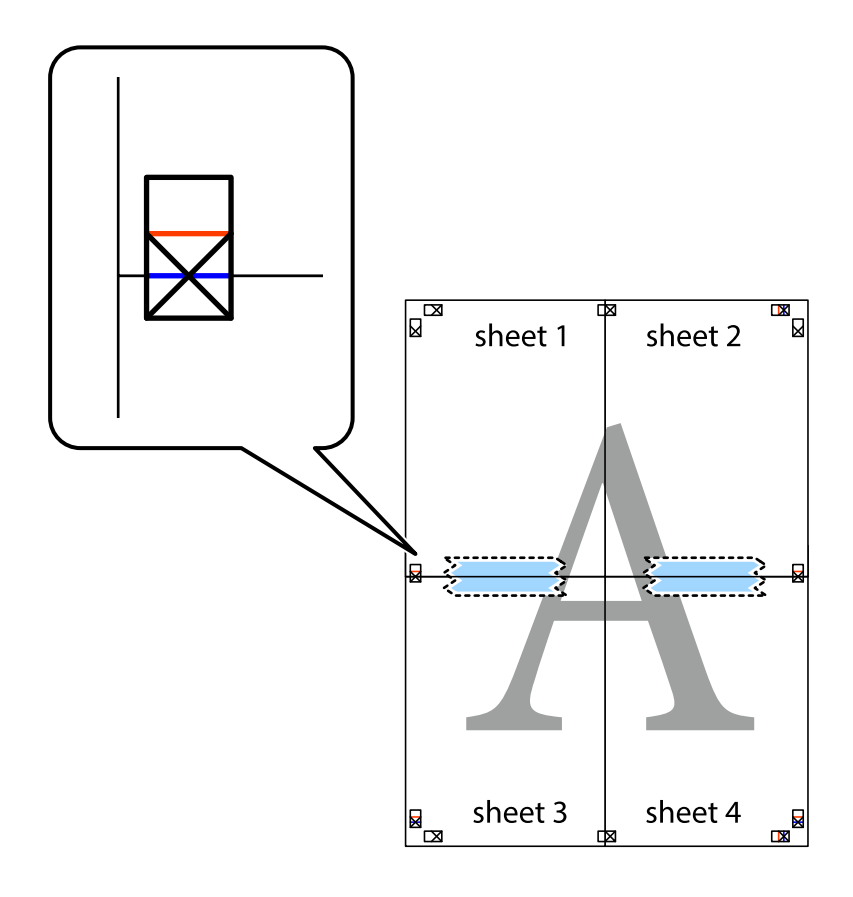

8. Knip de vastgeplakte vellen in twee langs de horizontale rode lijn door de uitlijningstekens (ditmaal door de lijn boven de kruisjes).

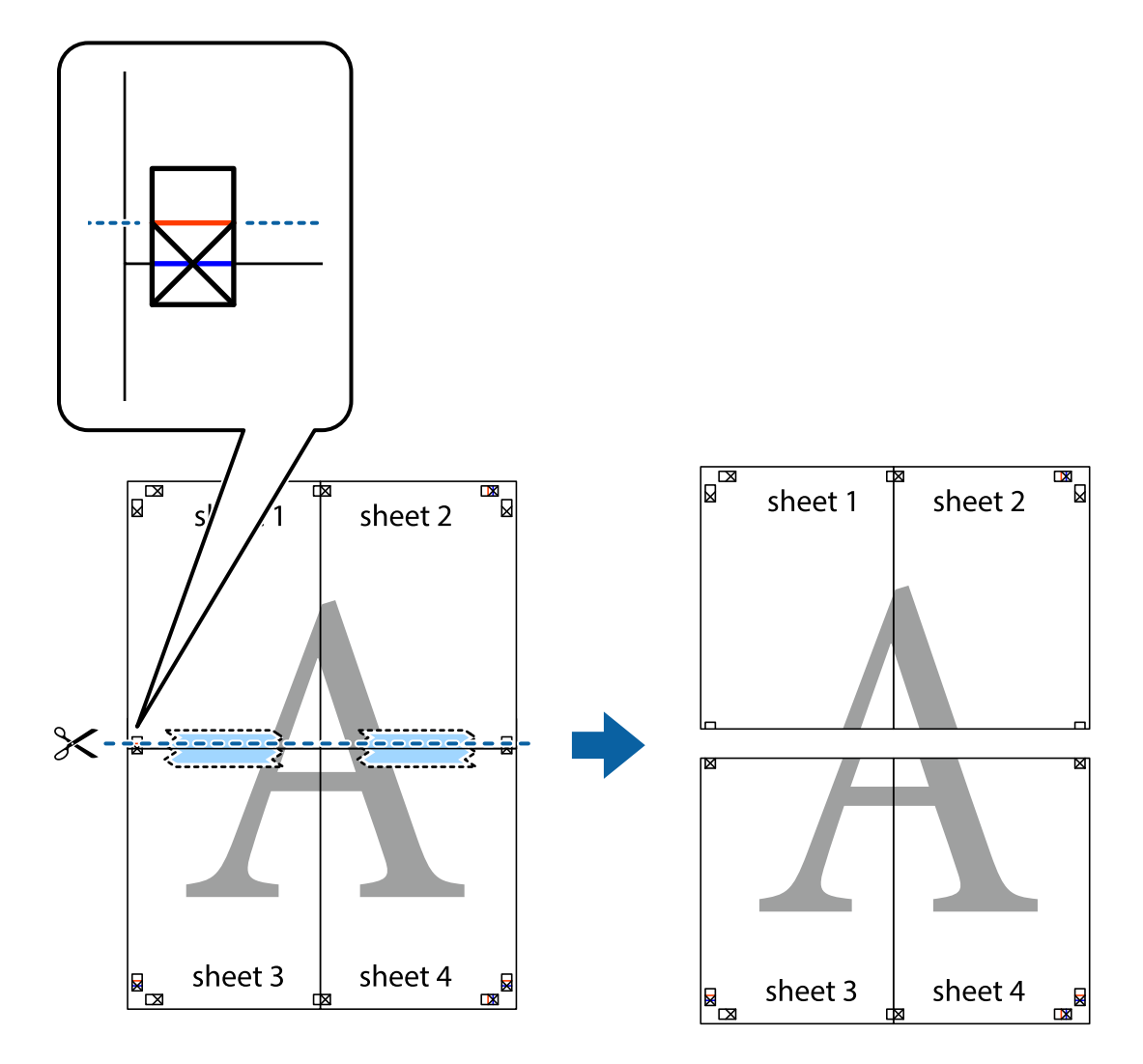

9. Plak de vellen aan de achterkant aan elkaar.

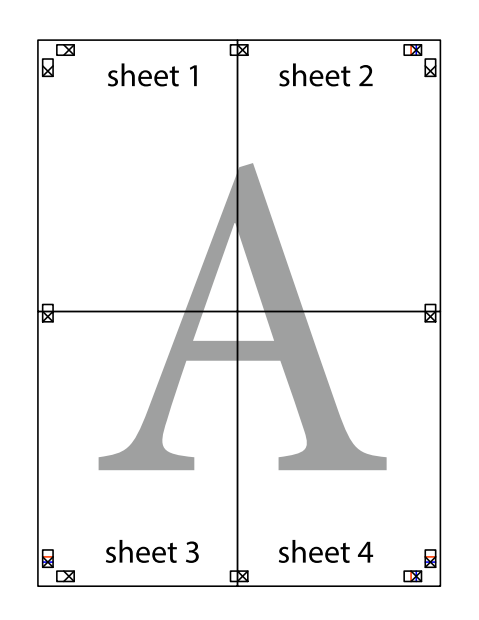

10. Knip de resterende marges af langs de buitenste lijn.

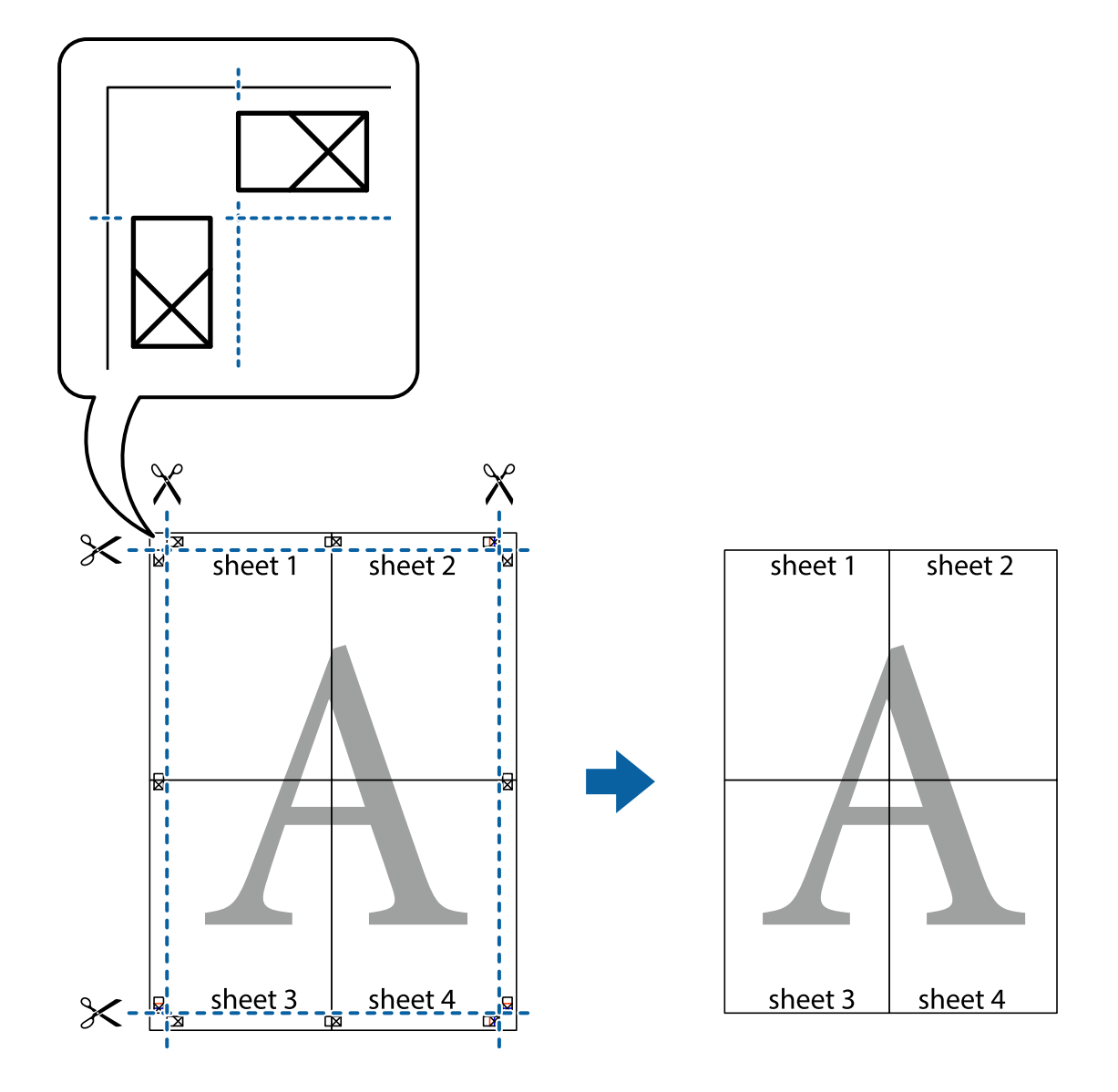

## **Afdrukken met een kop- en voettekst**

U kunt de gebruikersnaam en afdrukdatum afdrukken in een kop- of voettekst.

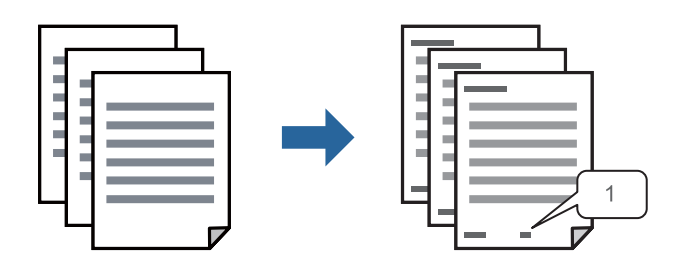

1. Klik op het tabblad **Meer opties** in het printerstuurprogramma op **Watermerkfuncties** en selecteer vervolgens **Koptekst/voettekst**.

2. Klik op **Instellingen**, selecteer vervolgens de items die u wilt afdrukken en klik op OK.

#### *Opmerking:*

- ❏ Selecteer *Paginanummer* om het eerste paginanummer op te geven vanaf de afdrukpositie in de kop- of voettekst en selecteer vervolgens het nummer bij *Beginnummer*.
- ❏ Als u tekst wilt afdrukken in de kop- of voettekst, selecteert u de afdrukpositie en vervolgens *Tekst*. Voer in het tekstinvoerveld de tekst in die u wilt afdrukken.
- 3. Stel de andere items in op de tabbladen **Hoofdgroep** en **Meer opties**, indien nodig, en klik vervolgens op **OK**.

["Het tabblad Hoofdgroep" op pagina 45](#page-44-0)

["Het tabblad Meer opties" op pagina 47](#page-46-0)

4. Klik op **Druk af**.

#### **Gerelateerde informatie**

- & ["Papier laden" op pagina 31](#page-30-0)
- & ["Afdrukken met eenvoudige instellingen" op pagina 67](#page-66-0)

### **Een antikopieerpatroon afdrukken**

U kunt een antikopieerpatroon op uw documenten afdrukken. Bij het afdrukken worden de letters zelf niet afgedrukt en de hele afdruk is net zo licht als het scherm. Wanneer deze documenten worden afgedrukt, verschijnen de verborgen letters en is het origineel gemakkelijk van de kopieën te onderscheiden.

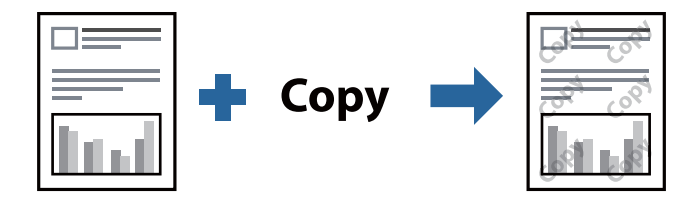

Antikopieerpatroon is beschikbaar als aan de volgende voorwaarden is voldaan:

- ❏ Papiersoort: gewoon papier, briefhoofdpapier, gerecycled papier, gekleurd papier, voorgedrukt papier, gewoon papier van hoge kwaliteit of dik papier
- ❏ Kwaliteit: Standaard
- ❏ Dubbelzijdig afdrukken: Uit, Handmatig (binden langs lange zijde) of Handmatig (binden langs korte zijde)
- ❏ Tintcorrectie: Automatisch

#### *Opmerking:*

U kunt ook uw eigen antikopieerpatroon toevoegen.

- 1. Klik op het tabblad **Meer opties** van het printerstuurprogramma, klik op **Watermerkfuncties** en selecteer het antikopieerpatroon.
- 2. Klik op **Instellingen** om gegevens te wijzigen, zoals het formaat of de dichtheid van het patroon.
- 3. Stel de andere items in op de tabbladen **Hoofdgroep** en **Meer opties**, indien nodig, en klik vervolgens op **OK**.

["Het tabblad Hoofdgroep" op pagina 45](#page-44-0)

["Het tabblad Meer opties" op pagina 47](#page-46-0)

#### 4. Klik op **Afdrukken**.

#### **Gerelateerde informatie**

- & ["Papier laden" op pagina 31](#page-30-0)
- & ["Afdrukken met eenvoudige instellingen" op pagina 67](#page-66-0)

## **Meerdere bestanden tegelijkertijd afdrukken**

Met Taken indelen Lite kunt u meerdere bestanden die door verschillende toepassingen zijn gemaakt combineren en als één afdruktaak afdrukken. U kunt de afdrukinstellingen, zoals de lay-out voor meerdere pagina's en dubbelzijdig afdrukken, voor gecombineerde bestanden configureren.

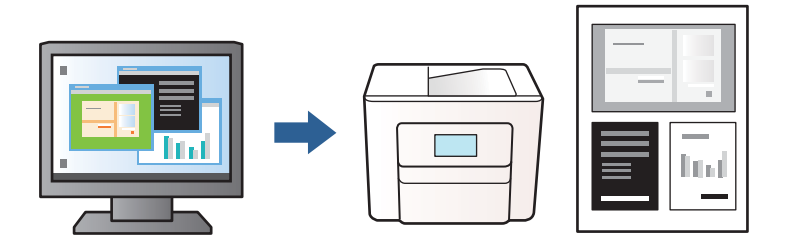

- 1. Selecteer op het tabblad **Hoofdgroep** in het printerstuurprogramma **Taken indelen Lite** en klik op **OK**. ["Het tabblad Hoofdgroep" op pagina 45](#page-44-0)
- 2. Klik op **Afrdukken**.

Als u begint met afdrukken wordt het venster Taken indelen Lite weergegeven.

- 3. Open het bestand dat u met het huidige bestand wilt combineren terwijl het venster Taken indelen Lite openstaat. Herhaal vervolgens de bovenstaande stappen.
- 4. Wanneer u een afdruktaak selecteert die is toegevoegd aan Afdrukproject in het venster Taken indelen Lite, kunt u de paginalay-out bewerken.
- 5. Klik op **Afdrukken** in het menu **Bestand** om het afdrukken te starten.

#### *Opmerking:*

Als u het venster Taken indelen Lite sluit voordat alle afdrukgegevens zijn toegevoegd aan het Afdrukproject, wordt de afdruktaak waaraan u werkt geannuleerd. Klik op *Opslaan* in het menu *Bestand* om de huidige taak op te slaan. De bestandsextensie van de opgeslagen bestanden is "ecl".

Als u een afdrukproject wilt openen, klikt u op *Taken indelen Lite* op het tabblad *Hulpprogramma's* van het printerstuurprogramma om het venster Taken indelen Lite te openen. Selecteer vervolgens *Openen* in het menu *Bestand* om het bestand te selecteren.

- & ["Papier laden" op pagina 31](#page-30-0)
- & ["Afdrukken met eenvoudige instellingen" op pagina 67](#page-66-0)

### **De afdruktoon aanpassen**

U kunt toon aanpassen die voor een afdruktaak worden gebruikt. Deze aanpassingen worden niet doorgevoerd in de oorspronkelijke gegevens.

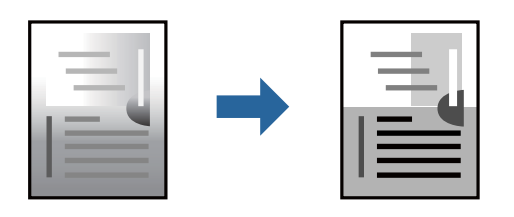

- 1. Selecteer op het tabblad **Meer opties** in het printerstuurprogramma de methode voor tooncorrectie in de instelling **Tintcorrectie**.
	- ❏ Automatisch: met deze instelling wordt de toon automatisch aangepast aan de instellingen voor de papiersoort en de afdrukkwaliteit.
	- ❏ Aangepast: klik op **Geavanceerd** als u uw eigen instellingen wilt opgeven.
- 2. Stel de andere items in op de tabbladen **Hoofdgroep** en **Meer opties**, indien nodig, en klik vervolgens op **OK**. ["Het tabblad Hoofdgroep" op pagina 45](#page-44-0)

["Het tabblad Meer opties" op pagina 47](#page-46-0)

3. Klik op **Druk af**.

#### **Gerelateerde informatie**

- & ["Papier laden" op pagina 31](#page-30-0)
- & ["Afdrukken met eenvoudige instellingen" op pagina 67](#page-66-0)

## **Dunne lijnen benadrukken tijdens het afdrukken**

Lijnen die te dun zijn om af te drukken, kunnen dikker worden gemaakt.

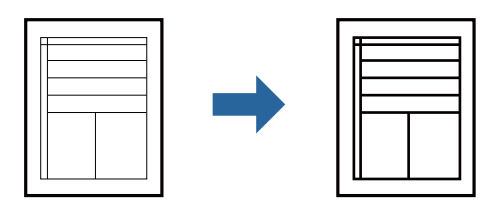

- 1. Klik op het tabblad **Meer opties** van het printerstuurprogramma op de optie **Afbeeldingsopties** in de instelling voor **Tintcorrectie**.
- 2. Selecteer **Dunne lijnen benadrukken**.
- 3. Stel de andere items in op de tabbladen **Hoofdgroep** en **Meer opties**, indien nodig, en klik dan op **OK**. ["Het tabblad Hoofdgroep" op pagina 45](#page-44-0) ["Het tabblad Meer opties" op pagina 47](#page-46-0)
- 4. Klik op **Druk af**.

#### **Gerelateerde informatie**

- & ["Papier laden" op pagina 31](#page-30-0)
- & ["Afdrukken met eenvoudige instellingen" op pagina 67](#page-66-0)

## **Duidelijke streepjescodes afdrukken**

U kunt een streepjescode duidelijk afdrukken, zodat deze eenvoudig kan worden gescand. Schakel deze functie alleen in als de streepjescode die u hebt afgedrukt niet kan worden gescand.

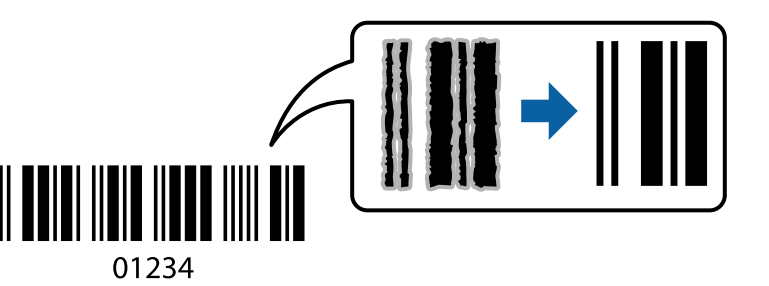

Onder de volgende voorwaarden kunt u deze functie gebruiken.

- ❏ Papiersoort: gewoon papier, briefhoofdpapier, gerecycled papier, gekleurd papier, voorgedrukt papier, gewoon papier van hoge kwaliteit, dik papier, Epson Photo Quality Ink Jet, Epson Matte of envelop
- ❏ Kwaliteit: **Standaard**
- 1. Klik op het tabblad **Hulpprogramma's** in het printerstuurprogramma op **Extra instellingen** en selecteer vervolgens **Streepjescodemodus**.
- 2. Stel de andere items in op de tabbladen **Hoofdgroep** en **Meer opties**, indien nodig, en klik vervolgens op **OK**.

["Het tabblad Hoofdgroep" op pagina 45](#page-44-0) ["Het tabblad Meer opties" op pagina 47](#page-46-0)

3. Klik op **Druk af**.

#### *Opmerking:*

Afhankelijk van de omstandigheden is het opheffen van wazigheid soms niet mogelijk.

- & ["Papier laden" op pagina 31](#page-30-0)
- & ["Afdrukken met eenvoudige instellingen" op pagina 67](#page-66-0)

## <span id="page-66-0"></span>**Afdrukken vanaf een computer — Mac OS**

## **Afdrukken met eenvoudige instellingen**

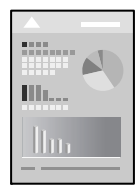

#### *Opmerking:*

De precieze werking en schermen hangen af van de toepassing. Zie de Help van de toepassing voor meer informatie.

1. Laad papier in de printer.

["Papier laden" op pagina 31](#page-30-0)

- 2. Open het bestand dat u wilt afdrukken.
- 3. Selecteer **Druk af** in het menu **Bestand** of een andere opdracht om het afdrukdialoogvenster te openen.

Klik indien nodig op **Toon details** of  $\nabla$  om het afdrukvenster te vergroten.

- 4. Selecteer uw printer.
- 5. Selecteer **Printerinstellingen** in het venstermenu.

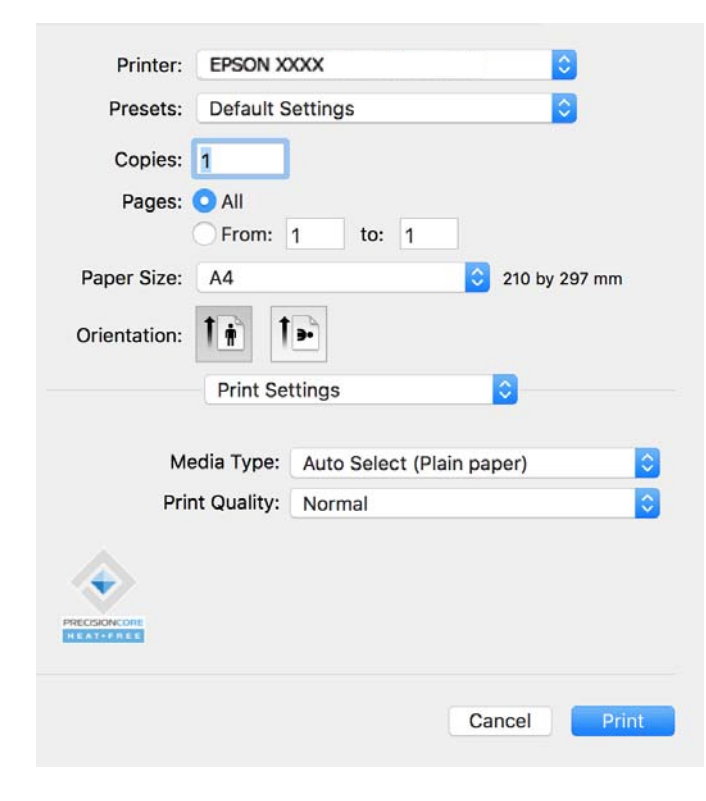

#### <span id="page-67-0"></span>*Opmerking:*

Als het menu *Printerinstellingen* niet wordt weergegeven op macOS Catalina (10.15) of hoger, macOS High Sierra (10.13), macOS Sierra (10.12), OS X El Capitan (10.11), OS X Yosemite (10.10), OS X Mavericks (10.9), is het Epsonprinterstuurprogramma niet goed geïnstalleerd. Doe dit vanuit het volgende menu.

Selecteer *Systeemvoorkeuren* in het Apple-menu > *Printers en scanners* (of *Afdrukken en scannen*, *Afdrukken en faxen*), verwijder de printer en voeg de printer opnieuw toe. Zie het volgende om een printer toe te voegen.

["Een originele Epson-printer toevoegen \(alleen voor Mac OS\)" op pagina 145](#page-144-0)

macOS Mojave (10.14) heeft geen toegang tot *Printerinstellingen* in toepassingen van Apple, zoals TextEdit.

#### 6. Wijzig indien nodig de instellingen.

Zie de menuopties voor het printerstuurprogramma voor meer informatie.

#### 7. Klik op **Afrdukken**.

#### *Opmerking:*

Als u het afdrukken wilt annuleren, klikt u op de computer op het printerpictogram in de *Dok*. Selecteer de taak die u

wilt annuleren en klik dan op  $\otimes$  naast de voortgangsmeter. U kunt u een afdruktaak echter niet via de computer annuleren als de taak volledig naar de printer is verzonden. In dit geval moet u de afdruktaak via het bedieningspaneel op de printer zelf annuleren.

#### **Gerelateerde informatie**

- & ["Beschikbaar papier en capaciteiten" op pagina 253](#page-252-0)
- & ["Lijst met papiersoorten" op pagina 31](#page-30-0)
- & ["Menuopties voor Printerinstellingen" op pagina 69](#page-68-0)

#### *Menuopties voor het printerstuurprogramma*

Open het afdrukvenster in een toepassing en open het venster van het printerstuurprogramma.

#### *Opmerking:*

Menu's kunnen variëren afhankelijk van de geselecteerde optie.

#### **Menuopties voor lay-out**

Pagina's per vel:

Selecteer het aantal pagina's dat op één vel moet worden afgedrukt.

#### Lay-outrichting:

Geef de volgorde op waarin de pagina's moeten worden afgedrukt.

Rand:

Hiermee drukt u een rand af rond de pagina's.

#### Afdrukstand omdraaien:

Hiermee draait u de pagina's 180 graden voordat ze worden afgedrukt. Selecteer dit item als u afdrukt op bijvoorbeeld enveloppen die op een bepaalde manier in de printer zijn geplaatst.

#### Horizontaal spiegelen:

Hiermee drukt u een afbeelding af zoals deze eruit zou zien in een spiegel.

#### <span id="page-68-0"></span>**Menuopties voor kleuren aanpassen**

#### ColorSync/EPSON Kleurencontrole:

Selecteer de methode voor kleuraanpassingen. Met deze opties worden kleuren aangepast tussen de printer en het computerscherm om het toonverschil te minimaliseren.

#### **Menuopties voor papierverwerking**

#### Pagina's sorteren:

Hiermee drukt u meerdere pagina's af in volgorde en gesorteerd in reeksen.

#### Pagina's die moeten worden afgedrukt:

Selecteer deze optie om alleen even of oneven pagina's af te drukken.

#### Paginavolgorde:

Selecteer deze optie om vanaf de laatste pagina af te drukken.

#### Aanpassen aan papierformaat:

Hiermee past u de afdruk aan het papierformaat aan dat is geladen.

❏ Doelpapierformaat:

Selecteer het papierformaat waarop u wilt afdrukken.

❏ Alleen omlaag schalen:

Selecteer deze optie wanneer u de grootte alleen wilt verkleinen als de afdrukgegevens te groot zijn voor het papierformaat dat in de printer is geladen.

#### **Menuopties voor voorblad**

#### Voorblad afdrukken:

Selecteer of u een voorblad wilt afdrukken. Als u een achterkant wilt toevoegen, selecteert u **Na document**.

#### Type voorblad:

Selecteer de inhoud van het voorblad.

#### **Menuopties voor Printerinstellingen**

#### Afdrukmateriaal:

Selecteer de papiersoort waarop u afdrukt.

#### Afdrukkwaliteit:

Selecteer de gewenste afdrukkwaliteit. De opties variëren afhankelijk van de papiersoort.

#### **Menuopties voor Kleurenopties**

U kunt de helderheid en het contrast aanpassen.

#### **Menuopties voor Inst. dubbelzijdig afdr.**

Dubbelz. afdrukken:

Hiermee drukt u af op beide zijden van het papier.

## **Voorinstellingen voor afdrukken toevoegen voor eenvoudig afdrukken**

Als u uw eigen voorinstelling maakt van vaak gebruikte instellingen, kunt u snel afdrukken door deze voorinstelling in de lijst te selecteren.

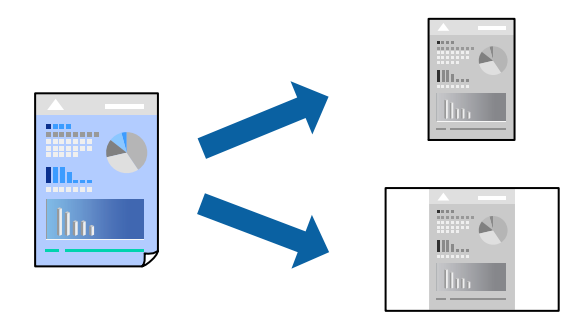

- 1. Stel alle items in, zoals **Printerinstellingen** en **Lay-out** (**Papierformaat**, **Afdrukmateriaal** enzovoort).
- 2. Klik op **Voorinstellingen** om de huidige instelling op te slaan als een voorinstelling.
- 3. Klik op **OK**.

#### *Opmerking:*

Als u een toegevoegde voorinstelling wilt verwijderen, klikt u op *Voorinstellingen* > *Voorinstellingen weergeven*, selecteert u de naam van de voorinstelling die u wilt verwijderen en verwijdert u deze.

4. Klik op **Druk af**.

De volgende keer dat u met dezelfde instelling wilt afdrukken, selecteert u de naam van de geregistreerde voorinstelling in **Voorinstellingen**.

#### **Gerelateerde informatie**

- & ["Papier laden" op pagina 31](#page-30-0)
- & ["Afdrukken met eenvoudige instellingen" op pagina 67](#page-66-0)

## **Dubbelzijdig afdrukken**

U kunt dubbelzijdig afdrukken.

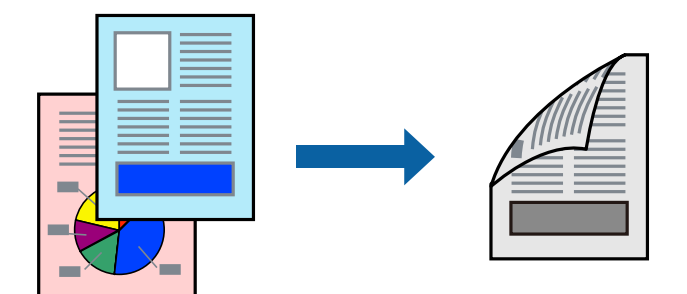

#### *Opmerking:*

❏ Als u geen papier gebruikt dat geschikt is voor dubbelzijdig afdrukken, kan de afdrukkwaliteit achteruitgaan en kan het papier vastlopen.

["Papier voor dubbelzijdig afdrukken" op pagina 254](#page-253-0)

- ❏ Afhankelijk van het papier en de gegevens, kan inkt doorlekken naar de andere zijde van het papier.
- 1. Selecteer **Inst. dubbelzijdig afdr.** in het venstermenu.
- 2. Selecteer de bindingen in **Dubbelz. afdrukken**.
- 3. Selecteer het type van uw origineel in **Documenttype**.

#### *Opmerking:*

- ❏ Het afdrukken kan traag verlopen naargelang de instellingen van *Documenttype*.
- ❏ Als u iets met een hoge gegevensdichtheid afdrukt, zoals foto's of grafieken, selecteert u *Tekst en foto's* of *Tekst en afbeeldingen* als de instelling voor *Documenttype*. Als de afbeelding vlekken vertoont of doorloopt naar de achterkant, past u de afdrukdichtheid en de droogtijd voor de inkt aan door op de pijl te klikken naast *Aanpassingen*.
- 4. Geef naar wens nog meer instellingen op.
- 5. Klik op **Druk af**.

#### **Gerelateerde informatie**

- & ["Beschikbaar papier en capaciteiten" op pagina 253](#page-252-0)
- & ["Papier laden" op pagina 31](#page-30-0)
- & ["Afdrukken met eenvoudige instellingen" op pagina 67](#page-66-0)

## **Meerdere pagina's op één vel afdrukken**

U kunt meerdere pagina's met gegevens op één vel papier afdrukken.

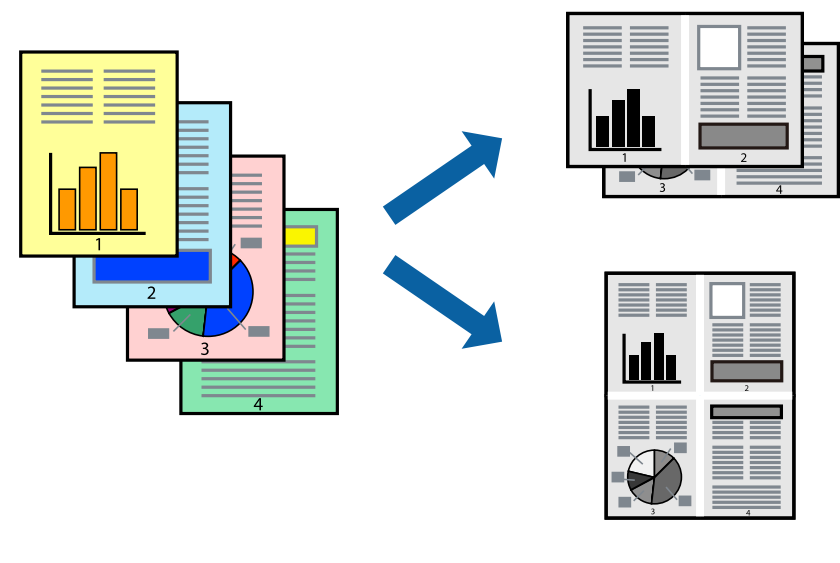

1. Selecteer **Lay-out** in het venstermenu.

- 2. Stel het aantal pagina's in **Pagina's per vel**, de **Richting van indeling** (paginavolgorde) en **Randen** in. ["Menuopties voor lay-out" op pagina 68](#page-67-0)
- 3. Geef naar wens nog meer instellingen op.
- 4. Klik op **Druk af**.

#### **Gerelateerde informatie**

- & ["Papier laden" op pagina 31](#page-30-0)
- & ["Afdrukken met eenvoudige instellingen" op pagina 67](#page-66-0)

### **Afdruk aanpassen aan papierformaat**

Selecteer het papierformaat dat u in de printer hebt geplaatst als de instelling voor Doelpapierformaat.

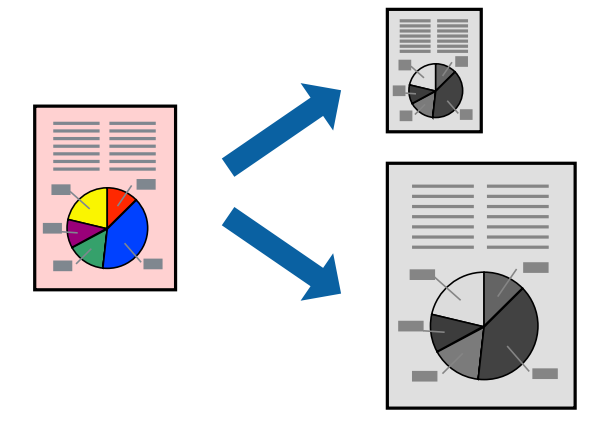

- 1. Selecteer het papierformaat van het papier dat u in de toepassing als **Papierformaat** hebt ingesteld.
- 2. Selecteer **Papierverwerking** in het venstermenu.
- 3. Selecteer **Aanpassen aan papierformaat**.
- 4. Selecteer het papierformaat dat u in de printer hebt geplaatst als de instelling voor **Doelpapierformaat**.
- 5. Geef naar wens nog meer instellingen op.
- 6. Klik op **Druk af**.

- & ["Papier laden" op pagina 31](#page-30-0)
- & ["Afdrukken met eenvoudige instellingen" op pagina 67](#page-66-0)
# **Een verkleind of vergroot document op elke vergroting afdrukken**

U kunt het formaat van een document met een specifiek percentage verkleinen of vergroten.

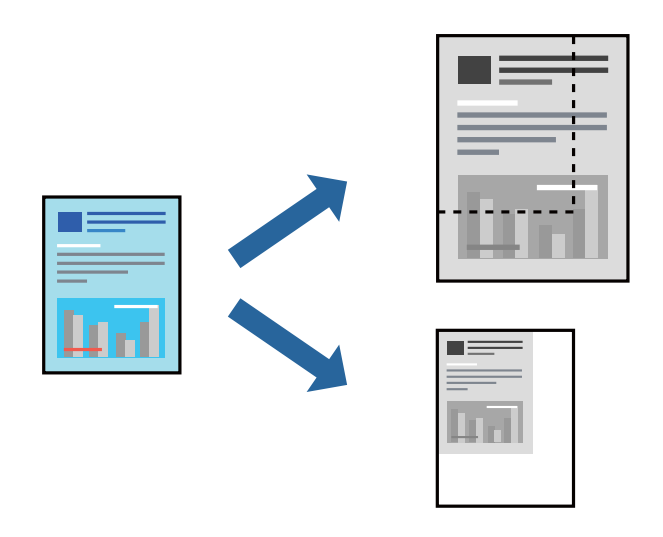

#### *Opmerking:*

De werking varieert naargelang de toepassing. Zie de Help van de toepassing voor meer informatie.

- 1. Voer een van de volgende handelingen uit.
	- ❏ Selecteer **Afdrukken** in het menu **Bestand** van de toepassing. Klik op **Pagina-instelling** en selecteer vervolgens uw printer bij **Instellen voor**. Selecteer de grootte van de gegevens die u wilt afdrukken bij **Papierformaat**, voer een percentage in bij **Schaal** en klik op **OK**.
	- ❏ Selecteer **Pagina-instelling** in het menu **Bestand** van de toepassing. Selecteer uw printer bij **Instellen voor**. Selecteer de grootte van de gegevens die u wilt afdrukken bij **Papierformaat**, voer een percentage in bij **Schaal** en klik op **OK**. Selecteer **Druk af** in het menu **Bestand**.
- 2. Selecteer uw printer bij **Printer**.
- 3. Geef naar wens nog meer instellingen op.
- 4. Klik op **Druk af**.

#### **Gerelateerde informatie**

- & ["Papier laden" op pagina 31](#page-30-0)
- & ["Afdrukken met eenvoudige instellingen" op pagina 67](#page-66-0)

### **De afdruktoon aanpassen**

U kunt de toon aanpassen die voor een afdruktaak wordt gebruikt. Deze aanpassingen worden niet doorgevoerd in de oorspronkelijke gegevens.

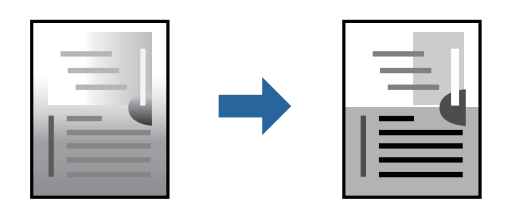

- 1. Selecteer **Kleurenopties** in het pop-upmenu en stel de helderheid en het contrast in.
- 2. Geef naar wens nog meer instellingen op.
- 3. Klik op **Afrdukken**.

#### **Gerelateerde informatie**

- & ["Papier laden" op pagina 31](#page-30-0)
- & ["Afdrukken met eenvoudige instellingen" op pagina 67](#page-66-0)

# **Documenten afdrukken vanaf smart devices (iOS)**

U kunt documenten afdrukken vanaf een smart device, zoals een smartphone of tablet.

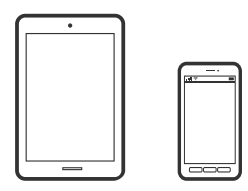

### **Documenten afdrukken met Epson Smart Panel**

#### *Opmerking:*

Bewerkingen kunnen afhankelijk van het apparaat verschillen.

- 1. Stel de printer in om draadloos afdrukken mogelijk te maken.
- 2. Installeer Epson Smart Panel als dit niet is geïnstalleerd.

["Toepassing voor het gemakkelijk bedienen van de printer vanaf een smart-apparaat \(Epson Smart Panel\)" op](#page-258-0) [pagina 259](#page-258-0)

- 3. Verbind uw smart device met de draadloze router.
- 4. Start Epson Smart Panel.
- 5. Selecteer op het startscherm het menu voor het afdrukken van documenten.
- 6. Selecteer het document dat u wilt afdrukken.
- 7. Start het afdrukken.

### **Documenten afdrukken met AirPrint**

AirPrint maakt draadloos afdrukken vanaf iPhone, iPad, iPod touch en Mac mogelijk zonder installatie van de nieuwste stuurprogramma's of softwaredownloads.

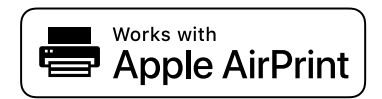

#### <span id="page-74-0"></span>*Opmerking:*

Als u de meldingen voor de papierconfiguratie op het bedieningspaneel van uw printer hebt uitgeschakeld, kunt u AirPrint niet gebruiken. Volg de onderstaande koppeling om de meldingen zo nodig in te schakelen.

1. Stel de printer in om draadloos afdrukken mogelijk te maken. Raadpleeg de onderstaande koppeling.

[https://epson.sn](https://epson.sn/?q=2)

- 2. Verbind uw Apple-apparaat met hetzelfde draadloze netwerk dat uw printer gebruikt.
- 3. Print van uw toestel op uw printer.

```
Opmerking:
Raadpleeg voor meer informatie de pagina over AirPrint op de Apple-website.
```
#### **Gerelateerde informatie**

 $\blacktriangleright$  ["Kan niet afdrukken, ondanks dat er verbinding is \(iOS\)" op pagina 174](#page-173-0)

# **Documenten afdrukken vanaf smart devices (Android)**

U kunt documenten afdrukken vanaf een smart device, zoals een smartphone of tablet.

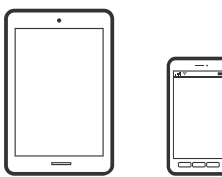

### **Documenten afdrukken met Epson Smart Panel**

#### *Opmerking:*

Bewerkingen kunnen afhankelijk van het apparaat verschillen.

- 1. Stel de printer in om draadloos afdrukken mogelijk te maken.
- 2. Installeer Epson Smart Panel als dit niet is geïnstalleerd.

["Toepassing voor het gemakkelijk bedienen van de printer vanaf een smart-apparaat \(Epson Smart Panel\)" op](#page-258-0) [pagina 259](#page-258-0)

- 3. Verbind uw smart device met de draadloze router.
- 4. Start Epson Smart Panel.
- 5. Selecteer op het startscherm het menu voor het afdrukken van documenten.
- 6. Selecteer het document dat u wilt afdrukken.
- 7. Start het afdrukken.

### **Documenten afdrukken met Epson Print Enabler**

U kunt draadloos documenten, e-mails, foto's en webpagina's afdrukken vanaf uw Android-telefoon of -tablet (Android v7.0 of hoger). Met enkele tikken laat u uw Android-apparaat een Epson-printer detecteren die met hetzelfde draadloze netwerk is verbonden.

#### *Opmerking:*

Bewerkingen kunnen afhankelijk van het apparaat verschillen.

- 1. Stel de printer in om draadloos afdrukken mogelijk te maken. Raadpleeg de onderstaande koppeling. [https://epson.sn](https://epson.sn/?q=2)
- 2. Installeer de Epson Print Enabler-invoegtoepassing vanaf Google Play.
- 3. Verbind uw Android-apparaat met hetzelfde draadloze netwerk dat uw printer gebruikt.
- 4. Ga naar **Instellingen** op uw Android-apparaat, selecteer **Afdrukken** en schakel Epson Print Enabler in.
- 5. Tik vanuit een Android--toepassing, zoals Chrome, op het menupictogram en druk af wat er op het scherm wordt weergegeven.

#### *Opmerking:*

Als u de printer niet ziet, tikt u op *Alle printers* en selecteert u de printer.

## **Afdrukken met Mopria Print Service**

Met Mopria Print Service kunt u draadloos afdrukken via Android-smartphones of -tablets.

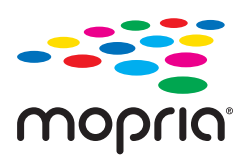

- 1. Ga naar Google Play en installeer Mopria Print Service.
- 2. Laad papier in de printer.
- 3. Stel de printer in om draadloos afdrukken mogelijk te maken. Raadpleeg de onderstaande koppeling. [https://epson.sn](https://epson.sn/?q=2)
- 4. Verbind uw Android-apparaat met hetzelfde draadloze netwerk dat uw printer gebruikt.
- 5. Print van uw toestel op uw printer.
	- *Opmerking:* Meer informatie vindt u op de Mopria-website: <https://mopria.org>.

#### **Gerelateerde informatie**

& ["Papier laden" op pagina 31](#page-30-0)

# <span id="page-76-0"></span>**Afdrukken op enveloppen**

# **Afdrukken op enveloppen vanaf een computer (Windows)**

- 1. Laad enveloppen in de printer. ["Papier laden" op pagina 31](#page-30-0)
- 2. Open het bestand dat u wilt afdrukken.
- 3. Open het venster van het printerstuurprogramma.
- 4. Selecteer het formaat van de enveloppen via **documentformaat** op het tabblad **Hoofdgroep** en selecteer vervolgens **Enveloppe** bij **Papiertype**.
- 5. Stel de andere items in op de tabbladen **Hoofdgroep** en **Meer opties**, indien nodig, en klik dan op **OK**.
- 6. Klik op **Druk af**.

# **Afdrukken op enveloppen vanaf een computer (Mac OS)**

- 1. Laad enveloppen in de printer. ["Papier laden" op pagina 31](#page-30-0)
- 2. Open het bestand dat u wilt afdrukken.
- 3. Selecteer **Afdrukken** in het menu **Bestand** of een andere opdracht om het afdrukdialoogvenster te openen.
- 4. Selecteer het formaat bij de instelling **Papierformaat**.
- 5. Selecteer **Printerinstellingen** in het venstermenu.
- 6. Selecteer **Enveloppe** bij de instelling **Afdrukmateriaal**.
- 7. Geef naar wens nog meer instellingen op.
- 8. Klik op **Druk af**.

# **Foto's afdrukken**

## **JPEG-bestanden afdrukken vanaf een geheugenapparaat**

U kunt JPEG-bestanden afdrukken vanaf een geheugenapparaat dat met de printer is verbonden.

1. Sluit een geheugenapparaat aan op de USB-poort voor externe interface van de printer. ["Een extern USB-apparaat plaatsen en verwijderen" op pagina 41](#page-40-0)

- 2. Selecteer **Geheugenapp** op het startscherm.
- 3. Selecteer **JPEG**.
- 4. Selecteer het bestand en ga door naar het volgende scherm.
- 5. Tik op  $\hat{\mathbb{Q}}$ .

#### **Menuopties voor JPEG-instellingen**

(Selecteer het menu Foto):

Configureer instellingen voor het ordenen, selecteren en deselecteren van afbeeldingsgegevens.

#### Papierinstelling:

Geef de instellingen op voor de papierbron waarop u wilt afdrukken.

#### Indeling:

Selecteer hoe u de JPEG-bestanden wilt opmaken. Met **Met rand** drukt u één bestand per vel af met marges rond de randen. Met **20-omhoog** drukt u 20 bestanden per pagina af. Met **Index** maakt u een indexafdruk met informatie.

#### Passend binnen rand:

Selecteer **Aan** om de afbeelding bij te snijden, zodat deze automatisch in de geselecteerde afdrukindeling past. Als de afbeeldingsgegevens en het papierformaat niet dezelfde beeldverhouding hebben, wordt de afbeelding automatisch vergroot of verkleind, zodat de korte zijde gelijkloopt met de korte zijde van het papier. Als de lange zijde van de afbeelding langer is dan de lange zijde van het papier, wordt de afbeelding bijgesneden. Deze functie werkt mogelijk niet bij panoramafoto's.

#### Kwaliteit:

Wanneer u **Hoog** selecteert, krijgt u afdrukken van betere kwaliteit, maar duurt het afdrukken mogelijk langer.

#### Datum:

Selecteer de notatie voor de datum waarop de foto is gemaakt of opgeslagen. Bij sommige lay-outs wordt geen datum afgedrukt.

Alle inst.wissen:

Zet alle instellingen terug op de standaardwaarden.

### **TIFF-bestanden afdrukken vanaf een geheugenapparaat**

U kunt TIFF-bestanden afdrukken vanaf een geheugenapparaat dat met de printer is verbonden.

1. Sluit een geheugenapparaat aan op de USB-poort voor externe interface van de printer.

["Een extern USB-apparaat plaatsen en verwijderen" op pagina 41](#page-40-0)

2. Selecteer **Geheugenapp** op het startscherm.

- 3. Selecteer **TIFF**.
- 4. Selecteer het bestand en ga door naar het volgende scherm.
- 5. Tik op  $\hat{\mathbb{Q}}$ .

### **Menuopties voor TIFF-instellingen**

#### $\sqrt{41}$ .

Hiermee wijzigt u de volgorde van de bestanden.

#### Papierinstelling:

Geef de instellingen op voor de papierbron waarop u wilt afdrukken.

#### Indeling:

Selecteer hoe u het Multi-TIFF-bestand wilt opmaken. Met **Met rand** drukt u één pagina per vel af met marges rond de randen. Met **20-omhoog** drukt u 20 pagina's per vel af. Met **Index** maakt u een indexafdruk met informatie.

#### Passend binnen rand:

Selecteer **Aan** om de afbeelding bij te snijden, zodat deze automatisch in de geselecteerde afdrukindeling past. Als de afbeeldingsgegevens en het papierformaat niet dezelfde beeldverhouding hebben, wordt de afbeelding automatisch vergroot of verkleind, zodat de korte zijde gelijkloopt met de korte zijde van het papier. Als de lange zijde van de afbeelding langer is dan de lange zijde van het papier, wordt de afbeelding bijgesneden. Deze functie werkt mogelijk niet bij panoramafoto's.

#### Kwaliteit:

Wanneer u **Hoog** selecteert, krijgt u afdrukken van betere kwaliteit, maar duurt het afdrukken mogelijk langer.

#### Datum:

Selecteer de notatie voor de datum waarop de foto is gemaakt of opgeslagen. Bij sommige lay-outs wordt geen datum afgedrukt.

#### Alle inst.wissen:

Zet alle instellingen terug op de standaardwaarden.

# **Webpagina's afdrukken**

## **Webpagina's afdrukken vanaf smart devices**

#### *Opmerking:*

Bewerkingen kunnen afhankelijk van het apparaat verschillen.

1. Stel de printer in om draadloos afdrukken mogelijk te maken.

<span id="page-79-0"></span>2. Installeer Epson Smart Panel als dit niet is geïnstalleerd.

["Toepassing voor het gemakkelijk bedienen van de printer vanaf een smart-apparaat \(Epson Smart Panel\)" op](#page-258-0) [pagina 259](#page-258-0)

- 3. Verbind uw smart device met hetzelfde draadloze netwerk dat de printer gebruikt.
- 4. Open in uw webbrowser de webpagina die u wilt afdrukken.
- 5. Tik op **Delen** in het menu van de webbrowser.
- 6. Selecteer **Smart Panel**.
- 7. Tik op **Druk af**.

# **Afdrukken via een cloudservice**

Dankzij Epson Connect (beschikbaar via het internet) kunt u via uw smartphone, tablet, pc of laptop, altijd en praktisch overal afdrukken. Als u deze service wilt gebruiken, moet u de gebruiker en de printer registeren in Epson Connect.

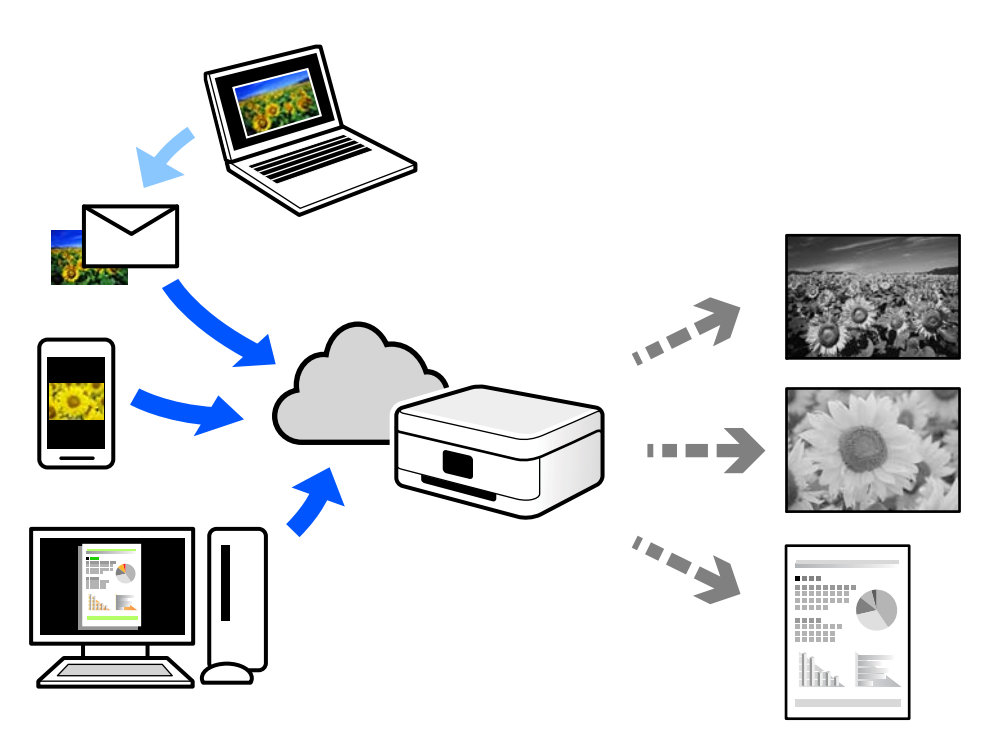

De functies die via het internet beschikbaar zijn, zijn als volgt.

❏ Email Print

Wanneer u een e-mail met bijlagen, bijvoorbeeld documenten of afbeeldingen, verzendt naar een e-mailadres dat aan de printer is toegewezen, kunt u de betreffende e-mail en de bijlagen afdrukken op een externe locatie, zoals uw printer thuis of op kantoor.

❏ Remote Print Driver

Dit is een gedeeld stuurprogramma dat wordt ondersteund door Remote Print Driver. Wanneer u afdrukt op een printer op een externe locatie, kunt u afdrukken in het normale venster van de toepassing een andere printer te selecteren.

Zie de Epson Connect-webportal voor meer informatie over configureren en afdrukken.

<https://www.epsonconnect.com/>

[http://www.epsonconnect.eu](http://www.epsonconnect.eu/) (alleen Europa)

# **Vanaf het bedieningspaneel registreren bij Epson Connect Service**

Volg de onderstaande stappen om de printer te registreren.

- 1. Selecteer **Instel.** op het bedieningspaneel.
- 2. Selecteer **Algemene instellingen** > **Webservice-instellingen** > **Epson Connect-services** > **Registratie opheffen** om het registratieblad af te drukken.
- 3. Volg de instructies op het registratievel om de printer te registreren.

# <span id="page-81-0"></span>**Kopiëren**

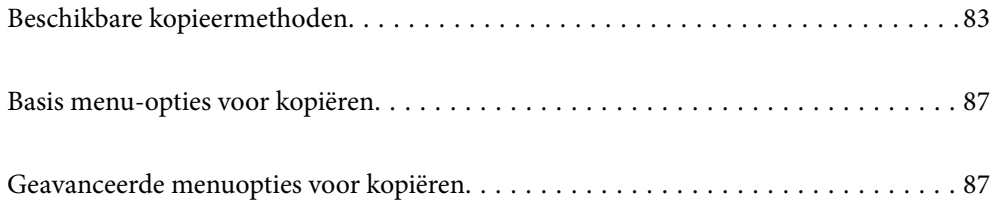

# <span id="page-82-0"></span>**Beschikbare kopieermethoden**

Plaats de originelen op de scannerglasplaat of in de ADF en selecteer het menu **Kopiëren** op het startscherm.

# **Originelen kopiëren**

U kunt originelen van een vast formaat of aangepast formaat in zwart-wit kopiëren.

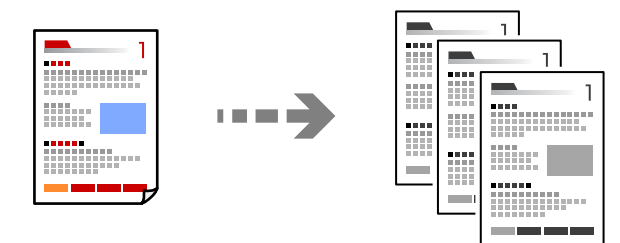

- 1. Laad papier in de printer. ["Papier laden" op pagina 31](#page-30-0)
- 2. Plaats de originelen. ["Originelen plaatsen" op pagina 37](#page-36-0)
- 3. Selecteer **Kopiëren** op het startscherm.
- 4. Druk op  $\oint$ .

# **Dubbelzijdig kopiëren**

Kopieer meerdere originelen op beide zijden van het papier.

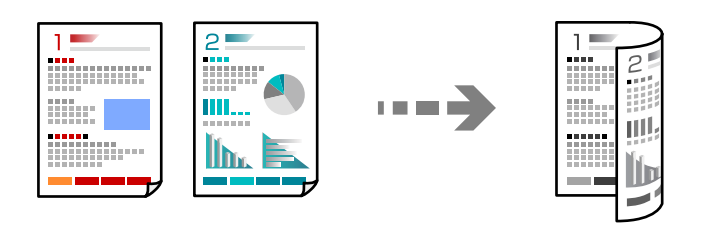

1. Plaats alle originelen in de ADF met de te kopiëren zijde naar boven.

#### c*Belangrijk:*

Als u originelen wilt kopiëren die niet door de ADF worden ondersteund, gebruikt u de scannerglasplaat. ["Originelen die niet door de ADF worden ondersteund" op pagina 38](#page-37-0)

#### *Opmerking:*

U kunt de originelen ook op de scannerglasplaat leggen.

["Originelen plaatsen" op pagina 37](#page-36-0)

- 2. Selecteer **Kopiëren** op het startscherm.
- 3. Selecteer het tabblad **Kopiëren**, selecteer (**Dubbelzijdig**) en selecteer vervolgens optie voor dubbelzijdig afdrukken die u wilt uitvoeren.
- 4. Geef de afdrukstand van het origineel en de bindpositie op en selecteer **OK**.
- 5. Tik op  $\hat{\mathcal{D}}$ .

# **Kopiëren door te vergroten of verkleinen**

U kunt originelen op een opgegeven vergroting kopiëren.

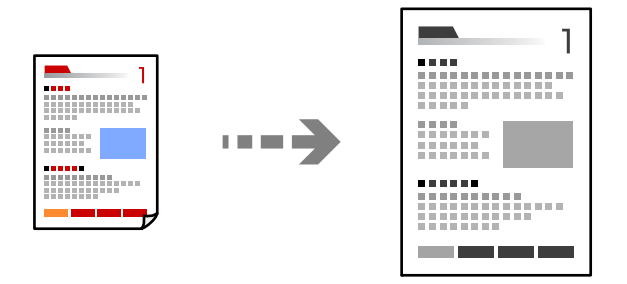

1. Plaats de originelen.

["Originelen plaatsen" op pagina 37](#page-36-0)

- 2. Selecteer **Kopiëren** op het startscherm.
- 3. Selecteer het tabblad **Geavanceerde instellingen** en selecteer **Zoom**.
- 4. Geef de mate van vergroting of verkleining op en selecteer **OK**.
- 5. Tik op  $\hat{\Phi}$  op het tabblad **Kopiëren**.

# **Meerdere originelen kopiëren naar één vel**

U kunt meerdere originelen op één vel papier kopiëren.

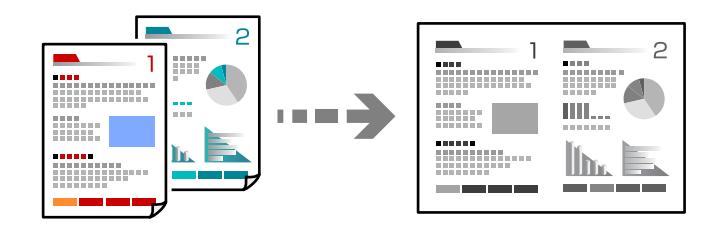

1. Plaats alle originelen in de ADF met de te kopiëren zijde naar boven. Plaats ze in de afbeelding getoonde richting.

❏ Richting omhoog

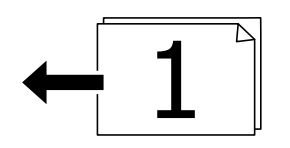

❏ Richting links

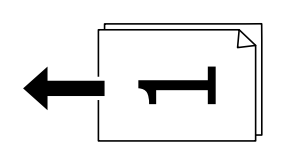

#### c*Belangrijk:*

Als u originelen wilt kopiëren die niet door de ADF worden ondersteund, gebruikt u de scannerglasplaat. ["Originelen die niet door de ADF worden ondersteund" op pagina 38](#page-37-0)

#### *Opmerking:*

U kunt de originelen ook op de scannerglasplaat leggen.

["Originelen plaatsen" op pagina 37](#page-36-0)

- 2. Selecteer **Kopiëren** op het startscherm.
- 3. Selecteer het tabblad **Geavanceerde instellingen**, selecteer **Meerdere pagina's** en selecteer vervolgens **2 omhoog** of **4-omhoog**.
- 4. Geef de lay-outvolgorde en de afdrukstand van het origineel op en selecteer **OK**.
- 5. Tik op  $\hat{\diamond}$  op het tabblad **Kopiëren**.

# **Pagina's op volgorde kopiëren**

Wanneer u meerdere kopieën maakt van een document met meerdere pagina's, kunt u één kopie per keer op paginavolgorde maken.

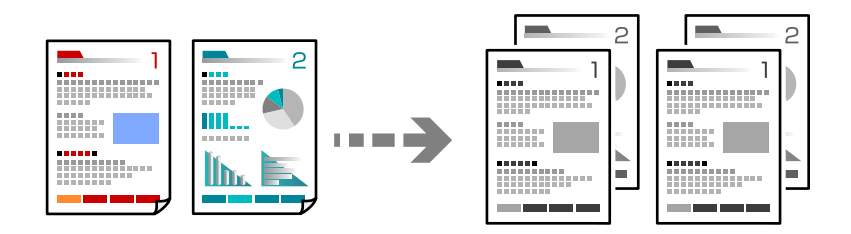

1. Plaats de originelen.

["Originelen plaatsen" op pagina 37](#page-36-0)

2. Selecteer **Kopiëren** op het startscherm.

- 3. Selecteer het tabblad **Geavanceerde instellingen** en selecteer vervolgens **Afwerking** > **Sorteren (paginavolgorde)**.
- 4. Tik op  $\hat{\diamond}$  op het tabblad **Kopiëren**.

# **Originelen in goede kwaliteit kopiëren**

U kunt originelen zonder schaduwen of perforatiegaten kopiëren.

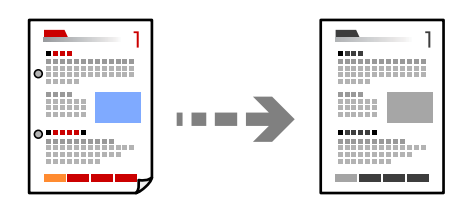

1. Plaats de originelen.

```
"Originelen plaatsen" op pagina 37
```
- 2. Selecteer **Kopiëren** op het startscherm.
- 3. Selecteer het tabblad **Geavanceerde instellingen** en schakel vervolgens **Schaduw verw.** of **Ponsgaten verw** in of pas de afbeeldingskwaliteit aan bij **Beeldkwaliteit**.
- 4. Configureer desgewenst de instellingen en selecteer vervolgens op **OK**.
- 5. Tik op  $\hat{\diamond}$  op het tabblad **Kopiëren**.

# **Identiteitskaart kopiëren**

Hiermee scant u beide zijden van een identiteitskaart en kopieert u ze naar één zijde van het papier.

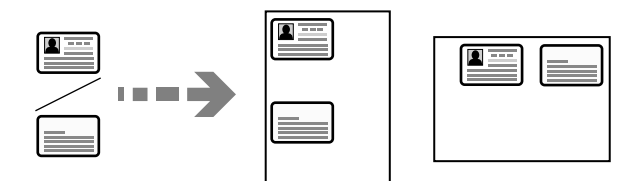

- 1. Plaats het origineel op de scannerglasplaat. ["Originelen plaatsen" op pagina 37](#page-36-0)
- 2. Selecteer **Kopiëren** in het startscherm.
- 3. Selecteer het tabblad **Kopiëren** en schakel vervolgens **ID-kaart-kopie** in.
- 4. Geef de afdrukstand (origineel) op en selecteer **OK**.
- 5. Tik op  $\hat{\Phi}$  op het tabblad **Kopiëren**.

# <span id="page-86-0"></span>**Basis menu-opties voor kopiëren**

#### *Opmerking:*

De items zijn mogelijk niet beschikbaar, afhankelijk van andere instellingen die u hebt geconfigureerd.

(Dubbelzijdig):

Selecteer dubbelzijdige lay-out.

❏ 1>enkelzijdig

Kopieert één zijde van een origineel op één zijde van het papier.

❏ 1>2-zijdig

Kopieert twee enkelzijdige originelen op beide zijden van één vel papier. Selecteer de afdrukstand en de bindpositie van het papier.

#### (Dichtheid):

Verhoog de dichtheid wanneer het kopieerresultaat te zwak is. Verlaag de dichtheid wanneer de inkt vlekt.

#### ID-kaart-kopie:

Hiermee scant u beide zijden van een identiteitskaart en kopieert u ze naar één zijde van het papier.

# **Geavanceerde menuopties voor kopiëren**

#### *Opmerking:*

De items zijn mogelijk niet beschikbaar, afhankelijk van andere instellingen die u hebt geconfigureerd.

#### Papierinstelling:

Selecteer het papierformaat en de papiersoort die u hebt geladen.

#### Zoom:

Configureert de vergrotingsverhouding van de vergroting of verkleining. Tik op de waarde en bepaal de vergroting of verkleining die moet worden toegepast op het origineel. De waarde kan liggen tussen 25 en 400%.

#### ❏ Auto

Vergroot of verklein het originele formaat automatisch volgens de vergroting van het papierformaat. Als u bijvoorbeeld het origineel formaat instelt op A6 en het papierformaat op A4, wordt de vergroting automatisch aangepast naar 200.

Wanneer het origineel een witte rand heeft rondom, wordt die witruimte vanaf de hoekmarkering

( $\blacktriangle$ ) van de glasplaat gedetecteerd als scangebied en kan de witruimte aan de andere kant wegvallen.

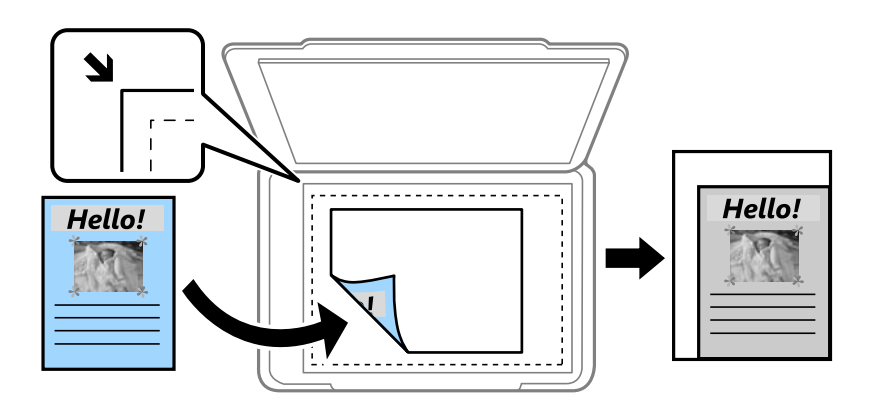

#### ❏ Passend verkleinen

Kopieert de gescande afbeelding op een kleiner formaat dan de waarde voor Zoom zodat deze op de het papierformaat past. Als de waarde Zoom groter is dan het papierformaat, worden gegevens mogelijk buiten de randen van het papier afgedrukt.

❏ Ware grootte

Kopieert met een vergroting van 100%.

❏ A4->A5 en overige

Maakt het origineel automatisch groter of kleiner, zodat het past op een specifiek papierformaat.

#### Documentgr.:

Selecteer het formaat van uw origineel. Wanneer u originelen kopieert die geen standaardformaat hebben, selecteert u het formaat dat het meest overeenkomt met het formaat van de originelen.

#### Meerdere pagina's:

Selecteer de lay-out voor kopiëren.

❏ Enkele pagina

Hiermee kopieert u een enkelzijdige origineel op één vel.

❏ 2-omhoog

Hiermee kopieert u twee enkelzijdige originelen op één vel in de indeling 2-op-1. Selecteer de layoutvolgorde en de afdrukstand van uw origineel.

❏ 4-omhoog

Hiermee kopieert u vier enkelzijdige originelen op één vel in de indeling 4-op-1. Selecteer de layoutvolgorde en de afdrukstand van uw origineel.

#### Documenttype:

Selecteer het type van het origineel. Kopieert met optimale kwaliteit die het origineel zo dicht mogelijk benadert.

#### Afwerking:

Selecteer hoe het papier wordt uitgeworpen bij meerdere exemplaren van meerdere originelen.

❏ Groep (zelfde pagina's)

Hiermee kopieert u de originelen per pagina als groep.

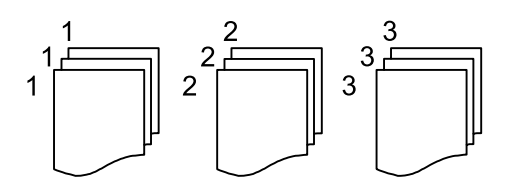

❏ Sorteren (paginavolgorde)

Hiermee kopieert u de originelen in volgorde en sorteert u ze in reeksen.

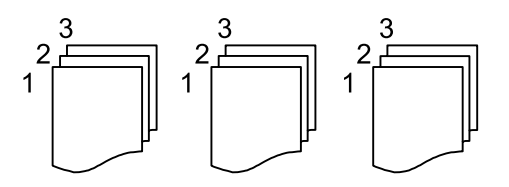

Afdrukstand (origineel):

Selecteer de afdrukstand van het origineel.

#### Beeldkwaliteit:

Afbeeldingsinstellingen aanpassen.

❏ Contrast

Het verschil tussen heldere en donkere delen aanpassen.

❏ Scherpte

De omtrek van de afbeelding aanpassen.

❏ Achtergrond verwijderen

De dichtheid van de achtergrondkleur aanpassen. Tik op + om deze helder te maken (wit) en tik op - om deze donker te maken (zwart).

#### Bindmarge:

Selecteer onder meer de bindpositie, marge en afdrukstand van het origineel.

#### Passend verkleinen:

Kopieert de gescande afbeelding op een kleiner formaat dan de waarde voor Zoom zodat deze op de het papierformaat past. Als de waarde Zoom groter is dan het papierformaat, worden gegevens mogelijk buiten de randen van het papier afgedrukt.

#### Schaduw verw.:

Verwijdert schaduwen die rond kopieën ontstaan tijdens het kopiëren van dik papier, of die in het midden van de kopie verschijnen tijdens het kopiëren van een brochure.

#### Ponsgaten verw:

Verwijdert de bindgaten bij het kopiëren.

### Alle inst.wissen:

Zet de kopieerinstellingen terug op de standaardwaarden.

# <span id="page-90-0"></span>**Scannen**

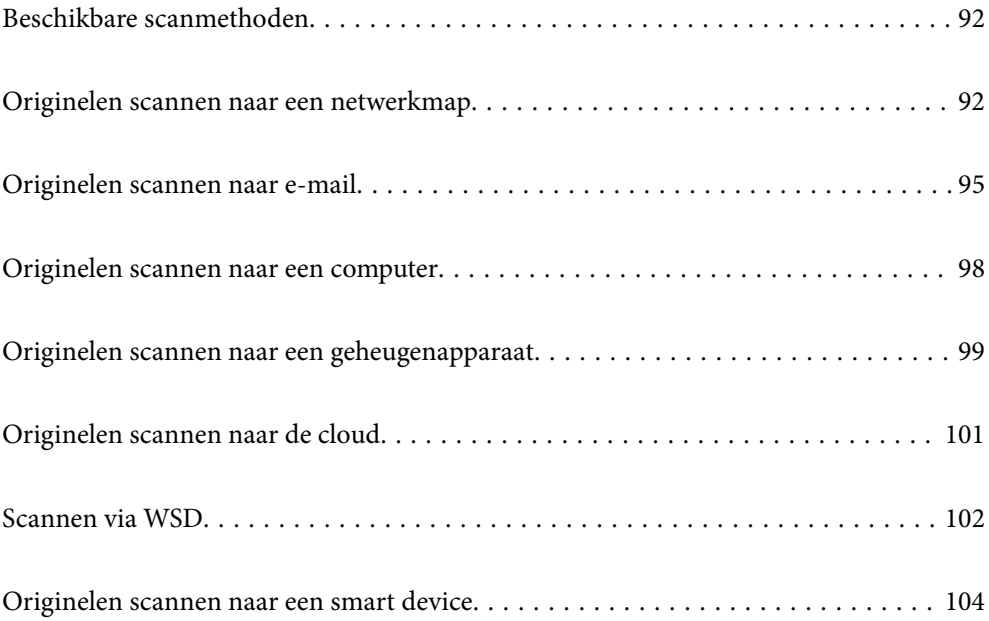

# <span id="page-91-0"></span>**Beschikbare scanmethoden**

U kunt de volgende methoden gebruiken voor scannen met deze printer.

#### Scannen naar een netwerkmap

U kunt de gescande afbeelding in een vooraf geconfigureerde map in een netwerk opslaan.

"Originelen scannen naar een netwerkmap" op pagina 92

#### Scannen naar e-mailbericht

U kunt gescande afbeeldingen rechtstreeks vanuit de printer doormailen via een vooraf geconfigureerde e-mailserver.

["Originelen scannen naar e-mail" op pagina 95](#page-94-0)

#### Scannen naar een computer

U kunt de gescande afbeelding opslaan op een computer die met de printer is verbonden.

["Originelen scannen naar een computer" op pagina 98](#page-97-0)

#### Scannen naar een geheugenapparaat

U kunt gescande afbeeldingen rechtstreeks opslaan op een geheugenapparaat dat op de printer is aangesloten.

["Originelen scannen naar een geheugenapparaat" op pagina 99](#page-98-0)

#### Verzenden naar een cloudservice

U kunt gescande afbeeldingen vanaf het bedieningspaneel van de printer verzenden naar cloudservices die van tevoren zijn geregistreerd.

["Originelen scannen naar de cloud" op pagina 101](#page-100-0)

#### Scannen via WSD

U kunt de gescande afbeelding met de WSD-functie opslaan op een computer die met de printer is verbonden.

["Scannen via WSD" op pagina 102](#page-101-0)

#### Rechtstreeks scannen vanaf smart devices

Met de toepassing Epson Smart Panel op een smart device kunt u gescande afbeeldingen rechtstreeks opslaan op het smart device, zoals een smartphone of tablet.

["Originelen scannen naar een smart device" op pagina 104](#page-103-0)

# **Originelen scannen naar een netwerkmap**

Controleer het volgende voordat u gaat scannen.

❏ Zorg dat er een netwerkmap is voorbereid. Doe het volgende bij het maken van een gedeelde map in een netwerk.

["Een gedeelde map maken" op pagina 315](#page-314-0)

❏ Registreer van tevoren het pad van een netwerkmap in de contactpersonenlijst om de map eenvoudig te kunnen opgeven.

["Contactpersonen beschikbaar maken" op pagina 334](#page-333-0)

#### *Opmerking:*

Controleer of de instellingen *Datum/tijd* en *Tijdsverschil* van de printer juist zijn. Open de menu's van *Instel.* > *Algemene instellingen* > *Basisinstellingen* > *Datum/tijd instellen*.

1. Plaats de originelen.

["Originelen plaatsen" op pagina 37](#page-36-0)

- 2. Selecteer **Scannen** > **Netwerkmap/FTP** op het bedieningspaneel.
- 3. Geef de bestemming op.

"Menuopties voor de doellocatie voor scannen naar een map" op pagina 93

#### *Opmerking:*

U kunt de geschiedenis afdrukken van de map waarin documenten worden opgeslagen door  $\equiv$  te selecteren.

4. Selecteer het tabblad **Scaninstellingen**, controleer de instellingen, zoals de bestandsindeling waarin u wilt opslaan, en breng zo nodig aanpassingen aan.

["Menuopties voor scannen naar een map" op pagina 94](#page-93-0)

5. Selecteer het tabblad **Bestemming** opnieuw en tik vervolgens op  $\Diamond$ .

### **Menuopties voor de doellocatie voor scannen naar een map**

#### Toetsenbord:

Open het scherm **Locatie bewerken**. Voer het mappad in en stel elk item op het scherm in.

#### Locatie bewerken:

Voer het mappad in en stel elk item op het scherm in.

❏ Communicat. modus:

Selecteer de communicatiemodus voor de map.

❏ Locatie (vereist):

Voer een maplocatie in om het gescande beeld op te slaan.

❏ Gebruikersnaam:

Voer een gebruikersnaam in om in te loggen bij de specifieke map.

❏ Wachtwoord:

Voer het bij de gebruikersnaam behorende wachtwoord in.

❏ Verbindingsmodus:

Selecteer de verbindingsmodus voor de map.

❏ Poortnummer:

Voer een poortnummer in voor de map.

#### <span id="page-93-0"></span>Contacten:

Selecteer een bestemming in de lijst met contactpersonen.

U kunt vanuit de contactpersonenlijst naar een contactpersoon zoeken. Voer in het vak boven aan het scherm het zoekwoord in.

### **Menuopties voor scannen naar een map**

#### *Opmerking:*

De items zijn mogelijk niet beschikbaar, afhankelijk van andere instellingen die u hebt geconfigureerd.

#### Kleurmodus:

Selecteer of u wilt scannen in kleur of zwart-wit.

#### Bestandsindeling:

Selecteer het bestandstype waarin u gescande afbeelding wilt opslaan.

Wanneer u de PDF-, PDF/A- of TIFF-bestandsindeling selecteert, moet u aangeven of alle originelen als één bestand (meerdere pagina's) moeten worden opgeslagen of dat elk origineel apart (één pagina) moet wprden opgeslagen.

❏ Compressiever.:

Selecteer de compressiegrootte van het gescande beeld.

❏ PDF-instellingen:

Wanneer u PDF hebt geselecteerd als het bestandstype, gebruik dan deze instellingen om PDFbestanden te beveiligen.

Als u een PDF-bestand wilt maken dat alleen met een wachtwoord kan worden geopend, stelt u Wachtw. doc.openen in. Als u een PDF-bestand wilt maken dat alleen met een wachtwoord kan worden afgedrukt of bewerkt, stelt u Wachtw. machtigingen in.

#### Kwaliteit

❏ Resolutie:

Selecteer de scanresolutie.

❏ Documenttype:

Selecteer het type van het origineel.

#### Scangebied:

Selecteer het scangebied. Selecteer **Autom.bijsn.** als u de witruimte rond tekst of rond een afbeelding wilt verwijderen tijdens het scannen. Als u het maximale gebied van de scannerglasplaat wilt scannen, selecteert u **Max. gebied**.

❏ Afdrukstand (origineel):

Selecteer de afdrukstand van het origineel.

#### Afdrukstand (origineel):

Selecteer de afdrukstand van het origineel.

#### Dichtheid:

Selecteer het contrast van de gescande afbeelding.

#### <span id="page-94-0"></span>Schaduw verw.:

Verwijder schaduwen van het origineel die in de gescande afbeelding verschijnen.

❏ Surround:

Verwijder de schaduwen aan de randen van het origineel.

❏ Midden:

Verwijder de schaduwen langs de bindmarge van de brochure.

Ponsgaten verw:

Wis perforatiegaten die in de gescande afbeelding verschijnen. U kunt het gebied opgeven waarin perforatiegaten moeten worden gewist door in het vak rechts een waarde op te geven.

❏ Positie wissen:

Selecteer de positie waar perforatiegaten moeten worden gewist.

❏ Afdrukstand (origineel):

Selecteer de afdrukstand van het origineel.

#### Bestandsnaam:

❏ Voorvoegsel bestandsnaam:

Voer een voorvoegsel in voor de naam van de afbeeldingen in alfanumerieke tekens en symbolen.

❏ Datum toevoegen:

Voeg de datum aan de bestandsnaam toe.

❏ Tijd toevoegen:

Voeg het tijdstip aan de bestandsnaam toe.

#### Alle inst.wissen

Zet de scaninstellingen terug op de standaardwaarden.

# **Originelen scannen naar e-mail**

U moet het volgende instellen voordat u gaat scannen.

❏ Configureer de e-mailserver.

["Een e-mailserver configureren" op pagina 311](#page-310-0)

- ❏ Registreer van tevoren een e-mailadres in de contactpersonenlijst, zodat u het adres eenvoudig kunt opgeven door deze in de contactpersonenlijst te selecteren.
- ❏ Controleer of de instellingen **Datum/tijd** en **Tijdsverschil** van de printer juist zijn. Open de menu's van **Instel.** > **Algemene instellingen** > **Basisinstellingen** > **Datum/tijd instellen**.
- 1. Plaats de originelen.

["Originelen plaatsen" op pagina 37](#page-36-0)

- 2. Selecteer **Scannen** > **E-mail** op het bedieningspaneel.
- 3. Kies de ontvanger.

["Menuopties voor de ontvanger voor scannen naar een e-mail" op pagina 96](#page-95-0)

#### <span id="page-95-0"></span>*Opmerking:*

❏ Het aantal ontvangers dat u hebt geselecteerd, wordt rechts in het scherm weergegeven. U kunt e-mails verzenden naar maximaal 10 adressen en groepen.

Als de ontvangers groepen bevatten, kunt u in totaal tot 108 afzonderlijke adressen selecteren, de adressen in de groepen meegeteld.

- ❏ Selecteer het adresvak bovenaan het scherm om de lijst met geselecteerde adressen weer te geven.
- **□** Selecteer  $\left| \equiv \equiv \right|$  om de verzendgeschiedenis weer te geven of af te drukken, of de instellingen van de e-mailserver te wijzigen.
- 4. Selecteer het tabblad **Scaninstellingen**, controleer de instellingen, zoals de bestandsindeling waarin u wilt opslaan, en breng zo nodig aanpassingen aan.

"Scanmenuopties voor scannen naar een e-mail" op pagina 96

5. Selecteer het tabblad **Ontvanger** opnieuw en tik vervolgens op  $\Diamond$ .

### **Menuopties voor de ontvanger voor scannen naar een e-mail**

#### Toetsenbord:

Voer het e-mailadres handmatig in.

#### Contacten:

Selecteer een bestemming in de lijst met contactpersonen.

U kunt vanuit de contactpersonenlijst naar een contactpersoon zoeken. Voer in het vak boven aan het scherm het zoekwoord in.

#### Geschied.:

Selecteer het adres in de geschiedenis.

### **Scanmenuopties voor scannen naar een e-mail**

#### *Opmerking:*

De items zijn mogelijk niet beschikbaar, afhankelijk van andere instellingen die u hebt geconfigureerd.

#### Kleurmodus:

Selecteer of u wilt scannen in kleur of zwart-wit.

#### Bestandsindeling:

Selecteer het bestandstype waarin u gescande afbeelding wilt opslaan.

Wanneer u de PDF-, PDF/A- of TIFF-bestandsindeling selecteert, moet u aangeven of alle originelen als één bestand (meerdere pagina's) moeten worden opgeslagen of dat elk origineel apart (één pagina) moet wprden opgeslagen.

❏ Compressiever.:

Selecteer de compressiegrootte van het gescande beeld.

#### ❏ PDF-instellingen:

Wanneer u PDF hebt geselecteerd als het bestandstype, gebruik dan deze instellingen om PDFbestanden te beveiligen.

Als u een PDF-bestand wilt maken dat alleen met een wachtwoord kan worden geopend, stelt u Wachtw. doc.openen in. Als u een PDF-bestand wilt maken dat alleen met een wachtwoord kan worden afgedrukt of bewerkt, stelt u Wachtw. machtigingen in.

#### Kwaliteit

❏ Resolutie:

Selecteer de scanresolutie.

❏ Documenttype:

Selecteer het type van het origineel.

#### Scangebied:

Selecteer het scangebied. Selecteer **Autom.bijsn.** als u de witruimte rond tekst of rond een afbeelding wilt verwijderen tijdens het scannen. Als u het maximale gebied van de scannerglasplaat wilt scannen, selecteert u **Max. gebied**.

❏ Afdrukstand (origineel):

Selecteer de afdrukstand van het origineel.

#### Afdrukstand (origineel):

Selecteer de afdrukstand van het origineel.

#### Dichtheid:

Selecteer het contrast van de gescande afbeelding.

#### Schaduw verw.:

Verwijder schaduwen van het origineel die in de gescande afbeelding verschijnen.

❏ Surround:

Verwijder de schaduwen aan de randen van het origineel.

❏ Midden:

Verwijder de schaduwen langs de bindmarge van de brochure.

#### Ponsgaten verw:

Wis perforatiegaten die in de gescande afbeelding verschijnen. U kunt het gebied opgeven waarin perforatiegaten moeten worden gewist door in het vak rechts een waarde op te geven.

❏ Positie wissen:

Selecteer de positie waar perforatiegaten moeten worden gewist.

❏ Afdrukstand (origineel):

Selecteer de afdrukstand van het origineel.

#### Onderwerp:

Voer een onderwerp in voor de e-mail in alfanumerieke tekens en symbolen.

#### Max. grootte bijlage:

Selecteer de maximale bestandsgrootte die aan het e-mailbericht kan worden toegevoegd.

#### <span id="page-97-0"></span>Bestandsnaam:

❏ Voorvoegsel bestandsnaam:

Voer een voorvoegsel in voor de naam van de afbeeldingen in alfanumerieke tekens en symbolen.

❏ Datum toevoegen:

Voeg de datum aan de bestandsnaam toe.

❏ Tijd toevoegen:

Voeg het tijdstip aan de bestandsnaam toe.

Alle inst.wissen

Zet de scaninstellingen terug op de standaardwaarden.

# **Originelen scannen naar een computer**

#### *Opmerking:*

Als u deze functie wilt gebruiken, moeten de volgende toepassingen op uw computer zijn geïnstalleerd.

- ❏ Epson ScanSmart (Windows 7 of hoger, of OS X El Capitan (10.11) of hoger)
- ❏ Epson Event Manager (Windows Vista/Windows XP of OS X Yosemite (10.10)/OS X Mavericks (10.9.5))
- ❏ Epson Scan 2 (toepassing vereist voor het gebruik van de scannerfunctie)

Zie de volgende informatie over het controleren op geïnstalleerde toepassingen.

Windows 11: klik op de startknop en controleer vervolgens de map *All apps* > *Epson Software* > *Epson ScanSmart* en de map *EPSON* > *Epson Scan 2*.

Windows 10: klik op de startknop en controleer vervolgens de map *Epson Software* > *Epson ScanSmart* en de map *EPSON* > *Epson Scan 2*.

Windows 8.1/Windows 8: voer de naam van de toepassing in het zoekvenster in en selecteer vervolgens het weergegeven pictogram.

Windows 7: klik op de startknop en selecteer *Alle programma's*. Controleer vervolgens de map *Epson Software* > *Epson ScanSmart* en de map *EPSON* > *Epson Scan 2*.

Windows Vista/Windows XP: klik op de startknop en selecteer *Alle programma's* of *Programma's*. Controleer vervolgens de map *Epson Software* > *Epson Event Manager* en de map *EPSON* > *Epson Scan 2*.

Mac OS: selecteer *Ga* > *Toepassingen* > *Epson Software*.

1. Plaats de originelen.

["Originelen plaatsen" op pagina 37](#page-36-0)

- 2. Selecteer **Scannen** > **Computer** op het bedieningspaneel.
- 3. Selecteer de computer waarop u de gescande beelden wilt opslaan.

Als u de geselecteerde computer wilt wijzigen, selecteert u  $\Box$ , and then select another computer.

- 4. Selecteer om te selecteren hoe de gescande afbeelding op een computer moet worden opgeslagen.
	- ❏ Voorbeeld op computer (Windows 7 of hoger, of OS X El Capitan (10.11) of hoger): hiermee wordt een voorbeeld van de gescande afbeelding op een computer weergegeven voordat u de afbeelding opslaat.
	- ❏ Opslaan als JPEG: hiermee slaat u de gescande afbeelding op in jpeg-indeling.

<span id="page-98-0"></span>❏ Opsl. PDF: hiermee slaat u de gescande afbeelding op in pdf-indeling.

5. Druk op  $\hat{\mathbb{Q}}$ .

Wanneer u Windows 7 of hoger, of OS X El Capitan (10.11) of hoger gebruikt: Epson ScanSmart wordt automatisch gestart op uw computer en het scannen begint.

#### *Opmerking:*

- ❏ Raadpleeg de Help-functie van Epson ScanSmart voor gedetailleerde informatie over het gebruik van de software. Klik op *Help* in het scherm Epson ScanSmart om de Help te openen.
- ❏ U kunt niet alleen vanaf de printer scannen, maar ook vanaf uw computer met Epson ScanSmart.

# **Originelen scannen naar een geheugenapparaat**

1. Plaats de originelen.

["Originelen plaatsen" op pagina 37](#page-36-0)

2. Plaats een geheugenkaart in de printer.

["Een extern USB-apparaat plaatsen en verwijderen" op pagina 41](#page-40-0)

- 3. Selecteer **Scannen** > **Geheugenapp** op het bedieningspaneel.
- 4. Stel op het tabblad **Scannen** items in, zoals de bestandsindeling waarin moet worden opgeslagen. "Scanopties voor scannen naar een geheugenapparaat" op pagina 99
- 5. Selecteer het tabblad **Geavanceerde instellingen**, controleer de instellingen, en breng zo nodig aanpassingen aan.

["Geavanceerde menu-opties voor scannen naar een geheugenapparaat" op pagina 100](#page-99-0)

6. Selecteer het tabblad **Scannen** opnieuw en tik vervolgens op  $\lozenge$ .

### **Scanopties voor scannen naar een geheugenapparaat**

#### Kleurmodus:

Selecteer of u wilt scannen in kleur of zwart-wit.

#### Bestandsindeling:

Selecteer het bestandstype waarin u gescande afbeelding wilt opslaan.

Wanneer u de PDF-, PDF/A- of TIFF-bestandsindeling selecteert, moet u aangeven of alle originelen als één bestand (meerdere pagina's) moeten worden opgeslagen of dat elk origineel apart (één pagina) moet wprden opgeslagen.

❏ Compressiever.:

Selecteer de compressiegrootte van het gescande beeld.

<span id="page-99-0"></span>❏ PDF-instellingen:

Wanneer u PDF hebt geselecteerd als het bestandstype, gebruik dan deze instellingen om PDFbestanden te beveiligen.

Als u een PDF-bestand wilt maken dat alleen met een wachtwoord kan worden geopend, stelt u Wachtw. doc.openen in. Als u een PDF-bestand wilt maken dat alleen met een wachtwoord kan worden afgedrukt of bewerkt, stelt u Wachtw. machtigingen in.

#### Kwaliteit

❏ Resolutie:

Selecteer de scanresolutie.

❏ Documenttype:

Selecteer het type van het origineel.

# **Geavanceerde menu-opties voor scannen naar een geheugenapparaat**

#### *Opmerking:*

De items zijn mogelijk niet beschikbaar, afhankelijk van andere instellingen die u hebt geconfigureerd.

Scangebied:

Selecteer het scangebied. Selecteer **Autom.bijsn.** als u de witruimte rond tekst of rond een afbeelding wilt verwijderen tijdens het scannen. Als u het maximale gebied van de scannerglasplaat wilt scannen, selecteert u **Max. gebied**.

❏ Afdrukstand (origineel):

Selecteer de afdrukstand van het origineel.

#### Afdrukstand (origineel):

Selecteer de afdrukstand van het origineel.

#### Dichtheid:

Selecteer het contrast van de gescande afbeelding.

#### Schaduw verw.:

Verwijder schaduwen van het origineel die in de gescande afbeelding verschijnen.

❏ Surround:

Verwijder de schaduwen aan de randen van het origineel.

❏ Midden:

Verwijder de schaduwen langs de bindmarge van de brochure.

#### Ponsgaten verw:

Wis perforatiegaten die in de gescande afbeelding verschijnen. U kunt het gebied opgeven waarin perforatiegaten moeten worden gewist door in het vak rechts een waarde op te geven.

❏ Positie wissen:

Selecteer de positie waar perforatiegaten moeten worden gewist.

<span id="page-100-0"></span>❏ Afdrukstand (origineel):

Selecteer de afdrukstand van het origineel.

#### Bestandsnaam:

❏ Voorvoegsel bestandsnaam:

Voer een voorvoegsel in voor de naam van de afbeeldingen in alfanumerieke tekens en symbolen.

❏ Datum toevoegen:

Voeg de datum aan de bestandsnaam toe.

❏ Tijd toevoegen:

Voeg het tijdstip aan de bestandsnaam toe.

#### Alle inst.wissen

Zet de scaninstellingen terug op de standaardwaarden.

# **Originelen scannen naar de cloud**

Voordat u deze functie gebruikt, moet u instellingen opgeven met Epson Connect. Raadpleeg de volgende portaalsite van Epson Connect voor meer informatie.

<https://www.epsonconnect.com/>

[http://www.epsonconnect.eu](http://www.epsonconnect.eu/) (alleen Europa)

1. Plaats de originelen.

["Originelen plaatsen" op pagina 37](#page-36-0)

- 2. Selecteer **Scannen** > **Cloud** op het bedieningspaneel.
- 3. Selecteer **b**ovenaan het scherm en selecteer vervolgens een bestemming.
- 4. Configureer de scaninstellingen.

"Scanopties voor scannen naar de cloud" op pagina 101

["Geavanceerde menu-opties voor scannen naar de cloud" op pagina 102](#page-101-0)

5. Druk op  $\hat{\mathcal{D}}$ .

## **Scanopties voor scannen naar de cloud**

#### Kleurmodus:

Selecteer of u wilt scannen in kleur of zwart-wit.

#### Bestandsindeling:

Selecteer het bestandstype waarin u gescande afbeelding wilt opslaan.

Wanneer u de PDF-bestandsindeling selecteert, moet u aangeven of alle originelen als één bestand (meerdere pagina's) moeten worden opgeslagen of dat elk origineel apart (één pagina) moet wprden opgeslagen.

### <span id="page-101-0"></span>**Geavanceerde menu-opties voor scannen naar de cloud**

#### *Opmerking:*

De items zijn mogelijk niet beschikbaar, afhankelijk van andere instellingen die u hebt geconfigureerd.

#### Scangebied:

Selecteer het scangebied. Selecteer **Autom.bijsn.** als u de witruimte rond tekst of rond een afbeelding wilt verwijderen tijdens het scannen. Als u het maximale gebied van de scannerglasplaat wilt scannen, selecteert u **Max. gebied**.

❏ Afdrukstand (origineel):

Selecteer de afdrukstand van het origineel.

#### Documenttype:

Selecteer het type van het origineel.

#### Afdrukstand (origineel):

Selecteer de afdrukstand van het origineel.

#### Dichtheid:

Selecteer het contrast van de gescande afbeelding.

#### Schaduw verw.:

Verwijder schaduwen van het origineel die in de gescande afbeelding verschijnen.

❏ Surround:

Verwijder de schaduwen aan de randen van het origineel.

❏ Midden:

Verwijder de schaduwen langs de bindmarge van de brochure.

#### Ponsgaten verw:

Wis perforatiegaten die in de gescande afbeelding verschijnen. U kunt het gebied opgeven waarin perforatiegaten moeten worden gewist door in het vak rechts een waarde op te geven.

❏ Positie wissen:

Selecteer de positie waar perforatiegaten moeten worden gewist.

❏ Afdrukstand (origineel):

Selecteer de afdrukstand van het origineel.

#### Alle inst.wissen

Zet de scaninstellingen terug op de standaardwaarden.

# **Scannen via WSD**

#### *Opmerking:*

❏ Deze functie is uitsluitend beschikbaar voor computers met Windows Vista of hoger.

❏ Als u Windows 7/Windows Vista gebruikt, moet u eerst uw computer instellen voordat u deze functie kunt gebruiken. ["Een WSD-poort instellen" op pagina 103](#page-102-0)

<span id="page-102-0"></span>1. Plaats de originelen.

["Originelen plaatsen" op pagina 37](#page-36-0)

- 2. Selecteer **Scannen** > **WSD** op het bedieningspaneel.
- 3. Selecteer een computer.
- 4. Druk op  $\hat{\mathbb{Q}}$ .

# **Een WSD-poort instellen**

In dit gedeelte wordt uitgelegd hoe u een WSD-poort instelt voor Windows 7/Windows Vista.

#### *Opmerking:*

Voor Windows 8 of hoger wordt de WSD-poort automatisch ingesteld.

Voor het instellen van een WSD-poort is het volgende nodig.

- ❏ De printer en de computer moeten verbinding hebben met het netwerk.
- ❏ De printerdriver moet op de computer zijn geïnstalleerd.
- 1. Zet de printer aan.
- 2. Klik op Start en vervolgens op **Netwerk** op de computer.
- 3. Klik met de rechtermuisknop op de printer en klik vervolgens op **Installeren**.

Klik op **Doorgaan** wanneer het scherm **Gebruikersaccountbeheer** wordt weergegeven. Klik op **Verwijderen** en begin opnieuw als het scherm **Verwijderen** wordt weergegeven.

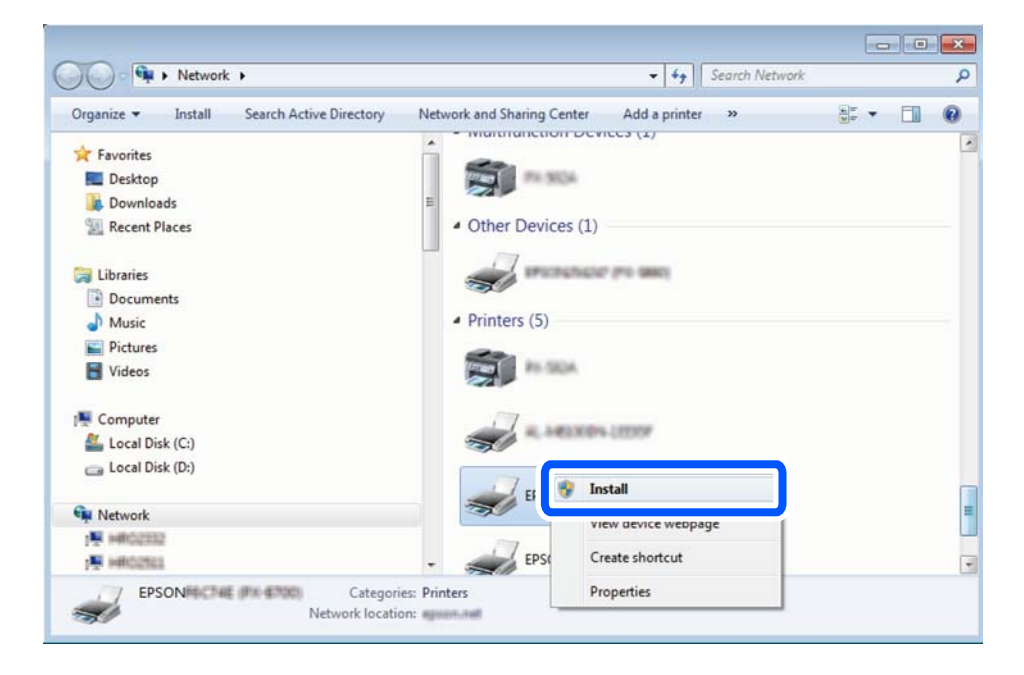

#### *Opmerking:*

De printernaam die u instelt in het netwerk en de modelnaam (EPSON XXXXXX (XX-XXXX)) worden weergegeven in het venster Netwerk. U kunt de printernaam die in het netwerk is ingesteld controleren vanaf het bedieningspaneel van de printer of door een netwerkstatusvel af te drukken.

<span id="page-103-0"></span>4. Klik op **Uw apparaat is gereed voor gebruik**.

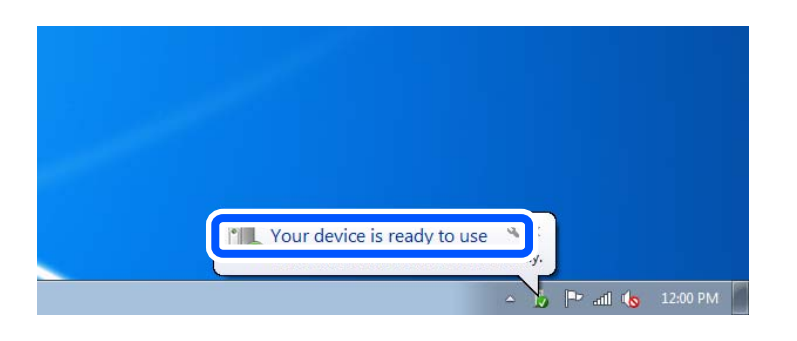

5. Controleer het bericht en klik op **Sluiten**.

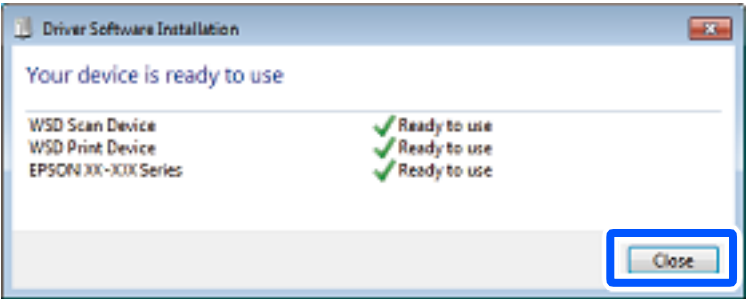

- 6. Open het venster **Apparaten en printers**.
	- ❏ Windows 7

Klik op Start > **Configuratiescherm** > **Hardware en geluiden** (of **Hardware**) > **Apparaten en printers**.

❏ Windows Vista

Klik op Start > **Configuratiescherm** > **Hardware en geluiden** > **Printers**.

7. Controleer of een pictogram met de naam van de printer in het netwerk wordt weergegeven.

Selecteer de printernaam wanneer u WSD gebruikt.

# **Originelen scannen naar een smart device**

#### *Opmerking:*

Installeer Epson Smart Panel op uw smart device voordat u gaat scannen.

1. Plaats de originelen.

["Originelen plaatsen" op pagina 37](#page-36-0)

- 2. Start Epson Smart Panel op uw smart device.
- 3. Selecteer op het startscherm het scanmenu.
- 4. Volg de instructies op het scherm om de afbeeldingen te scannen en op te slaan.

# <span id="page-104-0"></span>**Faxen**

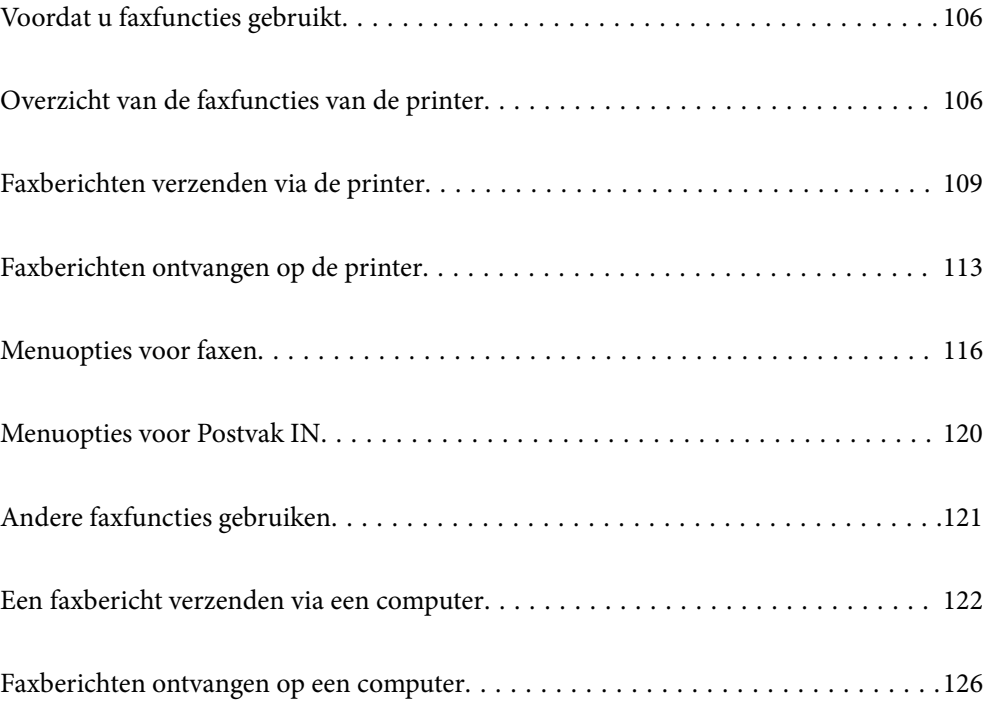

# <span id="page-105-0"></span>**Voordat u faxfuncties gebruikt**

Controleer de volgende punten voordat u de faxfuncties gaat gebruiken.

- ❏ De printer, de telefoonlijn en (indien deze wordt gebruikt) de telefoon zijn correct aangesloten.
- ❏ De basisinstellingen in de (Wizard faxinstelling) zijn geconfigureerd
- ❏ Overige vereiste Faxinstellingen zijn geconfigureerd

Zie "Gerelateerde informatie" hieronder om de instellingen te configureren.

#### **Gerelateerde informatie**

- & ["De printer aansluiten op een telefoonlijn" op pagina 343](#page-342-0)
- & ["De printer klaarmaken voor het verzenden en ontvangen van faxberichten" op pagina 346](#page-345-0)
- $\rightarrow$  ["Instellingen voor de faxfuncties van de printer op maat configureren" op pagina 348](#page-347-0)
- $\blacktriangleright$  ["Basisinstellingen" op pagina 274](#page-273-0)
- $\blacktriangleright$  ["Verzendinstellingen" op pagina 276](#page-275-0)
- & ["Contactpersonen beschikbaar maken" op pagina 334](#page-333-0)
- & ["Gebruikersinstellingen" op pagina 285](#page-284-0)

# **Overzicht van de faxfuncties van de printer**

# **Functie: Faxberichten verzenden**

#### **Verzendmethoden**

❏ Automatisch verzenden

Wanneer u een origineel scant door  $\Diamond$  (**Verzenden**) te selecteren, belt de printer naar de ontvangers en wordt het faxbericht verzonden.

["Faxberichten verzenden via de printer" op pagina 109](#page-108-0)

❏ Handmatig verzenden

Wanneer u de lijnverbinding handmatig wilt controleren door de ontvanger te bellen, selecteert u  $\mathcal \Phi$ (**Verzenden**) om onmiddellijk een faxbericht te verzenden.

["Faxberichten verzenden met een extern telefoontoestel" op pagina 111](#page-110-0)

#### **Bestemming van ontvanger bij verzenden van een faxbericht**

U kunt ontvangers invoeren via **Toetsenbord**, **Contacten** en **Recent**.

["Ontvanger" op pagina 116](#page-115-0)

["Contactpersonen beschikbaar maken" op pagina 334](#page-333-0)

#### **Scaninstellingen bij het verzenden van een faxbericht**

U kunt items zoals **Resolutie** of **Origineel formaat (glas)** selecteren bij het verzenden van faxberichten.

["Scaninstellingen:" op pagina 117](#page-116-0)

#### **Inst.faxverzending bij het verzenden van een faxbericht**

U kunt **Inst.faxverzending** zoals **Direct verzenden** (een groot document stabiel verzenden) of **Fax later verzenden** (een faxbericht verzenden op een tijdstip dat u opgeeft) gebruiken.

["Inst.faxverzending:" op pagina 118](#page-117-0)

# **Functie: Faxberichten ontvangen**

#### **Ontvangstmodus**

Er zijn twee opties in **Ontvangstmodus** om binnenkomende faxberichten te ontvangen.

❏ Handmatig

Voornamelijk om te telefoneren, maar ook om te faxen

["Handmatig-modus gebruiken" op pagina 113](#page-112-0)

- ❏ Auto
	- Alleen om te faxen (een extern telefoontoestel is niet vereist)
	- Voornamelijk om te faxen en soms om te telefoneren
	- ["Auto-modus gebruiken" op pagina 114](#page-113-0)

#### **Faxberichten ontvangen met een verbonden telefoon**

U kunt faxberichten met alleen een extern telefoontoestel ontvangen.

["Faxinstellingen" op pagina 274](#page-273-0)

["Instellingen configureren wanneer u een telefoontoestel verbindt" op pagina 349](#page-348-0)

#### **Bestemmingen van ontvangen faxberichten**

❏ Ontvangen faxberichten worden standaard afgedrukt. U kunt instellen dat ontvangen faxberichten in het postvak IN en op een extern geheugenapparaat worden opgeslagen. Als u ze opslaat in het postvak IN, kunt u de inhoud op het scherm bekijken.

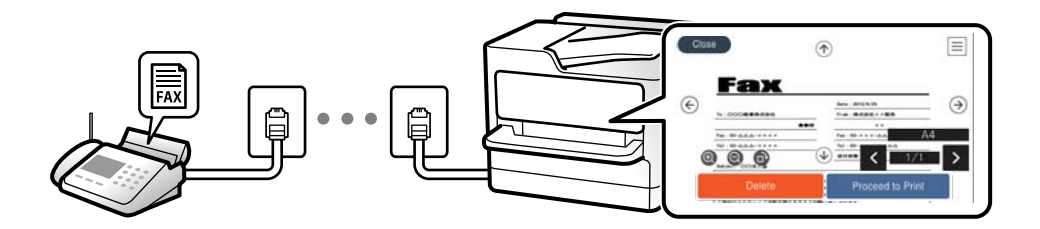

["Faxuitvoer" op pagina 277](#page-276-0)

["Menuopties voor Postvak IN" op pagina 120](#page-119-0)

["Ontvangen faxberichten die op de printer zijn opgeslagen bekijken op het lcd-scherm" op pagina 115](#page-114-0)

# **Functie: Verzenden/ontvangen met PC-FAX (Windows/Mac OS)**

### **Verzenden met PC-FAX**

U kunt faxberichten verzenden vanaf een computer.

["Het verzenden van faxberichten instellen vanaf een computer" op pagina 352](#page-351-0)

["Toepassing voor het configureren van faxbewerkingen en het verzenden van faxberichten \(FAX Utility\)" op](#page-259-0) [pagina 260](#page-259-0)

["Toepassing voor het verzenden van faxberichten \(PC-FAX-stuurprogramma\)" op pagina 260](#page-259-0)

["Een faxbericht verzenden via een computer" op pagina 122](#page-121-0)

### **Ontvangen met PC-FAX**

U kunt faxberichten ontvangen op een computer.

["Instellingen instellen om faxen te verzenden en ontvangen op een computer" op pagina 352](#page-351-0)

["Toepassing voor het configureren van faxbewerkingen en het verzenden van faxberichten \(FAX Utility\)" op](#page-259-0) [pagina 260](#page-259-0)

["Faxberichten ontvangen op een computer" op pagina 126](#page-125-0)

# **Functies: Verschillende faxrapporten**

U kunt de status van ontvangen en verzonden faxberichten in een rapport controleren.

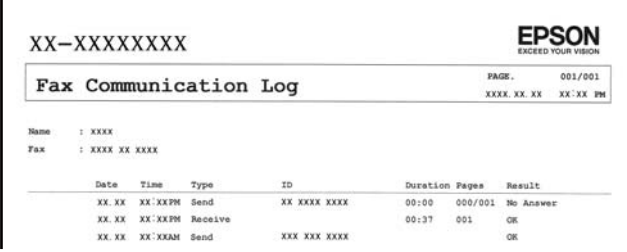

["Rapportinstellingen" op pagina 280](#page-279-0) ["Inst.faxverzending:" op pagina 118](#page-117-0)

["Verzendlogboek:" op pagina 119](#page-118-0)

["Faxverslag:" op pagina 119](#page-118-0)

# **Functie: Beveiliging bij het verzenden en ontvangen van faxberichten**

U kunt veel beveiligingsfuncties gebruiken, zoals **Beperkingen dir. kiezen** om verzending naar het verkeerde adres te voorkomen, of **Autom. back-upgeg.wissen** om lekken van gegevens te voorkomen. U kunt desgewenst een wachtwoord instellen voor het Postvak IN van de printer.
<span id="page-108-0"></span>["Veiligheidsinstel." op pagina 281](#page-280-0) ["Opslaan in postvak IN:" op pagina 277](#page-276-0)

### **Functies: andere handige functies**

#### **Ongewenste faxberichten blokkeren**

U kunt ongewenste faxberichten weigeren.

["Weigeringsfax:" op pagina 276](#page-275-0)

#### **Faxberichten ontvangen na bellen**

Nadat u naar een ander faxapparaat hebt gebeld, kunt u documenten ontvangen van dat faxapparaat.

["Faxen ontvangen via een telefoonoproep" op pagina 115](#page-114-0)

["Polling ontvangen:" op pagina 119](#page-118-0)

# **Faxberichten verzenden via de printer**

U kunt faxberichten verzenden door het faxnummer van de ontvanger op het bedieningspaneel van de printer in te voeren.

#### *Opmerking:*

Als u een faxbericht in zwart-wit verzendt, kunt u de gescande afbeelding bekijken op het display.

1. Plaats de originelen.

U kunt maximaal 100 pagina's in één keer verzenden. Afhankelijk van de resterende hoeveelheid geheugen is dit echter niet altijd mogelijk, zelfs als het faxbericht minder dan 100 pagina's bevat.

["Originelen plaatsen" op pagina 37](#page-36-0)

- 2. Selecteer **Fax** op het bedieningspaneel van de printer.
- 3. Kies de ontvanger.

["Ontvangers selecteren" op pagina 110](#page-109-0)

4. Selecteer het tabblad **Faxinstellingen** en configureer desgewenst de instellingen.

["Faxinstellingen" op pagina 117](#page-116-0)

5. Tik op  $\hat{\Phi}$  op het tabblad **Ontvanger** om de fax te verzenden.

#### *Opmerking:*

- ❏ Als het faxnummer bezet is of er problemen optreden, kiest de printer het nummer na een minuut automatisch nog een keer.
- $\Box$  Als u het verzenden wilt annuleren, tikt u op  $\oslash$ .
- ❏ Het verzenden van faxberichten in kleur duurt langer, omdat de printer tegelijk scant en verzendt. Als de printer een faxbericht in kleur aan het verzenden is, kunt u geen andere functies gebruiken.

### <span id="page-109-0"></span>**Ontvangers selecteren**

U kunt op de volgende manieren ontvangers opgeven op het tabblad **Ontvanger** om het faxbericht te verzenden.

#### **Een faxnummer handmatig invoeren**

Selecteer **Toetsenbord**, voer een faxnummer in op het scherm dat wordt weergegeven en selecteer vervolgens **OK**.

- Om een pauze (drie seconden tijdens het bellen van het nummer) toe te voegen, voegt u een koppelteken (-) toe.

- Als u een externe toegangscode hebt ingesteld in **Lijntype**, begint u het faxnummer met een hekje (#) in plaats van de werkelijke toegangscode.

#### *Opmerking:*

Als u een faxnummer niet handmatig kunt invoeren, is *Beperkingen dir. kiezen* in *Veiligheidsinstel.* ingesteld op *Aan*. Selecteer de faxontvangers in de lijst met contactpersonen of de faxgeschiedenis.

#### **De ontvangers in de lijst met contactpersonen selecteren**

Selecteer **Contacten**, selecteer de ontvangers voor het verzenden en selecteer vervolgens **Sluiten**. Als de ontvanger naar wie u wilt faxen nog niet in **Contacten** is geregistreerd, selecteer u **Geg. toev.** en registreert u de ontvanger.

#### **De ontvangers selecteren uit de geschiedenis met verzonden faxberichten**

Selecteer **Recent** en geef een ontvanger op.

#### *Opmerking:*

Als u ingevoerde ontvangers wilt verwijderen, geeft u de lijst met ontvangers weer door op het veld van een faxnummer of het aantal ontvangers op het lcd-scherm te tikken. Selecteer vervolgens de ontvanger in de lijst en selecteer *Verwijderen*.

#### **Gerelateerde informatie**

& ["Contactpersonen beschikbaar maken" op pagina 334](#page-333-0)

### **Verschillende manieren om faxberichten te verzenden**

### **Een faxbericht verzenden na controle van de gescande afbeelding**

U kunt de gescande afbeelding op het lcd-scherm bekijken voordat u het faxbericht verzendt. (Alleen faxberichten in zwart-wit)

1. Plaats de originelen.

["Originelen plaatsen" op pagina 37](#page-36-0)

- 2. Selecteer **Fax** op het startscherm.
- 3. Kies de ontvanger.

"Ontvangers selecteren" op pagina 110

4. Selecteer het tabblad **Faxinstellingen** en configureer desgewenst de instellingen. ["Faxinstellingen" op pagina 117](#page-116-0)

- <span id="page-110-0"></span>5. Selecteer **Voorbeeld** op het tabblad **Ontvanger** om te scannen en controleer vervolgens de gescande documentafbeelding.
	- $\vert \langle \vert \rangle$   $\vert \rangle$   $\vert \sim$   $\vert \rangle$  hiermee verplaatst u het scherm in de richting van de pijlen.
		- $\bigodot$   $\bigodot$  : hiermee verkleint of vergroot u.
	- $\vert \cdot \vert$  > : hiermee verplaatst u naar de vorige of volgende pagina.

#### *Opmerking:*

❏ Als *Direct verzenden* geactiveerd is, kunt u geen voorbeeld weergeven.

- ❏ Wanneer het voorbeeldscherm gedurende een tijd die in *Instel.* > *Algemene instellingen* > *Faxinstellingen* > *Verzendinstellingen* > *Tijd weergave faxvoorbeeld*, wordt ingesteld niet wordt aangeraakt, wordt het faxbericht automatisch verzonden.
- ❏ De beeldkwaliteit van een faxbericht is mogelijk anders dan het voorbeeld, naargelang de capaciteit van de machine van de ontvanger.
- 6. Selecteer **Verzenden starten**. Selecteer anders **Annuler.**

#### *Opmerking:*

De beeldkwaliteit van een faxbericht is mogelijk anders dan het voorbeeld, naargelang de capaciteit van de machine van de ontvanger.

### **Faxberichten verzenden met een extern telefoontoestel**

U kunt een faxbericht verzenden d.m.v. een aangesloten telefoon als u voor het verzenden van het faxbericht nog een gesprek wilt voeren of als het faxapparaat van de ontvanger niet automatisch overschakelt.

1. Neem de hoorn van de telefoon in de hand en vorm het faxnummer van de ontvanger op uw toestel.

#### *Opmerking:*

Als de ontvanger de telefoon beantwoordt, kunt u met de ontvanger spreken.

- 2. Selecteer **Fax** op het startscherm.
- 3. Configureer de noodzakelijke instellingen in **Faxinstellingen**.

["Faxinstellingen" op pagina 117](#page-116-0)

4. Als u een faxtoon hoort, tikt u op  $\Diamond$  en legt u de hoorn op de haak.

#### *Opmerking:*

Als een nummer gevormd wordt d.m.v. een aangesloten toestel, duurt de verzending langer omdat de printer tegelijk scant en verzendt. Als de printer een faxbericht aan het verzenden is, kunt u geen andere functies gebruiken.

### **Meerdere pagina's van een zwart-witdocument verzenden (Direct verzenden)**

Als u een faxbericht in zwart-wit verzendt, wordt het gescande document tijdelijk opgeslagen in het geheugen van de printer. Hierdoor kan het verzenden van een groot aantal pagina's ervoor zorgen dat het geheugen van de printer vol raakt. U kunt dit vermijden door de functie **Direct verzenden** te activeren, maar mogelijk duurt de verzending langer omdat de printer tegelijk scant en verzendt. U kunt deze functie gebruiken als er maar één ontvanger is.

#### <span id="page-111-0"></span>**Het menu openen**

U vindt het menu op het bedieningspaneel van de printer.

**Fax** > **Faxinstellingen Direct verzenden**.

### **Faxberichten in zwart-wit verzenden op een specifiek tijdstip (Fax later verzenden)**

U kunt op een specifiek tijdstip een faxbericht verzenden. Dit kan uitsluitend bij faxberichten in zwart-wit.

- 1. Selecteer **Fax** op het startscherm.
- 2. Kies de ontvanger.

["Ontvangers selecteren" op pagina 110](#page-109-0)

- 3. Selecteer het tabblad **Faxinstellingen** en selecteer vervolgens **Fax later verzenden**.
- 4. Tik op het veld **Fax later verzenden** om dit in te stellen op **Aan**.
- 5. Selecteer het veld **Tijd**, voer het tijdstip voor het verzenden van het faxbericht in en druk vervolgens op **OK**.
- 6. Selecteer **OK** om de instellingen toe te passen.

U kunt naar wens ook instellingen configureren voor bijvoorbeeld resolutie en verzendmethode.

7. Verzend het faxbericht.

#### *Opmerking:*

U kunt geen ander faxbericht verzenden totdat het faxbericht op de opgegeven tijd is verzonden. Als u een ander faxbericht wilt verzenden, moet u het geplande faxbericht annuleren door op het startscherm *Fax* te selecteren en het faxbericht te wissen.

### **Documenten van verschillende formaten verzenden d.m.v. de ADF (Doorlopend scannen (ADF))**

Als u faxberichten verzendt door de originelen een voor een te plaatsen of door de originelen op formaat te plaatsen, kunt u deze als een enkel document verzenden in hun originele formaten.

#### *Opmerking:*

Als u een batch originelen met verschillende formaten in de ADF plaatst, worden de originelen verzonden met de breedte van het breedste origineel van de stapel en de lengte van elk origineel.

- 1. Plaats de eerste batch originelen tegelijkertijd.
- 2. Selecteer **Fax** op het startscherm.
- 3. Kies de ontvanger.

["Ontvangers selecteren" op pagina 110](#page-109-0)

4. Selecteer het tabblad **Faxinstellingen** en tik vervolgens op **Doorlopend scannen (ADF)** om dit in te stellen op **Aan**.

U kunt naar wens ook instellingen configureren voor bijvoorbeeld resolutie en verzendmethode.

- <span id="page-112-0"></span>5. Tik op x (**Verzenden**) op het tabblad **Ontvanger**.
- 6. Wanneer het scannen van de eerste set originelen is voltooid en op het bedieningspaneel een bericht wordt weergegeven waarin u wordt gevraagd de volgende set originelen te scannen, selecteert u **Ja**, plaatst u de volgende originelen en selecteert u **Scannen starten**.

#### *Opmerking:*

Als de printer gedurende een tijd die in *Instel.* > *Algemene instellingen* > *Faxinstellingen* > *Verzendinstellingen* > *Wachttijd voor volgend origineel* wordt ingesteld niet wordt gebruikt nadat u bent gevraagd de volgende originelen te plaatsen, stopt de printer met opslaan en wordt het document verzonden.

# **Faxberichten ontvangen op de printer**

Als de printer is aangesloten op de telefoonlijn en basisinstellingen zijn geconfigureerd met de Wizard faxinstelling, kunt u faxberichten ontvangen.

U kunt ontvangen faxberichten opslaan, op het scherm van de printer controleren en indien nodig afdrukken.

Ontvangen faxberichten worden afgedrukt met de standaardinstellingen van de printer.

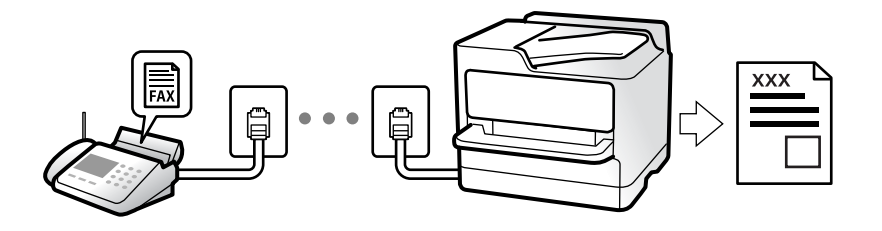

Wanneer u de status van de faxinstellingen wilt controleren, kunt u een **Lijst faxinstellingen** afdrukken via **Fax** > (Meer) > **Faxverslag** > **Lijst faxinstellingen**.

### **Inkomende faxen ontvangen**

Er zijn twee mogelijkheden in **Ontvangstmodus**.

#### **Gerelateerde informatie**

- $\blacktriangleright$  "Handmatig-modus gebruiken" op pagina 113
- & ["Auto-modus gebruiken" op pagina 114](#page-113-0)

#### **Handmatig-modus gebruiken**

Deze modus is voornamelijk voor het plaatsen van telefoonoproepen, maar kan ook worden gebruikt voor faxen.

#### **Faxberichten ontvangen**

Wanneer de telefoon overgaat, kunt u de oproep handmatig beantwoorden door de handset op te nemen.

❏ Wanneer u een faxtoon hoort (baud):

Selecteer **Fax** op het startscherm van de printer **Verzenden/ Ontvangen** > **Ontvangen** en tik vervolgens op x. Zodra het faxbericht binnenkomt, kunt u de hoorn op de haak leggen.

<span id="page-113-0"></span>❏ Als het overgaan voor een spraakoproep is:

U kunt de oproep normaal beantwoorden.

#### **Faxberichten ontvangen met alleen de aangesloten telefoon**

Wanneer **Extern ontvangen** is ingesteld, kunt u faxberichten ontvangen door de **Startcode** in te voeren.

Als de telefoon overgaat, neemt u de handset op. Als u een faxtoon (baud) hoort, voert u de tweecijferige **Startcode** in en hangt u de handset op. Als u de startcode niet weet, neemt u dan contact op met de beheerder.

#### **Gerelateerde informatie**

 $\blacktriangleright$  ["Extern ontvangen:" op pagina 276](#page-275-0)

#### **Auto-modus gebruiken**

Met deze modus kunt u de lijn voor de volgende toepassingen gebruiken.

- ❏ De lijn alleen gebruiken om te faxen (externe telefoon is niet noodzakelijk)
- ❏ De lijn voornamelijk gebruiken om te faxen, maar soms ook om te telefoneren

#### **Faxberichten ontvangen zonder extern telefoontoestel**

De printer schakelt automatisch over naar het ontvangen van faxberichten wanneer het nummer dat wordt gebeld zo vaak is overgegaan als u hebt ingesteld in **Overgaan voor antwoorden**.

#### **Faxberichten ontvangen met een extern telefoontoestel**

Een printer zonder extern telefoontoestel werkt als volgt.

❏ Wanneer het antwoordapparaat de oproep beantwoordt binnen het aantal keer overgaan dat is ingesteld in **Overgaan voor antwoorden**:

- Als het overgaan voor een faxoproep is: de printer schakelt automatisch naar de modus voor het ontvangen van faxberichten.

- Als het overgaan voor een spraakoproep is: het antwoordapparaat kan spraakoproepen ontvangen en spraakberichten opnemen.

❏ Wanneer u de handset opneemt binnen het aantal keer overgaan dat is ingesteld in **Overgaan voor antwoorden**:

- Als het overgaan voor een faxoproep is: blijf aan de lijn tot het faxbericht automatisch wordt ontvangen en **Bezig met verbinden** wordt weergegeven op het bedieningspaneel van de printer. Zodra het faxbericht binnenkomt, kunt u de hoorn op de haak leggen. Als u het faxbericht meteen wilt ontvangen, past u dezelfde stappen toe als voor **Handmatig**. Selecteer **Fax** op het bedieningspaneel van de printer en selecteer vervolgens

**Verzenden/ Ontvangen > Ontvangen**. Tik vervolgens op  $\Diamond$  en leg de hoorn op de haak.

- Als het overgaan voor een spraakoproep is: u kunt de oproep normaal beantwoorden.
- ❏ Als het overgaan stopt en de printer automatisch naar de modus voor het ontvangen van faxberichten overschakelt:
	- Als het overgaan voor een faxoproep is: de printer ontvangt de fax.

- Als het overgaan voor een spraakoproep is: u kunt de oproep niet beantwoorden. Vraag of de beller u terugbelt.

#### <span id="page-114-0"></span>*Opmerking:*

Stel het aantal keer overgaan voor het antwoordapparaat in op een aantal dat lager is dan het aantal dat is ingesteld in *Overgaan voor antwoorden*. Anders kan het antwoordapparaat geen berichten ontvangen. Raadpleeg de bij het antwoordapparaat meegeleverde handleiding voor informatie over het instellen van het antwoordapparaat.

### **Faxen ontvangen via een telefoonoproep**

U kunt een fax die op een ander faxapparaat is opgeslagen, ontvangen door het faxnummer te bellen.

### **Faxen ontvangen via pollingdiensten (Polling ontvangen)**

U kunt een fax die op een ander faxapparaat is opgeslagen, ontvangen door het faxnummer te bellen. Gebruik deze functie om een document te ontvangen van een faxinformatiedienst. Als de faxinformatiedienst echter een stembegeleidingsfunctie heeft die u moet volgen om een document te ontvangen, kunt u deze functie niet gebruiken.

#### *Opmerking:*

Als u een document wilt ontvangen van een faxinformatiedienst met gesproken instructies, kies dan gewoon het faxnummer op het aangesloten telefoontoestel en bedien de telefoon en printer verder volgens de instructies die u krijgt.

- 1. Selecteer **Fax** op het startscherm.
- 2. Tik op  $\equiv$  (Meer).
- 3. Tik op **Polling ontvangen** om dit in te stellen op **Aan** en tik vervolgens op **Sluiten**.
- 4. Voer het faxnummer in.

["Ontvangers selecteren" op pagina 110](#page-109-0)

#### *Opmerking:*

Als *Veiligheidsinstel.* > *Beperkingen dir. kiezen* is ingesteld op *Aan*, kunt u alleen faxontvangers uit de lijst met contacten en de faxgeschiedenis selecteren. U kunt een faxnummer niet handmatig invoeren.

5. Tik op  $\circled{}$  om te starten **Polling ontvangen**.

### **Ontvangen faxberichten die op de printer zijn opgeslagen bekijken op het lcd-scherm**

Als u instelt dat ontvangen faxberichten in de printer moeten worden opgeslagen, kunt u de inhoud ervan bekijken en indien nodig afdrukken.

["Configureren dat ontvangen faxberichten in het Postvak IN worden opgeslagen" op pagina 350](#page-349-0)

<span id="page-115-0"></span>1. Tik op het startscherm op  $\left(\mathbf{t}\right)$ .

#### *Opmerking:*

Als er ontvangen faxberichten zijn die niet zijn gelezen, wordt het aantal ongelezen documenten weergegeven op het op het startscherm.

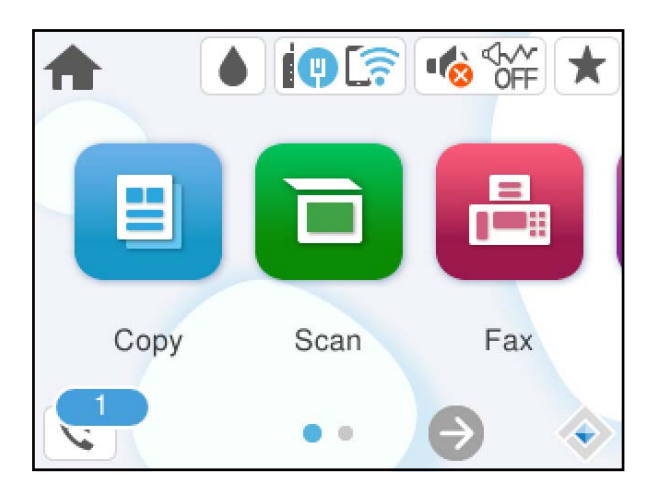

- 2. Tik op **Postvak IN/Vertrou. box openen (XX ongelezen)**.
- 3. Als het Postvak IN met een wachtwoord is beveiligd, voert u het wachtwoord voor het Postvak IN in.
- 4. Selecteer in de lijst het faxbericht dat u wilt bekijken.

De inhoud van het faxbericht wordt getoond.

❏ : hiermee verplaatst u het scherm in de richting van de pijlen.

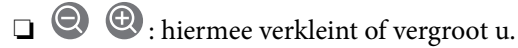

- ❏ : hiermee draait u het beeld 90 graden rechtsom.
- ❏ : hiermee gaat u naar de vorige of volgende pagina.
- ❏ Als u de activiteitpictogrammen wilt verbergen, tikt u in het voorbeeldscherm. Tik hiervoor niet op de pictogrammen zelf. Tik opnieuw om de pictogrammen weer te geven.
- 5. Selecteer of u het bekeken document wilt afdrukken of wissen en volg de instructies op het scherm.

#### c*Belangrijk:*

Als er onvoldoende printergeheugen is, is het verzenden en ontvangen van faxberichten uitgeschakeld. Verwijder documenten die u al hebt gelezen of afgedrukt.

# **Menuopties voor faxen**

### **Ontvanger**

Selecteer de menu's op het bedieningspaneel zoals hierna beschreven.

#### <span id="page-116-0"></span>**Fax** > **Ontvanger**

#### Toetsenbord:

U kunt een faxnummer handmatig invoeren.

#### Contacten:

Selecteer een ontvanger in de lijst met contacten. U kunt ook contacten toevoegen of bewerken.

#### Recent:

Selecteer een ontvanger uit de geschiedenis met verzonden faxberichten. U kunt de ontvanger tevens toevoegen aan de lijst met contactpersonen.

#### **Gerelateerde informatie**

& ["Ontvangers selecteren" op pagina 110](#page-109-0)

### **Faxinstellingen**

Selecteer de menu's op het bedieningspaneel zoals hierna beschreven.

#### **Fax** > **Faxinstellingen**

#### Scaninstellingen:

Resolutie:

Selecteer de resolutie van de uitgaande fax. Als u een hogere resolutie selecteert, neemt de gegevensgrootte toe en duurt het verzenden van de fax langer.

#### Dichtheid:

Bepaalt de dichtheid van de uitgaande fax. Met + wordt de dichtheid donkerder, met - wordt deze lichter.

#### Achtergrond verwijderen:

Detecteert de papierkleur (achtergrondkleur) van het origineel en vervolgens wordt de kleur verwijderd of lichter gemaakt. In welke mate het verwijderen of lichter maken lukt, hangt af van de donkerte of felheid van de kleur

#### Scherpte:

Maakt omtrekken in de afbeelding scherper of minder scherp. Met + verhoogt u de scherpte en met - vermindert u de scherpte.

#### Doorlopend scannen (ADF):

Als u faxberichten verzendt door de originelen een voor een te plaatsen of door de originelen op formaat te plaatsen, kunt u deze als een enkel document verzenden in hun originele formaten.

["Documenten van verschillende formaten verzenden d.m.v. de ADF \(Doorlopend scannen](#page-111-0) [\(ADF\)\)" op pagina 112](#page-111-0)

#### Origineel formaat (glas):

Selecteer het formaat en de oriëntatie van het origineel dat u op de scannerglasplaat plaatste.

#### Kleurmodus:

Selecteer of u wilt scannen in kleur of zwart-wit.

#### Inst.faxverzending:

#### Direct verzenden:

Hiermee verzendt u een faxbericht in zwart-wit terwijl de originelen worden gescand. Omdat gescande originelen niet tijdelijk worden opgeslagen in het printergeheugen, zelfs niet wanneer u een groot aantal pagina's verzendt, kunt u printerfouten als gevolg van gebrek aan geheugen voorkomen. Houd er rekening mee dat het verzenden langer duurt wanneer u deze functie gebruikt. Raadpleeg de gerelateerde informatie verderop in dit onderwerp.

U kunt deze functie niet gebruiken wanneer u naar meerdere ontvangers faxt.

["Meerdere pagina's van een zwart-witdocument verzenden \(Direct verzenden\)" op pagina 111](#page-110-0)

#### Fax later verzenden:

Hiermee wordt een faxbericht verzonden op het tijdstip dat u opgeeft. Alleen een faxbericht in zwart-wit is beschikbaar bij het gebruik van deze optie.

["Faxberichten in zwart-wit verzenden op een specifiek tijdstip \(Fax later verzenden\)" op](#page-111-0) [pagina 112](#page-111-0)

#### Afzender info toevoegen:

❏ Afzender info toevoegen

Selecteer de positie waar u de koptekstinformatie wilt invoegen (naam en faxnummer van afzender) in de uitgaande fax, of geef aan dat u deze informatie niet wilt invoegen.

- **Uit**: Hiermee verzendt u een faxbericht zonder koptekstinformatie.

- **Buitenkant afbeelding**: Hiermee verzendt u een faxbericht met de koptekstinformatie in de marge bovenaan het faxbericht. Zo voorkomt u dat de koptekst overlapt met de gescande afbeelding. Afhankelijk van het formaat van de originelen kan het faxbericht bij de ontvanger echter op twee pagina's worden afgedrukt.

- **Binnenkant afbeelding**: Hiermee verzendt u een faxbericht met de koptekstinformatie circa 7 mm lager dan de bovenkant van de gescande afbeelding. De koptekst overlapt mogelijk met de afbeelding, maar de fax zal bij de ontvanger niet over twee pagina's worden verdeeld.

❏ Koptekst fax

Selecteer de koptekst voor de ontvanger. Als u deze functie wilt gebruiken, moet u eerst meerdere kopteksten vastleggen.

❏ Aanvullende informatie

Selecteer de informatie die u wilt toevoegen. U kunt kiezen uit **Uw telefoonnummer** en **Doellijst**.

#### Rapport transmissie:

Hiermee wordt na verzending van de fax een verzendrapport afgedrukt.

**Bij fout afdrukken** : hiermee drukt u alleen een rapport af als er een fout optreedt.

Wanneer **Afbeelding aan rapport bevestigen** is ingesteld in **Instel.** > **Algemene instellingen** > **Faxinstellingen** > **Rapportinstellingen**, worden faxberichten met fouten ook afgedrukt met een rapport.

#### <span id="page-118-0"></span>Alle inst.wissen:

Hiermee worden alle instellingen in **Scaninstellingen** en **Inst.faxverzending** teruggezet naar de standaardwaarden.

### **Meer**

Als u op het startscherm  $\equiv$  selecteert in **Fax**, wordt het menu **Meer** weergegeven.

#### Verzendlogboek:

U kunt de geschiedenis van ontvangen en verzonden berichten controleren.

#### Faxverslag:

#### Laatste overdracht:

Hiermee drukt u een rapport af voor het vorige faxbericht dat via polling is ontvangen of verzonden.

#### Faxlogboek:

Hiermee drukt u een transmissierapport af. U kunt instellen dat dit rapport automatisch wordt afgedrukt via het volgende menu.

**Instel.** > **Algemene instellingen** > **Faxinstellingen** > **Rapportinstellingen** > **Automatisch afdrukken faxlogboek**

#### Lijst faxinstellingen:

Hiermee drukt u de actuele faxinstellingen af.

#### Protocol traceren:

Hiermee drukt u een gedetailleerd rapport af voor de vorige verzonden of ontvangen fax.

#### Polling ontvangen:

Wanneer dit is ingesteld op **Aan** en u het faxnummer van de afzender belt, kunt u documenten ontvangen van het faxapparaat van de afzender.

["Faxen ontvangen via pollingdiensten \(Polling ontvangen\)" op pagina 115](#page-114-0)

Wanneer u het menu Fax verlaat, wordt de instelling hersteld naar **Uit** (standaard).

#### Postvak IN:

Hiermee opent u (Postvak IN) op het startscherm.

#### Ontvangen fax opnieuw afdrukken:

Hiermee worden de ontvangen faxberichten opnieuw afgedrukt op de printer.

#### Faxinstellingen:

Open **Instel.** > **Algemene instellingen** > **Faxinstellingen**. Open het instellingenmenu als printerbeheerder.

["Faxinstellingen" op pagina 274](#page-273-0)

### **Menuopties voor Postvak IN**

#### $ct$ .

U krijgt toegang tot de Inbox waar de ontvangen faxen worden opgeslagen door op dit pictogram te tikken. Als er ontvangen faxen zijn die niet zijn gelezen, wordt het aantal ongelezen documenten weergegeven op  $h$ et  $\mathfrak{E}$ 

Postvak IN/Vertrou. box openen (XX ongelezen)

 $\equiv$  (Postvak Menu)

Instel.

Opslaan in postvak IN:

Hiermee slaat u ontvangen faxberichten op in het Postvak IN van de printer. Er kunnen maximaal 100 documenten worden opgeslagen. Houd er rekening mee dat het opslaan van 100 documenten wellicht niet mogelijk is, afhankelijk van de gebruiksomstandigheden, zoals de bestandsgrootte van de opgeslagen documenten en het gebruik van meerdere faxopslagfuncties tegelijk.

Hoewel ontvangen faxberichten niet automatisch worden afgedrukt, kunt u ze weergeven op het scherm van de printer en alleen de berichten afdrukken die u nodig hebt.

Opties wanneer het geheugen vol is:

U kunt ervoor kiezen het ontvangen faxbericht af te drukken of ontvangst ervan te weigeren wanneer het geheugen van het Postvak IN vol is.

Inst. wachtwoord postvak:

Met het wachtwoord beveiligt u het Postvak IN om het weergeven van ontvangen faxberichten door gebruikers te beperken. Selecteer **Wijzigen** om het wachtwoord te wijzigen en selecteer **Resetten** om de beveiliging te annuleren. Als u het wachtwoord wilt wijzigen of opnieuw wilt instellen, hebt u het actuele wachtwoord nodig.

U kunt geen wachtwoord instellen wanneer **Opties wanneer het geheugen vol is** is ingesteld op **Faxen ontvangen en afdrukken**.

#### Alles afdrukken:

Als u deze optie selecteert, worden alle ontvangen faxberichten in het postvak IN afgedrukt.

Alles verwijderen:

Als u deze optie selecteert, worden alle ontvangen faxberichten in het postvak IN verwijderd.

#### Postvak IN (Lijst)

U kunt maximaal 100 documenten in het Postvak IN opslaan.

voorbeeldscherm

 $\Box$   $\bigcirc$   $\bigcirc$  : verkleint of vergroot.

❏ : draait het beeld 90 graden rechtsom.

❏ : verplaatst het scherm in de richting van de pijlen.

❏ : verplaatst naar de vorige of volgende pagina.

Als u de activiteitpictogrammen wilt verbergen, tikt u in het voorbeeldscherm. Tik hiervoor niet op de pictogrammen zelf. Tik opnieuw om de pictogrammen weer te geven.

Wissen:

Hiermee verwijdert u het document waarvan een voorbeeld is weergegeven.

#### Doorgaan naar afdruk:

Hiermee drukt u het document af waarvan een voorbeeld is weergegeven. Voordat u gaat afdrukken, kunt u instellingen configureren, zoals **Dubbelzijdig**.

#### $\equiv$  (Menu)

Details:

Hiermee wordt informatie voor het geselecteerde document weergegeven, zoals de datum en tijd van opslaan en het totale aantal pagina's.

#### **Gerelateerde informatie**

& ["Configureren dat ontvangen faxberichten in het Postvak IN worden opgeslagen" op pagina 350](#page-349-0)

# **Andere faxfuncties gebruiken**

### **Een faxrapport handmatig afdrukken**

- 1. Selecteer **Fax** op het startscherm.
- 2. Tik op  $\equiv$  (Meer).
- 3. Selecteer **Faxverslag**.

<span id="page-121-0"></span>4. Selecteer het af te drukken rapport en volg verder de instructies op het scherm.

#### *Opmerking:*

U kunt de opmaak van het rapport wijzigen. In het startscherm selecteert u *Instel.* > *Algemene instellingen* > *Faxinstellingen* > *Rapportinstellingen* en daar wijzigt u de instellingen *Afbeelding aan rapport bevestigen* of *Rapportindeling*.

# **Een faxbericht verzenden via een computer**

U kunt faxberichten via de computer verzenden d.m.v. de FAX Utility en het PC-FAX-stuurprogramma.

Zie Basisbediening in de help van FAX Utility (weergegeven op het startscherm) voor meer informatie over FAX Utility.

#### *Opmerking:*

❏ Controleer of FAX Utility en het PC-FAX-stuurprogramma van de printer zijn geïnstalleerd voordat u deze functie gebruikt.

["Toepassing voor het configureren van faxbewerkingen en het verzenden van faxberichten \(FAX Utility\)" op pagina 260](#page-259-0) ["Toepassing voor het verzenden van faxberichten \(PC-FAX-stuurprogramma\)" op pagina 260](#page-259-0)

❏ Als FAX Utility niet is geïnstalleerd, installeert u FAX Utility met EPSON Software Updater (toepassing voor het bijwerken van software).

["Toepassing voor het bijwerken van software en firmware \(Epson Software Updater\)" op pagina 264](#page-263-0)

#### **Gerelateerde informatie**

& ["Het verzenden van faxberichten instellen vanaf een computer" op pagina 352](#page-351-0)

### **Documenten verzenden die zijn gemaakt met een toepassing (Windows)**

Als u via het menu **Afdrukken** van een toepassing als Microsoft Word of Excel een printer of fax selecteert, kunt u gegevens als documenten, tekeningen en tabellen rechtstreeks verzenden, met een voorblad.

#### *Opmerking:*

In de volgende uitleg wordt Microsoft Word gebruikt als voorbeeld. De daadwerkelijke bewerkingen kunnen variëren afhankelijk van de toepassing die u gebruikt. Raadpleeg voor details de Help van de toepassing.

- 1. Maak met behulp van een toepassing een document dat om per fax te verzenden.
- 2. Klik op **Afdrukken** in het menu **Bestand**.

Het venster **Afdrukken** van de toepassing wordt weergegeven.

3. Selecteer **XXXXX (FAX)** (waarbij XXXXX staat voor de printernaam) in **Printer** en controleer de instellingen voor faxverzending.

❏ Geef **1** op bij **Aantal exemplaren**. De fax wordt mogelijk niet correct verzonden als u **2** of meer opgeeft.

❏ U kunt tot 100 pagina's per faxoverdracht verzenden.

4. Klik op **Printereigenschappen** of **Eigenschappen** als u **Papierformaat**, **Afdrukstand**, **Kleur**, **Beeldkwaliteit** of **Tekendichtheid** wilt opgeven.

Zie de Help van het PC-FAX-stuurprogramma voor meer informatie.

5. Klik op **Druk af**.

#### *Opmerking:*

Als u FAX Utility voor het eerst gebruikt, wordt een venster weergegeven waarin u uw gegevens kunt registreren. Voer de benodigde gegevens in en klik vervolgens op *OK*.

Het scherm **Instellingen geadresseerden** van FAX Utility wordt weergegeven.

6. Wanneer u tijdens dezelfde faxoverdracht andere documenten wilt verzenden, selecteert u het selectievakje voor **Voeg te verzenden doc.toe**.

Het scherm voor het toevoegen van documenten wordt weergegeven wanneer u bij stap 9 op **Volgende** klikt.

- 7. Selecteer indien nodig het selectievakje voor **Een voorblad bijvoegen**.
- 8. Geef een ontvanger op.
	- ❏ Een ontvanger (naam, faxnummer enzovoort) selecteren in **Telefoonboek pc-fax**:

Als de ontvanger is opgeslagen in het telefoonboek, voert u de onderstaande stappen uit.

- A Klik op het tabblad **Telefoonboek pc-fax**.
- B Selecteer de ontvanger in de lijst en klik op **Toevoegen**.

❏ Een ontvanger (naam, faxnummer enz.) selecteren uit de contacten op de printer:

Als de ontvanger is opgeslagen in de contacten op de printer, voert u de onderstaande stappen uit.

A Klik op het tabblad **Contacten op Printer**.

B Selecteer contacten in de lijst en klik op **Toevoegen** om verder te gaan naar het venster **Toevoegen aan Geadresseerde**.

C Selecteer ontvangers in de weergegeven lijst en druk vervolgens op **Bewerken**.

D Voeg naar behoefte persoonsgegevens toe, zoals **Bedrijf/org.** en **Functie** en klik vervolgens op **OK** om terug te keren naar het scherm **Toevoegen aan Geadresseerde**.

E Schakel indien nodig het selectievakje voor **Registreren in het Telefoonboek pc-fax** in om de contacten op te slaan in **Telefoonboek pc-fax**.

 $\bullet$  Klik op OK.

❏ Een ontvanger (naam, faxnummer enz.) rechtstreeks opgeven:

Voer de onderstaande stappen uit.

A Klik op het tabblad **Handmatig kiezen**.

B Voer de benodigde informatie in.

C Klik op **Toevoegen**.

Als u vervolgens klikt op **Reg. in telefoonboek**, kunt u de ontvangers opslaan in de lijst onder het tabblad **Telefoonboek pc-fax**.

#### *Opmerking:*

- ❏ Als het Lijntype van de printer is ingesteld op *PBX* en de toegangscode is ingesteld op het gebruik van # (hekje) in plaats van de exacte prefixcode, voert u # (hekje) in. Zie voor meer informatie Lijntype in Basisinstellingen via de onderstaande koppeling naar gerelateerde informatie.
- ❏ Als u *Voer het faxnummer tweemaal in* hebt geselecteerd in *Optionele instellingen* op het startscherm van FAX Utility, moet u hetzelfde nummer opnieuw invoeren wanneer u op *Toevoegen* of *Volgende* klikt.

De ontvanger wordt toegevoegd aan de **Lijst geadresseerden** die wordt weergegeven in het bovenste deel van het venster.

- 9. Klik op **Volgende**.
	- ❏ Wanneer u het selectievakje voor **Voeg te verzenden doc.toe** hebt geselecteerd, volgt u onderstaande stappen om documenten toe te voegen in het venster **Samenvoegen van documenten**.

A Open het document dat u wilt toevoegen en selecteer dezelfde printer (faxnaam) in het venster **Afdrukken**. Het document wordt toegevoegd aan de lijst **Samen te voegen documentlijst**.

B Klik op **Voorbeeld** om het samengevoegde document te bekijken.

C Klik op **Volgende**.

#### *Opmerking:*

De instellingen *Beeldkwaliteit* en *Kleur* die u voor het eerste document hebt geselecteerd, worden op andere documenten toegepast.

❏ Wanneer u het selectievakje voor **Een voorblad bijvoegen** hebt geselecteerd, geeft u de inhoud van het voorblad op in het venster **Instellingen voorbladen**.

A Selecteer een voorblad uit de voorbeelden in de lijst **Voorblad**. Houd er rekening mee dat er geen functie is voor het maken van een origineel voorblad of voor het toevoegen van een origineel voorblad aan de lijst.

B Voer gegevens in bij **Onderwerp** en **Bericht**.

C Klik op **Volgende**.

#### *Opmerking:*

Geef desgewenst de volgende instellingen op in *Instellingen voorbladen*.

- ❏ Klik op *Voorblad opmaken* als u de volgorde van de items op het voorblad wilt wijzigen. U kunt het formaat van het voorblad selecteren in *Papierformaat*. U kunt een voorblad selecteren dat een ander formaat heeft dan het document dat wordt verzonden.
- ❏ Klik op *Lettertype* als u het lettertype wilt wijzigen dat op het voorblad wordt gebruikt.
- ❏ Klik op *Instellingen afzender* als u de informatie over de afzender wilt wijzigen.
- ❏ Klik op *Gedet. voorbld* als u het voorblad met het onderwerp en het bericht dat u hebt ingevoerd wilt controleren.
- 10. Controleer de inhoud van de documenten die worden verzonden en klik op **Verzenden**.

Controleer voor verzenden of de naam en het faxnummer van de ontvanger correct zijn. Klik op **Voorbeeld** om een voorbeeldweergave te bekijken van het voorblad en het document dat wordt verzonden.

Zodra de overdracht begint, wordt een venster weergegeven met de overdrachtsstatus.

#### *Opmerking:*

- ❏ Als u de overdracht wilt stoppen, selecteert u de gegevens en klikt u op *Annuleren* . U kunt ook annuleren op het bedieningspaneel van de printer.
- ❏ Als tijdens de overdracht een fout optreedt, wordt het venster *Communicatiefout* weergegeven. Controleer de informatie in de fout en verzend opnieuw.
- ❏ Het scherm Faxstatuscontrole (het scherm boven de informatie over het controleren van de overdrachtsstatus) wordt niet weergegeven als Faxstatuscontrole weergeven tijdens verzenden niet is geselecteerd in het scherm *Optionele instellingen* van het startscherm van FAX Utility.

#### **Gerelateerde informatie**

 $\blacktriangleright$  ["Basisinstellingen" op pagina 274](#page-273-0)

### **Documenten verzenden die zijn gemaakt met een toepassing (Mac OS)**

Als u in het menu **Afdrukken** van een in de handel verkrijgbare toepassing een printer met faxfunctie selecteert, kunt u gegevens zoals documenten, tekeningen en tabellen die u hebt gemaakt, verzenden.

#### *Opmerking:*

In de volgende uitleg wordt Text Edit, een standaard Mac OS-toepassing, als voorbeeld gebruikt.

- 1. Maak het document dat u per fax wilt verzenden in een toepassing.
- 2. Klik op **Afdrukken** in het menu **Bestand**.

Het venster **Afdrukken** van de toepassing wordt weergegeven.

- 3. Selecteer de printer (faxnaam) in **Naam**, klik op  $\blacktriangledown$  om de geavanceerde instellingen weer te geven, controleer de printerinstellingen en klik vervolgens op **OK**.
- 4. Configureer de instellingen voor elk item.
	- ❏ Geef **1** op bij **Aantal exemplaren**. Zelfs als u **2** of meer opgeeft, wordt er maar 1 exemplaar verzonden.

❏ U kunt tot 100 pagina's per faxoverdracht verzenden.

#### *Opmerking:*

Het papierformaat van documenten dat u kunt verzenden, is hetzelfde als het papierformaat dat u kunt faxen vanaf de printer.

5. Selecteer Faxinstellingen in het snelmenu en configureer vervolgens de instellingen voor elk item.

Zie de help van het PC-FAX-stuurprogramma voor uitleg over elk instellingsitem.

Klik op linksonder in het venster op de help van het PC-FAX-stuurprogramma te openen.

6. Selecteer het menu Instellingen geadresseerden en geef de ontvanger op.

❏ Een ontvanger (naam, faxnummer enz.) rechtstreeks opgeven:

Klik op het item **Toevoegen**, voer de benodigde informatie in en klik vervolgens op  $\blacksquare$ . De ontvanger wordt toegevoegd aan de Lijst geadresseerden die wordt weergegeven in het bovenste deel van het venster.

Als u "Voer het faxnummer tweemaal in" hebt geselecteerd in de instellingen van het PC-FAX-

stuurprogramma, moet u hetzelfde nummer opnieuw invoeren wanneer u op <sup>tor</sup> of Volgende klikt.

Als voor uw faxverbinding een prefixcode is vereist, voert u Nummer voor buitenlijn in.

#### *Opmerking:*

Als het Lijntype van de printer is ingesteld op *PBX* en de toegangscode is ingesteld op het gebruik van # (hekje) in plaats van de exacte prefixcode, voer u # (hekje) in. Zie voor meer informatie Lijntype in Basisinstellingen via de onderstaande koppeling naar gerelateerde informatie.

<span id="page-125-0"></span>❏ Een ontvanger (naam, faxnummer enz.) selecteren uit het telefoonboek:

Als de ontvanger is opgeslagen in het telefoonboek, klikt u op **. Selecteer de ontvanger in de lijst en klik** vervolgens op **Toevoegen** > **OK**.

Als voor uw faxverbinding een prefixcode is vereist, voert u Nummer voor buitenlijn in.

#### *Opmerking:*

Als het Lijntype van de printer is ingesteld op *PBX* en de toegangscode is ingesteld op het gebruik van # (hekje) in plaats van de exacte prefixcode, voer u # (hekje) in. Zie voor meer informatie Lijntype in Basisinstellingen via de onderstaande koppeling naar gerelateerde informatie.

7. Controleer de instellingen van de ontvanger en klik vervolgens op **Fax**.

Het verzenden begint.

Controleer voor verzenden of de naam en het faxnummer van de ontvanger correct zijn.

#### *Opmerking:*

- ❏ Als u in Dock op het printerpictogram klikt, wordt het scherm voor het controleren van de overdrachtsstatus weergegeven. Als u het verzenden wilt stoppen, klikt u op de gegevens en klikt u vervolgens op *Verwijderen*.
- ❏ Als tijdens de overdracht een fout optreedt, wordt het bericht *Verzenden mislukt* weergegeven. Controleer de overdrachtsrecords op het scherm *Faxverzendgegevens*.
- ❏ Documenten met meerdere papierformaten worden mogelijk niet correct verzonden.

#### **Gerelateerde informatie**

 $\blacktriangleright$  ["Basisinstellingen" op pagina 274](#page-273-0)

# **Faxberichten ontvangen op een computer**

Faxberichten kunnen op een printer worden ontvangen en in PDF-indeling worden opgeslagen op een computer die met de printer is verbonden. Gebruik FAX Utility (toepassing) om de instellingen te configureren.

Zie Basisbediening in de help van FAX Utility (weergegeven op het startscherm) voor meer informatie over FAX Utility. Als het scherm voor het invoeren van een wachtwoord wordt weergegeven terwijl u de instellingen configureert, voert u het wachtwoord in. Als u het wachtwoord niet weet, neemt u dan contact op met de beheerder.

#### *Opmerking:*

❏ Controleer of het FAX Utility is geïnstalleerd en de instellingen voor FAX Utility zijn geconfigureerd voordat u deze functie gebruikt.

["Toepassing voor het configureren van faxbewerkingen en het verzenden van faxberichten \(FAX Utility\)" op pagina 260](#page-259-0)

❏ Als FAX Utility niet is geïnstalleerd, installeert u FAX Utility met EPSON Software Updater (toepassing voor het bijwerken van software).

["Toepassing voor het bijwerken van software en firmware \(Epson Software Updater\)" op pagina 264](#page-263-0)

### c*Belangrijk:*

- ❏ Als u faxberichten op een computer wilt ontvangen, moet *Ontvangstmodus* op het bedieningspaneel van de printer worden ingesteld op *Auto*. Neem contact op met de beheerder voor informatie over de status van de printerinstellingen. Als u instellingen via het bedieningspaneel van de printer wilt configureren, selecteert u *Instel.* > *Algemene instellingen* > *Faxinstellingen* > *Basisinstellingen* > *Ontvangstmodus*.
- ❏ Als de computer is ingesteld voor het ontvangen van faxberichten, moet deze altijd ingeschakeld blijven. Ontvangen documenten worden tijdelijk opgeslagen in het geheugen van de printer voordat de documenten worden opgeslagen op de computer. Als u de computer uitschakelt, raakt het geheugen van de printer mogelijk vol, omdat de documenten niet naar de computer kunnen worden verzonden.
- **□** Het aantal documenten dat tijdelijk is opgeslagen in het geheugen van de printer, wordt weergegeven in  $\mathbf{t}$  op het bedieningspaneel van de printer.
- ❏ Als u de ontvangen faxberichten wilt lezen, moet u op de computer een weergaveprogramma voor pdf-bestanden installeren, bijvoorbeeld Adobe Reader.

#### **Gerelateerde informatie**

& ["Inkomende faxen ontvangen" op pagina 113](#page-112-0)

### **Controleren op nieuwe faxen (Windows)**

Als u een computer instelt voor het opslaan van faxen die door de printer zijn ontvangen, kunt u de verwerkingsstatus van ontvangen faxen controleren en zien of er nieuwe faxen zijn met behulp van het faxpictogram op de Windows-taakbalk. Als u de computer zodanig instelt dat een melding wordt weergegeven wanneer een nieuwe fax is ontvangen, wordt een meldingscherm weergegeven in het Windows-systeemvak en kunt u de nieuwe fax bekijken.

#### *Opmerking:*

- ❏ Gegevens van ontvangen faxen die op de computer zijn opgeslagen, worden verwijderd uit het printergeheugen.
- ❏ U hebt Adobe Reader nodig om ontvangen faxberichten die als PDF-bestand zijn opgeslagen, weer te geven.

#### **Het pictogram Fax op de taalbalk gebruiken (Windows)**

Via het faxpictogram op de Windows-taakbalk kunt u zien of er nieuwe faxberichten zijn en de bewerkingsstatus controleren.

- 1. Bekijk het pictogram.
	- $\Box$   $\Box$  : in stand-by.
	- ❏ : controleren op nieuwe faxberichten.

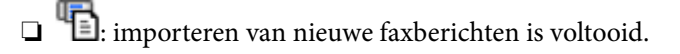

2. Klik met de rechtermuisknop op het pictogram en klik vervolgens op **Bekijk Register van ontvang faxen**. Het scherm **Register van ontvang faxen** wordt weergegeven.

3. Controleer de datum en de afzender in de lijst en open het ontvangen bestand als pdf.

#### *Opmerking:*

- ❏ Ontvangen faxberichten worden automatisch hernoemd volgens de volgende naamgevingsindeling. JJJJMMDDUUMMSS\_xxxxxxxxxx\_nnnnn (Jaar/Maand/Dag/Uur/Minuut/Seconde\_nummer van afzender)
- ❏ U kunt de map met ontvangen faxberichten ook openen door met de rechtermuisknop op het pictogram te klikken. Zie *Optionele instellingen* in de FAX Utility en Help ervan (weergegeven op het startscherm) voor meer informatie.

Als via het faxpictogram wordt aangegeven dat deze stand-by is, kunt u controleren op nieuwe faxberichten door **Nieuwe faxen nu controleren** te selecteren.

#### **Het meldingenvenster gebruiken (Windows)**

Wanneer u instelt dat u een melding wilt ontvangen wanneer een nieuwe fax is ontvangen, wordt voor elke fax een meldingenvenster weergegeven naast de taakbalk.

1. Controleer het meldingenvenster dat op uw computer wordt weergegeven.

#### *Opmerking:*

Het meldingenvenster verdwijnt als na een bepaalde periode geen bewerking wordt uitgevoerd. U kunt de instellingen voor meldingen weergegeven, zoals de weergavetijd.

2. Klik op een willekeurige plek in het meldingenvenster, met uitzondering van de knop

Het scherm **Register van ontvang faxen** wordt weergegeven.

3. Controleer de datum en de afzender in de lijst en open het ontvangen bestand als pdf.

#### *Opmerking:*

- ❏ Ontvangen faxberichten worden automatisch hernoemd volgens de volgende naamgevingsindeling. JJJJMMDDUUMMSS\_xxxxxxxxxx\_nnnnn (Jaar/Maand/Dag/Uur/Minuut/Seconde\_nummer van afzender)
- ❏ U kunt de map met ontvangen faxberichten ook openen door met de rechtermuisknop op het pictogram te klikken. Zie *Optionele instellingen* in de FAX Utility en Help ervan (weergegeven op het startscherm) voor meer informatie.

### **Controleren op nieuwe faxen (Mac OS)**

U kunt op een van de volgende manieren controleren of er nieuwe faxen zijn. Dit is alleen beschikbaar op computers die zijn ingesteld op **"Opslaan" (faxen opslaan op deze computer)**.

- ❏ De map voor ontvangen faxen openen (opgegeven in **Instellingen uitvoer ontvangen faxen**)
- ❏ Openen de Faxontvangstmonitor en klik op **Nieuwe faxen nu controleren**.

❏ Melding dat nieuwe faxen zijn ontvangen

Selecteer in FAX Utility **Graag melding bij nieuwe faxen via een Dock-pictogram** in de **Faxontvangstmonitor** > **Voorkeuren**. Het pictogram voor ontvangen faxen in de Dock laat u weten dat nieuwe faxen zijn ontvangen.

### **De map voor ontvangen faxen openen vanuit de monitor voor ontvangen faxen (Mac OS)**

U kunt de map voor opslaan openen vanaf de computer die u hebt ingesteld voor het ontvangen van faxen door **"Opslaan" (faxen opslaan op deze computer)** te selecteren.

- 1. Klik op het monitorpictogram voor ontvangen faxen in de Dock om **Faxontvangstmonitor** te openen.
- 2. Selecteer de printer en klik op **Map openen** of dubbelklik op de printernaam.
- 3. Controleer de datum en de afzender in de bestandsnaam en open het PDF-bestand.

#### *Opmerking:*

Ontvangen faxen worden automatisch hernoemd volgens de volgende naamgevingsindeling.

JJJJMMDDUUMMSS\_xxxxxxxxxx\_nnnnn (Jaar/Maand/Dag/Uur/Minuut/Seconde\_nummer van afzender)

Informatie die wordt verzonden door de afzender wordt weergegeven als nummer van de afzender. Dit nummer wordt mogelijk niet weergegeven, afhankelijk van de afzender.

### **De functie voor het opslaan van ontvangen faxberichten op de computer uitschakelen**

U kunt het opslaan van faxberichten op de computer annuleren met FAX Utility.

Zie Basisbediening in de help van FAX Utility (weergegeven op het startscherm) voor meer informatie.

#### *Opmerking:*

- ❏ Als er faxberichten zijn die niet zijn opgeslagen op de computer, kunt u de functie voor het opslaan van faxberichten op de computer niet uitschakelen.
- ❏ U kunt de instellingen ook wijzigen op de printer. Neem contact op met de beheerder voor informatie over het uitschakelen van de functie voor het opslaan van ontvangen faxberichten op de computer.

#### **Gerelateerde informatie**

& ["Stel de instelling Opslaan op computer in om geen faxen te ontvangen" op pagina 352](#page-351-0)

# <span id="page-129-0"></span>**De printer onderhouden**

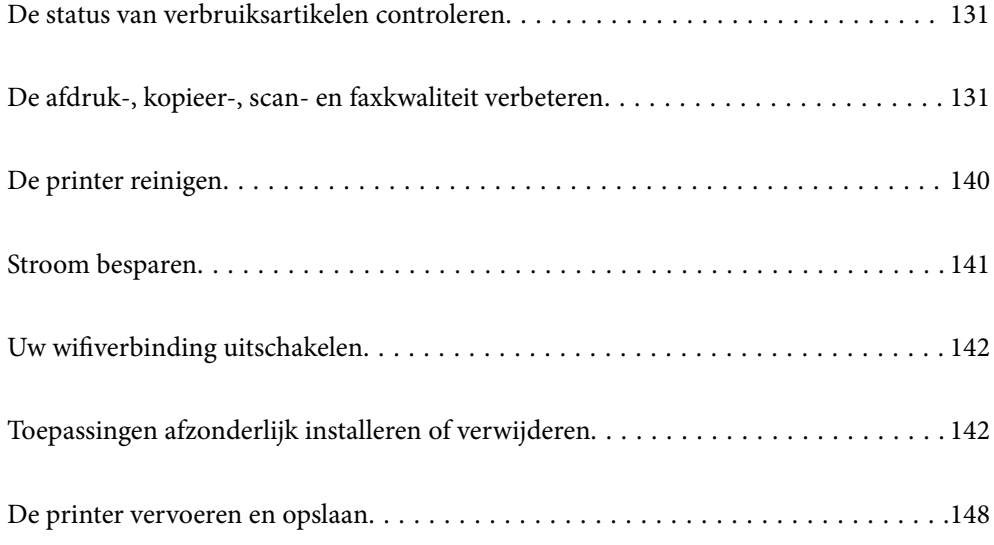

## <span id="page-130-0"></span>**De status van verbruiksartikelen controleren**

Via het bedieningspaneel van de printer kunt u controleren hoeveel inkt er nog is en hoelang de

onderhoudscassette nog meegaat (bij benadering). Selecteer  $\bullet$  op het startscherm.

#### *Opmerking:*

❏ U kunt het inktniveau en de geschatte levensduur van de onderhoudscassette ook controleren via de statusmonitor van het printerstuurprogramma.

❏ Windows

Klik op **EPSON Status Monitor 3** op het tabblad **Hulpprogramma's**.

Als **EPSON Status Monitor 3** is uitgeschakeld, klikt u op **Extra instellingen** op het tabblad **Hulpprogramma's** en selecteert u **EPSON Status Monitor 3 inschakelen**.

❏ Mac OS

Apple-menu > **Systeemvoorkeuren** > **Printers en scanners** (of **Print & Scan**, **Print & Fax**) > Epson(XXXX) > **Opties en toebehoren** > **Hulpprogramma** > **Open Printerhulpprogramma** > **EPSON Status Monitor**

❏ U kunt doorgaan met afdrukken terwijl een bericht wordt weergegeven dat de inkt bijna op is. Vervang de inktcartridges indien nodig.

#### **Gerelateerde informatie**

- & ["Het tabblad Hulpprogramma's" op pagina 48](#page-47-0)
- & ["Uitleg bij het printerstuurprogramma voor Mac OS" op pagina 258](#page-257-0)
- & ["De inktcartridges moeten worden vervangen" op pagina 209](#page-208-0)
- & ["De onderhoudsset moet worden vervangen" op pagina 212](#page-211-0)

# **De afdruk-, kopieer-, scan- en faxkwaliteit verbeteren**

### **De afdrukkwaliteit aanpassen**

Pas de afdrukkwaliteit aan wanneer de afdruk niet-uitgelijnde verticale lijnen, wazige afbeeldingen of horizontale strepen vertoont.

- 1. Selecteer **Onderhoud** op het bedieningspaneel van de printer.
- 2. Selecteer **Aanpassing afdrukkwaliteit**.
- 3. Volg de instructies op het scherm om papier te laden en het spuitkanaaltjespatroon af te drukken.
- 4. Bekijk het afgedrukte patroon goed.
	- ❏ Als er stukken van lijnen of segmenten ontbreken, zoals weergegeven in het patroon "NG", zijn de spuitkanaaltjes van de printkop mogelijk verstopt. Selecteer  $\blacktriangleright$  om de printkop te reinigen.

❏ Als u geen ontbrekende segmenten of onderbroken lijnen ziet, zoals in het volgende patroon "OK", zijn de spuitkanaaltjes niet verstopt. Selecteer  $\bigcirc$  om door te gaan met de volgende aanpassing.

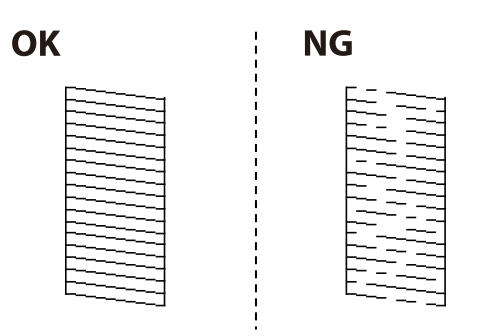

5. Volg de instructies op het scherm om de uitlijningspatronen voor de printkopuitlijning af te drukken en lijn vervolgens de printkop uit.

❏ Met dit patroon kunt u uitlijning uitvoeren als uw afdrukken wazig zijn.

Zoek en selecteer het nummer voor het meest solide patroon.

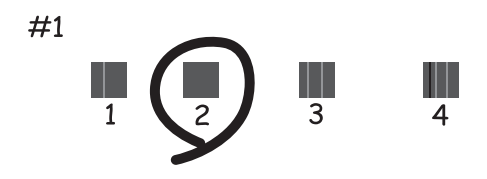

❏ Met dit patroon kunt u uitlijning uitvoeren als verticale lijnen onjuist lijken te zijn uitgelijnd. Zoek het nummer voor het patroon dat de minste verkeerd uitgelijnde verticale lijn heeft en selecteer dit.

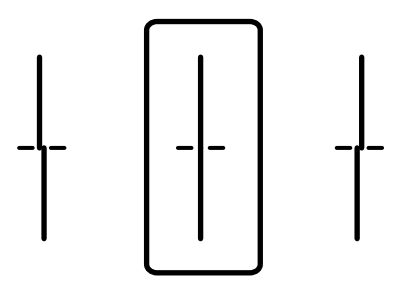

❏ Met dit patroon kunt u uitlijning uitvoeren als u op regelmatige afstanden horizontale strepen waarneemt. Zoek en selecteer het cijfer met de minste scheidingen en overlappingen.

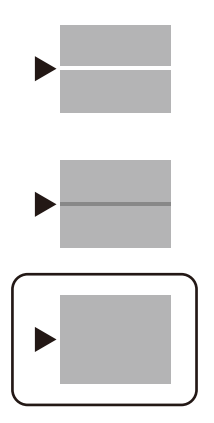

### **De printkop controleren en reinigen**

Als de spuitkanaaltjes verstopt zijn, worden de afdrukken vaag of ziet u strepen. Als de spuitkanaaltjes ernstig verstopt zijn, wordt een blanco vel afgedrukt. Wanneer de afdrukkwaliteit minder is geworden, gebruikt u eerst de spuitkanaaltjescontrole om te kijken of de kanaaltjes verstopt zitten. Als de spuitkanaaltjes zijn verstopt, reinig dan de printkop.

#### c*Belangrijk:*

- ❏ Open de scannereenheid niet of schakel de printer niet uit tijdens het reinigen van de printkop. Als het reinigen van de kop niet wordt voltooid, kunt u mogelijk niet afdrukken.
- ❏ Bij reiniging van de printkop wordt inkt gebruikt. Voer dit daarom niet vaker uit dan nodig.
- ❏ Wanneer de inkt bijna op is kan de printkop mogelijk niet worden gereinigd.
- ❏ Als de afdrukkwaliteit niet is verbeterd na 3 herhalingen van de printkopcontrole en -reiniging, moet u ten minste 12 uur wachten zonder af te drukken en vervolgens de printkopcontrole en -reiniging herhalen. Het wordt aanbevolen de printer uit te schakelen met de knop  $\mathcal O$ . Neem contact op met de klantenservice van Epson als de afdrukkwaliteit nog steeds niet is verbeterd.
- ❏ Voorkom dat de printkop uitdroogt en trek nooit de stekker van de printer uit het stopcontact wanneer de printer nog aan is.
- 1. Selecteer **Onderhoud** op het bedieningspaneel van de printer.
- 2. Selecteer **PrintkopControle spuitm.**.
- 3. Volg de instructies op het scherm om papier te laden en het spuitkanaaltjespatroon af te drukken.
- 4. Bekijk het afgedrukte patroon goed.
	- ❏ Als er stukken van lijnen of segmenten ontbreken, zoals weergegeven in het patroon "NG", zijn de spuitkanaaltjes van de printkop mogelijk verstopt. Ga naar de volgende stap.

❏ Als u geen ontbrekende segmenten of onderbroken lijnen ziet, zoals in het volgende patroon "OK", zijn de spuitkanaaltjes niet verstopt. Het is niet nodig om printkopreiniging uit te voeren. Selecteer  $\Box$  om af te sluiten.

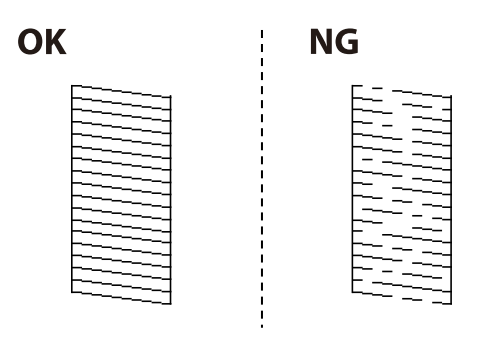

- 5. Selecteer  $\mathsf{\mathsf{X}}$
- 6. Volg de instructies op het scherm om de printkop te reinigen.
- 7. Na de reiniging volgt u de instructies op het scherm om het spuitkanaaltjespatroon opnieuw af te drukken. Herhaal het reinigen en afdrukken van het spuitkanaaltjespatroon tot alle lijnen geheel afgedrukt worden.

#### *Opmerking:*

U kunt de printkop controleren en reinigen via het printerstuurprogramma. Zie de koppeling met gerelateerde informatie hieronder voor meer informatie.

#### **Gerelateerde informatie**

- & ["Het tabblad Hulpprogramma's" op pagina 48](#page-47-0)
- & ["Uitleg bij het printerstuurprogramma voor Mac OS" op pagina 258](#page-257-0)

### **Voorkomen dat spuikanaaltjes verstopt raken**

Gebruik altijd de aan/uit-knop voor het in- en uitschakelen van de printer.

Controleer of het aan/uit-lampje uit is voordat u het netsnoer loskoppelt.

De inkt kan uitdrogen wanneer deze niet is afgedekt. Zorg ervoor dat u de printkop deugdelijk afdekt om te voorkomen dat de inkt uitdroogt, net zoals u dat met een balpen of vulpen zou doen.

Wanneer tijdens het afdrukken het netsnoer wordt losgekoppeld of een stroomstoring optreedt, wordt de printkop mogelijk niet goed afgedekt. Als u de printkop niet alsnog afdekt, droogt deze uit, waardoor de spuitkanaaltjes (voor de inktuitvoer) verstopt raken.

Schakel in deze gevallen de printer zo snel mogelijk weer in en daarna weer uit om de printkop af te dekken.

### **De printkop uitlijnen**

Als u een verkeerde uitlijning van verticale lijnen of onscherpe beelden ziet, lijn de printkop dan uit.

- 1. Selecteer **Onderhoud** op het bedieningspaneel van de printer.
- 2. Selecteer **Printkop uitlijnen**.
- 3. Selecteer een van de uitlijningsmenu's.
	- ❏ Uitl. lijn regelafst.: selecteer deze optie als uw afdrukken wazig zijn of verticale lijnen niet goed uitgelijnd zijn.
	- ❏ Horizontale uitlijning: selecteer deze optie als er op gelijke intervallen horizontale banden verschijnen.
- 4. Volg de instructies op het scherm om papier te laden en het uitlijningspatroon af te drukken.

### **Het papiertraject vrijmaken van inktvlekken**

Als de afdrukken vlekken vertonen of bekrast zijn, reinig dan de roller binnenin.

#### c*Belangrijk:*

Gebruik geen keukenpapier om de binnenkant van de printer te reinigen. Het kan zijn dat de spuitkanaaltjes van de printkop verstopt zitten met stof.

- 1. Selecteer **Onderhoud** op het bedieningspaneel van de printer.
- 2. Selecteer **Papiergeleider reinigen**.
- 3. Volg de instructies op het scherm om papier te laden en de papierbaan te reinigen.
- 4. Herhaal deze procedure tot er geen vegen meer op het papier zitten.

### **De Scannerglasplaat reinigen**

Wanneer de kopieën of gescande beelden vies zijn, moet u de scannerglasplaat reinigen.

### !*Let op:*

Pas bij het sluiten van het documentdeksel op dat uw vingers niet klem komen te zitten. Anders kunt u zich verwonden.

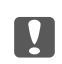

#### c*Belangrijk:*

Maak de printer nooit schoon met alcohol of thinner. Deze chemicaliën kunnen de printer beschadigen.

<span id="page-135-0"></span>1. Open de documentkap.

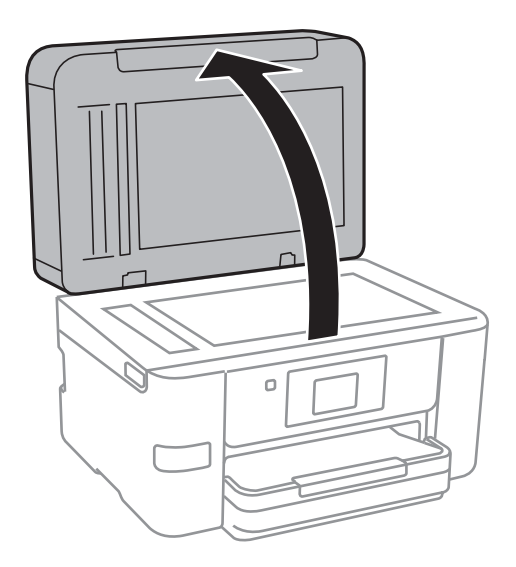

2. Maak het oppervlak van de scannerglasplaat schoon met een droge, zachte, schone doek.

#### c*Belangrijk:*

- ❏ Als de glasplaat besmeurd is met vet of een andere hardnekkige substantie, veegt u de plaat schoon met een doek met daarop een klein beetje glasreiniger. Verwijder al het overtollige vocht.
- ❏ Druk niet te hard op het glasoppervlak.
- ❏ Zorg ervoor dat u het oppervlak van het glas niet krast of beschadigt. Een beschadigde glasplaat kan de scankwaliteit aantasten.

### **De automatische documentinvoer (ADF) schoonmaken**

Als de gekopieerde of gescande bestanden van de ADF vlekken bevatten of de originelen niet correct in de ADF worden ingevoerd, reinigt u de ADF.

#### c*Belangrijk:*

Maak de printer nooit schoon met alcohol of thinner. Deze chemicaliën kunnen de printer beschadigen.

1. Open het deksel van de ADF.

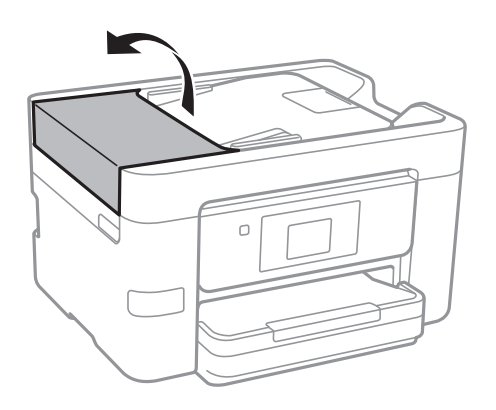

2. Maak de rol en de binnenzijde van de ADF schoon met een zachte, vochtige doek.

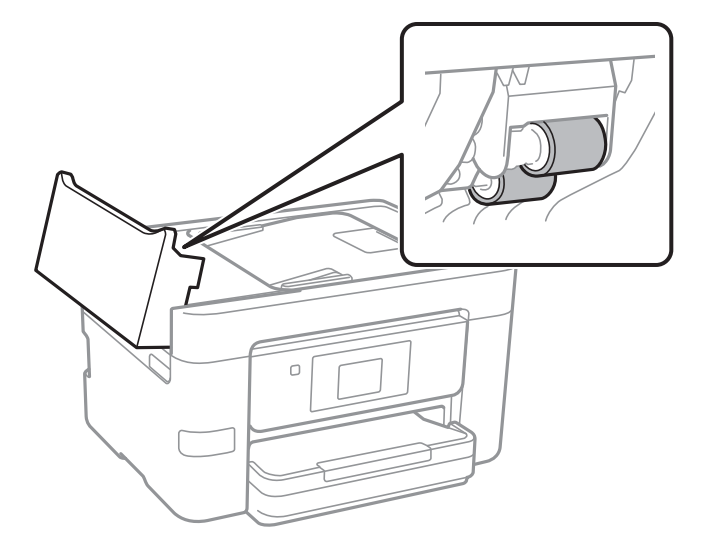

#### c*Belangrijk:*

- ❏ Als u een droge doek gebruikt, beschadigt u mogelijk het oppervlak van de rol.
- ❏ Gebruik de ADF pas weer als de rol droog is.
- 3. Sluit de ADF-afdekking en open vervolgens de documentkap.

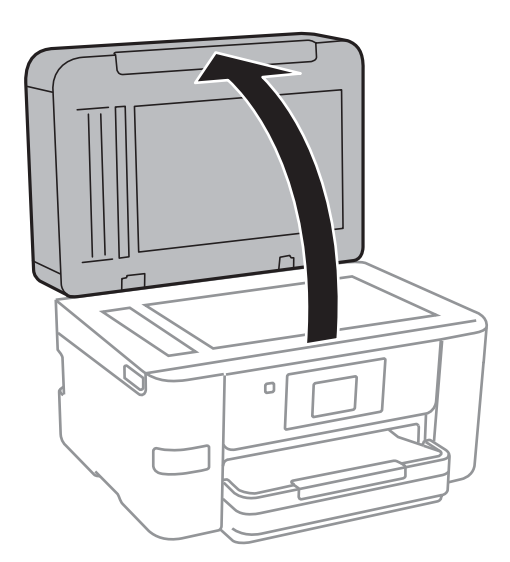

<span id="page-137-0"></span>4. Reinig het onderdeel dat wordt getoond in de afbeelding.

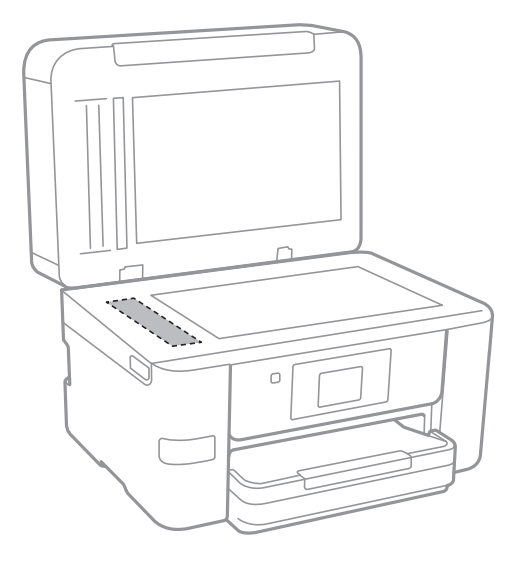

#### c*Belangrijk:*

- ❏ Als de glasplaat besmeurd is met vet of een andere hardnekkige substantie, veegt u de plaat schoon met een doek met daarop een klein beetje glasreiniger. Verwijder al het overtollige vocht.
- ❏ Druk niet te hard op het glasoppervlak.
- ❏ Zorg ervoor dat u het oppervlak van het glas niet krast of beschadigt. Een beschadigde glasplaat kan de scankwaliteit aantasten.

### **Het doorschijnende folie reinigen**

Als de afdrukkwaliteit niet is verbeterd nadat u de printkop hebt uitgelijnd of de papierbaan hebt gereinigd, is de doorschijnende folie in de printer mogelijk vervuild.

Benodigde items:

- ❏ Wattenstaafjes (meerdere)
- ❏ Water met een paar druppels schoonmaakmiddel (2 tot 3 druppels schoonmaakmiddel in een 1/4 kop kraanwater)
- ❏ Lamp om op vlekken te controleren

#### c*Belangrijk:*

Gebruik geen andere reinigingsvloeistof dan water met enkele druppels schoonmaakmiddel.

1. Druk op  $\bigcup$  om de printer uit te zetten.

2. Open de scannereenheid.

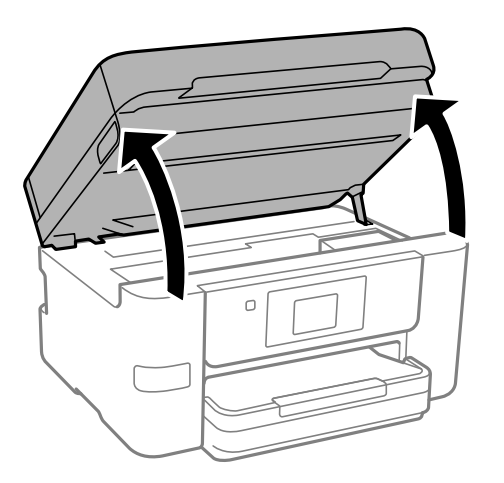

3. Controleer of er op de doorschijnende folie vlekken zitten. Vlekken zijn gemakkelijker te zien als u een lamp gebruikt.

Als zich op de doorschijnende folie (A) vlekken bevinden (bijvoorbeeld vingerafdrukken of vet), gaat u verder met de volgende stap.

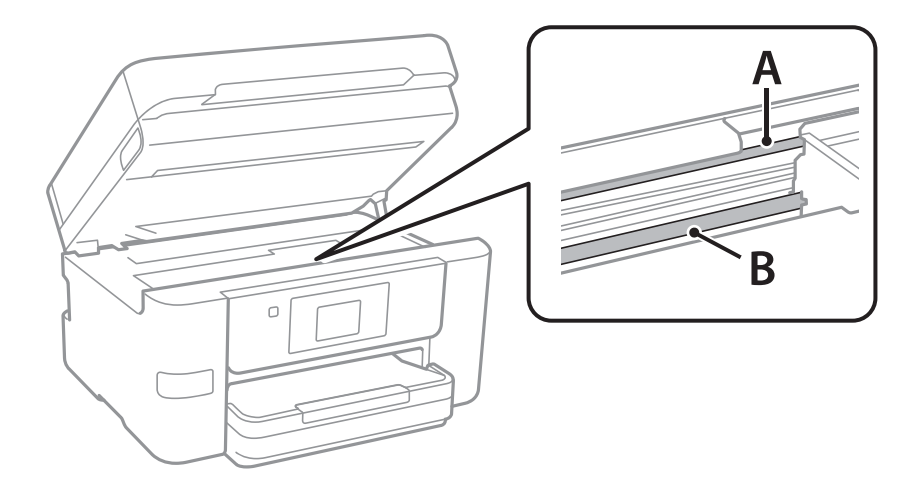

#### A: doorschijnende folie

B: rail

#### c*Belangrijk:*

Raak de rail (B) niet aan. Anders kunt u mogelijk niet meer afdrukken. Veeg het vet niet van de rail. Dit is nodig voor een correcte werking.

<span id="page-139-0"></span>4. Bevochtig een wattenstaafje met wat water met een paar druppels schoonmaakmiddel (zorg ervoor dat er geen water vanaf drupt) en veeg de vlek weg.

Zorg dat u de inkt die aan de binnenkant van de printer is blijven hangen, niet aanraakt.

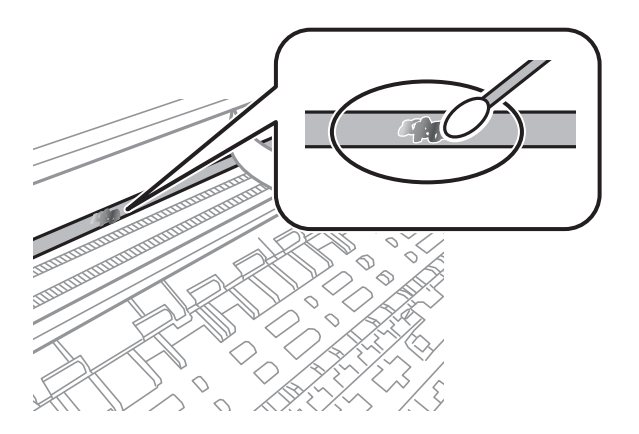

#### c*Belangrijk:*

Veeg de vlek voorzichtig weg. Als u te hard op het wattenstaafje drukt, kunnen de veren van de folie verschuiven en kan de printer beschadigd raken.

5. Gebruik een nieuw, droog wattenstaafje om de folie schoon te vegen.

#### c*Belangrijk:*

Laat geen vezels achter op de folie.

#### *Opmerking:*

Gebruik regelmatig een nieuw wattenstaafje om te voorkomen dat u het vuil naar andere plekken verspreidt.

- 6. Herhaal stap 4 en 5 totdat de folie schoon is.
- 7. Controleer de folie op vlekken.

# **De printer reinigen**

Schakel de printer uit als de onderdelen en de behuizing vies of stoffig zijn en maak ze schoon met een zachte, schone en vochtige doek. Als u het vuil er niet afkrijgt, doe dan een heel klein beetje mild reinigingsmiddel op de vochtige doek.

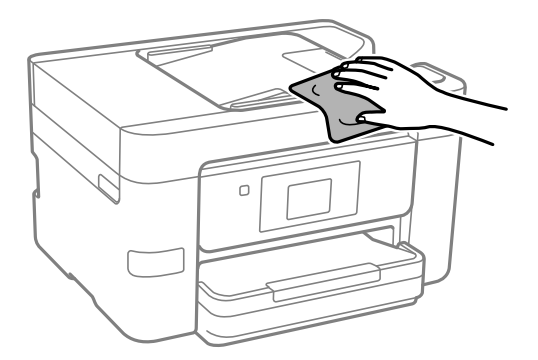

<span id="page-140-0"></span>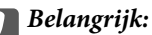

- ❏ Voorkom dat er water in het printermechanisme of op een van de elektrische onderdelen komt. Anders kan de printer beschadigd raken.
- ❏ Maak de onderdelen en de behuizing nooit schoon met alcohol of thinner. Door deze chemicaliën kunnen ze beschadigen.
- ❏ Raak de hieronder afgebeelde onderdelen niet aan. Dit kan een storing veroorzaken.

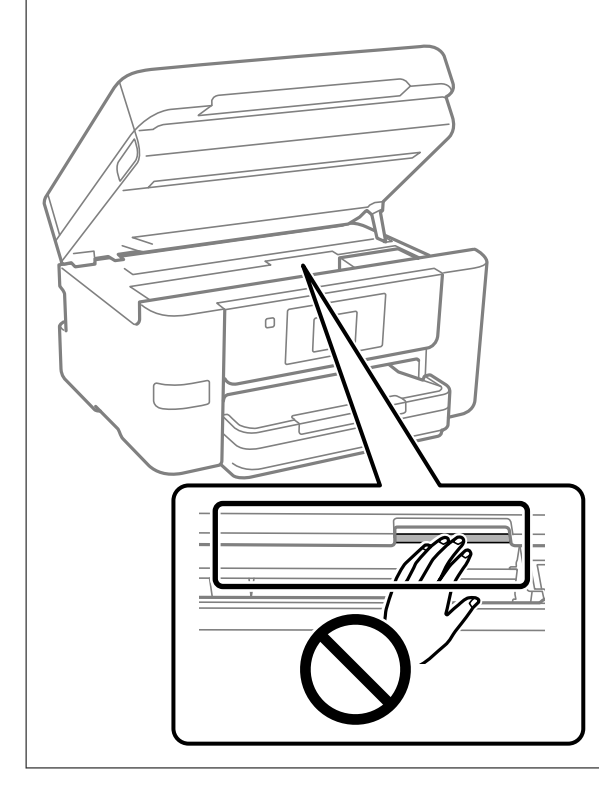

# **Stroom besparen**

De printer gaat in slaapstand of gaat automatisch uit als er een bepaalde tijd geen handelingen worden verricht. U kunt instellen hoelang het duurt voordat stroombeheer wordt toegepast. Elke verhoging is van invloed op de energiezuinigheid van het product. Denk aan het milieu voordat u wijzigingen doorvoert.

- 1. Selecteer **Instel.** op het startscherm.
- 2. Selecteer **Algemene instellingen** > **Basisinstellingen**.
- 3. Voer een van de volgende handelingen uit.

#### *Opmerking:*

Uw product heeft mogelijk de functie *Uitschakelinst.* of *Uitschakelingstimer*, afhankelijk van de plaats van aankoop.

- ❏ Selecteer **Slaaptimer** of **Uitschakelinst.** > **Uitschakelen indien inactief** of **Uitschakelen indien losgekoppeld** en geef dan de instellingen op.
- ❏ Selecteer **Slaaptimer** of **Uitschakelingstimer** en geef dan de instellingen op.

# <span id="page-141-0"></span>**Uw wifiverbinding uitschakelen**

Als u gewoon bent wifi (draadloos LAN) te gebruiken, maar dat niet langer nodig is vanwege een wijziging in de verbindingsmodus enz., kunt u uw wifiverbinding uitschakelen.

Door onnodige wifisignalen te verwijderen,kunt u ook de belasting op uw stand-bystroom verminderen.

- 1. Tik op  $\left( \widehat{\mathbb{R}} \right)$  op het startscherm van de printer.
- 2. Selecteer **Wi-Fi (aanbevolen)**.
- 3. Selecteer **Instellingen wijzigen**.
- 4. Selecteer **Overige**.
- 5. Selecteer **Wi-Fi uitschakelen**.

Volg de instructies op het scherm.

# **Toepassingen afzonderlijk installeren of verwijderen**

Verbind uw computer met het netwerk en installeer de nieuwste versie van toepassingen vanaf de website. Meld u aan op uw computer als beheerder. Voer het beheerderswachtwoord in als u hierom wordt gevraagd.

### **Toepassingen afzonderlijk installeren**

#### *Opmerking:*

- ❏ U moet een toepassing eerst verwijderen voordat u deze opnieuw kunt installeren.
- ❏ U kunt de meest recente toepassingen downloaden van de website van Epson.

#### [http://www.epson.com](http://www.epson.com/)

- ❏ Als u een Windows Server-besturingssysteem gebruikt, kunt u Epson Software Updater niet gebruiken. Download de meest recente toepassingen van de website van Epson.
- 1. Controleer of de printer en de computer beschikbaar zijn voor communicatie en of de computer is verbonden met internet.

2. Start EPSON Software Updater.

De schermafdruk is een voorbeeld in Windows.

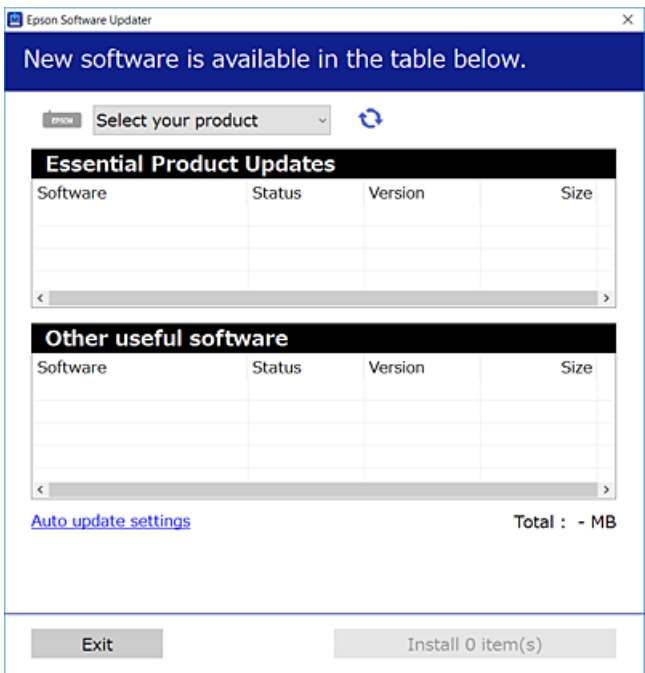

- 3. Selecteer voor Windows de printer en klik vervolgens op  $\bullet$  om te controleren op de meest recente beschikbare toepassingen.
- 4. Selecteer de items die u wilt installeren of bijwerken en klik vervolgens op de installatieknop.

#### c*Belangrijk:*

Schakel de printer niet uit en trek de stekker niet uit het stopcontact zolang de update bezig is. Anders kan de printer defect raken.

#### **Gerelateerde informatie**

- & ["Toepassing voor het bijwerken van software en firmware \(Epson Software Updater\)" op pagina 264](#page-263-0)
- & ["Toepassingen verwijderen" op pagina 146](#page-145-0)

### **Controleer of een origineel Epson-printerstuurprogramma is geïnstalleerd — Windows**

Via een van de volgende methoden kunt u controleren of op de computer een origineel Epsonprinterstuurprogramma is geïnstalleerd.

Selecteer **Configuratiescherm** > **Apparaten en printers weergeven** (**Printers**, **Printers en faxapparaten**) en doe het volgende om het venster voor printservereigenschappen te openen.

❏ Windows 11/Windows 10/Windows 8.1/Windows 8/Windows 7/Windows Server 2022/Windows Server 2019/ Windows Server 2016/Windows Server 2012 R2/Windows Server 2012/Windows Server 2008 R2

Klik op het printerpictogram en klik vervolgens op **Printservereigenschappen** bovenaan het venster.

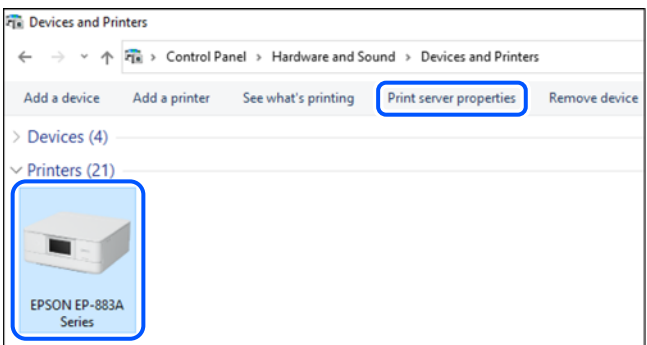

❏ Windows Vista/Windows Server 2008

Klik met de rechtermuisknop op de map **Printers** en selecteer vervolgens **Als administrator uitvoeren** > **Servereigenschappen**.

❏ Windows XP/Windows Server 2003 R2/Windows Server 2003

Selecteer in het menu **Bestand** de optie **Servereigenschappen**.

Klik op het tabblad **Stuurprogramma's**. Als de naam van uw printer in de lijst wordt weergegeven, is een origineel Epson-printerstuurprogramma op de computer geïnstalleerd.

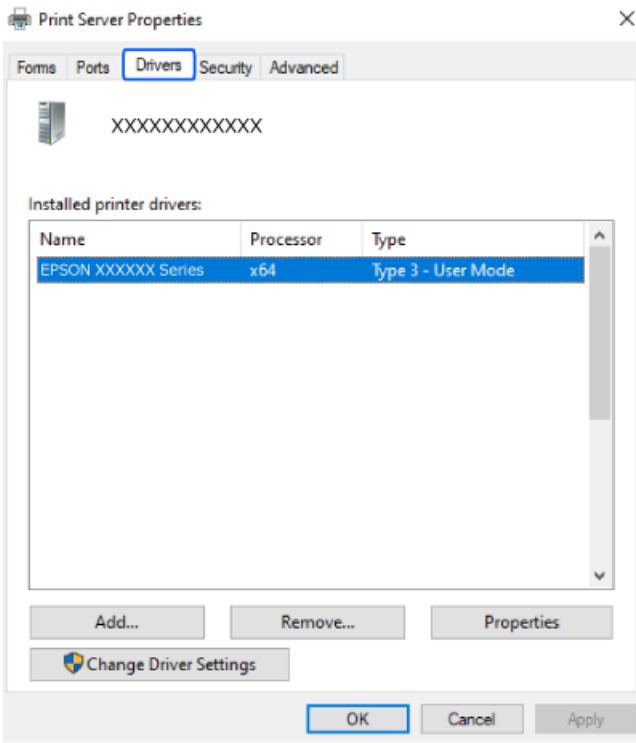

#### **Gerelateerde informatie**

& ["Toepassingen afzonderlijk installeren" op pagina 142](#page-141-0)
## <span id="page-144-0"></span>**Controleer of een origineel Epson-printerstuurprogramma is geïnstalleerd — Mac OS**

Via een van de volgende methoden kunt u controleren of op de computer een origineel Epsonprinterstuurprogramma is geïnstalleerd.

Selecteer **Systeemvoorkeuren** in het Apple-menu > **Printers en scanners** (of **Afdrukken en scannen**, **Afdrukken en faxen**) en selecteer vervolgens de printer. Klik op **Opties en toebehoren**, en als het tabblad **Opties** en het tabblad **Hulpprogramma** worden weergegeven, is er een origineel Epson-printerstuurprogramma op de computer geïnstalleerd.

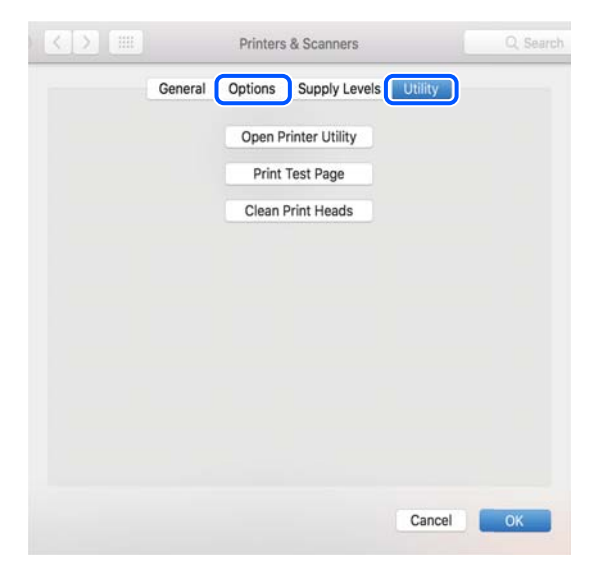

#### **Gerelateerde informatie**

 $\blacktriangleright$  ["Toepassingen afzonderlijk installeren" op pagina 142](#page-141-0)

## **Een originele Epson-printer toevoegen (alleen voor Mac OS)**

- 1. Selecteer **Systeemvoorkeuren** in het Apple-menu > **Printers en scanners** (of **Afdrukken en scannen**, **Afdrukken en faxen**).
- 2. Klik op **+** en selecteer dan uw printer op het weergegeven scherm.
- 3. Geef de volgende instellingen op.
	- $\Box$  macOS Monterey (12.x) of hoger

Klik op **Selecteer software** bij **Gebruik**, selecteer uw printer in het geopende scherm en klik op **OK**.

 $\Box$  Mac OS X Mavericks (10.9) t/m macOS Big Sur (11.x)

Selecteer uw printer onder **Gebruik**.

4. Klik op **Toevoegen**.

#### *Opmerking:*

Als uw printer niet in de lijst staat, controleer of hij goed aangesloten en ingeschakeld is.

## **Toepassingen verwijderen**

Meld u aan op uw computer als beheerder. Voer het beheerderswachtwoord in als u hierom wordt gevraagd.

## **Toepassingen verwijderen — Windows**

- 1. Druk op de knop  $\bigcup$  om de printer uit te zetten.
- 2. Sluit alle actieve toepassingen.
- 3. **Configuratiescherm** openen:
	- ❏ Windows 11

Klik op de startknop en selecteer vervolgens **Alle apps** > **Windows-programma's** > **Configuratiescherm**.

- ❏ Windows 10/Windows Server 2022/Windows Server 2019/Windows Server 2016 Klik op de startknop en selecteer vervolgens **Systeem** > **Configuratiescherm**.
- ❏ Windows 8.1/Windows 8/Windows Server 2012 R2/Windows Server 2012 Selecteer **Bureaublad** > **Instellingen** > **Configuratiescherm**.
- ❏ Windows 7/Windows Vista/Windows XP/Windows Server 2008 R2/Windows Server 2008/Windows Server 2003 R2/Windows Server 2003

Klik op de startknop en selecteer **Configuratiescherm**.

- 4. Open **Een programma verwijderen** (of **Programma's installeren of verwijderen**):
	- ❏ Windows 11/Windows 10/Windows 8.1/Windows 8/Windows 7/Windows Vista/Windows Server 2022/ Windows Server 2019/Windows Server 2016/Windows Server 2012 R2/Windows Server 2012/Windows Server 2008 R2/Windows Server 2008

Selecteer **Een programma verwijderen** in **Programma's**.

❏ Windows XP/Windows Server 2003 R2/Windows Server 2003

Klik op **Programma's installeren of verwijderen**.

5. Selecteer de software die u wilt verwijderen.

U kunt het printerstuurprogramma niet verwijderen als er afdruktaken actief zijn. Verwijder de taken of wacht tot deze zijn afgedrukt voordat u het printerstuurprogramma verwijdert.

- 6. De toepassingen verwijderen:
	- ❏ Windows 11/Windows 10/Windows 8.1/Windows 8/Windows 7/Windows Vista/Windows Server 2022/ Windows Server 2019/Windows Server 2016/Windows Server 2012 R2/Windows Server 2012/Windows Server 2008 R2/Windows Server 2008

#### Klik op **Verwijderen/wijzigen** of **Verwijderen**.

❏ Windows XP/Windows Server 2003 R2/Windows Server 2003

Klik op **Wijzigen/Verwijderen** of **Verwijderen**.

#### *Opmerking:*

Als het venster *Gebruikersaccountbeheer* wordt weergegeven, klikt u op *Doorgaan*.

7. Volg de instructies op het scherm.

## <span id="page-146-0"></span>**Toepassingen verwijderen — Mac OS**

1. Download de Uninstaller met EPSON Software Updater.

Als u de Uninstaller hebt gedownload, hoeft u deze niet telkens opnieuw te downloaden wanneer u de toepassing verwijdert.

- 2. Druk op de knop  $\bigcup$  om de printer uit te zetten.
- 3. Als u het printerstuurprogramma of het PC-FAX-stuurprogramma wilt verwijderen, selecteert u **Systeemvoorkeuren** in het Apple-menu > **Printers en scanners** (of **Afdrukken en scannen**, **Afdrukken en faxen**) en verwijdert u de printer uit de lijst met ingeschakelde printers.
- 4. Sluit alle actieve toepassingen.
- 5. Selecteer **Ga** > **Toepassingen** > **Epson Software** > **Uninstaller**.
- 6. Selecteer de toepassing die u wilt verwijderen en klik vervolgens op **Maak installatie ongedaan**.

#### c*Belangrijk:*

De Uninstaller verwijdert alle Epson-inktjetprinterstuurprogramma's van de computer. Als u meerdere Epson inktjetprinters gebruikt en u enkel bepaalde stuurprogramma's wilt verwijderen, verwijder ze dan eerst allemaal en installeer dan enkel de vereiste stuurprogramma's.

#### *Opmerking:*

Als u de toepassing die u wilt verwijderen niet kunt vinden in de lijst, kunt u deze niet verwijderen met de Uninstaller. Selecteer in dat geval *Start* > *Toepassingen* > *Epson Software*, kies de toepassing die wilt verwijderen en sleep deze vervolgens naar het prullenmandpictogram.

#### **Gerelateerde informatie**

& ["Toepassing voor het bijwerken van software en firmware \(Epson Software Updater\)" op pagina 264](#page-263-0)

## **Toepassingen en firmware bijwerken**

Bepaalde problemen kunnen worden opgelost door de toepassingen en firmware opnieuw te installeren. Zorg ervoor dat u de nieuwste versie van de toepassingen en firmware gebruikt.

- 1. Controleer of de printer en de computer zijn aangesloten, en of de computer met internet is verbonden.
- 2. Start EPSON Software Updater en werk de toepassingen of de firmware bij.

#### c*Belangrijk:*

Schakel de computer of de printer niet uit voordat de update is voltoord, anders kan de printer defect raken.

#### *Opmerking:*

Als u de toepassing die u wilt bijwerken niet kunt vinden in de lijst, kunt u deze niet bijwerken met de EPSON Software Updater. Kijk op uw lokale Epson-website voor de nieuwste versies van de toepassingen.

[http://www.epson.com](http://www.epson.com/)

#### <span id="page-147-0"></span>**Gerelateerde informatie**

& ["Toepassing voor het bijwerken van software en firmware \(Epson Software Updater\)" op pagina 264](#page-263-0)

## **De printerfirmware bijwerken via het bedieningspaneel**

Als de printer verbinding heeft met internet, kunt u de firmware van de printer bijwerken via het bedieningspaneel. Nieuwe firmware kan de prestaties van de printer verbeteren of kan nieuwe functies toevoegen. U kunt ook instellen dat de printer regelmatig zelf moet controleren of er nieuwe firmware is en zo ja, dat u daar dan bericht van moet krijgen.

- 1. Selecteer **Instel.** op het startscherm.
- 2. Selecteer **Firmware-update** > **Bijwerken**.

*Opmerking:* Schakel *Melding* in om de printer regelmatig te laten controleren op beschikbare firmware-updates.

- 3. Controleer de melding die op het scherm wordt weergegeven en selecteer **Controle starten**.
- 4. Controleer de melding die op het scherm wordt weergegeven, selecteer **Start** en volg de instructies op het scherm.

De firmware wordt bijgewerkt wanneer nieuwe firmware wordt gevonden. Zodra de update is gestart, kan deze niet worden onderbroken.

#### c*Belangrijk:*

- ❏ Schakel de printer niet uit en trek de stekker niet uit het stopcontact zolang de update bezig is. Anders kan de printer defect raken.
- ❏ Als de firmware-update niet goed wordt afgerond of mislukt, start de printer niet goed op en wordt de volgende keer dat de printer wordt aangezet "Recovery Mode" weergegeven op het lcd-scherm. In dit geval moet u de firmware opnieuw bijwerken maar dan met behulp van een computer. Sluit de printer met een USB-kabel aan op de computer. Wanneer "Recovery Mode" wordt weergegeven op de printer, kunt u de firmware niet via een netwerkverbinding bijwerken. Ga op de computer naar uw lokale Epson-website en download de meest recente printerfirmware. Zie de aanwijzingen op de website voor de volgende stappen.

## **De printer vervoeren en opslaan**

Volg onderstaande stappen om de printer in te pakken, wanneer u de printer moet opslaan of vervoeren in verband met een verhuizing of reparatie.

- 1. Druk op  $\bigcup$  om de printer uit te zetten.
- 2. Zorg ervoor dat het aan/uit-lampje uit staat en haal dan het netsnoer uit het stopcontact.

#### c*Belangrijk:*

Haal het netsnoer uit het stopcontact als het aan/uit-lampje uit staat. Als u dit niet doet gaat de printkop niet terug naar de uitgangspositie waardoor de inkt opdroogt en afdrukken niet meer mogelijk is.

3. Controleer of er geen extern USB-apparaat is aangesloten.

- 4. Koppel alle kabels los zoals het netsnoer en de USB-kabel.
- 5. Verwijder al het papier uit de printer.
- 6. Zorg dat er geen originelen in de printer steken.
- 7. Open de scannereenheid met de documentkap gesloten. Bevestig de inkpatroonhouder met tape aan het omhulsel.

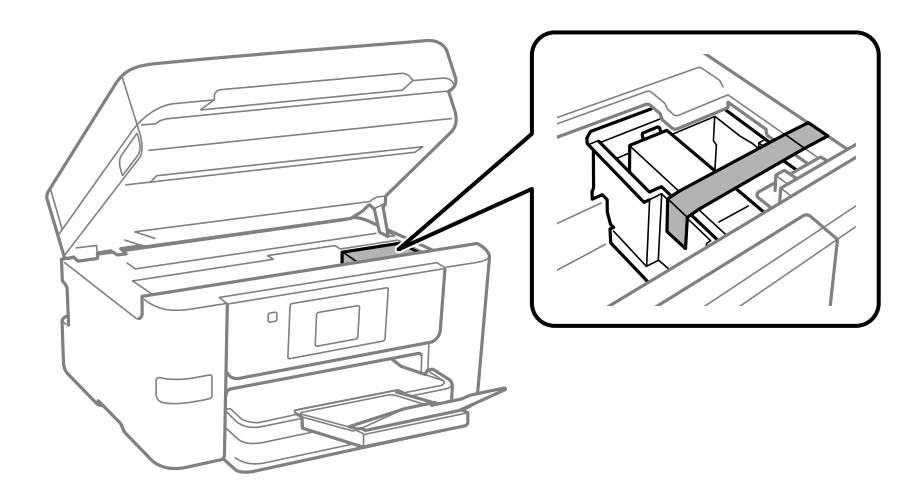

## !*Let op:*

Pas bij het sluiten van de scannereenheid op dat uw vingers niet klem komen te zitten. Anders kunt u zich verwonden.

8. Sluit de scannereenheid.

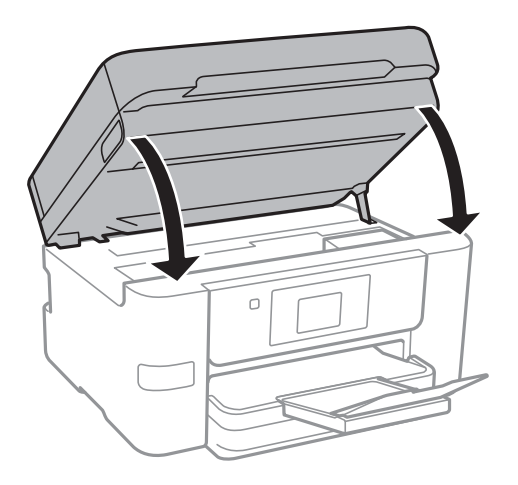

9. Verpak de printer zoals hieronder weergegeven.

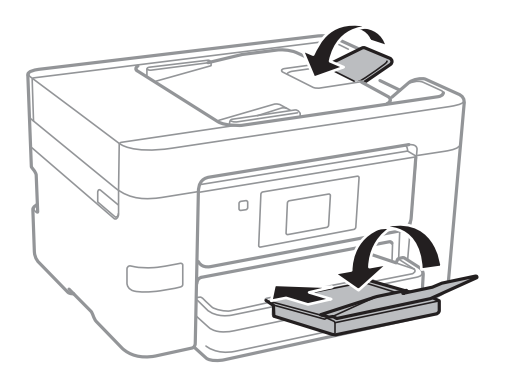

10. Plaats de printer in de doos met de beschermende materialen.

## c*Belangrijk:*

❏ Zorg er bij opslag of transport van de printer voor dat deze niet gekanteld, verticaal of ondersteboven wordt gehouden, anders kan er inkt lekken.

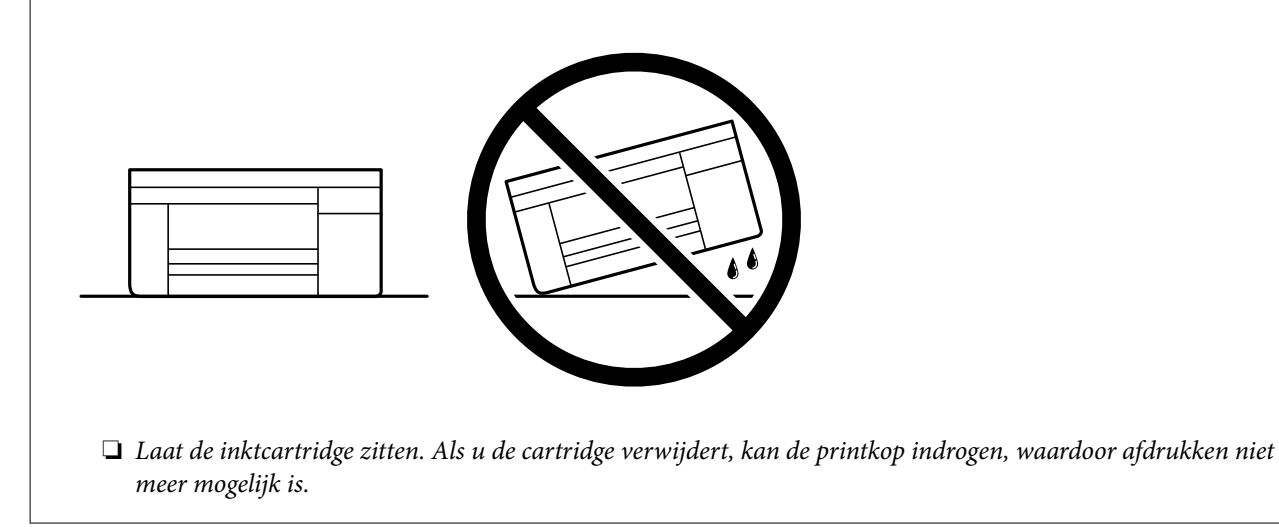

Verwijder de tape die de inktcartridgehouder vasthoudt voordat u de printer opnieuw gebruikt. Reinig en lijn de printkop uit als de afdrukkwaliteit lager is wanneer u opnieuw afdrukt.

#### **Gerelateerde informatie**

- & ["De printkop controleren en reinigen" op pagina 133](#page-132-0)
- & ["De printkop uitlijnen" op pagina 134](#page-133-0)

# <span id="page-150-0"></span>**Problemen oplossen**

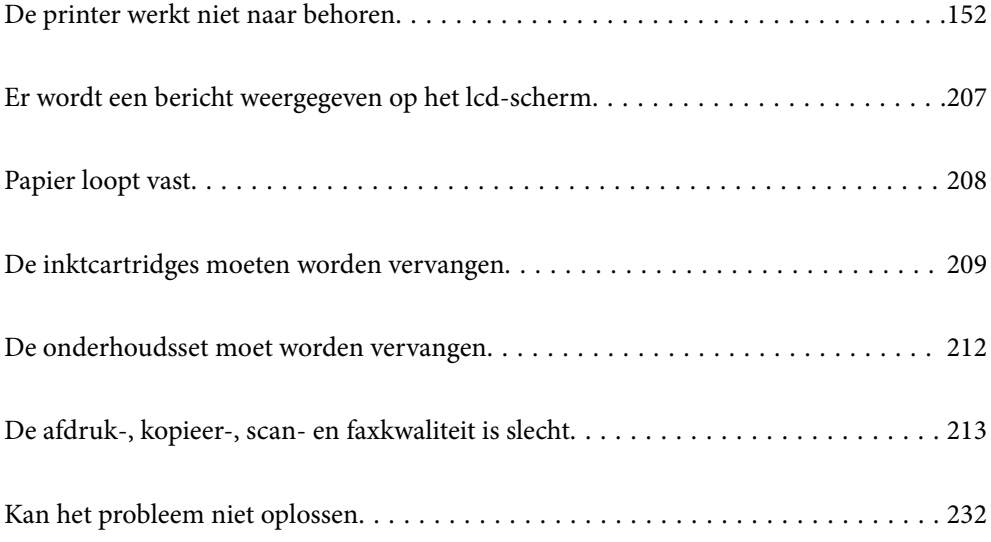

## <span id="page-151-0"></span>**De printer werkt niet naar behoren**

## **De printer gaat niet aan of uit**

## **De stroom wordt niet ingeschakeld**

Dit kan de volgende oorzaken hebben.

#### **Het netsnoer is niet goed aangesloten op het stopcontact.**

#### **Oplossingen**

Controleer of het netsnoer goed in het stopcontact zit.

## **De knop**  $\bigcup$  is niet lang genoeg ingedrukt.

#### **Oplossingen**

Houd de knop  $\bigcup$  iets langer ingedrukt.

## **De stroom wordt niet uitgeschakeld**

## **P** De knop  $\bigcup_{i=1}^{n}$  is niet lang genoeg ingedrukt.

#### **Oplossingen**

Houd de knop  $\bigcup$  iets langer ingedrukt. Als de printer ook hiermee niet uitgaat, haalt u de stekker uit het stopcontact. Zet de printer weer aan en zet deze vervolgens uit door op de knop  $\mathcal O$  te drukken om te voorkomen dat de printkop uitdroogt.

## **Stroom schakelt automatisch uit**

#### **De functie Uitschakelinst. of Uitschakelingstimer is uitgeschakeld.**

#### **Oplossingen**

- ❏ Selecteer **Instel.** > **Algemene instellingen** > **Basisinstellingen** > **Uitschakelinst.** en schakel vervolgens de instellingen **Uitschakelen indien inactief** en **Uitschakelen indien losgekoppeld** uit.
- ❏ Selecteer **Instel.** > **Algemene instellingen** > **Basisinstellingen** en schakel vervolgens de instelling **Uitschakelingstimer** uit.

#### *Opmerking:*

Uw product heeft mogelijk de functie *Uitschakelinst.* of *Uitschakelingstimer*, afhankelijk van de plaats van aankoop.

## <span id="page-152-0"></span>**Papier wordt niet goed ingevoerd**

#### **Geen papiertoevoer**

Dit kan de volgende oorzaken hebben.

#### **De installatieplek is niet geschikt.**

#### **Oplossingen**

Plaats de printer op een vlakke ondergrond en gebruik deze in de aanbevolen omgevingsomstandigheden.

& ["Omgevingsspecificaties" op pagina 295](#page-294-0)

#### **Er wordt niet-ondersteund papier gebruikt.**

#### **Oplossingen**

Gebruik papier dat door deze printer wordt ondersteund.

- & ["Beschikbaar papier en capaciteiten" op pagina 253](#page-252-0)
- & ["Niet-beschikbare papiersoorten" op pagina 255](#page-254-0)

#### **Het papier wordt niet goed verwerkt.**

#### **Oplossingen**

Volg de voorzorgsmaatregelen voor papierverwerking.

& ["Voorzorgsmaatregelen voor papierverwerking" op pagina 30](#page-29-0)

#### **Er zijn te veel vellen in de printer geladen.**

#### **Oplossingen**

Laad niet meer dan het maximale aantal vellen dat voor het papier is opgegeven.

& ["Beschikbaar papier en capaciteiten" op pagina 253](#page-252-0)

#### **De papierinstellingen van de printer zijn onjuist.**

#### **Oplossingen**

Controleer of de instellingen voor het papierformaat en de papiersoort overeenkomen met het papierformaat en de papiersoort in de printer.

 $\rightarrow$  ["Instellingen voor het papierformaat en de papiersoort" op pagina 30](#page-29-0)

#### **Papier wordt schuin ingevoerd**

Dit kan de volgende oorzaken hebben.

#### **De installatieplek is niet geschikt.**

#### **Oplossingen**

Plaats de printer op een vlakke ondergrond en gebruik deze in de aanbevolen omgevingsomstandigheden.

& ["Omgevingsspecificaties" op pagina 295](#page-294-0)

**Er wordt niet-ondersteund papier gebruikt.**

#### **Oplossingen**

Gebruik papier dat door deze printer wordt ondersteund.

- & ["Beschikbaar papier en capaciteiten" op pagina 253](#page-252-0)
- & ["Niet-beschikbare papiersoorten" op pagina 255](#page-254-0)

#### **Het papier wordt niet goed verwerkt.**

#### **Oplossingen**

Volg de voorzorgsmaatregelen voor papierverwerking.

& ["Voorzorgsmaatregelen voor papierverwerking" op pagina 30](#page-29-0)

#### **Het papier is onjuist geladen.**

#### **Oplossingen**

Laad het papier in de juiste richting en schuif de zijgeleider tegen de rand van het papier aan.

& ["Papier laden" op pagina 31](#page-30-0)

#### **Er zijn te veel vellen in de printer geladen.**

#### **Oplossingen**

Laad niet meer dan het maximale aantal vellen dat voor het papier is opgegeven.

& ["Beschikbaar papier en capaciteiten" op pagina 253](#page-252-0)

#### **De papierinstellingen van de printer zijn onjuist.**

#### **Oplossingen**

Controleer of de instellingen voor het papierformaat en de papiersoort overeenkomen met het papierformaat en de papiersoort in de printer.

& ["Instellingen voor het papierformaat en de papiersoort" op pagina 30](#page-29-0)

## **Er worden meerdere vellen papier tegelijk uitgevoerd**

Dit kan de volgende oorzaken hebben.

#### **De installatieplek is niet geschikt.**

#### **Oplossingen**

Plaats de printer op een vlakke ondergrond en gebruik deze in de aanbevolen omgevingsomstandigheden.

& ["Omgevingsspecificaties" op pagina 295](#page-294-0)

#### **Er wordt niet-ondersteund papier gebruikt.**

#### **Oplossingen**

Gebruik papier dat door deze printer wordt ondersteund.

- & ["Beschikbaar papier en capaciteiten" op pagina 253](#page-252-0)
- & ["Niet-beschikbare papiersoorten" op pagina 255](#page-254-0)

#### **Het papier wordt niet goed verwerkt.**

#### **Oplossingen**

Volg de voorzorgsmaatregelen voor papierverwerking.

& ["Voorzorgsmaatregelen voor papierverwerking" op pagina 30](#page-29-0)

#### **Het papier is vochtig.**

#### **Oplossingen**

Laad nieuw papier.

#### **Statische elektriciteit zorgt ervoor dat papier aan elkaar plakt.**

#### **Oplossingen**

Wapper met het papier voordat u het laadt. Als het papier nog steeds niet wordt ingevoerd, laad de vellen dan één voor één.

#### **Er zijn te veel vellen in de printer geladen.**

#### **Oplossingen**

Laad niet meer dan het maximale aantal vellen dat voor het papier is opgegeven.

& ["Beschikbaar papier en capaciteiten" op pagina 253](#page-252-0)

#### **De papierinstellingen van de printer zijn onjuist.**

#### **Oplossingen**

Controleer of de instellingen voor het papierformaat en de papiersoort overeenkomen met het papierformaat en de papiersoort in de printer.

& ["Instellingen voor het papierformaat en de papiersoort" op pagina 30](#page-29-0)

#### **Er worden meerdere vellen papier tegelijk ingevoerd tijdens handmatig dubbelzijdig afdrukken.**

#### **Oplossingen**

Verwijder papier dat in de papierbron is geladen voordat u opnieuw papier laadt.

### **Het origineel wordt niet ingevoerd in de ADF**

Dit kan de volgende oorzaken hebben.

#### **Er zijn originelen gebruikt die niet door de ADF worden ondersteund.**

#### **Oplossingen**

Gebruik originelen die door de ADF worden ondersteund.

& ["Specificaties voor ADF" op pagina 288](#page-287-0)

#### **De originelen zijn verkeerd geplaatst.**

#### **Oplossingen**

Plaats de originelen in de juiste richting en schuif vervolgens de zijgeleiders van de ADF tegen de rand van de originelen.

#### **Er zijn te veel originelen in de ADF geladen.**

#### **Oplossingen**

Plaats originelen niet tot boven de streep met het driehoekje op de ADF.

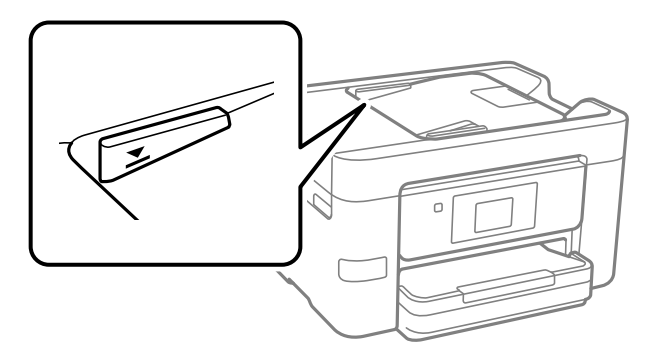

#### **Het origineel glijdt weg wanneer er papierstof op de rol zit.**

#### **Oplossingen**

Maak de binnenzijde van de ADF schoon.

& ["De automatische documentinvoer \(ADF\) schoonmaken" op pagina 136](#page-135-0)

#### **Originelen worden niet gedetecteerd.**

#### **Oplossingen**

Controleer op het scherm voor kopiëren, scannen of faxen of het ADF-pictogram brandt. Plaats de originelen opnieuw als dit uit is.

## <span id="page-156-0"></span>**Kan niet afdrukken**

## **Kan niet afdrukken vanuit Windows**

Controleer of de computer en de printer goed zijn verbonden.

De verbinding is bepalend voor de oorzaak en de oplossing van het probleem.

#### *De verbindingsstatus controleren*

Als u Windows gebruikt, gebruik dan Epson Printer Connection Checker om de verbindingsstatus voor de computer en de printer te controleren. Afhankelijk van de resultaten van de controle kunt u het probleem oplossen.

1. Dubbelklik op het pictogram **Epson Printer Connection Checker** op het bureaublad.

Epson Printer Connection Checker wordt gestart.

Als er geen pictogram op het bureaublad staat, volgt u onderstaande methoden om Epson Printer Connection Checker te starten.

❏ Windows 11

Klik op de startknop en selecteer vervolgens **Alle apps** > **Epson Software** > **Epson Printer Connection Checker**.

❏ Windows 10

Klik op de startknop en selecteer vervolgens **Epson Software** > **Epson Printer Connection Checker**.

❏ Windows 8.1/Windows 8

Voer de naam van de software in het zoekvenster in en selecteer vervolgens het weergegeven pictogram.

❏ Windows 7

Klik op de startknop en selecteer vervolgens **Alle programma's** > **Epson Software** > **Epson Printer Connection Checker**.

2. Volg de instructies op het scherm om de controle uit te voeren.

#### *Opmerking:*

Als de printernaam niet wordt weergegeven, installeert u een origineel Epson-printerstuurprogramma.

["Controleer of een origineel Epson-printerstuurprogramma is geïnstalleerd — Windows" op pagina 143](#page-142-0)

Wanneer het probleem is geïdentificeerd, volgt u de oplossing die op het scherm wordt weergegeven.

Controleer het volgende voor uw situatie wanneer u het probleem niet kunt oplossen.

- ❏ De printer wordt niet herkend bij een netwerkverbinding "Kan geen verbinding maken met een netwerk" op pagina 157
- ❏ De printer wordt niet herkend bij een USB-verbinding

["De printer kan niet via USB worden verbonden \(Windows\)" op pagina 160](#page-159-0)

❏ De printer wordt herkend, maar er kan niet worden afgedrukt. ["Kan niet afdrukken, ondanks dat er verbinding is \(Windows\)" op pagina 161](#page-160-0)

#### **Kan geen verbinding maken met een netwerk**

Een van de volgende problemen kan de oorzaak zijn.

#### **Er is iets mis met de netwerkapparaten voor de wifi-verbinding.**

#### **Oplossingen**

Schakel de apparaten die u met het netwerk wilt verbinden uit. Wacht circa 10 seconden en schakel de apparaten in de volgende volgorde weer in: de draadloze router, de computer of het smart device en tenslotte de printer. Verklein de afstand tussen de printer en de computer of het smart device enerzijds en de draadloze router anderzijds om de radiocommunicatie te vereenvoudigen, en probeer vervolgens opnieuw de netwerkinstellingen te configureren.

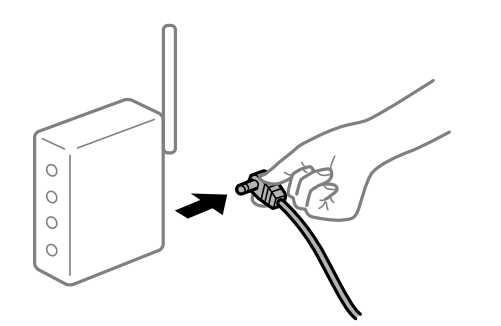

#### **Apparaten kunnen geen signaal ontvangen van de draadloze router, omdat ze te ver uit elkaar staan.**

#### **Oplossingen**

Zet de computer of het smart device en de printer dichter bij de draadloze router. Schakel de draadloze router vervolgens uit en weer in.

#### **Wanneer u de draadloze router vervangt, komen de instellingen niet overeen met de nieuwe router.**

#### **Oplossingen**

Configureer de verbindingsinstellingen opnieuw, zodat deze overeenkomen met de nieuwe draadloze router.

 $\rightarrow$  ["De netwerkverbinding opnieuw instellen" op pagina 235](#page-234-0)

#### **De SSID's voor verbinding met de computer of het smart device en de computer verschillen.**

#### **Oplossingen**

Wanneer u meerdere draadloze routers tegelijk gebruikt of de draadloze router meerdere SSID's heeft en apparaten met verschillende SSID's zijn verbonden, kunt u geen verbinding maken met de draadloze router.

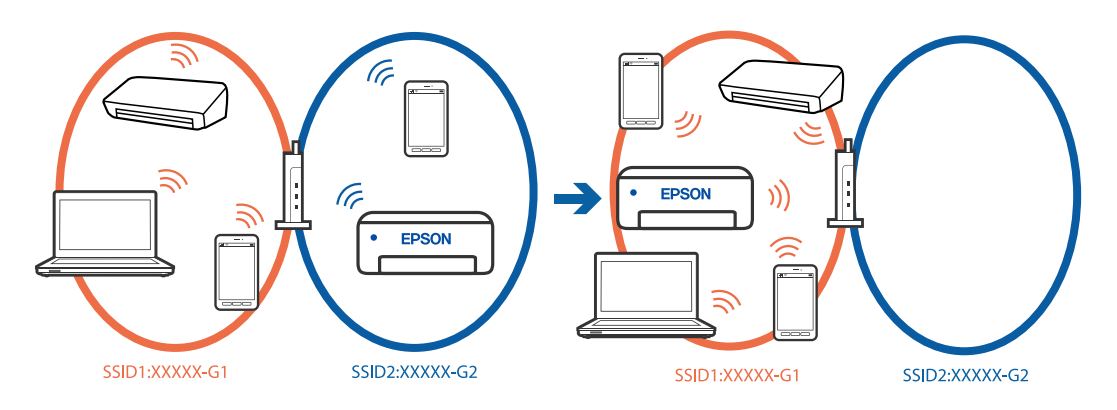

Verbind de computer of het smart device via hetzelfde SSID als de printer.

- ❏ Controleer de SSID waarmee de printer verbonden is door het controlerapport van de netwerkverbinding af te drukken.
- ❏ Op alle computers en smart-apparaten die u wilt verbinden met de printer, moet u de naam van de wifi of het netwerk waarmee u verbonden bent, controleren.
- ❏ Als de printer en uw computer of smart-apparaat zijn verbonden met verschillende netwerken, verbindt u het apparaat opnieuw met de SSID waarmee de printer verbonden is.

#### **Privacyscheiding is beschikbaar voor de draadloze router.**

#### **Oplossingen**

De meeste draadloze routers hebben een scheidingsfunctie die de communicatie tussen apparaten met dezelfde SSID blokkeert. Als er geen communicatie mogelijk is tussen de printer en de computer of het smart device, terwijl deze zijn verbonden met hetzelfde netwerk, schakelt u de scheidingsfunctie op de draadloze router uit. Zie voor meer informatie de bij de draadloze router geleverde handleiding.

#### **Het IP-adres is niet juist toegewezen.**

#### **Oplossingen**

Als het aan de printer toegewezen IP-adres 169.254.XXX.XXX is, en het subnetmasker is 255.255.0.0, is het IP-adres mogelijk niet correct toegewezen.

Klik op **Instel.** > **Algemene instellingen** > **Netwerkinstellingen** > **Geavanceerd** > **TCP/IP** op het bedieningspaneel van de printer en controleer vervolgens het IP-adres en het subnetmasker die aan de printer zijn toegewezen.

Start de draadloze router opnieuw of stel de netwerkinstellingen van de printer opnieuw in.

Als de netwerkinstellingen van de printer onjuist zijn, configureert u de netwerkinstellingen van de printer opnieuw op basis van de netwerkomgeving.

& ["De netwerkverbinding opnieuw instellen" op pagina 235](#page-234-0)

#### **Er is een probleem opgetreden met de netwerkinstellingen op de computer.**

#### **Oplossingen**

Probeer op de computer een internetpagina te openen om te controleren of de netwerkinstellingen van de computer correct zijn. Als u geen internetpagina's kunt openen, is er een probleem met de computer.

Controleer de netwerkverbinding van de computer. Raadpleeg de documentatie van de computer voor meer informatie.

#### **De printer is met ethernet verbonden via apparaten die IEEE 802.3az (Energie-efficiënt Ethernet) ondersteunen.**

#### **Oplossingen**

Wanneer u de printer met ethernet verbindt via apparaten die IEEE 802.3az (Energie-efficiënt Ethernet) ondersteunen, kunnen de volgende problemen optreden, afhankelijk van de hub of router die u gebruikt.

- ❏ De verbinding wordt instabiel, de printer is verbonden en vervolgens wordt de verbinding steeds opnieuw verbroken.
- ❏ Kan geen verbinding maken met de printer.
- ❏ De communicatiesnelheid wordt traag.

Volg de onderstaande stappen om IEEE 802.3az uit te schakelen voor de printer en maak dan verbinding.

- <span id="page-159-0"></span>1. Verwijder de ethernetkabel die is aangesloten op de computer en de printer.
- 2. Wanneer IEEE 802.3az voor de computer is ingeschakeld, schakelt u dit uit. Raadpleeg de documentatie van de computer voor meer informatie.
- 3. Sluit de computer en de printer met een ethernetkabel op elkaar aan.
- 4. Druk via de printer een netwerkverbindingsrapport af. ["De status van de netwerkverbinding van de printer controleren \(Netwerkverbindingsrapport\)" op](#page-237-0) [pagina 238](#page-237-0)
- 5. Controleer het IP-adres van de printer in het netwerkverbindingsrapport.
- 6. Ga op de computer naar Web Config.
- 7. Selecteer **aanmelden** en voer het beheerderswachtwoord in. Start een browser en voer vervolgens het IP-adres van de printer in. ["Toepassing voor het configureren van printerbewerkingen \(Web Config\)" op pagina 261](#page-260-0)
- 8. Selecteer **Netwerk** > **Vast netwerk**.
- 9. Selecteer **Uit** voor **IEEE 802.3az**.
- 10. Klik op **Volgende**.
- 11. Klik op **OK**.
- 12. Verwijder de ethernetkabel die is aangesloten op de computer en de printer.
- 13. Als u bij stap 2 IEEE 802.3az hebt uitgeschakeld voor de computer, schakelt u dit weer in.
- 14. Sluit de ethernetkabels die u hebt verwijderd bij stap 1 aan op de computer en de printer.

Als het probleem nog steeds optreedt, zijn het mogelijk andere apparaten dan de printer die het probleem veroorzaken.

#### **De printer kan niet via USB worden verbonden (Windows)**

Dit kan de volgende oorzaken hebben.

#### **De USB-kabel is niet correct aangesloten op de USB-poort.**

#### **Oplossingen**

Sluit de USB-kabel goed aan tussen de printer en de computer.

#### **Er is een probleem opgetreden met de USB-hub.**

#### **Oplossingen**

Als u een USB-hub gebruikt, sluit u de printer direct op de computer aan.

#### <span id="page-160-0"></span>**Er is een probleem opgetreden met de USB-kabel of de USB-poort.**

#### **Oplossingen**

Als de USB-kabel niet wordt herkend, gebruikt u een andere poort of een andere USB-kabel.

#### **Kan niet afdrukken, ondanks dat er verbinding is (Windows)**

Dit kan de volgende oorzaken hebben.

#### **Er is een probleem opgetreden met de software of gegevens.**

#### **Oplossingen**

- ❏ Controleer of een origineel Epson-printerstuurprogramma (EPSON XXXXX) is geïnstalleerd. Als er geen origineel Epson-printerstuurprogramma is geïnstalleerd, zijn de functies beperkt. Het wordt aanbevolen een origineel Epson-printerstuurprogramma te gebruiken.
- ❏ Als u een afbeelding afdrukt die uit een grote hoeveelheid gegevens bestaat, kan de computer een tekort aan geheugen ondervinden. Druk de afbeelding af op een lagere resolutie of een kleiner formaat.
- ❏ Als u alle onderstaande oplossingen hebt geprobeerd en het probleem is nog steeds niet opgelost, verwijder dan het printerstuurprogramma en installeer het opnieuw.
- ❏ U kunt het probleem mogelijk oplossen door de software bij te werken naar de nieuwste versie. Gebruik het hulpprogramma voor software-updates om de softwarestatus te controleren.

◆ ["Controleer of een origineel Epson-printerstuurprogramma is geïnstalleerd — Windows" op](#page-142-0) [pagina 143](#page-142-0)

- & ["Controleer of een origineel Epson-printerstuurprogramma is geïnstalleerd Mac OS" op pagina 145](#page-144-0)
- $\blacktriangleright$  ["Toepassingen afzonderlijk installeren of verwijderen" op pagina 142](#page-141-0)
- & ["Toepassingen en firmware bijwerken" op pagina 147](#page-146-0)

#### **Er is een probleem opgetreden met de status van de printer.**

#### **Oplossingen**

Klik op **EPSON Status Monitor 3** in het tabblad **Hulpprogramma's** van het printerstuurprogramma en controleer de printerstatus. Als **EPSON Status Monitor 3** is uitgeschakeld, klikt u op **Extra instellingen** op het tabblad **Hulpprogramma's** en selecteert u **EPSON Status Monitor 3 inschakelen**.

#### **Er staat nog een afdruktaak in de wachtrij.**

#### **Oplossingen**

Klik op **Wachtrij** op het tabblad **Hulpprogramma's** van het printerstuurprogramma. Als overbodige gegevens achterblijven, selecteert u **Alle documenten annuleren** in het menu **Printer**.

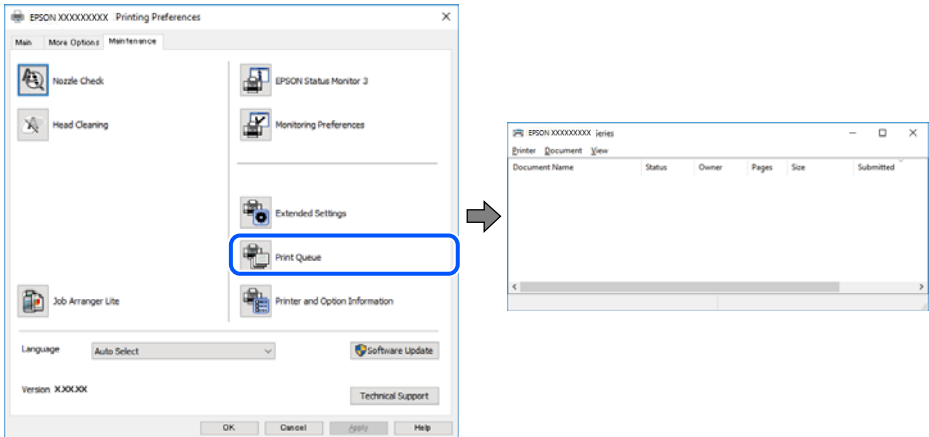

#### **De printer staat in de wachtstand of is offline.**

#### **Oplossingen**

Klik op **Wachtrij** op het tabblad **Hulpprogramma's** van het printerstuurprogramma.

Als de printer offline is of in wachtstand staat, schakel de relevante instelling dan uit via het menu **Printer**.

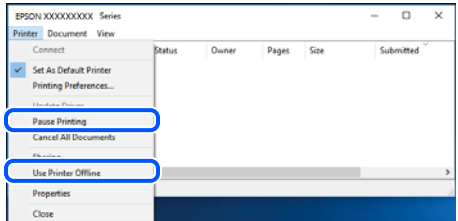

#### **De printer is niet geselecteerd als de standaardprinter.**

#### **Oplossingen**

Klik met de rechtermuisknop op het printerpictogram in **Configuratiescherm** > **Apparaten en printers weergeven** (of **Printers**, **Printers en faxapparaten**) en klik op **Als standaardprinter instellen**.

#### *Opmerking:*

Raadpleeg de volgende informatie on de juiste printer te selecteren als er meerdere printerpictogrammen zijn.

Voorbeeld)

USB-verbinding: EPSON XXXX-serie

Netwerkverbinding: EPSON XXXX-serie (netwerk)

Als u het printerstuurprogramma meerdere keren hebt geïnstalleerd, zijn er mogelijk kopieën gemaakt van het printerstuurprogramma. Als er kopieën zijn gemaakt, bijvoorbeeld met de naam "EPSON XXXX Series (kopie 1)", klikt u met de rechtermuisknop op het gekopieerde stuurprogrammapictogram en klikt u op **Apparaat verwijderen**.

#### **De printerpoort is niet correct ingesteld.**

#### **Oplossingen**

Klik op **Wachtrij** op het tabblad **Hulpprogramma's** van het printerstuurprogramma.

Controleer onder **Eigenschappen** > **Poort** in het menu **Printer** of de printerpoort goed is ingesteld (zie hieronder).

USB-verbinding: **USBXXX**, Netwerkverbinding: **EpsonNet Print Port**

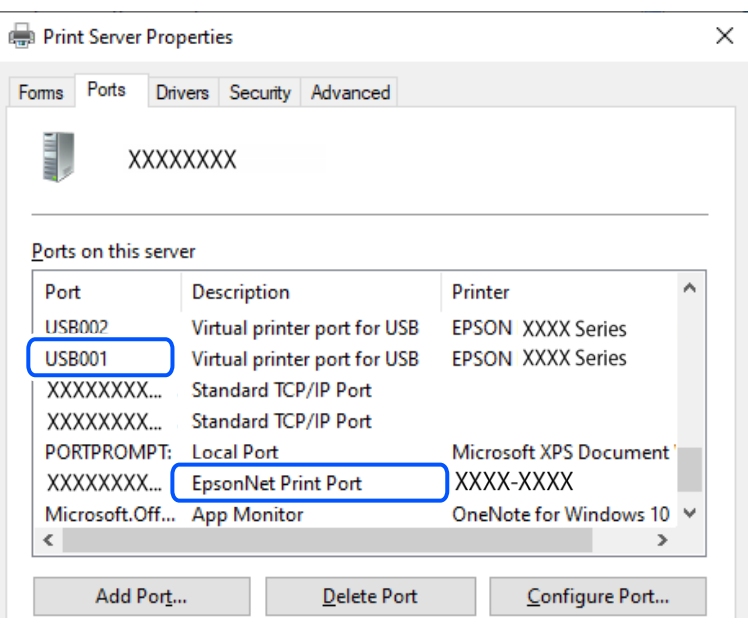

## **De printer kan opeens niet afdrukken via een netwerkverbinding**

Een van de volgende problemen kan de oorzaak zijn.

#### **De netwerkomgeving is gewijzigd.**

#### **Oplossingen**

Wanneer u de netwerkomgeving hebt gewijzigd, zoals de draadloze router of provider, stelt u de netwerkverbindingen voor de printer opnieuw in.

Verbind de computer of het smart device via hetzelfde SSID als de printer.

& ["De netwerkverbinding opnieuw instellen" op pagina 235](#page-234-0)

#### **Er is iets mis met de netwerkapparaten voor de wifi-verbinding.**

#### **Oplossingen**

Schakel de apparaten die u met het netwerk wilt verbinden uit. Wacht circa 10 seconden en schakel de apparaten in de volgende volgorde weer in: de draadloze router, de computer of het smart device en tenslotte de printer. Verklein de afstand tussen de printer en de computer of het smart device enerzijds en de draadloze router anderzijds om de radiocommunicatie te vereenvoudigen, en probeer vervolgens opnieuw de netwerkinstellingen te configureren.

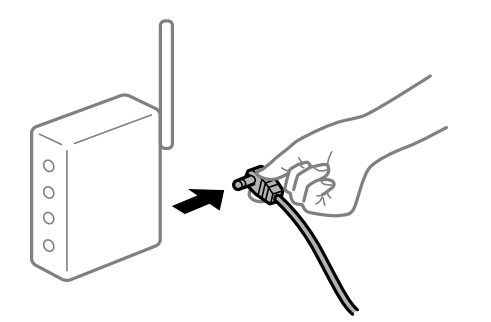

#### **De printer is niet verbonden met het netwerk.**

#### **Oplossingen**

Selecteer **Instel.** > **Algemene instellingen** > **Netwerkinstellingen** > **Controle van netwerkverbinding** en druk vervolgens het netwerkverbindingsrapport af. Als uit het rapport blijkt dat er geen netwerkverbinding tot stand is gebracht, controleert u het netwerkverbindingsrapport en volgt u de afgedrukte oplossingen.

& ["De status van de netwerkverbinding van de printer controleren \(Netwerkverbindingsrapport\)" op](#page-237-0) [pagina 238](#page-237-0)

#### **Er is een probleem opgetreden met de netwerkinstellingen op de computer.**

#### **Oplossingen**

Probeer op de computer een internetpagina te openen om te controleren of de netwerkinstellingen van de computer correct zijn. Als u geen internetpagina's kunt openen, is er een probleem met de computer.

Controleer de netwerkverbinding van de computer. Raadpleeg de documentatie van de computer voor meer informatie.

#### **Er staat nog een afdruktaak in de wachtrij.**

#### **Oplossingen**

Klik op **Wachtrij** op het tabblad **Hulpprogramma's** van het printerstuurprogramma. Als overbodige gegevens achterblijven, selecteert u **Alle documenten annuleren** in het menu **Printer**.

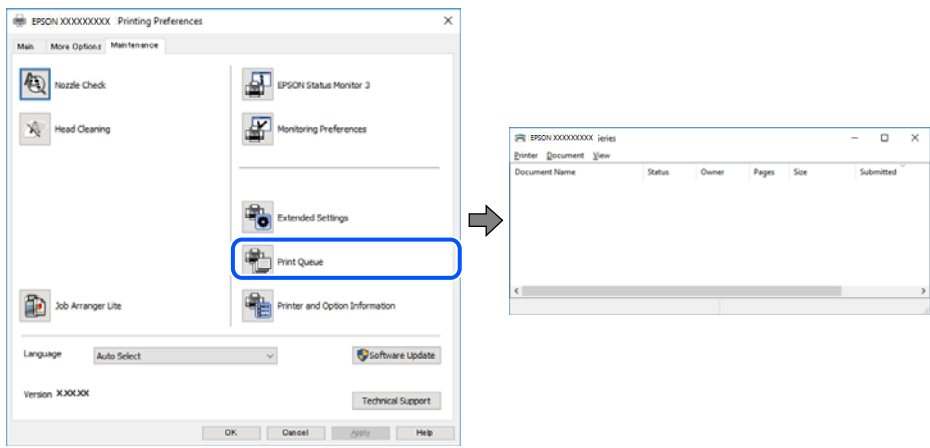

#### **De printer staat in de wachtstand of is offline.**

#### **Oplossingen**

Klik op **Wachtrij** op het tabblad **Hulpprogramma's** van het printerstuurprogramma.

Als de printer offline is of in wachtstand staat, schakel de relevante instelling dan uit via het menu **Printer**.

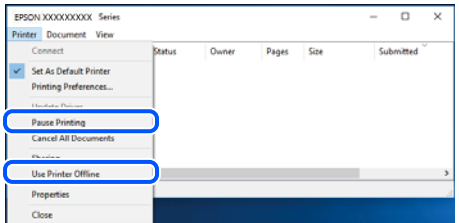

#### **De printer is niet geselecteerd als de standaardprinter.**

#### **Oplossingen**

Klik met de rechtermuisknop op het printerpictogram in **Configuratiescherm** > **Apparaten en printers weergeven** (of **Printers**, **Printers en faxapparaten**) en klik op **Als standaardprinter instellen**.

#### *Opmerking:*

Raadpleeg de volgende informatie on de juiste printer te selecteren als er meerdere printerpictogrammen zijn.

#### Voorbeeld)

USB-verbinding: EPSON XXXX-serie

Netwerkverbinding: EPSON XXXX-serie (netwerk)

Als u het printerstuurprogramma meerdere keren hebt geïnstalleerd, zijn er mogelijk kopieën gemaakt van het printerstuurprogramma. Als er kopieën zijn gemaakt, bijvoorbeeld met de naam "EPSON XXXX Series (kopie 1)", klikt u met de rechtermuisknop op het gekopieerde stuurprogrammapictogram en klikt u op **Apparaat verwijderen**.

#### **De printerpoort is niet correct ingesteld.**

#### **Oplossingen**

Klik op **Wachtrij** op het tabblad **Hulpprogramma's** van het printerstuurprogramma.

Controleer onder **Eigenschappen** > **Poort** in het menu **Printer** of de printerpoort goed is ingesteld (zie hieronder).

USB-verbinding: **USBXXX**, Netwerkverbinding: **EpsonNet Print Port**

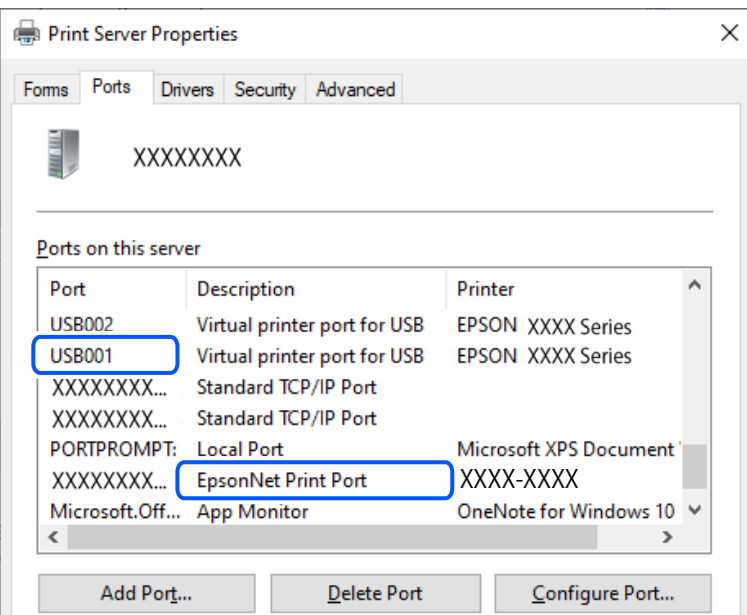

## **Kan niet afdrukken via Mac OS**

Controleer of de computer en de printer goed zijn verbonden.

De verbinding is bepalend voor de oorzaak en de oplossing van het probleem.

#### *De verbindingsstatus controleren*

Gebruik EPSON Status Monitor om de verbindingsstatus voor de computer en de printer te controleren.

- 1. Selecteer **Systeemvoorkeuren** in het Apple-menu > **Printers en scanners** (of **Afdrukken en scannen**, **Afdrukken en faxen**) en selecteer vervolgens de printer.
- 2. Klik op **Opties en toebehoren** > **Hulpprogramma** > **Open Printerhulpprogramma**.
- 3. Klik op **EPSON Status Monitor**.

Wanneer de status van de verbruiksproducten wordt weergegeven, is er verbinding tussen de computer en de printer.

Controleer het volgende als er geen verbinding is gemaakt.

- ❏ De printer wordt niet herkend bij een netwerkverbinding ["Kan geen verbinding maken met een netwerk" op pagina 167](#page-166-0)
- ❏ De printer wordt niet herkend bij een USB-verbinding ["De printer kan niet via USB worden verbonden \(Mac OS\)" op pagina 170](#page-169-0)

Controleer het volgende als er een verbinding is gemaakt.

❏ De printer wordt herkend, maar er kan niet worden afgedrukt. ["Kan niet afdrukken, ondanks dat er verbinding is \(Mac OS\)" op pagina 170](#page-169-0)

## <span id="page-166-0"></span>**Kan geen verbinding maken met een netwerk**

Een van de volgende problemen kan de oorzaak zijn.

#### **Er is iets mis met de netwerkapparaten voor de wifi-verbinding.**

#### **Oplossingen**

Schakel de apparaten die u met het netwerk wilt verbinden uit. Wacht circa 10 seconden en schakel de apparaten in de volgende volgorde weer in: de draadloze router, de computer of het smart device en tenslotte de printer. Verklein de afstand tussen de printer en de computer of het smart device enerzijds en de draadloze router anderzijds om de radiocommunicatie te vereenvoudigen, en probeer vervolgens opnieuw de netwerkinstellingen te configureren.

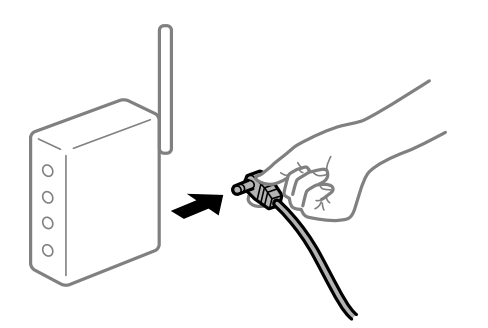

#### **Apparaten kunnen geen signaal ontvangen van de draadloze router, omdat ze te ver uit elkaar staan.**

#### **Oplossingen**

Zet de computer of het smart device en de printer dichter bij de draadloze router. Schakel de draadloze router vervolgens uit en weer in.

#### **Wanneer u de draadloze router vervangt, komen de instellingen niet overeen met de nieuwe router.**

#### **Oplossingen**

Configureer de verbindingsinstellingen opnieuw, zodat deze overeenkomen met de nieuwe draadloze router.

& ["De netwerkverbinding opnieuw instellen" op pagina 235](#page-234-0)

## **De SSID's voor verbinding met de computer of het smart device en de computer verschillen. Oplossingen**

Wanneer u meerdere draadloze routers tegelijk gebruikt of de draadloze router meerdere SSID's heeft en apparaten met verschillende SSID's zijn verbonden, kunt u geen verbinding maken met de draadloze router.

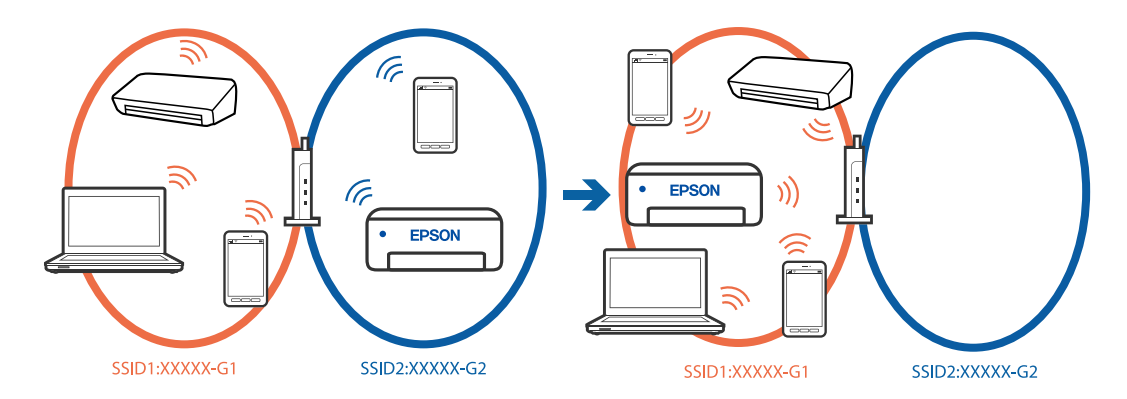

Verbind de computer of het smart device via hetzelfde SSID als de printer.

- ❏ Controleer de SSID waarmee de printer verbonden is door het controlerapport van de netwerkverbinding af te drukken.
- ❏ Op alle computers en smart-apparaten die u wilt verbinden met de printer, moet u de naam van de wifi of het netwerk waarmee u verbonden bent, controleren.
- ❏ Als de printer en uw computer of smart-apparaat zijn verbonden met verschillende netwerken, verbindt u het apparaat opnieuw met de SSID waarmee de printer verbonden is.

#### **Privacyscheiding is beschikbaar voor de draadloze router.**

#### **Oplossingen**

De meeste draadloze routers hebben een scheidingsfunctie die de communicatie tussen apparaten met dezelfde SSID blokkeert. Als er geen communicatie mogelijk is tussen de printer en de computer of het smart device, terwijl deze zijn verbonden met hetzelfde netwerk, schakelt u de scheidingsfunctie op de draadloze router uit. Zie voor meer informatie de bij de draadloze router geleverde handleiding.

#### **Het IP-adres is niet juist toegewezen.**

#### **Oplossingen**

Als het aan de printer toegewezen IP-adres 169.254.XXX.XXX is, en het subnetmasker is 255.255.0.0, is het IP-adres mogelijk niet correct toegewezen.

Klik op **Instel.** > **Algemene instellingen** > **Netwerkinstellingen** > **Geavanceerd** > **TCP/IP** op het bedieningspaneel van de printer en controleer vervolgens het IP-adres en het subnetmasker die aan de printer zijn toegewezen.

Start de draadloze router opnieuw of stel de netwerkinstellingen van de printer opnieuw in.

Als de netwerkinstellingen van de printer onjuist zijn, configureert u de netwerkinstellingen van de printer opnieuw op basis van de netwerkomgeving.

 $\blacktriangleright$  ["De netwerkverbinding opnieuw instellen" op pagina 235](#page-234-0)

#### **Er is een probleem opgetreden met de netwerkinstellingen op de computer.**

#### **Oplossingen**

Probeer op de computer een internetpagina te openen om te controleren of de netwerkinstellingen van de computer correct zijn. Als u geen internetpagina's kunt openen, is er een probleem met de computer.

Controleer de netwerkverbinding van de computer. Raadpleeg de documentatie van de computer voor meer informatie.

#### **Het apparaat dat op de USB 3.0-poort is aangesloten, zorgt voor radiofrequentieinterferentie.**

#### **Oplossingen**

Wanneer u een apparaat aansluit op de USB 3.0-poort van een Mac, kan radiofrequentie-interferentie optreden. Ga als volgt te werk als u geen verbinding kunt maken met een draadloos netwerk (wifi) of als de bewerkingen niet zonder storingen kunnen worden uitgevoerd.

- ❏ Plaats het apparaat dat op de USB 3.0-poort is aangesloten verder weg van de computer.
- ❏ Maak verbinding met de SSID van het 5 GHz-bereik.
- & ["Wifi-instellingen configureren door de SSID en het wachtwoord in te voeren" op pagina 236](#page-235-0)

#### **De printer is met ethernet verbonden via apparaten die IEEE 802.3az (Energie-efficiënt Ethernet) ondersteunen.**

#### **Oplossingen**

Wanneer u de printer met ethernet verbindt via apparaten die IEEE 802.3az (Energie-efficiënt Ethernet) ondersteunen, kunnen de volgende problemen optreden, afhankelijk van de hub of router die u gebruikt.

- ❏ De verbinding wordt instabiel, de printer is verbonden en vervolgens wordt de verbinding steeds opnieuw verbroken.
- ❏ Kan geen verbinding maken met de printer.
- ❏ De communicatiesnelheid wordt traag.

Volg de onderstaande stappen om IEEE 802.3az uit te schakelen voor de printer en maak dan verbinding.

- 1. Verwijder de ethernetkabel die is aangesloten op de computer en de printer.
- 2. Wanneer IEEE 802.3az voor de computer is ingeschakeld, schakelt u dit uit.

Raadpleeg de documentatie van de computer voor meer informatie.

- 3. Sluit de computer en de printer met een ethernetkabel op elkaar aan.
- 4. Druk via de printer een netwerkverbindingsrapport af.

["De status van de netwerkverbinding van de printer controleren \(Netwerkverbindingsrapport\)" op](#page-237-0) [pagina 238](#page-237-0)

- 5. Controleer het IP-adres van de printer in het netwerkverbindingsrapport.
- 6. Ga op de computer naar Web Config.
- 7. Selecteer **aanmelden** en voer het beheerderswachtwoord in. Start een browser en voer vervolgens het IP-adres van de printer in.

<span id="page-169-0"></span>["Toepassing voor het configureren van printerbewerkingen \(Web Config\)" op pagina 261](#page-260-0)

- 8. Selecteer **Netwerk** > **Vast netwerk**.
- 9. Selecteer **Uit** voor **IEEE 802.3az**.
- 10. Klik op **Volgende**.
- 11. Klik op **OK**.
- 12. Verwijder de ethernetkabel die is aangesloten op de computer en de printer.
- 13. Als u bij stap 2 IEEE 802.3az hebt uitgeschakeld voor de computer, schakelt u dit weer in.
- 14. Sluit de ethernetkabels die u hebt verwijderd bij stap 1 aan op de computer en de printer.

Als het probleem nog steeds optreedt, zijn het mogelijk andere apparaten dan de printer die het probleem veroorzaken.

#### **De printer kan niet via USB worden verbonden (Mac OS)**

Dit kan de volgende oorzaken hebben.

#### **De USB-kabel is niet correct aangesloten op de USB-poort.**

#### **Oplossingen**

Sluit de USB-kabel goed aan tussen de printer en de computer.

**Er is een probleem opgetreden met de USB-hub.**

#### **Oplossingen**

Als u een USB-hub gebruikt, sluit u de printer direct op de computer aan.

#### **Er is een probleem opgetreden met de USB-kabel of de USB-poort.**

#### **Oplossingen**

Als de USB-kabel niet wordt herkend, gebruikt u een andere poort of een andere USB-kabel.

## **Kan niet afdrukken, ondanks dat er verbinding is (Mac OS)**

Dit kan de volgende oorzaken hebben.

#### **Er is een probleem opgetreden met de software of gegevens.**

#### **Oplossingen**

- ❏ Controleer of een origineel Epson-printerstuurprogramma (EPSON XXXXX) is geïnstalleerd. Als er geen origineel Epson-printerstuurprogramma is geïnstalleerd, zijn de functies beperkt. Het wordt aanbevolen een origineel Epson-printerstuurprogramma te gebruiken.
- ❏ Als u een afbeelding afdrukt die uit een grote hoeveelheid gegevens bestaat, kan de computer een tekort aan geheugen ondervinden. Druk de afbeelding af op een lagere resolutie of een kleiner formaat.
- ❏ Als u alle onderstaande oplossingen hebt geprobeerd en het probleem is nog steeds niet opgelost, verwijder dan het printerstuurprogramma en installeer het opnieuw.

❏ U kunt het probleem mogelijk oplossen door de software bij te werken naar de nieuwste versie. Gebruik het hulpprogramma voor software-updates om de softwarestatus te controleren.

◆ ["Controleer of een origineel Epson-printerstuurprogramma is geïnstalleerd — Windows" op](#page-142-0) [pagina 143](#page-142-0)

- & ["Controleer of een origineel Epson-printerstuurprogramma is geïnstalleerd Mac OS" op pagina 145](#page-144-0)
- & ["Toepassingen afzonderlijk installeren of verwijderen" op pagina 142](#page-141-0)
- & ["Toepassingen en firmware bijwerken" op pagina 147](#page-146-0)

#### **Er is een probleem opgetreden met de printerstatus.**

#### **Oplossingen**

Zorg ervoor dat de printerstatus niet **Pauze** is.

Selecteer **Systeemvoorkeuren** in het **Apple**-menu > **Printers en scanners** (of **Afdrukken en scannen**, **Afdrukken en faxen**) en dubbelklik op de printer. Als de printer gepauzeerd is, klikt u op **Hervatten**.

#### **De printer kan opeens niet afdrukken via een netwerkverbinding**

Een van de volgende problemen kan de oorzaak zijn.

#### **De netwerkomgeving is gewijzigd.**

#### **Oplossingen**

Wanneer u de netwerkomgeving hebt gewijzigd, zoals de draadloze router of provider, stelt u de netwerkverbindingen voor de printer opnieuw in.

Verbind de computer of het smart device via hetzelfde SSID als de printer.

 $\blacktriangleright$  ["De netwerkverbinding opnieuw instellen" op pagina 235](#page-234-0)

#### **Er is iets mis met de netwerkapparaten voor de wifi-verbinding.**

#### **Oplossingen**

Schakel de apparaten die u met het netwerk wilt verbinden uit. Wacht circa 10 seconden en schakel de apparaten in de volgende volgorde weer in: de draadloze router, de computer of het smart device en tenslotte de printer. Verklein de afstand tussen de printer en de computer of het smart device enerzijds en de draadloze router anderzijds om de radiocommunicatie te vereenvoudigen, en probeer vervolgens opnieuw de netwerkinstellingen te configureren.

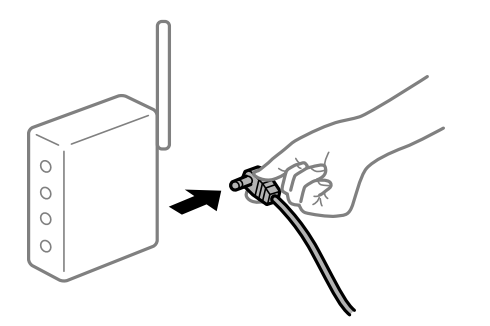

#### **De printer is niet verbonden met het netwerk.**

#### **Oplossingen**

Selecteer **Instel.** > **Algemene instellingen** > **Netwerkinstellingen** > **Controle van netwerkverbinding** en druk vervolgens het netwerkverbindingsrapport af. Als uit het rapport blijkt dat er geen netwerkverbinding tot stand is gebracht, controleert u het netwerkverbindingsrapport en volgt u de afgedrukte oplossingen.

◆ ["De status van de netwerkverbinding van de printer controleren \(Netwerkverbindingsrapport\)" op](#page-237-0) [pagina 238](#page-237-0)

#### **Er is een probleem opgetreden met de netwerkinstellingen op de computer.**

#### **Oplossingen**

Probeer op de computer een internetpagina te openen om te controleren of de netwerkinstellingen van de computer correct zijn. Als u geen internetpagina's kunt openen, is er een probleem met de computer.

Controleer de netwerkverbinding van de computer. Raadpleeg de documentatie van de computer voor meer informatie.

#### **Afdrukken met een smart device**

Controleer of het smart device en de printer goed zijn verbonden.

De verbinding is bepalend voor de oorzaak en de oplossing van het probleem.

#### *De verbinding met het smart device controleren*

Gebruik Epson Smart Panel om de verbinding tussen het smart device en de printer te controleren.

Open Epson Smart Panel. Als u geen verbinding kunt maken met de printer, tik dan bovenaan het scherm op [+] om te vernieuwen.

Klik op de onderstaande koppeling als u geen gebruikmaakt van Epson Smart Panel.

[https://epson.sn](https://epson.sn/?q=2)

#### **Kan geen verbinding maken met een netwerk**

Een van de volgende problemen kan de oorzaak zijn.

#### **Er is iets mis met de netwerkapparaten voor de wifi-verbinding.**

#### **Oplossingen**

Schakel de apparaten die u met het netwerk wilt verbinden uit. Wacht circa 10 seconden en schakel de apparaten in de volgende volgorde weer in: de draadloze router, de computer of het smart device en tenslotte de printer. Verklein de afstand tussen de printer en de computer of het smart device enerzijds en de draadloze router anderzijds om de radiocommunicatie te vereenvoudigen, en probeer vervolgens opnieuw de netwerkinstellingen te configureren.

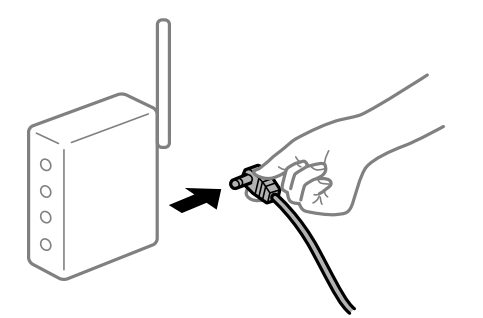

#### **Apparaten kunnen geen signaal ontvangen van de draadloze router, omdat ze te ver uit elkaar staan.**

#### **Oplossingen**

Zet de computer of het smart device en de printer dichter bij de draadloze router. Schakel de draadloze router vervolgens uit en weer in.

#### **Wanneer u de draadloze router vervangt, komen de instellingen niet overeen met de nieuwe router.**

#### **Oplossingen**

Configureer de verbindingsinstellingen opnieuw, zodat deze overeenkomen met de nieuwe draadloze router.

 $\blacktriangleright$  ["De netwerkverbinding opnieuw instellen" op pagina 235](#page-234-0)

#### **De SSID's voor verbinding met de computer of het smart device en de computer verschillen.**

#### **Oplossingen**

Wanneer u meerdere draadloze routers tegelijk gebruikt of de draadloze router meerdere SSID's heeft en apparaten met verschillende SSID's zijn verbonden, kunt u geen verbinding maken met de draadloze router.

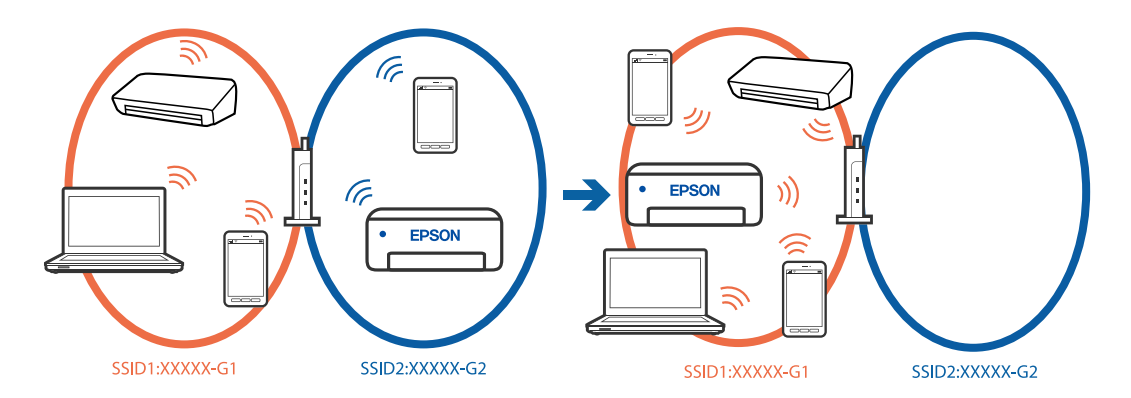

Verbind de computer of het smart device via hetzelfde SSID als de printer.

- ❏ Controleer de SSID waarmee de printer verbonden is door het controlerapport van de netwerkverbinding af te drukken.
- ❏ Op alle computers en smart-apparaten die u wilt verbinden met de printer, moet u de naam van de wifi of het netwerk waarmee u verbonden bent, controleren.

❏ Als de printer en uw computer of smart-apparaat zijn verbonden met verschillende netwerken, verbindt u het apparaat opnieuw met de SSID waarmee de printer verbonden is.

#### **Privacyscheiding is beschikbaar voor de draadloze router.**

#### **Oplossingen**

De meeste draadloze routers hebben een scheidingsfunctie die de communicatie tussen apparaten met dezelfde SSID blokkeert. Als er geen communicatie mogelijk is tussen de printer en de computer of het smart device, terwijl deze zijn verbonden met hetzelfde netwerk, schakelt u de scheidingsfunctie op de draadloze router uit. Zie voor meer informatie de bij de draadloze router geleverde handleiding.

#### **Het IP-adres is niet juist toegewezen.**

#### **Oplossingen**

Als het aan de printer toegewezen IP-adres 169.254.XXX.XXX is, en het subnetmasker is 255.255.0.0, is het IP-adres mogelijk niet correct toegewezen.

Klik op **Instel.** > **Algemene instellingen** > **Netwerkinstellingen** > **Geavanceerd** > **TCP/IP** op het bedieningspaneel van de printer en controleer vervolgens het IP-adres en het subnetmasker die aan de printer zijn toegewezen.

Start de draadloze router opnieuw of stel de netwerkinstellingen van de printer opnieuw in.

Als de netwerkinstellingen van de printer onjuist zijn, configureert u de netwerkinstellingen van de printer opnieuw op basis van de netwerkomgeving.

& ["De netwerkverbinding opnieuw instellen" op pagina 235](#page-234-0)

#### **Er is een probleem opgetreden met de netwerkinstellingen op het smart device.**

#### **Oplossingen**

Probeer op het smart device een website te openen om te controleren of de netwerkinstellingen van het smart device correct zijn. Als u geen website kunt openen, is er een probleem met het smart device.

Controleer de netwerkverbinding van de computer. Raadpleeg de documentatie van het smart device voor meer informatie.

#### **Kan niet afdrukken, ondanks dat er verbinding is (iOS)**

Dit kan de volgende oorzaken hebben.

#### **Autom. weerg. papierinstelling is uitgeschakeld.**

#### **Oplossingen**

Schakel **Autom. weerg. papierinstelling** in het volgende menu in.

**Instel.** > **Algemene instellingen** > **Printerinstellingen** > **Instellingen papierbron** > **Autom. weerg. papierinstelling**

#### **AirPrint is uitgeschakeld.**

#### **Oplossingen**

Schakel de instelling AirPrint in Web Config in.

& ["Toepassing voor het configureren van printerbewerkingen \(Web Config\)" op pagina 261](#page-260-0)

## **De printer kan opeens niet afdrukken via een netwerkverbinding**

Een van de volgende problemen kan de oorzaak zijn.

#### **De netwerkomgeving is gewijzigd.**

#### **Oplossingen**

Wanneer u de netwerkomgeving hebt gewijzigd, zoals de draadloze router of provider, stelt u de netwerkverbindingen voor de printer opnieuw in.

Verbind de computer of het smart device via hetzelfde SSID als de printer.

 $\rightarrow$  ["De netwerkverbinding opnieuw instellen" op pagina 235](#page-234-0)

#### **Er is iets mis met de netwerkapparaten voor de wifi-verbinding.**

#### **Oplossingen**

Schakel de apparaten die u met het netwerk wilt verbinden uit. Wacht circa 10 seconden en schakel de apparaten in de volgende volgorde weer in: de draadloze router, de computer of het smart device en tenslotte de printer. Verklein de afstand tussen de printer en de computer of het smart device enerzijds en de draadloze router anderzijds om de radiocommunicatie te vereenvoudigen, en probeer vervolgens opnieuw de netwerkinstellingen te configureren.

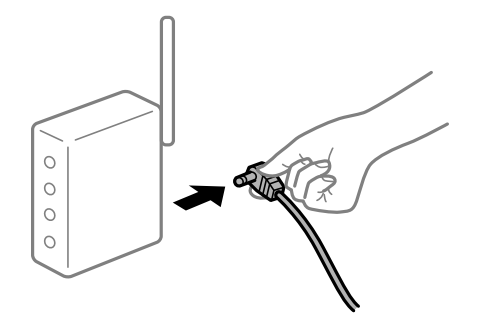

#### **De printer is niet verbonden met het netwerk.**

#### **Oplossingen**

Selecteer **Instel.** > **Algemene instellingen** > **Netwerkinstellingen** > **Controle van netwerkverbinding** en druk vervolgens het netwerkverbindingsrapport af. Als uit het rapport blijkt dat er geen netwerkverbinding tot stand is gebracht, controleert u het netwerkverbindingsrapport en volgt u de afgedrukte oplossingen.

◆ ["De status van de netwerkverbinding van de printer controleren \(Netwerkverbindingsrapport\)" op](#page-237-0) [pagina 238](#page-237-0)

#### **Er is een probleem opgetreden met de netwerkinstellingen op het smart device.**

#### **Oplossingen**

Probeer op het smart device een website te openen om te controleren of de netwerkinstellingen van het smart device correct zijn. Als u geen website kunt openen, is er een probleem met het smart device.

Controleer de netwerkverbinding van de computer. Raadpleeg de documentatie van het smart device voor meer informatie.

## <span id="page-175-0"></span>**Kan niet beginnen met scannen**

### **Kan niet scannen vanuit Windows**

Controleer of de computer en de printer goed zijn verbonden.

De verbinding is bepalend voor de oorzaak en de oplossing van het probleem.

#### *De verbindingsstatus controleren*

Gebruik Epson Printer Connection Checker om de verbindingsstatus voor de computer en de printer te controleren. Afhankelijk van de resultaten van de controle kunt u het probleem oplossen.

1. Dubbelklik op het pictogram **Epson Printer Connection Checker** op het bureaublad.

Epson Printer Connection Checker wordt gestart.

Als er geen pictogram op het bureaublad staat, volgt u onderstaande methoden om Epson Printer Connection Checker te starten.

❏ Windows 11

Klik op de startknop en selecteer **Alle apps** > **Epson Software** > **Epson Printer Connection Checker**.

❏ Windows 10

Klik op de startknop en selecteer **Epson Software** > **Epson Printer Connection Checker**.

❏ Windows 8.1/Windows 8

Voer in het zoekvenster de naam van de toepassing in en selecteer het weergegeven pictogram.

❏ Windows 7

Klik op de startknop en selecteer **Alle programma's** > **Epson Software** > **Epson Printer Connection Checker**.

2. Volg de instructies op het scherm om de controle uit te voeren.

#### *Opmerking:*

Als de printernaam niet wordt weergegeven, installeert u een origineel Epson-printerstuurprogramma. ["Controleer of een origineel Epson-printerstuurprogramma is geïnstalleerd — Windows" op pagina 143](#page-142-0)

Wanneer het probleem is geïdentificeerd, volgt u de oplossing die op het scherm wordt weergegeven.

Controleer het volgende voor uw situatie wanneer u het probleem niet kunt oplossen.

- ❏ De printer wordt niet herkend bij een netwerkverbinding "Kan geen verbinding maken met een netwerk" op pagina 176
- ❏ De printer wordt niet herkend bij een USB-verbinding

["De printer kan niet via USB worden verbonden \(Windows\)" op pagina 160](#page-159-0)

❏ De printer wordt herkend, maar er kan niet worden gescand. ["Kan niet scannen, ondanks dat er verbinding is \(Windows\)" op pagina 180](#page-179-0)

#### **Kan geen verbinding maken met een netwerk**

Een van de volgende problemen kan de oorzaak zijn.

#### **Er is iets mis met de netwerkapparaten voor de wifi-verbinding.**

#### **Oplossingen**

Schakel de apparaten die u met het netwerk wilt verbinden uit. Wacht circa 10 seconden en schakel de apparaten in de volgende volgorde weer in: de draadloze router, de computer of het smart device en tenslotte de printer. Verklein de afstand tussen de printer en de computer of het smart device enerzijds en de draadloze router anderzijds om de radiocommunicatie te vereenvoudigen, en probeer vervolgens opnieuw de netwerkinstellingen te configureren.

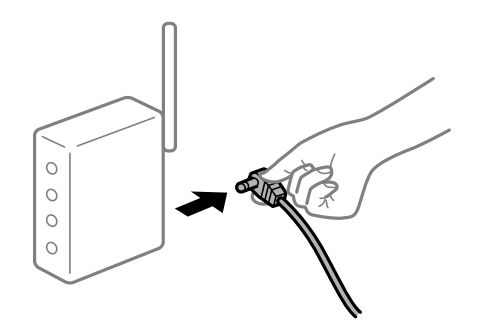

#### **Apparaten kunnen geen signaal ontvangen van de draadloze router, omdat ze te ver uit elkaar staan.**

#### **Oplossingen**

Zet de computer of het smart device en de printer dichter bij de draadloze router. Schakel de draadloze router vervolgens uit en weer in.

#### **Wanneer u de draadloze router vervangt, komen de instellingen niet overeen met de nieuwe router.**

#### **Oplossingen**

Configureer de verbindingsinstellingen opnieuw, zodat deze overeenkomen met de nieuwe draadloze router.

 $\rightarrow$  ["De netwerkverbinding opnieuw instellen" op pagina 235](#page-234-0)

#### **De SSID's voor verbinding met de computer of het smart device en de computer verschillen.**

#### **Oplossingen**

Wanneer u meerdere draadloze routers tegelijk gebruikt of de draadloze router meerdere SSID's heeft en apparaten met verschillende SSID's zijn verbonden, kunt u geen verbinding maken met de draadloze router.

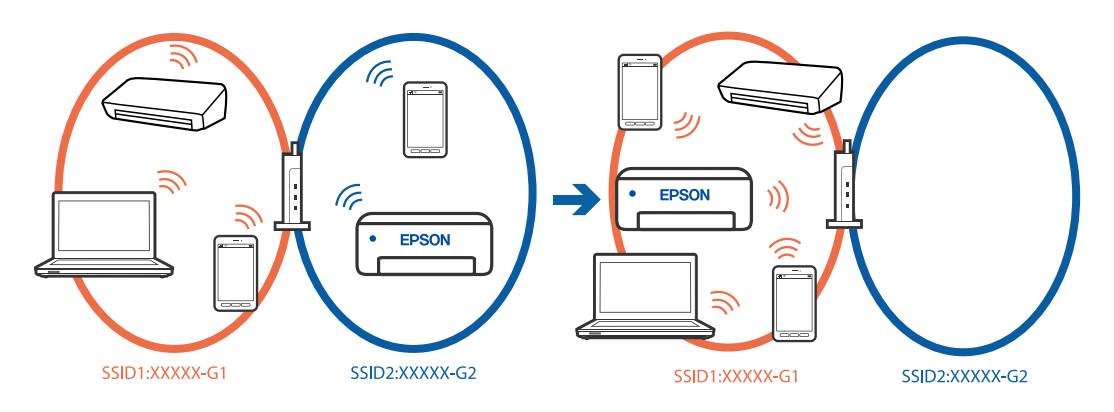

Verbind de computer of het smart device via hetzelfde SSID als de printer.

- ❏ Controleer de SSID waarmee de printer verbonden is door het controlerapport van de netwerkverbinding af te drukken.
- ❏ Op alle computers en smart-apparaten die u wilt verbinden met de printer, moet u de naam van de wifi of het netwerk waarmee u verbonden bent, controleren.
- ❏ Als de printer en uw computer of smart-apparaat zijn verbonden met verschillende netwerken, verbindt u het apparaat opnieuw met de SSID waarmee de printer verbonden is.

#### **Privacyscheiding is beschikbaar voor de draadloze router.**

#### **Oplossingen**

De meeste draadloze routers hebben een scheidingsfunctie die de communicatie tussen apparaten met dezelfde SSID blokkeert. Als er geen communicatie mogelijk is tussen de printer en de computer of het smart device, terwijl deze zijn verbonden met hetzelfde netwerk, schakelt u de scheidingsfunctie op de draadloze router uit. Zie voor meer informatie de bij de draadloze router geleverde handleiding.

#### **Het IP-adres is niet juist toegewezen.**

#### **Oplossingen**

Als het aan de printer toegewezen IP-adres 169.254.XXX.XXX is, en het subnetmasker is 255.255.0.0, is het IP-adres mogelijk niet correct toegewezen.

Klik op **Instel.** > **Algemene instellingen** > **Netwerkinstellingen** > **Geavanceerd** > **TCP/IP** op het bedieningspaneel van de printer en controleer vervolgens het IP-adres en het subnetmasker die aan de printer zijn toegewezen.

Start de draadloze router opnieuw of stel de netwerkinstellingen van de printer opnieuw in.

Als de netwerkinstellingen van de printer onjuist zijn, configureert u de netwerkinstellingen van de printer opnieuw op basis van de netwerkomgeving.

& ["De netwerkverbinding opnieuw instellen" op pagina 235](#page-234-0)

#### **Er is een probleem opgetreden met de netwerkinstellingen op de computer.**

#### **Oplossingen**

Probeer op de computer een internetpagina te openen om te controleren of de netwerkinstellingen van de computer correct zijn. Als u geen internetpagina's kunt openen, is er een probleem met de computer.

Controleer de netwerkverbinding van de computer. Raadpleeg de documentatie van de computer voor meer informatie.

#### **De printer is met ethernet verbonden via apparaten die IEEE 802.3az (Energie-efficiënt Ethernet) ondersteunen.**

#### **Oplossingen**

Wanneer u de printer met ethernet verbindt via apparaten die IEEE 802.3az (Energie-efficiënt Ethernet) ondersteunen, kunnen de volgende problemen optreden, afhankelijk van de hub of router die u gebruikt.

- ❏ De verbinding wordt instabiel, de printer is verbonden en vervolgens wordt de verbinding steeds opnieuw verbroken.
- ❏ Kan geen verbinding maken met de printer.
- ❏ De communicatiesnelheid wordt traag.

Volg de onderstaande stappen om IEEE 802.3az uit te schakelen voor de printer en maak dan verbinding.

- 1. Verwijder de ethernetkabel die is aangesloten op de computer en de printer.
- 2. Wanneer IEEE 802.3az voor de computer is ingeschakeld, schakelt u dit uit. Raadpleeg de documentatie van de computer voor meer informatie.
- 3. Sluit de computer en de printer met een ethernetkabel op elkaar aan.
- 4. Druk via de printer een netwerkverbindingsrapport af. ["De status van de netwerkverbinding van de printer controleren \(Netwerkverbindingsrapport\)" op](#page-237-0) [pagina 238](#page-237-0)
- 5. Controleer het IP-adres van de printer in het netwerkverbindingsrapport.
- 6. Ga op de computer naar Web Config.
- 7. Selecteer **aanmelden** en voer het beheerderswachtwoord in. Start een browser en voer vervolgens het IP-adres van de printer in. ["Toepassing voor het configureren van printerbewerkingen \(Web Config\)" op pagina 261](#page-260-0)
- 8. Selecteer **Netwerk** > **Vast netwerk**.
- 9. Selecteer **Uit** voor **IEEE 802.3az**.
- 10. Klik op **Volgende**.
- 11. Klik op **OK**.
- 12. Verwijder de ethernetkabel die is aangesloten op de computer en de printer.
- 13. Als u bij stap 2 IEEE 802.3az hebt uitgeschakeld voor de computer, schakelt u dit weer in.
- 14. Sluit de ethernetkabels die u hebt verwijderd bij stap 1 aan op de computer en de printer.

Als het probleem nog steeds optreedt, zijn het mogelijk andere apparaten dan de printer die het probleem veroorzaken.

#### **De printer kan niet via USB worden verbonden (Windows)**

Dit kan de volgende oorzaken hebben.

#### **De USB-kabel is niet correct aangesloten op de USB-poort.**

#### **Oplossingen**

Sluit de USB-kabel goed aan tussen de printer en de computer.

#### **Er is een probleem opgetreden met de USB-hub.**

#### **Oplossingen**

Als u een USB-hub gebruikt, sluit u de printer direct op de computer aan.

#### <span id="page-179-0"></span>**Er is een probleem opgetreden met de USB-kabel of de USB-poort.**

#### **Oplossingen**

Als de USB-kabel niet wordt herkend, gebruikt u een andere poort of een andere USB-kabel.

#### **Kan niet scannen, ondanks dat er verbinding is (Windows)**

#### **Scannen op hoge resolutie via een netwerk.**

#### **Oplossingen**

Probeer op een lagere resolutie te scannen.

## **Kan niet scannen vanuit Mac OS**

Controleer of de computer en de printer goed zijn verbonden.

De verbinding is bepalend voor de oorzaak en de oplossing van het probleem.

#### *De verbindingsstatus controleren*

Gebruik EPSON Status Monitor om de verbindingsstatus voor de computer en de printer te controleren.

- 1. Selecteer **Systeemvoorkeuren** in het Apple-menu > **Printers en scanners** (of **Afdrukken en scannen**, **Afdrukken en faxen**) en selecteer vervolgens de printer.
- 2. Klik op **Opties en toebehoren** > **Hulpprogramma** > **Open Printerhulpprogramma**.
- 3. Klik op **EPSON Status Monitor**.

Wanneer de resterende inktniveaus worden weergegeven, is er verbinding tussen de computer en de printer.

Controleer het volgende als er geen verbinding is gemaakt.

❏ De printer wordt niet herkend bij een netwerkverbinding

"Kan geen verbinding maken met een netwerk" op pagina 180

❏ De printer wordt niet herkend bij een USB-verbinding ["De printer kan niet via USB worden verbonden \(Mac OS\)" op pagina 170](#page-169-0)

Controleer het volgende als er een verbinding is gemaakt.

❏ De printer wordt herkend, maar er kan niet worden gescand.

["Kan niet scannen, ondanks dat er verbinding is \(Mac OS\)" op pagina 184](#page-183-0)

## **Kan geen verbinding maken met een netwerk**

Een van de volgende problemen kan de oorzaak zijn.

#### **Er is iets mis met de netwerkapparaten voor de wifi-verbinding.**

#### **Oplossingen**

Schakel de apparaten die u met het netwerk wilt verbinden uit. Wacht circa 10 seconden en schakel de apparaten in de volgende volgorde weer in: de draadloze router, de computer of het smart device en
tenslotte de printer. Verklein de afstand tussen de printer en de computer of het smart device enerzijds en de draadloze router anderzijds om de radiocommunicatie te vereenvoudigen, en probeer vervolgens opnieuw de netwerkinstellingen te configureren.

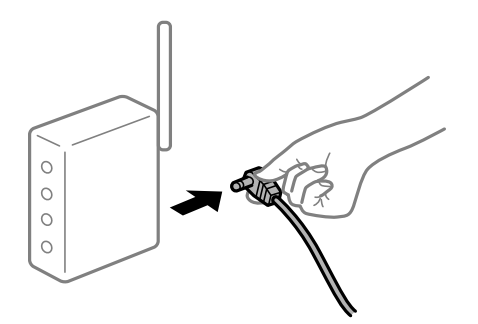

## **Apparaten kunnen geen signaal ontvangen van de draadloze router, omdat ze te ver uit elkaar staan.**

#### **Oplossingen**

Zet de computer of het smart device en de printer dichter bij de draadloze router. Schakel de draadloze router vervolgens uit en weer in.

### **Wanneer u de draadloze router vervangt, komen de instellingen niet overeen met de nieuwe router.**

#### **Oplossingen**

Configureer de verbindingsinstellingen opnieuw, zodat deze overeenkomen met de nieuwe draadloze router.

 $\rightarrow$  ["De netwerkverbinding opnieuw instellen" op pagina 235](#page-234-0)

# **De SSID's voor verbinding met de computer of het smart device en de computer verschillen.**

## **Oplossingen**

Wanneer u meerdere draadloze routers tegelijk gebruikt of de draadloze router meerdere SSID's heeft en apparaten met verschillende SSID's zijn verbonden, kunt u geen verbinding maken met de draadloze router.

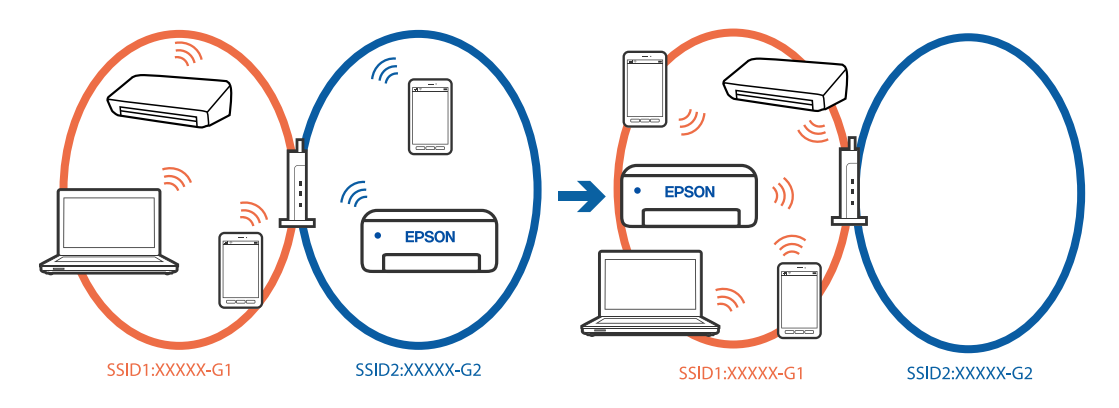

Verbind de computer of het smart device via hetzelfde SSID als de printer.

❏ Controleer de SSID waarmee de printer verbonden is door het controlerapport van de netwerkverbinding af te drukken.

- ❏ Op alle computers en smart-apparaten die u wilt verbinden met de printer, moet u de naam van de wifi of het netwerk waarmee u verbonden bent, controleren.
- ❏ Als de printer en uw computer of smart-apparaat zijn verbonden met verschillende netwerken, verbindt u het apparaat opnieuw met de SSID waarmee de printer verbonden is.

**Privacyscheiding is beschikbaar voor de draadloze router.**

#### **Oplossingen**

De meeste draadloze routers hebben een scheidingsfunctie die de communicatie tussen apparaten met dezelfde SSID blokkeert. Als er geen communicatie mogelijk is tussen de printer en de computer of het smart device, terwijl deze zijn verbonden met hetzelfde netwerk, schakelt u de scheidingsfunctie op de draadloze router uit. Zie voor meer informatie de bij de draadloze router geleverde handleiding.

## **Het IP-adres is niet juist toegewezen.**

#### **Oplossingen**

Als het aan de printer toegewezen IP-adres 169.254.XXX.XXX is, en het subnetmasker is 255.255.0.0, is het IP-adres mogelijk niet correct toegewezen.

Klik op **Instel.** > **Algemene instellingen** > **Netwerkinstellingen** > **Geavanceerd** > **TCP/IP** op het bedieningspaneel van de printer en controleer vervolgens het IP-adres en het subnetmasker die aan de printer zijn toegewezen.

Start de draadloze router opnieuw of stel de netwerkinstellingen van de printer opnieuw in.

Als de netwerkinstellingen van de printer onjuist zijn, configureert u de netwerkinstellingen van de printer opnieuw op basis van de netwerkomgeving.

 $\blacktriangleright$  ["De netwerkverbinding opnieuw instellen" op pagina 235](#page-234-0)

#### **Er is een probleem opgetreden met de netwerkinstellingen op de computer.**

#### **Oplossingen**

Probeer op de computer een internetpagina te openen om te controleren of de netwerkinstellingen van de computer correct zijn. Als u geen internetpagina's kunt openen, is er een probleem met de computer.

Controleer de netwerkverbinding van de computer. Raadpleeg de documentatie van de computer voor meer informatie.

#### **Het apparaat dat op de USB 3.0-poort is aangesloten, zorgt voor radiofrequentieinterferentie.**

#### **Oplossingen**

Wanneer u een apparaat aansluit op de USB 3.0-poort van een Mac, kan radiofrequentie-interferentie optreden. Ga als volgt te werk als u geen verbinding kunt maken met een draadloos netwerk (wifi) of als de bewerkingen niet zonder storingen kunnen worden uitgevoerd.

❏ Plaats het apparaat dat op de USB 3.0-poort is aangesloten verder weg van de computer.

- ❏ Maak verbinding met de SSID van het 5 GHz-bereik.
- & ["Wifi-instellingen configureren door de SSID en het wachtwoord in te voeren" op pagina 236](#page-235-0)

#### **De printer is met ethernet verbonden via apparaten die IEEE 802.3az (Energie-efficiënt Ethernet) ondersteunen.**

#### **Oplossingen**

Wanneer u de printer met ethernet verbindt via apparaten die IEEE 802.3az (Energie-efficiënt Ethernet) ondersteunen, kunnen de volgende problemen optreden, afhankelijk van de hub of router die u gebruikt.

- ❏ De verbinding kan onstabiel worden, de printer heeft verbinding, vervolgens wordt de verbinding verbroken en dit gebeurt alsmaar opnieuw.
- ❏ Kan geen verbinding maken met de printer.
- ❏ De communicatiesnelheid wordt traag.

Volg de onderstaande stappen om IEEE 802.3az uit te schakelen voor de printer en maak dan verbinding.

- 1. Verwijder de ethernetkabel die is aangesloten op de computer en de printer.
- 2. Wanneer IEEE 802.3az voor de computer is ingeschakeld, schakelt u dit uit.

Raadpleeg de documentatie van de computer voor meer informatie.

- 3. Sluit de computer en de printer met een ethernetkabel op elkaar aan.
- 4. Print via de printer een netwerkverbindingsrapport af. ["De status van de netwerkverbinding van de printer controleren \(Netwerkverbindingsrapport\)" op](#page-237-0) [pagina 238](#page-237-0)
- 5. Controleer het IP-adres van de printer op het netwerkverbindingsrapport.
- 6. Ga op de computer naar Web Config.

Start een browser en voer vervolgens het IP-adres van de printer in. ["Web Config uitvoeren op een browser" op pagina 262](#page-261-0)

- 7. Selecteer het tabblad **Netwerkinstellingen** > **Vast netwerk**.
- 8. Selecteer **Uit** voor **IEEE 802.3az**.
- 9. Klik op **Volgende**.
- 10. Klik op **OK**.
- 11. Verwijder de ethernetkabel die is aangesloten op de computer en de printer.
- 12. Als u bij stap 2 IEEE 802.3az hebt uitgeschakeld voor de computer, schakelt u dit weer in.
- 13. Sluit de ethernetkabels die u hebt verwijderd bij stap 1 aan op de computer en de printer.

Als het probleem nog steeds optreedt, zijn het mogelijk andere apparaten dan de computer die het probleem veroorzaken.

## **De printer kan niet via USB worden verbonden (Mac OS)**

Dit kan de volgende oorzaken hebben.

### **De USB-kabel is niet correct aangesloten op de USB-poort.**

#### **Oplossingen**

Sluit de USB-kabel goed aan tussen de printer en de computer.

**Er is een probleem opgetreden met de USB-hub.**

#### **Oplossingen**

Als u een USB-hub gebruikt, sluit u de printer direct op de computer aan.

**Er is een probleem opgetreden met de USB-kabel of de USB-poort.**

#### **Oplossingen**

Als de USB-kabel niet wordt herkend, gebruikt u een andere poort of een andere USB-kabel.

## **Kan niet scannen, ondanks dat er verbinding is (Mac OS)**

#### **Scannen op hoge resolutie via een netwerk.**

#### **Oplossingen**

Probeer op een lagere resolutie te scannen.

## **Kan niet scannen vanaf een smart device**

Controleer of het smart device en de printer goed zijn verbonden.

De verbinding is bepalend voor de oorzaak en de oplossing van het probleem.

#### *De verbinding met het smart device controleren*

Gebruik Epson Smart Panel om de verbinding tussen het smart device en de printer te controleren.

Open Epson Smart Panel. Als u geen verbinding kunt maken met de printer, tik dan bovenaan het scherm op [+] om te vernieuwen.

Klik op de onderstaande koppeling als u geen gebruikmaakt van Epson Smart Panel.

[https://epson.sn](https://epson.sn/?q=2)

#### **Kan geen verbinding maken met een netwerk**

Een van de volgende problemen kan de oorzaak zijn.

#### **Er is iets mis met de netwerkapparaten voor de wifi-verbinding.**

#### **Oplossingen**

Schakel de apparaten die u met het netwerk wilt verbinden uit. Wacht circa 10 seconden en schakel de apparaten in de volgende volgorde weer in: de draadloze router, de computer of het smart device en tenslotte de printer. Verklein de afstand tussen de printer en de computer of het smart device enerzijds en de draadloze router anderzijds om de radiocommunicatie te vereenvoudigen, en probeer vervolgens opnieuw de netwerkinstellingen te configureren.

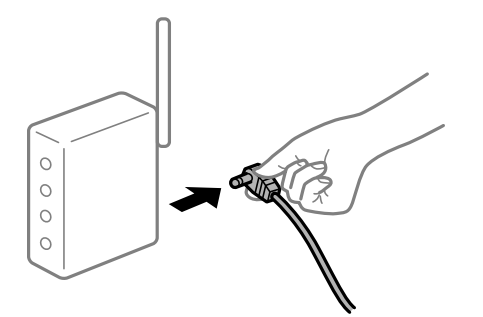

### **Apparaten kunnen geen signaal ontvangen van de draadloze router, omdat ze te ver uit elkaar staan.**

#### **Oplossingen**

Zet de computer of het smart device en de printer dichter bij de draadloze router. Schakel de draadloze router vervolgens uit en weer in.

#### **Wanneer u de draadloze router vervangt, komen de instellingen niet overeen met de nieuwe router.**

#### **Oplossingen**

Configureer de verbindingsinstellingen opnieuw, zodat deze overeenkomen met de nieuwe draadloze router.

 $\blacktriangleright$  ["De netwerkverbinding opnieuw instellen" op pagina 235](#page-234-0)

#### **De SSID's voor verbinding met de computer of het smart device en de computer verschillen.**

#### **Oplossingen**

Wanneer u meerdere draadloze routers tegelijk gebruikt of de draadloze router meerdere SSID's heeft en apparaten met verschillende SSID's zijn verbonden, kunt u geen verbinding maken met de draadloze router.

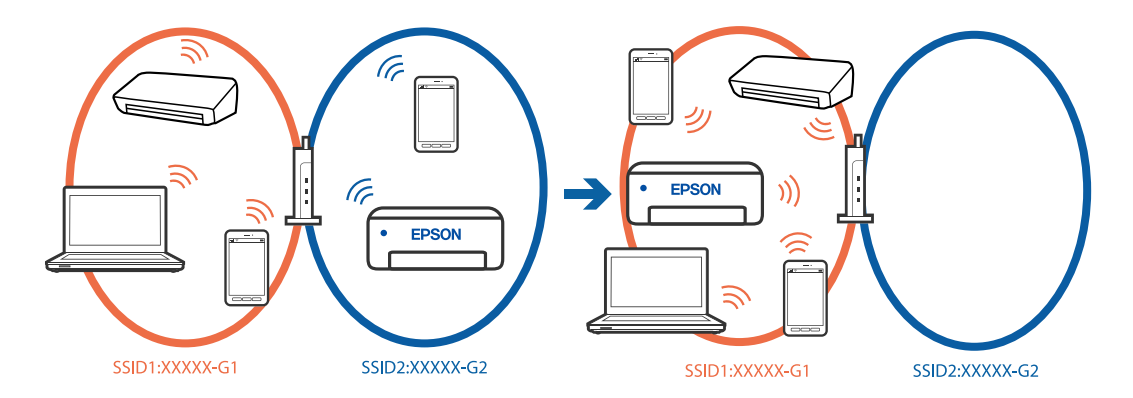

Verbind de computer of het smart device via hetzelfde SSID als de printer.

- ❏ Controleer de SSID waarmee de printer verbonden is door het controlerapport van de netwerkverbinding af te drukken.
- ❏ Op alle computers en smart-apparaten die u wilt verbinden met de printer, moet u de naam van de wifi of het netwerk waarmee u verbonden bent, controleren.

❏ Als de printer en uw computer of smart-apparaat zijn verbonden met verschillende netwerken, verbindt u het apparaat opnieuw met de SSID waarmee de printer verbonden is.

#### **Privacyscheiding is beschikbaar voor de draadloze router.**

#### **Oplossingen**

De meeste draadloze routers hebben een scheidingsfunctie die de communicatie tussen apparaten met dezelfde SSID blokkeert. Als er geen communicatie mogelijk is tussen de printer en de computer of het smart device, terwijl deze zijn verbonden met hetzelfde netwerk, schakelt u de scheidingsfunctie op de draadloze router uit. Zie voor meer informatie de bij de draadloze router geleverde handleiding.

#### **Het IP-adres is niet juist toegewezen.**

#### **Oplossingen**

Als het aan de printer toegewezen IP-adres 169.254.XXX.XXX is, en het subnetmasker is 255.255.0.0, is het IP-adres mogelijk niet correct toegewezen.

Klik op **Instel.** > **Algemene instellingen** > **Netwerkinstellingen** > **Geavanceerd** > **TCP/IP** op het bedieningspaneel van de printer en controleer vervolgens het IP-adres en het subnetmasker die aan de printer zijn toegewezen.

Start de draadloze router opnieuw of stel de netwerkinstellingen van de printer opnieuw in.

Als de netwerkinstellingen van de printer onjuist zijn, configureert u de netwerkinstellingen van de printer opnieuw op basis van de netwerkomgeving.

& ["De netwerkverbinding opnieuw instellen" op pagina 235](#page-234-0)

#### **Er is een probleem opgetreden met de netwerkinstellingen op het smart device.**

#### **Oplossingen**

Probeer op het smart device een website te openen om te controleren of de netwerkinstellingen van het smart device correct zijn. Als u geen website kunt openen, is er een probleem met het smart device.

Controleer de netwerkverbinding van de computer. Raadpleeg de documentatie van het smart device voor meer informatie.

## **Kan geen gescande afbeeldingen opslaan naar de gedeelde map**

## **Meldingen worden op het bedieningspaneel weergegeven**

Wanneer foutmeldingen op het bedieningspaneel worden weergegeven, controleert u de melding zelf of de volgende lijst om het probleem op te lossen.

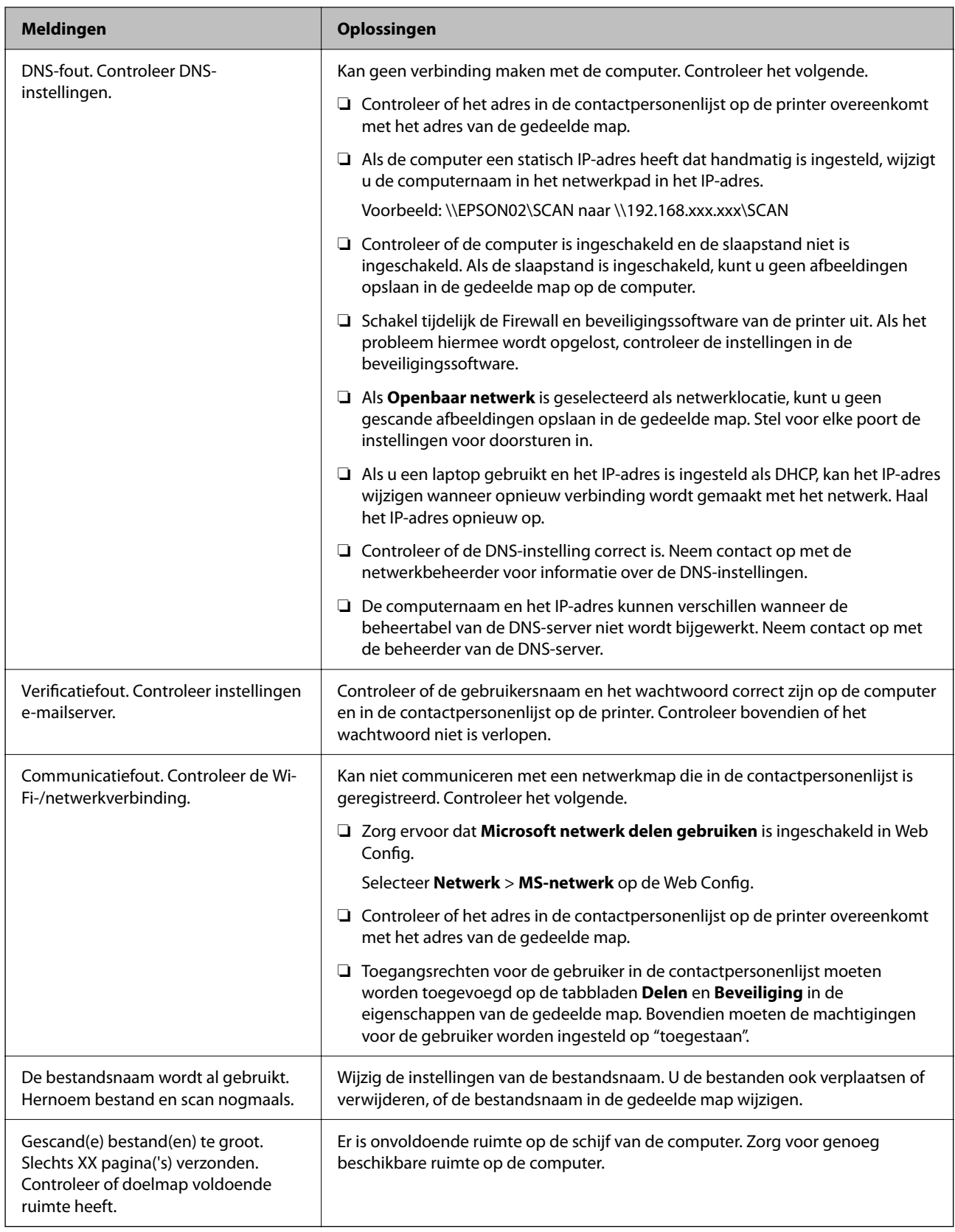

## **Het punt controleren waar de fout is opgetreden**

#### **Oplossingen**

Wanneer u gescande afbeeldingen opslaat naar de gedeelde map, is het proces voor opslaan als volgt.U kunt het punt controleren waar de fout is opgetreden.

<span id="page-187-0"></span>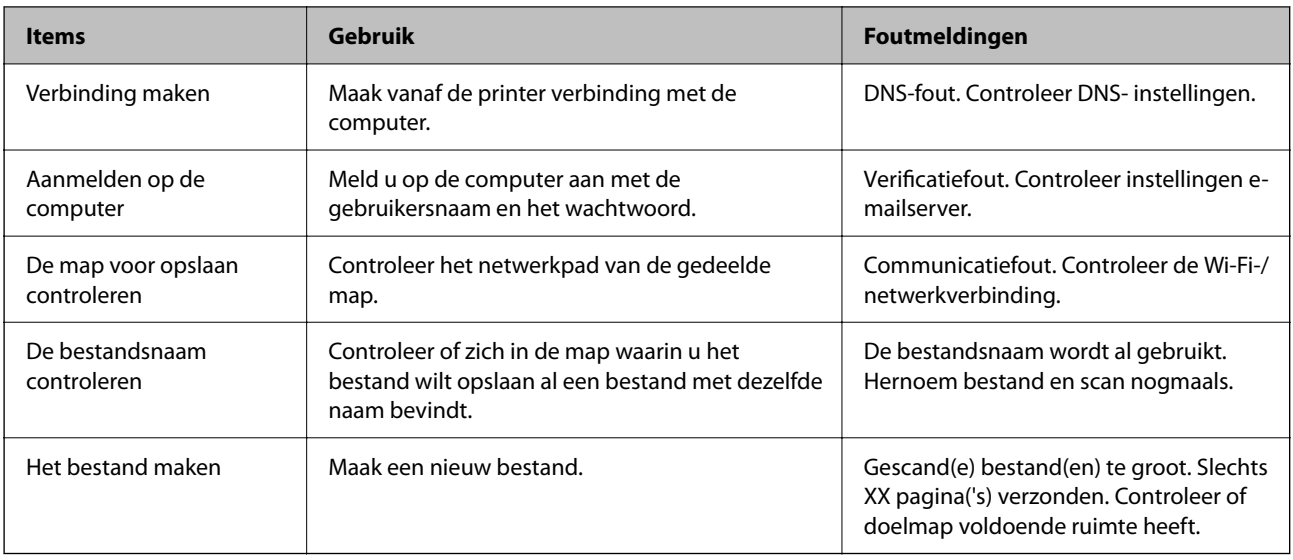

## **Het opslaan van de gescande afbeeldingen duurt lang**

## **Het duurt lang voordat de naamomzetting op de "domeinnaam" en het "IP-adres" reageert.**

## **Oplossingen**

Controleer de volgende punten.

- ❏ Controleer of de DNS-instelling correct is.
- ❏ Controleer of elke DNS-instelling correct is wanneer u de Web Config controleert.
- ❏ Controleer of de DNS-domeinnaam correct is.

## **Kan geen faxbericht verzenden of ontvangen**

## **Kan geen faxbericht verzenden of ontvangen**

Dit kan de volgende oorzaken hebben.

#### **Er zijn problemen met de telefoonaansluiting in de muur.**

#### **Oplossingen**

Controleer of de wandcontactdoos werkt door een telefoon erop aan te sluiten. Als u geen oproepen kunt ontvangen of uitvoeren, neem dan contact op met uw telecombedrijf.

#### **Er zijn problemen met de verbinding met de telefoonlijn.**

#### **Oplossingen**

Selecteer op het bedieningspaneel **Instel.** > **Algemene instellingen** > **Faxinstellingen** > **Fax-aansl. controleren** om de automatische faxverbindingscontrole uit te voeren. Probeer de oplossingen die in het rapport worden voorgesteld.

#### **Er is een communicatiefout opgetreden.**

#### **Oplossingen**

Selecteer **Langz.(9.600 b/s)** in **Instel.** > **Algemene instellingen** > **Faxinstellingen** > **Basisinstellingen** > **Faxsnelheid** op het bedieningspaneel.

#### **Verbinding met een DSL-telefoonlijn zonder DSL-filter.**

#### **Oplossingen**

Voor een verbinding met een DSL-telefoonlijn hebt u een DSL-modem met ingebouwd DSL-filter nodig of u moet een apart DSL-filter op de lijn installeren. Neem contact op met uw DSL-provider.

["Aansluiten op DSL of ISDN" op pagina 344](#page-343-0)

#### **Er zijn problemen met het DSL-filter wanneer u verbinding maakt met een DSL-telefoonlijn.**

#### **Oplossingen**

Als u geen faxberichten kunt verzenden of ontvangen, sluit u de printer direct op de telefoonaansluiting in de muur aan. Controleer vervolgens of u faxberichten kunt verzenden. Als dit werkt, ligt het probleem mogelijk bij het DSL-filter. Neem contact op met uw DSL-provider.

### **Kan geen faxberichten verzenden**

Dit kan de volgende oorzaken hebben.

#### **De verbinding is ingesteld op PSTN in een faciliteit waar PBX (Private Branch Exchange) wordt gebruikt.**

#### **Oplossingen**

Selecteer **PBX** in **Instel.** > **Algemene instellingen** > **Faxinstellingen** > **Basisinstellingen** > **Lijntype** op het bedieningspaneel.

#### **Faxberichten verzenden zonder een toegangscode in te voeren in een omgeving waarin een PBX is geïnstalleerd.**

#### **Oplossingen**

Als uw telefoonsysteem een toegangscode vereist voor het verkrijgen van een buitenlijn, registreer deze dan op de printer en voer een hekje (#) in aan het begin van een faxnummer.

#### **De koptekstinformatie voor uitgaande faxberichten is niet geregistreerd.**

#### **Oplossingen**

Selecteer **Instel.** > **Algemene instellingen** > **Faxinstellingen** > **Basisinstellingen** > **Koptekst** en stel de koptekstinformatie in. Sommige faxapparaten weigeren automatisch faxberichten die geen koptekstinformatie hebben.

#### **De nummerweergave is geblokkeerd.**

#### **Oplossingen**

Neem contact op met uw telecombedrijf om de nummerweergave te deblokkeren. Sommige telefoons of faxapparaten weigeren automatisch anonieme oproepen.

#### **Het faxnummer van de ontvanger is onjuist.**

#### **Oplossingen**

Controleer of het nummer van de ontvanger in uw lijst met contactpersonen is staat of dat het nummer dat u hebt ingetoetst juist is. Of vraag bij de ontvanger na of het faxnummer juist is.

#### **Het faxapparaat van de ontvanger kan geen faxberichten ontvangen.**

#### **Oplossingen**

Vraag de ontvanger of het faxapparaat gereed is om faxberichten te ontvangen.

#### **De te verzenden gegevens zijn te groot.**

#### **Oplossingen**

- U kunt de gegevensgrootte van faxberichten met een van de volgende methoden verkleinen.
- ❏ Wanneer u het faxbericht in zwart-wit verzendt, schakelt u **Direct verzenden** in **Fax** > **Faxinstellingen** > **Inst.faxverzending** in.

["Meerdere pagina's van een zwart-witdocument verzenden \(Direct verzenden\)" op pagina 111](#page-110-0)

❏ Een verbonden telefoon gebruiken

["Faxberichten verzenden met een extern telefoontoestel" op pagina 111](#page-110-0)

❏ De originelen scheiden

## **Kan geen faxberichten ontvangen**

Dit kan de volgende oorzaken hebben.

#### **Abonnement op een doorschakelingsservice.**

#### **Oplossingen**

Als u bent geabonneerd op een doorschakelingsservice, kan de printer mogelijk geen faxberichten ontvangen. Neem contact op met de provider.

#### **Ontvangstmodus is ingesteld op Handmatig, terwijl een extern telefoontoestel met de printer is verbonden.**

#### **Oplossingen**

Als een extern telefoontoestel met de printer is verbonden en een telefoonlijn met de printer deelt, selecteert u **Instel.** > **Algemene instellingen** > **Faxinstellingen** > **Basisinstellingen** en stelt u **Ontvangstmodus** vervolgens in op **Auto**.

#### **Er is onvoldoende geheugen beschikbaar in het postvak IN.**

#### **Oplossingen**

Er zijn in totaal 100 ontvangen documenten opgeslagen in het Postvak IN. Verwijder onnodige documenten.

# **De computer waarop de ontvangen faxberichten worden ontvangen, is niet ingeschakeld.**

#### **Oplossingen**

Wanneer u hebt ingesteld dat ontvangen faxberichten op een computer moeten worden opgeslagen, schakelt u de computer in. Het ontvangen faxbericht wordt verwijderd zodra het op de computer is opgeslagen.

#### **Het faxnummer van de afzender is geregistreerd in de Lijst geweigerde nummers.**

#### **Oplossingen**

Controleer of het nummer van de afzender kan worden verwijderd uit de **Lijst geweigerde nummers** voordat u het verwijderd. Verwijder het uit **Instel.** > **Algemene instellingen** > **Faxinstellingen** > **Basisinstellingen** > **Weigeringsfax** > **Lijst geweigerde nummers bewerken**. Of schakel de **Lijst geweigerde nummers** uit in **Instel.** > **Algemene instellingen** > **Faxinstellingen** > **Basisinstellingen** > **Weigeringsfax** > **Weigeringsfax**. Faxberichten die afkomstig zijn van nummers die zijn geregistreerd in deze lijst, worden geblokkeerd wanneer deze instelling is ingeschakeld.

#### **Het faxnummer van de afzender is niet geregistreerd in de contactenlijst.**

#### **Oplossingen**

Registreer het faxnummer van de afzender in de contactenlijst. Of schakel **Niet geregistreerde contacten** uit in **Instel.** > **Algemene instellingen** > **Faxinstellingen** > **Basisinstellingen** > **Weigeringsfax** > **Weigeringsfax**. Faxberichten die niet afkomstig zijn van nummers die zijn geregistreerd in deze lijst worden geblokkeerd wanneer deze instelling is ingeschakeld.

#### **De afzender heeft het faxbericht zonder koptekstinformatie verzonden.**

#### **Oplossingen**

Vraag aan de afzender of de koptekstinformatie is ingesteld op het betreffende faxapparaat. Of schakel **Blanco koptekst fax geblokkeerd** uit in **Instel.** > **Algemene instellingen** > **Faxinstellingen** > **Basisinstellingen** > **Weigeringsfax** > **Weigeringsfax**. Faxberichten die geen koptekstinformatie bevatten, worden geblokkeerd wanneer deze instelling is ingeschakeld.

## **Kan geen faxberichten verzenden naar opgegeven ontvanger**

#### **De in de contactenlijst geregistreerde instelling Faxsnelheid is onjuist.**

#### **Oplossingen**

Selecteer de ontvanger in de contactenlijst en selecteer vervolgens **Bewerken** > **Faxsnelheid** > **Langz. (9.600 b/s)**.

## **Kan geen faxberichten verzenden op specifiek tijdstip**

#### **De datum en tijd zijn verkeerd ingesteld op de printer.**

#### **Oplossingen**

Selecteer **Instel.** > **Algemene instellingen** > **Basisinstellingen** > **Datum/tijd instellen** en stel vervolgens de juiste datum en tijd in.

## **Faxberichten worden op verkeerde grootte verzonden**

Dit kan de volgende oorzaken hebben.

#### **De originelen zijn niet goed geplaatst.**

#### **Oplossingen**

- ❏ Zorg ervoor dat het origineel juist is geplaatst tegen de uitlijnmarkeringen.
- ❏ Als de rand van de gescande afbeelding ontbreekt, verschuift u het origineel wat weg van de rand van de scanner. U kunt de strook van ongeveer 1,5 mm (0,06 inch) langs de rand van de scannerglasplaat niet scannen.
- & ["Originelen plaatsen" op pagina 37](#page-36-0)

#### **Er ligt stof of vuil op de originelen of de scannerglasplaat.**

#### **Oplossingen**

Verwijder stot of vuil van de originelen en reinig de scannerglasplaat.

& ["De Scannerglasplaat reinigen" op pagina 135](#page-134-0)

## **Kan ontvangen faxberichten niet opslaan op een geheugenapparaat**

Dit kan de volgende oorzaken hebben.

#### **Het opslaan van ontvangen faxberichten in het externe geheugen is uitgeschakeld.**

#### **Oplossingen**

Selecteer **Instel.** > **Algemene instellingen** > **Faxinstellingen** > **Ontvangstinstellingen** en schakel vervolgens in elke menu **Opsl.op geheugenapp.** in.

#### **Er is geen geheugenapparaat aangesloten op de printer.**

#### **Oplossingen**

Sluit op de printer een geheugenapparaat aan, waarop u een map hebt gemaakt om faxberichten in op te slaan. Zodra de ontvangen documenten op het geheugenapparaat zijn opgeslagen, worden ze uit de printer verwijderd.

#### **Er is onvoldoende geheugen vrij op het apparaat.**

#### **Oplossingen**

Verwijder onnodige gegevens van het apparaat om meer ruimte vrij te maken. Of sluit een ander apparaat met voldoende vrije ruimte aan.

#### **Het geheugenapparaat is beveiligd tegen schrijven.**

#### **Oplossingen**

Schakel de beveiliging uit.

## **Ontvangen faxberichten worden niet afgedrukt**

Dit kan de volgende oorzaken hebben.

## **Er is een fout opgetreden in de printer. Er is bijvoorbeeld papier vastgelopen.**

#### **Oplossingen**

Wis de printerfout en vraag de afzender het faxbericht opnieuw te verzenden.

#### **Het afdrukken van ontvangen faxberichten is uitgeschakeld in de huidige instellingen.**

#### **Oplossingen**

Als **Opslaan op computer** is ingesteld op **Ja**, wijzigt u de instelling in **Ja en afdrukken**. Of schakel **Opslaan in postvak IN** en **Opslaan op computer** uit, zodat u kunt afdrukken.

U vindt **Opslaan in postvak IN** en **Opslaan op computer** in **Instel.** > **Algemene instellingen** > **Faxinstellingen** > **Ontvangstinstellingen** > **Faxuitvoer**.

## **Kan geen faxberichten verzenden en ontvangen (Windows)**

Controleer of de computer en de printer goed zijn verbonden. De verbinding is bepalend voor de oorzaak en de oplossing van het probleem.

### *De verbindingsstatus controleren*

Als u Windows gebruikt, gebruik dan Epson Printer Connection Checker om de verbindingsstatus voor de computer en de printer te controleren. Afhankelijk van de resultaten van de controle kunt u het probleem oplossen.

1. Dubbelklik op het pictogram **Epson Printer Connection Checker** op het bureaublad.

Epson Printer Connection Checker wordt gestart.

Als er geen pictogram op het bureaublad staat, volgt u onderstaande methoden om Epson Printer Connection Checker te starten.

❏ Windows 11

Klik op de startknop en selecteer vervolgens **Alle apps** > **Epson Software** > **Epson Printer Connection Checker**.

❏ Windows 10

Klik op de startknop en selecteer vervolgens **Epson Software** > **Epson Printer Connection Checker**.

❏ Windows 8.1/Windows 8

Voer de naam van de software in het zoekvenster in en selecteer vervolgens het weergegeven pictogram.

❏ Windows 7

Klik op de startknop en selecteer vervolgens **Alle programma's** > **Epson Software** > **Epson Printer Connection Checker**.

2. Volg de instructies op het scherm om de controle uit te voeren.

#### *Opmerking:*

Als de printernaam niet wordt weergegeven, installeert u een origineel Epson-printerstuurprogramma. ["Controleer of een origineel Epson-printerstuurprogramma is geïnstalleerd — Windows" op pagina 143](#page-142-0)

Wanneer het probleem is geïdentificeerd, volgt u de oplossing die op het scherm wordt weergegeven.

Controleer het volgende voor uw situatie wanneer u het probleem niet kunt oplossen.

- ❏ De printer wordt niet herkend bij een netwerkverbinding ["Kan geen verbinding maken met een netwerk" op pagina 157](#page-156-0)
- ❏ De printer wordt niet herkend bij een USB-verbinding ["De printer kan niet via USB worden verbonden \(Windows\)" op pagina 160](#page-159-0)
- ❏ De printer wordt herkend, maar er kan niet worden afgedrukt. ["Kan niet afdrukken, ondanks dat er verbinding is \(Windows\)" op pagina 161](#page-160-0)

## **Kan geen verbinding maken met een netwerk**

Een van de volgende problemen kan de oorzaak zijn.

### **Er is iets mis met de netwerkapparaten voor de wifi-verbinding.**

#### **Oplossingen**

Schakel de apparaten die u met het netwerk wilt verbinden uit. Wacht circa 10 seconden en schakel de apparaten in de volgende volgorde weer in: de draadloze router, de computer of het smart device en tenslotte de printer. Verklein de afstand tussen de printer en de computer of het smart device enerzijds en de draadloze router anderzijds om de radiocommunicatie te vereenvoudigen, en probeer vervolgens opnieuw de netwerkinstellingen te configureren.

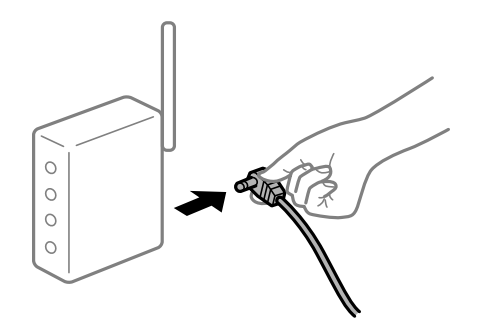

## **Apparaten kunnen geen signaal ontvangen van de draadloze router, omdat ze te ver uit elkaar staan.**

#### **Oplossingen**

Zet de computer of het smart device en de printer dichter bij de draadloze router. Schakel de draadloze router vervolgens uit en weer in.

## **Wanneer u de draadloze router vervangt, komen de instellingen niet overeen met de nieuwe router.**

#### **Oplossingen**

Configureer de verbindingsinstellingen opnieuw, zodat deze overeenkomen met de nieuwe draadloze router.

 $\blacktriangleright$  ["De netwerkverbinding opnieuw instellen" op pagina 235](#page-234-0)

## **De SSID's voor verbinding met de computer of het smart device en de computer verschillen. Oplossingen**

Wanneer u meerdere draadloze routers tegelijk gebruikt of de draadloze router meerdere SSID's heeft en apparaten met verschillende SSID's zijn verbonden, kunt u geen verbinding maken met de draadloze router.

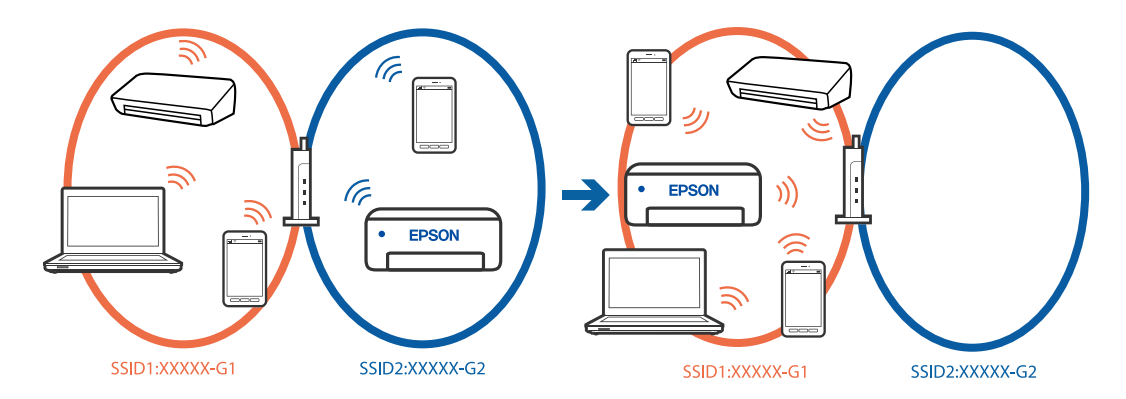

Verbind de computer of het smart device via hetzelfde SSID als de printer.

- ❏ Controleer de SSID waarmee de printer verbonden is door het controlerapport van de netwerkverbinding af te drukken.
- ❏ Op alle computers en smart-apparaten die u wilt verbinden met de printer, moet u de naam van de wifi of het netwerk waarmee u verbonden bent, controleren.
- ❏ Als de printer en uw computer of smart-apparaat zijn verbonden met verschillende netwerken, verbindt u het apparaat opnieuw met de SSID waarmee de printer verbonden is.

#### **Privacyscheiding is beschikbaar voor de draadloze router.**

#### **Oplossingen**

De meeste draadloze routers hebben een scheidingsfunctie die de communicatie tussen apparaten met dezelfde SSID blokkeert. Als er geen communicatie mogelijk is tussen de printer en de computer of het smart device, terwijl deze zijn verbonden met hetzelfde netwerk, schakelt u de scheidingsfunctie op de draadloze router uit. Zie voor meer informatie de bij de draadloze router geleverde handleiding.

#### **Het IP-adres is niet juist toegewezen.**

#### **Oplossingen**

Als het aan de printer toegewezen IP-adres 169.254.XXX.XXX is, en het subnetmasker is 255.255.0.0, is het IP-adres mogelijk niet correct toegewezen.

Klik op **Instel.** > **Algemene instellingen** > **Netwerkinstellingen** > **Geavanceerd** > **TCP/IP** op het bedieningspaneel van de printer en controleer vervolgens het IP-adres en het subnetmasker die aan de printer zijn toegewezen.

Start de draadloze router opnieuw of stel de netwerkinstellingen van de printer opnieuw in.

Als de netwerkinstellingen van de printer onjuist zijn, configureert u de netwerkinstellingen van de printer opnieuw op basis van de netwerkomgeving.

 $\blacktriangleright$  ["De netwerkverbinding opnieuw instellen" op pagina 235](#page-234-0)

#### **Er is een probleem opgetreden met de netwerkinstellingen op de computer.**

#### **Oplossingen**

Probeer op de computer een internetpagina te openen om te controleren of de netwerkinstellingen van de computer correct zijn. Als u geen internetpagina's kunt openen, is er een probleem met de computer.

Controleer de netwerkverbinding van de computer. Raadpleeg de documentatie van de computer voor meer informatie.

#### **De printer is met ethernet verbonden via apparaten die IEEE 802.3az (Energie-efficiënt Ethernet) ondersteunen.**

#### **Oplossingen**

Wanneer u de printer met ethernet verbindt via apparaten die IEEE 802.3az (Energie-efficiënt Ethernet) ondersteunen, kunnen de volgende problemen optreden, afhankelijk van de hub of router die u gebruikt.

- ❏ De verbinding wordt instabiel, de printer is verbonden en vervolgens wordt de verbinding steeds opnieuw verbroken.
- ❏ Kan geen verbinding maken met de printer.
- ❏ De communicatiesnelheid wordt traag.

Volg de onderstaande stappen om IEEE 802.3az uit te schakelen voor de printer en maak dan verbinding.

- 1. Verwijder de ethernetkabel die is aangesloten op de computer en de printer.
- 2. Wanneer IEEE 802.3az voor de computer is ingeschakeld, schakelt u dit uit. Raadpleeg de documentatie van de computer voor meer informatie.
- 3. Sluit de computer en de printer met een ethernetkabel op elkaar aan.
- 4. Druk via de printer een netwerkverbindingsrapport af.

["De status van de netwerkverbinding van de printer controleren \(Netwerkverbindingsrapport\)" op](#page-237-0) [pagina 238](#page-237-0)

- 5. Controleer het IP-adres van de printer in het netwerkverbindingsrapport.
- 6. Ga op de computer naar Web Config.
- 7. Selecteer **aanmelden** en voer het beheerderswachtwoord in. Start een browser en voer vervolgens het IP-adres van de printer in. ["Toepassing voor het configureren van printerbewerkingen \(Web Config\)" op pagina 261](#page-260-0)
- 8. Selecteer **Netwerk** > **Vast netwerk**.
- 9. Selecteer **Uit** voor **IEEE 802.3az**.
- 10. Klik op **Volgende**.
- 11. Klik op **OK**.
- 12. Verwijder de ethernetkabel die is aangesloten op de computer en de printer.
- 13. Als u bij stap 2 IEEE 802.3az hebt uitgeschakeld voor de computer, schakelt u dit weer in.

14. Sluit de ethernetkabels die u hebt verwijderd bij stap 1 aan op de computer en de printer.

Als het probleem nog steeds optreedt, zijn het mogelijk andere apparaten dan de printer die het probleem veroorzaken.

## **De printer kan niet via USB worden verbonden (Windows)**

Dit kan de volgende oorzaken hebben.

#### **De USB-kabel is niet correct aangesloten op de USB-poort.**

#### **Oplossingen**

Sluit de USB-kabel goed aan tussen de printer en de computer.

#### **Er is een probleem opgetreden met de USB-hub.**

#### **Oplossingen**

Als u een USB-hub gebruikt, sluit u de printer direct op de computer aan.

#### **Er is een probleem opgetreden met de USB-kabel of de USB-poort.**

#### **Oplossingen**

Als de USB-kabel niet wordt herkend, gebruikt u een andere poort of een andere USB-kabel.

## **Kan geen faxberichten verzenden of ontvangen, ondanks dat er een verbinding is (Windows)**

Dit kan de volgende oorzaken hebben.

#### **De software is niet geïnstalleerd.**

#### **Oplossingen**

Controleer of het PC-FAX-stuurprogramma op de computer is geïnstalleerd. Het PC-FAXstuurprogramma is geïnstalleerd met FAX Utility. Volg de onderstaande stappen om te controleren of het is geïnstalleerd.

Controleer of de printer (fax) in **Apparaten en printers**, **Printer** of **Printers en andere hardware** wordt weergegeven. De printer (fax) wordt weergegeven als "EPSON XXXXX (FAX)". Als de printer (fax) niet wordt weergegeven, verwijdert u FAX Utility en installeert u de toepassing opnieuw. Zie het volgende om **Apparaten en printers**, **Printer**, of **Printers en andere hardware** te openen.

❏ Windows 11

Klik op de startknop en selecteer **Alle apps** > **Programma's** > **Configuratiescherm** > **Apparaten en printers weergeven** bij **Hardware en geluiden**.

❏ Windows 10

Klik op de startknop en selecteer **Systeem** > **Configuratiescherm** > **Apparaten en printers weergeven** bij **Hardware en geluiden**.

❏ Windows 8.1/Windows 8

Selecteer **Bureaublad** > **Instellingen** > **Configuratiescherm** > **Apparaten en printers weergeven** bij **Hardware en geluiden** of **Hardware**.

#### ❏ Windows 7

Klik op de startknop en selecteer **Configuratiescherm** > **Apparaten en printers weergeven** bij **Hardware en geluiden** of **Hardware**.

❏ Windows Vista

Klik op de startknop en selecteer **Configuratiescherm** > **Printers** bij **Hardware en geluiden**.

❏ Windows XP

Klik op de startknop en selecteer **Instellingen** > **Configuratiescherm** > **Printers en andere hardware** > **Printers en faxapparaten**.

#### **Er zijn problemen met de faxverbinding en faxinstellingen.**

#### **Oplossingen**

Probeer de oplossingen voor de faxverbinding en faxinstellingen.

## **Kan geen faxberichten verzenden en ontvangen (Mac OS)**

Controleer of de computer en de printer goed zijn verbonden. De verbinding is bepalend voor de oorzaak en de oplossing van het probleem.

#### *De verbindingsstatus controleren*

Gebruik EPSON Status Monitor om de verbindingsstatus voor de computer en de printer te controleren.

- 1. Selecteer **Systeemvoorkeuren** in het Apple-menu > **Printers en scanners** (of **Afdrukken en scannen**, **Afdrukken en faxen**) en selecteer vervolgens de printer.
- 2. Klik op **Opties en toebehoren** > **Hulpprogramma** > **Open Printerhulpprogramma**.
- 3. Klik op **EPSON Status Monitor**.

Wanneer de status van de verbruiksproducten wordt weergegeven, is er verbinding tussen de computer en de printer.

Controleer het volgende als er geen verbinding is gemaakt.

- ❏ De printer wordt niet herkend bij een netwerkverbinding ["Kan geen verbinding maken met een netwerk" op pagina 167](#page-166-0)
- ❏ De printer wordt niet herkend bij een USB-verbinding

["De printer kan niet via USB worden verbonden \(Mac OS\)" op pagina 170](#page-169-0)

Controleer het volgende als er een verbinding is gemaakt.

❏ De printer wordt herkend, maar er kan niet worden afgedrukt. ["Kan niet afdrukken, ondanks dat er verbinding is \(Mac OS\)" op pagina 170](#page-169-0)

## **Kan geen verbinding maken met een netwerk**

Een van de volgende problemen kan de oorzaak zijn.

#### **Er is iets mis met de netwerkapparaten voor de wifi-verbinding.**

#### **Oplossingen**

Schakel de apparaten die u met het netwerk wilt verbinden uit. Wacht circa 10 seconden en schakel de apparaten in de volgende volgorde weer in: de draadloze router, de computer of het smart device en tenslotte de printer. Verklein de afstand tussen de printer en de computer of het smart device enerzijds en de draadloze router anderzijds om de radiocommunicatie te vereenvoudigen, en probeer vervolgens opnieuw de netwerkinstellingen te configureren.

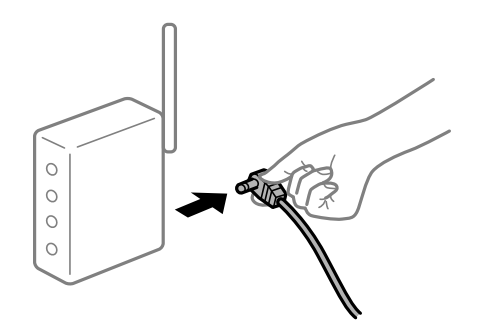

## **Apparaten kunnen geen signaal ontvangen van de draadloze router, omdat ze te ver uit elkaar staan.**

#### **Oplossingen**

Zet de computer of het smart device en de printer dichter bij de draadloze router. Schakel de draadloze router vervolgens uit en weer in.

#### **Wanneer u de draadloze router vervangt, komen de instellingen niet overeen met de nieuwe router.**

#### **Oplossingen**

Configureer de verbindingsinstellingen opnieuw, zodat deze overeenkomen met de nieuwe draadloze router.

 $\blacktriangleright$  ["De netwerkverbinding opnieuw instellen" op pagina 235](#page-234-0)

## **De SSID's voor verbinding met de computer of het smart device en de computer verschillen.**

#### **Oplossingen**

Wanneer u meerdere draadloze routers tegelijk gebruikt of de draadloze router meerdere SSID's heeft en apparaten met verschillende SSID's zijn verbonden, kunt u geen verbinding maken met de draadloze router.

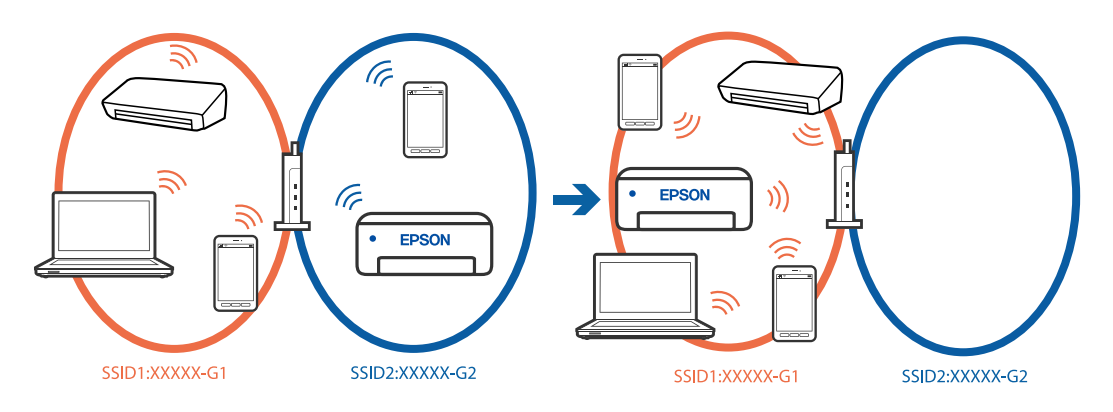

Verbind de computer of het smart device via hetzelfde SSID als de printer.

- ❏ Controleer de SSID waarmee de printer verbonden is door het controlerapport van de netwerkverbinding af te drukken.
- ❏ Op alle computers en smart-apparaten die u wilt verbinden met de printer, moet u de naam van de wifi of het netwerk waarmee u verbonden bent, controleren.
- ❏ Als de printer en uw computer of smart-apparaat zijn verbonden met verschillende netwerken, verbindt u het apparaat opnieuw met de SSID waarmee de printer verbonden is.

#### **Privacyscheiding is beschikbaar voor de draadloze router.**

#### **Oplossingen**

De meeste draadloze routers hebben een scheidingsfunctie die de communicatie tussen apparaten met dezelfde SSID blokkeert. Als er geen communicatie mogelijk is tussen de printer en de computer of het smart device, terwijl deze zijn verbonden met hetzelfde netwerk, schakelt u de scheidingsfunctie op de draadloze router uit. Zie voor meer informatie de bij de draadloze router geleverde handleiding.

#### **Het IP-adres is niet juist toegewezen.**

#### **Oplossingen**

Als het aan de printer toegewezen IP-adres 169.254.XXX.XXX is, en het subnetmasker is 255.255.0.0, is het IP-adres mogelijk niet correct toegewezen.

Klik op **Instel.** > **Algemene instellingen** > **Netwerkinstellingen** > **Geavanceerd** > **TCP/IP** op het bedieningspaneel van de printer en controleer vervolgens het IP-adres en het subnetmasker die aan de printer zijn toegewezen.

Start de draadloze router opnieuw of stel de netwerkinstellingen van de printer opnieuw in.

Als de netwerkinstellingen van de printer onjuist zijn, configureert u de netwerkinstellingen van de printer opnieuw op basis van de netwerkomgeving.

& ["De netwerkverbinding opnieuw instellen" op pagina 235](#page-234-0)

#### **Er is een probleem opgetreden met de netwerkinstellingen op de computer.**

#### **Oplossingen**

Probeer op de computer een internetpagina te openen om te controleren of de netwerkinstellingen van de computer correct zijn. Als u geen internetpagina's kunt openen, is er een probleem met de computer.

Controleer de netwerkverbinding van de computer. Raadpleeg de documentatie van de computer voor meer informatie.

#### **De printer is met ethernet verbonden via apparaten die IEEE 802.3az (Energie-efficiënt Ethernet) ondersteunen.**

#### **Oplossingen**

Wanneer u de printer met ethernet verbindt via apparaten die IEEE 802.3az (Energie-efficiënt Ethernet) ondersteunen, kunnen de volgende problemen optreden, afhankelijk van de hub of router die u gebruikt.

- ❏ De verbinding wordt instabiel, de printer is verbonden en vervolgens wordt de verbinding steeds opnieuw verbroken.
- ❏ Kan geen verbinding maken met de printer.
- ❏ De communicatiesnelheid wordt traag.

Volg de onderstaande stappen om IEEE 802.3az uit te schakelen voor de printer en maak dan verbinding.

- 1. Verwijder de ethernetkabel die is aangesloten op de computer en de printer.
- 2. Wanneer IEEE 802.3az voor de computer is ingeschakeld, schakelt u dit uit. Raadpleeg de documentatie van de computer voor meer informatie.
- 3. Sluit de computer en de printer met een ethernetkabel op elkaar aan.
- 4. Druk via de printer een netwerkverbindingsrapport af. ["De status van de netwerkverbinding van de printer controleren \(Netwerkverbindingsrapport\)" op](#page-237-0) [pagina 238](#page-237-0)
- 5. Controleer het IP-adres van de printer in het netwerkverbindingsrapport.
- 6. Ga op de computer naar Web Config.
- 7. Selecteer **aanmelden** en voer het beheerderswachtwoord in. Start een browser en voer vervolgens het IP-adres van de printer in. ["Toepassing voor het configureren van printerbewerkingen \(Web Config\)" op pagina 261](#page-260-0)
- 8. Selecteer **Netwerk** > **Vast netwerk**.
- 9. Selecteer **Uit** voor **IEEE 802.3az**.
- 10. Klik op **Volgende**.
- 11. Klik op **OK**.
- 12. Verwijder de ethernetkabel die is aangesloten op de computer en de printer.
- 13. Als u bij stap 2 IEEE 802.3az hebt uitgeschakeld voor de computer, schakelt u dit weer in.
- 14. Sluit de ethernetkabels die u hebt verwijderd bij stap 1 aan op de computer en de printer.

Als het probleem nog steeds optreedt, zijn het mogelijk andere apparaten dan de printer die het probleem veroorzaken.

## **De printer kan niet via USB worden verbonden (Mac OS)**

Dit kan de volgende oorzaken hebben.

#### **De USB-kabel is niet correct aangesloten op de USB-poort.**

#### **Oplossingen**

Sluit de USB-kabel goed aan tussen de printer en de computer.

#### **Er is een probleem opgetreden met de USB-hub.**

#### **Oplossingen**

Als u een USB-hub gebruikt, sluit u de printer direct op de computer aan.

### <span id="page-201-0"></span>**Er is een probleem opgetreden met de USB-kabel of de USB-poort.**

#### **Oplossingen**

Als de USB-kabel niet wordt herkend, gebruikt u een andere poort of een andere USB-kabel.

## **Kan niet verzenden of ontvangen, ondanks dat er een verbinding is (Mac OS)**

Dit kan de volgende oorzaken hebben.

#### **De software is niet geïnstalleerd.**

#### **Oplossingen**

Controleer of het PC-FAX-stuurprogramma op de computer is geïnstalleerd. Het PC-FAXstuurprogramma is geïnstalleerd met FAX Utility. Volg de onderstaande stappen om te controleren of het is geïnstalleerd.

Selecteer **Systeemvoorkeuren** in het Apple-menu > **Printers en scanners** (of **Printen en scannen**, **Printen en faxen**) en controleer of de printer (fax) wordt weergegeven. De printer (fax) wordt weergegeven als "FAX XXXX (USB)" of "FAX XXXX (IP)". Als de printer (fax) niet wordt weergegeven, klikt u op [**+**] en registreert u de printer (fax).

#### **PC-FAX-stuurprogramma is onderbroken.**

#### **Oplossingen**

Selecteer **Systeemvoorkeuren** in het Apple-menu > **Printers en scanners** (of **Printen en scannen**, **Printen en faxen**) en dubbelklik vervolgens op de printer (fax). Als de printer gepauzeerd is, klikt u op **Hervatten** (of **Printer hervatten**).

**Er zijn problemen met de faxverbinding en faxinstellingen.**

#### **Oplossingen**

Probeer de oplossingen voor de faxverbinding en faxinstellingen.

## **Kan de printer niet bedienen zoals verwacht**

## **De printer is traag**

## **Afdrukken verloopt te traag**

Dit kan de volgende oorzaken hebben.

#### **Er zijn onnodige toepassingen actief.**

#### **Oplossingen**

Sluit alle onnodige toepassingen op uw computer of smart device.

#### **De afdrukkwaliteit is te hoog ingesteld.**

#### **Oplossingen**

Stel een lagere kwaliteit in.

#### **Bidirectioneel afdrukken is uitgeschakeld.**

#### **Oplossingen**

Schakel de bidirectionele (of hogesnelheids)instelling in. Wanneer deze instelling is geselecteerd, drukt de printkop in beide richtingen af, en verhoogt de afdruksnelheid.

❏ Bedieningspaneel

Selecteer **Instel.** > **Algemene instellingen** > **Printerinstellingen** en schakel vervolgens **Bidirectioneel** in.

❏ Windows

Selecteer **Bidirectioneel afdrukken** op het tabblad **Meer opties** van het printerstuurprogramma.

❏ Mac OS

Selecteer **Systeemvoorkeuren** in het Apple-menu > **Printers en scanners** (of **Afdrukken en scannen**, **Afdrukken en faxen**) en selecteer vervolgens de printer. Klik op **Opties en toebehoren** > **Opties** (of **Stuurprogramma**). Selecteer **Aan** voor **Bidirectioneel afdrukken**.

### **Stille modus is ingeschakeld.**

#### **Oplossingen**

Schakel **Stille modus** uit. De afdruksnelheid neemt af als de **Stille modus** actief is.

❏ Bedieningspaneel

Selecteer **om** op het startscherm en selecteer vervolgens Uit.

❏ Windows

Selecteer **Uit** bij **Stille modus** op het tabblad **Hoofdgroep** van het printerstuurprogramma.

❏ Mac OS

Selecteer **Systeemvoorkeuren** in het Apple-menu > **Printers en scanners** (of **Afdrukken en scannen**, **Afdrukken en faxen**) en selecteer vervolgens de printer. Klik op **Opties en toebehoren** > **Opties** (of **Stuurprogramma**). Selecteer Uit voor **Stille modus**.

## **De afdruksnelheid neemt sterk af tijdens het continu afdrukken**

## **De functie die ervoor zorgt dat het printermechanisme niet oververhit en beschadigd raakt is actief.**

#### **Oplossingen**

U kunt doorgaan met afdrukken. Als u de normale afdruksnelheid wilt herstellen, laat u de printer minstens 30 minuten inactief. De afdruksnelheid wordt niet hersteld als de stroom uit is.

## **De scansnelheid is laag**

#### **Scannen met een hogere resolutie.**

#### **Oplossingen**

Probeer op een lagere resolutie te scannen.

## **Het display wordt donker**

## **De printer staat in slaapstand.**

### **Oplossingen**

Druk op een willekeurige plek op het lcd-scherm om terug te keren naar de eerdere status.

## **Het touchscreen reageert niet**

Dit kan de volgende oorzaken hebben.

#### **Beschermvel zit vast aan het touchscreen.**

#### **Oplossingen**

Als u een beschermvel op het optische touchscreen plakt, reageert het scherm mogelijk niet. Verwijder het vel.

### **Het scherm is vies.**

#### **Oplossingen**

Schakel de printer uit en veeg het scherm af met een zachte, droge doek. Als zich op het scherm vlekken bevinden, reageert dit mogelijk niet.

## **"!" wordt weergegeven op het scherm en u kunt geen foto's selecteren**

#### **Het afbeeldingsbestand wordt niet ondersteund.**

#### **Oplossingen**

Wanneer het afbeeldingsbestand niet wordt ondersteund door het apparaat, wordt een uitroepteken (!) weergegeven op het lcd-scherm. Gebruik bestanden die door de printer worden ondersteund.

& ["Ondersteunde gegevensspecificaties" op pagina 293](#page-292-0)

## **Geheugenapparaat wordt niet herkend**

#### **Het geheugenapparaat is uitgeschakeld.**

#### **Oplossingen**

Selecteer op het bedieningspaneel **Instel.** > **Algemene instellingen** > **Printerinstellingen** > **Interface geheugenapp.** en schakel het geheugenapparaat in.

## **Kan gegevens niet opslaan op een geheugenapparaat**

Dit kan de volgende oorzaken hebben.

## **Het geheugenapparaat is beveiligd tegen schrijven.**

#### **Oplossingen**

Schakel de beveiliging uit.

### **Er is onvoldoende vrij geheugen.**

### **Oplossingen**

Verwijder onnodige gegevens of plaats een ander geheugenapparaat.

## **Printer maakt veel lawaai tijdens werking**

#### **Stille modus is uitgeschakeld op de printer.**

#### **Oplossingen**

Als de printer te veel lawaai maakt, schakelt u **Stille modus** in. Als deze functie is ingeschakeld, ligt de afdruksnelheid mogelijk lager.

❏ Bedieningspaneel

Selecteer <sup>OF</sup> op het startscherm en schakel vervolgens **Stille modus** in.

❏ Windows

Schakel **Stille modus** in op het tabblad **Hoofdgroep** van het printerstuurprogramma.

❏ Mac OS

Selecteer **Systeemvoorkeuren** in het Apple-menu > **Printers en scanners** (of **Afdrukken en scannen**, **Afdrukken en faxen**) en selecteer vervolgens de printer. Klik op **Opties en toebehoren** > **Opties** (of **Stuurprogramma**). Schakel de instelling **Stille modus** in.

## **Datum en tijd zijn verkeerd**

#### **Er is een storing opgetreden in de stroomvoorziening.**

#### **Oplossingen**

Na een stroomonderbreking door blikseminslag of als de stroom langere tijd uitgeschakeld was, kan de klok de verkeerde tijd aangeven. Stel de juiste datum en tijd in via **Instel.** > **Algemene instellingen** > **Basisinstellingen** > **Datum/tijd instellen** op het bedieningspaneel.

## **Het basiscertificaat moeten worden bijgewerkt**

#### **Het basiscertificaat is verlopen.**

#### **Oplossingen**

Voer Web Config uit en werk vervolgens het basiscertificaat bij.

## **Wachtwoord vergeten?**

#### **U hebt hulp nodig van een servicemedewerker.**

#### **Oplossingen**

Als u het beheerderswachtwoord bent vergeten, neemt u contact op met de Epson-ondersteuning.

## **Kopieën worden onbedoeld gemaakt en faxberichten worden onbedoeld verzonden**

## **Vreemde objecten raken het optische touchscreen.**

#### **Oplossingen**

Selecteer **Instel.** > **Algemene instellingen** > **Basisinstellingen** > **Uit slaapstand komen** en schakel **Druk op LCD-scherm voor activering** uit. De printer wordt pas uit de slaapstand (energiebesparing) gehaald wanneer u op de knop  $\bigcup$  drukt.

## **Het faxnummer van de afzender wordt niet weergegeven**

#### **Het faxnummer van de afzender is niet op het apparaat van de afzender ingesteld.**

#### **Oplossingen**

De afzender heeft het faxnummer mogelijk niet ingesteld. Neem contact op met de afzender.

## **Het faxnummer van de verzender dat op ontvangen faxberichten wordt weergegeven is onjuist**

## **Het faxnummer van de afzender dat op het apparaat van de afzender is ingesteld, is onjuist. Oplossingen**

De afzender heeft het faxnummer mogelijk verkeerd ingesteld. Neem contact op met de afzender.

## **Bellen niet mogelijk op verbonden telefoon**

#### **De telefoonkabel is niet correct aangesloten.**

#### **Oplossingen**

Sluit de telefoon aan op de EXT. poort van de printer en neem de hoorn van de haak. Hoort u geen kiestoon, sluit de modulaire kabel dan goed aan.

## **Antwoordapparaat kan geen gesprekken aannemen**

#### **De printerinstelling Overgaan voor antwoorden is op een lager aantal ingesteld dan het aantal keer overgaan voor het antwoordapparaat.**

#### **Oplossingen**

Selecteer **Instel.** > **Algemene instellingen** > **Faxinstellingen** > **Basisinstellingen** > **Overgaan voor antwoorden**, en stel een hoger aantal in dan het aantal keer overgaan voor het antwoordapparaat.

## **Er is een groot aantal ongewenste faxberichten ontvangen**

## **De printerfunctie voor het blokkeren van ongewenste faxberichten is niet ingesteld.**

### **Oplossingen**

Configureer de instellingen voor **Weigeringsfax** in **Instel.** > **Algemene instellingen** > **Faxinstellingen** > **Basisinstellingen**.

["Instellingen configureren voor het blokkeren van ongewenste faxberichten" op pagina 351](#page-350-0)

# **Er wordt een bericht weergegeven op het lcd-scherm**

Als er een foutmelding op het display wordt weergegeven, volgt u de instructies op het scherm of de onderstaande oplossingen om het probleem op te lossen.

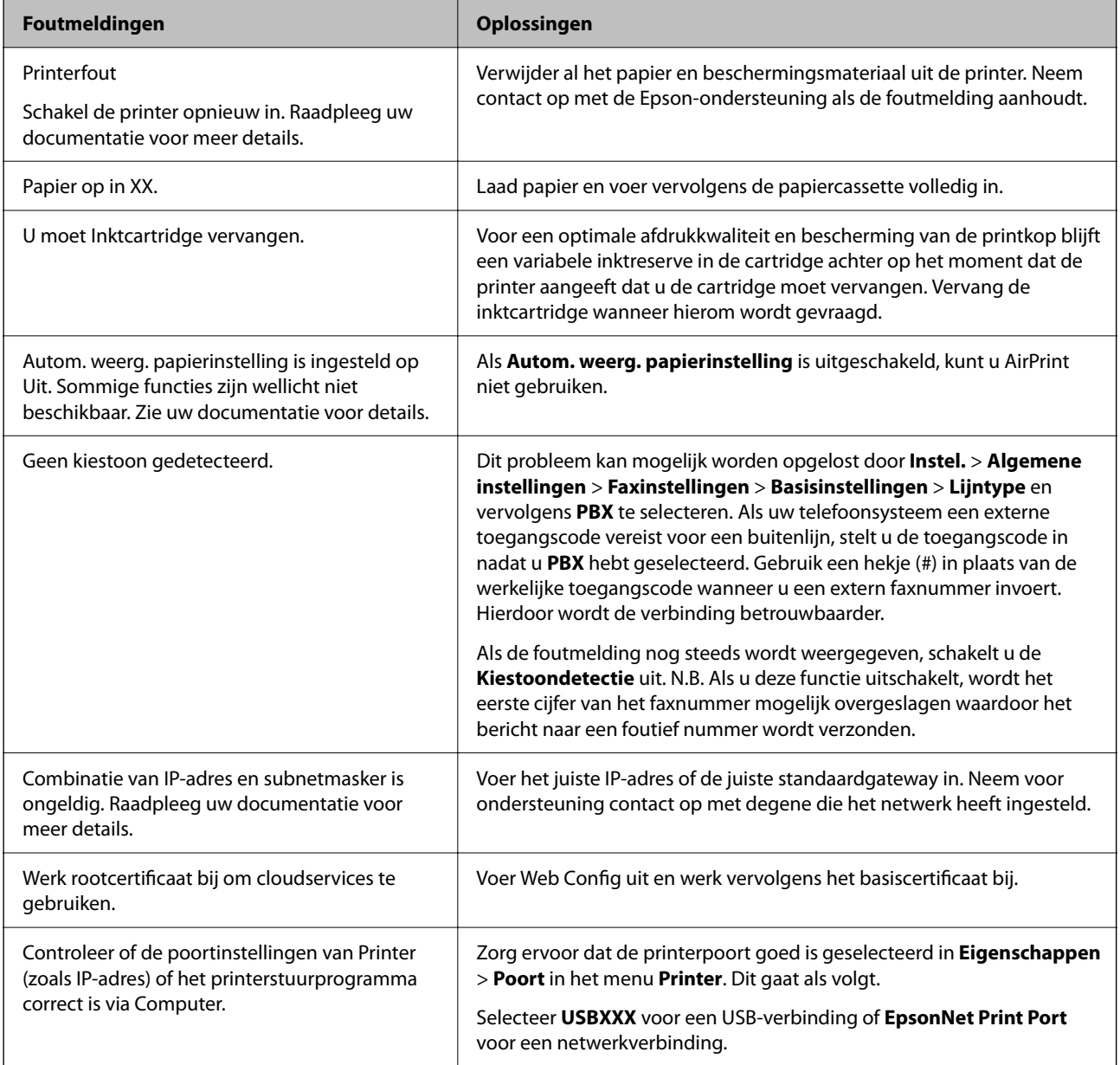

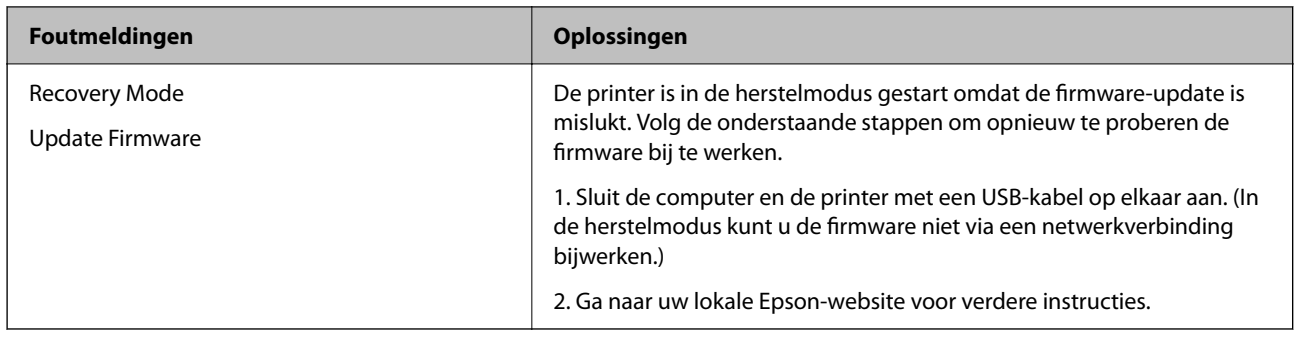

# **Papier loopt vast**

Controleer de foutmelding die op het bedieningspaneel wordt weergegeven en volg de instructies om het vastgelopen papier, inclusief afgescheurde stukjes, te verwijderen. Op het lcd-scherm wordt een animatie weergegeven waarin u ziet hoe u vastgelopen papier verwijdert. Selecteer vervolgens **OK** om de fout te wissen.

## !*Let op:*

Raak nooit de knoppen van het bedieningspaneel aan als u met uw hand in de printer zit. Als de printer begint te werken, kunt u zich verwonden. Raak de uitstekende delen niet aan om verwondingen te voorkomen.

## c*Belangrijk:*

Verwijder voorzichtig het vastgelopen papier. Als u het papier krachtig verwijdert, kunt u de printer beschadigen.

## **Voorkomen dat papier vastloopt**

Controleer het volgende. Als papier vaak vastloopt.

- ❏ Plaats de printer op een vlakke ondergrond en gebruik deze in de aanbevolen omgevingsomstandigheden. ["Omgevingsspecificaties" op pagina 295](#page-294-0)
- ❏ Gebruik papier dat door deze printer wordt ondersteund. ["Beschikbaar papier en capaciteiten" op pagina 253](#page-252-0)
- ❏ Volg de voorzorgsmaatregelen voor papierverwerking. ["Voorzorgsmaatregelen voor papierverwerking" op pagina 30](#page-29-0)
- ❏ Laad het papier in de juiste richting en schuif de zijgeleider tegen de rand van het papier aan. ["Papier laden" op pagina 31](#page-30-0)

<span id="page-208-0"></span>❏ Zet de ADF-documentsteun omhoog.

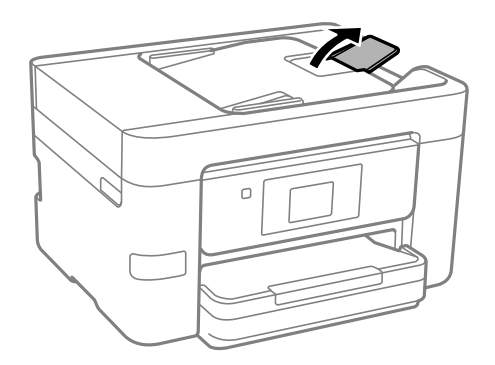

- ❏ Laad niet meer dan het maximale aantal vellen dat voor het papier is opgegeven.
- ❏ Laad één blad papier per keer wanneer u meerdere bladen laadt.
- ❏ Controleer of de instellingen voor het papierformaat en de papiersoort overeenkomen met het papierformaat en de papiersoort in de printer.

["Lijst met papiersoorten" op pagina 31](#page-30-0)

# **De inktcartridges moeten worden vervangen**

## **Voorzorgsmaatregelen voor inktcartridges**

Lees de volgende instructies voordat u inktcartridges vervangt.

#### **Voorzorgsmaatregelen voor het bewaren van inktcartridges**

- ❏ Houd de inktcartridges uit de buurt van direct zonlicht.
- ❏ Bewaar de inktcartridges niet bij hoge temperaturen of temperaturen onder het vriespunt.
- ❏ Voor het beste resultaat raadt Epson aan om inktcartridges op te gebruiken voordat de houdbaarheidsdatum op de verpakking is verstreken of binnen zes maanden na openen van de verpakking (wat zich het eerst voordoet).
- ❏ Voor de beste resultaten bewaart u inktpatroonverpakkingen met de onderkant naar beneden.
- ❏ Laat cartridges voor gebruik ten minste drie uur op kamertemperatuur komen.
- ❏ Open de verpakking niet totdat u klaar bent om het inktpatroon in de printer te plaatsen. Het inktpatroon is vacuüm verpakt om de betrouwbaarheid ervan te garanderen. Als u een inktpatroon lange tijd onverpakt laat voordat u het gebruikt, is normaal afdrukken niet mogelijk.

#### **Voorzorgsmaatregelen voor het vervangen van inktcartridges**

- ❏ Zorg dat u de haakjes aan de zijkant van het inktpatroon niet breekt wanneer u het uit de verpakking haalt.
- ❏ Schud inktpatronen niet nadat u de verpakking hebt geopend, omdat ze kunnen lekken.

❏ U moet de gele tape van het inktpatroon verwijderen voordat u het plaatst; anders kan de afdrukkwaliteit achteruitgaan of kunt u niet afdrukken. Verwijder of scheur het label op het inktpatroon niet; hierdoor kan het gaan lekken.

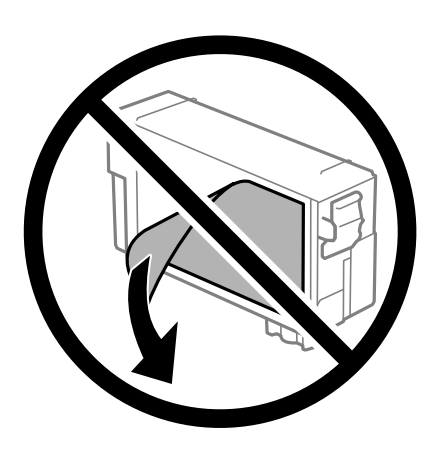

❏ Verwijder het doorzichtige zegel aan de onderkant van het inktpatroon niet; anders kan het inktpatroon onbruikbaar worden.

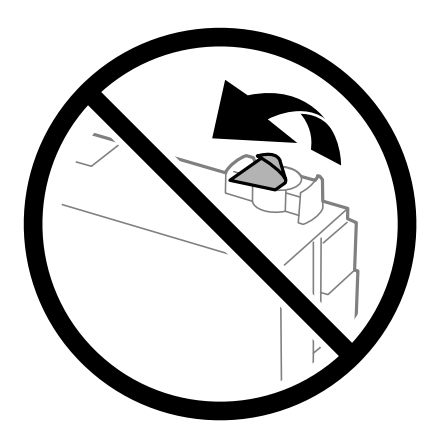

❏ Raak de in de figuur getoonde onderdelen niet aan. Omdat dit de normale werking kan schaden.

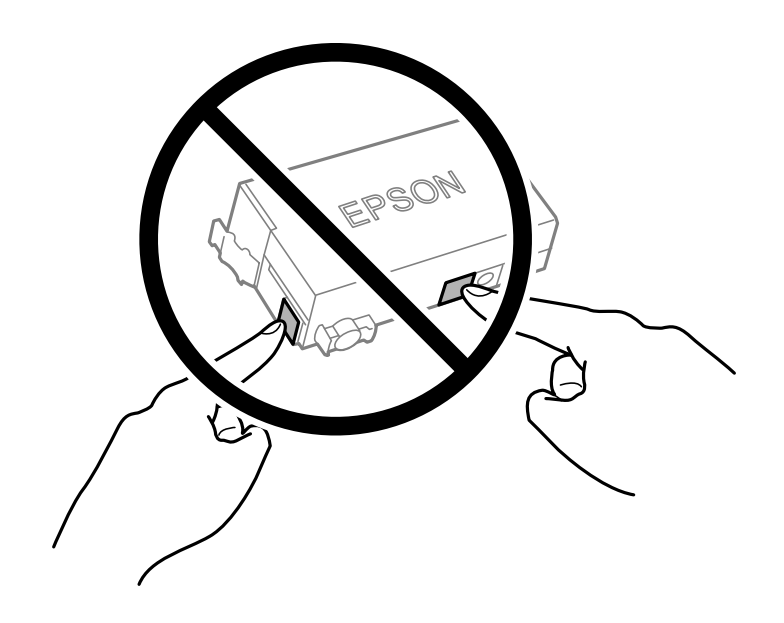

- ❏ Vervang inktcartridges niet als de stroom is uitgeschakeld. Verplaats de printkop niet handmatig, anders kunt u de printer beschadigen.
- ❏ Schakel de printer niet uit terwijl de inkt wordt geladen. Als het laden van de inkt niet wordt voltooid, kunt u mogelijk niet afdrukken.
- ❏ Zorg dat er altijd inktcartridges in de printer zijn geplaatst en schakel de printer niet uit tijdens het vervangen van inktcartridges. Anders droogt de inkt uit die in de spuitkanaaltjes van de printkop achterblijft en kunt u mogelijk niet afdrukken.
- ❏ Als u een inktpatroon tijdelijk moet verwijderen, zorgt u dat u het inkttoevoergebied beschermt tegen vuil en stof. Bewaar het inktpatroon op dezelfde plaats als de printer, met de inkttoevoerpoort naar beneden of naar de zijkant. Bewaar inktpatronen niet met de inkttoevoerpoort naar boven. Omdat de inkttoevoerpoort is uitgerust met een klep die is ontworpen om het vrijgeven van een teveel aan inkt tegen te houden, hoeft u zelf geen deksel of dop te verschaffen.
- ❏ Bij verwijderde cartridges kan er inkt rond de inkttoevoerpoort zitten. Let er daarom op dat u geen vlekken maakt bij het verwijderen van cartridges.
- ❏ Deze printer gebruikt inktpatronen die zijn uitgerust met een groene chip die informatie bijhoudt, zoals de hoeveelheid resterende inkt voor elk inktpatroon. Dit betekent dat zelfs wanneer het inktpatroon uit de printer wordt verwijderd voordat het leeg is, u het inktpatroon nog steeds kunt gebruiken nadat u het weer in de printer plaatst. Er kan echter inkt worden gebruikt wanneer u een inktpatroon terugplaatst om de printerprestaties te garanderen.
- ❏ Voor een optimale efficiëntie van de inkt verwijdert u een inktpatroon alleen wanneer u het wilt vervangen. Inktpatronen met een lage inktstatus kunnen niet worden gebruikt wanneer u ze terugplaatst.
- ❏ Voor een optimale afdrukkwaliteit en bescherming van de printkop blijft een variabele inktreserve in de cartridge achter op het moment waarop de printer aangeeft dat u de cartridge moet vervangen. De opgegeven capaciteiten bevatten deze reserve niet.
- ❏ Haal de inktcartridges niet uit elkaar en breng geen wijzigingen aan cartridges aan. Daardoor kan normaal afdrukken onmogelijk worden.
- ❏ U kunt de cartridge die bij de printer is geleverd niet ter vervanging gebruiken.

#### **Inktverbruik**

- ❏ Voor optimale prestaties van de printkop wordt er tijdens onderhoudsactiviteiten een beetje inkt gebruikt uit de cartridge. Er kan ook inkt worden gebruikt wanneer u een inktcartridge vervangt of de printer inschakelt.
- ❏ De inkt in de inktcartridge die bij de printer is geleverd, wordt deels verbruikt bij de installatie van de printer. De printkop in uw printer is volledig met inkt geladen om afdrukken van hoge kwaliteit te bezorgen. Bij dit eenmalige proces wordt een bepaalde hoeveelheid inkt verbruikt. Met deze cartridge kunnen daarom wellicht minder pagina's worden afgedrukt dan met volgende inktcartridges.
- ❏ De opgegeven capaciteit hangt af van de afbeeldingen die u afdrukt, het papier dat u gebruikt, hoe vaak u afdrukt en de omgeving (bijvoorbeeld temperatuur) waarin u de printer gebruikt.

## **Cartridges vervangen**

Wanneer een bericht wordt weergegeven waarin u wordt gevraagd de inktcartridges te vervangen, selecteert u **Hoe** en bekijkt u de animaties die op het bedieningspaneel worden weergegeven om te leren hoe u de inktcartridges vervangt.

Als u de inktcartridges moet vervangen voordat ze leeg zijn, selecteert u in het startscherm **Onderhoud** > **Vervangen patronen** en volgt u de instructies op het scherm. Selecteer **Volgende** voor meer informatie.

## <span id="page-211-0"></span>!*Let op:*

Pas bij het sluiten van de scannereenheid op dat uw vingers niet klem komen te zitten. Anders kunt u zich verwonden.

Raadpleeg de volgende gerelateerde informatie voordat u inktcartridges vervangt.

#### **Gerelateerde informatie**

- & ["Codes van de cartridges" op pagina 255](#page-254-0)
- & ["Voorzorgsmaatregelen voor inktcartridges" op pagina 209](#page-208-0)

# **De onderhoudsset moet worden vervangen**

## **Voorzorgsmaatregelen voor de onderhoudscassette**

Lees de volgende instructies voordat u de onderhoudscassette vervangt.

- ❏ Raak de groene chip aan de zijkant van de onderhoudscassette niet aan. Omdat dit de normale werking kan schaden.
- ❏ Houd de gebruikte onderhoudscassette niet scheef wanneer deze in de plastic zak is verzegeld, omdat anders inkt kan lekken.
- ❏ Houd de onderhoudscassette uit de buurt van direct zonlicht.
- ❏ Sla de onderhoudscassette niet op onder hoge temperaturen of temperaturen onder het vriespunt.
- ❏ Vervang de onderhoudscassette niet tijdens afdrukken, omdat anders inkt kan lekken.
- ❏ Verwijder de onderhoudscassette en zijn deksel niet behalve bij het vervangen van de onderhoudscassette. Hierdoor kan er inkt lekken.
- ❏ Als de afdekking niet kan worden teruggeplaatst, is de onderhoudscassette mogelijk onjuist geplaatst. Verwijder de onderhoudscassette en plaats hem opnieuw.
- ❏ Hergebruik van een onderhoudscassette die lange tijd uit het apparaat verwijderd is geweest, is niet toegestaan. Inkt in de cassette is dan gestold en er kan geen inkt meer worden geabsorbeerd.
- ❏ Raak de openingen van de onderhoudscassette niet aan. U kunt inkt over uzelf knoeien.

## **Een onderhoudscassette vervangen**

Tijdens sommige afdrukcycli kan een heel kleine hoeveelheid overtollige inkt in de onderhoudscassette worden verzameld. Om te voorkomen dat inkt uit de onderhoudscassette lekt, is de printer ontworpen om het afdrukken te stoppen wanneer de absorptiecapaciteit van de onderhoudscassette zijn limiet heeft bereikt. Of en hoe vaak dit nodig is, hangt af van het aantal pagina's dat u afdrukt, het soort materiaal waarop u afdrukt en het aantal reinigingsprocedures dat door het apparaat wordt uitgevoerd.

Raadpleeg de animaties op het bedieningspaneel wanneer een bericht wordt weergegeven waarin u wordt gevraagd de onderhoudsset te vervangen. Dat de cassette moet worden vervangen, wil niet zeggen dat uw printer niet meer

<span id="page-212-0"></span>volgens de specificaties functioneert. De kosten voor deze vervanging vallen niet onder de garantie van Epson. Dit onderdeel kan door de gebruiker worden vervangen.

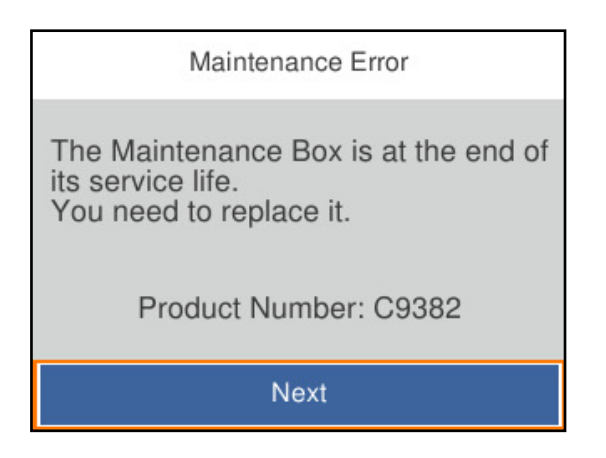

#### *Opmerking:*

❏ Als de onderhoudsset vol is, kunt u niet afdrukken en kunt u de printkop niet reinigen totdat de set is vervangen. Dit om het lekken van inkt te voorkomen. U kunt echter bewerkingen uitvoeren die geen inkt gebruiken, zoals scannen.

#### **Gerelateerde informatie**

- & ["Onderhoudscassettecode" op pagina 256](#page-255-0)
- & ["Voorzorgsmaatregelen voor de onderhoudscassette" op pagina 212](#page-211-0)

# **De afdruk-, kopieer-, scan- en faxkwaliteit is slecht**

## **Afdrukkwaliteit is slecht**

#### **Afdrukken vertonen streepvorming**

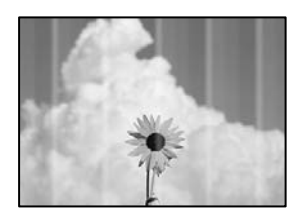

#### **De spuitkanaaltjes van de printkop zijn mogelijk verstopt.**

#### **Oplossingen**

Gebruik de functie **Aanpassing afdrukkwaliteit**. Als u de printer langere tijd niet hebt gebruikt, kunnen de spuitkanaaltjes van de printkop verstopt raken en worden inktdruppels mogelijk niet doorgelaten.

& ["De afdrukkwaliteit aanpassen" op pagina 131](#page-130-0)

## **Zwarte of grijze streepvorming zichtbaar met een tussenafstand van ongeveer 3.3 cm**

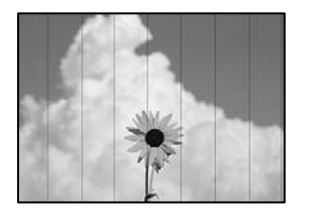

Dit kan de volgende oorzaken hebben.

**De instelling voor de papiersoort komt niet overeen met het geladen papier. Oplossingen**

Selecteer de geschikte papiersoortinstelling voor de papiersoort die in de printer is geladen.

 $\blacktriangleright$  ["Lijst met papiersoorten" op pagina 31](#page-30-0)

## **De afdrukkwaliteit is te laag ingesteld.**

#### **Oplossingen**

Wanneer u afdrukt op gewoon papier, drukt u af met een hogere kwaliteitsinstelling.

❏ Bedieningspaneel

Selecteer in de printerinstellingen het tabblad **Geavanceerde instellingen** (als het tabblad **Geavanceerde instellingen** wordt weergegeven) en selecteer vervolgens **Hoog** bij **Kwaliteit**.

❏ Windows

Selecteer **Hoog** op het tabblad **Kwaliteit** op het tabblad **Hoofdgroep** van het printerstuurprogramma.

❏ Mac OS

Selecteer **Fijn** bij **Afdrukkwaliteit** in het menu **Printerinstellingen** van het dialoogvenster.

#### **De printkop is niet goed uitgelijnd.**

#### **Oplossingen**

Lijn de printkop uit met gebruik van de functie **Aanpassing afdrukkwaliteit**.

◆ ["De afdrukkwaliteit aanpassen" op pagina 131](#page-130-0)

## **Verticale lijnen of verkeerde uitlijning**

enthanten ane ı Aufdruck. W I 5008 "Regel

Dit kan de volgende oorzaken hebben. Controleer de oorzaken en volg de oplossingen in volgorde vanaf het begin.

## **De printkop is niet goed uitgelijnd.**

#### **Oplossingen**

Lijn de printkop uit met gebruik van de functie **Aanpassing afdrukkwaliteit**.

◆ ["De afdrukkwaliteit aanpassen" op pagina 131](#page-130-0)

#### **De instelling voor bidirectioneel afdrukken is ingeschakeld.**

#### **Oplossingen**

Als de afdrukkwaliteit niet is verbeterd na uitlijning van de printkop, schakelt u de instelling voor bidirectioneel afdrukken uit.

Bidirectioneel (of snel) afdrukken wil zeggen dat de printkop in beide richtingen afdrukt. Verticale lijnen worden mogelijk niet goed uitgelijnd. Wanneer u deze instelling uitschakelt, kan de afdruksnelheid afnemen. De afdrukkwaliteit blijft echter hetzelfde.

❏ Bedieningspaneel

Selecteer **Instel.** > **Algemene instellingen** > **Printerinstellingen** en schakel vervolgens **Bidirectioneel** uit.

❏ Windows

Hef de selectie op van **Bidirectioneel afdrukken** op het tabblad **Meer opties** van de het printerstuurprogramma.

❏ Mac OS

Selecteer **Systeemvoorkeuren** in het menu Apple > **Printers en scanners** (of **Afdrukken en scannen**, **Afdrukken en faxen**) en selecteer vervolgens de printer. Klik op **Opties en toebehoren** > **Opties** (of **Stuurprogramma**). Selecteer **Uit** voor **Bidirectioneel afdrukken**.

## **Er ontstaan strepen**

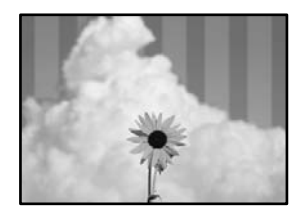

#### **De instelling voor bidirectioneel afdrukken is ingeschakeld.**

#### **Oplossingen**

Schakel de instelling voor bidirectioneel afdrukken uit wanneer u op gewoon papier wilt afdrukken.

Bidirectioneel (of snel) afdrukken wil zeggen dat de printkop in beide richtingen afdrukt. Verticale lijnen worden mogelijk niet goed uitgelijnd. Wanneer u deze instelling uitschakelt, kan de afdruksnelheid afnemen. De afdrukkwaliteit blijft echter hetzelfde.

❏ Bedieningspaneel

Selecteer **Instel.** > **Algemene instellingen** > **Printerinstellingen** en schakel vervolgens **Bidirectioneel** uit.

❏ Windows

Hef de selectie op van **Bidirectioneel afdrukken** op het tabblad **Meer opties** van de het printerstuurprogramma.

#### ❏ Mac OS

Selecteer **Systeemvoorkeuren** in het menu Apple > **Printers en scanners** (of **Afdrukken en scannen**, **Afdrukken en faxen**) en selecteer vervolgens de printer. Klik op **Opties en toebehoren** > **Opties** (of **Stuurprogramma**). Selecteer **Uit** voor **Bidirectioneel afdrukken**.

## **De spuitkanaaltjes van de printkop zijn mogelijk verstopt.**

## **Oplossingen**

Gebruik de functie **Aanpassing afdrukkwaliteit**. Als u de printer langere tijd niet hebt gebruikt, kunnen de spuitkanaaltjes van de printkop verstopt raken en worden inktdruppels mogelijk niet doorgelaten.

& ["De afdrukkwaliteit aanpassen" op pagina 131](#page-130-0)

## **Er is niets afgedrukt op het papier**

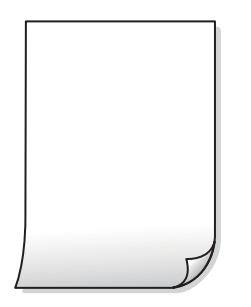

#### **De spuitkanaaltjes van de printkop zijn mogelijk verstopt.**

#### **Oplossingen**

Gebruik de functie **Aanpassing afdrukkwaliteit**. Als u de printer langere tijd niet hebt gebruikt, kunnen de spuitkanaaltjes van de printkop verstopt raken en worden inktdruppels mogelijk niet doorgelaten.

& ["De afdrukkwaliteit aanpassen" op pagina 131](#page-130-0)

#### **De afdrukinstellingen en het papierformaat in de printer verschillen.**

#### **Oplossingen**

Pas de afdrukinstellingen aan het papierformaat in de printer aan. Laad papier dat overeenkomt met de afdrukinstellingen, in de printer.

**Er worden meerdere vellen papier tegelijkertijd ingevoerd in de printer.**

#### **Oplossingen**

Raadpleeg de volgende informatie om te voorkomen dat meerdere vellen papier tegelijkertijd worden ingevoerd in de printer.

& ["Er worden meerdere vellen papier tegelijk uitgevoerd" op pagina 154](#page-153-0)
### **Papier vertoont vlekken of is bekrast**

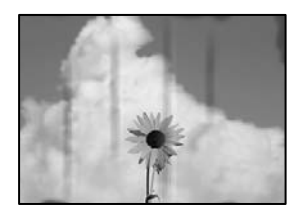

Dit kan de volgende oorzaken hebben.

### **Papier is onjuist geladen.**

### **Oplossingen**

Wanneer u horizontale streepvorming ziet (loodrecht op de afdrukrichting) of wanneer u vlekken krijgt op de boven- of onderkant van het papier, laad het papier dan in de juiste richting en schuif de zijgeleiders tegen het papier.

& ["Papier laden" op pagina 31](#page-30-0)

### **De papierbaan is vies.**

#### **Oplossingen**

Wanneer u verticale streepvorming (horizontaal op de afdrukrichting) of vlekken op het papier ziet, reinig dan de papierbaan.

& ["Het papiertraject vrijmaken van inktvlekken" op pagina 135](#page-134-0)

### **Het papier is omgekruld.**

#### **Oplossingen**

Plaats het papier op een vlakke ondergrond om te controleren of het is omgekruld. Maak het plat indien dit het geval is.

### **De printkop wrijft over het oppervlak van het papier.**

#### **Oplossingen**

Als u afdrukt op dik papier, bevindt de printkop zich dicht bij het afdrukoppervlak en kan het papier slijtplekken vertonen. Schakel in dit geval de instelling in die dit kan voorkomen. Als u deze functie inschakelt, neemt de afdrukkwaliteit of de afdruksnelheid mogelijk af.

❏ Bedieningspaneel

Selecteer **Instel.** > **Algemene instellingen** > **Printerinstellingen** en schakel vervolgens **Dik papier** in.

❏ Windows

Klik op het tabblad **Extra instellingen** van het printerstuurprogramma op **Hulpprogramma's** en selecteer **Dik papier en enveloppes**.

❏ Mac OS

Selecteer **Systeemvoorkeuren** in het Apple-menu > **Printers en scanners** (of **Afdrukken en scannen**, **Afdrukken en faxen**) en selecteer vervolgens de printer. Klik op **Opties en toebehoren** > **Opties** (of **Stuurprogramma**). Selecteer **Aan** voor **Dik papier en enveloppes**.

### **De achterzijde van het papier is afgedrukt voordat de inkt op de andere zijde droog was. Oplossingen**

Zorg ervoor dat de inkt volledig gedroogd is voordat u het papier opnieuw laadt bij het handmatig dubbelzijdig afdrukken.

### **Bij automatisch dubbelzijdig afdrukken is de afdrukdichtheid te hoog en de droogtijd te kort.**

### **Oplossingen**

Wanneer u automatisch dubbelzijdig afdrukt en gegevens met een hoge dichtheid wilt afdrukken, zoals afbeeldingen en grafieken, verlaag dan de afdrukdichtheid en verhoog de droogtijd.

- & ["Dubbelzijdig afdrukken" op pagina 50](#page-49-0)
- & ["Dubbelzijdig afdrukken" op pagina 70](#page-69-0)

### **Positie, formaat of marges van de afdruk zijn niet juist**

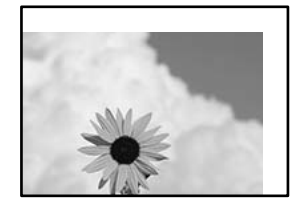

Dit kan de volgende oorzaken hebben.

### **Het papier is onjuist geladen.**

### **Oplossingen**

Laad het papier in de juiste richting en schuif de zijgeleider tegen de rand van het papier aan.

& ["Papier laden" op pagina 31](#page-30-0)

### **Het papierformaat is verkeerd ingesteld.**

### **Oplossingen**

Selecteer de juiste instelling voor het papierformaat.

**De marge-instelling van de toepassingssoftware valt niet binnen het afdrukgebied.**

### **Oplossingen**

Pas de marge-instelling van de toepassing aan, zodat deze binnen het afdrukgebied valt.

### **Afgedrukte tekens zijn niet juist of onleesbaar**

<B⊠⊠コ┗⊠•⊠斥彗二 ZAォ鋕・コ i2 薀・」•サー8Q⊠/ア⊠r ⊠b8 ⊠!\$ NB⊠X⊠• B7kBcT,⊠• B • ≯; JEE⊠Pク⊠J2; •⊠1ツ M<sub>Xu</sub>

### N ?NN ?▲N ?NNNNNNNNNNNNNNNNNNNNN

¤6æA'HcK=<sup>—</sup>¤È¤´o¤;Çð¼!"A;逤`r¤<br>ôőicr^µaL¤÷‰+u)"\*mà∙Ñ−hƒûhãšÄ¤‱v¤æ¤<br>rý¤ÿ¤Ž∥,ü®ï¤–ÇËås—Æû¤£œwûZxiÈ}O'®–Ç ¤ÑÂe™Ñ=¤PÉ"!?q}C"æuž¿žáa»'(ÜÉ-¤ò£ó

Dit kan de volgende oorzaken hebben.

### **De USB-kabel is niet correct aangesloten.**

### **Oplossingen**

Sluit de USB-kabel goed aan tussen de printer en de computer.

### **Er staat een afdruktaak in de wachtrij.**

### **Oplossingen**

Annuleer gepauzeerde afdruktaken.

### **Tijdens het afdrukken is de computer handmatig in de Stand-by- of in de Slaapstand gezet.**

#### **Oplossingen**

Zet de computer tijdens het afdrukken niet handmatig in de **Stand-by**- of **Slaap**stand. Als u de computer opnieuw opstart, worden er mogelijk onleesbare pagina's afgedrukt.

### **U gebruikt het printerstuurprogramma voor een andere printer.**

#### **Oplossingen**

Controleer of het gebruikte printerstuurprogramma deze printer ondersteunt. Controleer de printer boven in het venster van het printerstuurprogramma.

### **De afgedrukte afbeelding is omgekeerd**

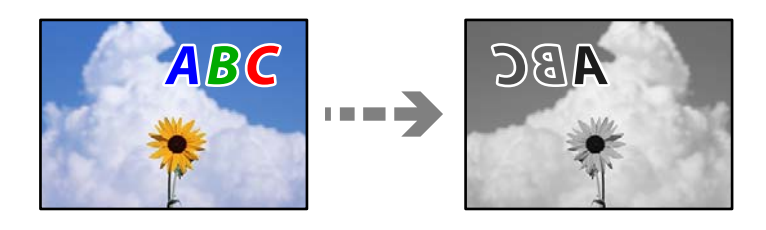

### **In de afdrukinstellingen is ingesteld dat de afbeelding horizontaal moet worden geplaatst.**

### **Oplossingen**

Hef de selectie van instellingen voor het spiegelen van afbeeldingen op in het printerstuurprogramnma of de toepassing.

### <span id="page-219-0"></span>❏ Windows

Hef de selectie op van **Spiegel afbeelding** op het tabblad **Meer opties** van de het printerstuurprogramma.

❏ Mac OS

Hef de selectie op van **Spiegel afbeelding** in het menu **Printerinstellingen** van het afdrukdialoog.

### **Mozaïekachtige patronen op de afdrukken**

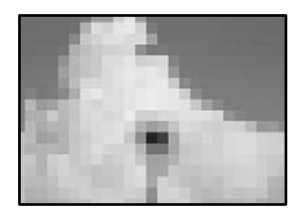

### **Afbeeldingen of foto's met een lage resolutie zijn afgedrukt.**

### **Oplossingen**

Gebruik gegevens met een hoge resolutie als u afbeeldingen of foto's afdrukt. Hoewel ze op het scherm goed lijken, hebben afbeeldingen op websites vaak een lage resolutie. Hierdoor kan de afdrukkwaliteit afnemen.

## **De kopieerkwaliteit is slecht**

### **Kopieën vertonen streepvorming**

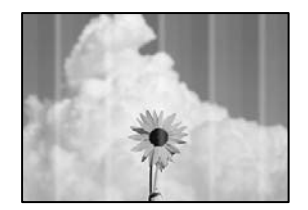

### **De spuitkanaaltjes van de printkop zijn mogelijk verstopt.**

### **Oplossingen**

Gebruik de functie **Aanpassing afdrukkwaliteit**. Als u de printer langere tijd niet hebt gebruikt, kunnen de spuitkanaaltjes van de printkop verstopt raken en worden inktdruppels mogelijk niet doorgelaten.

& ["De afdrukkwaliteit aanpassen" op pagina 131](#page-130-0)

### **Zwarte of grijze streepvorming zichtbaar met een tussenafstand van ongeveer 3.3 cm**

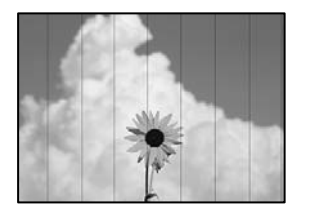

Dit kan de volgende oorzaken hebben.

**De instelling voor de papiersoort komt niet overeen met het geladen papier. Oplossingen**

Selecteer de geschikte papiersoortinstelling voor de papiersoort die in de printer is geladen.

& ["Lijst met papiersoorten" op pagina 31](#page-30-0)

### **De printkop is niet goed uitgelijnd.**

### **Oplossingen**

Lijn de printkop uit met gebruik van de functie **Aanpassing afdrukkwaliteit**.

& ["De afdrukkwaliteit aanpassen" op pagina 131](#page-130-0)

### **Verticale lijnen of verkeerde uitlijning**

enthalten alle r Aufdruck, W ↓5008 "Regel

Dit kan de volgende oorzaken hebben.

### **De printkop is niet goed uitgelijnd.**

### **Oplossingen**

Lijn de printkop uit met gebruik van de functie **Aanpassing afdrukkwaliteit**.

& ["De afdrukkwaliteit aanpassen" op pagina 131](#page-130-0)

### **De instelling voor bidirectioneel afdrukken is ingeschakeld.**

### **Oplossingen**

Als de afdrukkwaliteit niet is verbeterd na uitlijning van de printkop, schakelt u de instelling voor bidirectioneel afdrukken uit.

Bidirectioneel (of snel) afdrukken wil zeggen dat de printkop in beide richtingen afdrukt. Verticale lijnen worden mogelijk niet goed uitgelijnd. Wanneer u deze instelling uitschakelt, kan de afdruksnelheid afnemen. De afdrukkwaliteit blijft echter hetzelfde.

Selecteer **Instel.** > **Algemene instellingen** > **Printerinstellingen** en schakel vervolgens **Bidirectioneel** uit op het bedieningspaneel.

### **Er ontstaan strepen**

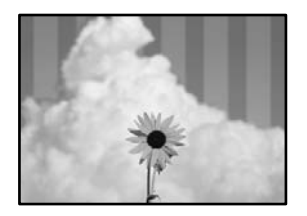

### **De instelling voor bidirectioneel afdrukken is ingeschakeld.**

#### **Oplossingen**

Schakel de instelling voor bidirectioneel afdrukken uit wanneer u op gewoon papier wilt afdrukken.

Bidirectioneel (of snel) afdrukken wil zeggen dat de printkop in beide richtingen afdrukt. Verticale lijnen worden mogelijk niet goed uitgelijnd. Wanneer u deze instelling uitschakelt, kan de afdruksnelheid afnemen. De afdrukkwaliteit blijft echter hetzelfde.

Selecteer **Instel.** > **Algemene instellingen** > **Printerinstellingen** en schakel vervolgens **Bidirectioneel** uit op het bedieningspaneel.

### **De spuitkanaaltjes van de printkop zijn mogelijk verstopt.**

### **Oplossingen**

Gebruik de functie **Aanpassing afdrukkwaliteit**. Als u de printer langere tijd niet hebt gebruikt, kunnen de spuitkanaaltjes van de printkop verstopt raken en worden inktdruppels mogelijk niet doorgelaten.

◆ ["De afdrukkwaliteit aanpassen" op pagina 131](#page-130-0)

### **Er is niets afgedrukt op het papier**

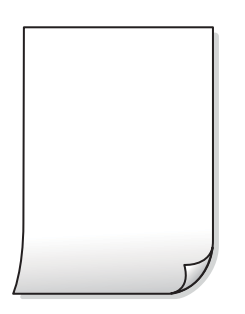

### **De spuitkanaaltjes van de printkop zijn mogelijk verstopt.**

#### **Oplossingen**

Gebruik de functie **Aanpassing afdrukkwaliteit**. Als u de printer langere tijd niet hebt gebruikt, kunnen de spuitkanaaltjes van de printkop verstopt raken en worden inktdruppels mogelijk niet doorgelaten.

& ["De afdrukkwaliteit aanpassen" op pagina 131](#page-130-0)

### **De afdrukinstellingen en het papierformaat in de printer verschillen.**

### **Oplossingen**

Pas de afdrukinstellingen aan het papierformaat in de printer aan. Laad papier dat overeenkomt met de afdrukinstellingen, in de printer.

**Er worden meerdere vellen papier tegelijkertijd ingevoerd in de printer.**

### **Oplossingen**

Raadpleeg de volgende informatie om te voorkomen dat meerdere vellen papier tegelijkertijd worden ingevoerd in de printer.

& ["Er worden meerdere vellen papier tegelijk uitgevoerd" op pagina 154](#page-153-0)

### **Papier vertoont vlekken of is bekrast**

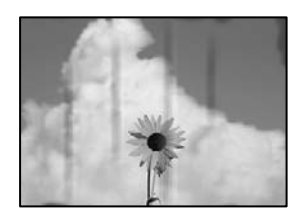

Dit kan de volgende oorzaken hebben.

### **Papier is onjuist geladen.**

### **Oplossingen**

Wanneer u horizontale streepvorming ziet (loodrecht op de afdrukrichting) of wanneer u vlekken krijgt op de boven- of onderkant van het papier, laad het papier dan in de juiste richting en schuif de zijgeleiders tegen het papier.

& ["Papier laden" op pagina 31](#page-30-0)

### **De papierbaan is vies.**

#### **Oplossingen**

Wanneer u verticale streepvorming (horizontaal op de afdrukrichting) of vlekken op het papier ziet, reinig dan de papierbaan.

& ["Het papiertraject vrijmaken van inktvlekken" op pagina 135](#page-134-0)

### **Het papier is omgekruld.**

### **Oplossingen**

Plaats het papier op een vlakke ondergrond om te controleren of het is omgekruld. Maak het plat indien dit het geval is.

#### **De printkop wrijft over het oppervlak van het papier.**

#### **Oplossingen**

Wanneer u kopieert op dik papier, bevindt de printkop zich dicht bij het afdrukoppervlak en kan het papier slijtplekken vertonen. Schakel in dit geval de instelling in die dit kan voorkomen.

Selecteer **Instel.** > **Algemene instellingen** > **Printerinstellingen** en schakel vervolgens **Dik papier** in op het bedieningspaneel. Als u deze instelling inschakelt, kan de afdrukkwaliteit of de afdruksnelheid afnemen.

### **Positie, formaat of marges van de kopieën zijn niet juist**

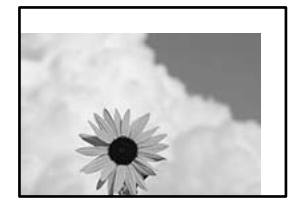

Dit kan de volgende oorzaken hebben.

### **Het papier is onjuist geladen.**

#### **Oplossingen**

Laad het papier in de juiste richting en schuif de zijgeleider tegen de rand van het papier aan.

& ["Papier laden" op pagina 31](#page-30-0)

#### **Het papierformaat is verkeerd ingesteld.**

### **Oplossingen**

Selecteer de juiste instelling voor het papierformaat.

#### **De originelen zijn niet goed geplaatst.**

#### **Oplossingen**

- ❏ Zorg ervoor dat het origineel juist is geplaatst tegen de uitlijnmarkeringen.
- ❏ Als de rand van de gescande afbeelding ontbreekt, verschuift u het origineel wat weg van de rand van de scanner. U kunt de strook van ongeveer 1,5 mm (0,06 inch) langs de rand van de scannerglasplaat niet scannen.
- & ["Originelen plaatsen" op pagina 37](#page-36-0)

### **Er ligt stof of vuil op de scannerglasplaat.**

#### **Oplossingen**

Verwijder eventueel stof of vuil van de originelen wanneer u deze op de scannerglasplaat legt en reinig de scannerglasplaat. Vlekken en stof op het glas kunnen in het kopieergedeelte worden opgenomen, wat een verkeerde kopieerpositie of kleine afbeelding tot gevolg kan hebben.

& ["De Scannerglasplaat reinigen" op pagina 135](#page-134-0)

### **Documentgr. is verkeerd ingesteld in de kopieerinstelling.**

### **Oplossingen**

Selecteer het juiste **Documentgr.** in de kopieerinstelling.

& ["Geavanceerde menuopties voor kopiëren" op pagina 87](#page-86-0)

### **Op de gekopieerde afdruk verschijnen vegen, vlekken of rechte lijnen**

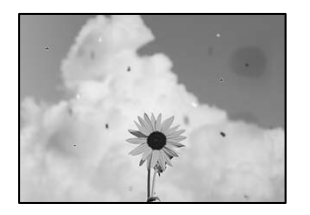

Dit kan de volgende oorzaken hebben.

### **De papierbaan is vies.**

### **Oplossingen**

Laad en werp het papier uit zonder af te drukken om het papiertraject te reinigen.

& ["Het papiertraject vrijmaken van inktvlekken" op pagina 135](#page-134-0)

### **Er ligt stof of vuil op de originelen of de scannerglasplaat.**

### **Oplossingen**

Verwijder stot of vuil van de originelen en reinig de scannerglasplaat.

& ["De Scannerglasplaat reinigen" op pagina 135](#page-134-0)

### **Er ligt stof of vuil op de ADF of de originelen.**

### **Oplossingen**

Reinig de ADF en verwijder stof of vuil van de originelen.

& ["De automatische documentinvoer \(ADF\) schoonmaken" op pagina 136](#page-135-0)

**Er is te veel kracht uitgeoefend op het origineel.**

### **Oplossingen**

Als u te veel kracht uitoefent, kunnen wazige plekken, vlekken en puntjes optreden.

Oefen niet te veel kracht uit op het origineel of de documentkap.

& ["Originelen plaatsen" op pagina 37](#page-36-0)

### **De kopieerdichtheid is te hoog ingesteld.**

#### **Oplossingen**

Verlaag de kopieerdichtheid.

& ["Basis menu-opties voor kopiëren" op pagina 87](#page-86-0)

### **Er verschijnt een webachtig patroon (ook wel "moiré" genoemd) op de gekopieerde afbeelding**

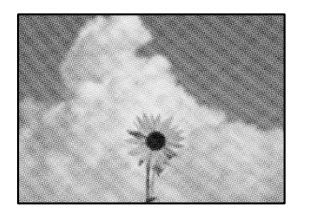

### **Als het origineel een gedrukt document is, zoals een tijdschrift of catalogus, verschijnt er een moirépatroon.**

### **Oplossingen**

Wijzig de instelling voor verkleinen en vergroten. Als er een moirépatroon verschijnt, plaatst u het origineel onder een iets andere hoek.

& ["Basis menu-opties voor kopiëren" op pagina 87](#page-86-0)

### **De achterkant van het origineel is te zien op de gekopieerde afbeelding**

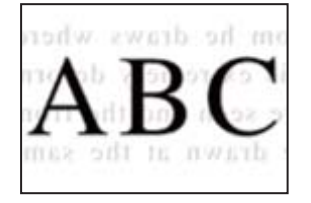

Dit kan de volgende oorzaken hebben.

### **Wanneer dunne originelen worden gescand, kunnen afbeelden op de achterkant ook worden gescand.**

### **Oplossingen**

Plaats het origineel op d scannerglasplaat en leg er vervolgens een zwart vel papier overheen.

& ["Originelen plaatsen" op pagina 37](#page-36-0)

### **De kopieerdichtheid is te hoog ingesteld.**

### **Oplossingen**

Verlaag de kopieerdichtheid.

& ["Basis menu-opties voor kopiëren" op pagina 87](#page-86-0)

## <span id="page-226-0"></span>**Problemen met gescande afbeeldingen**

### **Ongelijke kleuren, vuil, vlekken enzovoort bij scannen met de scannerglasplaat**

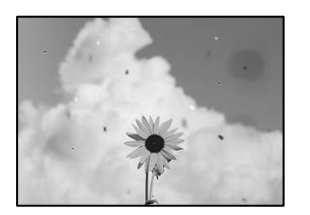

### **Er ligt stof of vuil op de originelen of de scannerglasplaat.**

### **Oplossingen**

Verwijder stot of vuil van de originelen en reinig de scannerglasplaat.

& ["De Scannerglasplaat reinigen" op pagina 135](#page-134-0)

### **Er is te veel kracht uitgeoefend op het origineel.**

### **Oplossingen**

Als u te veel kracht uitoefent, kunnen wazige plekken, vlekken en puntjes optreden. Oefen niet te veel kracht uit op het origineel of de documentkap.

& ["Originelen plaatsen" op pagina 37](#page-36-0)

### **Bij scannen vanaf de ADF ontstaan rechte lijnen**

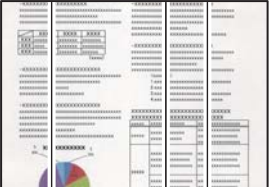

### **Er ligt stof of vuil op de ADF of de originelen.**

### **Oplossingen**

Reinig de ADF en verwijder stof of vuil van de originelen.

& ["De automatische documentinvoer \(ADF\) schoonmaken" op pagina 136](#page-135-0)

### **De achtergrond van gescande afbeeldingen vertoont een verschuiving**

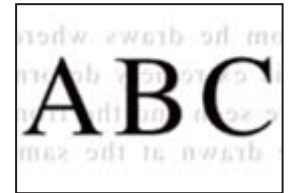

### **Wanneer dunne originelen worden gescand, kunnen afbeelden op de achterkant ook worden gescand.**

#### **Oplossingen**

Wanneer u vanaf de scannerglasplaat scant, leg dan een vel zwart papier of een bureaulegger op het origineel.

◆ ["Originelen plaatsen" op pagina 37](#page-36-0)

### **Kan het gecorrigeerde gebied niet scannen op de scannerglasplaat**

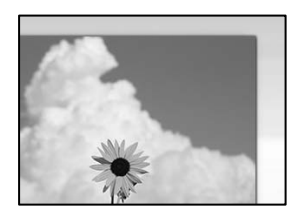

### **De originelen zijn niet goed geplaatst.**

#### **Oplossingen**

- ❏ Zorg ervoor dat het origineel juist is geplaatst tegen de uitlijnmarkeringen.
- ❏ Als de rand van de gescande afbeelding ontbreekt, verschuift u het origineel wat weg van de rand van de scanner. U kunt de strook van ongeveer 1,5 mm (0,06 inch) langs de rand van de scannerglasplaat niet scannen.
- & ["Originelen plaatsen" op pagina 37](#page-36-0)

### **Er ligt stof of vuil op de scannerglasplaat.**

### **Oplossingen**

Verwijder stof of vuil van de scannerglasplaat en de documentkap. Als er afval of vuil rond het origineel aanwezig is, wordt het scanbereik uitgebreid om dit op te nemen.

### **Problemen in gescande afbeelding kunnen niet worden opgelost**

Controleer het volgende. Als u alle oplossingen hebt geprobeerd en het probleem niet is opgelost.

### **Er zijn problemen met de instellingen van de scansoftware.**

#### **Oplossingen**

Gebruik Epson Scan 2 Utility om de instellingen voor de scannersoftware te initialiseren.

#### *Opmerking:*

Epson Scan 2 Utility is een toepassing die met de scannersoftware wordt meegeleverd.

- 1. Start Epson Scan 2 Utility.
	- ❏ Windows 11

Klik op de startknop en selecteer dan **Alle apps** > **EPSON** > **Epson Scan 2 Utility**.

❏ Windows 10

Klik op de startknop en selecteer vervolgens **EPSON** > **Epson Scan 2 Utility**.

<span id="page-228-0"></span>❏ Windows 8.1/Windows 8

Voer de naam van de software in het zoekvenster in en selecteer vervolgens het weergegeven pictogram.

❏ Windows 7

Klik op de startknop en selecteer vervolgens **Alle programma's** of **Programma's** > **EPSON** > **Epson Scan 2** > **Epson Scan 2 Utility**.

❏ Mac OS

Selecteer **Ga** > **Toepassingen** > **Epson Software** > **Epson Scan 2 Utility**.

- 2. Selecteer de tab **Andere**.
- 3. Klik op **Reset**.

Als het probleem hiermee niet wordt opgelost, verwijdert u de scannersoftware en installeert u deze opnieuw.

 $\blacktriangleright$  ["Toepassingen afzonderlijk installeren" op pagina 142](#page-141-0)

### **De kwaliteit van het verzonden faxbericht is slecht**

### **De kwaliteit van het verzonden faxbericht is slecht**

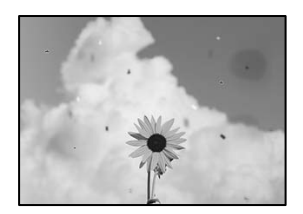

Dit kan de volgende oorzaken hebben.

### **Er ligt stof of vuil op de originelen of de scannerglasplaat.**

### **Oplossingen**

Verwijder stot of vuil van de originelen en reinig de scannerglasplaat.

& ["De Scannerglasplaat reinigen" op pagina 135](#page-134-0)

### **Er is te veel kracht uitgeoefend op het origineel.**

#### **Oplossingen**

Als u te veel kracht uitoefent, kunnen wazige plekken, vlekken en puntjes optreden. Oefen niet te veel kracht uit op het origineel of de documentkap.

& ["Originelen plaatsen" op pagina 37](#page-36-0)

### **Bij het verzenden van faxberichten via de ADF ontstaan rechte lijnen**

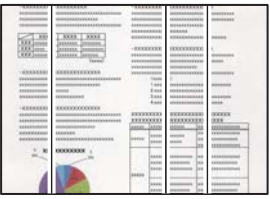

Dit kan de volgende oorzaken hebben.

### **Er ligt stof of vuil op de ADF of de originelen.**

### **Oplossingen**

Reinig de ADF en verwijder stof of vuil van de originelen.

& ["De automatische documentinvoer \(ADF\) schoonmaken" op pagina 136](#page-135-0)

### **De beeldkwaliteit van het verzonden faxbericht is slecht**

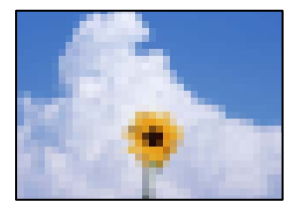

Dit kan de volgende oorzaken hebben.

### **De resolutie is te laag ingesteld.**

### **Oplossingen**

Als u niet bekend bent met de prestaties van het faxapparaat van de afzender, stelt u het volgende in voordat u een faxbericht verzendt.

❏ Selecteer **Fax** > **Faxinstellingen** en stel **Resolutie** in op de hoogste kwaliteit.

❏ Selecteer **Fax** > **Faxinstellingen** en schakel vervolgens **Direct verzenden** in.

Als u **Resolutie** instelt op **Foto** en u het faxbericht vervolgens verzendt zonder **Direct verzenden** in te schakelen, wordt het faxbericht op een lagere resolutie verzonden.

### **De ECM-instelling is uitgeschakeld.**

### **Oplossingen**

Selecteer **Instel.** > **Algemene instellingen** > **Faxinstellingen** > **Basisinstellingen** en schakel de **ECM**instelling in op het bedieningspaneel. Hierdoor worden fouten die optreden vanwege verbindingsproblemen mogelijk opgelost. Het kan zijn dat faxberichten minder snel worden verzonden en ontvangen dan wanneer **ECM** is uitgeschakeld.

### **De achterkant van het origineel schijnt door in het verzonden faxbericht**

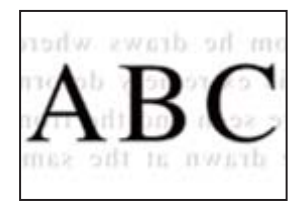

Dit kan de volgende oorzaken hebben.

### **Wanneer dunne originelen worden gescand, kunnen afbeelden op de achterkant ook worden gescand.**

### **Oplossingen**

Plaats het origineel op d scannerglasplaat en leg er vervolgens een zwart vel papier overheen.

& ["Originelen plaatsen" op pagina 37](#page-36-0)

### **De dichtheidsinstelling is hoog bij het verzenden van faxberichten.**

### **Oplossingen**

Selecteer **Fax** > **Faxinstellingen** > **Scaninstellingen** > **Dichtheid** en verlaag de instelling.

## **Het ontvangen faxbericht is van slechte kwaliteit**

### **De beeldkwaliteit van ontvangen faxberichten is slecht**

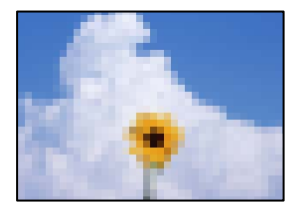

Dit kan de volgende oorzaken hebben.

### **De ECM-instelling is uitgeschakeld.**

#### **Oplossingen**

Selecteer **Instel.** > **Algemene instellingen** > **Faxinstellingen** > **Basisinstellingen** en schakel de **ECM**instelling in op het bedieningspaneel. Hierdoor worden fouten die optreden vanwege verbindingsproblemen mogelijk opgelost. Het kan zijn dat faxberichten minder snel worden verzonden en ontvangen dan wanneer **ECM** is uitgeschakeld.

**De beeldkwaliteit is laag ingesteld op het faxapparaat van de afzender.**

#### **Oplossingen**

Vraag de afzender faxberichten in een hogere kwaliteit te verzenden.

## <span id="page-231-0"></span>**Kan het probleem niet oplossen**

Neem contact op met Epson-ondersteuning als het probleem niet is opgelost nadat u alle bovenstaande oplossingen hebt geprobeerd.

Zie de volgende gerelateerde informatie als problemen met afdrukken of kopiëren niet kunnen worden opgelost.

### **Gerelateerde informatie**

& "Problemen met afdrukken kunnen niet worden opgelost" op pagina 232

### **Problemen met afdrukken kunnen niet worden opgelost**

Probeer de volgende oplossingen als u problemen met afdrukken of kopiëren niet kunt oplossen. Begin bij de eerste oplossing en loop ze vervolgens in volgorde af tot het probleem is opgelost.

❏ Zorg ervoor dat de papiersoort die in de printer is geladen en de papiersoort die op de printer is ingesteld overeenkomen met de papiersoortinstellingen van het printerstuurprogramma.

["Instellingen voor het papierformaat en de papiersoort" op pagina 30](#page-29-0)

- ❏ Gebruik een hogere kwaliteitsinstelling op het bedieningspaneel of in het printerstuurprogramma.
- ❏ Plaats de inktcartridge die al in de printer is geïnstalleerd opnieuw.

Door de inktcartridge opnieuw te installeren, kan de verstopping van spuitkanaaltjes in de printkop worden verholpen en kan de inkt weer vrij stromen.

Omdat er inkt wordt verbruikt wanneer de inktcartridge opnieuw wordt geïnstalleerd, kan er een bericht worden weergegeven waarin u wordt gevraagd de inktcartridge te vervangen. Dit is afhankelijk van de resterende hoeveelheid inkt.

["De inktcartridges moeten worden vervangen" op pagina 209](#page-208-0)

❏ Lijn de printkop uit.

["De printkop uitlijnen" op pagina 134](#page-133-0)

❏ Voer een spuitkanaaltjescontrole uit om te controleren of de spuitkanaaltjes van de printkoppen verstopt zijn.

Als het spuitkanaaltjespatroon wordt onderbroken, zijn de spuitkanaaltjes mogelijk verstopt. Voer de printkopreiniging en de spuitkanaaltjescontrole om afwisselend 3 keer uit en controleer of de verstopping is verholpen.

Bij de printkopreiniging wordt wat inkt gebruikt.

["De printkop controleren en reinigen" op pagina 133](#page-132-0)

❏ Schakel de printer uit, wacht ten minste 12 uur en controleer vervolgens of de verstopping is verholpen.

Als het probleem inderdaad een verstopping was, kunt u het probleem mogelijk oplossen door een tijdje niet af te drukken.

U kunt het volgende controleren terwijl de printer is uitgeschakeld.

❏ Controleer of u originele Epson-inktcartridges gebruikt.

Gebruik bij voorkeur originele Epson-inktcartridges. De afdrukkwaliteit kan verslechteren wanneer nietoriginele inktcartridges worden gebruikt.

["Codes van de cartridges" op pagina 255](#page-254-0)

❏ Controleer of er geen papierresten in de printer zijn achtergebleven.

Wanneer u papier verwijdert, raak de doorschijnende folie dan niet met uw handen of het papier aan.

### ❏ Controleer het papier.

Controleer of het papier is omgekruld of met de afdrukzijde naar de verkeerde kant is geladen.

["Voorzorgsmaatregelen voor papierverwerking" op pagina 30](#page-29-0)

["Beschikbaar papier en capaciteiten" op pagina 253](#page-252-0)

["Niet-beschikbare papiersoorten" op pagina 255](#page-254-0)

❏ Controleer of u geen oude inktcartridge gebruikt.

Voor het beste resultaat raadt Epson aan om inktcartridges op te gebruiken voordat de houdbaarheidsdatum op de verpakking is verstreken of binnen zes maanden na openen van de verpakking (wat zich het eerst voordoet).

Als u het probleem niet kunt oplossen met bovenstaande oplossingen, moet u wellicht een reparatie aanvragen. Neem contact op met de Epson-ondersteuning.

### **Gerelateerde informatie**

- & ["Voordat u contact opneemt met Epson" op pagina 385](#page-384-0)
- & ["Contact opnemen met de klantenservice van Epson" op pagina 385](#page-384-0)

# <span id="page-233-0"></span>**De computer of apparaten toevoegen of vervangen**

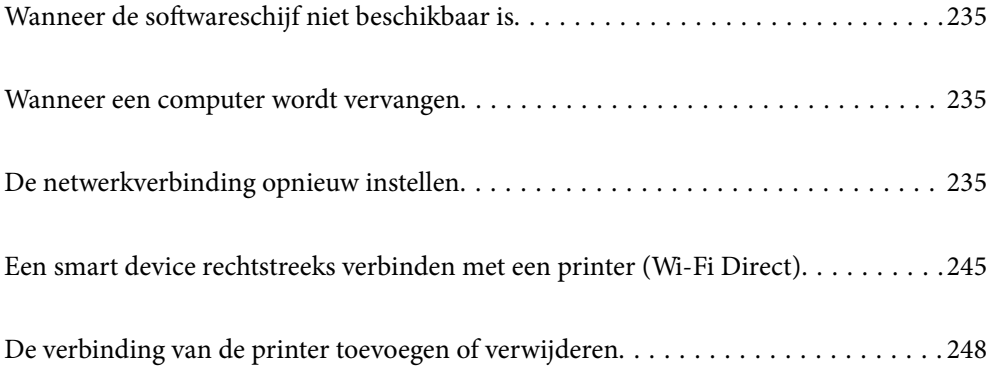

## <span id="page-234-0"></span>**Wanneer de softwareschijf niet beschikbaar is**

U kunt dezelfde inhoud van de softwareschijf ook downloaden van internet.

Dit is nuttig als uw computer geen schijfstation heeft of als u de softwareschijf die bij het product werd geleverd, verloren bent.

Open de volgende website en voer de productnaam in. Ga naar **Instellen** en configureer de instellingen. Volg de instructies op het scherm.

#### [https://epson.sn](https://epson.sn/?q=2)

## **Wanneer een computer wordt vervangen**

U moet het printerstuurprogramma en andere software installeren op de nieuwe computer.

Open de volgende website en voer de productnaam in. Ga naar **Instellen** en configureer de instellingen. Volg de instructies op het scherm.

[https://epson.sn](https://epson.sn/?q=2)

## **De netwerkverbinding opnieuw instellen**

In de volgende gevallen moet het printernetwerk opnieuw worden geconfigureerd.

- ❏ Wanneer u een printer gebruikt met een netwerkverbinding
- ❏ Wanneer uw netwerkomgeving gewijzigd is
- ❏ Wanneer u de draadloze router vervangt
- ❏ De methode voor verbinding met de computer wijzigen

## **Instellingen voor verbinding met de computer configureren**

U kunt het installatieprogramma op een van de volgende manieren uitvoeren.

#### **Instellen vanaf de website**

Open de volgende website en voer de productnaam in. Ga naar **Instellen** en configureer de instellingen.

[https://epson.sn](https://epson.sn/?q=2)

U kunt de procedure ook bekijken in de Webfilmhandleidingen. Open de volgende website.

<https://support.epson.net/publist/vlink.php?code=NPD6870>

### **Instellen met de softwareschijf**

Als uw printer werd geleverd met een softwareschijf en u een Windows-computer met een schijfstation gebruikt, plaatst u de schijf in de computer en volgt u de instructies op het scherm.

## <span id="page-235-0"></span>**Instellingen voor verbinding met het smart device configureren**

U kunt de printer vanaf een smart device via de draadloze router gebruiken wanneer u de printer met hetzelfde netwerk verbindt als het smart device.

Om een nieuwe verbinding te maken, opent u de volgende website vanaf het smart device waarmee u verbinding wilt maken met de printer. Voer de productnaam in, ga naar Instellen en start dan de instelling.

#### [https://epson.sn](https://epson.sn/?q=2)

#### *Opmerking:*

Als u de verbinding tussen uw smart device en de printer al hebt ingesteld maar deze opnieuw moet configureren, kunt u dat doen met een app zoals Epson Smart Panel.

## **Wifi-instellingen configureren via het bedieningspaneel**

Als u geen computer of smart-apparaat gebruikt om de printerverbinding tot stand te brengen, kunt u dat doen op het bedieningspaneel.

Op het bedieningspaneel van de printer kunt u op verschillende manieren de netwerkinstellingen configureren. Kies de verbindingsmethode die overeenkomt met uw omgeving en de voorwaarden die u gebruikt.

Als u de SSID en het wachtwoord voor uw draadloze router kent, kunt u ze handmatig instellen.

#### **Gerelateerde informatie**

- & "Wifi-instellingen configureren door de SSID en het wachtwoord in te voeren" op pagina 236
- & "Wifi-instellingen [configureren via de drukknopinstelling \(WPS\)" op pagina 237](#page-236-0)
- & ["Wifi-instellingen configureren via de pincode-instelling \(WPS\)" op pagina 238](#page-237-0)

### **Wifi-instellingen configureren door de SSID en het wachtwoord in te voeren**

U kunt wifi-netwerk instellen door op het bedieningspaneel van de printer de gegevens in te voeren die benodigd zijn voor het maken van een verbinding met een draadloze router. Als u op deze wijze de instellingen wilt configureren, hebt u de SSID en het wachtwoord van de draadloze router nodig.

#### *Opmerking:*

Als u een draadloze router met de standaardinstellingen gebruikt, gebruikt u de SSID en het wachtwoord die op het label vermeld staan. Als u de SSID en het wachtwoord niet weet, zie dan de informatie die bij de draadloze router is geleverd.

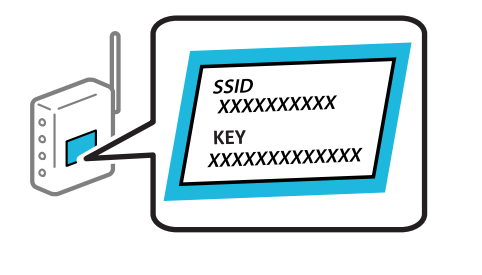

- 1. Tik op het startscherm op
- 2. Selecteer **Wi-Fi (aanbevolen)**.

Als de printer al is verbonden via Ethernet, selecteert u **Router**.

### <span id="page-236-0"></span>3. Druk op **Start de instelling**.

Als de netwerkverbinding al is ingesteld, worden de verbindingsdetails weergegeven. Tik op **Instellingen wijzigen** om de instellingen te wijzigen.

Als de printer al is verbonden via Ethernet, tikt u op **Wijzig naar Wi-Fi-verbinding.** en selecteert u vervolgens **Ja** nadat u het bericht hebt gecontroleerd.

### 4. Selecteer **Wizard Wi-Fi instellen**.

5. Volg de instructies op het scherm om de SSID te selecteren, voer het wachtwoord van de draadloze router in en start de configuratie.

Klik op de koppeling hieronder voor gerelateerde informatie als u na de configuratie de netwerkverbindingsstatus van de printer wilt controleren.

#### *Opmerking:*

- ❏ Als u de SSID niet kent, controleert u of de informatie op het label van de draadloze router is vermeld. Als u de draadloze router met de standaardinstellingen wilt gebruiken, gebruikt u de SSID die op het label is vermeld. Als u geen gegevens kunt vinden, raadpleegt u de documentatie die bij de draadloze router is meegeleverd.
- ❏ Het wachtwoord is hoofdlettergevoelig.
- ❏ Als u het wachtwoord niet kent, controleert u of de informatie op het label van de draadloze router is vermeld. Op het label is mogelijk het wachtwoord vermeld, bijvoorbeeld aangeduid als "Network Key", "Wireless Password". Als u de draadloze router met de standaardinstellingen wilt gebruiken, gebruikt u het wachtwoord dat op het label is geschreven.

### **Gerelateerde informatie**

- & ["Tekens invoeren" op pagina 27](#page-26-0)
- & ["De status van de netwerkverbinding van de printer controleren \(Netwerkverbindingsrapport\)" op pagina 238](#page-237-0)

### **Wifi-instellingen configureren via de drukknopinstelling (WPS)**

U kunt automatisch een Wi-Fi-netwerk instellen door op een knop op de draadloze router te drukken. Als aan de volgende voorwaarden is voldaan, kunt u deze manier van instellen gebruiken.

❏ De draadloze router is compatibel met WPS (Wi-Fi Protected Setup).

❏ De huidige Wi-Fi-verbinding is tot stand gebracht door op een knop op de draadloze router te drukken.

#### *Opmerking:*

Als u de knop niet kunt vinden of als u de installatie uitvoert met de software, raadpleegt u de documentatie die bij de draadloze router is geleverd.

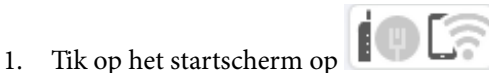

2. Selecteer **Wi-Fi (aanbevolen)**.

Als de printer al is verbonden via Ethernet, selecteert u **Router**.

#### 3. Druk op **Start de instelling**.

Als de netwerkverbinding al is ingesteld, worden de verbindingsdetails weergegeven. Tik op **Instellingen wijzigen** om de instellingen te wijzigen.

Als de printer al is verbonden via Ethernet, tikt u op **Wijzig naar Wi-Fi-verbinding.** en selecteert u vervolgens **Ja** nadat u het bericht hebt gecontroleerd.

- <span id="page-237-0"></span>4. Selecteer **Instellen met drukknop (WPS)**.
- 5. Volg de instructies op het scherm.

Klik op de koppeling hieronder voor gerelateerde informatie als u na de configuratie de netwerkverbindingsstatus van de printer wilt controleren.

#### *Opmerking:*

Als de verbinding mislukt, start dan de draadloze router opnieuw, zet deze dichter bij de printer en probeer het nog een keer. Als het nog steeds niet werkt, druk dan een netwerkverbindingsrapport af en controleer de oplossing.

### **Gerelateerde informatie**

& "De status van de netwerkverbinding van de printer controleren (Netwerkverbindingsrapport)" op pagina 238

### **Wifi-instellingen configureren via de pincode-instelling (WPS)**

U kunt automatisch verbinding maken met een draadloze router met behulp van een pincode. U kunt deze methode gebruiken als uw draadloze router WPS (Wi-Fi Protected Setup) ondersteunt. Gebruik een computer om een pincode in te voeren in de draadloze router.

- 1. Tik op het startscherm op  $\Box$
- 2. Selecteer **Wi-Fi (aanbevolen)**.

Als de printer al is verbonden via Ethernet, selecteert u **Router**.

#### 3. Druk op **Start de instelling**.

Als de netwerkverbinding al is ingesteld, worden de verbindingsdetails weergegeven. Tik op **Instellingen wijzigen** om de instellingen te wijzigen.

Als de printer al is verbonden via Ethernet, tikt u op **Wijzig naar Wi-Fi-verbinding.** en selecteert u vervolgens **Ja** nadat u het bericht hebt gecontroleerd.

#### 4. Selecteer **Overige** > **Instellen met PIN (WPS)**.

5. Volg de instructies op het scherm.

Klik op de koppeling hieronder voor gerelateerde informatie als u na de configuratie de netwerkverbindingsstatus van de printer wilt controleren.

#### *Opmerking:*

Raadpleeg de documentatie van de draadloze router voor meer informatie over het invoeren van een pincode.

### **Gerelateerde informatie**

& "De status van de netwerkverbinding van de printer controleren (Netwerkverbindingsrapport)" op pagina 238

## **De status van de netwerkverbinding van de printer controleren (Netwerkverbindingsrapport)**

U kunt een netwerkverbindingsrapport afdrukken om de status tussen de printer en de draadloze router te controleren.

- 1. Selecteer **Instel.** op het startscherm.
- 2. Selecteer **Algemene instellingen** > **Netwerkinstellingen** > **Controle van netwerkverbinding**. De verbindingscontrole wordt gestart.
- 3. Volg de instructies op het scherm van de printer om het netwerkverbindingsrapport af te drukken. Als er een fout is opgetreden, controleer dan het netwerkverbindingsrapport en volg de afgedrukte oplossingen.

#### **Gerelateerde informatie**

& "Berichten en oplossingen op het netwerkverbindingsrapport" op pagina 239

## **Berichten en oplossingen op het netwerkverbindingsrapport**

Controleer de berichten en foutcodes op het netwerkverbindingsrapport en volg dan de oplossingen.

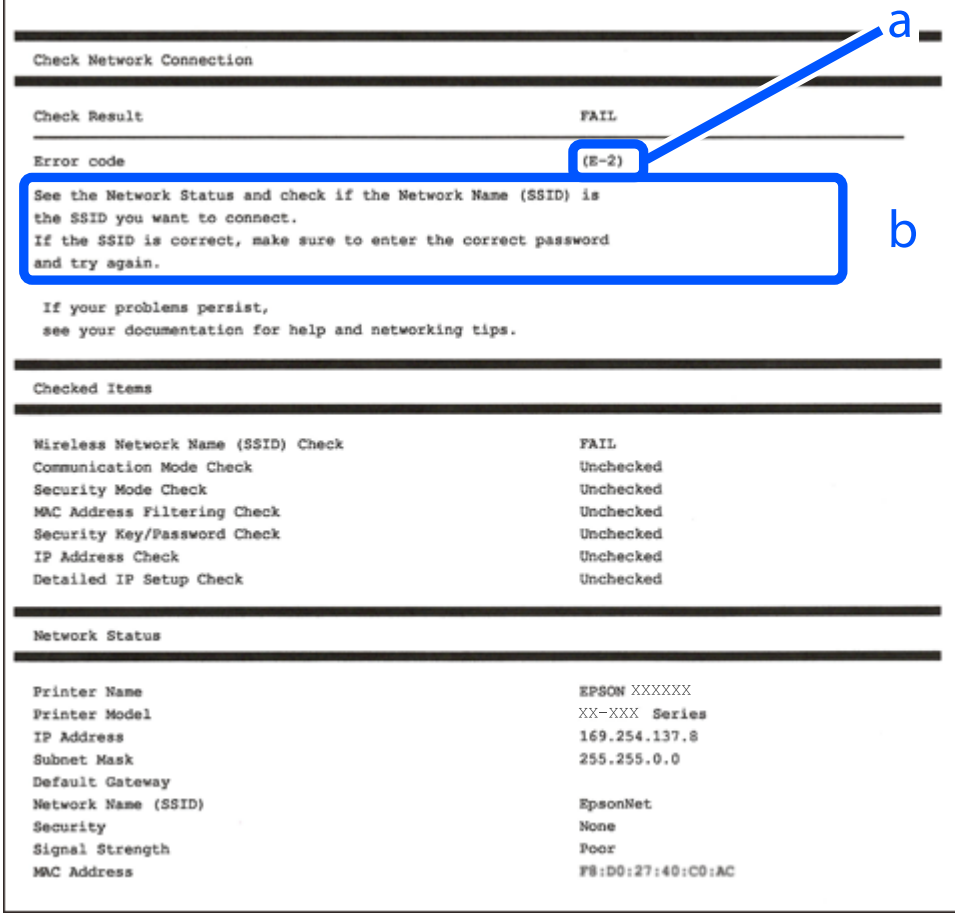

a. Foutcode

b. Berichten over de netwerkomgeving

### **Gerelateerde informatie**

 $\blacktriangleright$  ["E-1" op pagina 240](#page-239-0)

- <span id="page-239-0"></span> $\blacktriangleright$  "E-2, E-3, E-7" op pagina 240
- $\blacktriangleright$  ["E-5" op pagina 241](#page-240-0)
- $\blacktriangleright$  ["E-6" op pagina 241](#page-240-0)
- $\blacktriangleright$  ["E-8" op pagina 242](#page-241-0)
- $\blacktriangleright$  ["E-9" op pagina 242](#page-241-0)
- $\blacktriangleright$  ["E-10" op pagina 242](#page-241-0)
- $\blacktriangleright$  ["E-11" op pagina 243](#page-242-0)
- $\blacktriangleright$  ["E-12" op pagina 243](#page-242-0)
- $\blacktriangleright$  ["E-13" op pagina 244](#page-243-0)
- & ["Bericht over de netwerkomgeving" op pagina 244](#page-243-0)

### **E-1**

### **Oplossingen:**

- ❏ Controleer of de ethernetkabel op de printer en op een hub of een ander netwerkapparaat is aangesloten.
- ❏ Controleer of de hub of het andere netwerkapparaat is ingeschakeld.
- ❏ Als u de printer via Wi-Fi wilt aansluiten, configureert u de Wi-Fi-instellingen voor de printer opnieuw, aangezien deze zijn uitgeschakeld.

### **E-2, E-3, E-7**

### **Oplossingen:**

- ❏ Controleer of uw draadloze router is ingeschakeld.
- ❏ Controleer of uw computer of apparaat correct is aangesloten op de draadloze router.
- ❏ Schakel de draadloze router uit. Wacht ongeveer 10 seconden en schakel deze in.
- ❏ Plaats de printer dichter bij uw draadloze router en verwijder alle eventuele obstakels ertussen.
- ❏ Als u de SSID handmatig hebt ingevoerd, moet u controleren of deze correct is. Controleer de SSID op het gedeelte **Netwerkstatus** op het netwerkverbindingsrapport.
- ❏ Als een draadloze router meerdere SSID's heeft, selecteert u de SSID die wordt weergegeven. Wanneer de SSID een niet-compatibele frequentie gebruikt, toont de printer deze niet.
- ❏ Als u een drukknopinstelling gebruikt voor het tot stand brengen van een netwerkverbinding, moet u controleren of uw draadloze router WPS ondersteunt. U kunt de drukknopinstelling niet gebruiken als uw draadloze router WPS niet ondersteunt.
- ❏ Controleer of uw SSID alleen ASCII-tekens (alfanumerieke tekens en symbolen) gebruikt. De printer kan geen SSID die niet-ASCII-tekens bevat, weergeven.
- ❏ Zorg dat u uw SSID en wachtwoord kent voordat u verbinding maakt met de draadloze router. Als u een draadloze router gebruikt met de standaardinstellingen, bevinden de SSID en het wachtwoord zich op het label op de draadloze router. Als u uw SSID en het wachtwoord niet kent, neemt u contact op met de persoon die de draadloze routers heeft ingesteld of raadpleegt u de documentatie die bij de draadloze router is geleverd.
- ❏ Als u wilt verbinden met een SSID die is gegenereerd met behulp van de tethering-functie van een smart device, controleert u de SSID en het wachtwoord in de documentatie die bij het smart device is geleverd.

<span id="page-240-0"></span>❏ Als uw wifi-verbinding plots wordt verbroken, controleert u de onderstaande voorwaarden. Als een of meer van deze voorwaarden van toepassing zijn, stelt u uw netwerkinstellingen opnieuw in door de software van de volgende website te downloaden en uit te voeren.

[http://epson.sn](http://epson.sn/?q=2) > **Instellen**

- ❏ Er is een ander smart device toegevoegd aan het netwerk met behulp van de drukknopinstelling.
- ❏ Het wifi-netwerk is ingesteld met een andere methode dan de drukknopinstelling.

### **Gerelateerde informatie**

- & ["Instellingen voor verbinding met de computer configureren" op pagina 235](#page-234-0)
- & ["Wifi-instellingen configureren via het bedieningspaneel" op pagina 236](#page-235-0)

### **E-5**

### **Oplossingen:**

Controleer of het beveiligingstype van de draadloze router op een van de volgende opties is ingesteld. Als dat niet het geval is, wijzigt u het beveiligingstype van d draadloze router en stelt u de netwerkinstellingen van de printer opnieuw in.

- ❏ WEP 64-bits (40-bits)
- ❏ WEP 128-bits (104-bits)
- ❏ WPA PSK (TKIP/AES)\*
- ❏ WPA2 PSK (TKIP/AES)\*
- ❏ WPA (TKIP/AES)
- ❏ WPA2 (TKIP/AES)
- ❏ WPA3-SAE (AES)
- \* WPA PSK is ook bekend als WPA Personal. WPA2 PSK is ook bekend als WPA2 Personal.

### **E-6**

### **Oplossingen:**

- ❏ Controleer of MAC-adresfilter is uitgeschakeld. Als dit is ingeschakeld, registreert u het MAC-adres van de printer zodat het niet wordt gefilterd. Raadpleeg de documentatie die bij de draadloze router is geleverd voor details. U kunt het MAC-adres van de printer controleren onder het gedeelte **Netwerkstatus** in het netwerkverbindingsrapport.
- ❏ Als uw draadloze router gebruik maakt van gedeelde verificatie met WEP-beveiliging, moet u controleren of de verificatiecode en index correct zijn.
- ❏ Als het aantal te verbinden apparaten op de draadloze router kleiner is dan het aantal netwerkapparaten dat u wilt verbinden, geeft u de instellingen op de draadloze router op om het aantal te verbinden apparaten te vermeerderen. Raadpleeg de documentatie die bij de draadloze router is geleverd om instellingen op te geven.

#### **Gerelateerde informatie**

 $\rightarrow$  ["Instellingen voor verbinding met de computer configureren" op pagina 235](#page-234-0)

### <span id="page-241-0"></span>**E-8**

### **Oplossingen:**

- ❏ Schakel DHCP in op de draadloze router als IP-adres verkrijgen van de printer is ingesteld op Automatisch.
- ❏ Als de instelling IP-adres verkrijgen van de printer is ingesteld op handmatig, is het IP-adres dat u handmatig instelt ongeldig omdat het buiten bereik is (bijvoorbeeld: 0.0.0.0). Stel een geldig IP-adres in via het bedieningspaneel.

### **Gerelateerde informatie**

& ["Netwerkinstellingen" op pagina 270](#page-269-0)

### **E-9**

### **Oplossingen:**

Controleer het volgende.

- ❏ Apparaten worden ingeschakeld.
- ❏ U kunt toegang krijgen tot internet en andere computer of netwerkapparaten op hetzelfde netwerk van de apparaten die u met de printer wilt verbinden.

Als u na het controleren van bovenstaande nog steeds geen verbinding krijgt tussen de printer en de netwerkapparaten, schakelt u de draadloze router uit. Wacht circa 10 seconden en schakel het toegangspunt weer in. Herstel vervolgens de netwerkinstellingen door het installatieprogramma van de volgende website te downloaden en uit te voeren.

[https://epson.sn](https://epson.sn/?q=2) > **Instellen**

### **Gerelateerde informatie**

 $\rightarrow$  ["Instellingen voor verbinding met de computer configureren" op pagina 235](#page-234-0)

### **E-10**

### **Oplossingen:**

Controleer het volgende.

- ❏ Andere apparaten op het netwerk worden ingeschakeld.
- ❏ Netwerkadressen (IP-adres, subnetmasker en standaard gateway) zijn correct als u IP-adres verkrijgen van de printer hebt ingesteld op Handmatig.

Stel het netwerkadres opnieuw in als dit onjuist is. U kunt het IP-adres, het subnetmasker en de standaardgateway controleren in het gedeelte **Netwerkstatus** van het netwerkverbindingsrapport.

Als DHCP is ingeschakeld, wijzigt u de instelling IP-adres verkrijgen van de printer in Automatisch. Als u het IPadres handmatig wilt instellen, controleert u het IP-adres van de printer in het gedeelte **Netwerkstatus** van het netwerkverbindingsrapport en selecteert u vervolgens Handmatig in het scherm Netwerkinstellingen. Stel het subnetmasker in op [255.255.255.0].

Als u hiermee nog steeds geen verbinding krijgt tussen de printer en de netwerkapparaten, schakelt u de draadloze router uit. Wacht circa 10 seconden en schakel het toegangspunt weer in.

### <span id="page-242-0"></span>**Gerelateerde informatie**

& ["Netwerkinstellingen" op pagina 270](#page-269-0)

### **E-11**

### **Oplossingen:**

Controleer het volgende.

- ❏ Het standaard gateway-adres is correct als u de TCP/IP-instelling van de printer instelt op Handmatig.
- ❏ Het apparaat dat is ingesteld als de standaard gateway, wordt ingeschakeld.

Stel het juiste standaard gateway-adres in. U kunt het standaard gateway-adres controleren onder het gedeelte **Netwerkstatus** in het netwerkverbindingsrapport.

### **Gerelateerde informatie**

& ["Netwerkinstellingen" op pagina 270](#page-269-0)

### **E-12**

### **Oplossingen:**

Controleer het volgende.

- ❏ Andere apparaten op het netwerk worden ingeschakeld.
- ❏ De netwerkadressen (IP-adres, subnetmasker en standaard gateway) zijn correct als u ze handmatig invoert.
- ❏ De netwerkadressen voor andere apparaten (subnetmasker en standaard gateway) zijn dezelfde.
- ❏ Het IP-adres komt niet in conflict met andere apparaten.

Als u na het controleren van bovenstaande nog steeds geen verbinding krijgt tussen de printer en de netwerkapparaten, probeert u het volgende.

- ❏ Schakel de draadloze router uit. Wacht circa 10 seconden en schakel het toegangspunt weer in.
- ❏ Configureer de netwerkinstellingen opnieuw met behulp van het installatieprogramma. U kunt dit uitvoeren vanaf de volgende website.

[https://epson.sn](https://epson.sn/?q=2) > **Instellen**

❏ U kunt meerdere wachtwoorden registreren op een draadloze router die het WEP-beveiligingstype gebruikt. Als er meerdere wachtwoorden zijn geregistreerd, moet u controleren of het eerste geregistreerde wachtwoord op de printer is ingesteld.

#### **Gerelateerde informatie**

- $\blacktriangleright$  ["Netwerkinstellingen" op pagina 270](#page-269-0)
- $\rightarrow$  ["Instellingen voor verbinding met de computer configureren" op pagina 235](#page-234-0)

### <span id="page-243-0"></span>**E-13**

### **Oplossingen:**

Controleer het volgende.

- ❏ Netwerkapparaten zoals een draadloze router, hub en router, zijn ingeschakeld.
- ❏ De TCP/IP-instelling voor netwerkapparaten is niet handmatig opgegeven. (Als de TCP/IP-instelling van de printer automatisch is ingesteld terwijl de TCP/IP-instelling voor andere netwerkapparaten handmatig wordt uitgevoerd, kan het netwerk van de printer verschillen van het netwerk voor andere apparaten.)

Als dit nog steeds niet werkt nadat u het bovenstaande hebt gecontroleerd, probeert u het volgende.

- ❏ Schakel de draadloze router uit. Wacht circa 10 seconden en schakel het toegangspunt weer in.
- ❏ Configureer met behulp van het installatieprogramma netwerkinstellingen op de computer die met hetzelfde netwerk is verbonden als de printer. U kunt dit uitvoeren vanaf de volgende website.

[https://epson.sn](https://epson.sn/?q=2) > **Instellen**

❏ U kunt meerdere wachtwoorden registreren op een draadloze router die het WEP-beveiligingstype gebruikt. Als er meerdere wachtwoorden zijn geregistreerd, moet u controleren of het eerste geregistreerde wachtwoord op de printer is ingesteld.

### **Gerelateerde informatie**

- & ["Netwerkinstellingen" op pagina 270](#page-269-0)
- & ["Instellingen voor verbinding met de computer configureren" op pagina 235](#page-234-0)

### **Bericht over de netwerkomgeving**

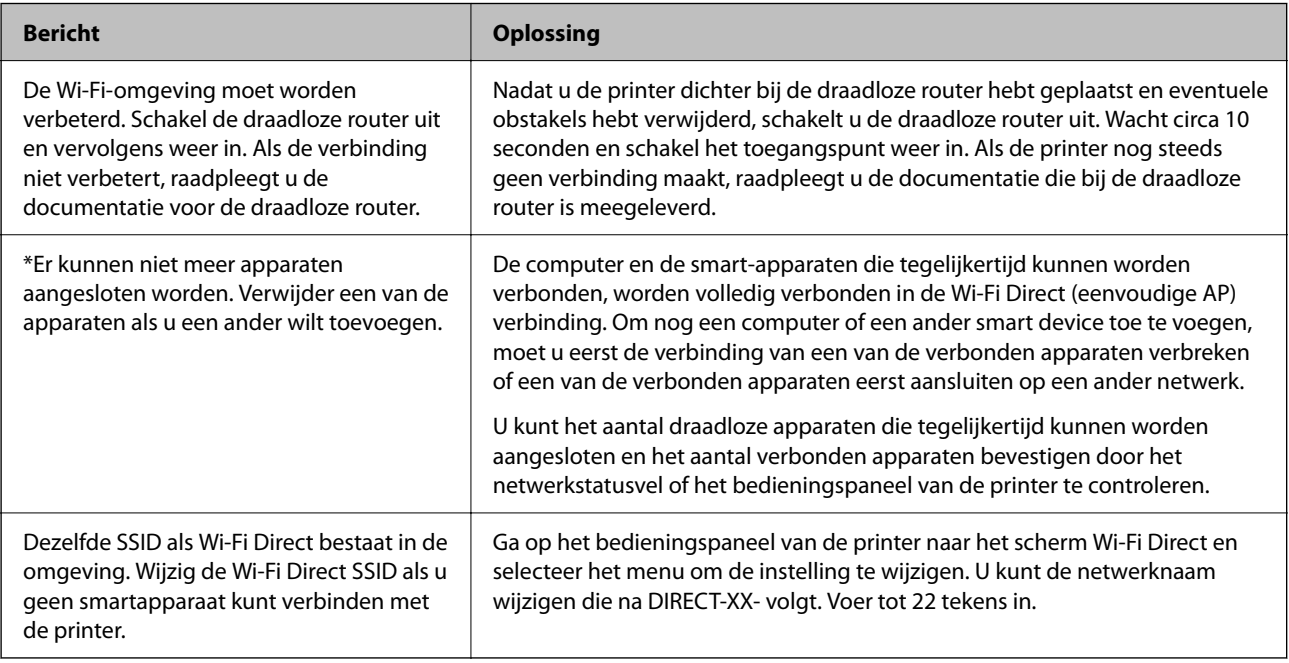

## <span id="page-244-0"></span>**Een smart device rechtstreeks verbinden met een printer (Wi-Fi Direct)**

Met Wi-Fi Direct (eenvoudig toegangspunt) kunt u een smart device rechtstreeks zonder draadloze router op de printer aansluiten en vanaf het smart device afdrukken.

## **Over Wi-Fi Direct**

Gebruik deze verbindingsmethode wanneer u thuis of op kantoor geen Wi-Fi hebt of wanneer u de printer en het smart device rechtstreeks met elkaar wilt verbinden. In deze modus fungeert de printer als draadloze router en kunt u maximaal vier apparaten met de printer verbinden zonder dat u een gewone draadloze router nodig hebt. Smart devices die rechtstreeks met de printer zijn verbonden kunnen echter niet met elkaar communiceren via de printer.

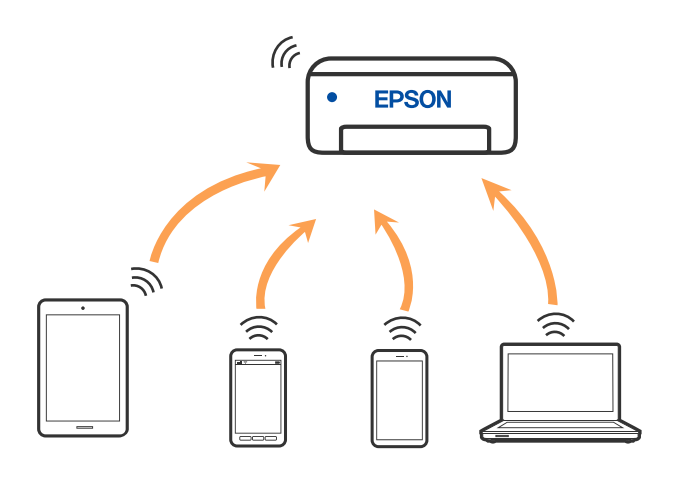

De printer kan tegelijk verbinding hebben via Wi-Fi of ethernet en Wi-Fi Direct (eenvoudig toegangspunt). Als u echter een netwerkverbinding start in Wi-Fi Direct (eenvoudig toegangspunt) wanneer de printer verbinding heeft via Wi-Fi, wordt de Wi-Fi-verbinding tijdelijk verbroken.

## **Verbinden met apparaten met Wi-Fi Direct**

Met deze methode kunt u de printer zonder een draadloze router rechtstreeks verbinden met apparaten.

### *Opmerking:*

Voor iOS- en Android-gebruikers is dit eenvoudig in te stellen via Epson Smart Panel.

U hoeft deze instellingen slechts een keer te configureren voor de printer die en het apparaat dat u met elkaar wilt verbinden. U hoeft deze instellingen niet opnieuw te configureren, tenzij u Wi-Fi Direct uitschakelt of de standaard netwerkinstellingen herstelt.

1. Tik op het startscherm op  $\Box$ 

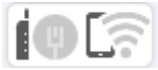

- 2. Druk op **Wi-Fi Direct**.
- 3. Druk op **Start de instelling**.
- 4. Selecteer **Andere methoden**.
- 5. Selecteer **Andere OS-apparaten**.
- 6. Selecteer op het wifi-scherm van het apparaat de SSID die op het bedieningspaneel van de printer wordt weergegeven en voer vervolgens het wachtwoord in.

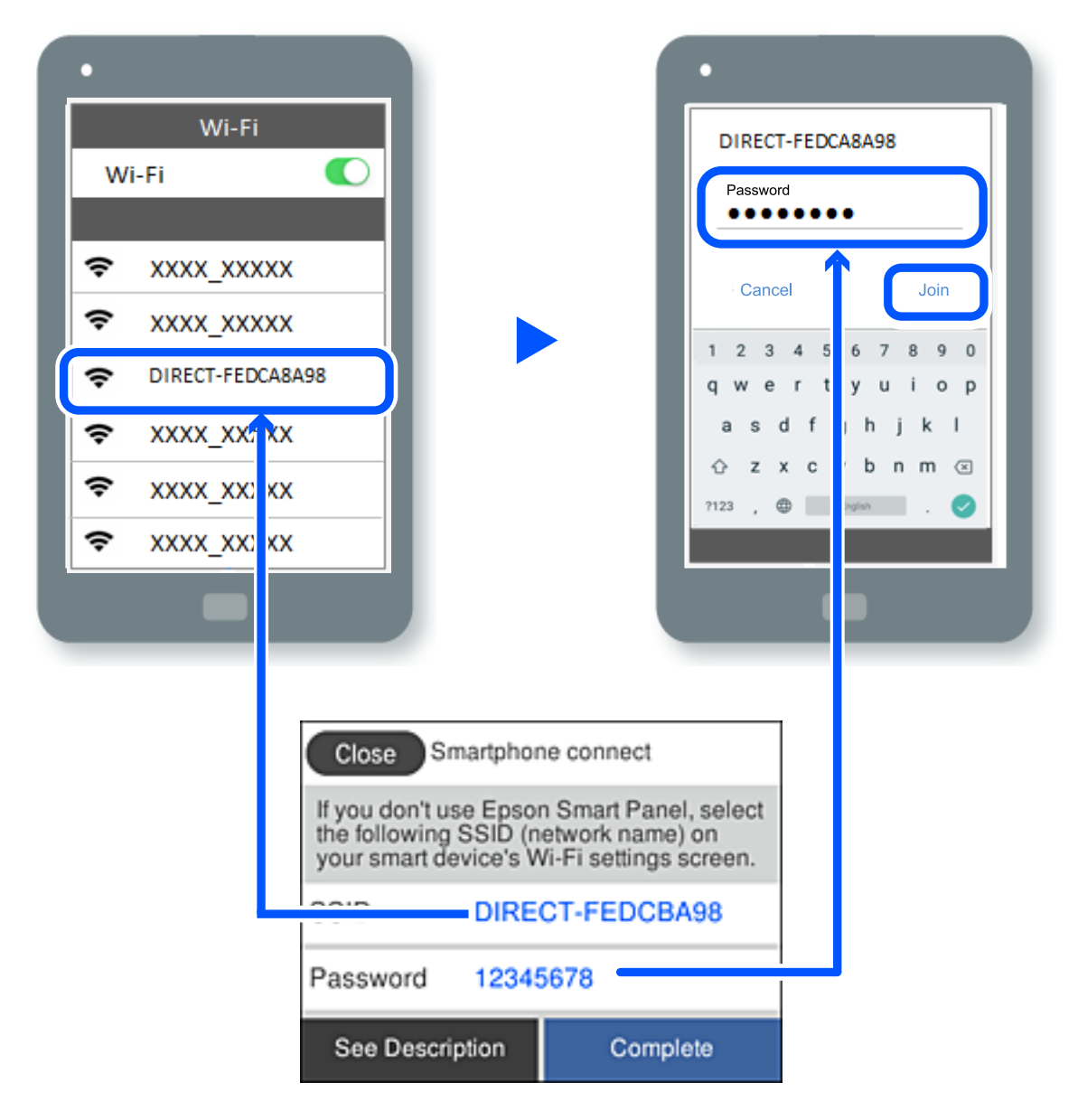

- 7. Selecteer op het scherm van de afdrukapp voor het apparaat de printer waarmee u verbinding wilt maken.
- 8. Selecteer op het bedieningspaneel van de printer **Volledig**.

Selecteer voor apparaten die eerder met de printer verbonden zijn geweest de netwerknaam (SSID) op het wifischerm van het apparaat en maak opnieuw verbinding.

### *Opmerking:*

Als u een iOS-apparaat gebruikt, kunt u ook verbinding maken door de QR-code te scannen met de standaard iOS-camera. Klik op de koppeling [https://epson.sn](https://epson.sn/?q=2) voor meer informatie.

## **De verbinding met Wi-Fi Direct (eenvoudig toegangspunt) verbreken**

### *Opmerking:*

Wanneer de Wi-Fi Direct-verbinding (eenvoudig toegangspunt) wordt uitgeschakeld, wordt de verbinding voor alle computers en smart-apparaten die met de printer zijn verbonden in Wi-Fi Direct-verbinding (eenvoudig toegangspunt) verbroken. Als u de verbinding met een specifiek apparaat wilt verbreken, doe dit dan op het apparaat in kwestie en niet op de printer.

- 1. Tik op  $\left( \widehat{\mathbb{R}} \right)$  op het startscherm van de printer.
- 2. Selecteer **Wi-Fi Direct**.

De Wi-Fi Direct-informatie wordt weergegeven.

3. Druk op **Start de instelling**.

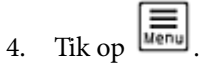

- 5. Selecteer **Wi-Fi Direct uitschakelen**.
- 6. Tik op **De instellingen uitschakelen**.
- 7. Volg de instructies op het scherm.

### **Gerelateerde informatie**

& "De instellingen voor Wi-Fi Direct (eenvoudig toegangspunt) wijzigen, zoals de SSID" op pagina 247

## **De instellingen voor Wi-Fi Direct (eenvoudig toegangspunt) wijzigen, zoals de SSID**

Wanneer Wi-Fi Direct (eenvoudig toegangspunt) als verbinding is ingeschakeld, kunt u de instellingen wijzigen

voor  $\left|\mathcal{F}\right|$  > **Wi-Fi Direct** > **Start de instelling** >  $\left|\mathcal{F}\right|$ , waarna de volgende menu-items worden getoond.

#### **Netwerknaam wijzigen**

Wijzig de netwerknaam (SSID) voor Wi-Fi Direct (eenvoudig toegangspunt) voor het maken van verbinding met de printer in een naam naar keuze. U kunt de netwerknaam (SSID) instellen in ASCII-tekens die zijn weergegeven op het softwaretoetsenbord van het bedieningspaneel. U kunt maximaal 22 tekens invoeren.

Wanneer u de netwerknaam (SSID) wijzigt, wordt de verbinding met alle verbonden apparaten verbroken. Gebruik de nieuwe netwerknaam (SSID) als u opnieuw verbinding wilt maken met het apparaat.

#### **Wachtwoord wijzigen**

Wijzig het wachtwoord voor Wi-Fi Direct (eenvoudig toegangspunt) voor het maken van verbinding met de printer in een waarde naar keuze. U kunt het wachtwoord instellen in ASCII-tekens die zijn weergegeven op het softwaretoetsenbord van het bedieningspaneel. U kunt 8 tot 22 tekens invoeren.

<span id="page-247-0"></span>Wanneer u het wachtwoord wijzigt, wordt de verbinding met alle verbonden apparaten verbroken. Gebruik het nieuwe wachtwoord als u opnieuw verbinding wilt maken met het apparaat.

### **Frequentiebereik wijzigen**

Wijzig het frequentiebereik van Wi-Fi Direct dat wordt gebruikt voor het maken van verbinding met de printer. U kunt kiezen tussen 2,4 GHz of 5 GHz.

Wanneer u het frequentiebereik wijzigt, wordt de verbinding met alle verbonden apparaten verbroken. Maak opnieuw verbinding met het apparaat.

Als u het frequentiebereik wijzigt naar 5 GHz, kunt u niet opnieuw verbinding maken met apparaten die geen ondersteuning bieden voor 5 GHz.

#### **Wi-Fi Direct uitschakelen**

Schakel de instellingen voor Wi-Fi Direct (eenvoudig toegangspunt) van de printer uit. Wanneer u deze optie uitschakelt, wordt de verbinding verbroken van alle apparaten die via Wi-Fi Direct (eenvoudig toegangspunt) met de printer zijn verbonden.

### **Standaardinst. herstellen**

Herstel alle instellingen voor Wi-Fi Direct (eenvoudig toegangspunt) naar de standaardwaarden.

De op de printer opgeslagen verbindingsinformatie voor Wi-Fi Direct (eenvoudig toegangspunt) van het smartapparaat wordt verwijderd.

## **De verbinding van de printer toevoegen of verwijderen**

## **Een printer instellen op meerdere computers**

Hoewel er meerdere computers kunnen worden aangesloten op dezelfde draadloze router, kan aan elke computer een andere SSID worden toegewezen.

Als de SSID's die zijn toegewezen aan de draadloze router niet worden behandeld als hetzelfde netwerk, dan wordt elke computer effectief verbonden met een ander netwerk. Wanneer u start met het instellen van de printer vanaf computer A, wordt de printer toegevoegd aan hetzelfde netwerk als computer A zodat er van de printer kan worden afgedrukt vanaf computer A.

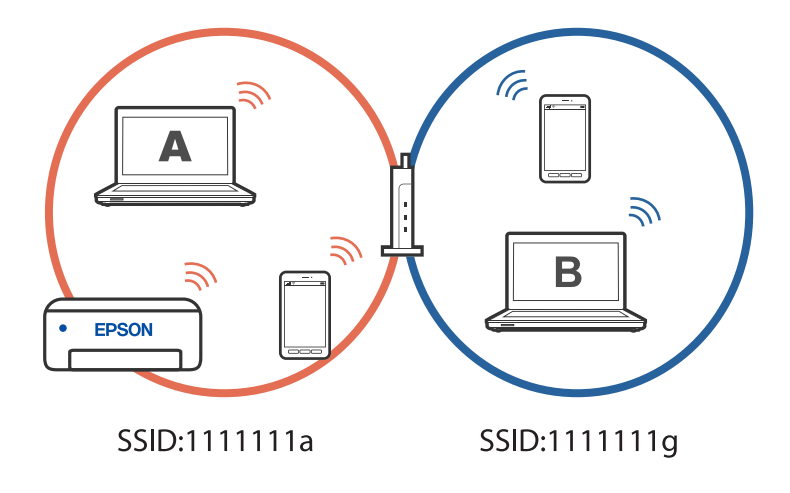

Als u daarnaast start met het instellen van de printer vanaf computer B in de hierboven weergegeven configuratie, wordt de printer ingesteld op het netwerk van computer B, zodat kan worden afgedrukt vanaf computer B, maar niet vanaf computer A.

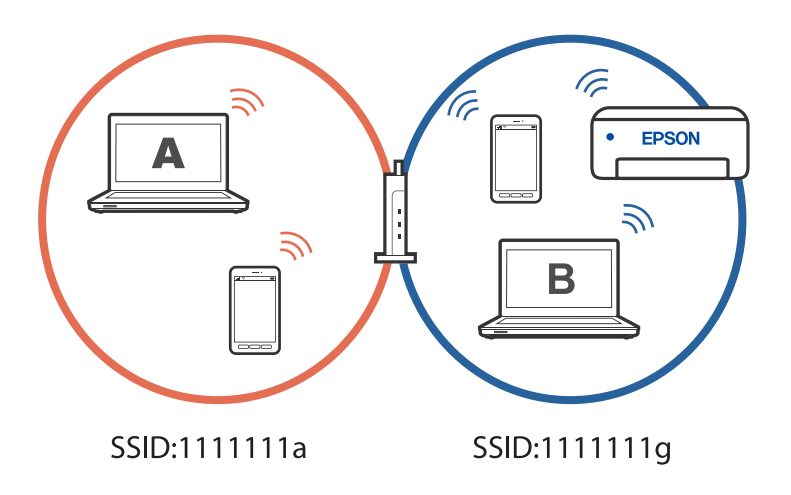

Om dit te verhinderen, start u het installatieprogramma op de computer die verbonden is met hetzelfde netwerk als de printer wanneer u een netwerkprinter wilt instellen vanaf een tweede computer. Als de printer op hetzelfde netwerk wordt gevonden, wordt de printer niet opnieuw geconfigureerd voor het netwerk en wordt de printer gebruiksklaar ingesteld.

## **De verbinding wijzigen van wifi naar USB**

Volg de onderstaande stappen als uw wifi-verbinding instabiel is of als u wilt overstappen op een stabielere USBverbinding.

- 1. Sluit de printer met een USB-kabel aan op een computer.
- 2. Selecteer een printer die niet is gelabeld (XXXXX) wanneer u afdrukt via een USB-verbinding.

Afhankelijk van de versie van het besturingssysteem wordt uw printernaam of "Netwerk" weergegeven in XXXXX.

Voorbeeld van Windows 11

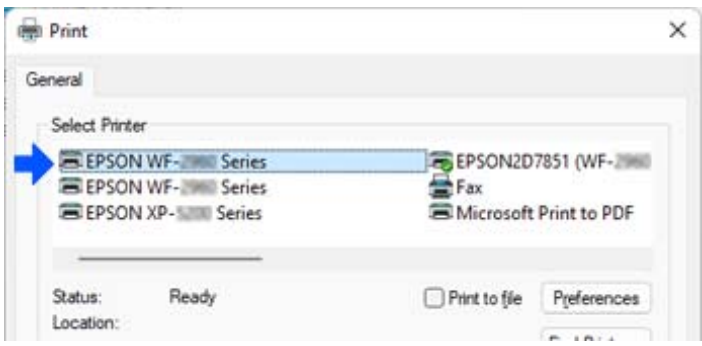

Voorbeeld van Windows 10

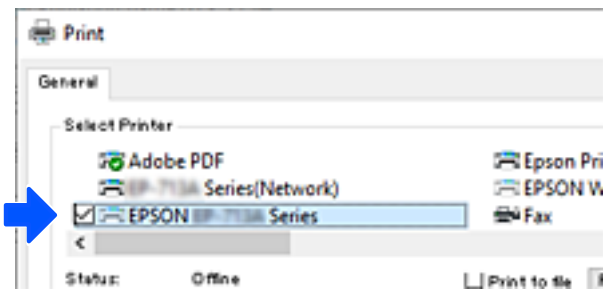

#### **Gerelateerde informatie**

 $\blacktriangleright$  ["Achterzijde" op pagina 21](#page-20-0)

## **De verbinding wijzigen van wifi naar bekabeld LAN**

Volg deze instructies als de wifi die u gebruikt onstabiel is, of als u wilt overstappen naar een stabielere bekabelde LAN-verbinding.

- 1. Selecteer **Instel.** op het startscherm.
- 2. Selecteer **Algemene instellingen > Netwerkinstellingen** > **Bekabelde LAN-installatie**.
- 3. Volg de handleiding voor het aansluiten van de LAN-kabel.

## **Een statisch IP-adres instellen voor de printer**

In dit gedeelte wordt beschreven hoe u instellingen kunt opgeven via het bedieningspaneel van de printer.

- 1. Selecteer **Instel.** op het startscherm van de printer.
- 2. Selecteer **Algemene instellingen** > **Netwerkinstellingen** > **Geavanceerd** > **TCP/IP**.
- 3. Selecteer **IP-adres ophalen** en selecteer vervolgens **Handmatig**.
- 4. Voer het IP-adres in.

Als u  $\triangleleft$  en  $\triangleright$  selecteert, gaat u naar het vorige of volgende segment. De segmenten worden door punten gescheiden.

Bevestig de waarde uit het voorgaande scherm.

5. Stel **Subnetmasker** en **Standaardgateway** in.

Bevestig de waarde uit het voorgaande scherm.

### c*Belangrijk:*

Als de combinatie van het IP-adres, het Subnetmasker en de Standaardgateway onjuist is, kunt u niet doorgaan met de instellingen. Controleer of er geen fout staat in de ingevoerde waarde.

6. Voer het IP-adres van de primaire DNS-server in.

Bevestig de waarde uit het voorgaande scherm.

#### *Opmerking:*

Wanneer u *Auto* selecteert voor de instellingen voor het toewijzen van het IP-adres, kunt u de instellingen voor de DNSserver selecteren uit *Handmatig* of *Auto*. Als het adres van de DNS-server niet automatisch kan worden opgehaald, selecteert u *Handmatig* en voert u het adres van de DNS-server in. Voer vervolgens het adres van de secundaire DNSserver rechtstreeks in. Als *Auto* selecteert, gaat u verder naar stap 8.

7. Voer het IP-adres van de secundaire DNS-server in.

Bevestig de waarde uit het voorgaande scherm.

8. Tik op **Start installatie**.

# **Productinformatie**

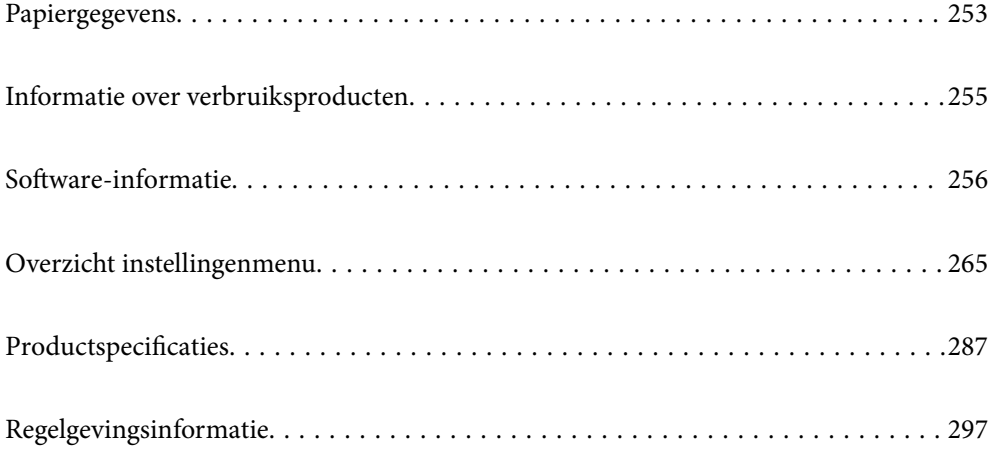
# <span id="page-252-0"></span>**Papiergegevens**

# **Beschikbaar papier en capaciteiten**

# **Origineel Epson-papier**

Epson raadt aan om origineel Epson-papier te gebruiken om afdrukken van hoge kwaliteit te krijgen.

# *Opmerking:*

- ❏ De beschikbaarheid van papier verschilt per locatie. Neem contact op met de Epson-ondersteuning voor de meest recente informatie over beschikbaar papier in uw regio.
- ❏ Zie de volgende informatie over beschikbare papiersoorten voor dubbelzijdig afdrukken. ["Papier voor dubbelzijdig afdrukken" op pagina 254](#page-253-0)

# **Papier dat geschikt is voor het afdrukken van documenten**

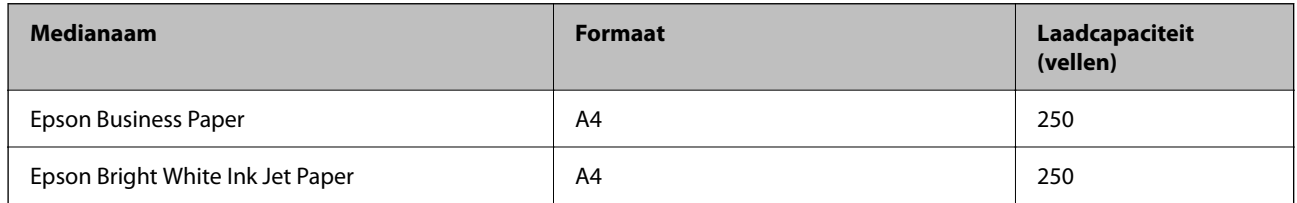

# **Papier dat geschikt is voor het afdrukken van documenten en foto's**

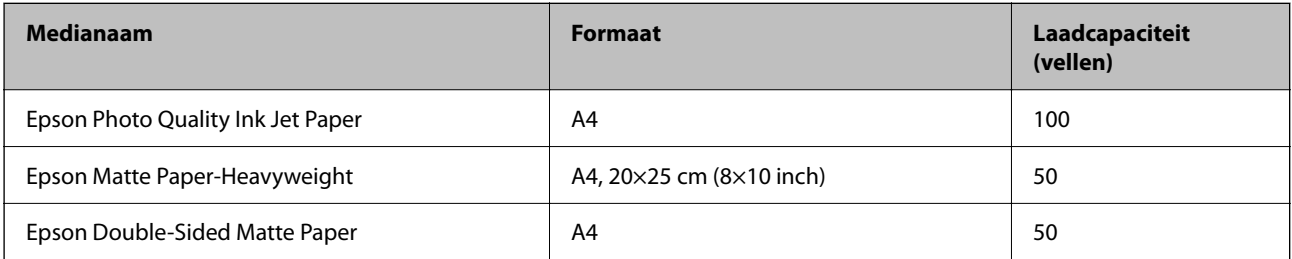

# **In de handel verkrijgbaar papier**

# *Opmerking:*

Zie de volgende informatie over beschikbare papiersoorten voor dubbelzijdig afdrukken.

["Papier voor dubbelzijdig afdrukken" op pagina 254](#page-253-0)

# **Gewoon papier**

Gewoon papier omvat kopieerpapier, voorgedrukt papier<sup>\*1</sup>, papier met briefhoofd, gekleurd papier, gerecycled papier en gewoon papier van hoge kwaliteit.

<span id="page-253-0"></span>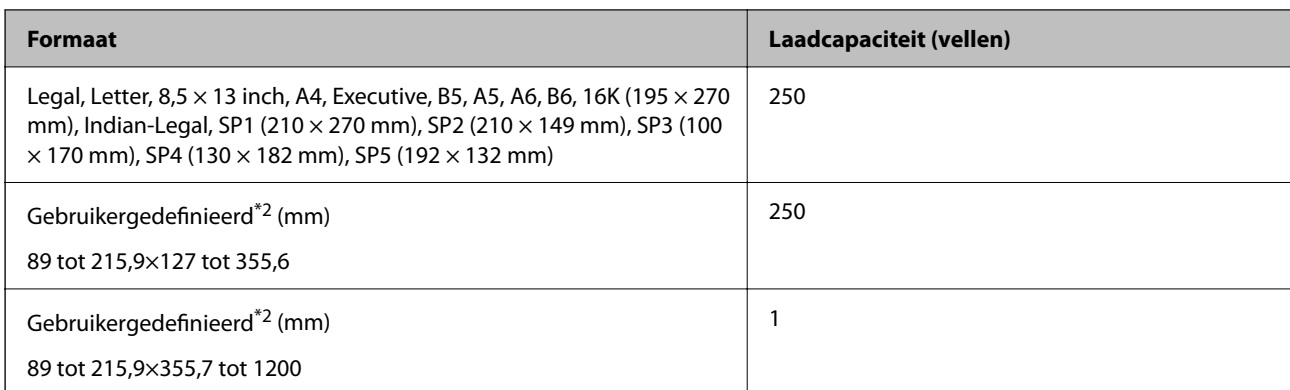

\*1 Papier waarop verschillende vormen zijn voorgedrukt, zoals bonnen of effecten.

\*2 Kopiëren of afdrukken vanaf het bedieningspaneel is niet beschikbaar.

# **Dik papier**

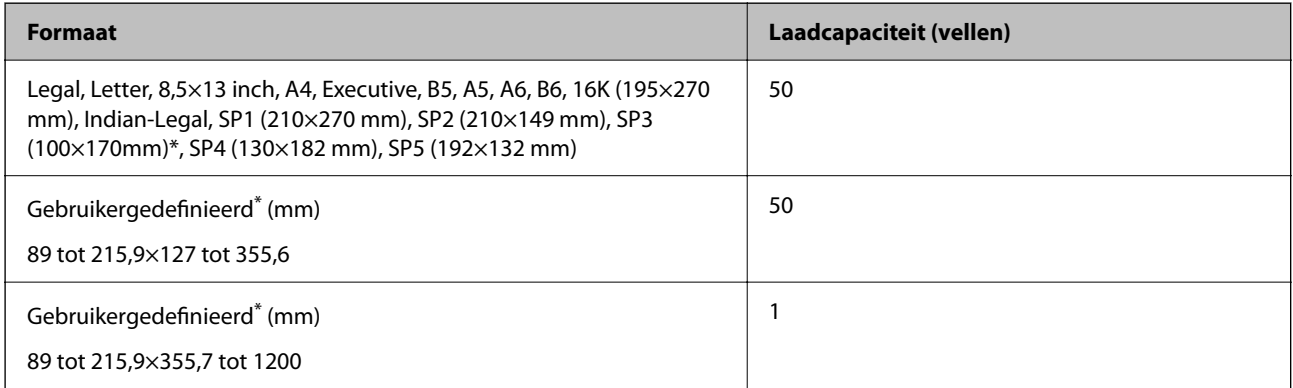

Kopiëren of afdrukken vanaf het bedieningspaneel is niet beschikbaar.

# **Envelop**

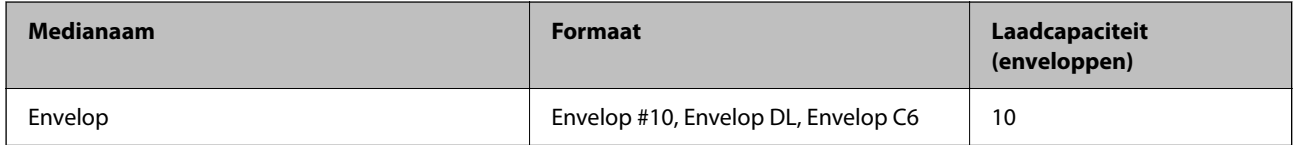

# **Papier voor dubbelzijdig afdrukken**

# *Origineel Epson-papier*

- ❏ Epson Business Paper
- ❏ Epson Bright White Ink Jet Paper
- ❏ Epson Double-Sided Matte Paper (alleen handmatig dubbelzijdig afdrukken)

# **Gerelateerde informatie**

& ["Beschikbaar papier en capaciteiten" op pagina 253](#page-252-0)

# *Commercieel beschikbaar papier*

- ❏ Gewoon papier, kopieerpapier, voorgedrukt papier, briefhoofdpapier, gekleurd papier, gerecycled papier, gewoon papier van hoge kwaliteit<sup>\*</sup>
- $\Box$  Dik papier<sup>\*</sup>
- Papier van formaat A5, A6, B6, Indian-Legal, 8,5×13 inch, Legal, SP2, SP3, SP4 en SP5 wordt niet ondersteund bij dubbelzijdig afdrukken.

Voor dubbelzijdig afdrukken op papier op maat, kunt u papierformaten van 182 tot 215,9×257 tot 297 mm gebruiken.

# **Gerelateerde informatie**

& ["Beschikbaar papier en capaciteiten" op pagina 253](#page-252-0)

# **Niet-beschikbare papiersoorten**

Gebruik het volgende papier niet. Het gebruik van deze papiersoorten kan papierstoringen of vlekken op de afdruk veroorzaken.

- ❏ Gegolfd papier
- ❏ Gescheurd of afgeknipt papier
- ❏ Gevouwen papier
- ❏ Vochtig papier
- ❏ Te dik of te dun papier
- ❏ Papier waarop stickers zijn geplakt

Gebruik de volgende enveloppen niet. Het gebruik van deze enveloppen kan papierstoringen of vlekken op de afdruk veroorzaken.

- ❏ Omgekrulde of gevouwen enveloppen
- ❏ Enveloppen met zelfklevende oppervlakken of vensters
- ❏ Te dunne enveloppen

Deze kunnen omkrullen tijdens het afdrukken.

# **Informatie over verbruiksproducten**

# **Codes van de cartridges**

Dit zijn de codes van originele Epson-inktcartridges.

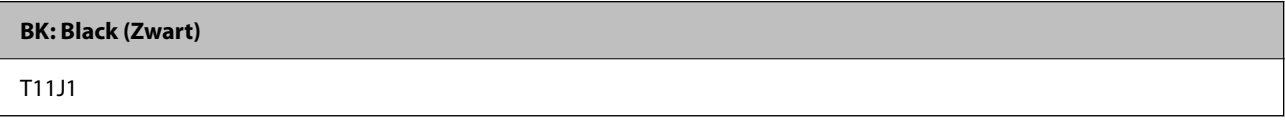

Epson raadt het gebruik van originele Epson-cartridges aan. De kwaliteit of betrouwbaarheid van niet-originele inkt kan niet door Epson worden gegarandeerd. Het gebruik van niet-originele cartridges kan leiden tot schade die niet onder de garantie van Epson valt. Bovendien kan het gebruik van dergelijke producten er in bepaalde

<span id="page-255-0"></span>omstandigheden toe leiden dat het apparaat niet correct functioneert. Informatie over niet-originele inktniveaus kunnen mogelijk niet worden weergegeven.

# *Opmerking:*

- ❏ Inktcartridgecodes kunnen per locatie variëren. Neem contact op met de Epson-ondersteuning voor de juiste codes in uw gebied.
- ❏ Gebruikers in Europa kunnen op de volgende website meer informatie vinden over de capaciteit van de Epsoninktcartridges.

<http://www.epson.eu/pageyield>

# **Onderhoudscassettecode**

Epson raadt het gebruik van een originele Epson-onderhoudscassette aan.

Onderhoudscassettecode: C12C938211

# c*Belangrijk:*

Wanneer een onderhoudscassette eenmaal in een printer is geplaatst, kan deze niet meer worden gebruikt in andere printers.

# **Software-informatie**

In dit deel maakt u kennis met de netwerkservices en softwareproducten die beschikbaar zijn voor uw printer via de Epson-website.

# **Software voor afdrukken**

# **Toepassing voor scannen vanaf een computer (Windowsprinterstuurprogramma)**

Het printerstuurprogramma bestuurt de printer op basis van de opdrachten van een toepassing. Door instellingen op te geven in het printerstuurprogramma krijgt u het beste afdrukresultaat. Met het hulpprogramma voor het printerstuurprogramma kunt u de status van de printer controleren en de printer in optimale conditie houden.

# *Opmerking:*

U kunt de taal van het printerstuurprogramma naar wens instellen. Selecteer de gewenste taal bij *Taal* op het tabblad *Hulpprogramma's*.

# **Het printerstuurprogramma openen vanuit een toepassing**

Als u instellingen wilt opgeven die alleen moeten gelden voor de toepassing waarmee u aan het werk bent, opent u het printerstuurprogramma vanuit de toepassing in kwestie.

Selecteer **Afdrukken** of **Afdrukinstelling** in het menu **Bestand**. Selecteer uw printer en klik vervolgens op **Voorkeuren** of **Eigenschappen**.

# *Opmerking:*

De werking varieert naargelang de toepassing. Zie de Help van de toepassing voor meer informatie.

# **Het printerstuurprogramma openen via het bedieningspaneel**

Wilt u instellingen configureren voor alle toepassingen, dan kunt u dit via het bedieningspaneel doen.

❏ Windows 11

Klik op de startknop en selecteer vervolgens **Alle apps** > **Windows-programma's** > **Configuratiescherm** > **Apparaten en printers weergeven** in **Hardware en geluiden**. Klik met de rechtermuisknop op uw printer, of houd het pictogram voor de printer ingedrukt en selecteer **Voorkeursinstellingen voor afdrukken**.

❏ Windows 10/Windows Server 2022/Windows Server 2019/Windows Server 2016

Klik op de startknop en selecteer vervolgens **Systeem** > **Configuratiescherm** > **Apparaten en printers weergeven** in **Hardware en geluiden**. Klik met de rechtermuisknop op uw printer, of houd het pictogram voor de printer ingedrukt en selecteer **Voorkeursinstellingen voor afdrukken**.

❏ Windows 8.1/Windows 8/Windows Server 2012 R2/Windows Server 2012

Selecteer **Bureaublad** > **Instellingen** > **Configuratiescherm** > **Apparaten en printers weergeven** in **Hardware en geluiden**. Klik met de rechtermuisknop op uw printer, of houd het pictogram voor de printer ingedrukt en selecteer **Voorkeursinstellingen voor afdrukken**.

❏ Windows 7/Windows Server 2008 R2

Klik op de startknop en selecteer vervolgens **Configuratiescherm** > **Apparaten en printers weergeven** in **Hardware en geluiden**. Klik met de rechtermuisknop op uw printer en selecteer **Voorkeursinstellingen voor afdrukken**.

❏ Windows Vista/Windows Server 2008

Klik op de startknop, selecteer **Configuratiescherm** > **Printers** in **Hardware en geluiden**. Klik met de rechtermuisknop op uw printer en selecteer **Voorkeursinstellingen voor afdrukken**.

❏ Windows XP/Windows Server 2003 R2/Windows Server 2003

Klik op de startknop en selecteer **Configuratiescherm** > **Printers en andere hardware** > **Printers en faxapparaten**. Klik met de rechtermuisknop op uw printer en selecteer **Voorkeursinstellingen voor afdrukken**.

# **Het printerstuurprogramma openen via het printerpictogram op de taakbalk**

Het printerpictogram op de taakbalk van het bureaublad is een snelkoppeling waarmee u snel het printerstuurprogramma kunt openen.

Als u op het printerpictogram klikt en **Printerinstellingen** selecteert, kunt u hetzelfde venster met printerinstellingen openen als het venster dat u opent via het bedieningspaneel. Als u op dit pictogram dubbelklikt, kunt u de status van de printer controleren.

# *Opmerking:*

Als het printerpictogram niet op de taakbalk wordt weergegeven, open dan het venster van het printerstuurprogramma, klik op *Controlevoorkeursinstellingen* op het tabblad *Hulpprogramma's* en selecteer vervolgens *Snelkoppelingspictogram registreren op taakbalk*.

# **De toepassing starten**

Open het venster van het printerstuurprogramma. Selecteer het tabblad **Hulpprogramma's**.

# **Gerelateerde informatie**

 $\rightarrow$  ["Menuopties voor het printerstuurprogramma" op pagina 45](#page-44-0)

# **Toepassing voor scannen vanaf een computer (Mac OSprinterstuurprogramma)**

Het printerstuurprogramma bestuurt de printer op basis van de opdrachten van een toepassing. Door instellingen op te geven in het printerstuurprogramma krijgt u het beste afdrukresultaat. Met het hulpprogramma voor het printerstuurprogramma kunt u de status van de printer controleren en de printer in optimale conditie houden.

# **Het printerstuurprogramma openen vanuit een toepassing**

Klik op **Pagina-instelling** of **Afdrukken** in het menu **Bestand** van uw toepassing. Klik indien nodig op **Toon**

**details** (of  $\blacktriangledown$ ) om het afdrukvenster te vergroten.

#### *Opmerking:*

Afhankelijk van de toepassing die wordt gebruikt, wordt *Pagina-instelling* mogelijk niet weergegeven in het menu *Bestand* en kunnen de bewerkingen voor het weergeven van het afdrukscherm verschillen. Zie de Help van de toepassing voor meer informatie.

# **De toepassing starten**

Selecteer **Systeemvoorkeuren** in het Apple-menu > **Printers en scanners** (of **Afdrukken en scannen**, **Afdrukken en faxen**) en selecteer vervolgens de printer. Klik op **Opties en toebehoren** > **Hulpprogramma** > **Open Printerhulpprogramma**.

# **Gerelateerde informatie**

& ["Menuopties voor het printerstuurprogramma" op pagina 68](#page-67-0)

# *Uitleg bij het printerstuurprogramma voor Mac OS*

# **Epson Printer Utility**

U kunt een onderhoudsfunctie uitvoeren, zoals de spuitstukcontrole en printkopreiniging, en door **EPSON Status Monitor** te starten kunt u de printerstatus en foutmeldingen raadplegen.

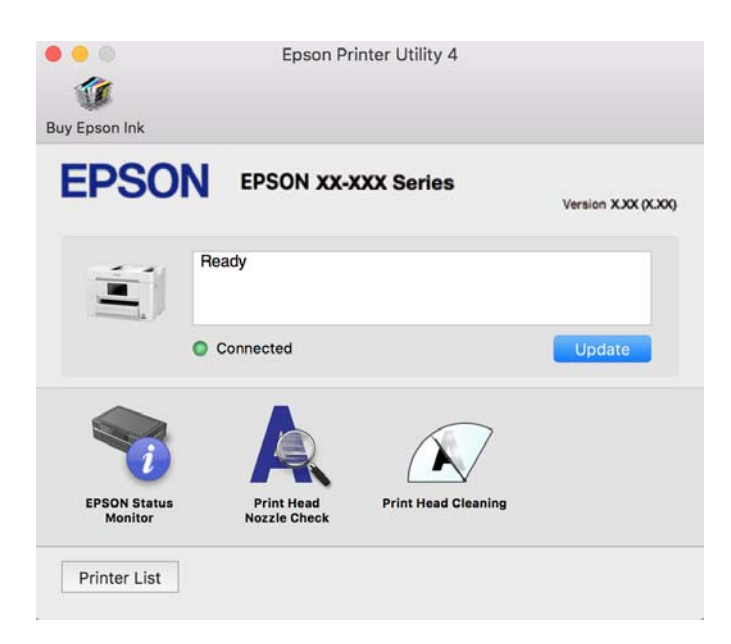

# <span id="page-258-0"></span>**Toepassing voor het gemakkelijk bedienen van de printer vanaf een smartapparaat (Epson Smart Panel)**

Epson Smart Panel is een toepassing waarmee u printerbewerkingen gemakkelijk kunt uitvoeren, zoals afdrukken, kopiëren of scannen vanaf een smart-apparaat of tablet. U kunt de printer en het smart-apparaat verbinden via een draadloos netwerk, de inktniveaus en printerstatus controleren en controleren op oplossingen als er een fout optreedt. U kunt ook gemakkelijk kopiëren door een kopieerfavoriet te registreren.

Epson Smart Panel zoeken en installeren vanaf App Store of Google Play.

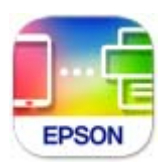

# **Toepassing voor eenvoudig afdrukken via een Android-toepassing (Epson Print Enabler)**

Epson Print Enabler is een toepassing waarmee u documenten, e-mails, foto's en webpagina's rechtstreeks vanaf uw Android-telefoon of -tablet (Android v4.4 of hoger) draadloos kunt afdrukken. Met enkele tikken laat u uw Android-apparaat een Epson-printer detecteren die met hetzelfde draadloze netwerk is verbonden.

Installeer Epson Print Enabler via Google Play.

# **Software voor scannen**

# **Toepassing voor scannen vanaf een computer (Epson ScanSmart)**

Met deze toepassing kunt u in enkele eenvoudige stappen documenten scannen en de gescande afbeeldingen vervolgens opslaan.

Raadpleeg de Help van Epson ScanSmart voor meer informatie over het gebruik van de functies.

# **Beginnen in Windows**

❏ Windows 11

Klik op de startknop en selecteer **Alle apps** > **Epson Software** > **Epson ScanSmart**.

❏ Windows 10

Klik op de startknop en selecteer **Epson Software** > **Epson ScanSmart**.

❏ Windows 8.1/Windows 8

Voer in het zoekvenster de naam van de toepassing in en selecteer het weergegeven pictogram.

❏ Windows 7

Klik op de startknop en selecteer **Alle programma's** > **Epson Software** > **Epson ScanSmart**.

# **Beginnen in Mac OS**

Selecteer **Ga** > **Toepassingen** > **Epson Software** > **Epson ScanSmart**.

# **Software voor faxen**

# **Toepassing voor het configureren van faxbewerkingen en het verzenden van faxberichten (FAX Utility)**

FAX Utility is een toepassing waarmee u verscheidene instellingen kunt configureren voor het verzenden van faxberichten via een computer. U kunt de contactenlijst maken of bewerken voor het verzenden van faxberichten, faxberichten in PDF opslaan op de computer, etc. Zie de Help van de toepassing voor meer informatie.

# *Opmerking:*

- ❏ Windows Server besturingssystemen worden niet ondersteund.
- ❏ Zorg ervoor dat het printerstuurprogramma is geïnstalleerd voordat u FAX Utility installeert.
- ❏ Controleer of FAX Utility is geïnstalleerd. Zie "Beginnen met Windows" of "Beginnen met Mac OS" hieronder om te controleren of de toepassing is geïnstalleerd.

# **Beginnen met Windows**

❏ Windows 11

Klik op de startknop en selecteer **All Apps** > **Epson Software** > **FAX Utility**.

❏ Windows 10

Klik op de startknop en selecteer **Epson Software** > **FAX Utility**.

❏ Windows 8.1/Windows 8

Voer de naam van de software in het zoekvenster in en selecteer vervolgens het weergegeven pictogram.

❏ Windows 7/Windows Vista/Windows XP

Klik op de startknop en selecteer vervolgens **Alle programma's** (of **Programma's**) > **Epson Software** > **FAX Utility**.

# **Beginnen met Mac OS**

Selecteer **Systeemvoorkeuren** in het Apple-menu > **Printers en scanners** (of **Afdrukken en scannen**, **Afdrukken en faxen**) en selecteer vervolgens de printer (FAX). Klik op **Opties en toebehoren** > **Hulpprogramma** > **Open Printerhulpprogramma**.

# **Gerelateerde informatie**

- & ["Een faxbericht verzenden via een computer" op pagina 122](#page-121-0)
- & ["Faxberichten ontvangen op een computer" op pagina 126](#page-125-0)

# **Toepassing voor het verzenden van faxberichten (PC-FAX-stuurprogramma)**

PC-FAX is een toepassing waarmee u een bestand, dat in een andere toepassing is gemaakt, rechtstreeks vanaf uw computer als faxbericht kunt verzenden. Het PC-FAX-stuurprogramma wordt samen met FAX Utility geïnstalleerd. Zie de Help van de toepassing voor meer informatie.

# <span id="page-260-0"></span>*Opmerking:*

- ❏ Windows Server besturingssystemen worden niet ondersteund.
- ❏ Controleer of het PC-FAX-stuurprogramam is geïnstalleerd. Raadpleeg "Openen vanuit Windows" of "Openen vanuit Mac OS" hieronder.
- ❏ De werking varieert naargelang de toepassing die gebruikt werd om het document te creëren. Zie de Help van de toepassing voor meer informatie.

# **Openen vanuit Windows**

Selecteer in de toepassing **Afdrukken** of **Printerinstelling** in het menu **Bestand**. Selecteer uw printer (FAX) en klik vervolgens op **Voorkeuren** of **Eigenschappen**.

# **Openen vanuit Mac OS**

Selecteer in de toepassing **Druk af** in het menu **Bestand**. Selecteer uw printer (FAX) bij **Printer** en selecteer **Faxinstellingen** of **Instellingen geadresseerden** in het venstermenu.

# **Gerelateerde informatie**

& ["Een faxbericht verzenden via een computer" op pagina 122](#page-121-0)

# **Software voor het maken van pakketten**

# **Toepassing voor het maken van stuurprogrammapakketten (EpsonNet SetupManager)**

EpsonNet SetupManager is software waarmee een pakket kan worden gemaakt voor eenvoudige printerinstallatie, zoals het installeren van het printerstuurprogramma, het installeren van EPSON Status Monitor en het maken van een printerpoort. Met deze software kan de beheerder softwarepakketten op maat maken voor distributie naar de betreffende groepen.

Kijk voor meer informatie op de regionale Epson-website.

[http://www.epson.com](http://www.epson.com/)

# **Software voor het configureren van instellingen of het beheren van apparaten**

# **Toepassing voor het configureren van printerbewerkingen (Web Config)**

Web Config is een toepassing die draait in een webbrowser, zoals Microsoft Edge of Safari, op een computer of smart device. U kunt de printerstatus controleren of de netwerkservice en de printerinstellingen aanpassen. Verbind de printer en de computer of het smart device met hetzelfde netwerk om Web Config te gebruiken.

De volgende browsers worden ondersteund. Gebruik de laatste versie.

Microsoft Edge, Internet Explorer, Firefox, Chrome, Safari

# *Opmerking:*

U kunt worden gevraagd het beheerderswachtwoord in te voeren terwijl u Web Config bedient. Zie de gerelateerde informatie hieronder voor meer informatie.

# **Gerelateerde informatie**

& ["Opmerkingen over het beheerderswachtwoord" op pagina 16](#page-15-0)

# *Web Config uitvoeren op een browser*

1. Controleer het IP-adres van de printer.

Selecteer het netwerkpictogram op het startscherm van de printer en selecteer vervolgens de actieve verbindingsmethode om het IP-adres van de printer te bevestigen.

# *Opmerking:*

U kunt het IP-adres ook controleren door het netwerkverbindingsrapport af te drukken.

2. Start een browser op een computer of smart-apparaat en voer vervolgens het IP-adres van de printer in.

Formaat:

IPv4: http://het IP-adres van de printer/

IPv6: http://[het IP-adres van de printer]/

Voorbeelden:

IPv4: http://192.168.100.201/

IPv6: http://[2001:db8::1000:1]/

# *Opmerking:*

Met een smart-apparaat kunt u Web Config ook uitvoeren vanuit het productinformatiescherm van het Epson Smart Panel.

Aangezien de printer een zelfondertekend certificaat gebruikt bij toegang tot HTTPS, wordt in de browser een waarschuwing weergegeven wanneer u Web Config start. Deze waarschuwing wijst niet op een probleem en kan worden genegeerd.

# **Gerelateerde informatie**

& ["Toepassing voor het gemakkelijk bedienen van de printer vanaf een smart-apparaat \(Epson Smart Panel\)" op](#page-258-0) [pagina 259](#page-258-0)

- & ["De status van de netwerkverbinding van de printer controleren \(Netwerkverbindingsrapport\)" op pagina 238](#page-237-0)
- & ["Geen toegang tot Web Config" op pagina 357](#page-356-0)

# *Web Config uitvoeren op Windows*

Volg de onderstaande stappen om Web Config uit te voeren als u een computer via WSD aansluit op de printer.

- 1. Open de printerlijst op de computer.
	- ❏ Windows 11

Klik op de startknop en selecteer vervolgens **Alle apps** > **Windows-programma's** > **Configuratiescherm** > **Apparaten en printers weergeven** in **Hardware en geluiden**.

❏ Windows 10

Klik op de startknop en selecteer vervolgens **Systeem** > **Configuratiescherm** > **Apparaten en printers weergeven** in **Hardware en geluiden**.

❏ Windows 8.1/Windows 8

Selecteer **Bureaublad** > **Instellingen** > **Configuratiescherm** > **Apparaten en printers weergeven** in **Hardware en geluiden** (of **Hardware**).

❏ Windows 7

Klik op de startknop en selecteer vervolgens **Configuratiescherm** > **Apparaten en printers weergeven** in **Hardware en geluiden**.

❏ Windows Vista

Klik op de startknop, selecteer **Configuratiescherm** > **Printers** in **Hardware en geluiden**.

- 2. Klik met de rechtermuisknop op uw printer en selecteer **Eigenschappen**.
- 3. Selecteer het tabblad **Webservice** en klik op de URL.

Aangezien de printer een zelfondertekend certificaat gebruikt bij toegang tot HTTPS, wordt in de browser een waarschuwing weergegeven wanneer u Web Config start. Deze waarschuwing wijst niet op een probleem en kan worden genegeerd.

#### **Gerelateerde informatie**

& ["Geen toegang tot Web Config" op pagina 357](#page-356-0)

# *Web Config uitvoeren op Mac OS*

- 1. Selecteer **Systeemvoorkeuren** in het Apple-menu > **Printers en scanners** (of **Afdrukken en scannen**, **Afdrukken en faxen**) en selecteer vervolgens de printer.
- 2. Klik op **Opties en toebehoren** > **Toon webpagina printer**.

Aangezien de printer een zelfondertekend certificaat gebruikt bij toegang tot HTTPS, wordt in de browser een waarschuwing weergegeven wanneer u Web Config start. Deze waarschuwing wijst niet op een probleem en kan worden genegeerd.

#### **Gerelateerde informatie**

& ["Geen toegang tot Web Config" op pagina 357](#page-356-0)

# **Toepassing voor configuratie van een apparaat in een netwerk (EpsonNet Config)**

EpsonNet Config is een toepassing waarmee u de netwerkinterface-adressen en -protocollen kunt configureren. Zie de gebruikershandleiding voor EpsonNet Config of de help van de toepassing voor meer informatie.

# **Beginnen met Windows**

❏ Windows 11

Klik op de startknop en selecteer **All apps** > **EpsonNet** > **EpsonNet Config**.

❏ Windows 10/Windows Server 2022/Windows Server 2019/Windows Server 2016

Klik op de startknop en selecteer vervolgens **EpsonNet** > **EpsonNet Config**.

❏ Windows 8.1/Windows 8/Windows Server 2012 R2/Windows Server 2012

Voer de naam van de software in het zoekvenster in en selecteer vervolgens het weergegeven pictogram.

❏ Windows 7/Windows Vista/Windows XP/Windows Server 2008 R2/Windows Server 2008/Windows Server 2003 R2/Windows Server 2003

Klik op de startknop en selecteer vervolgens **Alle programma's** of **Programma's** > **EpsonNet** > **EpsonNet Config SE** > **EpsonNet Config**.

### **Beginnen met Mac OS**

**Ga** > **Toepassingen** > **Epson Software** > **EpsonNet** > **EpsonNet Config SE** > **EpsonNet Config**.

#### **Gerelateerde informatie**

& ["Toepassingen afzonderlijk installeren" op pagina 142](#page-141-0)

# **Software voor beheer van apparaten in het netwerk (Epson Device Admin)**

Epson Device Admin is multifunctionele toepassingssoftware waarmee u het apparaat in het netwerk beheert.

De volgende functies zijn beschikbaar.

- ❏ Tot wel 2000 printers of scanners in het segment controleren of beheren
- ❏ Een gedetailleerd rapport maken, bijvoorbeeld voor verbruiksartikelen of de productstatus
- ❏ De firmware van het product bijwerken
- ❏ Het apparaat bij het netwerk aanmelden
- ❏ Uniforme instellingen op meerdere apparaten toepassen.

U kunt Epson Device Admin downloaden van de ondersteuningssite van Epson. Zie voor meer informatie de documentatie of Help van Epson Device Admin.

# **Software voor bijwerken**

# **Toepassing voor het bijwerken van software en firmware (Epson Software Updater)**

Epson Software Updater is een toepassing waarmee nieuwe software wordt geïnstalleerd en firmware wordt bijgewerkt via internet. Als u regelmatig wilt controleren of er updates beschikbaar zijn, kunt u de interval hiervoor instellen in de instellingen voor automatische updates van Epson Software Updater.

#### *Opmerking:*

Windows Server besturingssystemen worden niet ondersteund.

# **Beginnen met Windows**

❏ Windows 11

Klik op de startknop en selecteer vervolgens **Alle apps** > **EPSON Software** > **Epson Software Updater**.

❏ Windows 10

Klik op de startknop en selecteer vervolgens **EPSON Software** > **Epson Software Updater**.

❏ Windows 8.1/Windows 8

Voer de naam van de software in het zoekvenster in en selecteer vervolgens het weergegeven pictogram.

<span id="page-264-0"></span>❏ Windows 7/Windows Vista/Windows XP

Klik op de startknop en selecteer **Alle programma's** (of **Programma's**) > **EPSON Software** > **Epson Software Updater**.

#### *Opmerking:*

U kunt Epson Software Updater ook starten door te klikken op het printerpictogram op de taakbalk van het bureaublad en vervolgens *Software-update* te selecteren.

#### **Beginnen met Mac OS**

Selecteer **Ga** > **Toepassingen** > **Epson Software** > **Epson Software Updater**.

#### **Gerelateerde informatie**

& ["Toepassingen afzonderlijk installeren" op pagina 142](#page-141-0)

# **Overzicht instellingenmenu**

Selecteer in het startscherm van de printer **Instel.** om de verschillende instellingen te configureren.

# **Algemene instellingen**

Selecteer de menu's op het bedieningspaneel zoals hierna beschreven.

### **Instel.** > **Algemene instellingen**

# **Basisinstellingen**

Selecteer de menu's op het bedieningspaneel zoals hierna beschreven.

# **Instel.** > **Algemene instellingen** > **Basisinstellingen**

Lcd-helderheid:

Hiermee past u de helderheid van het display aan.

# Geluid:

Dempen:

Selecteer **Aan** om geluiden te dempen, zoals deze die worden weergegeven door **Knop indrukken**.

Normale modus:

Selecteer het volume met **Knop indrukken**.

Fax:

Selecteer het volume voor de volgende faxfuncties.

#### Beltoon:

Stel het volume in voor wanneer een faxbericht wordt ontvangen.

#### Voltooiingsmelding ontvangen:

Stel het volume in voor wanneer het faxbericht is ontvangen.

#### Voltooiingsmelding afdrukken:

Stel het volume in voor wanneer het afdrukken van het ontvangen faxbericht is voltooid.

#### Ontvanger:

Stel het volume in van het kiesgeluid wanneer het faxbericht wordt verzonden.

#### Voltooiingsmelding verzenden:

Stel het volume in voor wanneer het faxbericht is verzonden.

# Knop indrukken:

Stel het volume in voor tikken op items in het scherm van het bedieningspaneel.

#### ADF-documentenset:

Stel het volume in wanneer originelen in de ADF worden geplaatst.

#### Foutmelding:

Stel het volume voor foutmeldingen in.

### Geluidstype:

Stel het geluidstype in.

# Stille modus:

Selecteer het volume met **Knop indrukken** in **Stille modus**.

# Fax:

Selecteer het volume voor de volgende faxfuncties.

#### Beltoon:

Stel het volume in voor wanneer een faxbericht wordt ontvangen.

### Voltooiingsmelding ontvangen:

Stel het volume in voor wanneer het faxbericht is ontvangen.

### Voltooiingsmelding afdrukken:

Stel het volume in voor wanneer het afdrukken van het ontvangen faxbericht is voltooid.

#### Ontvanger:

Stel het volume in van het kiesgeluid wanneer het faxbericht wordt verzonden.

#### Voltooiingsmelding verzenden:

Stel het volume in voor wanneer het faxbericht is verzonden.

### Knop indrukken:

Stel het volume in voor tikken op items in het scherm van het bedieningspaneel.

#### ADF-documentenset:

Stel het volume in wanneer originelen in de ADF worden geplaatst.

#### Foutmelding:

Stel het volume voor foutmeldingen in.

#### Geluidstype:

Stel het geluidstype in.

### Slaaptimer:

Pas de tijdsduur aan voor het inschakelen van de slaapmodus (energiebesparingsmodus) wanneer de printer geen bewerkingen uitvoert. Het LCD-scherm wordt zwart wanneer de ingestelde tijd is verstreken.

#### Uit slaapstand komen:

### Druk op LCD-scherm voor activering:

Selecteer **Aan** om de printer uit de slaapstand (energiebesparingsmodus) te halen door op het aanraakscherm te tikken. Wanneer deze functie is uitgeschakeld, moet u op een knop op het bedieningspaneel drukken om de printer uit de slaapstand te halen. Als u deze functie uitschakelt, wordt voorkomen dat onbedoelde bewerkingen worden uitgevoerd doordat vreemde objecten het scherm raken. U kunt ook een tijdsduur instellen waarin deze functie actief is.

# Uitschakelingstimer:

Uw product heeft mogelijk deze functie of de functie **Uitschakelinst.**, afhankelijk van de plaats van aankoop.

Selecteer deze instelling om de printer automatisch uit te schakelen als deze gedurende een vastgestelde periode niet wordt gebruikt. U kunt instellen hoelang het duurt voordat stroombeheer wordt toegepast. Elke verhoging is van invloed op de energiezuinigheid van het product. Denk aan het milieu voordat u wijzigingen doorvoert.

# Uitschakelinst.:

Uw product heeft mogelijk deze functie of de functie **Uitschakelingstimer**, afhankelijk van de plaats van aankoop.

# Uitschakelen indien inactief:

Selecteer deze instelling om de printer automatisch uit te schakelen als deze gedurende een vastgestelde periode niet wordt gebruikt. U kunt instellen hoelang het duurt voordat stroombeheer wordt toegepast. Elke verhoging is van invloed op de energiezuinigheid van het product. Denk aan het milieu voordat u wijzigingen doorvoert.

#### Uitschakelen indien losgekoppeld:

Als u deze instelling selecteert, schakelt de printer na een bepaalde periode uit als alle poorten, inclusief de LINE-poort, zijn losgekoppeld. Deze functie is mogelijk niet beschikbaar, afhankelijk van de regio.

Raadpleeg de volgende website voor de opgegeven periode.

#### <https://www.epson.eu/energy-consumption>

# Datum/tijd instellen:

### Datum/tijd:

Voer de actuele datum en tijd in.

#### Zomertijd:

Selecteer de zomertijdinstelling van uw regio.

#### Tijdsverschil:

Voer het tijdverschil in tussen uw plaatselijke tijd en de UTC (Coordinated Universal Time).

# Taal/Language:

Selecteer de taal van het lcd-scherm.

### Time-out bewerking:

Selecteer **Aan** om terug te keren naar het beginscherm wanneer gedurende een vastgestelde tijd geen bewerkingen zijn uitgevoerd.

# Toetsenbord:

Wijzig de lay-out van het toetsenbord op het lcd-scherm.

# **Gerelateerde informatie**

- & ["Stroom besparen" op pagina 141](#page-140-0)
- ◆ ["Tekens invoeren" op pagina 27](#page-26-0)

# **Printerinstellingen**

Selecteer de menu's op het bedieningspaneel zoals hierna beschreven.

# **Instel.** > **Algemene instellingen** > **Printerinstellingen**

Instellingen papierbron:

Papierinstelling:

Selecteer het formaat en type papier dat u in de papierbron hebt geplaatst. U kunt **Favoriete papierinstell.** configureren in papierformaat en papiertype.

#### Autom.wisselen A4/Letter:

Selecteer **Aan** om papier te laden van de papierbron, ingesteld als A4-formaat, wanneer er geen papierbron ingesteld is als Letter-formaat, of om papier te laden van de papierbron, ingesteld als Letter-formaat, wanneer er geen papierbron ingesteld is als A4-formaat.

#### Foutmelding:

#### Melding papierformaat:

Selecteer **Aan** om foutberichten weer te geven wanneer het geselecteerde papierformaat niet overeenkomt met het papier dat is geladen.

#### Melding papiertype:

Selecteer **Aan** om foutberichten weer te geven wanneer het geselecteerde papiertype niet overeenkomt met het papier dat is geladen.

# Autom. weerg. papierinstelling:

Selecteer **Aan** om het scherm **Papierinstelling** weer te geven wanneer u papier in de papierbron laadt. Als u deze functie uitschakelt, kunt u niet afdrukken vanaf een iPhone, iPad of iPod touch met AirPrint.

# Algem. afdrukinst.:

Deze afdrukinstellingen worden toegepast wanneer u afdrukt vanaf een extern apparaat zonder gebruik te maken van het printerstuurprogramma. De verschuivingsinstellingen worden toegepast wanneer u afdrukt met het printerstuurprogramma.

#### Offset boven:

Hiermee past u de bovenmarge van het papier aan.

# Offset links:

Hiermee past u de linkermarge van het papier aan.

# Offset boven achter:

Hiermee past u de bovenmarge van het papier voor de achterzijde van de pagina aan bij dubbelzijdig afdrukken.

#### Offset links achter:

Hiermee past u de linkermarge van het papier voor de achterzijde van de pagina aan bij dubbelzijdig afdrukken.

#### Controleer papierbreedte:

Selecteer **Aan** om voor het afdrukken de papierbreedte te controleren. Hiermee voorkomt u dat er over de randen van het papier wordt afgedrukt wanneer het papierformaat onjuist is ingesteld. Het afdrukken kan hierdoor iets langer duren.

#### Lege pagina overslaan:

Hiermee worden lege pagina's in de afdrukgegevens automatisch overgeslagen om papier te sparen.

# Auto probleemopl.:

Selecteer een actie bij het optreden van een fout bij dubbelzijdig afdrukken of vol geheugen.

❏ Aan

Hiermee wordt een waarschuwing weergegeven en wordt in de modus voor enkelzijdig afdrukken afgedrukt wanneer er tijdens dubbelzijdig afdrukken een fout is opgetreden, of worden alleen de gegevens afgedrukt die de printer heeft kunnen verwerken toen het geheugen vol was.

❏ Uit

Er wordt een foutmelding weergegeven en de afdruktaak wordt geannuleerd.

#### Interface geheugenapp.:

Geef instellingen op om toegang te verlenen tot uw geheugenapparaat.

#### Geheugenapp.:

Selecteer **Inschakelen** als u wilt dat de printer toegang krijgt tot een geplaatst geheugenapparaat. Als **Uitschakelen** is geselecteerd, kunt u met de printer geen gegevens lezen, gegevens op het geheugenapparaat niet afdrukken en geen gegevens op het geheugenapparaat opslaan. Hierdoor wordt vermeden dat vertrouwelijke documenten illegaal worden verwijderd.

# Bestanden deln:

Geef aan of op een via USB aangesloten computer of een computer in het netwerk schrijftoegang tot het geheugenapparaat moet worden verleend.

#### Dik papier:

Selecteer **Aan** om te voorkomen dat inkt op uw afdrukken vlekt. De afdruksnelheid kan hierdoor worden verlaagd.

### Stille modus:

Selecteer **Aan** om het geluid tijdens het afdrukken te verminderen. De afdruksnelheid kan hierdoor worden verlaagd. Afhankelijk van de door u gekozen instellingen voor het papiertype en de afdrukkwaliteit, merkt u mogelijk niet veel verschil in het geluid dat de printer produceert.

#### Droogtijd voor inkt:

Selecteer de droogtijd van de inkt die u wilt gebruiken bij dubbelzijdig afdrukken. De printer drukt de andere zijde af nadat de ene zijde is afgedrukt. Als uw afdruk is gevlekt, verhoogt u de tijdsinstelling.

#### Bidirectioneel:

Selecteer **Aan** om da afdrukrichting te wijzigen. Drukt af wanneer de printkop naar links beweegt en wanneer hij naar rechts beweegt. Als verticale of horizontale lijnen op uw afdrukken niet scherp of niet goed uitgelijnd zijn, kunt u dit probleem mogelijk verhelpen door deze functie uit te schakelen. De afdruksnelheid kan dan wel afnemen.

#### PC-verbinding via USB:

Selecteer **Inschakelen** om de computer toegang te geven tot de printer wanneer deze via USB is verbonden. Wanneer **Uitschakelen** wordt geselecteerd, worden afdruktaken en scantaken die niet via een netwerkverbinding gaan beperkt.

# **Gerelateerde informatie**

& ["Papier laden" op pagina 31](#page-30-0)

# **Netwerkinstellingen**

Selecteer de menu's op het bedieningspaneel zoals hierna beschreven.

# **Instel.** > **Algemene instellingen** > **Netwerkinstellingen**

#### Wi-Fi instellen:

Configureer de instellingen voor de draadloze netwerkverbinding of wijzig deze. Kies uit de volgende opties de gewenste verbindingsmethode en volg de instructies op het bedieningspaneel.

Wi-Fi (aanbevolen):

# Wizard Wi-Fi instellen:

U kunt wifi-instellingen configureren door de SSID en het wachtwoord in te voeren.

#### Instellen met drukknop (WPS):

U kunt wifi-instellingen configureren met Instellen met drukknop (WPS).

#### Overige:

❏ Instellen met PIN (WPS)

Geeft wifi-instellingen op via Instellen met PIN (WPS).

❏ Wi-Fi autom. verbinden

Geeft wifi-instellingen op met de wifi-gegevens op de computer of het smart apparaat.

❏ Wi-Fi uitschakelen

Schakelt wifi uit. Infrastructuurverbindingen worden verbroken.

# Wi-Fi Direct:

(Menu):

❏ Netwerknaam wijzigen

Hiermee wijzigt u de SSID (netwerknaam) van Wi-Fi Direct.

❏ Wachtwoord wijzigen

Hiermee wijzigt u het wachtwoord voor de Wi-Fi Direct-verbinding.

❏ Frequentiebereik wijzigen

Selecteer de frequentieband voor de Wi-Fi Direct-verbinding. Als u de frequentie wijzigt, wordt de verbinding met het verbonden apparaat verbroken.

De beschikbaarheid van deze kanalen en het gebruik van het product buitenshuis via deze kanalen verschilt per locatie.

<http://support.epson.net/wifi5ghz/>

❏ Wi-Fi Direct uitschakelen

Hiermee wordt de functie Wi-Fi Direct uitgeschakeld.

❏ Standaardinst. herstellen

Hiermee worden de Wi-Fi Direct-instellingen hersteld.

#### Andere methoden:

❏ iOS

Hiermee wordt de QR-code vanaf uw iPhone, iPad, or iPod touch gelezen om verbinding te maken via Wi-Fi Direct.

❏ Andere OS-apparaten

U kunt Wi-Fi Direct-instellingen configureren door de SSID en het wachtwoord in te voeren.

#### Bekabelde LAN-installatie:

Stel een netwerkverbinding in die gebruikmaakt van een LAN-kabel en een router, of wijzig deze. Wanneer deze functie wordt gebruikt, zijn Wi-Fi-verbindingen uitgeschakeld.

#### Netwerkstatus:

# Status vast netwerk/Wi-Fi:

Hier worden de netwerkgegevens van de printer weergegeven.

### Wi-Fi Direct-status:

Hiermee worden de instellingen voor Wi-Fi Direct weergegeven.

# Status e-mailserver:

Hiermee geeft u de instellingen van de mailserver weer.

#### statusvel:

Hiermee drukt u een netwerkstatusblad af.

De informatie voor ethernet, wifi, Wi-Fi Direct enzovoort wordt op twee of meer pagina's afgedrukt.

# Controle van netwerkverbinding:

Hiermee controleert u de huidige netwerkverbinding en drukt u een rapport af. Als er problemen zijn met de verbinding, kunt u het rapport raadplegen om het probleem te verhelpen.

# Geavanceerd:

#### Apparaatnaam:

Hiermee kunt u de apparaatnaam wijzigen in een willekeurige naam van minimaal 2 en maximaal 53 tekens.

#### TCP/IP:

Hiermee configureert u de IP-instellingen als het IP-adres statisch is.

Gebruik voor automatische configuratie het IP-adres dat door DHCP is toegewezen.

Als u het adres handmatig wilt instellen, zet u deze optie op Handmatig en voert u het IP-adres in dat u wilt toewijzen.

#### Proxy-server:

Stel deze optie in wanneer u in uw netwerkomgeving een proxyserver gebruikt en u deze ook wilt instellen voor de printer.

#### E-mailserver:

Stel de mailservergegevens en test verbindingen wanneer u de functie voor doorsturen van emails gebruikt.

# IPv6-adres:

Hiermee stelt u in of IPv6-adressering moet worden in- of uitgeschakeld.

MS netwerk delen:

Stel deze optie in wanneer u de functie voor het delen van bestanden wilt gebruiken.

link Speed & Duplex:

Selecteer de juiste Ethernet-snelheid en duplex-instelling. Als u een andere instelling dan Auto selecteert, controleert u of de instelling overeenkomt met de instellingen op de hub die u gebruikt.

iBeacon-transmissie:

Selecteer of u de functie voor iBeacon-overdracht wilt in- of uitschakelen. Wanneer de functie is ingeschakeld, kunt u op apparaten die iBeacon gebruiken zoeken naar de printer.

# **Gerelateerde informatie**

- & ["Wifi-instellingen configureren door de SSID en het wachtwoord in te voeren" op pagina 236](#page-235-0)
- & ["Wifi-instellingen configureren via de drukknopinstelling \(WPS\)" op pagina 237](#page-236-0)
- $\rightarrow$  ["Wifi-instellingen configureren via de pincode-instelling \(WPS\)" op pagina 238](#page-237-0)
- & ["Een smart device rechtstreeks verbinden met een printer \(Wi-Fi Direct\)" op pagina 245](#page-244-0)
- & ["De status van de netwerkverbinding van de printer controleren \(Netwerkverbindingsrapport\)" op pagina 238](#page-237-0)

# **Webservice-instellingen**

Selecteer de menu's op het bedieningspaneel zoals hierna beschreven.

# **Instel.** > **Algemene instellingen** > **Webservice-instellingen**

Epson Connect-services:

Dit geeft aan of de printer is geregistreerd en verbonden is met Epson Connect.

Als u zich wilt aanmelden bij de service, selecteert u **Registreren** en volgt u de instructies.

Zie de volgende portalwebsite voor gebruikershandleidingen.

[https://www.epsonconnect.com/](HTTPS://WWW.EPSONCONNECT.COM/)

[http://www.epsonconnect.eu](http://www.epsonconnect.eu/) (alleen Europa)

Wanneer u de printer hebt geregistreerd, kunt u de volgende instellingen wijzigen.

### Onderbreken/hervatten:

Selecteer of u Epson Connect wilt onderbreken of hervatten.

Registratie opheffen:

Hiermee wordt de printer uitgeschreven bij Epson Connect-services.

# **Gerelateerde informatie**

& ["Afdrukken via een cloudservice" op pagina 80](#page-79-0)

# <span id="page-273-0"></span>**Faxinstellingen**

Selecteer de menu's op het bedieningspaneel zoals hierna beschreven.

# **Instel.** > **Algemene instellingen** > **Faxinstellingen**

# *Opmerking:*

- ❏ U kunt Faxinstellingen ook openen via Web Config. Klik op het tabblad *Fax* op het scherm Web Config.
- ❏ Wanneer u Web Config gebruikt om het menu *Faxinstellingen* te openen, kan de gebruikersinterface en de locatie daarvan enigszins verschillen met het bedieningspaneel van de printer.

# **Gerelateerde informatie**

- & ["Fax-aansl. controleren" op pagina 282](#page-281-0)
- & ["Wizard faxinstelling" op pagina 282](#page-281-0)
- $\blacktriangleright$  "Basisinstellingen" op pagina 274
- & ["Verzendinstellingen" op pagina 276](#page-275-0)
- & ["Ontvangstinstellingen" op pagina 277](#page-276-0)
- & ["Rapportinstellingen" op pagina 280](#page-279-0)
- $\blacktriangleright$  ["Veiligheidsinstel." op pagina 281](#page-280-0)

# *Basisinstellingen*

U vindt het menu op het bedieningspaneel van de printer.

# **Instel.** > **Algemene instellingen** > **Faxinstellingen** > **Basisinstellingen**

# *Opmerking:*

Op het scherm Web Config vindt u het onderstaande menu.

# Tabblad *Fax* > *Basisinstellingen*

# Faxsnelheid:

Selecteer de verzendsnelheid van de fax. We raden aan om **Langz.(9.600 b/s)** te selecteren als er regelmatig een communicatiefout optreedt wanneer u berichten verzendt naar/ontvangt vanuit het buitenland, of wanneer u een IP-service (VoIP) gebruikt.

# ECM:

Corrigeert automatisch fouten met het verzenden van faxberichten (Foutcorrectiemodus), meestal veroorzaakt door storingen op de telefoonlijn. Als deze functie is uitgeschakeld, kunt u geen kleurendocumenten verzenden.

# Kiestoondetectie:

Detecteert een kiestoon alvorens het nummer te bellen. Als de printer op een PBX (Private Branch Exchange) of digitale telefoonlijn is aangesloten, kan de printer mogelijk geen nummer bellen. Wijzig in dat geval het **Lijntype** naar **PBX**. Als dit niet helpt, schakelt u de functie uit. N.B. Als u deze functie uitschakelt, wordt het eerste cijfer van het faxnummer mogelijk overgeslagen waardoor het bericht naar een foutief nummer wordt verzonden.

# Kiesmodus:

Selecteer het telefoonsysteemtype waarop u de printer hebt aangesloten. Wanneer deze optie is ingesteld op Puls, kunt u de kiesmodus tijdelijk wijzigen van puls naar toon door op \* te drukken ("T" wordt ingevoerd) terwijl u de cijfers op het scherm invoert. Deze instelling wordt mogelijk niet weergegeven, afhankelijk van uw regio of land.

### Lijntype:

Selecteer het telefoonlijntype waarop u de printer hebt aangesloten.

#### PSTN:

Selecteer **PSTN** wanneer de printer is verbonden met een openbaar telefoonnetwerk.

#### PBX:

Selecteer **PBX** wanneer u de printer gebruikt in een omgeving met losse toestellen en een externe toegangscode, zoals een 0 of 9 voor een buitenlijn. Voor omgevingen met een DSLmodem of terminaladapter raden wij tevens aan om **PBX** te gebruiken als instelling.

#### Toegangscode:

Selecteer **Gebr.** en registreer een externe toegangscode, zoals een 0 of 9. Nadat u de toegangscode hebt geregistreerd, voert u vervolgens een hekje (#) in plaats van de code in wanneer u een faxbericht naar een extern faxnummer verzendt. Een hekje (#) moet ook in **Contacten** als externe toegangscode worden gebruikt. U kunt geen faxberichten verzenden naar een contactpersoon voor wie een externe toegangscode is ingesteld, zoals 0 of 9. In dat geval stelt u **Toegangscode** in op **Niet gebr.**. Anders moet u de code in **Contacten** wijzigen in #.

# Koptekst:

Voer de naam en het faxnummer van de afzender in. Deze gegevens verschijnen als koptekst op uitgaande berichten.

#### Uw telefoonnummer:

U kunt tot 20 tekens invoeren. Gebruik 0 t/m 9 + of spatie. Voor Web Config kunt u tot 30 tekens invoeren.

#### Koptekst fax:

U kunt maximaal 21 afzendernamen registreren. U kunt tot 40 tekens invoeren voor elke afzendernaam. Voor Web Config voert u de koptekst in Unicode (UTF-8) in.

#### Ontvangstmodus:

Selecteer de ontvangstmodus.

["Inkomende faxen ontvangen" op pagina 113](#page-112-0)

# DRD:

Als u zich bij uw telecomprovider hebt ingeschreven op een dienst met specifieke beltonen, kunt u het belsignaal voor binnenkomende faxberichten selecteren. Specifieke beltoondiensten die door veel telecombedrijven worden aangeboden (de naam van de dienst verschilt per bedrijf), bieden de mogelijkheid om meerdere telefoonnummers op één lijn te hebben. Elk nummer krijgt dan een specifieke beltoon toegewezen. U kunt dan een nummer gebruiken voor telefoongesprekken en een ander nummer om te faxen. Afhankelijk van de regio kan deze optie **Aan** of **Uit** zijn.

### <span id="page-275-0"></span>Overgaan voor antwoorden:

Selecteer het aantal beltonen waarna de printer het faxbericht automatisch moet ontvangen.

### Extern ontvangen:

### Extern ontvangen:

Als u een inkomend faxbericht beantwoordt met een telefoontoestel dat op de printer is aangesloten, kunt u het faxbericht ontvangen door de code van het telefoontoestel in te voeren.

#### Startcode:

Stel de startcode in voor **Extern ontvangen**. Voer twee tekens in. U kunt 0–9, \*, # gebruiken.

#### Weigeringsfax:

#### Weigeringsfax:

Selecteer opties om de ontvangst van ongewenste faxberichten te weigeren.

#### Lijst geweigerde nummers:

Als het nummer van de afzender is opgenomen in de lijst met geweigerde nummers, stelt u in of u inkomende faxberichten wilt weigeren.

#### Blanco koptekst fax geblokkeerd:

Als het nummer van de afzender is geblokkeerd, stelt u in of u de ontvangst van deze faxberichten wilt weigeren.

#### Niet geregistreerde contacten:

Als het nummer van de afzender zich niet in de contacten bevindt, stelt u in of u de ontvangst van deze faxberichten wilt weigeren.

# Lijst geweigerde nummers bewerken:

U kunt tot 30 faxnummers registreren voor het weigeren van faxberichten en oproepen. Voer tot 20 tekens in. U kunt 0–9, \*, # en spaties gebruiken.

# **Gerelateerde informatie**

- & ["De printer klaarmaken voor het verzenden en ontvangen van faxberichten" op pagina 346](#page-345-0)
- & ["Instellingen configureren voor een PBX-telefoonsysteem" op pagina 348](#page-347-0)
- & ["Inkomende faxen ontvangen" op pagina 113](#page-112-0)
- & ["Instellingen configureren voor het blokkeren van ongewenste faxberichten" op pagina 351](#page-350-0)

# *Verzendinstellingen*

U vindt het menu op het bedieningspaneel van de printer.

# **Instel.** > **Algemene instellingen** > **Faxinstellingen** > **Verzendinstellingen**

# *Opmerking:*

Op het scherm Web Config vindt u het onderstaande menu.

Tabblad *Fax* > *Verzendinstellingen*

<span id="page-276-0"></span>Wachttijd voor volgend origineel:

Wachttijd voor volgend origineel:

Schakel dit in om het verzenden van de fax te starten na het scannen van een document door

te tikken op  $\hat{\Phi}$  en wacht vervolgens op het volgende origineel tot de opgegeven tijd is verstreken.

Tijd:

Stel in hoelang er op het volgende origineel moet worden gewacht.

Tijd weergave faxvoorbeeld:

Tijd weergave faxvoorbeeld:

Schakel dit in om het verzenden van de fax te starten nadat de opgegeven duur is verstreken zonder dat enige bewerkingen werden uitgevoerd na het weergeven van het voorbeeldscherm.

Tijd:

Geef de tijd op om een voorbeeld weer te geven van het gescande document voordat u het verzendt.

# *Ontvangstinstellingen*

# **Gerelateerde informatie**

- $\blacktriangleright$  "Faxuitvoer" op pagina 277
- $\blacktriangleright$  ["Afdrukinstellingen" op pagina 278](#page-277-0)

# **Faxuitvoer**

U vindt het menu op het bedieningspaneel van de printer.

# **Instel.** > **Algemene instellingen** > **Faxinstellingen** > **Ontvangstinstellingen** > **Faxuitvoer**

# *Opmerking:*

Op het scherm Web Config vindt u het onderstaande menu.

Tabblad *Fax* > *Faxuitvoer*.

Opslaan in postvak IN:

Opslaan in postvak IN:

Hiermee slaat u ontvangen faxberichten op in het Postvak IN van de printer. Er kunnen maximaal 100 documenten worden opgeslagen. Houd er rekening mee dat het opslaan van 100 documenten wellicht niet mogelijk is, afhankelijk van de gebruiksomstandigheden, zoals de bestandsgrootte van de opgeslagen documenten en het gebruik van meerdere faxopslagfuncties tegelijk.

Hoewel ontvangen faxberichten niet automatisch worden afgedrukt, kunt u ze weergeven op het scherm van de printer en alleen de berichten afdrukken die u nodig hebt.

<span id="page-277-0"></span>Opties wanneer het geheugen vol is:

U kunt ervoor kiezen het ontvangen faxbericht af te drukken of ontvangst ervan te weigeren wanneer het geheugen van het Postvak IN vol is.

# Inst. wachtwoord postvak:

Met het wachtwoord beveiligt u het Postvak IN om het weergeven van ontvangen faxberichten door gebruikers te beperken. Selecteer **Wijzigen** om het wachtwoord te wijzigen en selecteer **Resetten** om de beveiliging te annuleren. Als u het wachtwoord wilt wijzigen of opnieuw wilt instellen, hebt u het actuele wachtwoord nodig.

U kunt geen wachtwoord instellen wanneer **Opties wanneer het geheugen vol is** is ingesteld op **Faxen ontvangen en afdrukken**.

# Opslaan op computer:

Hiermee worden ontvangen faxberichten als PDF-bestand opgeslagen op een computer die met de printer is verbonden. U kunt deze optie alleen met FAX Utility (toepassing) instellen op **Ja**. U kunt deze optie niet via het bedieningspaneel van de printer inschakelen. Installeer vooraf FAX Utility op de computer. Nadat u deze optie hebt ingesteld op **Ja**, kunt u de optie via het bedieningspaneel van de printer wijzigen in **Ja en afdrukken**.

# Opsl.op geheugenapp.:

Hiermee worden ontvangen faxberichten als pdf-bestand opgeslagen op een extern geheugenapparaat dat met de printer is verbonden. Als u **Ja en afdrukken** selecteert, worden ontvangen faxberichten afgedrukt en opgeslagen op het geheugenapparaat.

Ontvangen documenten worden tijdelijk opgeslagen in het geheugen van de printer voordat de documenten worden opgeslagen in het geheugenapparaat dat is verbonden met de printer. Omdat het verzenden en ontvangen van faxberichten wordt uitgeschakeld door de fout Geheugen vol, moet u het geheugenapparaat verbonden houden met de printer.

# **Gerelateerde informatie**

- & ["Configureren dat ontvangen faxberichten in het Postvak IN worden opgeslagen" op pagina 350](#page-349-0)
- & ["Configureren dat ontvangen faxberichten op een extern geheugenapparaat worden opgeslagen" op pagina 351](#page-350-0)
- & ["Functie: Verzenden/ontvangen met PC-FAX \(Windows/Mac OS\)" op pagina 108](#page-107-0)

# **Afdrukinstellingen**

U vindt het menu op het bedieningspaneel van de printer.

# **Instel.** > **Algemene instellingen** > **Faxinstellingen** > **Ontvangstinstellingen** > **Afdrukinstellingen**

# *Opmerking:*

Op het scherm Web Config vindt u het onderstaande menu.

Tabblad *Fax* > *Afdrukinstellingen*

# Automatisch beperken:

Hiermee drukt u ontvangen faxberichten van groot formaat verkleind tot het papier in de papierbron af. Naargelang de ontvangen gegevens is dit soms niet mogelijk. Als deze functie uitgeschakeld is, worden grote documenten op hun oorspronkelijke grootte afgedrukt op meerdere pagina's, of wordt er mogelijk een tweede lege pagina uitgeworpen.

# Instellingen Pagina's splitsen:

Hiermee drukt u ontvangen faxberichten gesplitst af wanneer het formaat van het ontvangen document groter is dan het papier dat in de printer is geladen. Als de hoeveelheid die de papierlengte overschrijdt, minder is dan de waarde die is ingesteld in **Afdrukgeg. verwijderen na splitsing** > **Drempel**, wordt het teveel gewist. Als de hoeveelheid die de papierlengte overschrijdt, meer is dan de ingestelde waarde, wordt het teveel afgedrukt op een ander vel.

Afdrukgeg. verwijderen na splitsing:

# Afdrukgeg. verwijderen na splitsing:

Selecteer het gebied van het document dat moeten worden verwijderd wanneer de hoeveelheid die de papierlengte overschrijdt, kleiner is dan de waarde die is ingesteld in **Drempel**.

# Drempel:

Als de hoeveelheid die de papierlengte overschrijdt, minder is dan of gelijk is aan deze waarde, wordt het overschot verwijderd en niet afgedrukt.

# Overlappen bij splitsen:

# Overlappen bij splitsen:

Wanneer dit is ingesteld op **Aan** en de gegevens worden opgesplitst en afgedrukt omdat de hoeveelheid de **Afdrukgeg. verwijderen na splitsing** > **Drempel** overschrijdt, worden de gesplitste gegevens afgedrukt met de overlappende lengte, opgegeven in **Overlappingsbreedte**.

# Overlappingsbreedte:

Er wordt over de gegevens die deze waarde overschrijden, gedrukt.

# Autom. draaien:

Hiermee draait u een liggend ontvangen faxbericht van A5-formaat, zodat het op de papier van A5 formaat wordt afgedrukt. Deze instelling wordt toegepast wanneer de papierinstelling voor ten minste een papierbron, die wordt gebruikt voor het afdrukken van faxberichten, is ingesteld op A5.

Als u **Uit** selecteert, worden liggend ontvangen faxberichten van A5-formaat met dezelfde breedte als staande documenten van A4-formaat beschouwd als faxberichten van A4-formaat en als zodanig afgedrukt.

Controleer de instellingen voor de papierbron voor het afdrukken van faxberichten en het papierformaat voor de papierbronnen in de volgende menu's in **Instel.** > **Algemene instellingen** > **Printerinstellingen** > **Instellingen papierbron**.

# ❏ **Inst. autom. selecteren**

# ❏ **Papierinstelling** > **Papierformaat**

# Ontvangstinformatie toevoegen:

Drukt ontvangstinformatie af op de ontvangen fax, zelfs als de verzender geen koptekstinformatie heeft ingesteld. De ontvangstinformatie omvat de datum en het tijdstip van ontvangst, de ontvangstid en het paginanummer (bijv. "P1"). Wanneer **Instellingen Pagina's splitsen** is ingeschakeld, wordt het nummer van de gesplitste pagina ook afgedrukt.

# <span id="page-279-0"></span>Dubbelzijdig:

# Dubbelzijdig:

Hiermee drukt u meerdere pagina's van ontvangen documenten dubbelzijdig af.

# Inbindmarge:

Selecteer de bindpositie.

# Timing start afdruk:

Selecteer opties om de ontvangen faxberichten af te drukken.

- ❏ Alle ontvangen pagina's: Het afdrukken wordt gestart nadat alle pagina's zijn ontvangen. Of het afdrukken wordt gestart vanaf de eerste of de laatste pagina, is afhankelijk van de instelling van de functie **Sorteerstapel**. Zie de uitleg voor **Sorteerstapel**.
- ❏ Eerste pagina ontvangen: Het afdrukken begint wanneer de eerste pagina is ontvangen. De pagina's worden afgedrukt in de volgorde waarin ze worden ontvangen. Als de printer niet kan beginnen met afdrukken, bijvoorbeeld omdat een andere taak wordt afgedrukt, drukt de printer de ontvangen pagina's in batch af zodra deze beschikbaar is.

# Sorteerstapel:

Omdat de eerste pagina als laatste wordt afgedrukt (uitvoer bovenop), worden de afgedrukte documenten in de juiste paginavolgorde gestapeld. Als het geheugen van de printer bijna vol is, is deze functie mogelijk niet beschikbaar.

# Tijd uitstellen afdr.:

# Tijd uitstellen afdr.:

Hiermee worden de in de opgegeven periode ontvangen documenten opgeslagen in het printergeheugen zonder ze af te drukken. Deze functie kan worden gebruikt om 's nachts het lawaai te beperken of om te voorkomen dat vertrouwelijke documenten worden afgedrukt als u afwezig bent. Zorg ervoor dat er voldoende geheugen vrij is alvorens u deze functie gebruikt.

# Tijd tot stop.:

Hiermee wordt het afdrukken van documenten gestopt.

# Herstarttijd invoeren:

Hiermee wordt het afdrukken automatisch opnieuw gestart.

# Stille modus:

Vermindert het geluid dat de printer maakt tijdens het afdrukken van faxberichten. De afdruksnelheid wordt echter mogelijk verlaagd.

# *Rapportinstellingen*

U vindt het menu op het bedieningspaneel van de printer.

# **Instel.** > **Algemene instellingen** > **Faxinstellingen** > **Rapportinstellingen**

# *Opmerking:*

Op het scherm Web Config vindt u het onderstaande menu.

# Tabblad *Fax* > *Rapportinstellingen*

#### <span id="page-280-0"></span>Automatisch afdrukken faxlogboek:

Drukt automatisch het faxlogboek af. Selecteer **Aan (elke 30)** om een logboek af te drukken na elke 30 voltooide faxtaken. Selecteer **Aan (tijd)** om het logboek af te drukken op een opgegeven tijdstip. Als er echter meer dan 30 faxtaken zijn geweest, wordt het logboek afgedrukt voordat de opgegeven tijd verstreken is.

### Afbeelding aan rapport bevestigen:

Drukt een **Rapport transmissie** af met een afbeelding van de eerste pagina van het verzonden document. Selecteer **Aan (grote afbeelding)** om het bovenste deel van de pagina af te drukken zonder te verkleinen. Selecteer **Aan (kleine afbeelding)** om de hele pagina verkleind af te drukken zodat deze in het rapport past.

#### Rapportindeling:

Selecteert een formaat voor faxrapporten in  $\mathbf{Fax} > \equiv (\mathbf{Meer}) > \mathbf{Faxverslag}$ , met uitzondering van **Protocol traceren**. Selecteer **Detail** om af te drukken met foutcodes.

# *Veiligheidsinstel.*

U vindt het menu op het bedieningspaneel van de printer.

# **Instel.** > **Algemene instellingen** > **Faxinstellingen** > **Veiligheidsinstel.**

#### *Opmerking:*

Op het scherm Web Config vindt u het onderstaande menu.

#### Tabblad *Fax* > *Veiligheidsinstel.*

#### Beperkingen dir. kiezen:

Door **Aan** te selecteren, schakelt u de functie voor het handmatig invoeren van faxnummers van ontvangers uit, zodat de gebruiker alleen contactpersonen uit de lijst of uit de verzendgeschiedenis kan selecteren.

Door **Tweemaal invoeren** te selecteren, zorgt u ervoor dat de gebruiker het faxnummer opnieuw moet worden ingevoerd wanneer het nummer handmatig werd ingevoerd.

Door **Uit** te selecteren, schakelt u het handmatig invoeren van faxnummers van ontvangers in.

#### Beperkingen uitzending:

Als u **Aan** selecteert, kan slechts één faxnummer worden ingevoerd bij "Ontvanger".

#### Adreslijst bevestigen:

Door **Aan**, wordt een bevestigingsscherm voor de ontvanger weergegeven alvorens het bericht verzonden wordt.

U kunt de ontvangers selecteren via **Alles** of **Alleen voor uitzending**.

#### Autom. back-upgeg.wissen:

Back-ups van verzonden en ontvangen documenten worden gewoonlijk tijdelijk in het geheugen van de printer opgeslagen met het oog op plotselinge uitschakeling door een stroomstoring of verkeerde handelingen.

Door **Aan** te selecteren worden automatisch de back-ups gewist bij het succesvol versturen of ontvangen van een document en wanneer de back-ups overbodig worden.

<span id="page-281-0"></span>Back-upgeg. wissen:

Hiermee worden alle reservekopieën gewist die tijdelijk in het printergeheugen zijn opgeslagen. Voer deze functie uit voordat u de printer weggooit of aan iemand anders geeft.

Dit menu wordt niet weergegeven op het scherm Web Config.

# *Fax-aansl. controleren*

U vindt het menu op het bedieningspaneel van de printer.

# **Instel.** > **Algemene instellingen** > **Faxinstellingen** > **Fax-aansl. controleren**

#### *Opmerking:*

U kunt dit menu niet weergeven op het scherm Web Config.

Selecteer **Fax-aansl. controleren** om te controleren of de printer is aangesloten op de telefoonlijn en klaar voor de faxtransmissie. U kunt het resultaat afdrukken en controleren op een vel gewoon papier van A4-formaat.

# *Wizard faxinstelling*

U vindt het menu op het bedieningspaneel van de printer:

# **Instel.** > **Algemene instellingen** > **Faxinstellingen** > **Wizard faxinstelling**

# *Opmerking:*

U kunt dit menu niet weergeven op het scherm Web Config.

Selecteer **Wizard faxinstelling** om basisinstellingen voor faxen te openen. Volg de instructies op het scherm.

# **Gerelateerde informatie**

- $\blacktriangleright$  ["Basisinstellingen" op pagina 274](#page-273-0)
- & ["De printer klaarmaken voor het verzenden en ontvangen van faxberichten" op pagina 346](#page-345-0)

# *Land/regio:*

Selecteer het land of de regio waarin u de printer gebruikt. Als u de instelling voor land/regio wijzigt, worden de standaardinstellingen van de fax herstelt en moet u deze opnieuw selecteren.

# **Scaninstellingen**

Selecteer de menu's op het bedieningspaneel zoals hierna beschreven.

# **Instel.** > **Algemene instellingen** > **Scaninstellingen**

Ontvanger bevestigen:

Controleer de bestemming voordat u gaat scannen.

# E-mailserver:

Configureer de e-mailserverinstellingen voor het scannen van **E-mail**.

Selecteer **Serverinstellingen** om de verificatiemethode op te geven voor toegang op de printer tot de mailserver.

["Instellingen voor de e-mailserver" op pagina 312](#page-311-0)

U kunt de verbinding met de mailserver controleren door **Verbinding controleren** te selecteren.

# **Voorraadstatus**

Selecteer de menu's op het bedieningspaneel zoals hierna beschreven.

# **Instel.** > **Voorraadstatus**

Geeft het geschatte inktniveau en de levensduur van de onderhoudscassette weer.

Als wordt weergegeven, is de inkt bijna op of is de onderhoudscassette bijna vol. Wanneer het symbool wordt weergegeven, moet u het item vervangen omdat de inkt op is of de onderhoudsset vol is.

Vanaf dit scherm kunt u de inktcartridge vervangen of de statusinformatie voor afdrukbenodigdheden controleren.

# **Gerelateerde informatie**

& ["Cartridges vervangen" op pagina 211](#page-210-0)

# **Onderhoud**

Selecteer de menu's op het bedieningspaneel zoals hierna beschreven.

# **Instel.** > **Onderhoud**

# Aanpassing afdrukkwaliteit:

Selecteer deze functie als er problemen zijn met uw afdrukken. U kunt controleren of er spuitkanaaltjes verstopt zijn, en indien nodig de printkop reinigen. Vervolgens kunt u enkele parameters aanpassen om de afdrukkwaliteit te verbeteren.

#### PrintkopControle spuitm.:

Selecteer deze functie om te controleren of de spuitkanaaltjes van de printkop verstopt zijn. De printer drukt een spuitkanaaltjespatroon af.

# Printkop reinigen:

Selecteer deze functie om verstopte spuitkanaaltjes in de printkop te reinigen.

Printkop uitlijnen:

Uitl. lijn regelafst.:

Selecteer deze functie om verticale lijnen uit te lijnen.

#### Horizontale uitlijning:

Selecteer deze functie als zich op uw afdrukken op regelmatige afstand horizontale strepen bevinden.

Vervangen patronen:

Gebruik deze functie om de inktcartridge te vervangen voordat de inkt op is.

Papiergeleider reinigen:

Selecteer deze functie als zich op de interne rollen inktvlekken bevinden. De printer voert papier in om de interne rollen te reinigen.

# **Gerelateerde informatie**

- & ["De printkop controleren en reinigen" op pagina 133](#page-132-0)
- & ["Cartridges vervangen" op pagina 211](#page-210-0)
- & ["Het papiertraject vrijmaken van inktvlekken" op pagina 135](#page-134-0)

# **Statusv.afdrukk.**

Selecteer de menu's op het bedieningspaneel zoals hierna beschreven.

# **Instel.** > **Statusv.afdrukk.**

Statusblad configuratie:

Hiermee drukt u informatiebladen af met de actuele status en instellingen van de printer.

Statusblad voorraad:

Hiermee drukt u informatiebladen af met de status van de verbruiksaccessoires.

#### Blad gebruiksgeschiedenis:

Hiermee drukt u informatiebladen af met de gebruiksgeschiedenis van de printer.

# **Afdrukteller**

Selecteer de menu's op het bedieningspaneel zoals hierna beschreven.

# **Instel.** > **Afdrukteller**

Hiermee geeft u het totale aantal afdrukken weer, inclusief items zoals het statusblad, vanaf het moment waarop u de printer hebt aangeschaft. Als u **Blad afdrukken** selecteert, wordt de gebruiksgeschiedenis afgedrukt.

U kunt ook het aantal pagina's dat met andere functies is afgedrukt controleren in de gebruiksgeschiedenis.

# **Rapporten**

Selecteer de menu's op het bedieningspaneel zoals hierna beschreven.

# **Instel.** > **Rapporten**

Hiermee controleer u de huidige verbindingsstatus voor de volgende menu's en drukt u een rapport af.

❏ Netwerk

❏ Fax

# **Gebruikersinstellingen**

Selecteer de menu's op het bedieningspaneel zoals hierna beschreven.

# **Instel.** > **Gebruikersinstellingen**

Kopiëren:

U kunt de standaardinstellingen wijzigen in het menu voor kopiëren.

Scan naar netwerkmap/FTP:

U kunt de standaardinstellingen wijzigen in het menu Scan naar netwerkmap/FTP.

Scannen naar computer (E-mail):

U kunt de standaardinstellingen wijzigen in het menu Scannen naar computer (E-mail).

Scan naar computer

U kunt de standaardinstellingen wijzigen in het menu Scan naar computer.

# Scan naar geheugenkaart:

U kunt de standaardinstellingen wijzigen in het menu Scan naar geheugenkaart.

Scan naar cloud:

U kunt de standaardinstellingen wijzigen in het menu Scan naar cloud.

Fax:

U kunt de standaardinstelling wijzigen in het menu Fax.

["Faxinstellingen" op pagina 117](#page-116-0)

# **Klantonderzoek**

Selecteer de menu's op het bedieningspaneel zoals hierna beschreven.

# **Instel.** > **Klantonderzoek**

Informatie over het gebruik van het product, zoals het aantal afdrukken, wordt naar Seiko Epson Corporation verzonden.

Selecteer de knop **Instel.** om de instellingen te wijzigen.

❏ **Goedkeuren**:

Hiermee stemt u ermee in dat informatie over productgebruik naar Seiko Epson Corporation wordt verzonden. Nadat u dit hebt geselecteerd, stelt u het land of de regio in waarin u dit apparaat gebruikt.

❏ **Later controleren**:

Voorlopig overslaan. U kunt deze instelling later wijzigen.

# ❏ **Weigeren**:

Hiermee stemt u er niet mee in dat informatie over productgebruik naar Seiko Epson Corporation wordt verzonden.

# **Gebruiksgegevens verstrekken:**

Hiermee wordt de goedkeuringsstatus weergegeven.

*Opmerking:* Als *Later controleren* is geselecteerd, wordt *Weigeren* weergegeven.

# **Land/regio:**

Hier wordt het land of de regio weergegeven waarin u de printer gebruikt.

# **Standaardinst. herstellen**

Selecteer de menu's op het bedieningspaneel zoals hierna beschreven.

# **Instel.** > **Standaardinst. herstellen**

Netwerkinstellingen:

Hiermee zet u de netwerkinstellingen terug naar de standaardwaarden.

# Kopieerinstellingen:

Voert een reset uit van de kopieerinstellingen naar de standaardwaarden.

### Scaninstellingen:

Voert een reset uit van de scaninstellingen naar de standaardwaarden.

# Faxinstellingen:

Voert een reset uit van de faxinstellingen naar de standaardwaarden.

# Alle gegevens en instellingen wissen:

Wist alle persoonsgegevens die zijn opgeslagen in het printergeheugen en reset alle instellingen naar de standaardwaarden.

# **Firmware-update**

Selecteer de menu's op het bedieningspaneel zoals hierna beschreven.

# **Instel.** > **Firmware-update**

Bijwerken:

Hiermee controleert u of er een nieuwe versie van de firmware op de netwerkserver staat. Als er een update beschikbaar is, kunt u aangeven of de update mag worden uitgevoerd.

#### Melding:

Selecteer **Aan** om een melding te ontvangen als er een firmware-update beschikbaar is.

# <span id="page-286-0"></span>**Productspecificaties**

# **Printer specificaties**

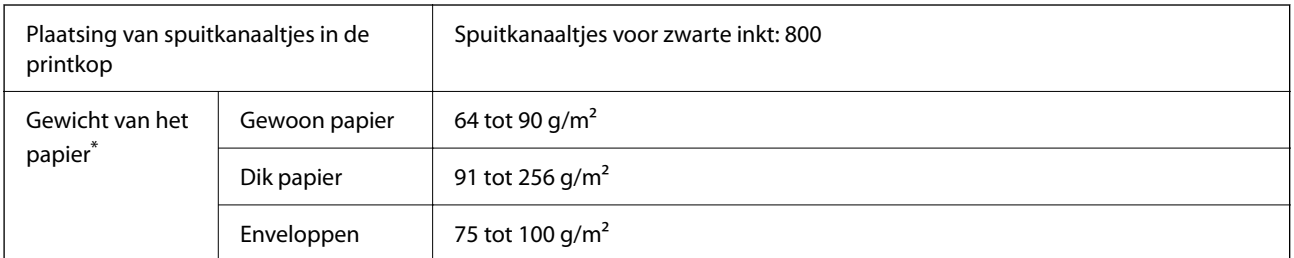

\* Zelfs als de papierdikte zich binnen dit bereik bevindt, wordt het papier mogelijk niet in de printer ingevoerd of kan de afdrukkwaliteit verminderen, afhankelijk van de papiereigenschappen of -kwaliteit.

# **Afdrukgebied**

# *Afdrukgebied voor losse vellen*

Afdrukkwaliteit kan afnemen in de gearceerde gedeelten vanwege het printermechanisme.

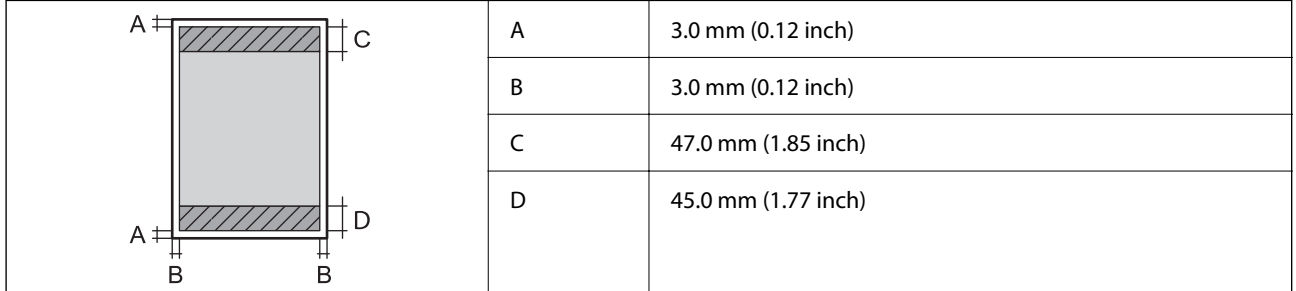

# *Afdrukgebied voor enveloppen*

Afdrukkwaliteit kan afnemen in de gearceerde gedeelten vanwege het printermechanisme.

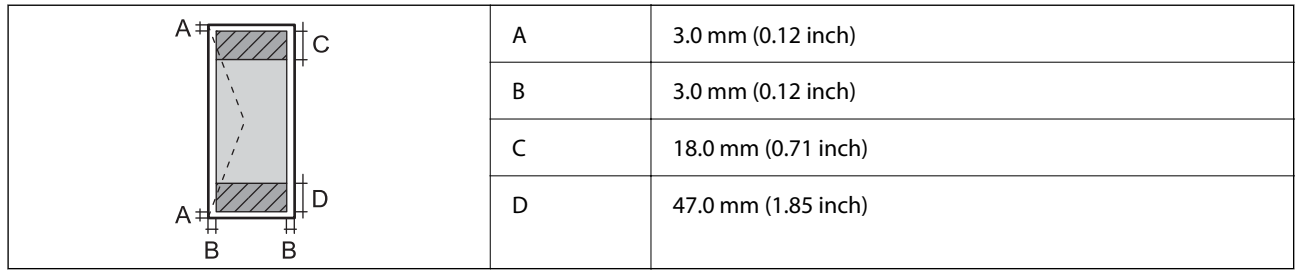

# **Scannerspecificaties**

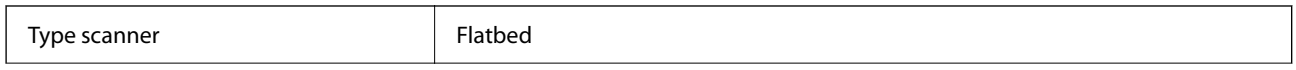

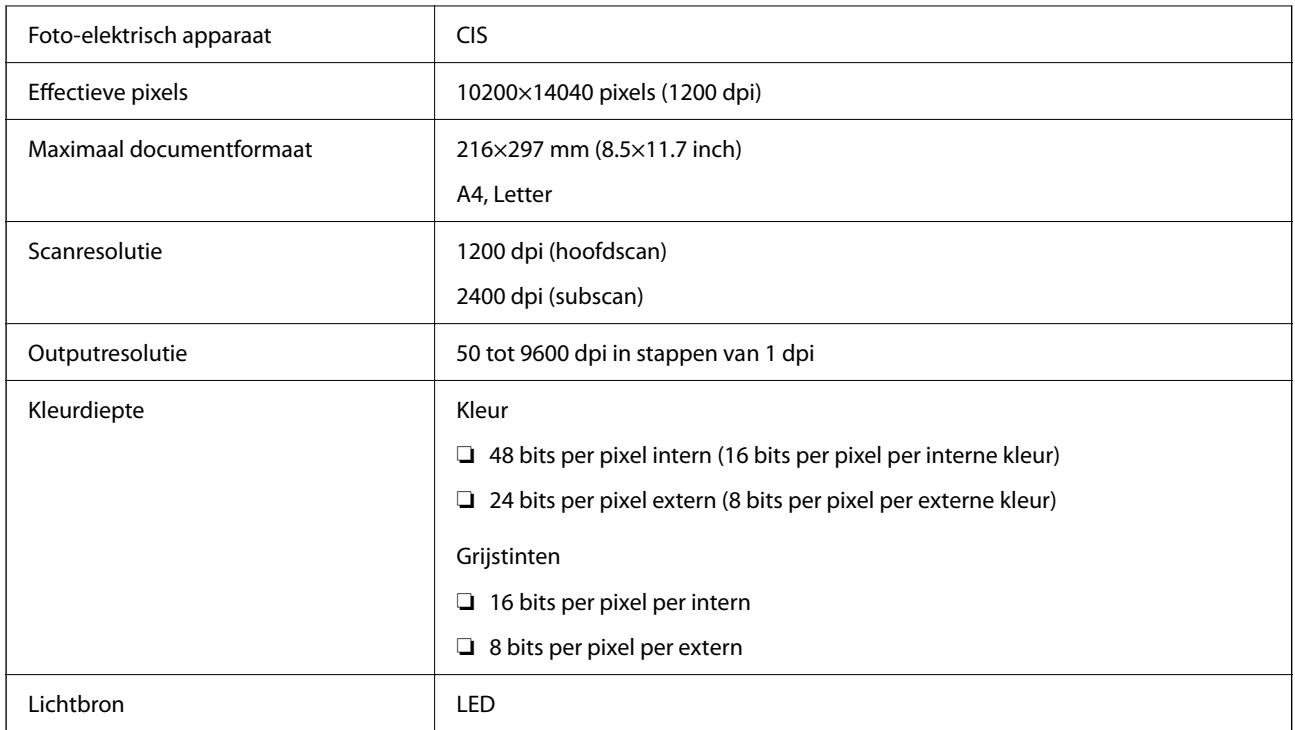

# **Specificaties voor ADF**

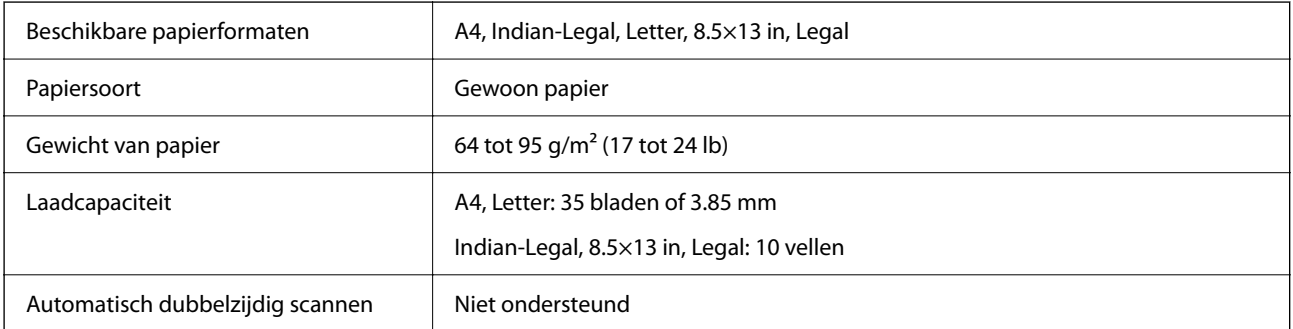

Zelfs als het origineel voldoet aan de specificaties voor afdrukmateriaal dat in de ADF kan worden geplaatst, wordt dit mogelijk niet goed ingevoerd vanuit de ADF of kan de scankwaliteit verminderen, afhankelijk van de papiereigenschappen of -kwaliteit.

# **Faxspecificaties**

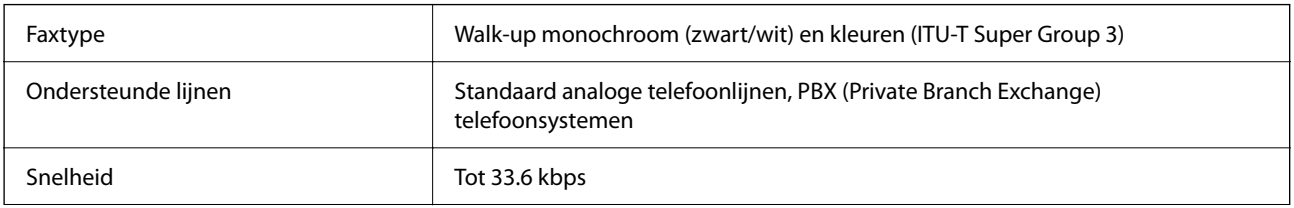
<span id="page-288-0"></span>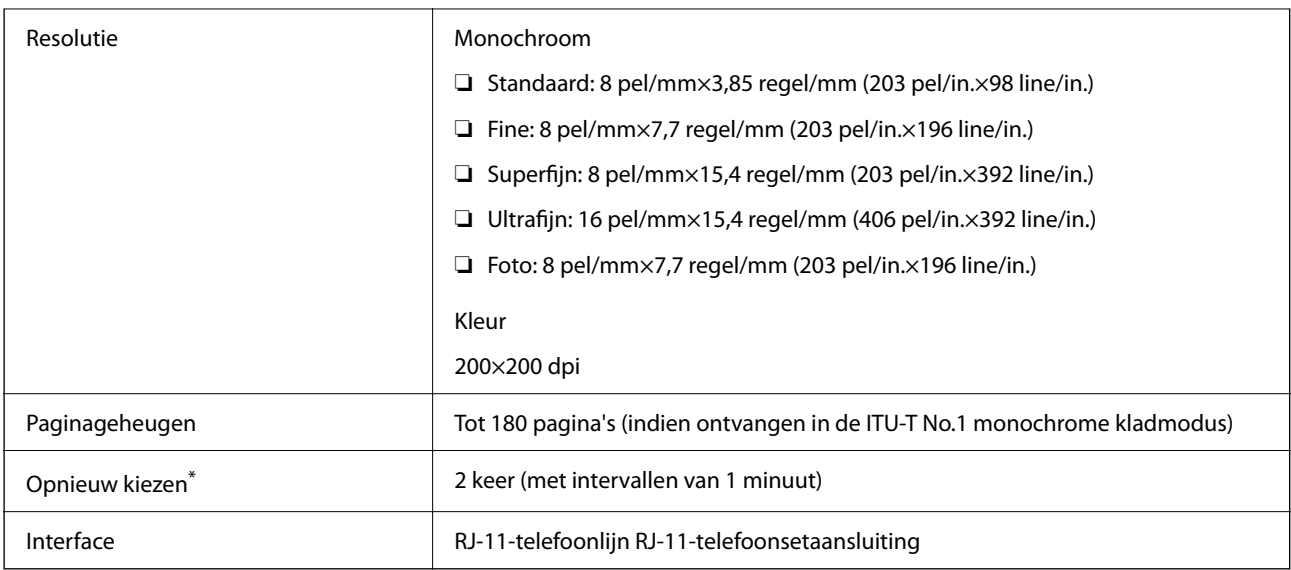

\* De specificaties variëren mogelijk per land en regio.

# **De poort voor de printer gebruiken**

De printer gebruikt de volgende poort. Deze poorten moeten indien nodig door de netwerkbeheerder beschikbaar worden gesteld.

### **Wanneer de afzender (client) afdrukt**

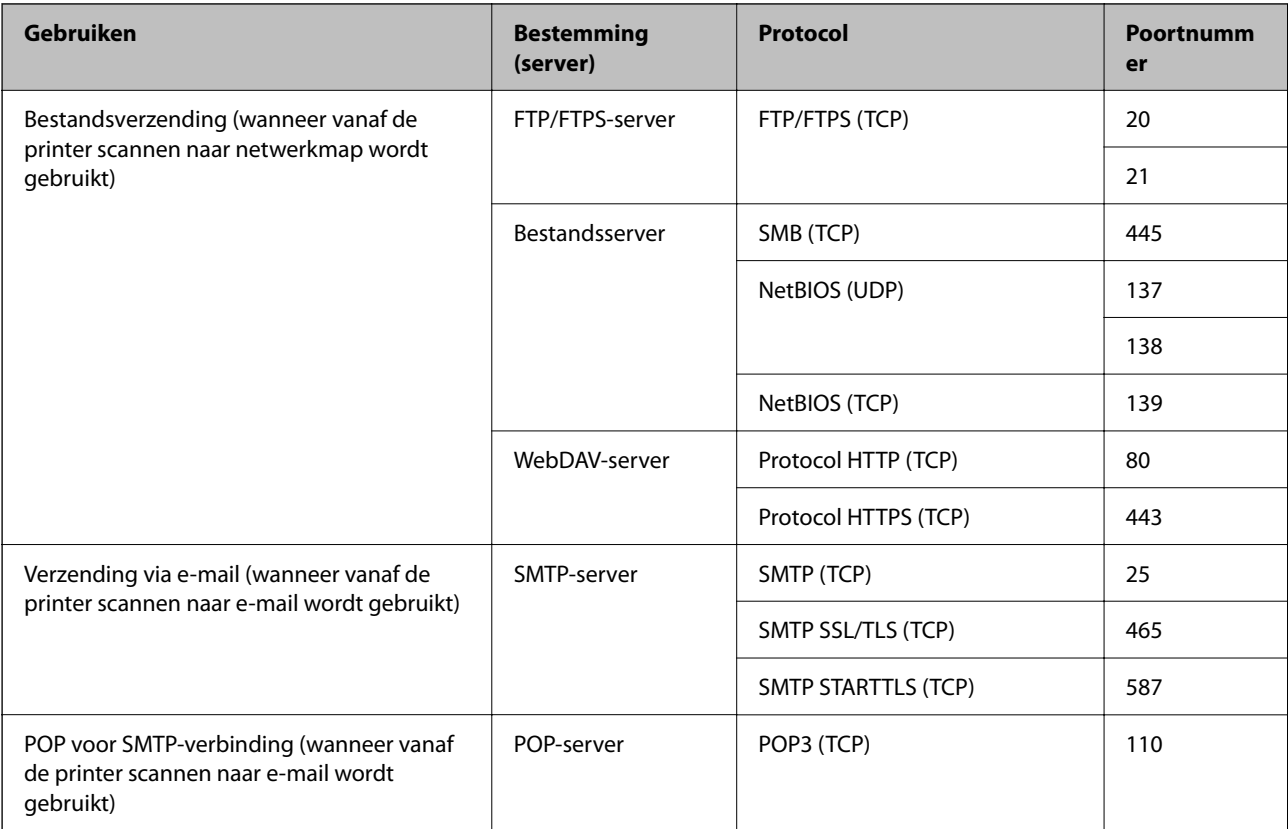

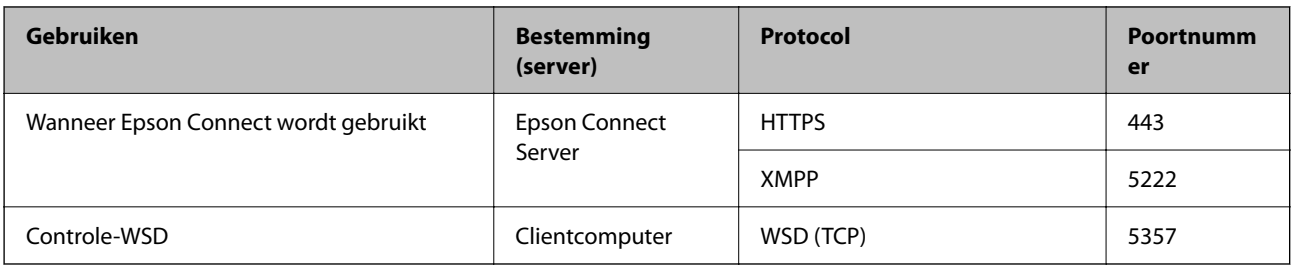

### **Wanneer de afzender (client) de clientcomputer is**

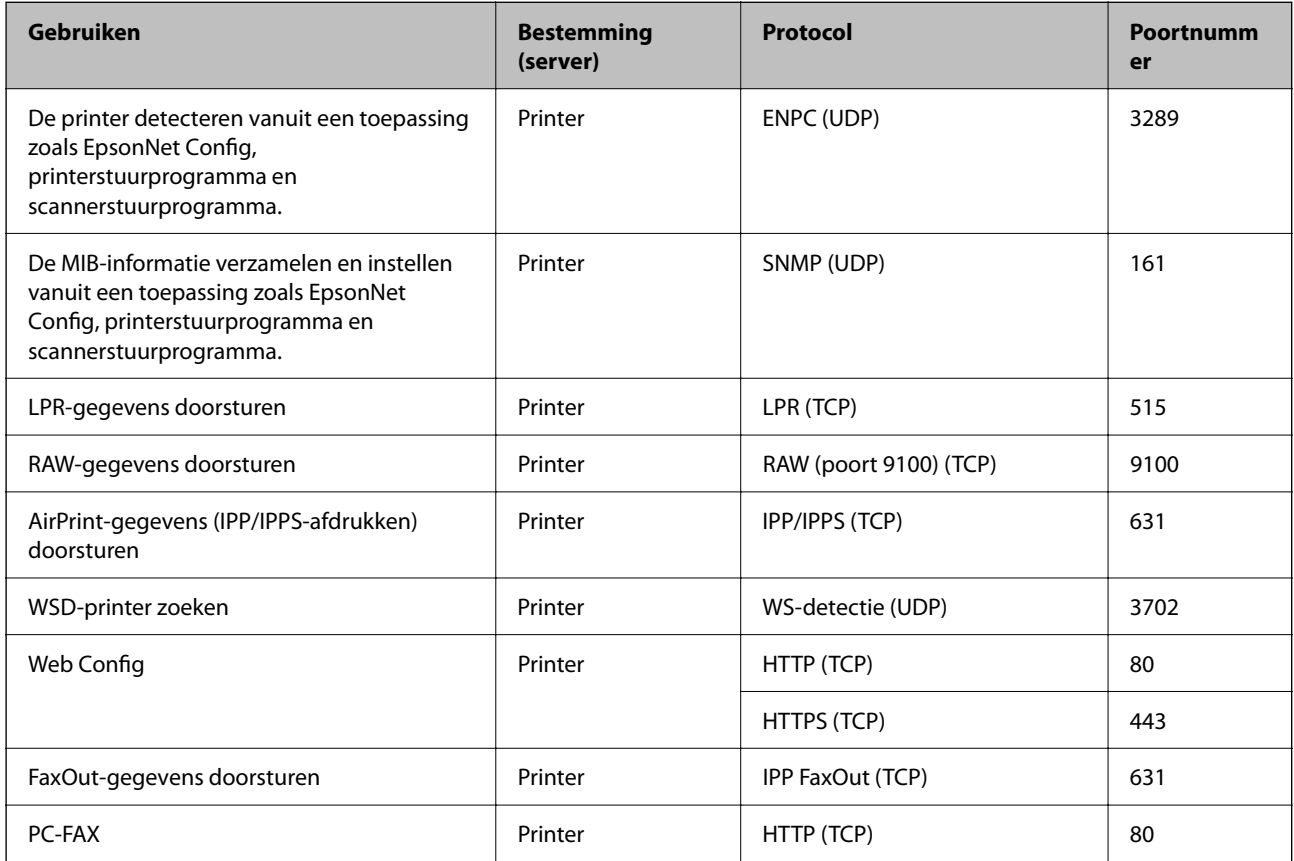

# **Interfacespecificaties**

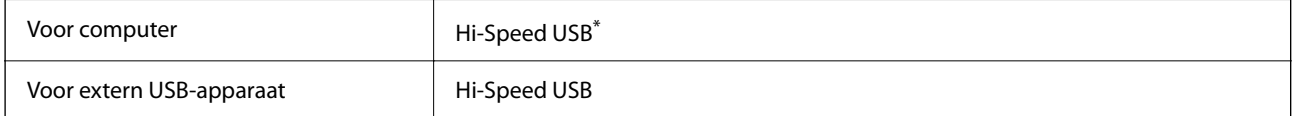

\* USB 3.0-kabels worden niet ondersteund.

# <span id="page-290-0"></span>**Netwerkspecificaties**

### **Wifi-specificaties**

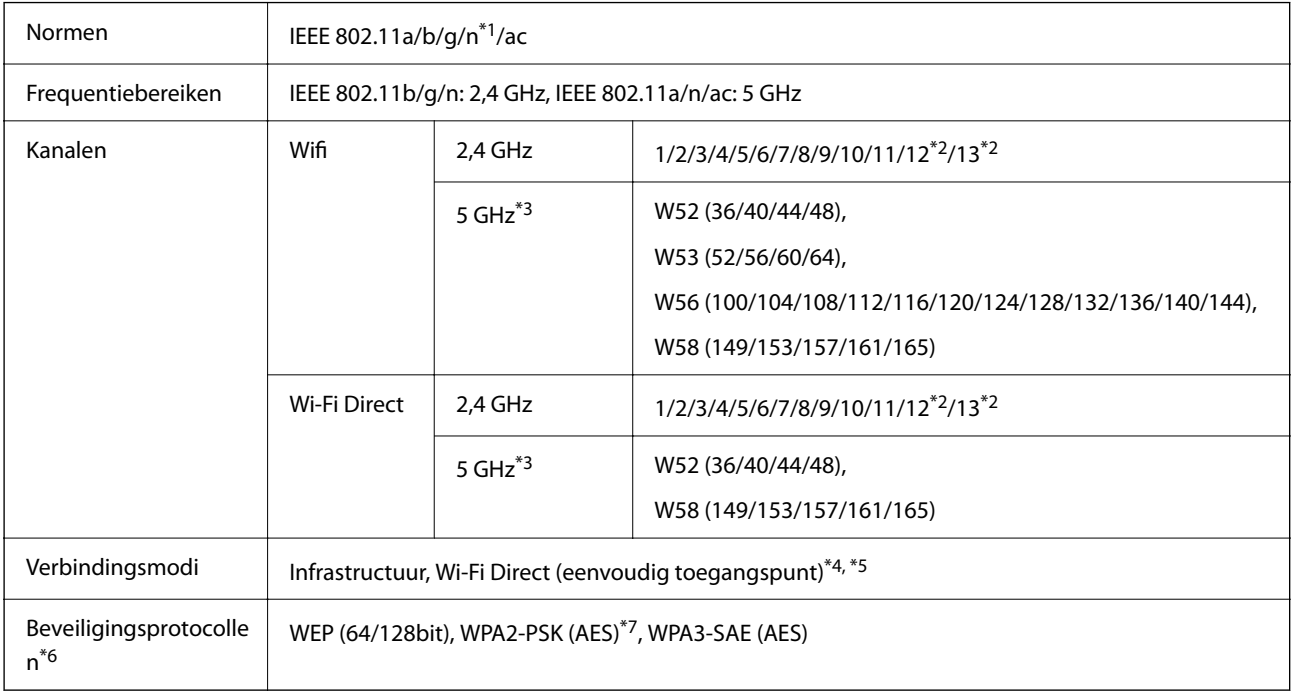

\*1 Alleen beschikbaar voor de HT20.

- \*2 Niet beschikbaar in Taiwan.
- \*3 De beschikbaarheid van deze kanalen en gebruik van het product buitenshuis via deze kanalen verschilt per locatie. Ga naar de volgende website voor meer informatie.

<http://support.epson.net/wifi5ghz/>

- \*4 Niet ondersteund voor IEEE 802.11b.
- \*5 Infrastructuur en modi voor Wi-Fi Direct of een Ethernet-verbinding kunnen tegelijkertijd worden gebruikt.
- \*6 Wi-Fi Direct ondersteunt alleen WPA2-PSK (AES).
- \*7 Voldoet aan WPA2-standaarden met ondersteuning voor WPA/WPA2 Personal.

### **Ethernetspecificaties**

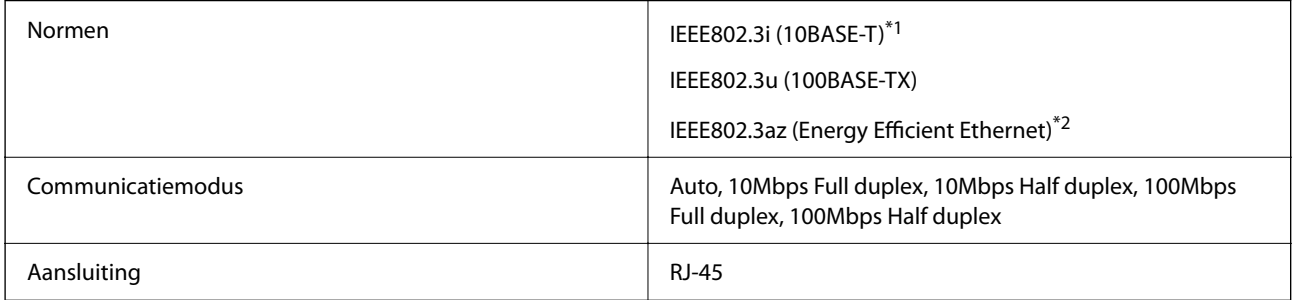

\*1 Gebruik een STP-kabel (Shielded Twisted Pair) van categorie 5e of hoger om radiostoring te voorkomen.

\*2 Het verbonden apparaat moet voldoen aan de IEEE802.3az-normen.

### **Netwerkfuncties en IPv4/IPv6**

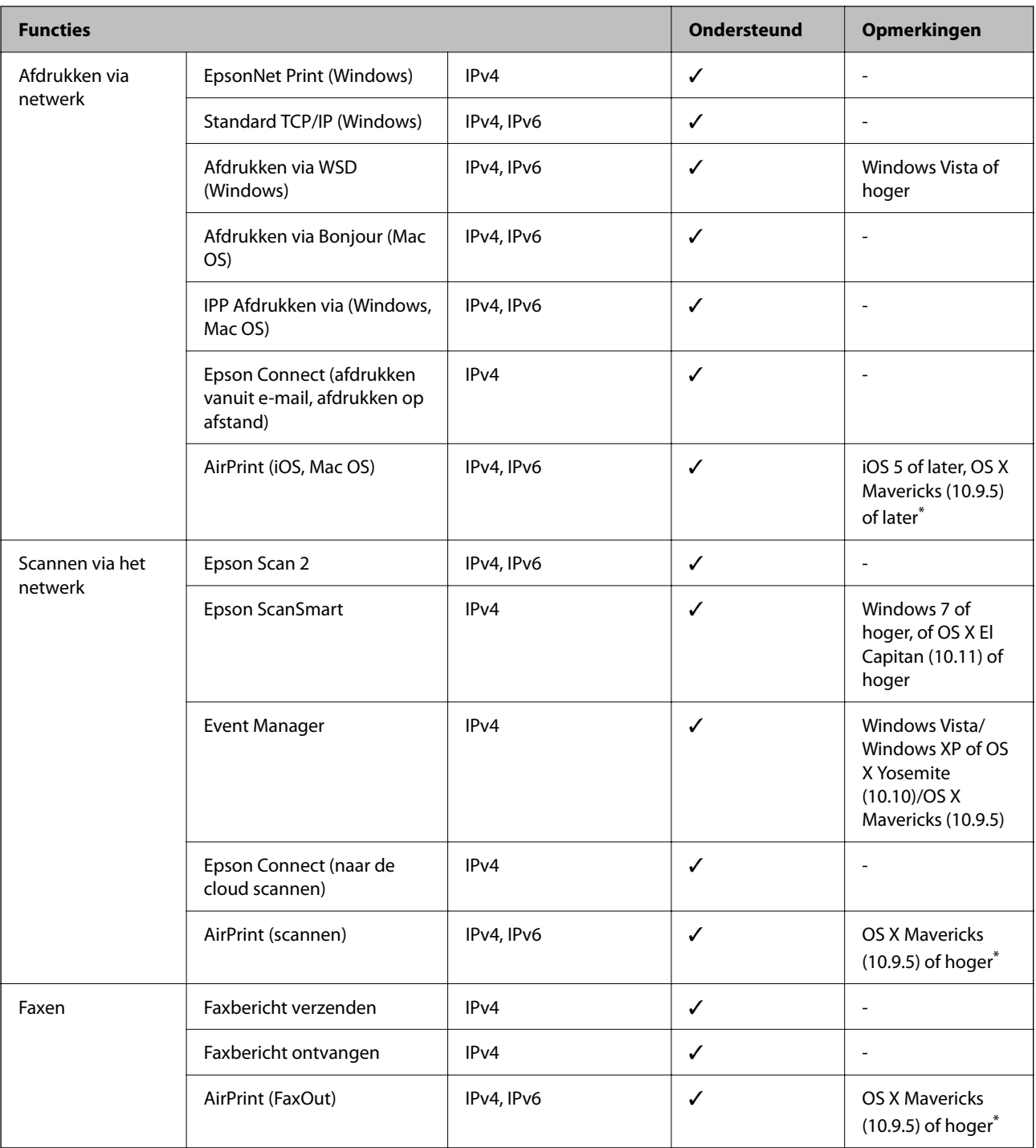

\* Wij raden u aan de nieuwste versie van iOS of Mac OS te gebruiken.

# **Beveiligingsprotocol**

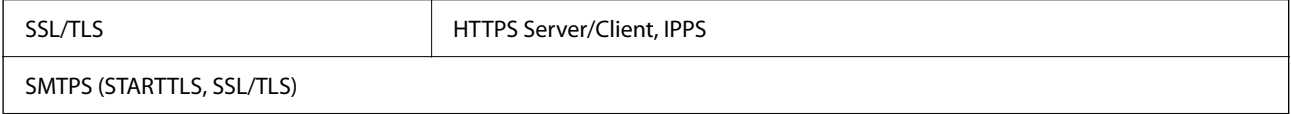

SNMPv3

### **Ondersteunde services van derden**

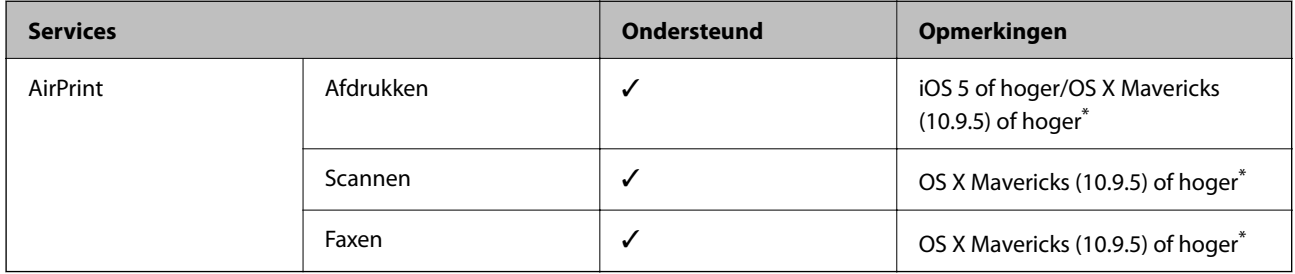

\* Wij raden u aan de nieuwste versie van iOS of Mac OS te gebruiken.

### **Specificaties van geheugenapparaten**

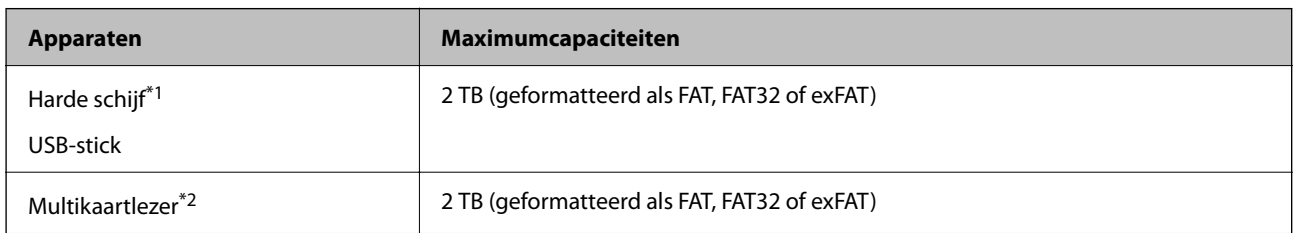

\*1: Het gebruik van externe opslagapparaten die via USB van voeding worden voorzien, wordt afgeraden. Gebruik alleen externe opslagapparaten met eigen stroomvoorziening.

- \*2: Plaats slechts één geheugenkaart in de multikaartlezer. Multikaartlezers waarin meer dan twee geheugenkaarten zijn geplaatst, worden niet ondersteund.
- U kunt de volgende apparaten niet gebruiken:
- ❏ Apparaten die een special stuurprogramma nodig hebben
- ❏ Apparaten met beveiligingsinstellingen (wachtwoord, versleuteling en dergelijke)
- ❏ Apparaten met een ingebouwde USB-hub

Epson kan niet garanderen dat extern aangesloten apparaten correct werken.

# **Ondersteunde gegevensspecificaties**

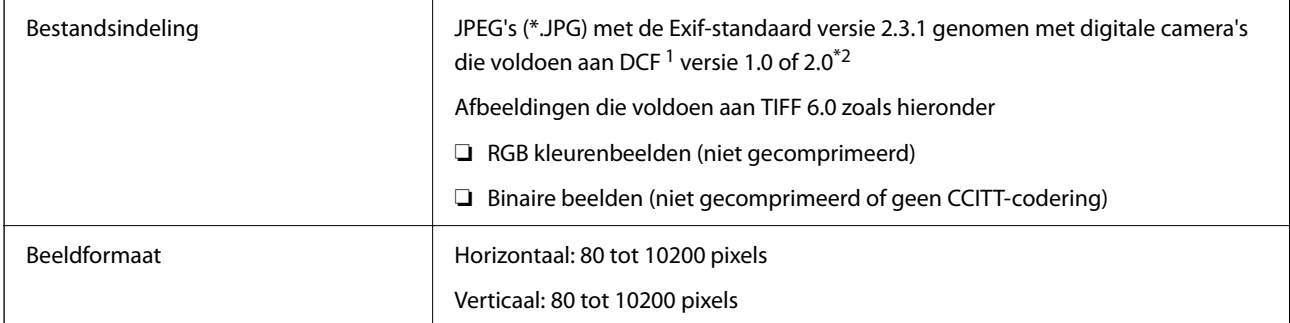

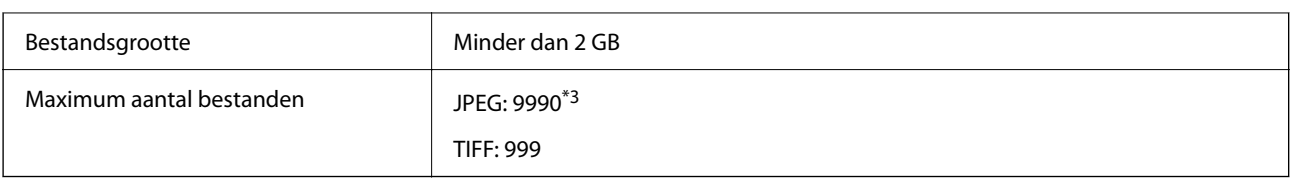

\*1 Design rule for Camera File system.

- \*2 Fotogegevens opgeslagen op digitale camera's met een ingebouwd geheugen zijn niet ondersteund.
- \*3 Tot 999 bestanden kunnen per keer worden weergegeven. (Als er meer dan 999 bestanden zijn, worden de bestanden weergegeven in groepen.)

#### *Opmerking:*

"!" wordt op het lcd-scherm weergegeven wanneer de printer het afbeeldingsbestand niet herkent. Als u in deze situatie een meervoudige bladindeling hebt geselecteerd in, zullen blanco secties worden afgedrukt.

### **Dimensies**

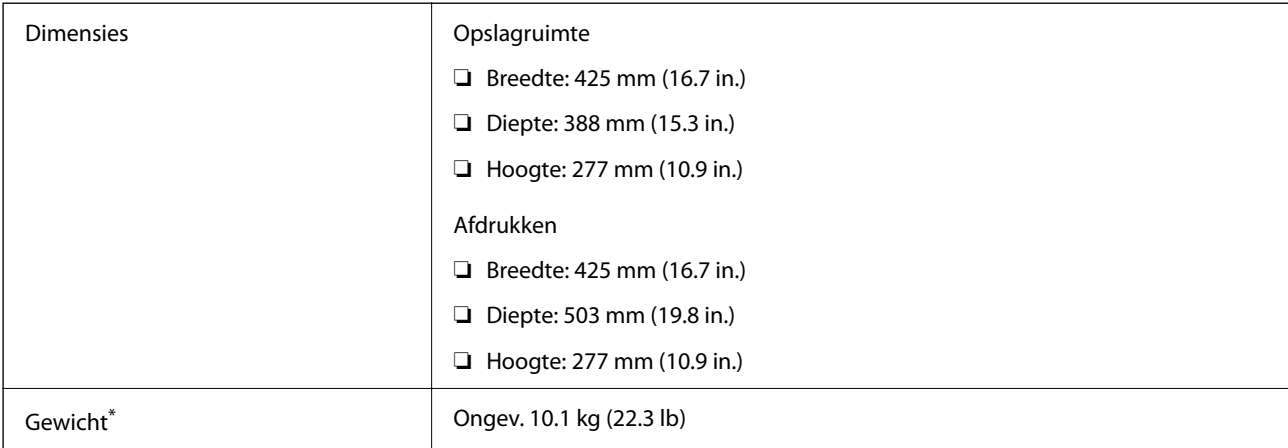

\* Zonder de inktpatronen en de stroomkabel.

# **Elektrische specificaties**

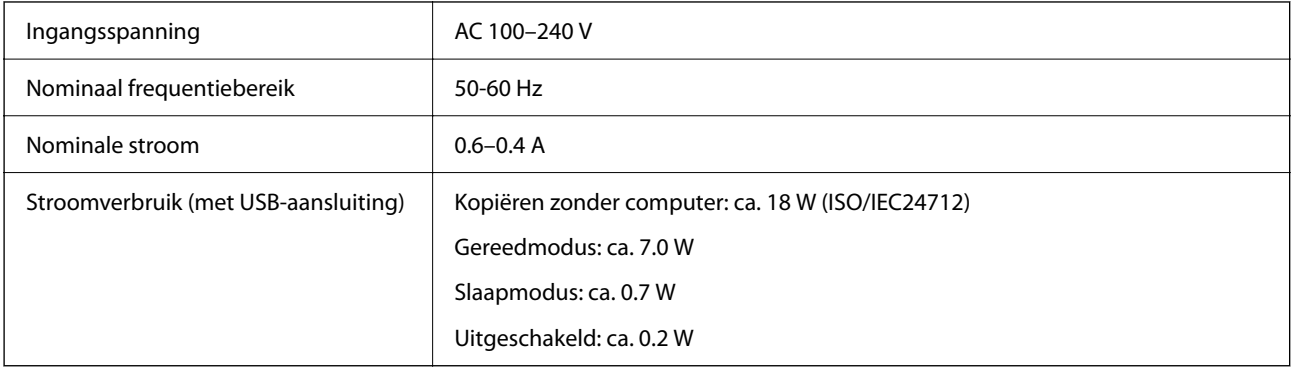

#### *Opmerking:*

❏ Controleer het label op de printer voor de juiste spanning.

❏ Voor gebruikers in Europa: raadpleeg de volgende website voor meer informatie over het stroomverbruik. <http://www.epson.eu/energy-consumption>

# **Omgevingsspecificaties**

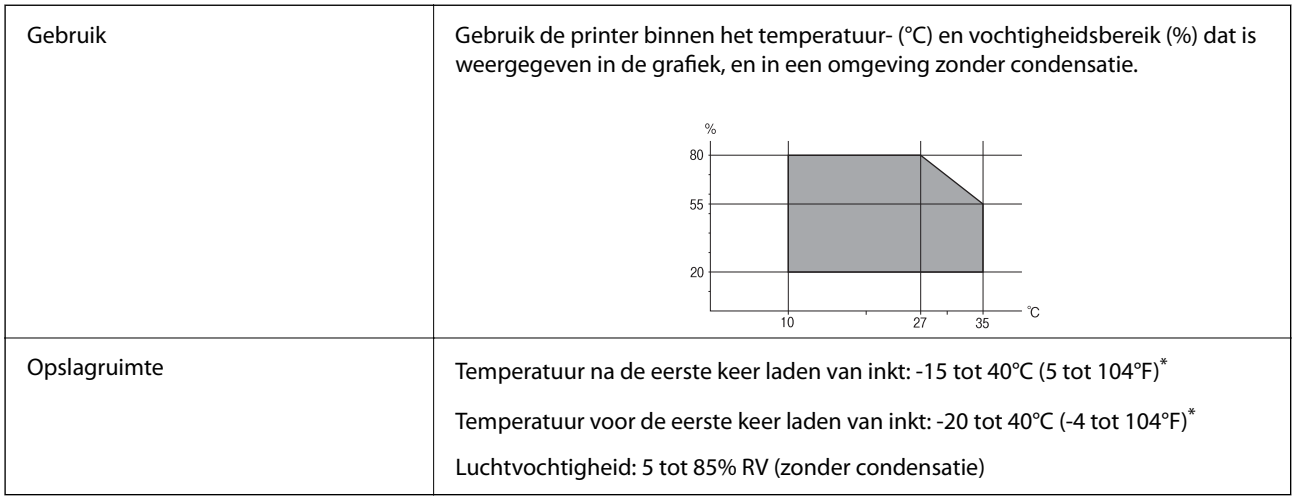

\* Opslag bij 40°C (104°F) is mogelijk voor één maand.

# **Milieuspecificaties voor de inktpatronen**

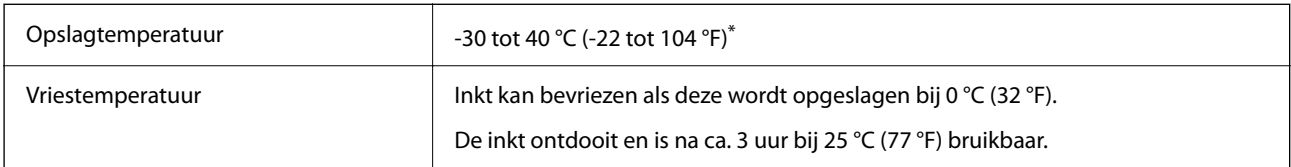

\* Opslag bij 40 °C (104 °F) is mogelijk voor één maand.

### **Installatielocatie en -ruimte**

Zorg voor voldoende ruimte om de printer correct te plaatsen en gebruiken.

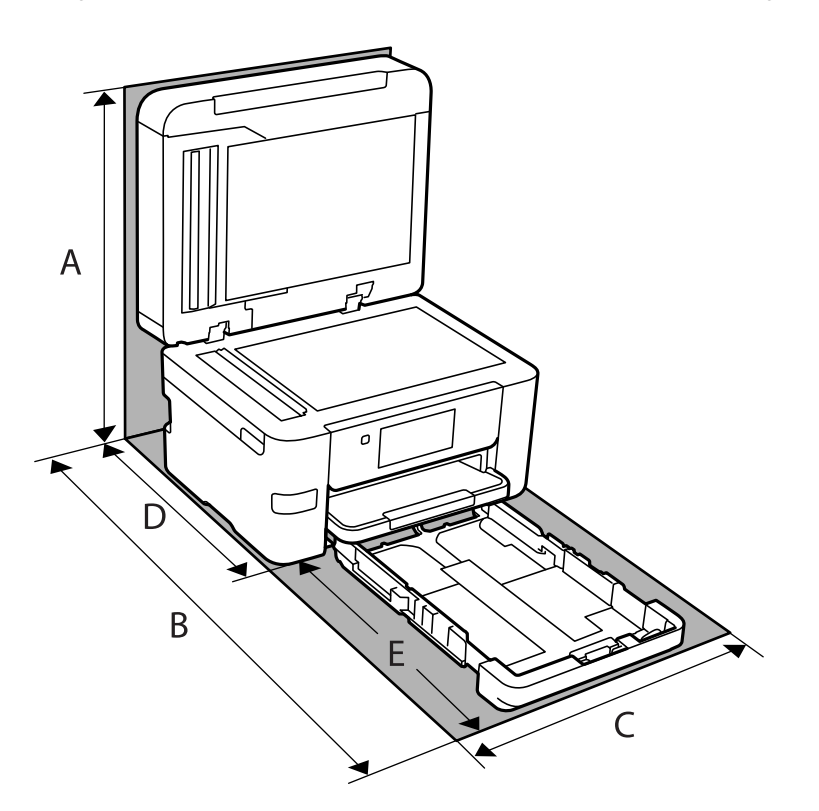

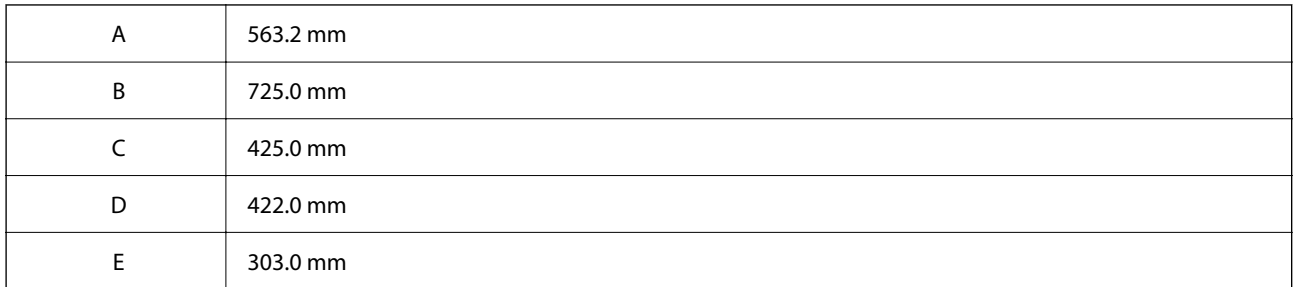

Zie "Veiligheidsinstructies" in deze handleiding voor de omgevingsvoorwaarden.

### **Gerelateerde informatie**

& ["Adviezen en waarschuwingen voor het instellen/gebruik van de printer" op pagina 14](#page-13-0)

# **Systeemvereisten**

❏ Windows

Windows Vista, Windows 7, Windows 8/8.1, Windows 10, Windows 11 of hoger

Windows XP SP3 (32-bits)

Windows XP Professional x64 Edition SP2

Windows Server 2003 (SP2) of hoger

#### <span id="page-296-0"></span>❏ Mac OS

Mac OS X 10.9.5 of hoger, macOS 11 of hoger

*Opmerking:*

❏ Mac OS biedt mogelijk geen ondersteuning voor sommige toepassingen en functies.

❏ Het UNIX-bestandssysteem (UFS) voor Mac OS wordt niet ondersteund.

❏ Chrome OS

Chrome OS 89 of hoger

#### *Opmerking:*

Alleen de standaard besturingssysteemfuncties worden ondersteund.

# **Regelgevingsinformatie**

### **Normen en goedkeuringen**

### **Normen en goedkeuringen voor VS-model**

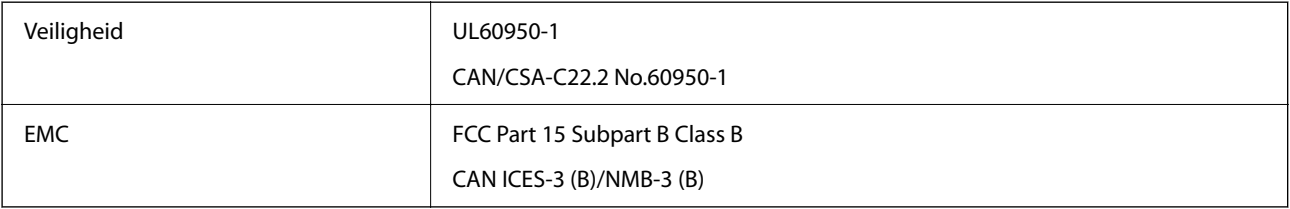

In dit apparaat is de volgende draadloze module ingebouwd.

Fabrikant: Seiko Epson Corporation

### Type: J26H005

Dit product voldoet aan lid 15 van de FCC-regelgeving en RSS-210 van de IC-regelgeving. Epson aanvaardt geen enkele verantwoordelijkheid wanneer aan de beschermingsvereisten afbreuk wordt gedaan ten gevolge van een niet-geautoriseerde wijziging aan de producten. De werking is onderworpen aan de volgende twee voorwaarden: (1) het apparaat mag geen schadelijke interferentie veroorzaken, en (2) het apparaat moet elke ontvangen interferentie accepteren, inclusief interferentie die een ongewenste werking van het apparaat kan veroorzaken.

Om radio-interferentie tijdens regulier gebruik te voorkomen, moet dit toestel voor een maximale afscherming binnenshuis en op voldoende afstand van de ramen worden gebruikt. Voor buitenshuis geïnstalleerde onderdelen (of de zendantennes ervan) moet een vergunning worden aangevraagd.

Deze apparatuur voldoet aan de FCC/IC-stralingslimieten die zijn vastgesteld voor een niet-gecontroleerde omgeving en voldoet aan de FCC-blootstellingsrichtlijnen voor radiofrequentie (RF) in Supplement C bij OET65 en RSS-102 van de IC-blootstellingsregels voor radiofrequentie (RF). Deze apparatuur moet zodanig worden geïnstalleerd en bediend dat de radiator zich op een afstand van ten minste 20 cm (7,9 inch) van het menselijk lichaam bevindt (met uitzondering van ledematen: handen, polsen, voeten en enkels).

### **Normen en goedkeuringen voor Europees model**

Voor gebruikers in Europa

Seiko Epson Corporation verklaart hierbij dat de volgende radioapparatuur voldoet aan Richtlijn 2014/53/EU. De volledige tekst van de Verklaring van conformiteit met EU-richtlijnen is beschikbaar via de volgende website.

#### <http://www.epson.eu/conformity>

### C774E

Alleen voor gebruik in Ierland, Verenigd Koninkrijk, Oostenrijk, Duitsland, Liechtenstein, Zwitserland, Frankrijk, België, Luxemburg, Nederland, Italië, Portugal, Spanje, Denemarken, Finland, Noorwegen, Zweden, IJsland, Kroatië, Cyprus, Griekenland, Slovenië, Turkije, Malta, Bulgarije, Tsjechië, Estland, Hongarije, Letland, Litouwen, Polen, Roemenië en Slowakije.

Epson aanvaardt geen enkele verantwoordelijkheid wanneer aan de beschermingsvereisten afbreuk wordt gedaan ten gevolge van een niet-geautoriseerde wijziging aan de producten.

# CE

# **Beperkingen op het kopiëren**

Voor een verantwoord en legaal gebruik van de printer moet eenieder die ermee werkt rekening houden met de volgende beperkingen.

Het kopiëren van de volgende zaken is wettelijk verboden:

- ❏ Bankbiljetten, muntstukken en door (lokale) overheden uitgegeven effecten.
- ❏ Ongebruikte postzegels, reeds van een postzegel voorziene briefkaarten en andere officiële, voorgefrankeerde poststukken.
- ❏ Belastingzegels en effecten uitgegeven volgens de geldende voorschriften.

Pas op bij het kopiëren van de volgende zaken:

- ❏ Privé-effecten (zoals aandelen, waardepapieren en cheques), concessiebewijzen enzovoort.
- ❏ Paspoorten, rijbewijzen, pasjes, tickets enzovoort.

#### *Opmerking:*

Het kopiëren van deze zaken kan ook wettelijk verboden zijn.

Verantwoord gebruik van auteursrechtelijk beschermd materiaal:

Misbruik van printers is mogelijk door auteursrechtelijk beschermd materiaal zomaar te kopiëren. Tenzij u op advies van een geïnformeerd advocaat handelt, dient u verantwoordelijkheidsgevoel en respect te tonen door eerst toestemming van de copyrighteigenaar te verkrijgen voordat u gepubliceerd materiaal kopieert.

# <span id="page-298-0"></span>**Informatie voor beheerders**

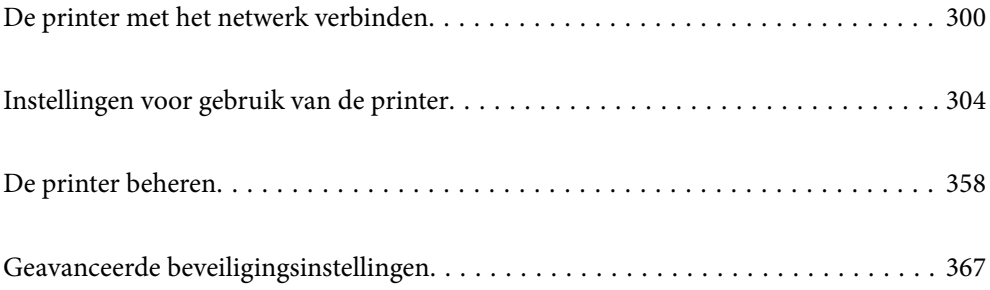

# <span id="page-299-0"></span>**De printer met het netwerk verbinden**

U kunt de printer op verschillende manieren met het netwerk verbinden.

- ❏ Maak verbinding via de geavanceerde instellingen van het bedieningspaneel.
- ❏ Maak verbinding met behulp van het installatieprogramma op de website of de software-cd.

In dit gedeelte wordt uitgelegd hoe u de printer via het bedieningspaneel van de printer met het netwerk verbindt.

## **Voor het maken van netwerkverbinding**

Als u verbinding wilt maken met het netwerk, controleert u eerst de verbindingsmethode en instellingsinformatie.

### **Informatie verzamelen over de verbindingsinstelling**

Verzamel de instellingsgegevens die nodig zijn om verbinding te maken. Controleer van tevoren de volgende gegevens.

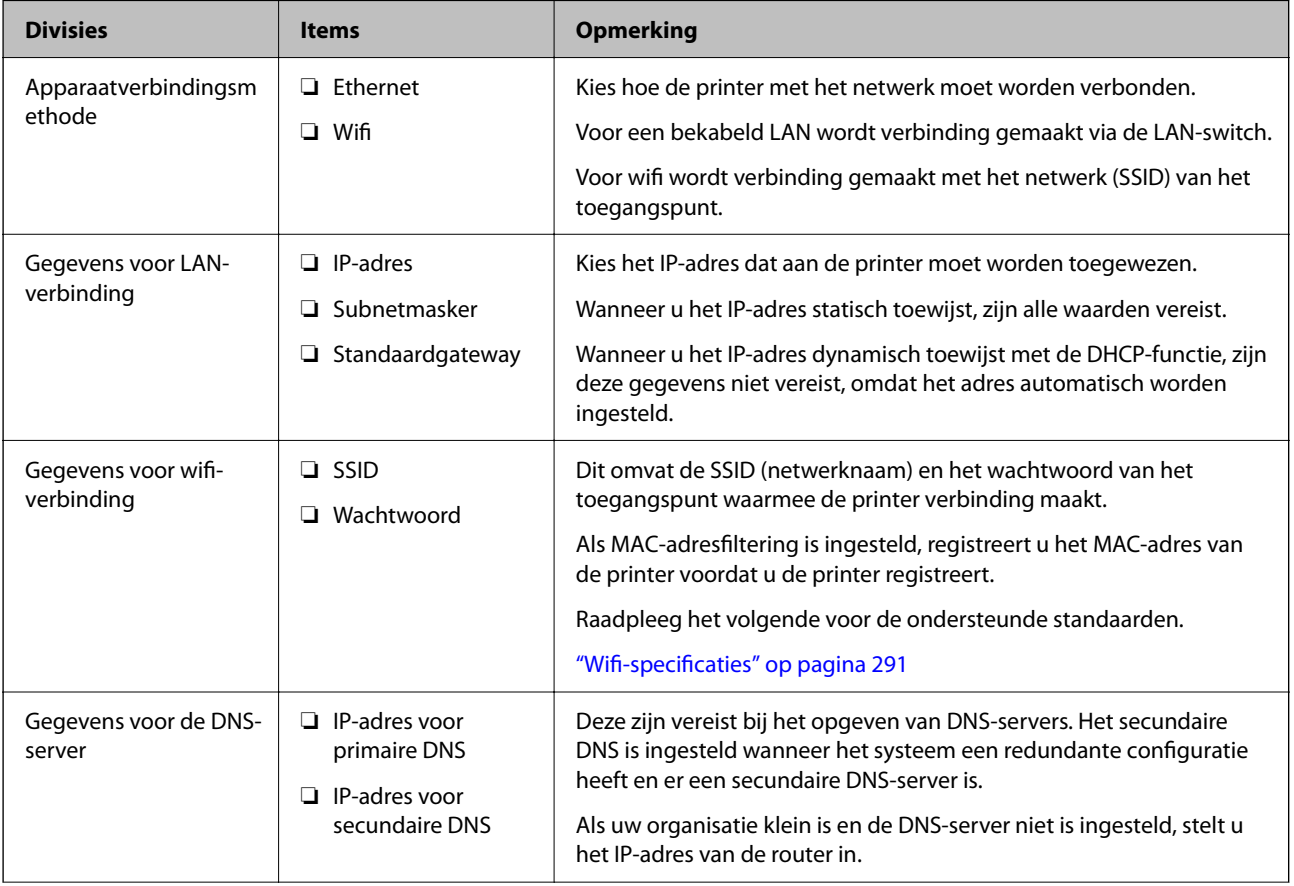

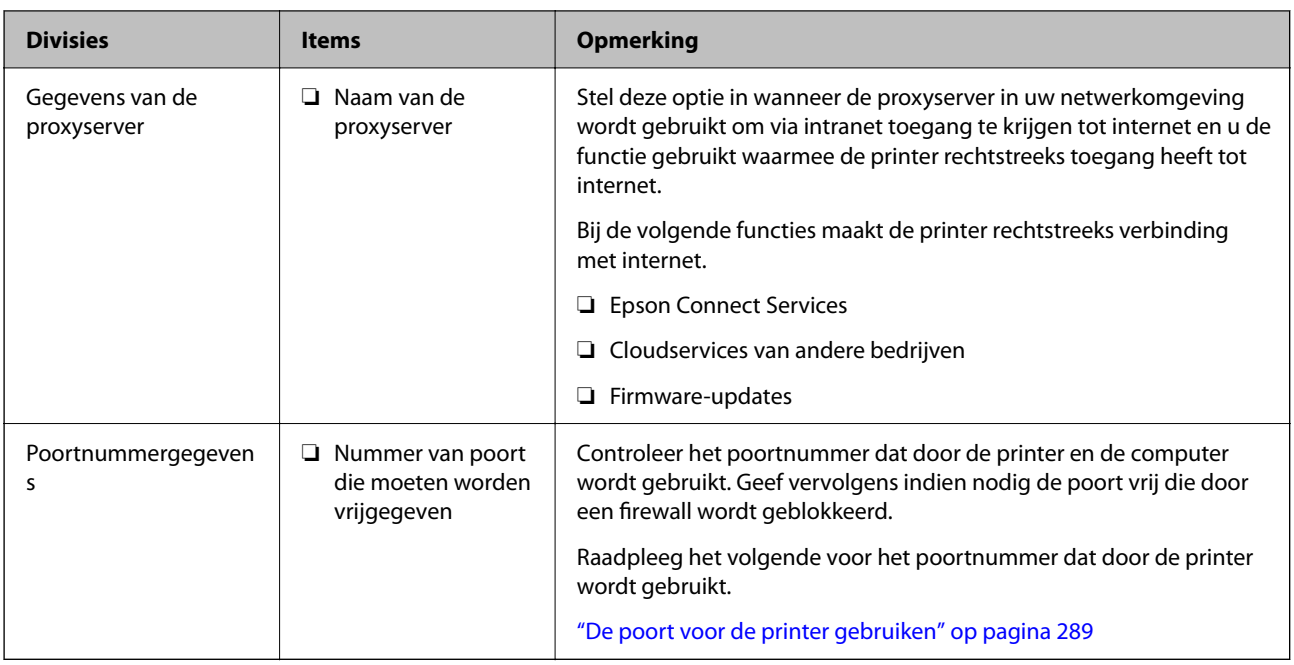

### **IP-adressen toewijzen**

De volgende soorten IP-adressen kunnen worden toegewezen.

### **Statisch IP-adres:**

Wijs het vooraf bepaalde IP-adres handmatig aan de printer (host) toe.

De gegevens die nodig zijn voor verbinding met het netwerk (subnetmasker, standaardgateway, DNS-server enzovoort), moeten handmatig worden ingesteld.

Het IP-adres verandert niet, ook niet wanneer het apparaat wordt uitgeschakeld. Dit is dus handig wanneer u apparaten wilt beheren in een omgeving waarin u het IP-adres niet kunt wijzigen of wanneer u apparaten aan de hand van het IP-adres wilt beheren. Instellingen worden aanbevolen voor printers, servers enzovoort waar veel computers toegang toe hebben.

### **Automatische toewijzing via de DHCP-functie (dynamisch IP-adres):**

Wijs het IP-adres automatisch (host) met de DHCP-functie van de DHCP-server of -router aan de printer toe.

De gegevens die nodig zijn voor verbinding met het netwerk (subnetmasker, standaardgateway, DNS-server enzovoort), worden automatisch ingesteld, zodat u het apparaat eenvoudig met het netwerk kunt verbinden.

Als het apparaat of de router is uitgeschakeld, of op basis van de instellingen van de DHCP-server, kan het IP-adres veranderen wanneer opnieuw verbinding wordt gemaakt.

Dit wordt aanbevolen wanneer apparaten niet op basis van het IP-adres worden beheerd en wanneer wordt gecommuniceerd met protocollen waarmee het IP-adres kan worden gevolgd.

### *Opmerking:*

Wanneer u de reserveringsfunctie van de DHCP voor het IP-adres gebruikt, kunt u hetzelfde IP-adres op elk moment aan de apparaten toewijzen.

### <span id="page-301-0"></span>**DNS-server en proxyserver**

De DNS-server heeft onder andere een hostnaam en domeinnaam van het e-mailadres dat overeenkomt met de IPadresinformatie.

Communicatie is niet mogelijk als de andere partij wordt aangeduid met bijvoorbeeld hostnaam of domeinnaam, wanneer de computer of de printer communiceert via IP.

Er wordt dan een aanvraag voor informatie naar de DNS-server verzonden, maar de andere partij reageert met een IP-adres. Dit proces heet naamomzetting.

Hierdoor kunnen apparaten als computers en printers communiceren via het IP-adres.

Naamomzetting is noodzakelijk om de printer te kunnen laten communiceren via de e-mailfunctie of de functie voor internetverbinding.

Wanneer u deze functies gebruikt, configureert u de DNS-serverinstellingen.

Wanneer u het IP-adres van de printer toewijst met de DHCP-functie van de DHCP-server of de router, wordt dit automatisch ingesteld.

De proxyserver bevindt zich op de gateway tussen het netwerk en internet, en communiceert met en namens de computer, printer en internet (overstaande server). De overstaande server communiceert alleen met de proxyserver. Printerinformatie zoals het IP-adres en het poortnummer kunnen daarom niet worden gelezen, waarmee de beveiliging wordt verbeterd.

Wanneer u verbinding maakt met internet via een proxyserver, configureert u de proxyserver op de printer.

# **Verbinding maken met het netwerk via het bedieningspaneel**

Verbind de printer met het netwerk via het bedieningspaneel van de printer.

### **Het IP-adres toewijzen**

Stel de basisonderdelen in, zoals hostadres, Subnetmasker en Standaardgateway.

In dit gedeelte wordt de procedure voor het instellen van een statisch IP-adres uitgelegd.

- 1. Schakel de printer uit.
- 2. Selecteer **Instel.** op het startscherm van het bedieningspaneel van de printer.
- 3. Selecteer **Algemene instellingen** > **Netwerkinstellingen** > **Geavanceerd** > **TCP/IP**.
- 4. Selecteer **Handmatig** voor **IP-adres ophalen**.

Wanneer u het IP-adres automatisch instelt met de DHCP-functie van de router, selecteert u **Auto**. In dat geval worden het **IP-adres**, het **Subnetmasker** en de **Standaardgateway** bij stap 5 en 6 ook automatisch ingesteld. Ga door naar stap 7.

5. Voer het IP-adres in.

Als u  $\bullet$  en  $\bullet$  selecteert, gaat u naar het vorige of volgende segment. De segmenten worden door punten gescheiden.

Bevestig de waarde uit het voorgaande scherm.

#### 6. Stel het **Subnetmasker** en de **Standaardgateway** in.

Bevestig de waarde uit het voorgaande scherm.

#### c*Belangrijk:*

Als de combinatie van het IP-adres, het Subnetmasker en de Standaardgateway onjuist is, is *Start installatie* niet actief en kunnen de instellingen niet worden doorgevoerd. Controleer of er geen fout staat in de ingevoerde waarde.

7. Voer het IP-adres van de primaire DNS-server in.

Bevestig de waarde uit het voorgaande scherm.

#### *Opmerking:*

Wanneer u *Auto* selecteert voor de instellingen voor het toewijzen van het IP-adres, kunt u de instellingen voor de DNSserver selecteren uit *Handmatig* of *Auto*. Als het adres van de DNS-server niet automatisch kan worden opgehaald, selecteert u *Handmatig* en voert u het adres van de DNS-server in. Voer vervolgens het adres van de secundaire DNSserver rechtstreeks in. Ga naar stap 9 als u *Auto* selecteert.

8. Voer het IP-adres van de secundaire DNS-server in.

Bevestig de waarde uit het voorgaande scherm.

9. Tik op **Start installatie**.

### *De proxyserver instellen*

Stel de proxyserver in als beide punten hieronder opgaan.

- ❏ De proxyserver is bestemd voor een internetverbinding.
- ❏ Wanneer een functie wordt gebruikt waarin een printer rechtstreeks verbinding met internet heeft, zoals de Epson Connect-service of een cloudservice van een ander bedrijf.
- 1. Selecteer **Instel.** op het startscherm.

Wanneer u instellingen configureert nadat het IP-adres is ingesteld, wordt het scherm **Geavanceerd** weergegeven. Ga naar stap 3.

- 2. Selecteer **Algemene instellingen** > **Netwerkinstellingen** > **Geavanceerd**.
- 3. Selecteer **Proxy-server**.
- 4. Selecteer **Gebr.** voor **Instellingen proxyserver**.
- 5. Voer het adres voor de proxyserver in IPv4- of FQDN-indeling in. Bevestig de waarde uit het voorgaande scherm.
- 6. Voer het poortnummer voor de proxyserver in. Bevestig de waarde uit het voorgaande scherm.
- 7. Druk op **Start installatie**.

### <span id="page-303-0"></span>**Verbinden met LAN**

Verbind de printer met het netwerk via Ethernet of Wi-Fi.

#### *Verbinding maken met ethernet*

Verbind de printer met behulp van de ethernetkabel met het netwerk en controleer de verbinding.

- 1. Verbind de printer en hub (LAN-switch) met behulp van de ethernetkabel.
- 2. Selecteer **Instel.** op het startscherm.
- 3. Selecteer **Algemene instellingen** > **Netwerkinstellingen** > **Controle van netwerkverbinding**. Het resultaat van de verbindingsdiagnose wordt weergegeven. Bevestig of de verbinding juist is.
- 4. Tik op **OK** om af te sluiten.

Wanneer u op **Controlerapport afdrukken** tikt, kunt u het diagnoseresultaat afdrukken. Volg de afdrukinstructies op het scherm.

#### **Gerelateerde informatie**

& ["De verbinding wijzigen van wifi naar bekabeld LAN" op pagina 250](#page-249-0)

#### *Een draadloze LAN-verbinding maken (wifi)*

U kunt de printer op verschillende manieren met het draadloze LAN (wifi) verbinden. Kies de verbindingsmethode die overeenkomt met uw omgeving en de voorwaarden die u gebruikt.

Als u beschikt over de informatie voor de draadloze router, zoals de SSID en het wachtwoord, kunt u de instellingen handmatig configureren.

Als de draadloze router WPS ondersteunt, kunt u de instellingen configureren met drukknopinstellingen.

Nadat de printer verbinding heeft gemaakt met het netwerk, maakt u verbinding tussen de printer en het apparaat dat u wilt gebruiken (computer, smart device, tablet, enzovoort).

#### **Gerelateerde informatie**

- & ["Wifi-instellingen configureren door de SSID en het wachtwoord in te voeren" op pagina 236](#page-235-0)
- & ["Wifi-instellingen configureren via de drukknopinstelling \(WPS\)" op pagina 237](#page-236-0)
- & ["Wifi-instellingen configureren via de pincode-instelling \(WPS\)" op pagina 238](#page-237-0)

# **Instellingen voor gebruik van de printer**

### **De afdrukfuncties gebruiken**

Schakel deze optie in om de afdrukfunctie via het netwerk te gebruiken.

Als u de printer in het netwerk wilt gebruiken, moet u de poort voor netwerkverbindingen op zowel de computer als in de netwerkverbinding van de printer instellen.

### **Typen printerverbindingen**

De volgende twee methoden zijn beschikbaar voor de netwerkverbinding van de printer.

- ❏ Peer-to-peer-verbinding (rechtstreeks afdrukken)
- ❏ Server-clientverbinding (printer delen via de Windows-server)

### *Instellingen voor peer-to-peer-verbinding*

Dit is de verbinding waarmee de printer rechtstreeks wordt verbonden met het netwerk en de computer. Er kan alleen een model worden gebruikt dat geschikt is voor gebruik in een netwerk.

### **Verbindingsmethode:**

Maak rechtstreeks verbinding tussen de printer en het netwerk via een hub of toegangspunt.

### **Printerstuurprogramma:**

Installeer het printerstuurprogramma op elke clientcomputer.

Wanneer u EpsonNet SetupManager gebruikt, kunt u het stuurprogramma gebruiken dat de printerinstellingen bevat.

### **Functies:**

❏ De afdruktaak begint direct, omdat de afdruktaak rechtstreeks naar de printer wordt verzonden.

❏ U kunt afdrukken zolang de printer is ingeschakeld.

### *Instellingen voor de server-clientverbinding*

Dit is de verbinding die de servercomputer deelt met de printer. Om verbindingen buiten de servercomputer om te voorkomen, kunt u de beveiliging verhogen.

Wanneer u USB gebruikt, kan de printer zonder netwerkfunctie worden gedeeld.

### **Verbindingsmethode:**

Maak verbinding tussen de printer en het netwerk via een LAN-switch of toegangspunt.

U kunt de printer ook rechtstreeks met de server verbinden met behulp van een USB-kabel.

#### **Printerstuurprogramma:**

Installeer het printerstuurprogramma op de Windows-server. De versie is afhankelijk van het besturingssysteem van de clientcomputers.

Als u de printer koppelt op de Windows-server, wordt het printerstuurprogramma op de clientcomputer geïnstalleerd en kan het worden gebruikt.

### **Functies:**

- ❏ Beheer de printer en het printerstuurprogramma batchgewijs.
- ❏ Afhankelijk van de specificaties van de server kan het enige tijd duren voordat de afdruktaak wordt gestart. Dit komt doordat alle afdruktaken via de afdrukserver gaan.
- ❏ U kunt niet afdrukken wanneer de Windows-server is uitgeschakeld.

### **Printerinstellingen voor een peer-to-peer-verbinding**

Bij een peer-to-peer-verbinding (rechtstreeks afdrukken) zijn de printer en clientcomputer direct met elkaar verbonden.

Het printerstuurprogramma moet op elke clientcomputer zijn geïnstalleerd.

### **Afdrukinstellingen voor server/clientverbinding**

Afdrukken inschakelen vanaf de printer die is verbonden als server/clientverbinding.

Stel voor de server/clientverbinding eerst de printserver in en deel de printer vervolgens in het netwerk.

Wanneer u de USB-kabel gebruikt om verbinding te maken met de server, stelt u ook eerst de printserver in en deelt u de printer vervolgens in het netwerk.

### *Netwerkpoorten instellen*

Maak de afdrukwachtrij voor afdrukken via het netwerk op de printerserver met behulp van standaard TCP/IP en stel vervolgens de netwerkpoort in.

In dit voorbeeld wordt Windows Server 2012 R2 gebruikt.

1. Open het scherm Apparaten en printers.

**Bureaublad** > **Instellingen** > **Configuratiescherm** > **Hardware en geluiden** of **Hardware** > **Apparaten en printers**.

2. Voeg een printer toe.

Klik op **Printer toevoegen** en selecteer vervolgens **De printer die ik wil gebruiken, staat niet in de lijst**.

3. Voeg een lokale printer toe.

Selecteer **Een lokale printer of een netwerkprinter toevoegen met handmatige instellingen** en klik op **Volgende**.

4. Selecteer **Een nieuwe poort maken**, selecteer **Standaard TCP/IP-poort** als Poorttype en klik op **Volgende**.

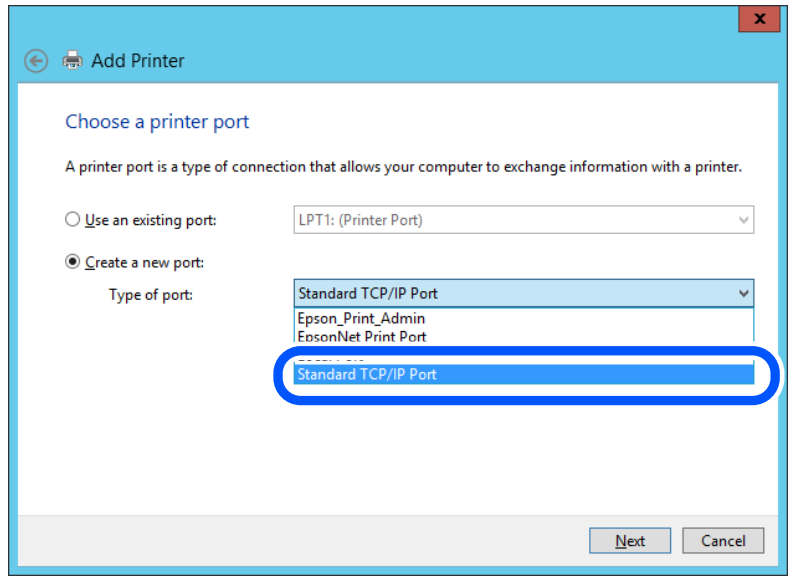

5. Voer het IP-adres van de printer of de printernaam in bij **Hostnaam of IP-adres** of **Printernaam of IP-adres** en klik vervolgens op **Volgende**.

Voorbeeld:

- ❏ Printernaam: EPSONA1A2B3C
- ❏ IP-adres: 192.0.2.111

Wijzig de **Poortnaam** niet.

Klik op **Doorgaan** wanneer het dialoogvenster **Gebruikersaccountbeheer** wordt weergegeven.

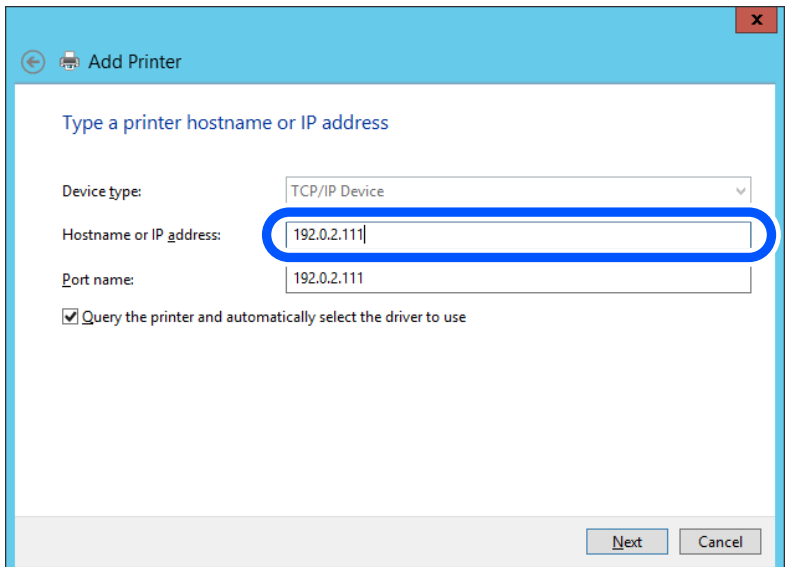

#### *Opmerking:*

Als u de printernaam opgeeft in een netwerk waarin naamomzetting beschikbaar is, wordt het IP-adres zelfs gevolgd als het IP-adres van de printer door DHCP is gewijzigd. U kunt de naam van de printer controleren vanaf het netwerkstatusscherm op het bedieningspaneel van de printer of op een netwerkstatusvel.

- 6. Stel de printerdriver in.
	- ❏ Als de printerdriver al is geïnstalleerd:

Selecteer **Fabrikant** en **Printers**. Klik op **Volgende**.

7. Volg de instructies op het scherm.

Wanneer u de printer gebruikt onder de server/client-verbinding (delen van de printer met de Windows-server), configureert u de instellingen dienovereenkomstig.

### **De poortconfiguratie controleren — Windows**

Controleer of de juiste poort is ingesteld voor de afdrukwachtrij.

1. Open het scherm Apparaten en printers.

### **Bureaublad** > **Instellingen** > **Configuratiescherm** > **Hardware en geluiden** of **Hardware** > **Apparaten en printers**.

2. Open het scherm met printereigenschappen.

Klik met de rechtermuisknop op het printerpictogram en klik vervolgens op **Eigenschappen van printer**.

- 3. Klik op het tabblad **Poorten**, selecteer **Standaard TCP/IP-poort** en klik vervolgens op **Poort configureren**.
- 4. Controleer de poortconfiguratie.
	- ❏ Voor RAW

Controleer of **Raw** is geselecteerd bij **Protocol** en klik vervolgens op **OK**.

❏ Voor LPR

Controleer of **LPR** is geselecteerd bij **Protocol**. Voer "PASSTHRU" in bij **Wachtrijnaam** in **LPRinstellingen**. Selecteer **LPR-bytetelling ingeschakeld** en klik vervolgens op **OK**.

### *De printer delen (alleen Windows)*

Wanneer u de printer gebruikt met de server-clientverbinding (printer delen via de Windows-server), stelt u het delen van de printer in op de afdrukserver.

- 1. Selecteer **Configuratiescherm** > **Apparaten en printers weergeven** op de afdrukserver.
- 2. Klik met de rechtermuisknop op het printerpictogram (afdrukwachtrij) waarmee u wilt delen en selecteer vervolgens het tabblad **Printereigenschappen** > **Delen**.
- 3. Selecteer **Deze printer delen** en voer een naam in bij **Sharenaam**.

Klik voor Windows Server 2012 op **Opties voor delen wijzigen** en configureer de instellingen.

#### *Extra stuurprogramma's installeren (alleen Windows)*

Als de Windows-versie van een server en de clients verschillend zijn, wordt aanbevolen extra stuurprogramma's op de afdrukserver te installeren.

- 1. Selecteer op de afdrukserver **Configuratiescherm** > **Apparaten en printers weergegeven**.
- 2. Klik met de rechtermuisknop op het pictogram van de printer die u met de clients wilt delen en klik vervolgens op **Eigenschappen van printer** > tabblad **Delen**.
- 3. Klik op **Extra stuurprogramma's**.

Klik voor Windows Server 2012 op Change Sharing Options en configureer de instellingen.

- 4. Selecteer de versies van Windows voor clients en klik vervolgens op OK.
- 5. Selecteer het informatiebestand voor het printerstuurprogramma (\*.inf) en installeer vervolgens het stuurprogramma.

### *De gedeelde printer gebruiken – Windows*

De beheerder moet de clients op de hoogte brengen van de computernaam van de afdrukserver en hoe ze deze kunnen toevoegen aan hun computer. Als er nog geen extra driver(s) is (zijn) geconfigureerd, laat de clients dan weten hoe ze de gedeelde printer kunnen toevoegen met **Apparaten en printers**.

Volg deze stappen als er al extra stuurprogramma's zijn geconfigureerd op de afdrukserver:

- 1. Selecteer in **Windows Verkenner** de naam die aan de afdrukserver is toegewezen.
- 2. Dubbelklik op de printer die u wilt gebruiken.

### **Basisinstellingen voor afdrukken**

Configureer de afdrukinstellingen, zoals het papierformaat of voor printerfouten.

### *De papierbron instellen*

Stel het formaat en de soort in van het papier dat in elke papierbron moet worden geladen.

1. Voer in een browser het IP-adres van de printer in om Web Config te openen. Voer het IP-adres van de printer in op een computer die met hetzelfde netwerk is verbonden als de printer. U vindt het IP-adres van de printer in het volgende menu.

**Instel.** > **Algemene instellingen** > **Netwerkinstellingen** > **Netwerkstatus** > **Status vast netwerk/Wi-Fi**

- 2. Voer het beheerderswachtwoord in om in te loggen als beheerder.
- 3. Selecteer opties in de volgende volgorde.

### Tabblad **Afdrukken** > **Instellingen papierbron**

4. Stel elk item in.

De weergegeven items kunnen afhankelijk van de situatie verschillen.

❏ Naam papierbron

Hier wordt de naam van de papierbron weergegeven, bijvoorbeeld **papierlade**, **Cassette 1**.

❏ **Papierformaat**

Selecteer het gewenste papierformaat in de vervolgkeuzelijst.

❏ **Eenheid**

Selecteer de eenheid voor het gebruikergedefinieerde formaat. U kunt dit instellen wanneer **Gebruikergedefinieerd** is geselecteerd bij **Papierformaat**.

### ❏ **Breedte**

Stel de horizontale lengte voor het gebruikergedefinieerde formaat in.

Het bereik dat u hier kunt invoeren, is afhankelijk van de papierbron en wordt naast **Breedte** weergegeven.

Wanneer u **mm** selecteert bij **Eenheid**, kunt u één decimaal invoeren.

Wanneer u **inch** selecteert bij **Eenheid**, kunt u twee één decimaal invoeren.

### ❏ **Hoogte**

Stel de verticale lengte voor het gebruikergedefinieerde formaat in.

Het bereik dat u hier kunt invoeren, is afhankelijk van de papierbron en wordt naast **Hoogte** weergegeven.

Wanneer u **mm** selecteert bij **Eenheid**, kunt u één decimaal invoeren.

Wanneer u **inch** selecteert bij **Eenheid**, kunt u twee één decimaal invoeren.

### ❏ **Papiertype**

Selecteer de gewenste papiersoort in de vervolgkeuzelijst.

5. Controleer de instellingen en klik vervolgens op **OK**.

### *Foutinstellingen*

Stel het weergeven van fouten voor het apparaat in.

1. Voer in een browser het IP-adres van de printer in om Web Config te openen.

Voer het IP-adres van de printer in op een computer die met hetzelfde netwerk is verbonden als de printer. U vindt het IP-adres van de printer in het volgende menu.

**Instel.** > **Algemene instellingen** > **Netwerkinstellingen** > **Netwerkstatus** > **Status vast netwerk/Wi-Fi**

- 2. Voer het beheerderswachtwoord in om in te loggen als beheerder.
- 3. Selecteer opties in de volgende volgorde. Tabblad **Afdrukken** > **Foutinstellingen**
- 4. Stel elk item in.
	- ❏ Melding papierformaat

Stel in of op het bedieningspaneel een fout moet worden weergegeven wanneer het papierformaat van de opgegeven papierbron afwijkt van het papierformaat van de afdrukgegevens.

❏ Melding papiertype

Stel in of op het bedieningspaneel een fout moet worden weergegeven wanneer de papiersoort van de opgegeven papierbron afwijkt van de papiersoort van de afdrukgegevens.

❏ Auto probleemopl.

Stel in of de fout automatisch moet worden geannuleerd als er gedurende 5 seconden na het weergeven van de fout geen bewerkingen worden uitgevoerd op het bedieningspaneel.

5. Controleer de instellingen en klik vervolgens op **OK**.

### *Universeel afdrukken instellen*

Stel deze optie in wanneer u vanaf externe apparaten wilt afdrukken zonder het printerstuurprogramma te gebruiken.

Sommige items worden mogelijk niet weergegeven. Dit is afhankelijk van de afdruktaal van uw printer.

1. Voer in een browser het IP-adres van de printer in om Web Config te openen.

Voer het IP-adres van de printer in op een computer die met hetzelfde netwerk is verbonden als de printer.

U vindt het IP-adres van de printer in het volgende menu.

**Instel.** > **Algemene instellingen** > **Netwerkinstellingen** > **Netwerkstatus** > **Status vast netwerk/Wi-Fi**

- 2. Voer het beheerderswachtwoord in om in te loggen als beheerder.
- 3. Selecteer opties in de volgende volgorde. Tabblad **Afdrukken** > **Algem. afdrukinst.**
- 4. Stel elk item in.
- 5. Controleer de instellingen en klik vervolgens op **OK**.

#### <span id="page-310-0"></span>**Basis**

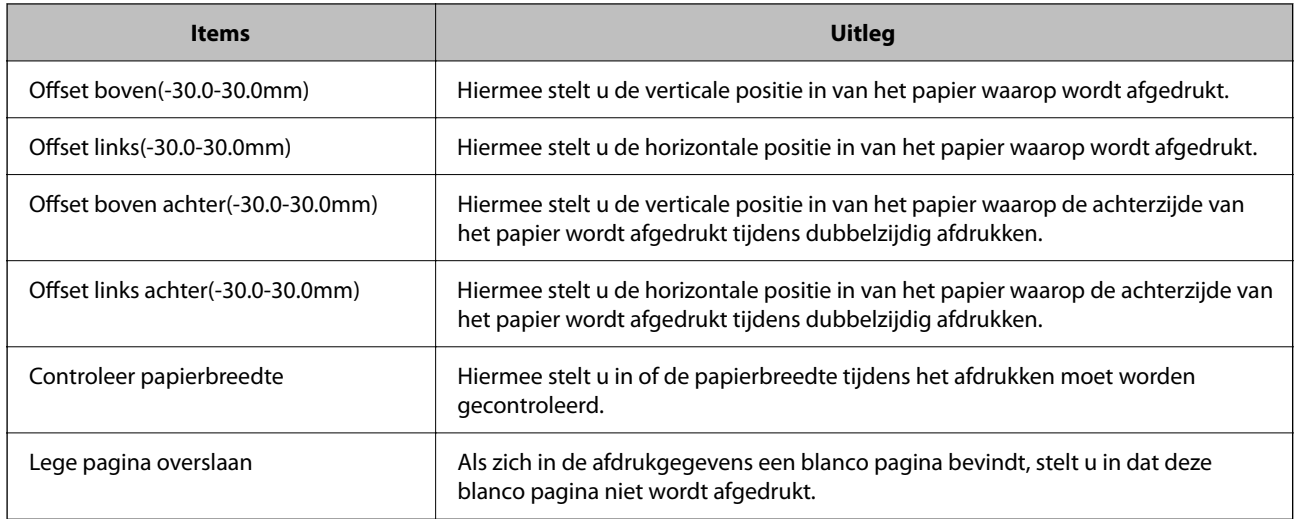

### **Instellen van AirPrint**

Stel deze optie in wanneer u via AirPrint afdrukt en scant.

Open Web Config en selecteer het tabblad **Netwerk** > **AirPrint setup**.

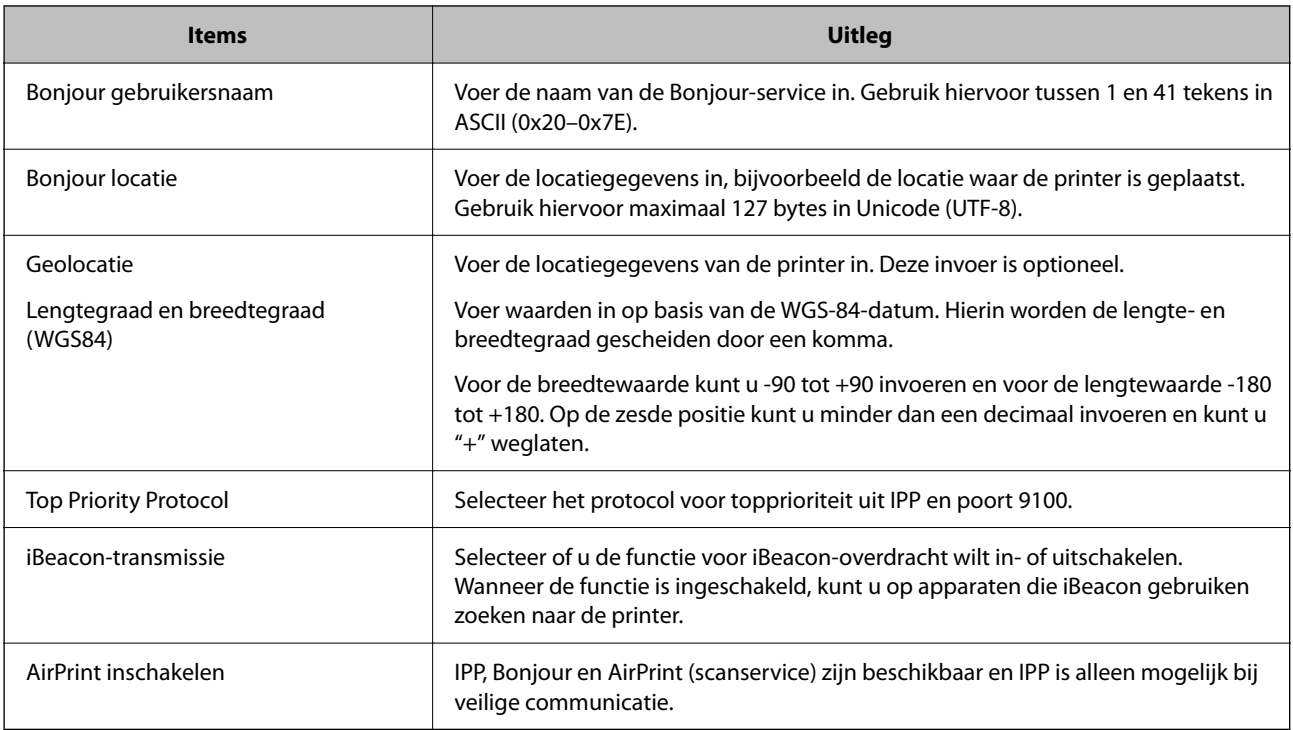

# **Een e-mailserver configureren**

Stel de e-mailserver in met Web Config.

Controleer het volgende voordat u de instellingen configureert.

❏ De printer is verbonden met het netwerk dat toegang heeft tot de e-mailserver.

❏ De computer is ingesteld op dezelfde e-mailserver als de printer.

#### *Opmerking:*

- ❏ Wanneer u de e-mailserver via internet gebruikt, moet u de instellingsinformatie van de provider of de website bevestigen.
- ❏ U kunt de mailserver instellen vanaf het bedieningspaneel van de scanner. Volg de onderstaande stappen. *Instel.* > *Algemene instellingen* > *Netwerkinstellingen* > *Geavanceerd* > *E-mailserver* > *Serverinstellingen*
- 1. Voer in een browser het IP-adres van de printer in om Web Config te openen.

Voer het IP-adres van de printer in op een computer die met hetzelfde netwerk is verbonden als de printer. U vindt het IP-adres van de printer in het volgende menu.

**Instel.** > **Algemene instellingen** > **Netwerkinstellingen** > **Netwerkstatus** > **Status vast netwerk/Wi-Fi**

- 2. Voer het beheerderswachtwoord in om in te loggen als beheerder.
- 3. Selecteer opties in de volgende volgorde. Tabblad **Netwerk** > **E-mailserver** > **Basis**
- 4. Voer voor elk item een waarde in.
- 5. Selecteer **OK**.

De instellingen die u hebt geselecteerd, worden weergegeven.

### **Gerelateerde informatie**

& ["Web Config uitvoeren op een browser" op pagina 262](#page-261-0)

### **Instellingen voor de e-mailserver**

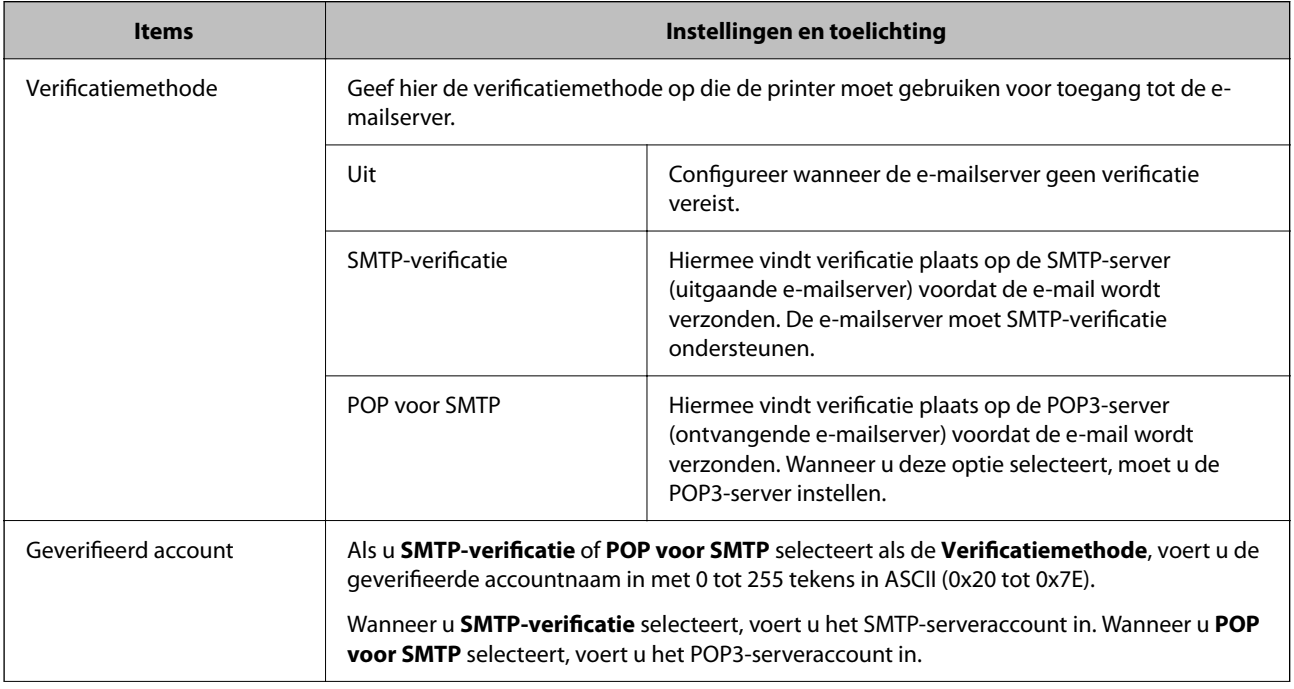

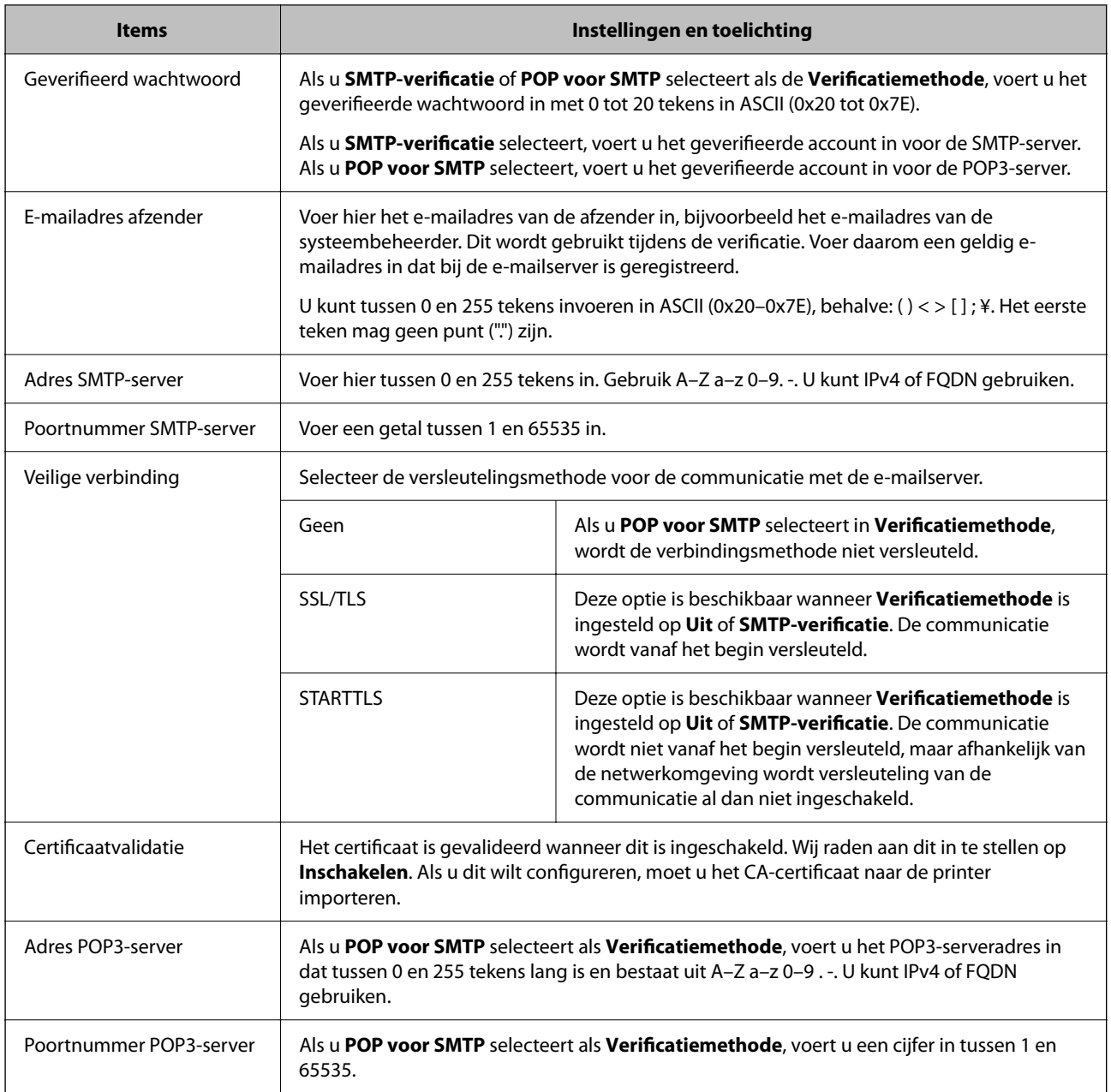

### **De verbinding met een mailserver controleren**

U kunt de verbinding met de mailserver controleren door de verbindingscontrole uit te voeren.

1. Voer het IP-adres van de printer in de browser in en start Web Config.

Voer het IP-adres van de printer in op een computer die met hetzelfde netwerk is verbonden als de printer.

- 2. Voer het beheerderswachtwoord in om in te loggen als beheerder.
- 3. Selecteer opties in de volgende volgorde.

Tabblad **Netwerk** > **E-mailserver** > **Verbindingstest**

4. Selecteer **Starten**.

De verbindingstest voor de mailserver is gestart. Na de test wordt het controlerapport weergegeven.

### *Opmerking:*

U kunt de verbinding met de mailserver ook controleren op het bedieningspaneel. Volg de onderstaande stappen. *Instel.* > *Algemene instellingen* > *Netwerkinstellingen* > *Geavanceerd* > *E-mailserver* > *Verbinding controleren*

### *Referenties verbindingstest e-mailserver*

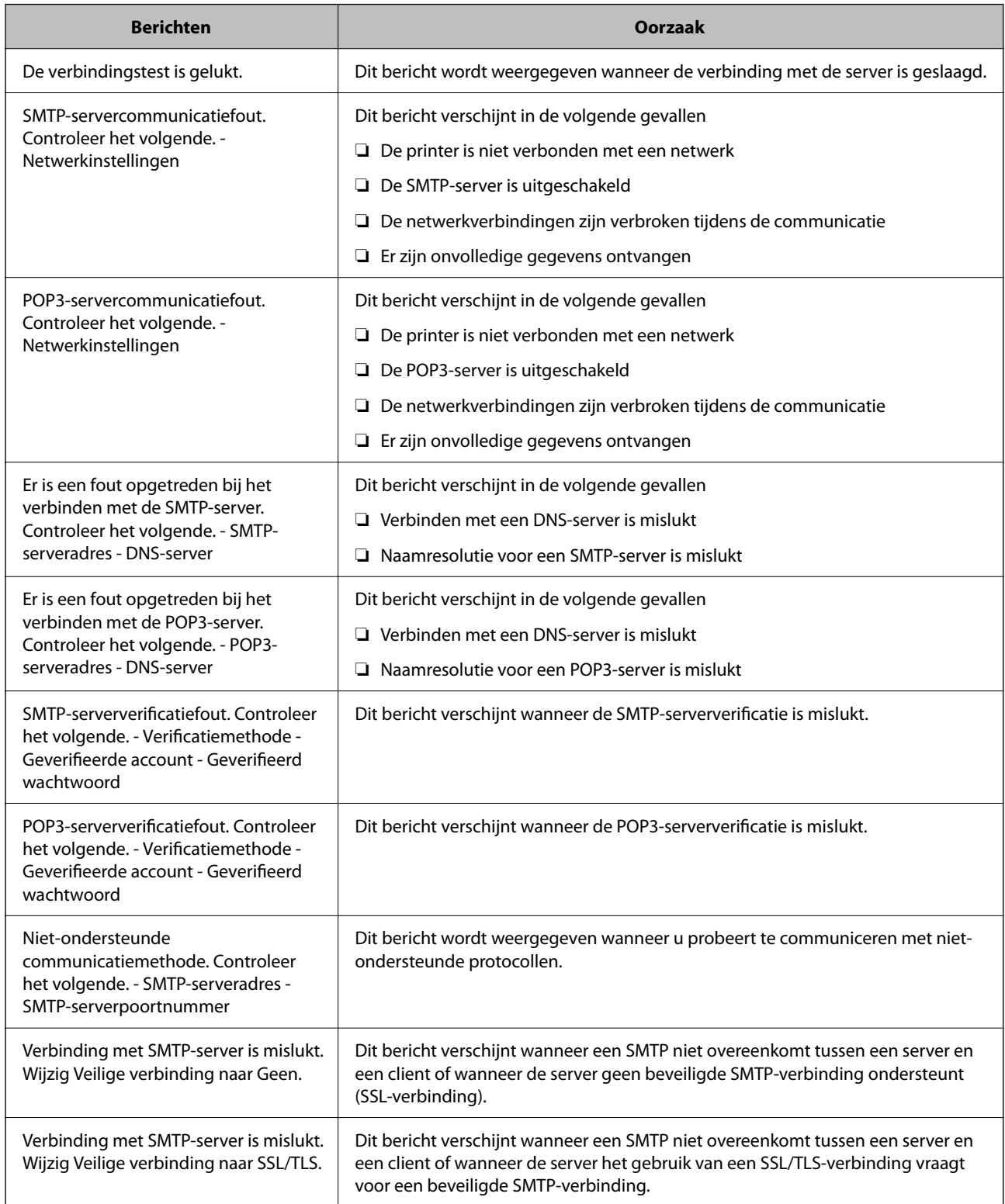

<span id="page-314-0"></span>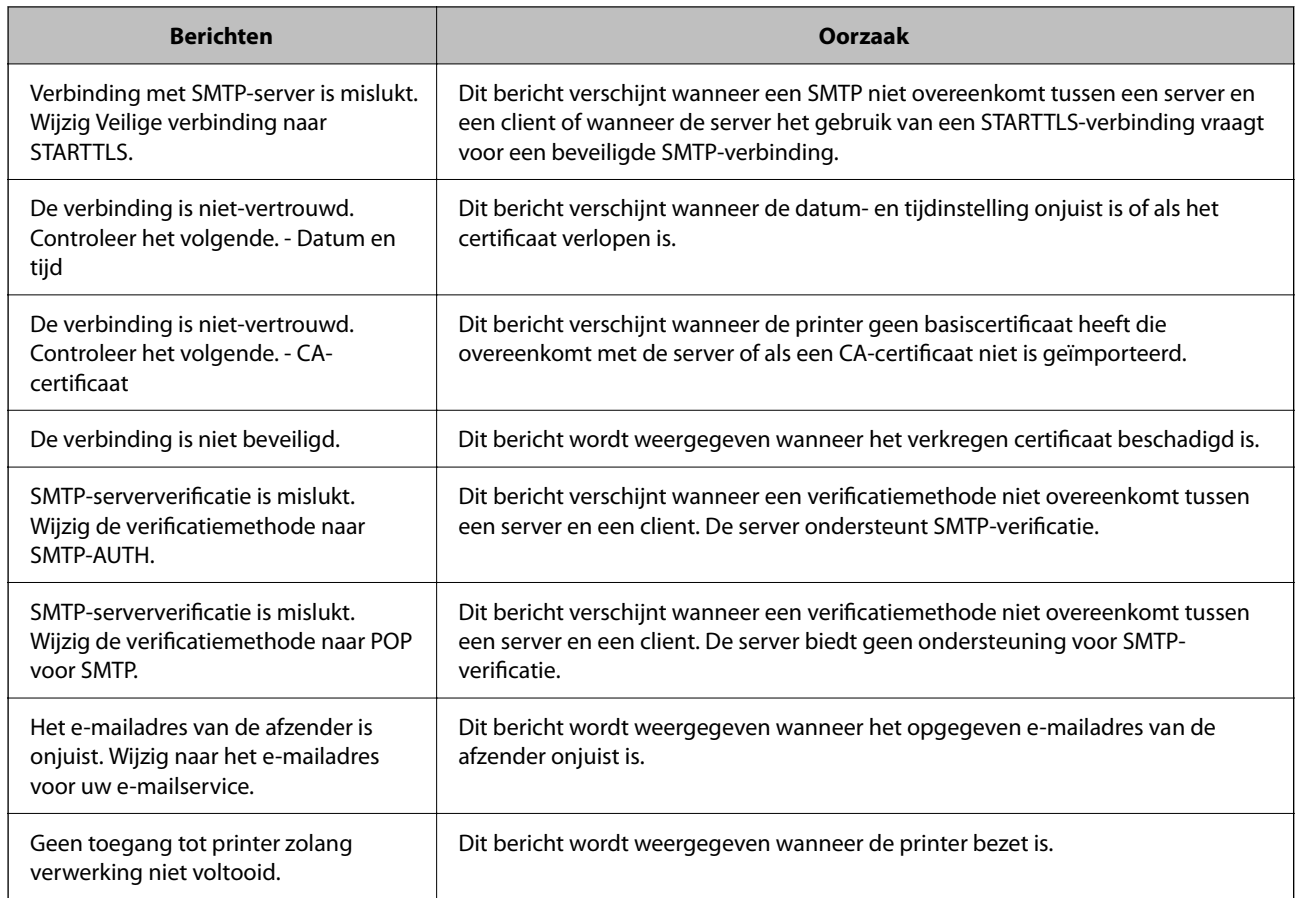

# **Een gedeelde netwerkmap instellen**

Stel een gedeelde netwerkmap in om een bestand vanaf de printer in op te slaan.

Wanneer een bestand in de map wordt opgeslagen, logt de printer in als de gebruiker van de computer waarop de map is gemaakt.

Stel MS Network in tijdens het maken van de gedeelde netwerkmap.

### **Een gedeelde map maken**

### *Voorafgaand aan het maken van de gedeelde map*

Controleer de volgende punten voordat u de gedeelde map maakt.

- ❏ De printer is verbonden met het netwerk waarin deze toegang heeft tot de computer waarop de gedeelde map wordt gemaakt.
- ❏ De naam van de computer waarop de gedeelde map wordt gemaakt, bevat geen multibyte tekens.

### c*Belangrijk:*

Wanneer de naam van de computer een multibyte teken bevat, kan het bestand mogelijk niet in de gedeelde map worden opgeslagen.

Wijzig in dat geval de naam van de computer of gebruik een computer waarvan de naam geen multibyte teken bevat.

Wanneer u de naam van de computer wijzigt, zorg er dan voor dat u dit vooraf bespreekt met de beheerder. Het wijzigen van de naam kan invloed hebben op bepaalde instellingen, zoals computerbeheer, toegang tot resources enz.

### *Het netwerkprofiel controleren*

Op de computer waarop de gedeelde map wordt gemaakt, controleert u of het delen van mappen is ingeschakeld.

- 1. Meld u met het gebruikersaccount van de beheerder aan bij de computer waarop de gedeelde map wordt gemaakt.
- 2. Selecteer **Bedieningspaneel** > **Netwerk en internet** > **Netwerkcentrum**.
- 3. Klik op Geavanceerde instellingen voor delen wijzigen en klik vervolgens op voor het profiel met **(huidige profiel)** in de weergegeven netwerkprofielen.
- 4. Controleer of **Bestands- en printerdeling inschakelen** is ingeschakeld bij **Bestands- en printerdeling**.

Als de optie al is geselecteerd, klikt u op **Annuleren** en sluit u het venster.

Wanneer u de instellingen wijzigt, klikt u op **Wijzigingen opslaan** en sluit u het venster.

#### **Gerelateerde informatie**

& "Locatie waar de gedeelde map wordt gemaakt en voorbeeld van de beveiliging" op pagina 316

### *Locatie waar de gedeelde map wordt gemaakt en voorbeeld van de beveiliging*

Afhankelijk van de locatie waar de gedeelde map wordt gemaakt, kunnen de beveiliging en het gemak variëren.

Als u de gedeelde map wilt gebruiken vanaf de printers of andere computers, zijn de volgende machtigingen voor lezen en wijzigen vereist voor de map.

#### ❏ Tabblad **Delen** > **Geavanceerd delen** > **Machtigingen**

Hiermee controleert u de machtigingen voor netwerktoegang voor de gedeelde map.

❏ Toegangsmachtigingen voor het tabblad **Beveiliging**

Hiermee controleert u de machtigingen voor netwerktoegang en lokale toegang voor de gedeelde map.

Wanneer u **Iedereen** instelt voor de gedeelde map die als voorbeeld op het bureaublad is gemaakt, krijgen alle gebruikers die toegang hebben tot de computer toegangsmachtigingen.

Gebruikers zonder machtiging hebben echter geen toegang omdat het bureaublad (de map) wordt beheerd via de gebruikersmap. De beveiligingsinstellingen van de gebruikersmap zijn hierop van toepassing. Gebruikers die toegang hebben op het tabblad **Beveiliging** (in dit geval gebruiker aangemeld als beheerder) heeft machtigingen voor de map.

Zie onder voor instructies voor het maken van de juiste locatie.

Dit voorbeeld is voor het maken van de "scan\_folder" folder.

### **Gerelateerde informatie**

- & "Voorbeeld van configuratie voor bestandsserver" op pagina 317
- & ["Voorbeeld van configuratie voor een pc" op pagina 323](#page-322-0)

#### **Voorbeeld van configuratie voor bestandsserver**

Deze uitleg vormt een voorbeeld voor het maken van een gedeelde map in de hoofdmap van de schijf van de gedeelde computer, zoals een bestandsserver, met de volgende voorwaarde.

Gebruikers waarvoor de toegang kan worden beheerd, zoals iemand die zich in hetzelfde domein bevindt als de computer waarop een gedeelde map wordt gemaakt, hebben toegang tot de gedeelde map.

Stel deze configuratie in wanneer u elke gebruiker lees- en schrijftoegang wilt geven voor de gedeelde map op de computer, zoals een bestandsserver of gedeelde computer.

- ❏ Locatie om gedeelde map te maken: hoofdmap van schijf
- ❏ Mappad: C:\scan\_folder
- ❏ Toegangsmachtiging via het netwerk (Sharemachtigingen): Iedereen
- ❏ Toegangsmachtiging op het bestandssysteem (Beveiliging): Geverifieerde gebruikers
- 1. Meld u met het gebruikersaccount van de beheerder aan bij de computer waarop de gedeelde map wordt gemaakt.
- 2. Open de verkenner.
- 3. Maak de map in de hoofdmap van de schijf en noem deze "scan\_folder".

Voer voor de mapnaam tussen 1 en 12 alfanumerieke tekens in. Als u de tekenlimiet voor de mapnaam overschrijdt, hebt u mogelijk vanuit een andere omgeving geen toegang tot de map.

4. Klik met de rechtermuisknop op de map en selecteer **Eigenschappen**.

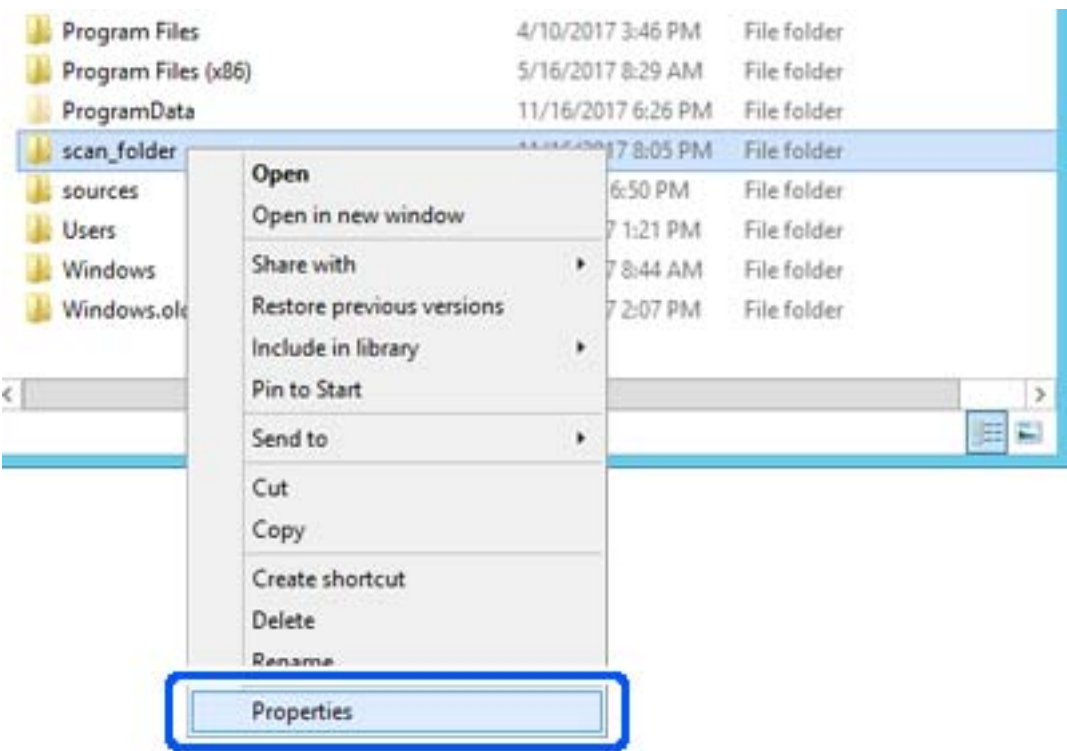

5. Klik op **Geavanceerd delen** op het tabblad **Delen**.

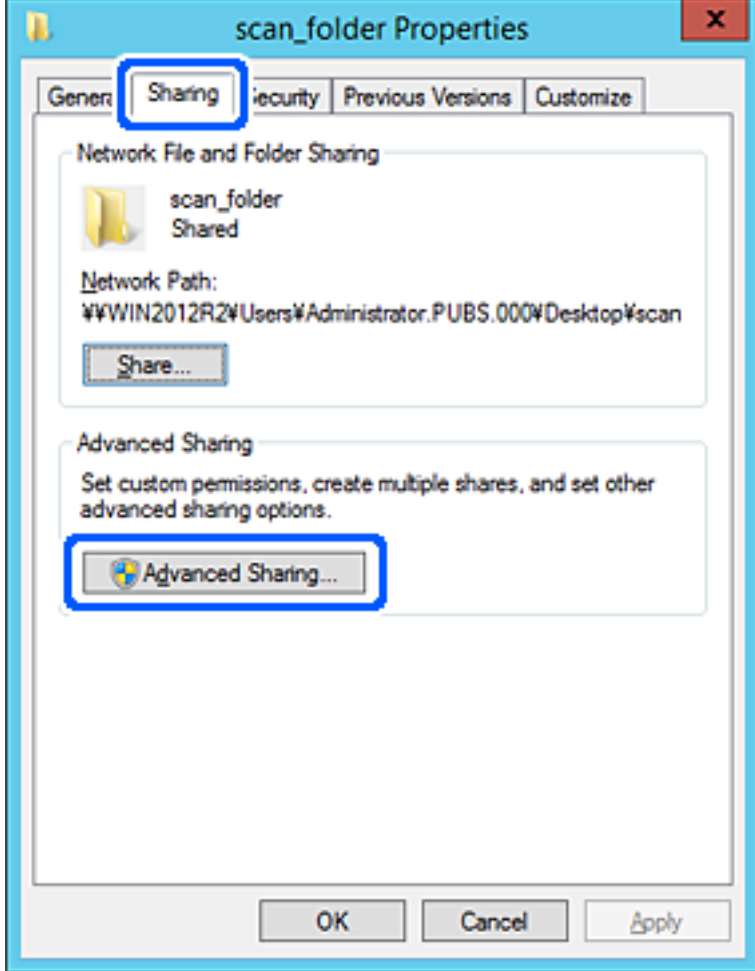

6. Selecteer **Deze map delen** en klik vervolgens op **Machtigingen**.

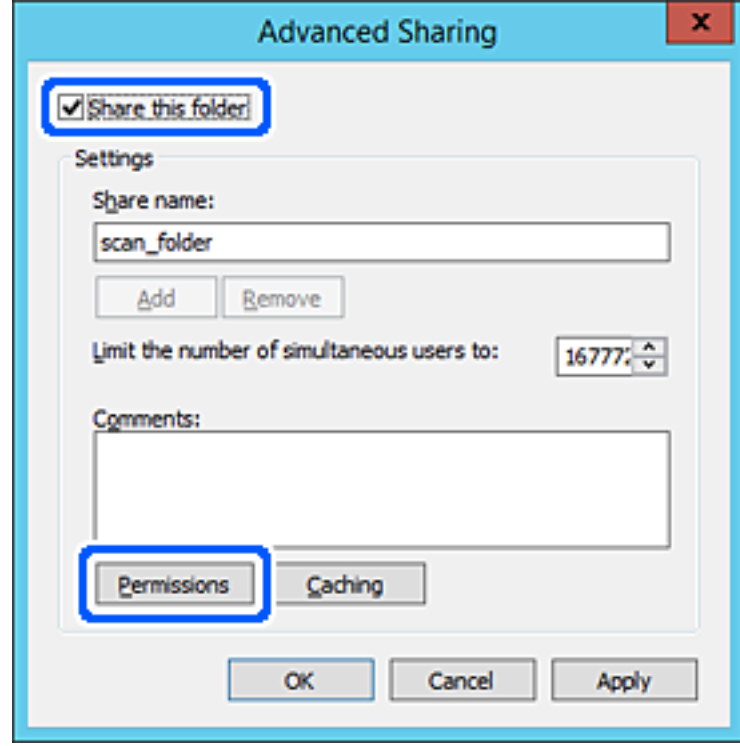

7. Selecteer de groep **Iedereen** bij **Groep of gebruikersnamen**, selecteer **Toestaan** bij **Wijzigen** en klik vervolgens op **OK**.

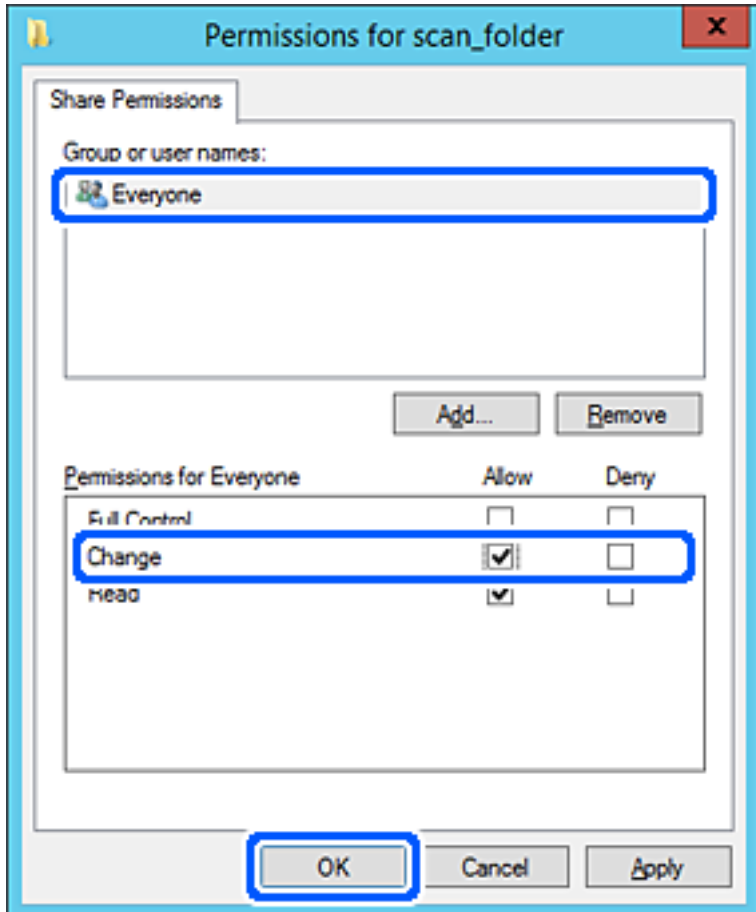

8. Klik op **OK**.

9. Selecteer het tabblad **Beveiliging** en selecteer vervolgens **Geverifieerde gebruikers** bij **Groep of gebruikersnamen**.

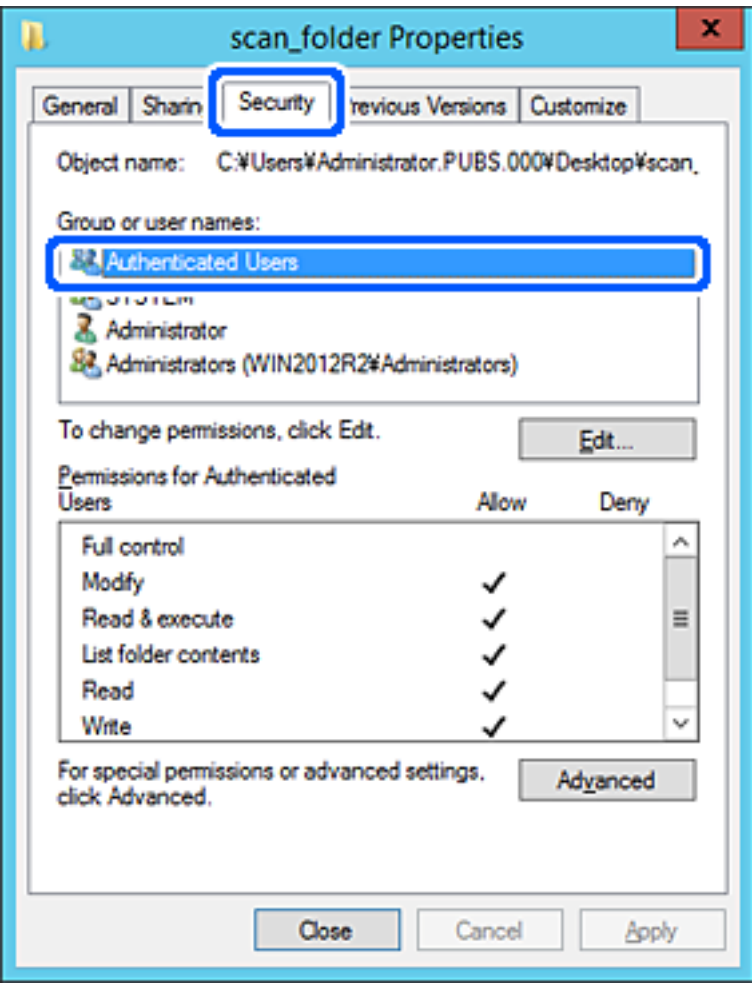

"Geverifieerde gebruikers" is de speciale groep die alle gebruikers omvat die zich bij dat domein of die computer kunnen aanmelden. Deze groep wordt alleen weergegeven als de map direct onder de hoofdmap wordt gemaakt.

Als deze niet wordt weergegeven, klikt u op **Bewerken** om deze toe te voegen. Raadpleeg voor meer informatie Gerelateerde informatie.

10. Controleer of **Toestaan** is geselecteerd bij **Wijzigen** in **Machtigingen voor geverifieerde gebruikers**.

Als deze optie niet is geselecteerd, selecteert u **Geverifieerde gebruikers**, klikt u op **Bewerken**, selecteert u **Toestaan** bij **Bewerken** in **Machtigingen voor geverifieerde gebruikers** en klikt u op **OK**.

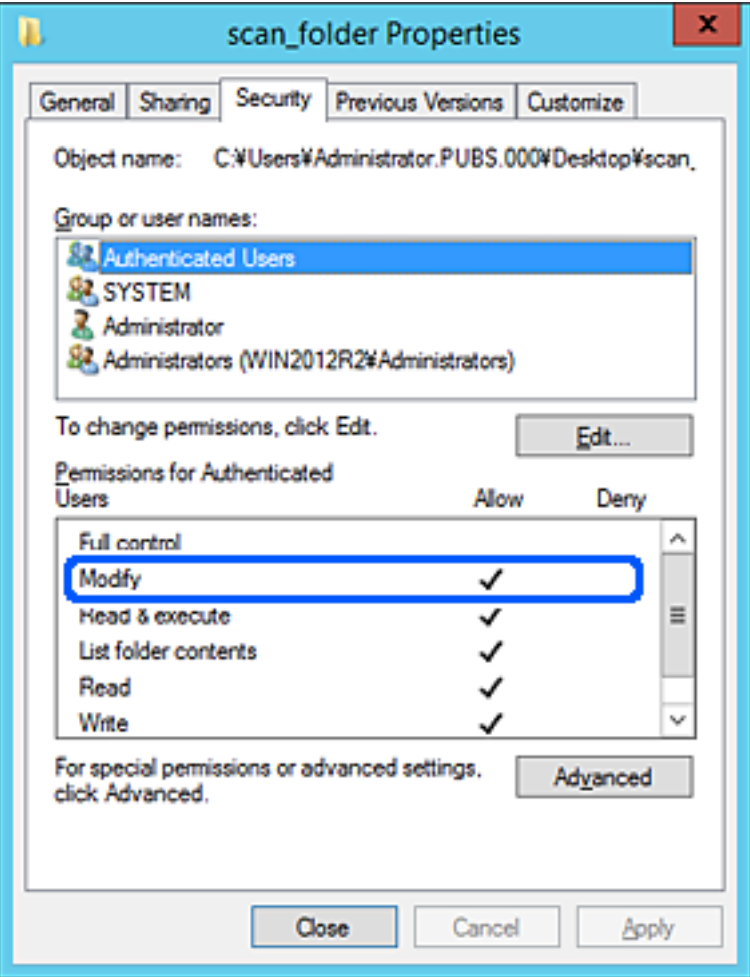

<span id="page-322-0"></span>11. Selecteer het tabblad **Delen**.

Het netwerkpad van de gedeelde map wordt weergegeven. Dit wordt gebruik bij het registreren van de contactpersonen in de printer. Noteer dit.

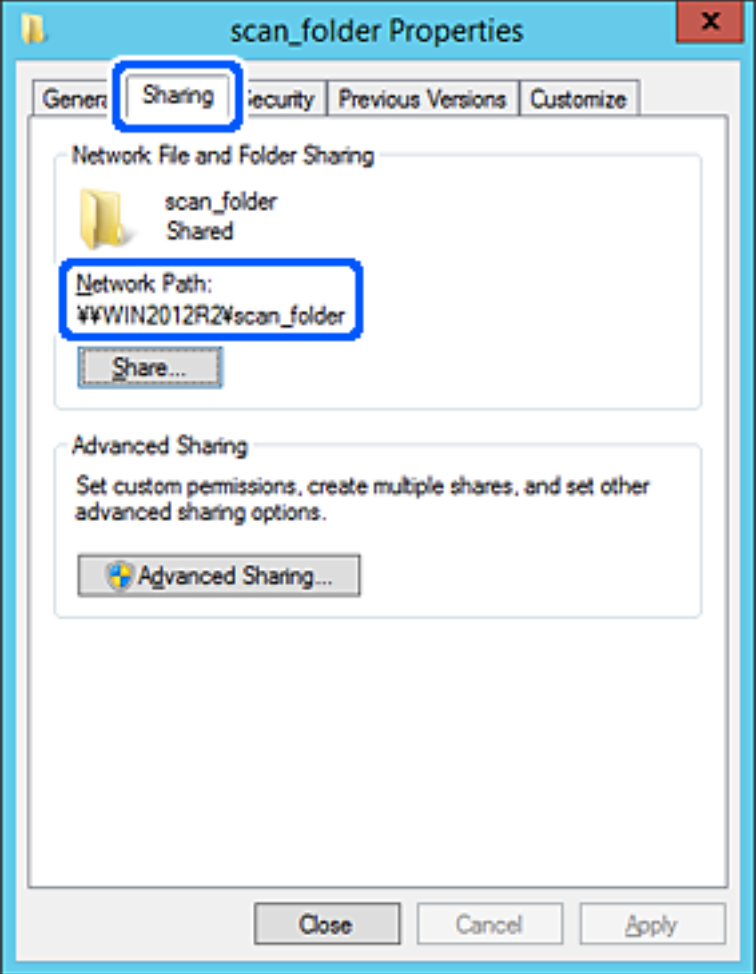

12. Klik op **OK** of **Sluiten** om het scherm te sluiten.

Controleer of het vanaf de computers in hetzelfde domein mogelijk is om het bestand in de gedeelde map te lezen of hiernaar te schrijven.

### **Gerelateerde informatie**

& ["Rechten voor groeps- of gebruikerstoegang toevoegen" op pagina 329](#page-328-0)

#### **Voorbeeld van configuratie voor een pc**

Deze uitleg vormt een voorbeeld voor het maken van een gedeelde map op het bureaublad van de gebruiker die momenteel bij de computer is aangemeld.

De gebruiker die zich aanmeldt bij de computer en beheerdersrechten heeft, heeft toegang tot de bureaubladmap en de documentmap onder de gebruikersmap.

Stel deze configuratie in wanneer u lezen en schrijven in de gedeelde map door andere gebruikers van een pc NIET wilt toestaan.

❏ Locatie om gedeelde map te maken: bureaublad

- ❏ Mappad: C:\Gebruikers\xxxx\Bureaublad\scan\_folder
- ❏ Toegangsmachtiging via het netwerk (Sharemachtigingen): Iedereen
- ❏ Toegangsmachtiging op het bestandssysteem (Beveiliging): voeg dit niet toe of voeg Gebruikers-/Groepsnamen in om toegang toe te staan
- 1. Meld u met het gebruikersaccount van de beheerder aan bij de computer waarop de gedeelde map wordt gemaakt.
- 2. Open de verkenner.
- 3. Maak de map op het bureaublad en noem deze "scan\_folder".

Voer voor de mapnaam tussen 1 en 12 alfanumerieke tekens in. Als u de tekenlimiet voor de mapnaam overschrijdt, hebt u mogelijk vanuit een andere omgeving geen toegang tot de map.

4. Klik met de rechtermuisknop op de map en selecteer **Eigenschappen**.

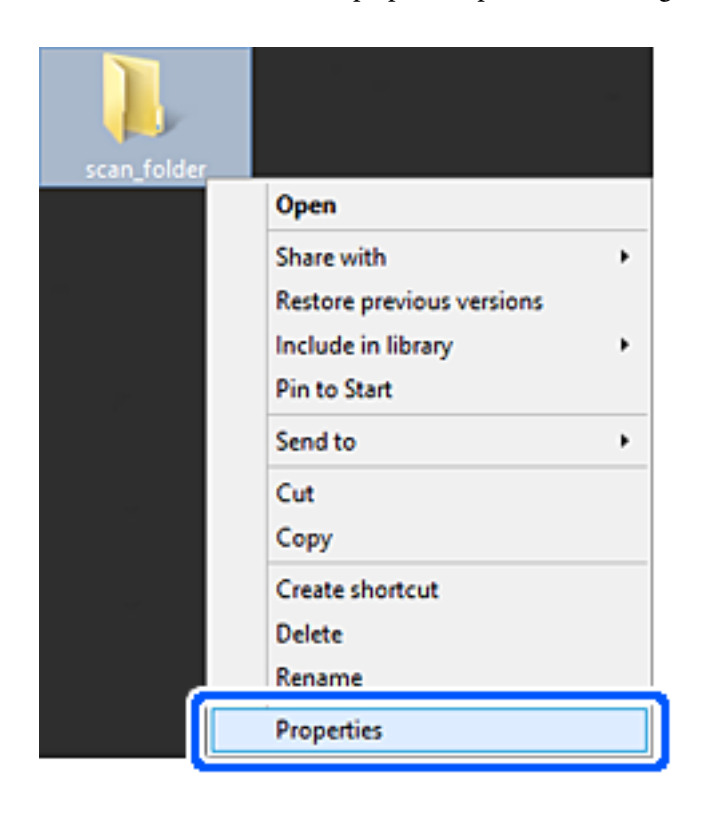
5. Klik op **Geavanceerd delen** op het tabblad **Delen**.

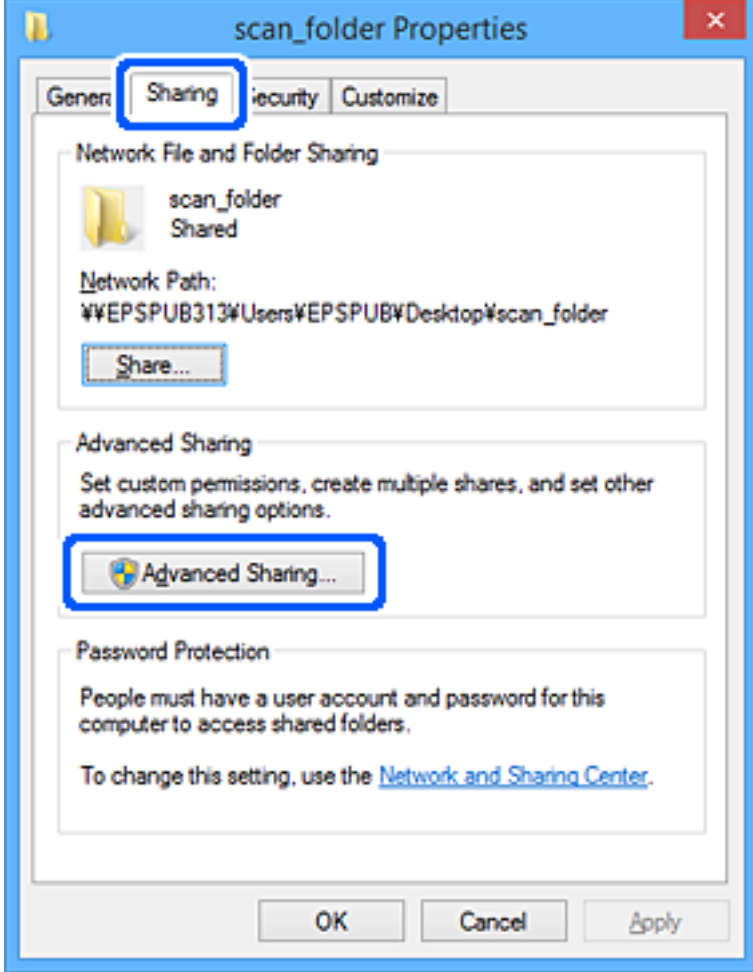

6. Selecteer **Deze map delen** en klik vervolgens op **Machtigingen**.

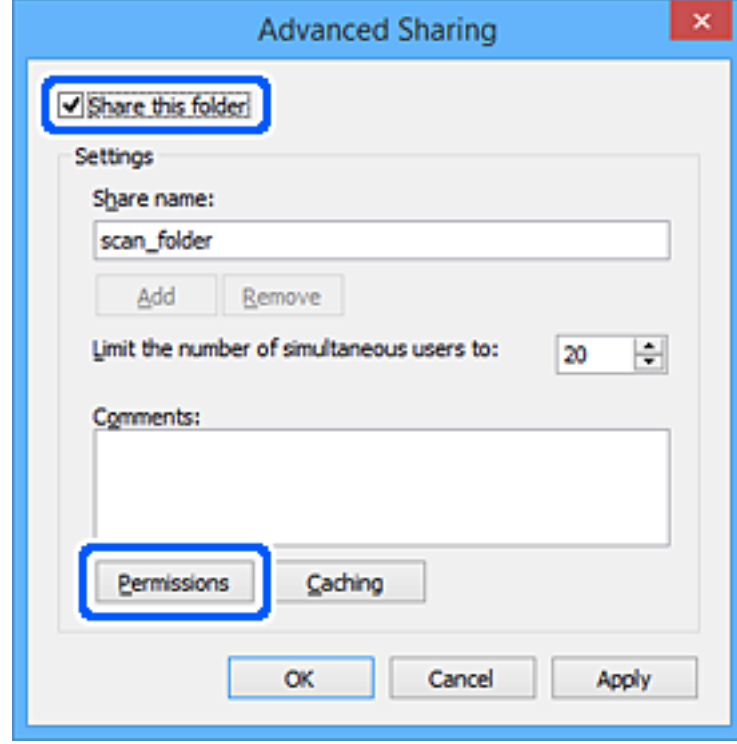

7. Selecteer de groep **Iedereen** bij **Groep of gebruikersnamen**, selecteer **Toestaan** bij **Wijzigen** en klik vervolgens op **OK**.

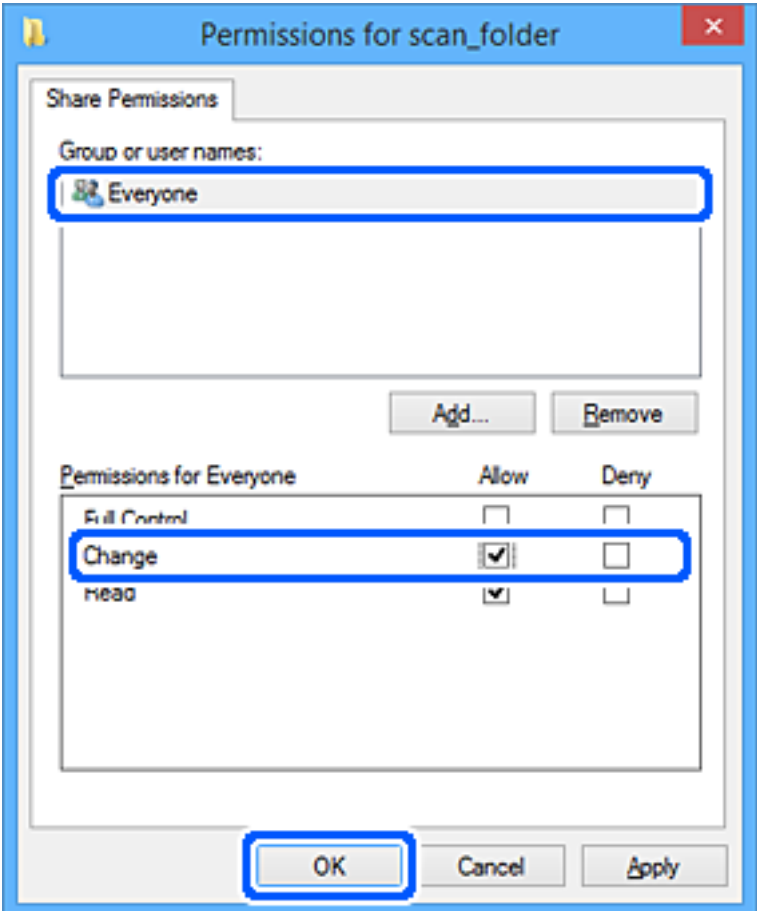

- 8. Klik op **OK**.
- 9. Selecteer het tabblad **Beveiliging**.
- 10. Controleer de groep of gebruiker bij **Groep of gebruikersnamen**.

De hier weergegeven groep of gebruiker heeft toegang tot de gedeelde map.

In dit geval hebben de gebruiker die zich bij deze computer aanmeldt en de beheerder toegang tot de gedeelde map.

Voeg indien nodig toegangsmachtigingen toe. Klik op **Bewerken** om deze toe te voegen. Raadpleeg voor meer informatie Gerelateerde informatie.

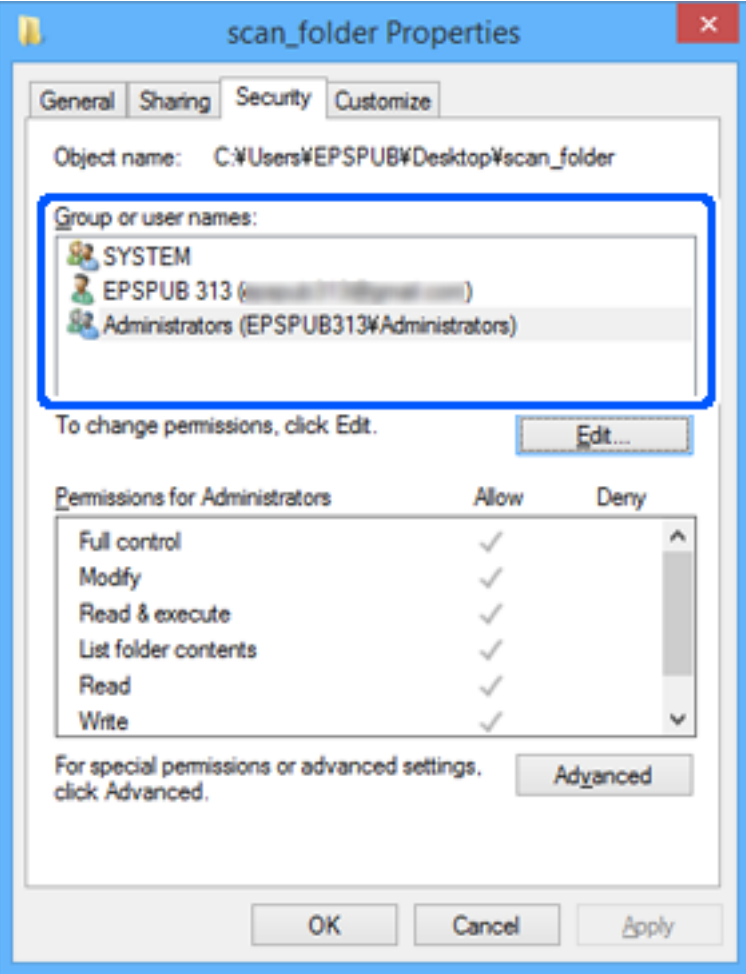

11. Selecteer het tabblad **Delen**.

Het netwerkpad van de gedeelde map wordt weergegeven. Dit wordt gebruik bij het registreren van de contactpersonen in de printer. Noteer dit.

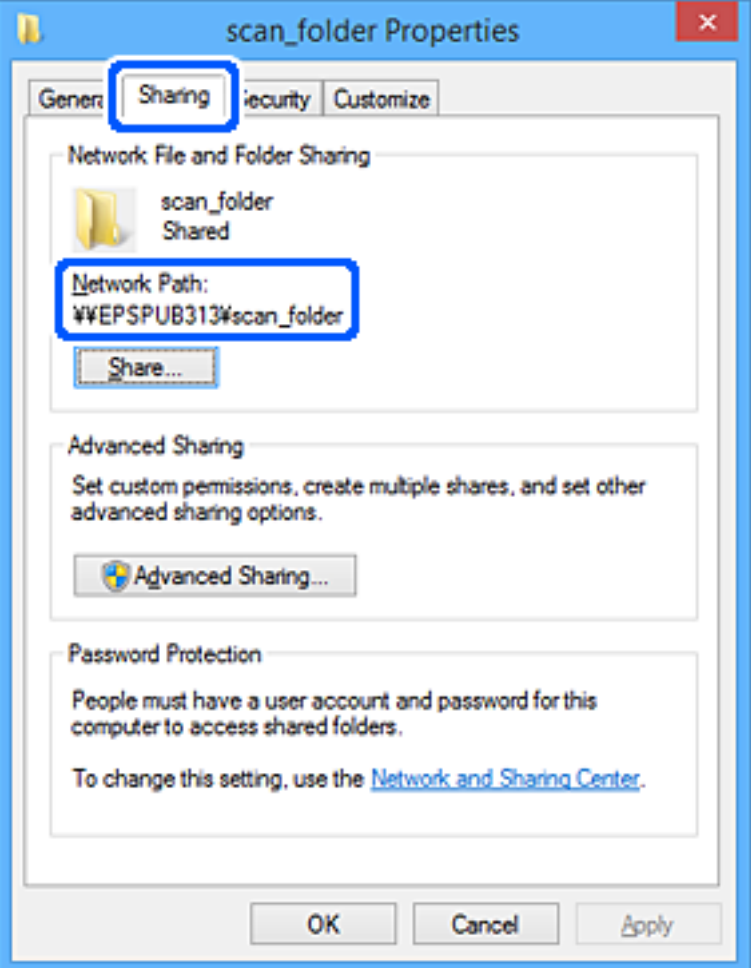

12. Klik op **OK** of **Sluiten** om het scherm te sluiten.

Controleer of het vanaf de computers van groepen of gebruikers met toegangsmachtigingen mogelijk is om het bestand in de gedeelde map te lezen of hiernaar te schrijven.

# **Gerelateerde informatie**

& "Rechten voor groeps- of gebruikerstoegang toevoegen" op pagina 329

# *Rechten voor groeps- of gebruikerstoegang toevoegen*

U kunt rechten voor groeps- of gebruikerstoegang toevoegen.

- 1. Klik met de rechtermuisknop op de map en selecteer **Eigenschappen**.
- 2. Selecteer het tabblad **Beveiliging**.

3. Klik op **Bewerken**.

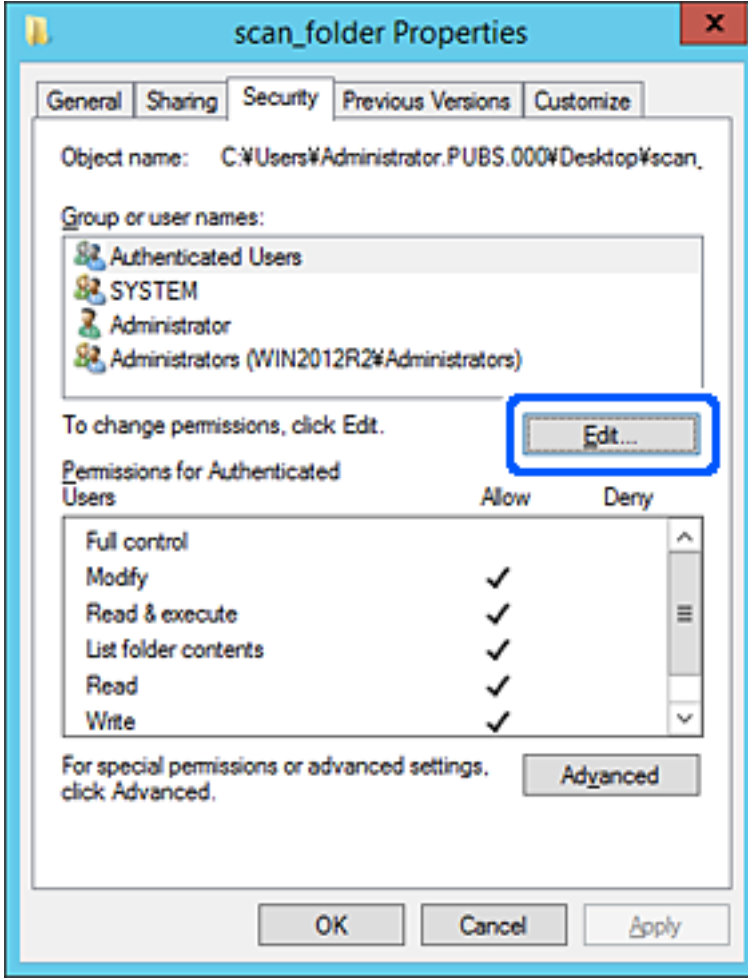

4. Klik op **Toevoegen** bij **Namen van groepen of gebruikers**.

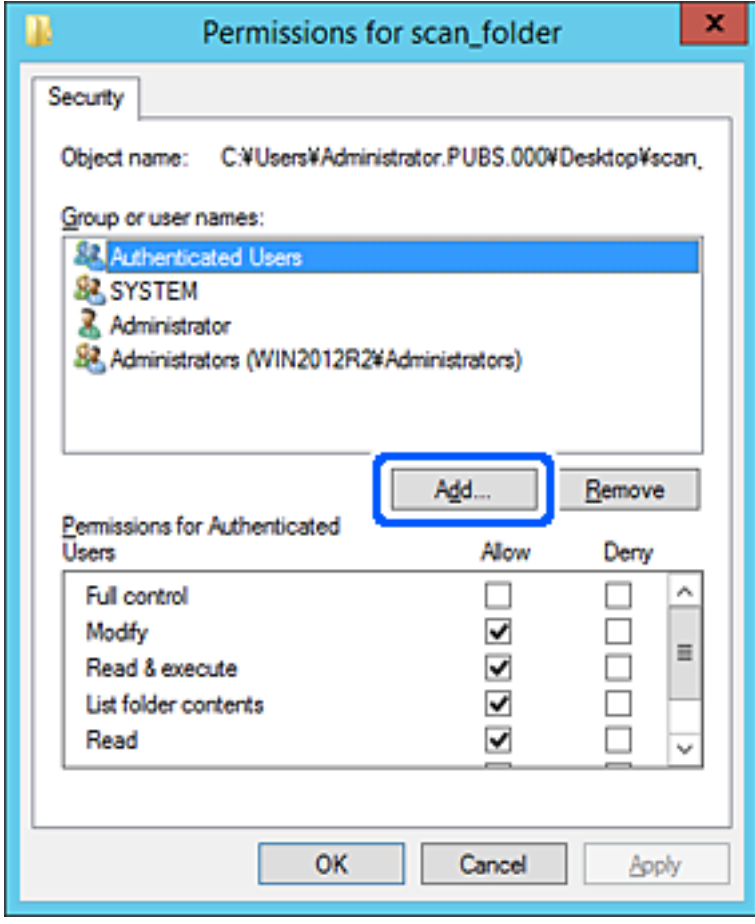

5. Voer de naam in van de groep of gebruiker die u toegang wilt verlenen en klik op **Namen controleren**. De naam wordt onderstreept.

#### *Opmerking:*

Als u niet de volledige naam van de groep of gebruiker weet, kunt u een deel van de naam invoeren. Klik vervolgens op *Namen controleren*. De groeps- of gebruikersnamen die overeenkomen met een deel van de naam worden weergegeven. Vervolgens kunt u de volledige naam selecteren in de lijst.

Als slechts één naam overeenkomt, wordt de volledige naam onderstreept weergegeven bij *Voer de objectnaam in die u wilt selecteren*.

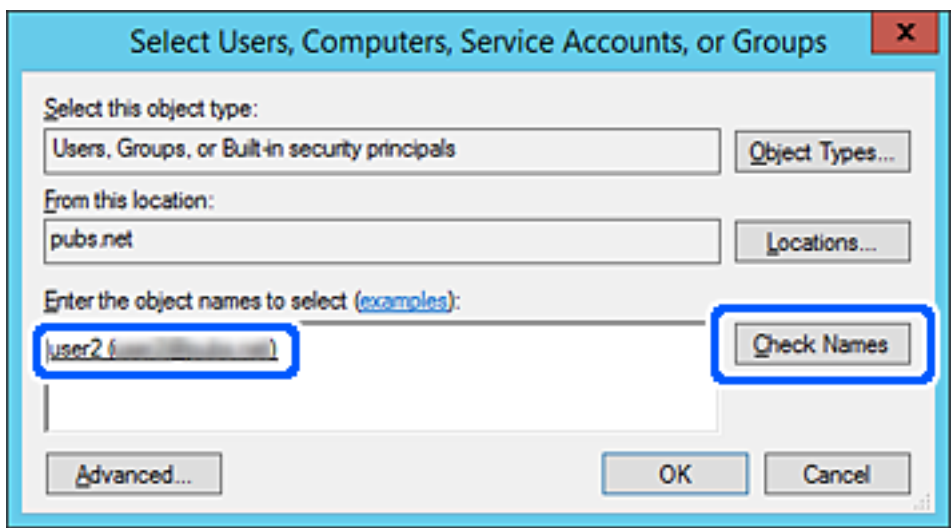

6. Klik op **OK**.

7. Selecteer in het scherm Machtigingen de gebruikersnaam die is ingevoerd bij **Namen van groepen of gebruikers**, selecteer de toegangsrechten bij **Bewerken** en klik op **OK**.

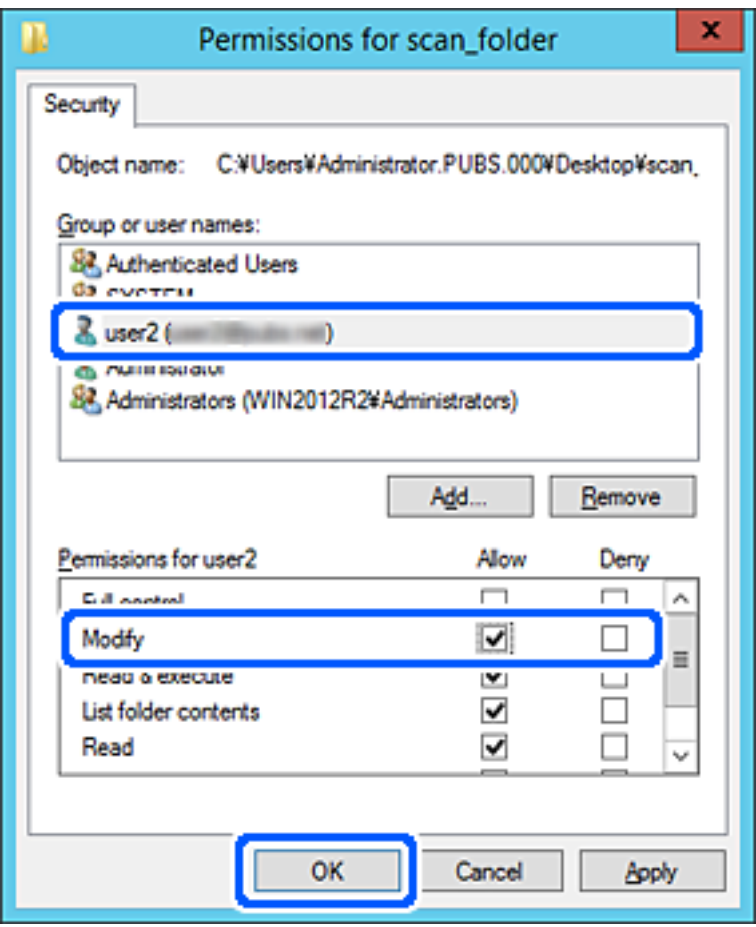

8. Klik op **OK** of **Sluiten** om het scherm te sluiten.

Controleer of het bestand kan worden geschreven of gelezen in de gedeelde map vanaf de computers van gebruikers of groepen met toegangsrechten.

# **Microsoft Network Sharing gebruiken**

Schakel deze optie in om een bestand vanaf de printer in een gedeelde netwerkmap op te slaan.

- 1. Open Web Config en selecteer het tabblad **Netwerk** > **MS-netwerk**.
- 2. Schakel **Microsoft netwerk delen gebruiken** in.
- 3. Stel desgewenst elk item in.
- 4. Klik op **Volgende**.
- 5. Controleer de instellingen en klik op **OK**.

#### **Gerelateerde informatie**

& ["Web Config uitvoeren op een browser" op pagina 262](#page-261-0)

# <span id="page-333-0"></span>*Instellingsitems voor MS Network*

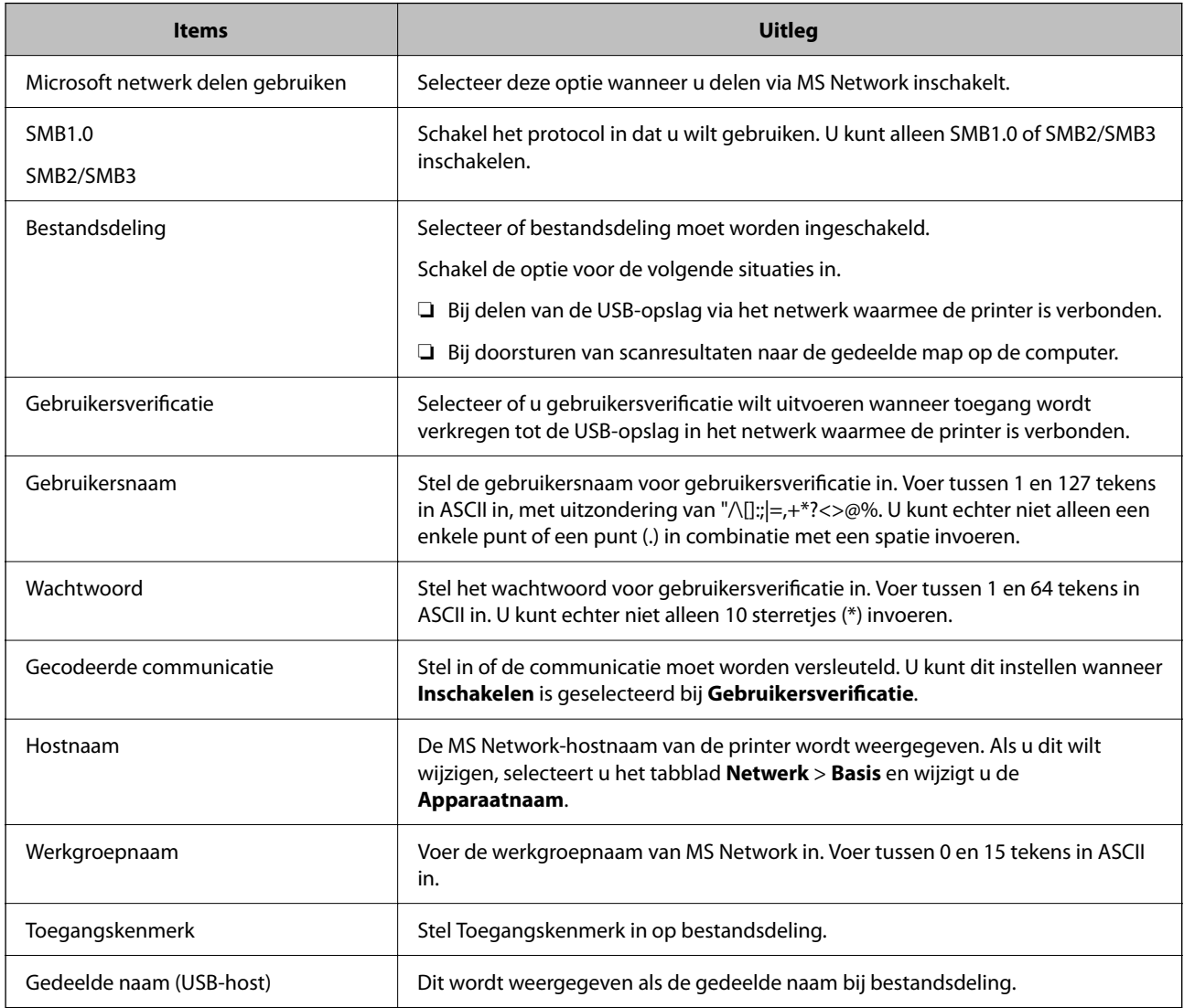

# **Contactpersonen beschikbaar maken**

Als u bestemmingen in de contactpersonenlijst van de printer registreert, kunt u de bestemming eenvoudig invoeren tijdens het scannen of het verzenden van faxberichten.

## *Opmerking:*

De lijst met contactpersonen kan de volgende soorten bestemmingen bevatten. U kunt in totaal maximaal 100 items registreren.

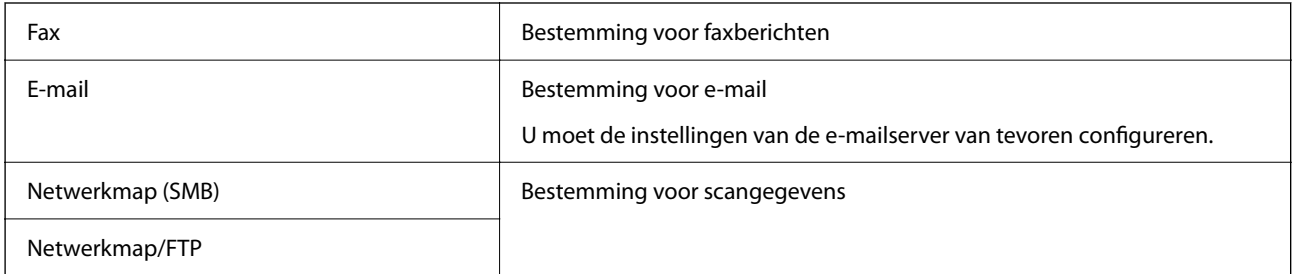

# **Contactpersonen configureren — vergelijking**

Er zijn drie manieren om contactpersonen te configureren op de printer: Web Config, Epson Device Admin en het bedieningspaneel van de printer. De verschillen tussen deze drie manieren zijn in de tabel hieronder weergegeven.

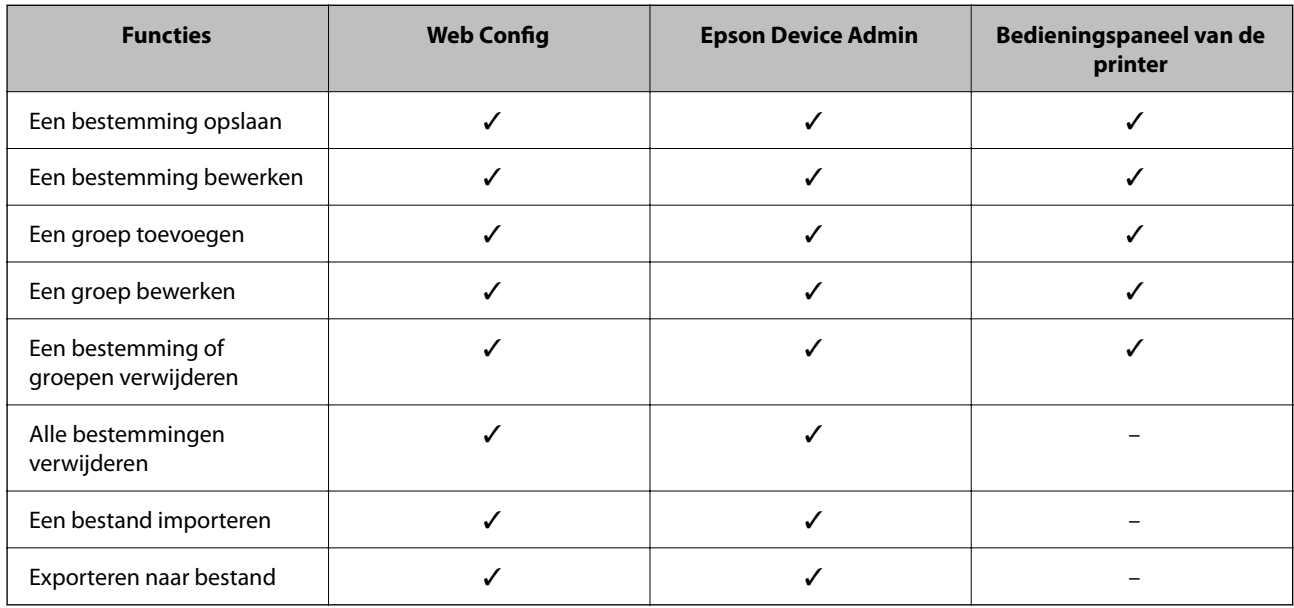

# *Opmerking:*

U kunt de faxbestemming ook configureren met FAX Utility.

# **Een bestemming registreren in de contacten met Web Config**

# *Opmerking:*

U kunt de contacten ook registreren op het bedieningspaneel van de printer.

- 1. Open Web Config en selecteer het tabblad **Scannen/Kopiëren** of **Fax** > **Contactpersonen**.
- 2. Selecteer het nummer dat u wilt registreren en klik vervolgens op **Bewerken**.
- 3. Voer **Naam** en **Indexwoord** in.
- 4. Selecteer het type bestemming voor de optie **Type**.

# *Opmerking:*

Nadat de registratie is voltooid, kunt u de optie *Type* niet meer wijzigen. Als u het type wilt wijzigen, wist u de bestemming en registreert u deze opnieuw.

5. Voer voor elk item een waarde in en klik vervolgens op **Toepassen**.

# **Gerelateerde informatie**

& ["Web Config uitvoeren op een browser" op pagina 262](#page-261-0)

# *Items voor het instellen van bestemmingen*

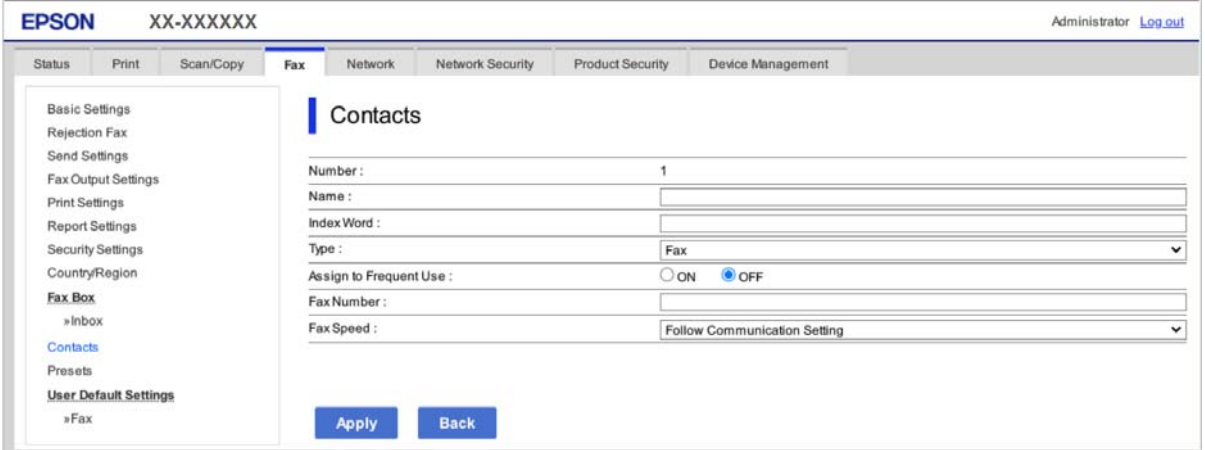

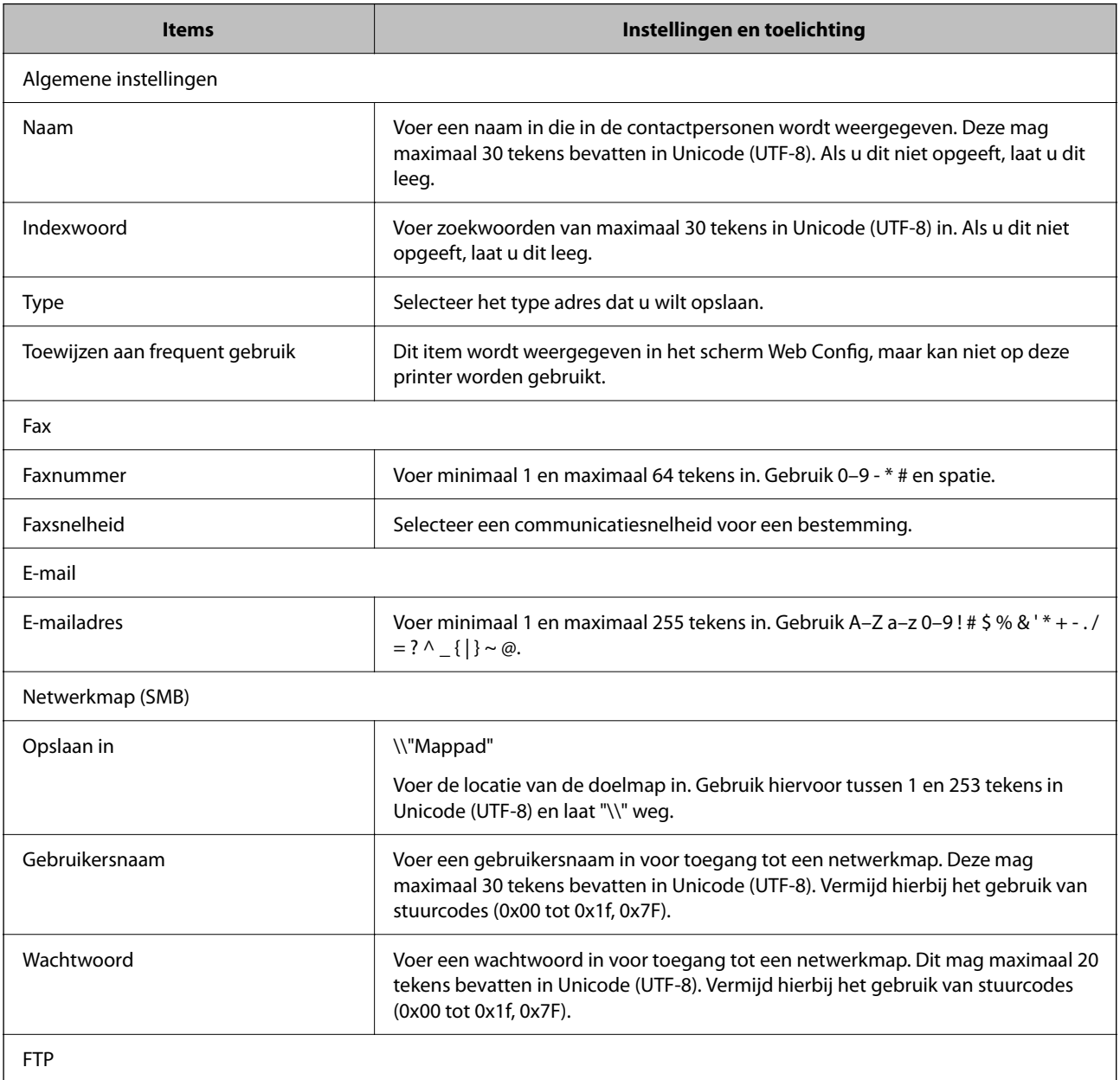

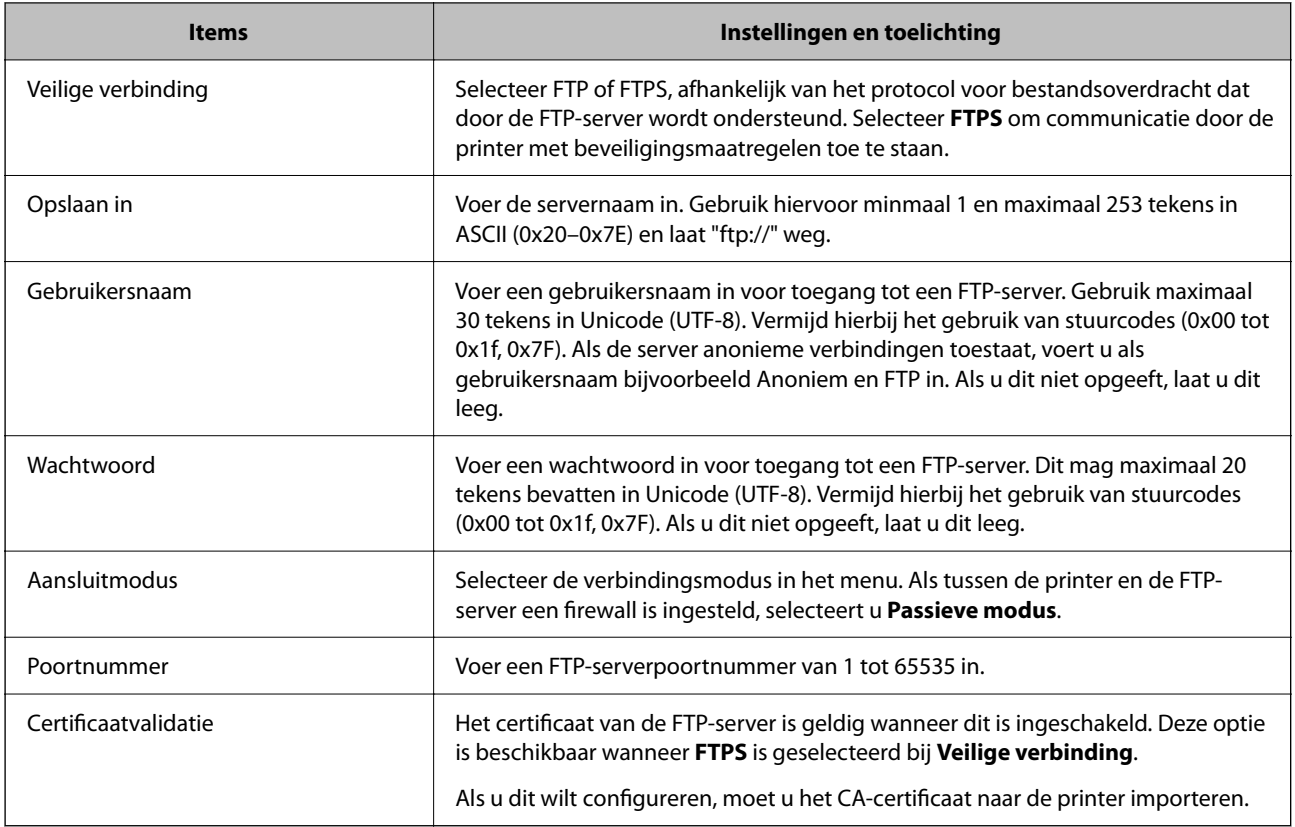

# **Bestemmingen als groep registreren met Web Config**

Als het type bestemming is ingesteld op **Fax** of **E-mail**, kunt u de bestemmingen als groep registreren.

- 1. Open Web Config en selecteer het tabblad **Scannen/Kopiëren** of **Fax** > **Contactpersonen**.
- 2. Selecteer het nummer dat u wilt registreren en klik vervolgens op **Bewerken**.
- 3. Selecteer een groep in **Type**.
- 4. Klik op **Selecteren** voor **Contact(en) voor Groep**.

De beschikbare bestemmingen worden weergegeven.

5. Selecteer de bestemming die u voor de groep wilt registreren en klik vervolgens op **Selecteren**.

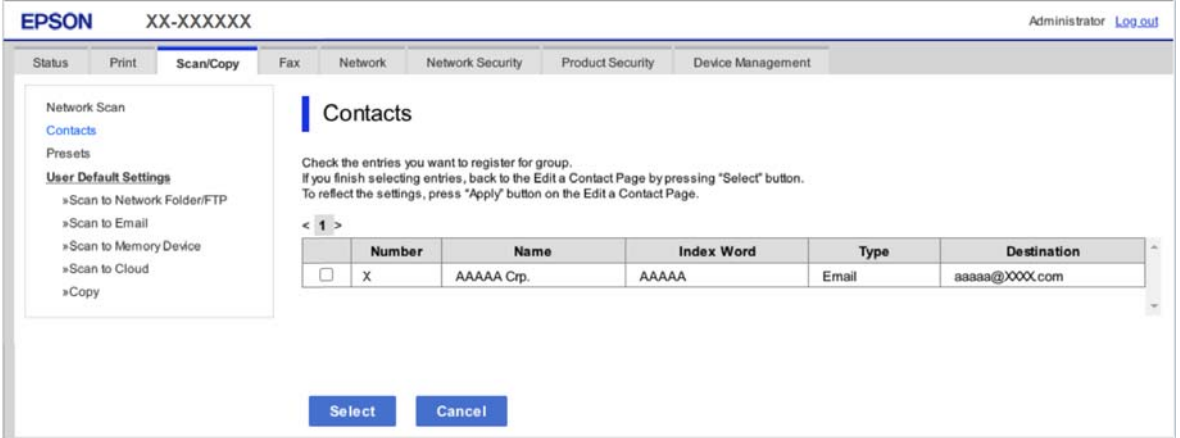

- 6. Voer een **Naam** en **Indexwoord** in.
- 7. Selecteer of u de geregistreerde groep wilt toewijzen aan de veelgebruikte groep.

*Opmerking:* Bestemmingen kunnen worden geregistreerd voor meerdere groepen.

8. Klik op **Toepassen**.

### **Gerelateerde informatie**

& ["Web Config uitvoeren op een browser" op pagina 262](#page-261-0)

# **Contacten importeren en een back-up maken**

Met Web Config of andere hulpprogramma's kunt u belangrijke contactpersonen importeren of hiervan een backup maken.

Met Web Config kunt u een back-up maken van contactpersonen door het exporteren van de printerinstellingen die de contactpersonen omvatten. Het geëxporteerde bestand is een binair bestand en kan daarom niet worden bewerkt.

Wanneer u de printerinstellingen naar de printer importeert, worden de contactpersonen overschreven.

Met Epson Device Admin kunnen alleen contactpersonen worden geëxporteerd vanaf het eigenschappenscherm van het apparaat. Als u de beveiligingsitems niet exporteert, kunt u de geëxporteerde contactpersonen bewerken en deze importeren omdat dit bestand kan worden opgeslagen in SYLK- of CSV-indeling.

# *Contactpersonen importeren met Web Config*

Als u een printer hebt waarmee u een back-up kunt maken van contactpersonen en die compatibel is met deze printer, kunt u eenvoudig contactpersonen registreren door het back-upbestand te importeren.

#### *Opmerking:*

Raadpleeg de handleiding die bij de printer is meegeleverd voor instructies voor het maken van een back-up van de contactpersonen op de printer.

Volg de onderstaande stappen om de contactpersonen naar de printer te importeren.

- 1. Open Web Config, selecteer **Apparaatbeheer** > **Instelwaarde exporteren en importeren** > **Importeren**.
- 2. Selecteer het back-upbestand dat u hebt gemaakt in **Bestand**, voer het wachtwoord in en klik vervolgens op **Volgende**.
- 3. Schakel het selectievakje **Contactpersonen** in en klik vervolgens op **Volgende**.

#### **Gerelateerde informatie**

& ["Web Config uitvoeren op een browser" op pagina 262](#page-261-0)

# *Een back-op maken van contactpersonen via Web Config*

Gegevens van contactpersonen kunnen verloren gaan bij printerstoringen. Het wordt aanbevolen elke keer dat u gegevens hebt bijgewerkt een back-up te maken. Epson is niet verantwoordelijk voor gegevensverlies, voor de backup of het ophalen van gegevens en/of instellingen, zelfs niet tijdens een garantieperiode.

Met Web Config kunt u ook een back-up maken van de contactgegevens die op de printer zijn opgeslagen, naar de computer.

- 1. Open Web Config en selecteer vervolgens het tabblad **Apparaatbeheer** > **Instelwaarde exporteren en importeren** > **Exporteren**.
- 2. Schakel een van de selectievakjes voor **Contactpersonen** in.

Als u bijvoorbeeld **Contactpersonen** selecteert onder de categorie **Scannen/Kopiëren**, wordt hetzelfde selectievakje onder de categorie Fax ook geselecteerd.

3. Voer een wachtwoord in om het geëxporteerde bestand te versleutelen.

U hebt dit wachtwoord nodig om het bestand te importeren. Laat dit leeg als u het bestand niet wilt versleutelen.

4. Klik op **Exporteren**.

# **Gerelateerde informatie**

& ["Web Config uitvoeren op een browser" op pagina 262](#page-261-0)

# **Exporteren en in bulk registreren van contacten met een hulpprogramma**

Als u Epson Device Admin gebruikt, kunt u een back-up maken van alleen de contactpersonen, de geëxporteerde bestanden bewerken en alle contactpersonen in een keer registreren.

Dit is nuttig wanneer u alleen van de contactpersonen een back-up wilt maken, of als u de printer vervangt en de contactpersonen van de oude printer op de nieuwe wilt overzetten.

# *Contactpersonen exporteren met Epson Device Admin*

Sla de informatie van contactpersonen op in een bestand.

U kunt bestanden die in SYLK-indeling zijn opgeslagen bewerken via een gegevensbladtoepassing of teksteditor. U kunt alles in één keer opslaan nadat u informatie hebt gewist of toegevoegd.

Informatie die beveiligingsitems bevat, zoals een wachtwoord en persoonsgegevens, kan in binair formaat met een wachtwoord worden opgeslagen. U kunt het bestand niet bewerken. Dit kunt u gebruiken als back-upbestand met informatie inclusief beveiligingsitems.

- 1. Start Epson Device Admin.
- 2. Selecteer **Apparaten** in het taakmenu in de zijbalk.
- 3. Selecteer in de lijst met apparaten het apparaat dat u wilt configureren.
- 4. Klik op **Apparaatconfiguratie** op het tabblad **Start** in het lintmenu.

Wanneer het beheerderswachtwoord is ingesteld, voert u het wachtwoord in en klikt u op **OK**.

5. Klik op **Algemeen** > **Contacten**.

- 6. Selecteer de exportindeling in **Exporteren** > **Items exporteren**.
	- ❏ Alle items

Exporteer het versleutelde binaire bestand. Geef aan wanneer u de beveiligingsitems wilt opnemen, zoals wachtwoorden en persoonsgegevens. U kunt het bestand niet bewerken. Als u het selecteert, moet u een wachtwoord instellen. Klik op **Configuratie** en stel een wachtwoord van minimaal 8 en maximaal 63 tekens in ASCII in. Dit wachtwoord is vereist wanneer het binaire bestand wordt geïmporteerd.

❏ Items behalve Beveiligingsinformatie

Exporteer de bestanden in SYLK- of CSV-indeling. Geef aan wanneer u de informatie in het geëxporteerde bestand wilt bewerken.

- 7. Klik op **Exporteren**.
- 8. Geef aan waar het bestand moet worden opgeslagen, selecteer het bestandstype en klik op **Opslaan**. Wanneer de taak is voltooid, wordt een bericht weergegeven.
- 9. Klik op **OK**.

Controleer of het bestand op de opgegeven locatie is opgeslagen.

# *Contactpersonen importeren Using Epson Device Admin*

Importeer de informatie van contactpersonen vanuit het bestand.

U kunt de bestanden die in SYLK- of CSV-indeling zijn opgeslagen of het binaire back-upbestand dat de beveiligingsitems bevat importeren.

- 1. Start Epson Device Admin.
- 2. Selecteer **Apparaten** in het taakmenu in de zijbalk.
- 3. Selecteer in de lijst met apparaten het apparaat dat u wilt configureren.
- 4. Klik op **Apparaatconfiguratie** op het tabblad **Start** in het lintmenu.

Wanneer het beheerderswachtwoord is ingesteld, voert u het wachtwoord in en klikt u op **OK**.

- 5. Klik op **Algemeen** > **Contacten**.
- 6. Klik op **Bladeren** bij **Importeren**.
- 7. Selecteer het bestand dat u wilt importeren en klik vervolgens op **Openen**.

Wanneer u het binaire bestand selecteert, voert u bij **Wachtwoord** het wachtwoord in dat u hebt ingesteld tijdens het exporteren van het wachtwoord.

8. Klik op **Importeren**.

Het bevestigingsscherm wordt weergegeven.

9. Klik op **OK**.

Het validatieresultaat wordt weergegeven.

❏ De geladen informatie bewerken

Klik hierop wanneer u de informatie afzonderlijk wilt bewerken.

<span id="page-340-0"></span>❏ Meer bestanden laden

Klik hierop wanneer u meerdere bestanden wilt importeren.

10. Klik op **Importeren** en vervolgens op **OK** in het voltooiingsscherm voor importeren.

Ga terug naar het eigenschappenscherm van het apparaat.

- 11. Klik op **Verzenden**.
- 12. Klik op **OK** in het bevestigingsbericht. De instellingen worden verzonden naar de printer.
- 13. Klik in het voltooiingsscherm voor verzenden op **OK**.

De gegevens van de printer zijn bijgewerkt.

Open de contactpersonen vanuit Web Config of het bedieningspaneel van de printer en controleer of de contactpersoon is bijgewerkt.

# **Scannen voorbereiden**

# **Scannen via het bedieningspaneel**

Configureer servers of mappen voordat u gaat scannen.

# *Servers en mappen instellen*

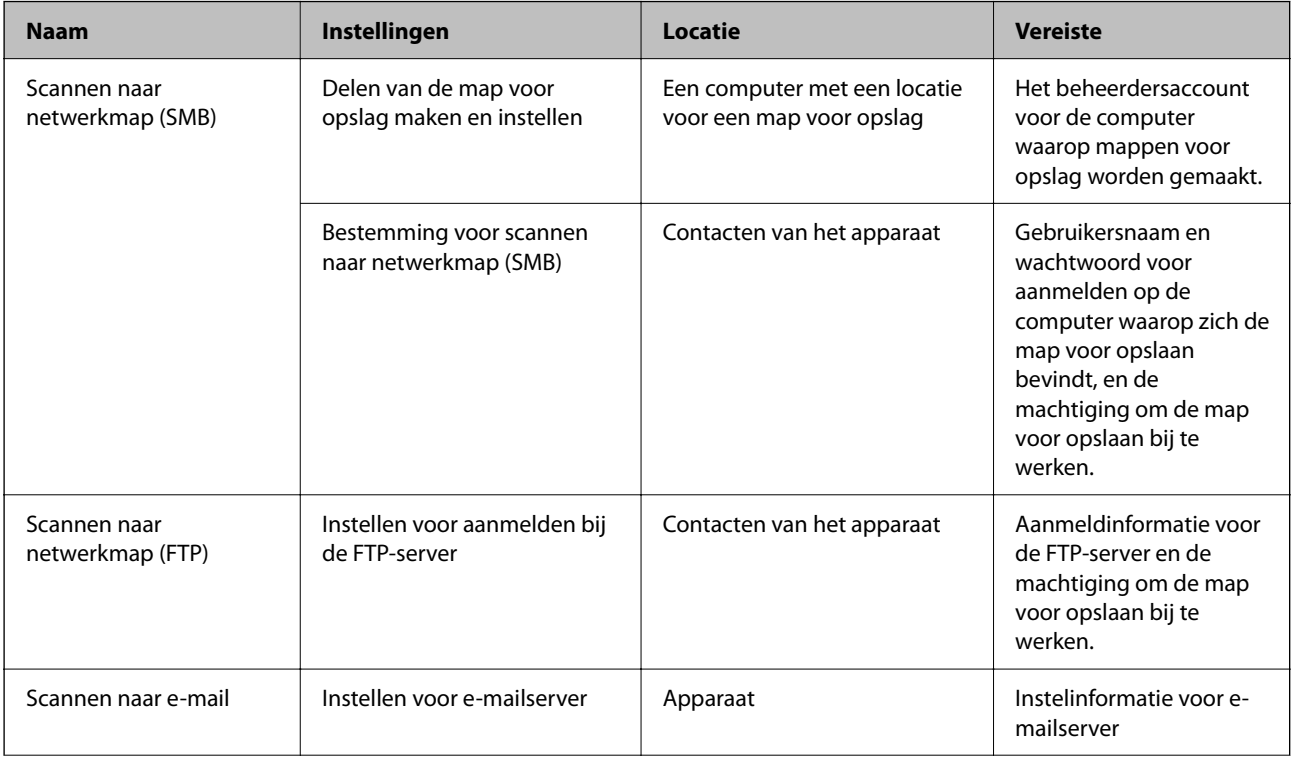

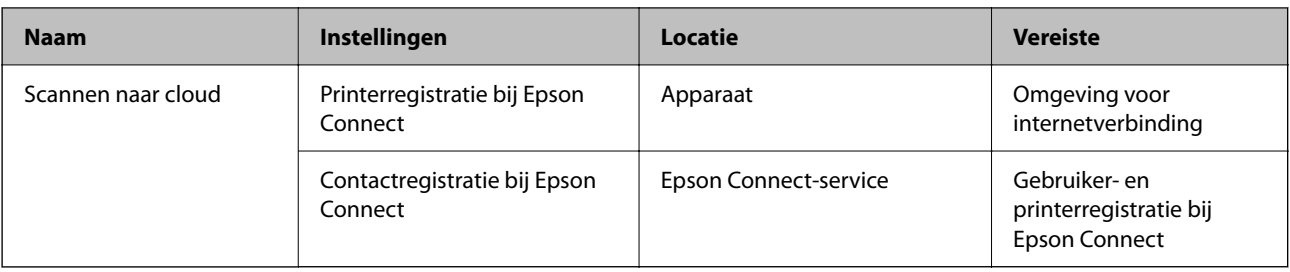

# **Gerelateerde informatie**

- & ["Een gedeelde netwerkmap instellen" op pagina 315](#page-314-0)
- & ["Een e-mailserver configureren" op pagina 311](#page-310-0)

# **Scannen vanaf een computer**

Installeer de software en controleer of de netwerkscanservice is ingeschakeld om via het netwerk te scannen vanaf de computer.

# *Software die moet zijn geïnstalleerd*

❏ Epson ScanSmart

❏ Epson Scan 2 (toepassing vereist voor het gebruik van de scannerfunctie)

# *Controleren of netwerkscan is ingeschakeld*

U kunt de netwerkscanservice inschakelen wanneer u via het netwerk scant vanaf een clientcomputer. De standaardinstelling wordt ingeschakeld.

- 1. Open Web Config en selecteer het tabblad **Scannen/Kopiëren** > **Netwerkscan**.
- 2. Controleer of **Scannen inschakelen** voor **EPSON Scan** is geselecteerd.

Als deze optie is geselecteerd, is deze taak voltooid. Sluit het Web Config.

Als het selectievakje niet is ingeschakeld, schakelt u dit in en gaat u verder naar de volgende stap.

- 3. Klik op **Volgende**.
- 4. Klik op **OK**.

Er wordt opnieuw verbinding gemaakt met het netwerk en de instellingen worden ingeschakeld.

# **Gerelateerde informatie**

& ["Web Config uitvoeren op een browser" op pagina 262](#page-261-0)

# <span id="page-342-0"></span>**Beschikbare faxfuncties**

# **Voordat u faxfuncties gebruikt**

Stel de volgende instellingen in om de faxfuncties te gebruiken.

- ❏ Sluit de printer aan op de telefoonlijn en, indien nodig, op een telefoon
- ❏ Voltooi de **Wizard faxinstelling**, dit is nodig om de basisinstellingen te voltooien.

Geef desgewenst de volgende instellingen op.

- ❏ Uitvoerbestemmingen en bijbehorende instellingen, zoals netwerkinstellingen.
- ❏ Registratie van **Contacten**
- ❏ **Gebruikersinstellingen** waarmee standaardwaarden worden bepaald voor **Fax**-menu-items
- ❏ **Rapportinstellingen** voor het afdrukken van rapporten wanneer faxberichten zijn verzonden of ontvangen

#### **Gerelateerde informatie**

- $\blacktriangleright$  "De printer aansluiten op een telefoonlijn" op pagina 343
- & ["De printer klaarmaken voor het verzenden en ontvangen van faxberichten" op pagina 346](#page-345-0)
- & ["Instellingen voor de faxfuncties van de printer op maat configureren" op pagina 348](#page-347-0)
- $\blacktriangleright$  ["Faxinstellingen" op pagina 274](#page-273-0)
- & ["Contactpersonen beschikbaar maken" op pagina 334](#page-333-0)
- & ["Faxinstellingen" op pagina 117](#page-116-0)
- $\blacktriangleright$  ["Rapportinstellingen" op pagina 280](#page-279-0)

# **De printer aansluiten op een telefoonlijn**

## *Compatibele telefoonlijnen*

U kunt de printer gebruiken via standaard analoge telefoonlijnen (PSTN = Public Switched Telephone Network) en PBX (Private Branch Exchange) telefoonsystemen.

- U kunt de printer mogelijk niet gebruiken via de volgende telefoonlijnen of systemen.
- ❏ VoIP telefoonlijnen zoals DSL of glasvezellijnen
- ❏ Digitale telefoonlijnen (ISDN)
- ❏ Bepaalde PBX telefoonsystemen
- ❏ Als er tussen de telefooncontactdoos in de muur en de printer adapters zoals terminaladapters, VoIP adapters, splitters of DSL routers aangesloten zijn

#### *De printer aansluiten op een telefoonlijn*

Sluit de printer aan op een telefooncontactdoos via een RJ-11 (6P2C)-telefoonkabel. Als u een telefoon aansluit op de printer, dient u een tweede RJ-11 (6P2C)-telefoonkabel te gebruiken.

Afhankelijk van de regio wordt er mogelijk een telefoonkabel bij de printer geleverd. Als deze meegeleverd is, gebruik deze dan.

U moet de telefoonkabel mogelijk aansluiten op een adapter voor uw land of regio.

#### *Opmerking:*

Verwijder de dop van de poort EXT. van de printer alleen als u uw telefoontoestel op de printer aansluit. Verwijder de dop niet als u geen telefoon aansluit.

In gebieden waar vaak blikseminslagen optreden raden we aan om een piekbeveiliging te gebruiken.

# **Aansluiten op een standaard telefoonlijn (PSTN) of PBX**

Sluit een telefoonkabel aan tussen de muurcontactdoos of PBX-poort naar de LINE poort aan de achterzijde van de printer.

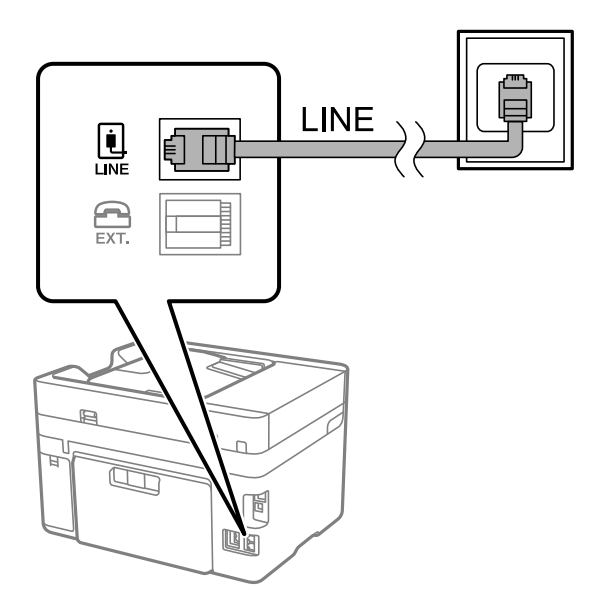

# **Aansluiten op DSL of ISDN**

Sluit een telefoonkabel aan tussen de DSL-modem of ISDN terminaladapter naar de LINE-poort aan de achterzijde van de printer. Raadpleeg de documentatie van de modem of adapter voor meer informatie.

#### *Opmerking:*

Als uw DSL modem niet uitgerust is met een ingebouwde DSL filter, sluit dan een aparte DSL filter aan.

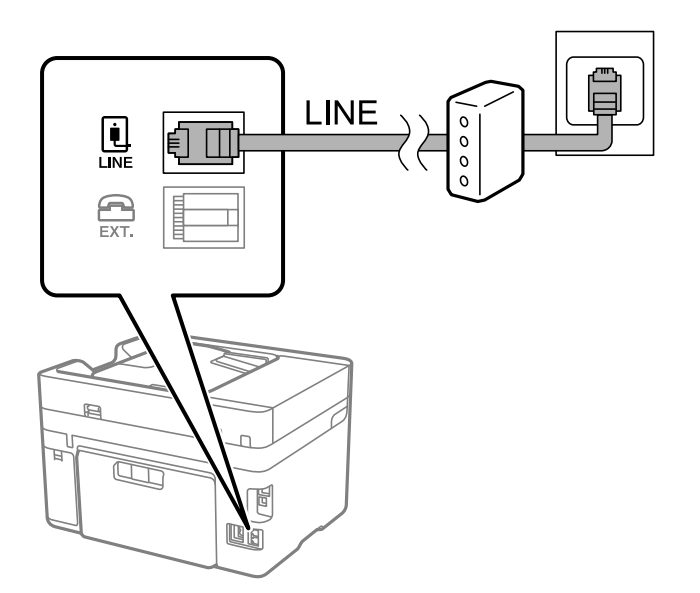

## *Uw telefoontoestel aansluiten op de printer*

Als u de printer en uw telefoontoestel op een enkele telefoonlijn gebruikt, sluit dan de telefoon aan op uw printer.

#### *Opmerking:*

- ❏ Als uw telefoontoestel een faxfunctie heeft, schakel deze dan uit. Raadpleeg de handleidingen van het telefoontoestel voor meer informatie. Afhankelijk van het type telefoon kan de faxfunctie niet volledig worden uitgeschakeld. Hierdoor kunt u de telefoon mogelijk niet gebruiken als externe telefoon.
- ❏ Als u een antwoordapparaat aansluit, moet u ervoor zorgen dat de instelling *Overgaan voor antwoorden* van de printer hoger is dan het aantal beltonen van uw antwoordapparaat dat is ingesteld voor het beantwoorden van een oproep.
- 1. Verwijder het beschermkapje van de EXT.-poort aan de achterzijde van de printer.

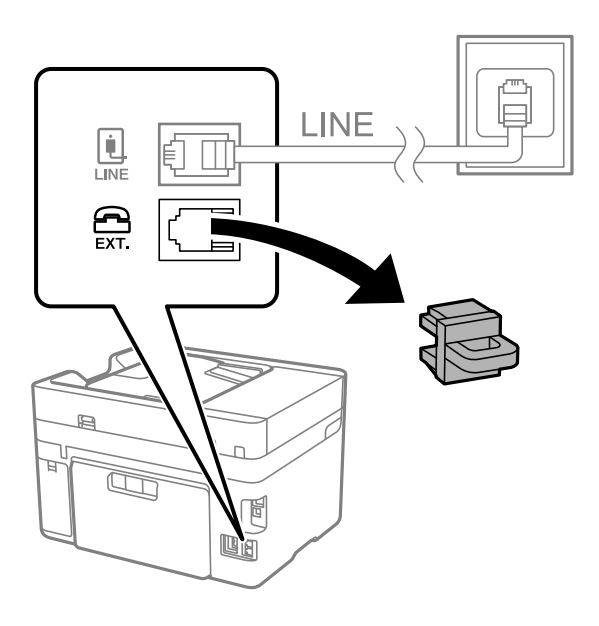

2. Sluit het telefoontoestel met een telefoonkabel aan op de EXT.-poort.

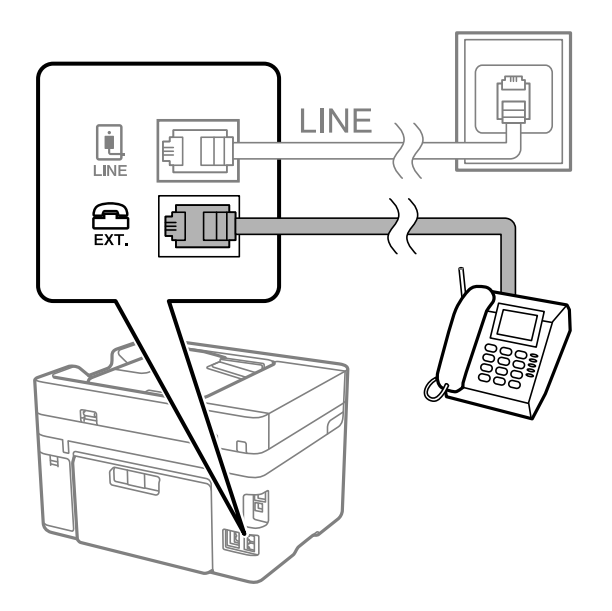

#### *Opmerking:*

Als u een enkele telefoonlijn deelt, zorg er dan voor dat u uw telefoontoestel aansluit op de EXT.-poort van de printer. Als u de lijn splitst om de telefoon en de printer afzonderlijk aan te sluiten, werken de telefoon en de printer niet goed.

3. Selecteer **Fax** op het bedieningspaneel van de printer.

<span id="page-345-0"></span>4. Neem de hoorn van de haak.

Als een bericht wordt weergegeven voor het verzenden of ontvangen van faxberichten, zoals in het volgende scherm wordt getoond, is de verbinding tot stand gebracht.

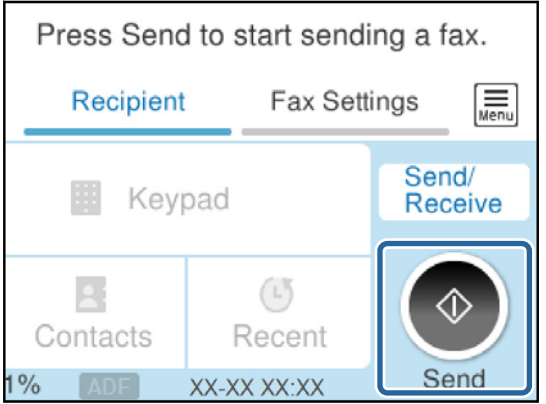

#### **Gerelateerde informatie**

- & "De printer klaarmaken voor het verzenden en ontvangen van faxberichten" op pagina 346
- & ["Instellingen configureren om een antwoordapparaat te gebruiken" op pagina 349](#page-348-0)
- & ["Instellingen configureren voor het ontvangen van faxberichten met alleen een aangesloten telefoon" op](#page-348-0) [pagina 349](#page-348-0)
- $\blacktriangleright$  ["Ontvangstmodus:" op pagina 275](#page-274-0)

# **De printer klaarmaken voor het verzenden en ontvangen van faxberichten**

Met de **Wizard faxinstelling** configureert u de standaard faxfuncties om de printer kaar te maken voor het verzenden en ontvangen van faxberichten.

De wizard wordt automatisch weergegeven wanneer de printer voor de eerste keer wordt ingeschakeld. U kunt de wizard handmatig weergeven vanaf het bedieningspaneel van de printer. U moet de wizard opnieuw uitvoeren in het geval dat de wizard wordt overgeslagen wanneer de printer voor het eerst wordt ingeschakeld of wanneer de verbindingsomgeving is gewijzigd.

❏ De onderstaande items kunt u instellen via de wizard.

- ❏ **Koptekst** (**Uw telefoonnummer** en **Koptekst fax**)
- ❏ **Ontvangstmodus** (**Auto** of **Handmatig**)
- ❏ **Distinctive Ring Detection (DRD)-instelling**

❏ De onderstaande items worden automatisch ingesteld overeenkomstig de verbindingsomgeving.

❏ **Kiesmodus** (zoals **Toon** of **Puls**)

**Kiesmodus** wordt mogelijk niet automatisch geconfigureerd door de **Wizard faxinstelling** wanneer **Lijntype** is ingesteld op **PBX**. Configureer **Kiesmodus** handmatig.

❏ Andere items in **Basisinstellingen** blijven ongewijzigd.

# **Gerelateerde informatie**

 $\blacktriangleright$  ["Basisinstellingen" op pagina 274](#page-273-0)

# *De printer klaarmaken voor het verzenden en ontvangen van faxberichten met gebruik van Wizard faxinstelling*

- 1. Selecteer **Instel.** op het startscherm van het bedieningspaneel van de printer.
- 2. Selecteer **Algemene instellingen** > **Faxinstellingen** > **Wizard faxinstelling**.
- 3. Volg de aanwijzingen op het scherm en voer de afzendernaam, bijvoorbeeld uw bedrijfsnaam, en uw faxnummer in.

## *Opmerking:*

Uw afzendernaam en uw faxnummer verschijnen als koptekst op uitgaande faxberichten.

- 4. Configureer de DRD-instelling (Distinctive Ring Detection).
	- ❏ Als u ingeschreven bent op een specifieke beltoondienst bij uw telecomprovider:

Ga naar het volgende scherm en selecteer de beltoon die voor inkomende faxberichten moet worden gebruikt.

Wanneer u een item selecteert (maar niet **Alles**), wordt **Ontvangstmodus** ingesteld op **Auto** en kunt u doorgaan naar het volgende scherm waar u de geconfigureerde instellingen kunt controleren.

❏ Als u zich niet bij uw telecomprovider op een specifieke beltoondienst hebt ingeschreven of als u deze optie niet hoeft in te stellen:

Sla deze instelling over en ga naar het scherm waar u uw instellingen kunt controleren.

## *Opmerking:*

- ❏ Specifieke beltoondiensten, die door veel telecombedrijven worden aangeboden (naam van de service verschilt per bedrijf), bieden de mogelijkheid om meerdere telefoonnummers op één lijn te hebben. Elk nummer krijgt dan een specifieke beltoon toegewezen. U kunt dan een nummer gebruiken voor telefoongesprekken en een ander nummer om te faxen. Selecteer de beltoon voor faxen in *DRD*.
- ❏ Afhankelijk van de regio worden *Aan* en *Uit* weergegeven als de opties *DRD*. Selecteer *Aan* om specifieke beltonen te gebruiken.
- 5. Configureer de instelling Ontvangstmodus.
	- ❏ Als u geen telefoontoestel met de printer hoeft te verbinden:

Selecteer **Nee**.

**Ontvangstmodus** is ingesteld op **Auto**.

❏ Als u een telefoontoestel met de printer moet verbinden:

Selecteer **Ja** en selecteer vervolgens of faxberichten al dan niet automatisch kunnen worden ontvangen.

6. Controleer de geconfigureerde instellingen die op het scherm worden weergegeven en ga vervolgens naar het volgende scherm.

Selecteer  $\epsilon$  om de instellingen te corrigeren of wijzigen.

<span id="page-347-0"></span>7. Controleer de faxverbinding door **Controle starten** te selecteren en vervolgens **Afdrukken** te selecteren om een rapport af te drukken waarin de verbindingsstatus wordt aangegeven.

## *Opmerking:*

❏ Als er fouten gemeld worden, volg dan de instructies op het rapport om ze te corrigeren.

- ❏ Indien het scherm *Lijntype kiezen* weergegeven wordt, selecteer dan het lijntype.
	- Als u de printer aansluit op een PBX-telefoonsysteem of terminaladapter selecteert u *PBX*.

- Wanneer u de printer aansluit op een standaard telefoonlijn, selecteert u *PSTN* en vervolgens *Uitschakelen* op het scherm *Bevestiging* dat wordt weergegeven. Maar als deze instelling opgeslagen wordt als *Uitschakelen* wordt het eerste cijfer van een faxnummer mogelijk overgeslagen waardoor het bericht naar een foutief nummer verzonden wordt.

## **Gerelateerde informatie**

- $\blacktriangleright$  ["De printer aansluiten op een telefoonlijn" op pagina 343](#page-342-0)
- & ["Instellingen configureren om een antwoordapparaat te gebruiken" op pagina 349](#page-348-0)
- $\blacktriangleright$  ["Ontvangstmodus:" op pagina 275](#page-274-0)
- & ["Instellingen configureren voor het ontvangen van faxberichten met alleen een aangesloten telefoon" op](#page-348-0) [pagina 349](#page-348-0)
- & ["Basisinstellingen" op pagina 274](#page-273-0)

# **Instellingen voor de faxfuncties van de printer op maat configureren**

U kunt de faxfuncties van de printer afzonderlijk op maat configureren met behulp van het configuratiepaneel van de printer. De instellingen die middels de **Wizard faxinstelling** zijn geconfigureerd, kunnen ook worden gewijzigd. Raadpleeg voor meer informatie de beschrijvingen van het menu **Faxinstellingen**.

#### *Opmerking:*

❏ Gebruik Web Config om de faxfuncties van de printer te configureren.

❏ Wanneer u Web Config gebruikt om het menu *Faxinstellingen* te openen, kan de gebruikersinterface en de locatie daarvan enigszins verschillen met het bedieningspaneel van de printer.

### **Gerelateerde informatie**

- $\blacktriangleright$  ["Faxinstellingen" op pagina 274](#page-273-0)
- & "Instellingen configureren voor een PBX-telefoonsysteem" op pagina 348
- & ["Instellingen configureren wanneer u een telefoontoestel verbindt" op pagina 349](#page-348-0)
- $\blacktriangleright$  ["Inkomende faxen ontvangen" op pagina 113](#page-112-0)
- & ["Instellingen configureren voor het opslaan van ontvangen faxberichten" op pagina 350](#page-349-0)
- & ["Instellingen configureren voor het blokkeren van ongewenste faxberichten" op pagina 351](#page-350-0)
- & ["Instellingen instellen om faxen te verzenden en ontvangen op een computer" op pagina 352](#page-351-0)

### *Instellingen configureren voor een PBX-telefoonsysteem*

Configureer de volgende instellingen als u de printer gebruikt in kantoren die gebruik maken van extensies met externe toegangscodes, zoals een 0 en 9 voor het verkrijgen van een buitenlijn.

- 1. Selecteer **Instel.** op het bedieningspaneel van de printer.
- 2. Selecteer **Algemene instellingen** > **Faxinstellingen** > **Basisinstellingen**.
- <span id="page-348-0"></span>3. Selecteer **Lijntype** en selecteer vervolgens **PBX**.
- 4. Wanneer u een faxbericht verzendt naar een extern faxnummer met # (hekje) in plaats van de werkelijke toegangscode, selecteert u het veld **Toegangscode** om dit te **Gebr.**.

Het symbool #, dat is ingevoerd in plaats van de werkelijke toegangscode, wordt tijdens het kiezen vervangen door de opgeslagen toegangscode. Door gebruik te maken van # kunt u makkelijker verbinding maken met een externe lijn.

#### *Opmerking:*

U kunt geen faxberichten verzenden naar ontvangers in *Contacten* die een externe toegangscode, zoals 0 of 9, hebben.

Als u ontvangers hebt geregistreerd in *Contacten* met een externe toegangscode, zoals 0 of 9, stelt u de *Toegangscode* in op *Niet gebr.*. Anders moet u de code voor # in *Contacten* wijzigen.

- 5. Tik op het invoervak **Toegangscode**, voer de externe toegangscode voor uw telefoonsysteem in en tik op **OK**.
- 6. Selecteer **OK** om de instellingen toe te passen.

De toegangscode wordt opgeslagen in uw printer.

# *Instellingen configureren wanneer u een telefoontoestel verbindt*

## **Instellingen configureren om een antwoordapparaat te gebruiken**

Om een antwoordapparaat te kunnen gebruiken, moet u de printer correct instellen.

- 1. Selecteer **Instel.** op het bedieningspaneel van de printer.
- 2. Selecteer **Algemene instellingen** > **Faxinstellingen** > **Basisinstellingen**.
- 3. Stel **Ontvangstmodus** in op **Auto**.
- 4. Stel de **Overgaan voor antwoorden** in op een hoger aantal dan het aantal voor het antwoordapparaat.

Als **Overgaan voor antwoorden** lager is ingesteld dan het aantal keer overgaan voor het antwoordapparaat, kan het antwoordapparaat de spraakoproepen niet ontvangen om spraakberichten op te nemen. Raadpleeg de handleidingen van het antwoordapparaat voor meer informatie.

De printerinstelling **Overgaan voor antwoorden** wordt mogelijk niet weergegeven, afhankelijk van de regio.

# **Gerelateerde informatie**

 $\blacktriangleright$  ["Basisinstellingen" op pagina 274](#page-273-0)

#### **Instellingen configureren voor het ontvangen van faxberichten met alleen een aangesloten telefoon**

U kunt binnenkomende faxberichten ontvangen door de hoorn van de haak. Te nemen en de telefoon te gebruiken, zonder de printer te gebruiken.

De functie **Extern ontvangen** is beschikbaar voor telefoontoestellen die tonen kunnen zenden.

- 1. Selecteer **Instel.** op het bedieningspaneel van de printer.
- 2. Selecteer **Algemene instellingen** > **Faxinstellingen** > **Basisinstellingen** > **Extern ontvangen**.
- 3. Tik op **Extern ontvangen** om deze optie in te stellen op **Aan**.
- <span id="page-349-0"></span>4. Selecteer **Startcode**, voer een tweecijferige code in (u kunt 0 tot 9, \* en # invoeren) en tik vervolgens op **OK**.
- 5. Selecteer **OK** om de instellingen toe te passen.

# **Gerelateerde informatie**

 $\blacktriangleright$  ["Basisinstellingen" op pagina 274](#page-273-0)

# *Instellingen configureren voor het opslaan van ontvangen faxberichten*

Standaard worden ontvangen faxberichten automatisch afgedrukt. Behalve afdrukken kunt u de ontvangen faxberichten ook opslaan.

❏ Postvak IN van de printer

U kunt ontvangen faxberichten opslaan in het Postvak IN. U kunt ze bekijken op het bedieningspaneel van de printer, zodat u alleen de faxbericht kunt afdrukken die u wilt afdrukken en ongewenste faxberichten kunt verwijderen.

❏ Een extern geheugenapparaat

U kunt instellen dat ontvangen documenten worden geconverteerd naar PDF en worden opgeslagen op een extern geheugenapparaat dat met de printer is verbonden.

❏ Een computer (ontvangen met PC-FAX)

De bovenstaande functies kunnen tegelijk worden gebruikt. Als u ze tegelijkertijd gebruikt, worden ontvangen documenten opgeslagen in het Postvak IN, op een extern geheugenapparaat en op een computer. Configureer de instellingen met FAX Utility als u ontvangen faxberichten op een computer wilt opslaan.

#### **Gerelateerde informatie**

- & "Configureren dat ontvangen faxberichten in het Postvak IN worden opgeslagen" op pagina 350
- & ["Configureren dat ontvangen faxberichten op een extern geheugenapparaat worden opgeslagen" op pagina 351](#page-350-0)
- & ["Instellingen instellen om faxen te verzenden en ontvangen op een computer" op pagina 352](#page-351-0)

#### **Configureren dat ontvangen faxberichten in het Postvak IN worden opgeslagen**

U kunt instellen dat ontvangen faxberichten in het Postvak IN worden opgeslagen. U kunt ze bekijken op het bedieningspaneel van de printer, zodat u alleen de faxbericht kunt afdrukken die u wilt afdrukken en ongewenste faxberichten kunt verwijderen.

- 1. Selecteer **Instel.** op het bedieningspaneel van de printer.
- 2. Selecteer **Algemene instellingen** > **Faxinstellingen** > **Ontvangstinstellingen** > **Faxuitvoer**.
- 3. Als een bevestigingsbericht wordt weergegeven, bevestigt u dit en tikt u vervolgens op **OK**.
- 4. Selecteer **Opslaan in postvak IN**.
- 5. Selecteer **Opslaan in postvak IN** om dit in te stellen op **Aan**.
- 6. Selecteer **Opties wanneer het geheugen vol is** en selecteer de optie die moet worden gebruikt wanneer het postvak IN vol is.
	- ❏ **Faxen ontvangen en afdrukken**: De printer drukt alle ontvangen documenten af die niet in het Postvak IN kunnen worden opgeslagen.

<span id="page-350-0"></span>❏ **Binnenkomende faxen weigeren**: De printer beantwoordt geen binnenkomende faxoproepen.

7. U kunt een wachtwoord instellen voor het Postvak IN. Selecteer **Inst. wachtwoord postvak** en stel vervolgens het wachtwoord in.

#### *Opmerking:*

U kunt geen wachtwoord instellen wanneer *Opties wanneer het geheugen vol is* is ingesteld op *Faxen ontvangen en afdrukken*.

### **Gerelateerde informatie**

& ["Ontvangen faxberichten die op de printer zijn opgeslagen bekijken op het lcd-scherm" op pagina 115](#page-114-0)

## **Configureren dat ontvangen faxberichten op een extern geheugenapparaat worden opgeslagen**

U kunt instellen dat ontvangen documenten worden geconverteerd naar PDF en worden opgeslagen op een extern geheugenapparaat dat met de printer is verbonden.

# c*Belangrijk:*

Ontvangen documenten worden tijdelijk opgeslagen in het geheugen van de printer voordat de documenten worden opgeslagen op het geheugenapparaat dat met de printer is verbonden. Omdat het verzenden en ontvangen van faxberichten wordt uitgeschakeld door de fout Geheugen vol, moet u het geheugenapparaat verbonden houden met de printer. Het aantal documenten dat tijdelijk is opgeslagen in het geheugen van de printer, wordt weergegeven op

op het bedieningspaneel van de printer.

- 1. Selecteer **Instel.** op het bedieningspaneel van de printer.
- 2. Selecteer **Algemene instellingen** > **Faxinstellingen** > **Ontvangstinstellingen** > **Faxuitvoer**.
- 3. Als een bevestigingsbericht wordt weergegeven, bevestigt u dit en tikt u vervolgens op **OK**.
- 4. Selecteer **Opsl.op geheugenapp.**.
- 5. Selecteer **Ja**. Om de documenten automatisch af te drukken terwijl ze worden opgeslagen op het geheugenapparaat, selecteert u **Ja en afdrukken**.
- 6. Controleer het bericht op het scherm en selecteer vervolgens **Aanmaken**.

Er wordt een map voor het opslaan van ontvangen documenten gemaakt op het geheugenapparaat.

#### *Instellingen configureren voor het blokkeren van ongewenste faxberichten*

U kunt ongewenste faxberichten blokkeren.

- 1. Selecteer **Instel.** op het bedieningspaneel van de printer.
- 2. Selecteer **Algemene instellingen** > **Faxinstellingen** > **Basisinstellingen** > **Weigeringsfax**.
- 3. Schakel de voorwaarde in om ongewenste faxberichten te blokkeren.

Selecteer **Weigeringsfax** en schakel de volgende opties in.

- ❏ Lijst geweigerde nummers: weiger faxen van afzenders in de lijst met geblokkeerde nummers.
- ❏ Blanco koptekst fax geblokkeerd: weiger faxen zonder koptekstinformatie.
- <span id="page-351-0"></span>❏ Niet geregistreerde contacten: weiger faxen van afzenders die niet zijn toegevoegd aan de lijst met contacten.
- 4. Tik op  $\blacktriangleright$  om terug te keren naar het scherm **Weigeringsfax**.
- 5. Als u de **Lijst geweigerde nummers** gebruikt, selecteert u **Lijst geweigerde nummers bewerken** en bewerkt u de lijst.

#### *Instellingen instellen om faxen te verzenden en ontvangen op een computer*

Als u faxen wilt verzenden en ontvangen op een computer, moet FAX Utility zijn geïnstalleerd op de computer die via een netwerk of USB-kabel is verbonden.

#### Het verzenden van faxberichten instellen vanaf een computer

Stel het volgende in met Web Config.

- 1. Open Web Config, klik op het tabblad **Fax** en klik vervolgens op **Verzendinstellingen**.
- 2. Selecteer **Gebruiken** voor de **Functie PC naar FAX**.

De standaardinstelling van de **Functie PC naar FAX** is **Gebruiken**. Selecteer **Niet gebruiken** om het verzenden van faxberichten vanaf een computer uit te schakelen.

3. Klik op **OK**.

Stel de instelling Opslaan op computer in om faxen te ontvangen

U kunt faxen ontvangen op een computer door de FAX Utility te gebruiken. Installeer FAX Utility op de computer en stel de instelling in. Zie Basisbediening in de help van FAX Utility (weergegeven in het startscherm) voor meer informatie.

De onderstaande instelling op het bedieningspaneel van de printer is ingesteld op **Ja**, en de ontvangen faxen kunnen op de computer worden opgeslagen.

## **Instel.** > **Algemene instellingen** > **Faxinstellingen** > **Ontvangstinstellingen** > **Faxuitvoer** > **Opslaan op computer**

Stel de instelling Opslaan op computer in op Ook afdrukken op de printer om faxen te ontvangen

U kunt de instelling instellen om ontvangen faxen af te drukken vanaf de printer of om ze op te slaan op een computer.

- 1. Selecteer **Instel.** in het startscherm van het bedieningspaneel van de printer.
- 2. Selecteer **Algemene instellingen** > **Faxinstellingen** > **Ontvangstinstellingen**.
- 3. Selecteer **Faxuitvoer** > **Opslaan op computer** > **Ja en afdrukken**.

### Stel de instelling Opslaan op computer in om geen faxen te ontvangen

Als wilt instellen dat de ontvangen faxen niet op de computer worden opgeslagen, wijzigt u de instellingen op de printer.

#### *Opmerking:*

U kunt de instellingen ook wijzigen met FAX Utility. Als er echter faxen zijn die niet op de computer zijn opgeslagen, werkt deze functie niet.

1. Selecteer **Instel.** in het startscherm van het bedieningspaneel van de printer.

- <span id="page-352-0"></span>2. Selecteer **Algemene instellingen** > **Faxinstellingen** > **Ontvangstinstellingen**.
- 3. Selecteer **Faxuitvoer** > **Opslaan op computer** > **Nee**.

# **Gerelateerde informatie**

& ["Web Config uitvoeren op een browser" op pagina 262](#page-261-0)

# **Basisinstellingen van de printer**

# **Het bedieningspaneel instellen**

Instellingen voor het bedieningspaneel van de printer. U kunt dit als volgt instellen.

- 1. Voer het IP-adres van de printer in de browser in en start Web Config. Voer het IP-adres van de printer in op een computer die met hetzelfde netwerk is verbonden als de printer.
- 2. Voer het beheerderswachtwoord in om in te loggen als beheerder.
- 3. Selecteer opties in de volgende volgorde.

## Tabblad **Apparaatbeheer** > **Bedieningspaneel**

- 4. Configureer desgewenst de volgende instellingen.
	- ❏ Taal

Selecteer de taal op het bedieningspaneel.

❏ Time-out bewerking

Als u **Aan** selecteert, keert u terug naar het eerste scherm als er gedurende bepaalde tijd geen activiteit is geweest.

U kunt dit per seconde instellen op een periode tussen 10 seconden en 240 minuten.

#### *Opmerking:*

U kunt dit ook instellen vanaf het bedieningspaneel van de printer.

- ❏ Taal: *Instel.* > *Algemene instellingen* > *Basisinstellingen* > *Taal/Language*
- ❏ Time-out bewerking: *Instel.* > *Algemene instellingen* > *Basisinstellingen* > *Time-out bewerking* (u kunt Aan of Uit opgeven).
- 5. Klik op **OK**.

# **Instellingen voor energiebesparing tijdens inactiviteit**

U kunt instellen na hoeveel tijd de stroombesparingsmodus wordt ingeschakeld of de stroom wordt uitgeschakeld wanneer er gedurende bepaalde tijd geen bewerkingen zijn uitgevoerd op het bedieningspaneel van de printer. Stel de tijd in op basis van uw gebruiksomgeving.

1. Open Web Config en selecteer het tabblad **Apparaatbeheer** > **Energiebesparing**.

- 2. Configureer desgewenst de volgende instellingen.
	- ❏ Slaaptimer

Voer de tijdsduur in waarna de energiebesparingsmodus moet worden ingeschakeld in geval van inactiviteit.

### *Opmerking:*

U kunt dit ook instellen vanaf het bedieningspaneel van de printer.

#### *Instel.* > *Algemene instellingen* > *Basisinstellingen* > *Slaaptimer*

❏ Uitschakeltimer of Uitschakelen indien inactief

Selecteer de tijdsduur waarna de printer automatisch wordt uitgeschakeld wanneer deze bepaalde tijd inactief is. Wanneer u de faxfuncties gebruikt, selecteert u **Geen** of **Uit**.

## *Opmerking:*

U kunt dit ook instellen vanaf het bedieningspaneel van de printer.

## *Instel.* > *Algemene instellingen* > *Basisinstellingen* > *Uitschakelingstimer* of *Uitschakelinst.*

❏ Uitschakelen indien losgekoppeld

Als u deze instelling selecteert, schakelt de printer na een ingestelde tijd uit als alle poorten, inclusief de LINE-poort, zijn losgekoppeld. Deze functie is mogelijk niet beschikbaar, afhankelijk van de regio.

Zie de volgende website voor de ingestelde tijd.

<https://www.epson.eu/energy-consumption>

## *Opmerking:*

U kunt dit ook instellen vanaf het bedieningspaneel van de printer.

# **Instel.** > **Algemene instellingen** > **Basisinstellingen** > **Uitschakelinst.** > **Uitschakelen indien losgekoppeld**

❏ Ontwaken met aanraking van LCD-scherm

U kunt instellen hoe het touchscreen uit de slaapstand wordt gehaald. Stel de begin- en eindtijd in voor de slaapstand als u **Planning** selecteert.

#### *Opmerking:*

U kunt dit ook instellen vanaf het bedieningspaneel van de printer.

**Instel.** > **Algemene instellingen** > **Basisinstellingen** > **Uit slaapstand komen** > **Druk op LCD-scherm voor activering**

3. Klik op **OK**.

# **Het geluid instellen**

Configureer de geluiden voor het bedieningspaneel, afdrukken, faxen enzovoort.

#### *Opmerking:*

U kunt dit ook instellen vanaf het bedieningspaneel van de printer.

#### *Instel.* > *Algemene instellingen* > *Basisinstellingen* > *Geluid*

1. Open Web Config en selecteer het tabblad **Apparaatbeheer** > **Geluid**.

- 2. Configureer desgewenst de volgende instellingen.
	- ❏ Normale modus

Stel het geluid in wanneer de printer is ingesteld op **Normale modus**.

❏ Stille modus

Stel het geluid in wanneer de printer is ingesteld op **Stille modus**.

Dit is ingeschakeld wanneer een van de volgende item is ingeschakeld.

❏ Bedieningspaneel van de printer:

**Instel.** > **Algemene instellingen** > **Printerinstellingen** > **Stille modus**

**Instel.** > **Algemene instellingen** > **Faxinstellingen** > **Ontvangstinstellingen** > **Afdrukinstellingen** > **Stille modus**

❏ Web Config:

Tabblad **Fax** > **Afdrukinstellingen** > **Stille modus**

3. Klik op **OK**.

# **De datum en tijd synchroniseren met de tijdserver**

Tijdens de synchronisatie met de tijdserver (NTP-server), kunt u de tijd van de printer en de computer in het netwerk synchroniseren. De tijdserver kan binnen de organisatie worden gebruikt of op internet worden gepubliceerd.

Bij gebruik van het CA-certificaat of de Kerberos-verificatie kunnen tijdgerelateerde problemen worden voorkomen door te synchroniseren met de tijdserver.

- 1. Open Web Config en selecteer het tabblad **Apparaatbeheer** > **Datum en tijd** > **Tijdserver**.
- 2. Selecteer **Gebruiken** voor **Tijdserver gebruiken**.
- 3. Voer het adres van de tijdserver in bij **Tijdserveradres**.

U kunt een IPv4-, IPv6- of FQDN-indeling gebruiken. Voer maximaal 252 tekens in. Als u dit niet opgeeft, laat u dit leeg.

4. Voer **UpdateInterval (min)** in.

U kunt maximaal 10.080 minuten instellen.

5. Klik op **OK**.

```
Opmerking:
```
U kunt de status van de verbinding met de tijdserver controleren in *Tijdserverstatus*.

# **De standaardwaarde instellen voor scannen, kopiëren en het verzenden van faxberichten. (Standaardinstellingen gebruiker)**

U kunt de standaardwaarde voor de functies instellen.

- U kunt de volgende functies instellen.
- ❏ Scannen naar netwerkmap /FTP
- ❏ Scannen naar e-mail
- <span id="page-355-0"></span>❏ Scan naar geheugenkaart
- ❏ Scannen naar cloud
- ❏ Kopiëren
- ❏ Fax
- 1. Open Web Config en selecteer de functies waarvoor u de standaardwaarde wilt instellen op het tabblad **Scannen/Kopiëren** > **Standaardinst. gebr.**.

Selecteer het tabblad **Fax** > **Standaardinst. gebr.** om de standaardwaarde voor faxberichten in te stellen.

- 2. Stel elk item in.
- 3. Klik op **OK**.

Als de combinatie van de waarde ongeldig is, wordt deze automatisch gewijzigd en wordt een geldige waarde ingesteld.

# **Problemen bij het configureren van instellingen**

# **Tips voor het oplossen van problemen**

❏ De foutmelding controleren

Wanneer een fout is opgetreden, controleert u eerst of op het bedieningspaneel van de printer of het scherm van de driver meldingen worden weergegeven. Wanneer u e-mailmeldingen hebt ingesteld wanneer gebeurtenissen optreden, weet u snel wat de status is.

❏ Netwerkverbindingsrapport

Stel de diagnose voor het netwerk en de printerstatus en druk het resultaat af.

U vindt de aangetroffen fout aan de printerzijde.

❏ De communicatiestatus controleren

Controleer de communicatiestatus van de servercomputer of clientcomputer met behulp van een opdracht, zoals ping of ipconfig.

❏ Verbindingstest

Voer een verbindingstest uit vanaf de printer om de verbinding tussen de printer en de e-mailserver te controleren. Controleer tevens de verbinding van de clientcomputer met de server om de communicatiestatus te controleren.

❏ De instellingen initialiseren

Als uit de instellingen en de communicatiestatus geen problemen naar voren komen, kunnen de problemen mogelijk worden opgelost door de netwerkinstellingen van de printer uit te schakelen of te initialiseren en de instellingen opnieuw te configureren.

# **Geen toegang tot Web Config**

# **Het IP-adres is niet aan de printer toegewezen.**

## **Oplossingen**

Er is mogelijk geen geldig IP-adres aan de printer toegewezen. Configureer het IP-adres via het bedieningspaneel van de printer. U kunt de huidige instellingen controleren aan de hand van een netwerkstatusblad of het bedieningspaneel van de printer.

# **De webbrowser ondersteunt de versleutelingssterkte voor SSL/TLS niet.**

## **Oplossingen**

SSL/TLS heeft de Codeersterkte. U kunt Web Config openen in een webbrowser die bulkversleuteling als volgt ondersteunt. Controleer of u een ondersteunde browser gebruikt.

❏ 80-bits: AES256/AES128/3DES

- ❏ 112-bits: AES256/AES128/3DES
- ❏ 128-bits: AES256/AES128
- ❏ 192-bits: AES256
- ❏ 256-bits: AES256

## **CA-ondertekend Certificaat is verlopen.**

### **Oplossingen**

Als er een probleem is met de vervaldatum van het certificaat, wordt het bericht "Het certificaat is verlopen" weergegeven wanneer verbinding wordt gemaakt met Web Config via SSL/TLS-communicatie (https). Als het bericht vóór de vervaldatum wordt weergegeven, moet u controleren of de datum van de printer juist is geconfigureerd.

#### **De algemene naam van het certificaat en de printer komen niet overeen.**

#### **Oplossingen**

Als de algemene naam van het certificaat en de printer niet overeenkomen, wordt het bericht "De naam van het certificaat en de printer komen niet overeen" weergegeven wanneer u Web Config opent via SSL/ TLS-communicatie (https). Dit gebeurt omdat de volgende IP-adressen niet overeenkomen.

❏ Het IP-adres van de printer dat is ingevoerd voor de algemene naam voor het maken van een Zelfondertekend certificaat of CSR

❏ Het IP-adres dat is ingevoerd voor de webbrowser tijdens het uitvoeren van Web Config

Werk voor het Zelfondertekend certificaat het certificaat bij.

Haal voor het CA-ondertekend Certificaat het certificaat opnieuw op voor de printer.

#### **De proxyserverinstelling of het lokale adres is niet ingesteld op de webbrowser.**

#### **Oplossingen**

Wanneer de printer is ingesteld voor het gebruik van een proxyserver, configureert u de webbrowser zodanig dat deze niet via de proxyserver verbinding maakt met het lokale adres.

## <span id="page-357-0"></span>❏ Windows:

Selecteer **Configuratiescherm** > **Netwerk en internet** > **Internetopties** > **Verbindingen** > **LANinstellingen** > **Proxyserver** en stel vervolgens in dat de proxyserver niet moet worden gebruikt voor LAN (lokale adressen).

❏ Mac OS:

Selecteer **Systeemvoorkeuren** > **Netwerk** > **Geavanceerd** > **Proxy's** en registreer vervolgens het lokale adres bij **Negeer proxy-instellingen voor deze hosts en domeinen**.

Voorbeeld:

192.168.1.\*: Lokaal adres 192.168.1.XXX, subnetmasker 255.255.255.0

192.168.\*.\*: Lokaal adres 192.168.XXX.XXX, subnetmasker 255.255.0.0

# **De printer beheren**

# **De netwerkverbinding beheren**

U kunt de netwerkverbinding controleren of configureren.

# **Basisnetwerkinstellingen controleren of configureren**

1. Voer in een browser het IP-adres van de printer in om Web Config te openen. Voer het IP-adres van de printer in op een computer die met hetzelfde netwerk is verbonden als de printer. U vindt het IP-adres van de printer in het volgende menu. **Instel.** > **Algemene instellingen** > **Netwerkinstellingen** > **Netwerkstatus** > **Status vast netwerk/Wi-Fi**

- 2. Voer het beheerderswachtwoord in om in te loggen als beheerder.
- 3. Selecteer opties in de volgende volgorde. Tabblad **Netwerk** > **Basis**
- 4. Stel elk item in.
- 5. Klik op **Volgende**. Er wordt een bevestiging weergegeven.
- 6. Klik op **OK**.

De printer wordt bijgewerkt.

# *Instellingsitems voor netwerken*

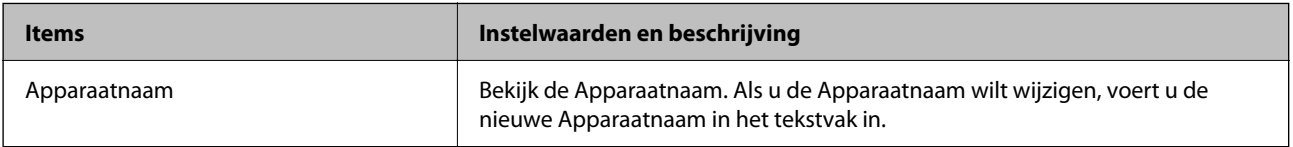

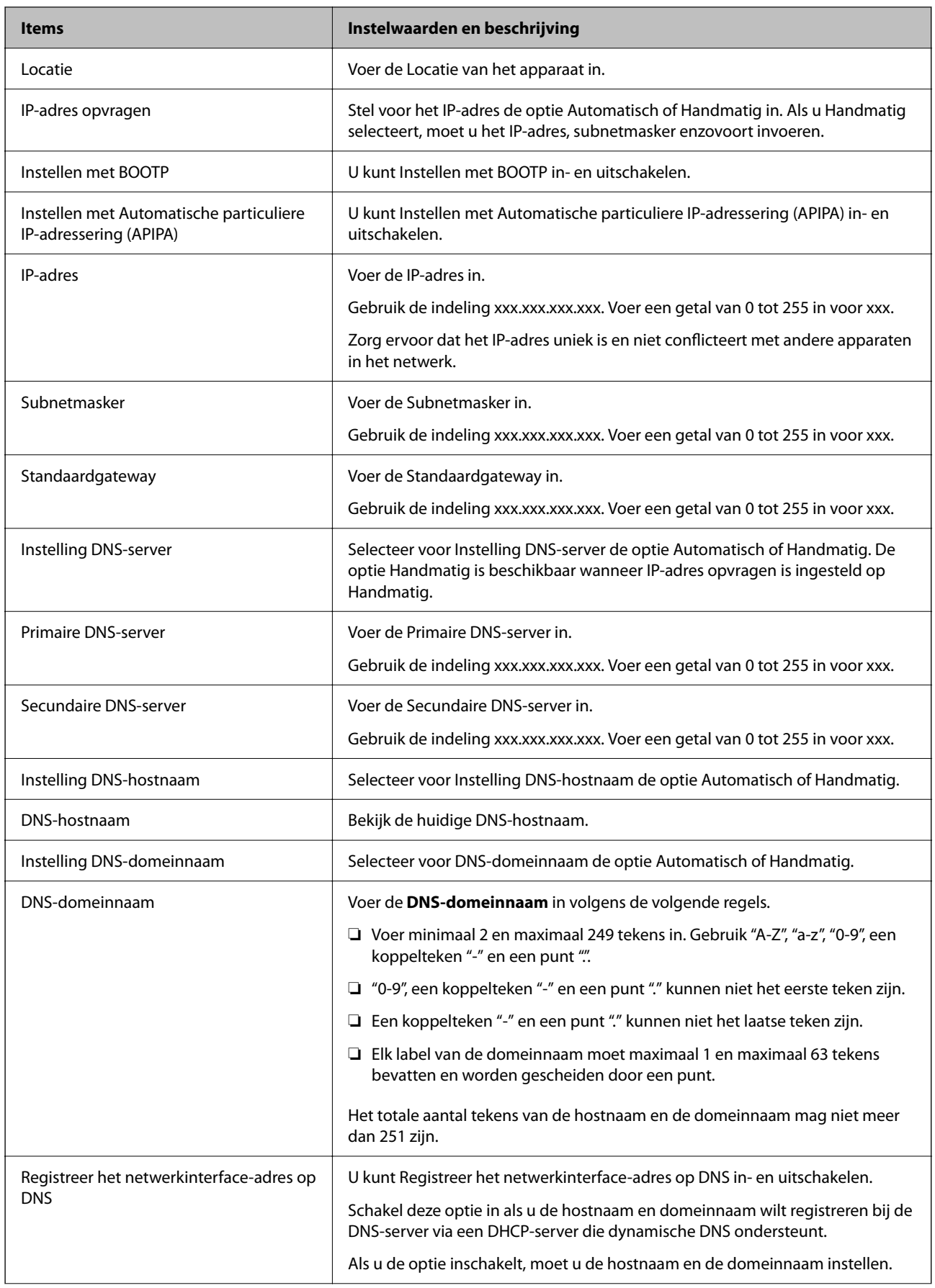

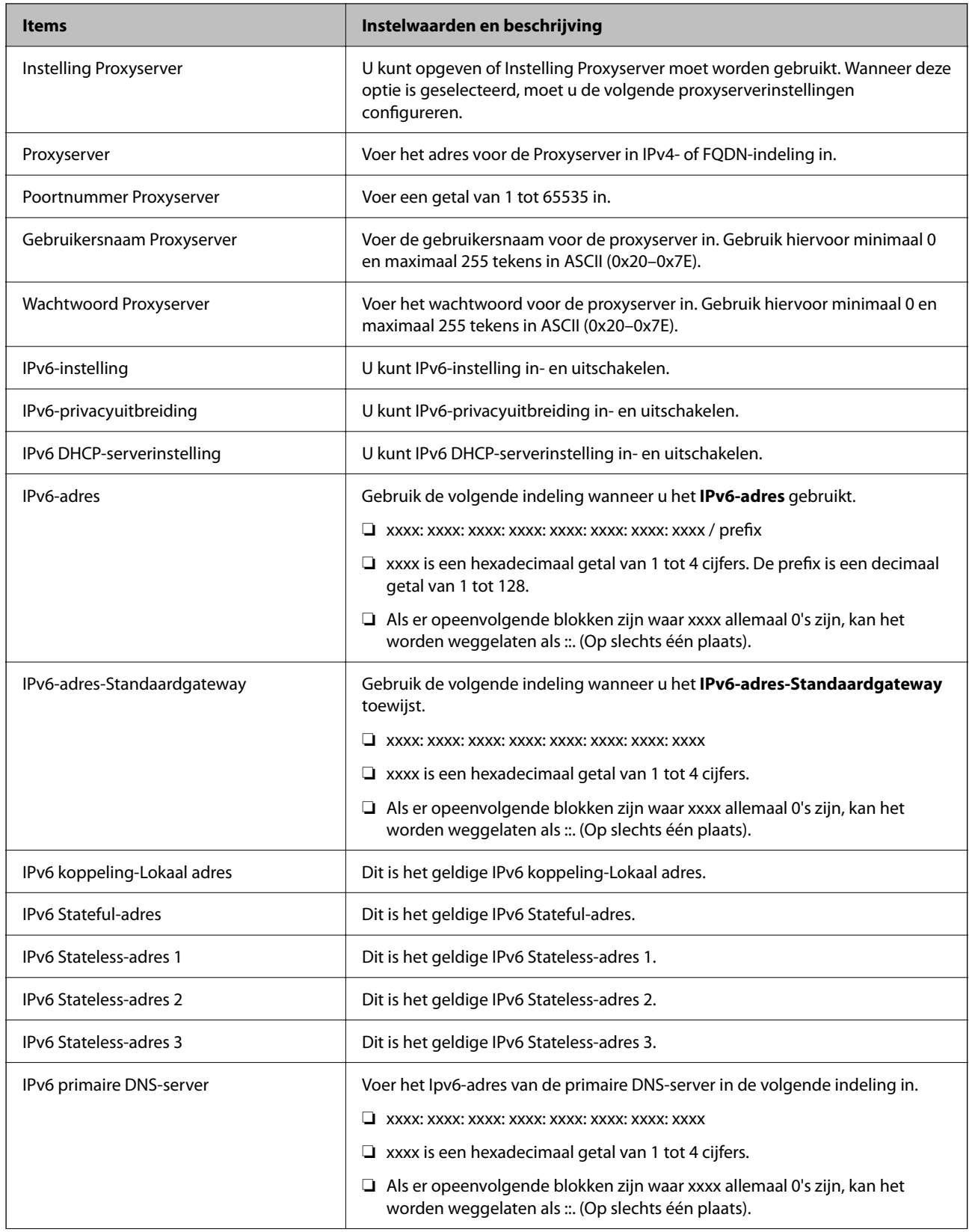
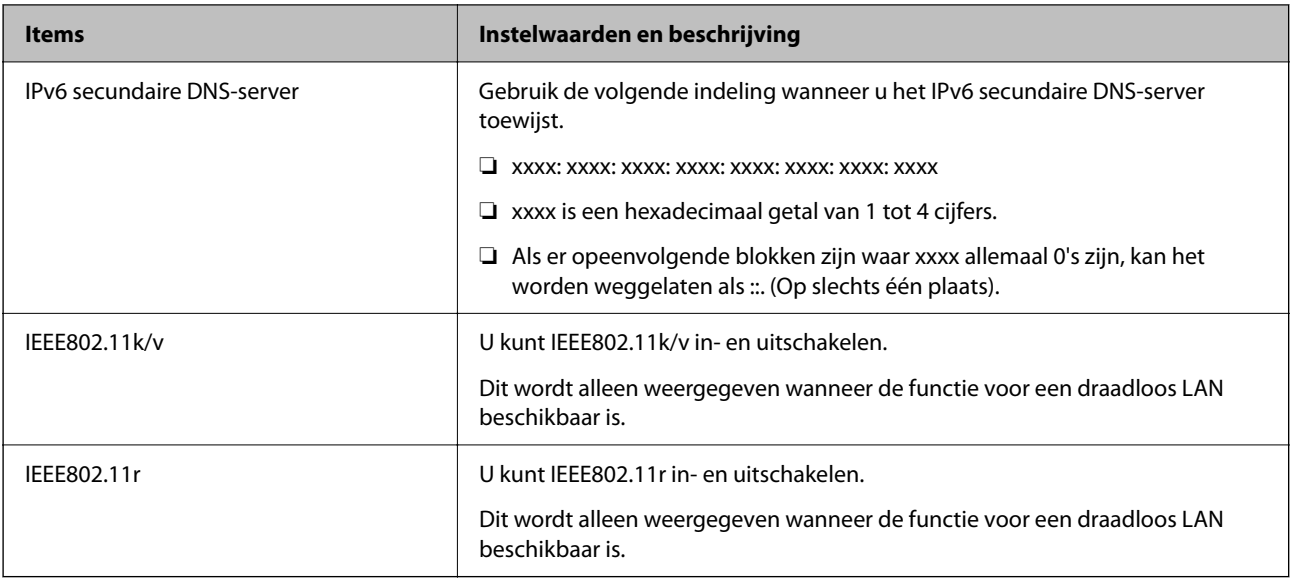

### **Wifi**

U kunt de status van de wifi- of Wi-Fi Direct-verbinding controleren.

Klik op het tabblad Wi-Fi Direct om de status van Wi-Fi Direct weer te geven.

#### *Opmerking:*

Voor modellen die wifi ondersteunen, wordt deze optie weergegeven wanneer de draadloze LAN-interface is geïnstalleerd.

#### ❏ Knop Instelling

Wanner u op de knop Instelling klikt, wordt het wifi-configuratiescherm (infrastructuurmodus) weergegeven.

❏ Knop Wi-Fi uitschakelen

Wanner u op de knop Wi-Fi uitschakelen klikt, wordt de wifi-functie (infrastructuurmodus) uitgeschakeld.

Als u altijd wifi (draadloos LAN) hebt gebruikt, maar dit niet meer nodig is vanwege een wijziging in de verbindingsmodus enzovoort, kunt u door onnodige wifi-signalen te verwijderen ook het stroomverbruik van de printer in stand-by verminderen.

#### *Opmerking:*

U kunt instellingen ook configureren via het bedieningspaneel van de printer.

**Instel.** > **Algemene instellingen** > **Netwerkinstellingen**

### **Instellingen voor bekabeld LAN configureren**

1. Voer in een browser het IP-adres van de printer in om Web Config te openen.

Voer het IP-adres van de printer in op een computer die met hetzelfde netwerk is verbonden als de printer.

U vindt het IP-adres van de printer in het volgende menu.

#### **Instel.** > **Algemene instellingen** > **Netwerkinstellingen** > **Netwerkstatus** > **Status vast netwerk/Wi-Fi**

- 2. Voer het beheerderswachtwoord in om in te loggen als beheerder.
- 3. Selecteer opties in de volgende volgorde. Tabblad **Netwerk** >**Vast netwerk**
- 4. Stel elk item in.
	- ❏ Verbindingssnelheid & Duplex Selecteer de communicatiemodus in de lijst.
	- ❏ IEEE 802.3az U kunt IEEE 802.3az in- en uitschakelen.
- 5. Klik op **Volgende**.

Er wordt een bevestiging weergegeven.

6. Klik op **OK**.

De printer wordt bijgewerkt.

## **Wi-Fi Direct-instellingen configureren**

U kunt de Wi-Fi Direct-instellingen controleren of configureren.

#### *Opmerking:*

Voor modellen die wifi ondersteunen, wordt deze optie weergegeven wanneer de draadloze LAN-interface is geïnstalleerd.

1. Voer in een browser het IP-adres van de printer in om Web Config te openen.

Voer het IP-adres van de printer in op een computer die met hetzelfde netwerk is verbonden als de printer.

U vindt het IP-adres van de printer in het volgende menu.

**Instel.** > **Algemene instellingen** > **Netwerkinstellingen** > **Netwerkstatus** > **Status vast netwerk/Wi-Fi**

- 2. Voer het beheerderswachtwoord in om in te loggen als beheerder.
- 3. Selecteer opties in de volgende volgorde. Tabblad **Netwerk** >**Wi-Fi Direct**
- 4. Stel elke optie in.
	- ❏ Wi-Fi Direct

U kunt Wi-Fi Direct in- en uitschakelen.

❏ SSID

U kunt de SSID (netwerknaam) in- en uitschakelen.

❏ Wachtwoord

Voer een nieuw wachtwoord in wanneer u het Wi-Fi Direct-wachtwoord wijzigt.

❏ Frequentiebereik

Selecteer het frequentiebereik voor Wi-Fi Direct.

❏ IP-adres

Stel voor het IP-adres de optie Automatisch of Handmatig in.

5. Klik op **Volgende**.

Er wordt een bevestiging weergegeven.

#### *Opmerking:*

Als u de instellingen voor Wi-Fi Direct wilt wijzigen, klikt u op Standaardinstellingen herstellen.

6. Klik op **OK**.

De printer wordt bijgewerkt.

## **Beheerdersinstellingen**

### **Het beheerderswachtwoord wijzigen via Web Config**

U kunt het beheerderswachtwoord instellen met Web Config.

Als u het wachtwoord wijzigt, voorkomt u het illegaal lezen of wijzigen van informatie op het apparaat, zoals ID, wachtwoord, netwerkinstellingen en contactpersonen. Daarnaast neemt het aantal beveiligingsrisico's af, zoals informatielekken in netwerkomgevingen en beveiligingsbeleid.

1. Voer in een browser het IP-adres van de printer in om Web Config te openen.

Voer het IP-adres van de printer in op een computer die met hetzelfde netwerk is verbonden als de printer.

U vindt het IP-adres van de printer in het volgende menu.

#### **Instel.** > **Algemene instellingen** > **Netwerkinstellingen** > **Netwerkstatus** > **Status vast netwerk/Wi-Fi**

- 2. Voer het beheerderswachtwoord in om in te loggen als beheerder.
- 3. Selecteer opties in de volgende volgorde.

#### Tabblad **Productbeveiliging** > **Beheerderswachtwoord wijzigen**

- 4. Voer het huidige wachtwoord in bij **Huidig wachtwoord**.
- 5. Voer het nieuwe wachtwoord in bij **Nieuw wachtwoord** en bij **Bevestig het nieuwe wachtwoord.**. Voer indien nodig de gebruikersnaam in.
- 6. Klik op **OK**.

#### *Opmerking:*

Als u het oorspronkelijke beheerderswachtwoord wilt terugzetten, klikt u op *Standaardinstellingen herstellen* in het scherm *Beheerderswachtwoord wijzigen*.

## **De externe interface uitschakelen**

U kunt de interface uitschakelen die wordt gebruikt om apparaten met de printer te verbinden. Configureer de beperkingsinstellingen om afdrukken en scannen via een andere methode dan het netwerk te beperken.

#### *Opmerking:*

Op het bedieningspaneel van de printer kunt u ook de beperkingsinstellingen configureren.

- ❏ Geheugenapp.: *Instel.* > *Algemene instellingen* > *Printerinstellingen* > *Interface geheugenapp.* > *Geheugenapp.*
- ❏ PC-verbinding via USB: *Instel.* > *Algemene instellingen* > *Printerinstellingen* > *PC-verbinding via USB*
- 1. Open Web Config en selecteer het tabblad **Productbeveiliging** > **Externe interface**.
- 2. Selecteer **Uitschakelen** voor de functies die u wilt instellen.

Selecteer **Inschakelen** wanneer u de controle wilt uitschakelen.

❏ Geheugenapp.

Voorkom dat gegevens via de USB-poort voor externe verbinding op een extern geheugen worden opgeslagen.

❏ PC-verbinding via USB

U kunt het gebruik van de USB-verbinding vanaf de computer beperken. Als u dit wilt beperken, selecteert u **Uitschakelen**.

- 3. Klik op **OK**.
- 4. Verzeker u ervan dat de uitgeschakelde poort niet kan worden gebruikt.
	- ❏ Geheugenapp.

Controleer of er inderdaad geen reactie komt wanneer u een opslagapparaat, zoals een USB-geheugen, op de USB-poort voor externe interface aansluit.

❏ PC-verbinding via USB

Als de driver op de computer is geïnstalleerd

Sluit de printer met een USB-kabel aan op de computer en controleer vervolgens of de printer niet kan afdrukken of scannen.

Als de driver niet op de computer is geïnstalleerd

Windows:

Open Apparaatbeheer en houd dit open. Sluit de printer met een USB-kabel aan op de computer en controleer of de inhoud van Apparaatbeheer ongewijzigd blijft.

Mac OS:

Sluit de printer met een USB-kabel aan op de computer en controleer vervolgens of de printer niet wordt weergegeven wanneer u een printer wilt toevoegen in **Printers en scanners**.

#### **Gerelateerde informatie**

& ["Toepassing voor het configureren van printerbewerkingen \(Web Config\)" op pagina 261](#page-260-0)

## **Een externe printer beheren**

#### **Informatie van een externe printer controleren**

Met Web Config kunt u de volgende informatie van de bediende printer controleren via **Status**.

❏ Productstatus

Hiermee controleert u de status, de cloudservice, het productnummer, het MAC-adres enzovoort.

❏ Netwerkstatus

Hiermee controleert u de informatie van de netwerkverbindingsstatus, het IP-adres, de DNS-server enzovoort.

❏ Verbruik status

Hiermee controleert u de eerste dag van afdrukken, de afgedrukte pagina's, het aantal afdrukken per taal, het aantal scans enzovoort.

❏ Hardwarestatus

Hiermee controleert u de status van alle functies van de printer.

❏ Schermopname paneel

Hiermee opent u een schermafbeelding die op het bedieningspaneel van het apparaat wordt weergegeven.

#### **Gerelateerde informatie**

& ["Toepassing voor het configureren van printerbewerkingen \(Web Config\)" op pagina 261](#page-260-0)

## **Het wachtwoord versleutelen**

Met wachtwoordversleuteling kunt u vertrouwelijke informatie versleutelen (alle wachtwoorden, privésleutels van certificaten) die in de printer is opgeslagen.

1. Voer in een browser het IP-adres van de printer in om Web Config te openen.

Voer het IP-adres van de printer in op een computer die met hetzelfde netwerk is verbonden als de printer.

U vindt het IP-adres van de printer in het volgende menu.

```
Instel. > Algemene instellingen > Netwerkinstellingen > Netwerkstatus > Status vast netwerk/Wi-Fi
```
- 2. Voer het beheerderswachtwoord in om in te loggen als beheerder.
- 3. Selecteer opties in de volgende volgorde.

```
Tabblad Productbeveiliging > Wachtwoordcodering
```
- 4. Selecteer **Aan** om versleuteling in te schakelen.
- 5. Klik op **OK**.

## **Programmaverificatie inschakelen bij opstarten**

Als u de functie Programmaverificatie inschakelt, wordt tijdens het opstarten een verificatie uitgevoerd om te controleren of onbevoegde derden veranderingen aan het programma hebben aangebracht. Als er problemen worden gedetecteerd, start de printer niet.

1. Voer in een browser het IP-adres van de printer in om Web Config te openen.

Voer het IP-adres van de printer in op een computer die met hetzelfde netwerk is verbonden als de printer.

U vindt het IP-adres van de printer in het volgende menu.

#### **Instel.** > **Algemene instellingen** > **Netwerkinstellingen** > **Netwerkstatus** > **Status vast netwerk/Wi-Fi**

- 2. Voer het beheerderswachtwoord in om in te loggen als beheerder.
- 3. Selecteer opties in de volgende volgorde.

#### Tabblad **Productbeveiliging** > **Programmaverificatie bij opstarten**

- 4. Selecteer **Aan** om **Programmaverificatie bij opstarten** in te schakelen.
- 5. Klik op **OK**.

## **Een back-up maken van de instellingen**

U kunt de instellingswaarde die in Web Config is ingesteld, exporteren naar het bestand. U kunt dit gebruiken om een back-up te maken van contactpersonen, instellingswaarden, vervanging van de printer enz.

Het geëxporteerde bestand is een binair bestand en kan daarom niet worden bewerkt.

## **Instellingen exporteren**

Exporteer de instelling voor de printer.

1. Voer in een browser het IP-adres van de printer in om Web Config te openen.

Voer het IP-adres van de printer in op een computer die met hetzelfde netwerk is verbonden als de printer. U vindt het IP-adres van de printer in het volgende menu.

**Instel.** > **Algemene instellingen** > **Netwerkinstellingen** > **Netwerkstatus** > **Status vast netwerk/Wi-Fi**

- 2. Voer het beheerderswachtwoord in om in te loggen als beheerder.
- 3. Selecteer opties in de volgende volgorde.

#### Tabblad **Apparaatbeheer** > **Instelwaarde exporteren en importeren** > **Exporteren**

4. Selecteer de instellingen die u wilt exporteren.

Selecteer de instellingen die u wilt exporteren. Als u de bovenliggende categorie selecteert, worden subcategorieën ook geselecteerd. Subcategorieën die fouten veroorzaken doordat er in hetzelfde netwerk dubbele gegevens komen te staan (zoals IP-adressen), kunnen echter niet worden geselecteerd.

5. Voer een wachtwoord in om het geëxporteerde bestand te versleutelen.

U hebt dit wachtwoord nodig om het bestand te importeren. Laat dit leeg als u het bestand niet wilt versleutelen.

6. Klik op **Exporteren**.

#### c*Belangrijk:*

Als u de netwerkinstellingen van de printer (zoals de apparaatnaam en het IPv6-adres) wilt exporteren, selecteert u *Inschakelen om de individuele instellingen van apparaat te selecteren* en selecteert u meer items. Gebruik alleen de geselecteerde waarden voor de vervangende printer.

#### **Gerelateerde informatie**

& ["Toepassing voor het configureren van printerbewerkingen \(Web Config\)" op pagina 261](#page-260-0)

## **De instellingen importeren**

Importeer het geëxporteerde Web Config-bestand naar de printer.

#### c*Belangrijk:*

Wanneer u waarden importeert die individuele gegevens bevatten, zoals een printernaam of IP-adres, moet u ervoor zorgen dat hetzelfde IP-adres niet al voorkomt in hetzelfde netwerk.

<span id="page-366-0"></span>1. Voer in een browser het IP-adres van de printer in om Web Config te openen. Voer het IP-adres van de printer in op een computer die met hetzelfde netwerk is verbonden als de printer. U vindt het IP-adres van de printer in het volgende menu.

**Instel.** > **Algemene instellingen** > **Netwerkinstellingen** > **Netwerkstatus** > **Status vast netwerk/Wi-Fi**

- 2. Voer het beheerderswachtwoord in om in te loggen als beheerder.
- 3. Selecteer opties in de volgende volgorde. Tabblad **Apparaatbeheer** > **Instelwaarde exporteren en importeren** > **Importeren**
- 4. Selecteer het geëxporteerde bestand en voer het versleutelde wachtwoord in.
- 5. Klik op **Volgende**.
- 6. Selecteer de instellingen die u wilt importeren en klik vervolgens op **Volgende**.
- 7. Klik op **OK**.

De instellingen worden toegepast op de printer.

#### **Gerelateerde informatie**

& ["Toepassing voor het configureren van printerbewerkingen \(Web Config\)" op pagina 261](#page-260-0)

## **Geavanceerde beveiligingsinstellingen**

In dit gedeelte worden de geavanceerde beveiligingsfuncties uitgelegd.

## **Beveiligingsinstellingen en voorkomen van gevaar**

Wanneer een printer met een netwerk is verbonden, hebt u hier vanaf een externe locatie toegang toe. Bovendien kunnen veel personen de printer delen, wat de operationele efficiëntie en het gebruiksgemak kan verbeteren. Risico's zoals illegale toegang, illegaal gebruik en knoeien met gegevens nemen hierdoor echter toe. Als u de printer gebruikt in een omgeving waarin u toegang hebt tot internet, zijn de risico's nog hoger.

Op printers die niet zijn beschermd tegen toegang van buitenaf, is het mogelijk om via internet de afdruklogboeken in te zien die in de printer zijn opgeslagen.

Om deze risico's te vermijden, zijn Epson-printers uitgerust met allerlei beveiligingstechnologieën.

Stel de printer in op basis van de omgevingsvoorwaarden die zijn opgesteld met de omgevingsinformatie van de klant.

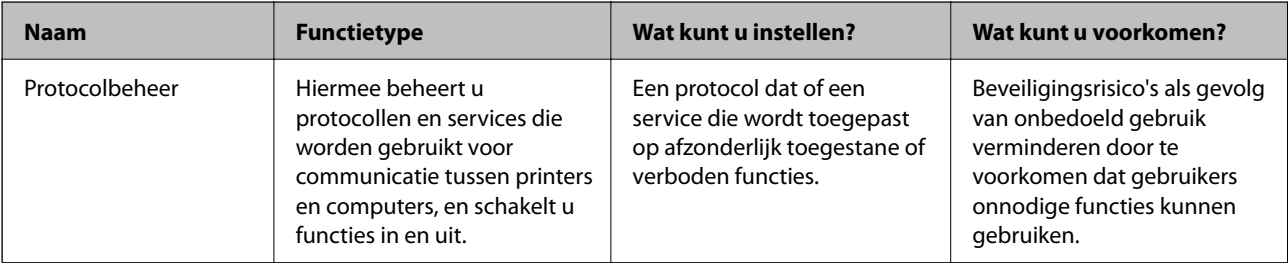

<span id="page-367-0"></span>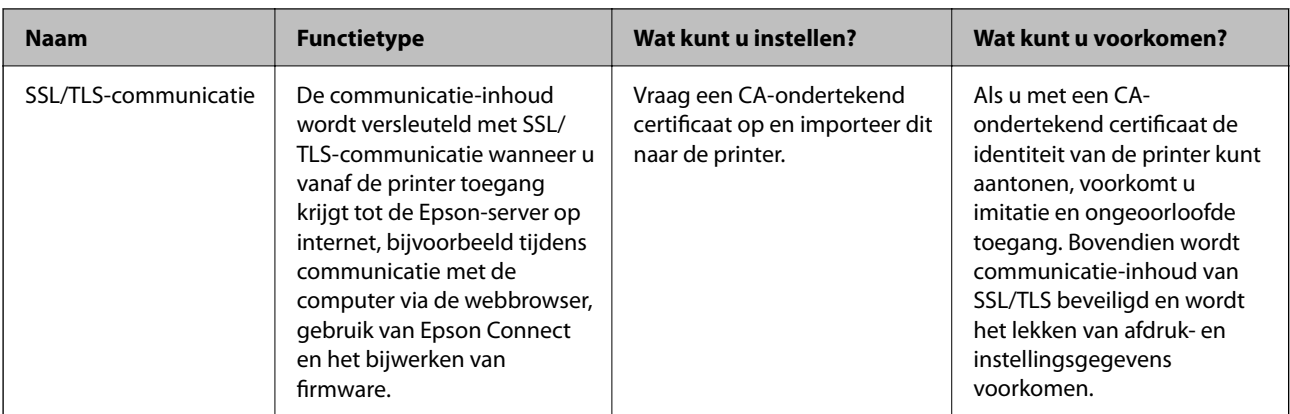

#### **Gerelateerde informatie**

- & "Instellingsitems voor het protocol" op pagina 368
- & ["SSL/TLS-communicatie met de printer" op pagina 377](#page-376-0)

## **Instellingsitems voor het protocol**

Bonjour-instellingen

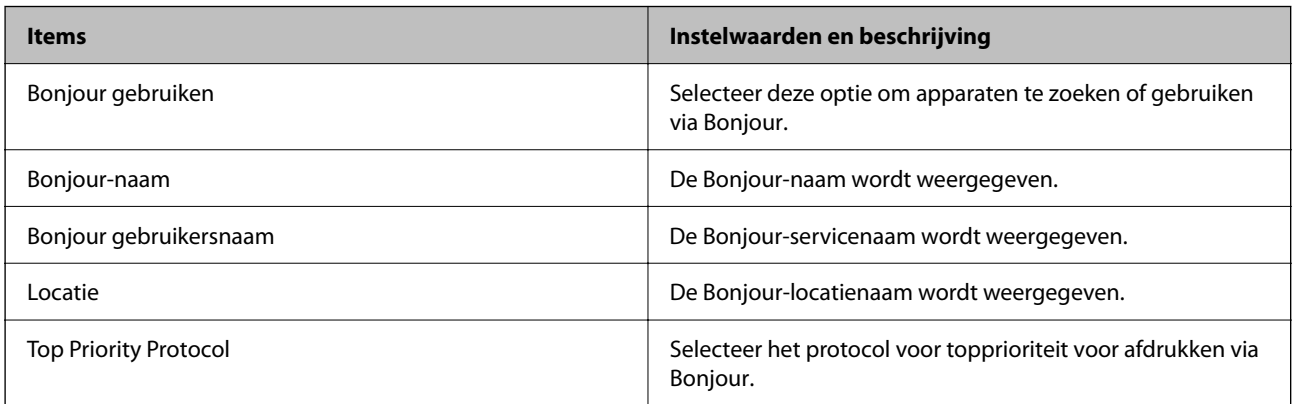

iBeacon-instellingen

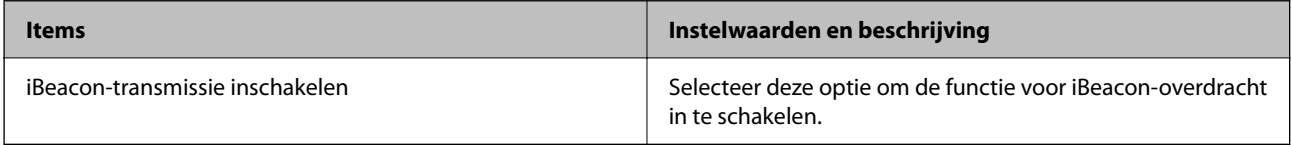

#### SLP-instellingen

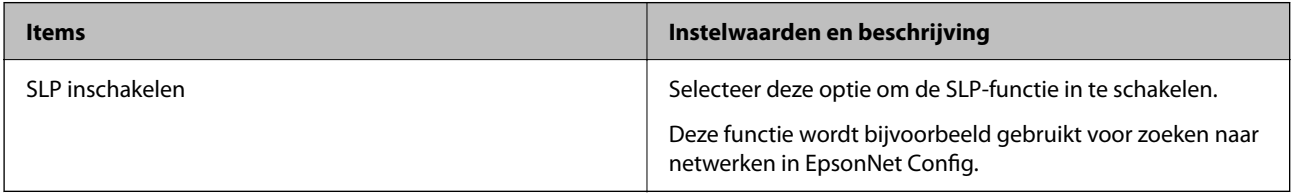

WSD-instellingen

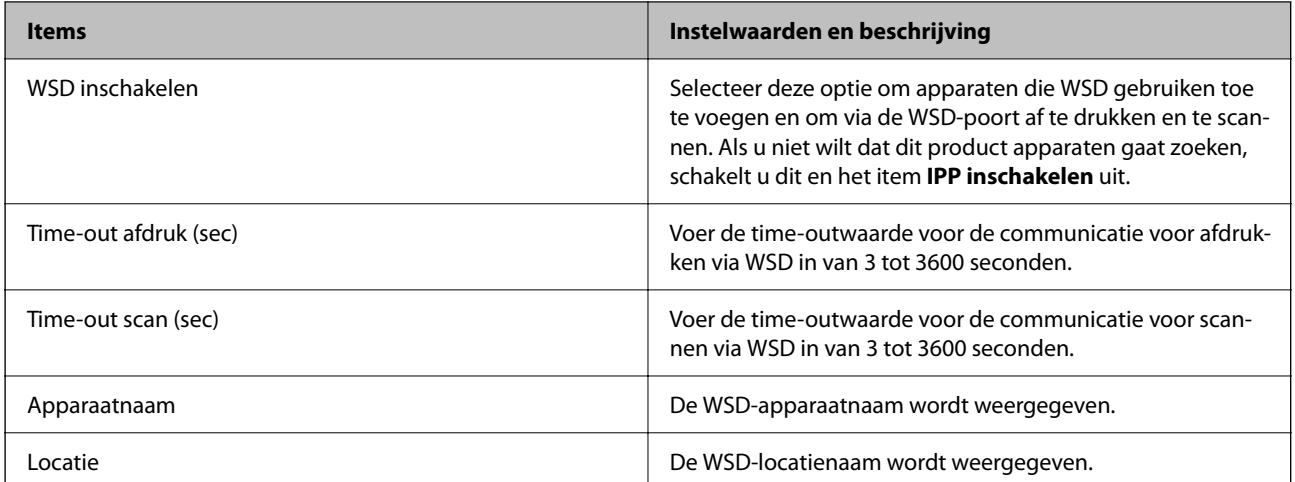

#### LLTD-instellingen

![](_page_368_Picture_140.jpeg)

#### LLMNR-instellingen

![](_page_368_Picture_141.jpeg)

#### LPR-instellingen

![](_page_368_Picture_142.jpeg)

### RAW(Port9100)-instellingen

![](_page_368_Picture_143.jpeg)

#### IPP-instellingen

![](_page_369_Picture_146.jpeg)

## SNMPv1/v2c-instellingen

![](_page_369_Picture_147.jpeg)

## SNMPv3-instellingen

![](_page_369_Picture_148.jpeg)

<span id="page-370-0"></span>![](_page_370_Picture_132.jpeg)

## **Een digitaal certificaat gebruiken**

## **Digitaal certificaat**

#### ❏ CA-ondertekend Certificaat

Dit is een certificaat dat door de CA (certificeringsinstantie) is ondertekend. U kunt dit aanvragen bij de certificeringsinstantie. Met dit certificaat wordt het bestaan van de printer bevestigd. Daarnaast wordt het gebruikt voor SSL/TLS-communicatie, zodat de veiligheid van uw datacommunicatie is gewaarborgd.

#### ❏ CA-certificaat

Dit is een certificaat in de ketting van het CA-ondertekend Certificaat en wordt ook wel het tussenliggende CAcertificaat genoemd. Het wordt door de webbrowser gebruikt om het pad van het printercertificaat te valideren bij toegang tot de server van de andere partij of Web Config.

Voor het CA-certificaat: stel in wanneer het pad van het servercertificaat moet worden gevalideerd bij toegang vanaf de printer. Voor de printer: stel certificering van het pad van het CA-ondertekend Certificaat voor een SSL/TLS-verbinding in.

U kunt het CA-certificaat van de printer opvragen bij de certificeringsinstantie die het CA-certificaat heeft afgegeven.

U kunt het CA-certificaat dat wordt gebruikt voor validatie van de server van de andere partij ook opvragen bij de certificeringsinstantie die het CA-ondertekend Certificaat van de andere server heeft afgegeven.

<span id="page-371-0"></span>❏ Zelfondertekend certificaat

Dit is een certificaat dat door de printer zelf wordt ondertekend en afgegeven. Dit wordt ook wel het basiscertificaat genoemd. Omdat de uitgever zichzelf certificeert, is het niet betrouwbaar en kan imitatie niet worden voorkomen.

Gebruik het tijdens het configureren van de beveiligingsinstellingen en het uitvoeren van eenvoudige SSL/TLScommunicatie zonder het CA-ondertekend Certificaat.

Als u dit certificaat voor SSL/TLS-communicatie gebruikt, kan in de webbrowser een beveiligingswaarschuwing worden weergegeven, omdat het certificaat niet bij de webbrowser is geregistreerd. U kunt het Zelfondertekend certificaat alleen gebruiken voor SSL/TLS-communicatie.

#### **Gerelateerde informatie**

- & "Een CA-ondertekend Certificaat configureren" op pagina 372
- & ["Een zelfondertekend certificaat bijwerken" op pagina 375](#page-374-0)
- & ["Een CA-certificaat configureren" op pagina 376](#page-375-0)

## **Een CA-ondertekend Certificaat configureren**

#### *Een CA-ondertekend certificaat aanvragen*

Als u een certificaat wilt aanvragen dat door een CA is ondertekend, moet u eerst een CSR (Certificate Signing Request of aanvraag voor certificaatondertekening) maken en indienen bij een certificeringsinstantie. U kunt een CSR maken met Web Config en een computer.

Volg de stappen om met Web Config een CSR te maken en een CA-ondertekend certificaat aan te vragen. Wanneer u een CSR maakt met Web Config, krijgt het certificaat de indeling PEM/DER.

1. Voer in een browser het IP-adres van de printer in om Web Config te openen.

Voer het IP-adres van de printer in op een computer die met hetzelfde netwerk is verbonden als de printer.

U vindt het IP-adres van de printer in het volgende menu.

**Instel.** > **Algemene instellingen** > **Netwerkinstellingen** > **Netwerkstatus** > **Status vast netwerk/Wi-Fi**

- 2. Voer het beheerderswachtwoord in om in te loggen als beheerder.
- 3. Selecteer opties in de volgende volgorde.

Tabblad **Netwerkbeveiliging** > **SSL/TLS** > **Certificaat**

Ongeacht de keuze kunt u hetzelfde certificaat ophalen en algemeen gebruiken.

4. Klik op **Genereren** voor de **CSR**.

Er wordt een pagina voor het maken van een CSR geopend.

5. Voer voor elk item een waarde in.

#### *Opmerking:*

De beschikbare sleurellengte en afkortingen verschillen per certificeringsinstantie. Stel een aanvraag op volgens de regels van de certificeringsinstantie in kwestie.

6. Klik op **OK**.

Na afloop wordt een bericht over de voltooiing weergegeven.

- 7. Selecteer het tabblad **Netwerkbeveiliging** > **SSL/TLS** > **Certificaat**.
- 8. Klik op een van de downloadknoppen voor de **CSR** met de opgegeven indeling volgens de certificeringsinstantie in kwestie om de CSR op een computer te downloaden.

#### c*Belangrijk:*

Genereer niet opnieuw een CSR. Als u dat toch doet, kunt u een verstrekt CA-ondertekend Certificaat mogelijk niet inporteren.

9. Stuur de CSR naar een certificeringsinstantie om een CA-ondertekend Certificaat aan te vragen.

Volg de regels van de desbetreffende certificeringsinstantie voor de wijze van verbinding en de vorm.

10. Sla het ontvangen CA-ondertekend Certificaat op naar een computer die met de printer is verbonden.

Zodra u een certificaat opslaat op een bestemming is het verkrijgen van een CA-ondertekend Certificaat voltooid.

#### **Gerelateerde informatie**

& ["Toepassing voor het configureren van printerbewerkingen \(Web Config\)" op pagina 261](#page-260-0)

#### **Instellingsitems voor CSR**

![](_page_372_Picture_158.jpeg)

#### **Gerelateerde informatie**

& ["Een CA-ondertekend certificaat aanvragen" op pagina 372](#page-371-0)

#### <span id="page-373-0"></span>*Een door een CA ondertekend certificaat importeren*

#### c*Belangrijk:*

- ❏ Zorg ervoor dat de datum en tijd van de printer goed zijn ingesteld.
- ❏ Als u een certificaat ontvangt op basis van een CSR die u met Web Config hebt gemaakt, kunt u één keer een certificaat importeren.
- 1. Open Web Config en selecteer vervolgens het tabblad **Netwerkbeveiliging** > **SSL/TLS** > **Certificaat**.

#### 2. Klik op **Importeren**

Er wordt een pagina voor het importeren van een certificaat geopend.

3. Voer voor elk item een waarde in.

De vereiste instellingen zijn afhankelijk van de locatie waar u een CSR hebt gemaakt en de bestandsindeling van het certificaat. Stel de verschillende items in als volgt.

- ❏ Een certificaat met de indeling PEM/DER afkomstig uit Web Config
	- ❏ **Persoonlijke sleutel**: Niet configureren. De printer bevat een persoonlijke sleutel.
	- ❏ **Wachtwoord**: Niet configureren.
	- ❏ **CA-certificaat 1**/**CA-certificaat 2**: Optie
- ❏ Een certificaat met de indeling PEM/DER afkomstig van een computer
	- ❏ **Persoonlijke sleutel**: Wel instellen.
	- ❏ **Wachtwoord**: Niet configureren.
	- ❏ **CA-certificaat 1**/**CA-certificaat 2**: Optie
- ❏ Een certificaat met de indeling PKCS#12 afkomstig van een computer
	- ❏ **Persoonlijke sleutel**: Niet configureren.
	- ❏ **Wachtwoord**: Optie
	- ❏ **CA-certificaat 1**/**CA-certificaat 2**: Niet configureren.
- 4. Klik op **OK**.

Na afloop wordt een bericht over voltooiing weergegeven.

*Opmerking:*

Klik op *Bevestigen* om de certificaatgegevens te controleren.

#### **Gerelateerde informatie**

& ["Toepassing voor het configureren van printerbewerkingen \(Web Config\)" op pagina 261](#page-260-0)

#### **Instellingsitems voor het importeren van door een CA ondertekende certificaten**

![](_page_373_Picture_207.jpeg)

<span id="page-374-0"></span>![](_page_374_Picture_171.jpeg)

#### **Gerelateerde informatie**

& ["Een door een CA ondertekend certificaat importeren" op pagina 374](#page-373-0)

#### *Een door een CA ondertekend certificaat verwijderen*

U kunt een geïmporteerd certificaat verwijderen wanneer het certificaat is vervallen of wanneer een versleutelde verbinding niet meer nodig is.

#### *Belangrijk:*

Als u een certificaat hebt op basis van een CSR die u met Web Config hebt gemaakt, kunt u het verwijderde certificaat niet opnieuw importeren. In dit geval moet u een CSR maken voor een nieuw certificaat.

- 1. Open Web Config en selecteer vervolgens het tabblad **Netwerkbeveiliging** > **SSL/TLS** > **Certificaat**.
- 2. Klik op **Wissen**.
- 3. Bevestig dat u het certificaat in het weergegeven bericht wilt verwijderen.

#### **Gerelateerde informatie**

& ["Toepassing voor het configureren van printerbewerkingen \(Web Config\)" op pagina 261](#page-260-0)

#### **Een zelfondertekend certificaat bijwerken**

Aangezien het Zelfondertekend certificaat door de printer wordt afgegeven, kunt u het bijwerken wanneer het is verlopen of wanneer de beschreven inhoud verandert.

1. Voer in een browser het IP-adres van de printer in om Web Config te openen.

Voer het IP-adres van de printer in op een computer die met hetzelfde netwerk is verbonden als de printer.

U vindt het IP-adres van de printer in het volgende menu.

#### **Instel.** > **Algemene instellingen** > **Netwerkinstellingen** > **Netwerkstatus** > **Status vast netwerk/Wi-Fi**

2. Voer het beheerderswachtwoord in om in te loggen als beheerder.

<span id="page-375-0"></span>3. Selecteer opties in de volgende volgorde.

Tabblad **Netwerkbeveiliging** > **SSL/TLS** > **Certificaat**

- 4. Klik op **Update**.
- 5. Voer **Algemene naam** in.

U kunt maximaal 5 IPv4-adressen, IPv6-adressen, hostnamen en FQDN's met minimaal 1 en maximaal 128 tekens invoeren. Scheid ze met komma's. De eerste parameter wordt opgeslagen als de algemene naam. Andere parameters worden opgeslagen in het aliasveld van de certificaathouder.

Voorbeeld:

IP-adres van de printer: 192.0.2.123, printernaam: EPSONA1B2C3

Algemene naam: EPSONA1B2C3,EPSONA1B2C3.local,192.0.2.123

- 6. Geef een geldigheidsduur op voor het certificaat.
- 7. Klik op **Volgende**.

Er wordt een bevestiging weergegeven.

8. Klik op **OK**.

De printer wordt bijgewerkt.

#### *Opmerking:*

U kunt de certificaatgegevens controleren door naar het tabblad *Netwerkbeveiliging* > *SSL/TLS* > *Certificaat* > *Zelfondertekend certificaat* te gaan en op *Bevestigen* te klikken.

#### **Gerelateerde informatie**

& ["Toepassing voor het configureren van printerbewerkingen \(Web Config\)" op pagina 261](#page-260-0)

## **Een CA-certificaat configureren**

Wanneer u het CA-certificaat instelt, kunt u het pad verifiëren naar het CA-certificaat van de server waartoe de printer toegang krijgt. Hiermee kan imitatie worden voorkomen.

U kunt het CA-certificaat ophalen bij de certificeringsinstantie die het CA-ondertekend Certificaat heeft uitgegeven.

#### *Een CA-certificaat importeren*

Importeer het CA-certificaat naar de printer.

1. Voer in een browser het IP-adres van de printer in om Web Config te openen.

Voer het IP-adres van de printer in op een computer die met hetzelfde netwerk is verbonden als de printer.

U vindt het IP-adres van de printer in het volgende menu.

**Instel.** > **Algemene instellingen** > **Netwerkinstellingen** > **Netwerkstatus** > **Status vast netwerk/Wi-Fi**

2. Voer het beheerderswachtwoord in om in te loggen als beheerder.

- <span id="page-376-0"></span>3. Selecteer opties in de volgende volgorde. Tabblad **Netwerkbeveiliging** > **CA-certificaat**
- 4. Klik op **Importeren**.
- 5. Geef het CA-certificaat op dat u wilt importeren.
- 6. Klik op **OK**.

Wanneer het importeren is voltooid, keert u terug naar het scherm **CA-certificaat**. Het geïmporteerde CAcertificaat wordt weergegeven.

#### **Gerelateerde informatie**

& ["Toepassing voor het configureren van printerbewerkingen \(Web Config\)" op pagina 261](#page-260-0)

#### *Een CA-certificaat verwijderen*

U kunt een geïmporteerd CA-certificaat verwijderen.

1. Voer in een browser het IP-adres van de printer in om Web Config te openen.

Voer het IP-adres van de printer in op een computer die met hetzelfde netwerk is verbonden als de printer. U vindt het IP-adres van de printer in het volgende menu.

**Instel.** > **Algemene instellingen** > **Netwerkinstellingen** > **Netwerkstatus** > **Status vast netwerk/Wi-Fi**

- 2. Voer het beheerderswachtwoord in om in te loggen als beheerder.
- 3. Selecteer opties in de volgende volgorde.

Tabblad **Netwerkbeveiliging** > **CA-certificaat**

- 4. Klik op **Wissen** naast het CA-certificaat dat u wilt verwijderen.
- 5. Bevestig dat u het certificaat in het weergegeven bericht wilt verwijderen.
- 6. Klik op **Netwerk opnieuw opstarten** en controleer of het verwijderde CA-certificaat niet in het bijgewerkte scherm wordt weergegeven.

#### **Gerelateerde informatie**

& ["Toepassing voor het configureren van printerbewerkingen \(Web Config\)" op pagina 261](#page-260-0)

## **SSL/TLS-communicatie met de printer**

Wanneer het servercertificaat is ingesteld op gebruik van SSL/TLS-communicatie (Secure Sockets Layer/Transport Layer Security) met de printer, kunt u het communicatiepad tussen computers versleutelen. Hiermee voorkomt u externe en ongeautoriseerde toegang.

## <span id="page-377-0"></span>**Basisinstellingen voor SSL/TLS configureren**

Als de printer HTTPS-servers ondersteunt, kunt u de communicatie versleutelen met SSL/TLS. U kunt de printer met Web Config in een beveiligde omgeving configureren en beheren.

Configureer de sterkte van de versleuteling en de omleidingsfunctie.

1. Voer in een browser het IP-adres van de printer in om Web Config te openen.

Voer het IP-adres van de printer in op een computer die met hetzelfde netwerk is verbonden als de printer.

U vindt het IP-adres van de printer in het volgende menu.

#### **Instel.** > **Algemene instellingen** > **Netwerkinstellingen** > **Netwerkstatus** > **Status vast netwerk/Wi-Fi**

- 2. Voer het beheerderswachtwoord in om in te loggen als beheerder.
- 3. Selecteer opties in de volgende volgorde.

#### Tabblad **Netwerkbeveiliging** > **SSL/TLS** > **Basis**

- 4. Selecteer voor elk item een waarde.
	- ❏ Codeersterkte

Selecteer de sterkte van de versleuteling.

❏ HTTP omleiden naar HTTPS

Selecteer Inschakelen of Uitschakelen. De standaardwaarde is Inschakelen.

 $\Box$  TLS 1.0

Selecteer Inschakelen of Uitschakelen. De standaardwaarde is Uitschakelen.

 $\Box$  TLS.1.1

Selecteer Inschakelen of Uitschakelen. De standaardwaarde is Uitschakelen.

 $\Box$  TLS.1.2

Selecteer Inschakelen of Uitschakelen. De standaardwaarde is Inschakelen.

5. Klik op **Volgende**.

Er wordt een bevestiging weergegeven.

6. Klik op **OK**.

De printer wordt bijgewerkt.

#### **Gerelateerde informatie**

& ["Toepassing voor het configureren van printerbewerkingen \(Web Config\)" op pagina 261](#page-260-0)

### **Een servercertificaat voor de printer configureren**

1. Voer in een browser het IP-adres van de printer in om Web Config te openen. Voer het IP-adres van de printer in op een computer die met hetzelfde netwerk is verbonden als de printer. U vindt het IP-adres van de printer in het volgende menu.

**Instel.** > **Algemene instellingen** > **Netwerkinstellingen** > **Netwerkstatus** > **Status vast netwerk/Wi-Fi**

- <span id="page-378-0"></span>2. Voer het beheerderswachtwoord in om in te loggen als beheerder.
- 3. Selecteer opties in de volgende volgorde.

Tabblad **Netwerkbeveiliging** > **SSL/TLS** > **Certificaat**

- 4. Geef bij **Servercertificaat** op welk certificaat u wilt gebruiken.
	- ❏ Zelfondertekend certificaat

Er is door de printer een zelfondertekend certificaat gegenereerd. Selecteer dit certificaat als u geen certificaat gebruikt dat door een CA is ondertekend.

❏ CA-ondertekend Certificaat

Als u een door een CA ondertekend certificaat ophaalt en importeert, kunt u dit opgeven.

5. Klik op **Volgende**.

Er wordt een bevestiging weergegeven.

6. Klik op **OK**.

De printer wordt bijgewerkt.

#### **Gerelateerde informatie**

- & ["Toepassing voor het configureren van printerbewerkingen \(Web Config\)" op pagina 261](#page-260-0)
- & ["Een CA-ondertekend Certificaat configureren" op pagina 372](#page-371-0)
- & ["Een zelfondertekend certificaat bijwerken" op pagina 375](#page-374-0)

## **Problemen met geavanceerd beveiliging oplossen**

### **Problemen met het gebruik van netwerkbeveiligingsfuncties**

#### *Veilige IPP-poort kan niet worden gemaakt*

#### **Het juiste certificaat is niet opgegeven als servercertificaat voor SSL/TLS-communicatie.**

Als het opgegeven certificaat niet correct is, kan het maken van een poort mislukken. Gebruik het juiste certificaat.

#### **Het CA-certificaat is niet geïmporteerd op de computer die de printer benadert.**

Als geen CA-certificaat is geïmporteerd op de computer, kan het maken van een poort mislukken. Importeer een certificaat.

#### **Gerelateerde informatie**

& ["Een servercertificaat voor de printer configureren" op pagina 378](#page-377-0)

## **Problemen met het gebruik van een digitaal certificaat**

#### *Kan geen CA-ondertekend Certificaat importeren*

#### **CA-ondertekend Certificaat en de informatie op de CSR komen niet overeen.**

Als het CA-ondertekend Certificaat en de CSR niet dezelfde gegevens bevatten, kan de CSR niet worden geïmporteerd. Controleer de volgende punten:

- ❏ Probeert u het certificaat te importeren op een apparaat dat niet dezelfde gegevens heeft? Controleer de gegevens van de CSR en importeer het certificaat op een apparaat dat dezelfde gegevens bevat.
- ❏ Hebt u de CSR die in de printer is opgeslagen overschreven na verzending van de CSR naar een certificeringsinstantie?

Vraag het door een CA ondertekende certificaat opnieuw aan met de CSR.

#### **CA-ondertekend Certificaat is groter dan 5 kB.**

Een CA-ondertekend Certificaat dat groter is dan 5 kB kan niet worden geïmporteerd.

#### **Het wachtwoord voor het importeren van het certificaat is onjuist.**

Voer het juiste wachtwoord in. Als u het wachtwoord niet meer weet, kunt u het certificaat niet importeren. Haal het CA-ondertekend Certificaat opnieuw op.

#### **Gerelateerde informatie**

& ["Een door een CA ondertekend certificaat importeren" op pagina 374](#page-373-0)

#### *Zelfondertekend certificaat kan niet worden bijgewerkt*

#### **De Algemene naam is niet ingevoerd.**

Er moet een **Algemene naam** worden ingevoerd.

#### **Er zijn niet-ondersteunde tekens ingevoerd voor Algemene naam.**

Voer tussen 1 en 128 tekens in. Gebruik de IPv4-, IPv6- of FQDN-indeling of de hostnaam in ASCII (0x20–0x7E).

#### **De algemene naam bevat een komma of een spatie.**

Als een komma is ingevoerd, wordt de **Algemene naam** op dat punt opgedeeld. Als er alleen een spatie is ingevoerd voor of na een komma, treedt er een fout op.

#### **Gerelateerde informatie**

& ["Een zelfondertekend certificaat bijwerken" op pagina 375](#page-374-0)

#### *CSR kan niet worden gemaakt*

#### **De Algemene naam is niet ingevoerd.**

Er moet een **Algemene naam** worden ingevoerd.

#### **Er zijn niet-ondersteunde tekens ingevoerd voor Algemene naam, Organisatie, Organisatorische eenheid, Plaats of Staat/provincie.**

Gebruik de IPv4-, IPv6- of FQDN-indeling of de hostnaam in ASCII (0x20–0x7E).

#### **De Algemene naam bevat een komma of een spatie.**

Als een komma is ingevoerd, wordt de **Algemene naam** op dat punt opgedeeld. Als er alleen een spatie is ingevoerd voor of na een komma, treedt er een fout op.

#### **Gerelateerde informatie**

& ["Een CA-ondertekend certificaat aanvragen" op pagina 372](#page-371-0)

#### *Er wordt een waarschuwing over een digitaal certificaat weergegeven*

![](_page_380_Picture_141.jpeg)

![](_page_381_Picture_176.jpeg)

![](_page_382_Picture_91.jpeg)

#### **Gerelateerde informatie**

& ["Digitaal certificaat" op pagina 371](#page-370-0)

#### *Door CA ondertekend bestand per ongeluk verwijderd*

#### **Er is geen back-upbestand voor het CA-ondertekende certificaat.**

Als u een back-upbestand hebt, importeer het certificaat dan opnieuw.

Als u een certificaat hebt op basis van een CSR die u met Web Config hebt gemaakt, kunt u het verwijderde certificaat niet opnieuw importeren. Maak een CSR en vraag een nieuw certificaat aan.

#### **Gerelateerde informatie**

- & ["Een door een CA ondertekend certificaat importeren" op pagina 374](#page-373-0)
- & ["Een door een CA ondertekend certificaat verwijderen" op pagina 375](#page-374-0)

# <span id="page-383-0"></span>**Hulp vragen**

![](_page_383_Picture_10.jpeg)

## <span id="page-384-0"></span>**Technische ondersteuning (website)**

Als u verdere hulp nodig hebt, kunt u naar de onderstaande ondersteuningswebsite van Epson gaan. Selecteer uw land of regio, en ga naar de ondersteuningssectie van uw lokale Epson-website. Op de site vindt u ook de nieuwste drivers, veelgestelde vragen en ander downloadbare materialen.

#### <http://support.epson.net/>

#### <http://www.epson.eu/support> (Europa)

Als uw Epson-product niet goed functioneert en u het probleem niet kunt verhelpen, neemt u contact op met de klantenservice van Epson.

## **Contact opnemen met de klantenservice van Epson**

## **Voordat u contact opneemt met Epson**

Neem contact op met Epson-ondersteuning als uw Epson-product niet goed functioneert en u het probleem niet kunt verhelpen met de informatie in de producthandleidingen.

De volgende lijst voor Epson-ondersteuning is gebaseerd op het land van verkoop. Sommige producten worden mogelijk niet in uw land verkocht. Neem contact op met Epson-ondersteuning voor het land waarin u het product hebt gekocht.

Als uw land hierna niet wordt vermeld, neemt u contact op met de leverancier bij wie u het apparaat hebt gekocht.

We kunnen u sneller helpen als u de volgende informatie bij de hand hebt:

❏ Het serienummer van de printer

(De plaats waar het etiket is bevestigd, hangt af van het product. Het kan op de achterkant, de open zijde van het deksel of de onderkant zitten.)

- ❏ Het model van de printer
- ❏ De versie van de printersoftware

(Klik op **About**, **Version Info** of een vergelijkbare knop in de printersoftware.)

- ❏ Het merk en het model van uw computer
- ❏ Naam en versie van het besturingssysteem op uw computer
- ❏ Naam en versie van de toepassingen die u meestal met de printer gebruikt.

#### *Opmerking:*

Afhankelijk van het apparaat kunnen de gegevens van de snelkieslijst voor fax en/of netwerkinstellingen worden opgeslagen in het geheugen van het apparaat. Als een apparaat defect raakt of wordt hersteld, is het mogelijk dat gegevens en/of instellingen verloren gaan. Epson is niet verantwoordelijk voor gegevensverlies, voor het maken van een back-up of het herstellen van gegevens en/of instellingen, zelfs niet tijdens een garantieperiode. Wij raden u aan zelf een back-up te maken of notities te nemen.

## **Hulp voor gebruikers in Europa**

In het pan-Europese garantiebewijs leest u hoe u contact kunt opnemen met de klantenservice van Epson.

## **Hulp voor gebruikers in Taiwan**

Voor informatie, ondersteuning en service:

#### **Internet**

#### [http://www.epson.com.tw](http://www.epson.com.tw/)

Informatie over productspecificaties, drivers om te downloaden, antwoorden op vragen met betrekking tot het gebruik van producten.

#### **Epson-helpdesk**

Telefoon: +886-2-2165-3138

Ons helpdeskteam kan u telefonisch helpen met het volgende:

- ❏ Verkoopvragen en productinformatie
- ❏ Vragen over het gebruik van of problemen met producten
- ❏ Vragen over reparaties en garantie

#### **Servicecentrum voor reparaties:**

#### <http://www.tekcare.com.tw/branchMap.page>

TekCare corporation is een erkend servicecentrum voor Epson Taiwan Technology & Trading Ltd.

## **Hulp voor gebruikers in Australië**

Epson Australia staat voor u klaar als u hulp nodig hebt. Naast de producthandleidingen beschikt u over de volgende informatiebronnen:

#### **Internet-URL**

#### [http://www.epson.com.au](http://www.epson.com.au/)

Raadpleeg de website van Epson Australia. Hier vindt u ongetwijfeld wat u zoekt: een downloadgedeelte voor drivers, Epson-adressen, informatie over nieuwe producten en technische ondersteuning (e-mail).

#### **Epson-helpdesk**

Telefoon: 1300-361-054

In laatste instantie kunt u voor advies altijd terecht bij de Epson-helpdesk. Onze medewerkers kunnen u helpen bij de installatie, de configuratie en het gebruik van uw Epson-product. Ook kunt u hier documentatie over nieuwe Epson-producten of het adres van de dichtstbijzijnde leverancier of onderhoudsmonteur aanvragen. Op tal van vragen vindt u hier het antwoord.

Zorg ervoor dat u alle relevante informatie bij de hand hebt wanneer u belt. Hoe meer informatie u kunt geven, des te sneller we u kunnen helpen: handleidingen van uw Epson-product, het type computer, het besturingssysteem, toepassingen en alle informatie die u verder belangrijk lijkt.

#### **Vervoer van het apparaat**

Epson adviseert om de productverpakking te behouden voor toekomstig transport.

## **Hulp voor gebruikers in Nieuw-Zeeland**

Epson Nieuw-Zeeland staat voor u klaar met het hoogste niveau van klantenservice. Naast de productdocumentatie beschikt u over de volgende informatiebronnen:

#### **Internet-URL**

#### [http://www.epson.co.nz](http://www.epson.co.nz/)

Raadpleeg de website van Epson Nieuw-Zeeland. Hier vindt u ongetwijfeld wat u zoekt: een downloadgedeelte voor drivers, Epson-adressen, informatie over nieuwe producten en technische ondersteuning (e-mail).

#### **Epson-helpdesk**

#### Telefoon: 0800 237 766

In laatste instantie kunt u voor advies altijd terecht bij de Epson-helpdesk. Onze medewerkers kunnen u helpen bij de installatie, de configuratie en het gebruik van uw Epson-product. Ook kunt u hier documentatie over nieuwe Epson-producten of het adres van de dichtstbijzijnde leverancier of onderhoudsmonteur aanvragen. Op tal van vragen vindt u hier het antwoord.

Zorg ervoor dat u alle relevante informatie bij de hand hebt wanneer u belt. Hoe meer informatie u kunt geven, des te sneller we u kunnen helpen: Deze informatie omvat Epson-productdocumentatie, het type computer, het besturingssysteem, toepassingen en alle informatie die u verder belangrijk lijkt.

#### **Producttransport**

Epson adviseert om de productverpakking te behouden voor toekomstig transport.

## **Hulp voor gebruikers in Singapore**

Epson Singapore biedt de volgende informatiebronnen, ondersteuning en diensten:

#### **Internet**

#### [http://www.epson.com.sg](http://www.epson.com.sg/)

Informatie over productspecificaties, drivers om te downloaden, veelgestelde vragen, verkoopvragen en technische ondersteuning via e-mail.

#### **Epson-helpdesk**

Gratis nummer: 800-120-5564

Ons helpdeskteam kan u telefonisch helpen met betrekking tot:

- ❏ Verkoopvragen en productinformatie
- ❏ Vragen over het gebruik van of het oplossen van problemen met producten
- ❏ Vragen over reparaties en garantie

## **Hulp voor gebruikers in Thailand**

Voor informatie, ondersteuning en service:

#### **Internet**

#### [http://www.epson.co.th](http://www.epson.co.th/)

Informatie over productspecificaties, drivers om te downloaden, veelgestelde vragen en ondersteuning via e-mail.

#### **Epson-callcenter**

Telefoon: 66-2460-9699

E-mail: support@eth.epson.co.th

Ons callcenter kan u telefonisch helpen met betrekking tot:

- ❏ Verkoopvragen en productinformatie
- ❏ Vragen over het gebruik van of problemen met producten
- ❏ Vragen over reparaties en garantie

## **Hulp voor gebruikers in Vietnam**

Voor informatie, ondersteuning en service:

#### **Epson-servicecentrum**

27 Yen Lang, Trung Liet Ward, Dong Da District, Ha Noi City. Tel: +84 24 7300 0911 38 Le Dinh Ly, Thac Gian Ward, Thanh Khe District, Da Nang. Tel: +84 23 6356 2666 194/3 Nguyen Trong Tuyen, Ward 8, Phu Nhuan Dist., HCMC. Tel: +84 28 7300 0911 31 Phan Boi Chau, Ward 14, Binh Thanh District, HCMC. Tel: +84 28 35100818

## **Hulp voor gebruikers in Indonesië**

Voor informatie, ondersteuning en service:

#### **Internet**

#### [http://www.epson.co.id](http://www.epson.co.id/)

- ❏ Informatie over productspecificaties, drivers om te downloaden
- ❏ Veelgestelde vragen, verkoopvragen, vragen via e-mail

#### **Epson-hotline**

Telefoon: 1500-766 (Indonesia Only) E-mail: customer.care@ein.epson.co.id Ons hotlineteam kan u telefonisch of via e-mail helpen met betrekking tot: ❏ Verkoopvragen en productinformatie ❏ Technische ondersteuning

## **Hulp voor gebruikers in Hong Kong**

Voor technische ondersteuning en andere diensten kunnen gebruikers contact opnemen met Epson Hong Kong Limited.

#### **Internet**

[http://www.epson.com.hk](http://www.epson.com.hk/)

Epson Hong Kong heeft een eigen webpagina in het Chinees en Engels om gebruikers de volgende informatie aan te bieden:

- ❏ Productinformatie
- ❏ Antwoorden op veelgestelde vragen
- ❏ Nieuwste versies van drivers voor Epson-producten

#### **Hotline voor technische ondersteuning**

U kunt ook contact opnemen met onze ondersteuningsmedewerkers via het volgende telefoon- en faxnummer:

Telefoon: 852-2827-8911

Fax: 852-2827-4383

## **Hulp voor gebruikers in Maleisië**

Voor informatie, ondersteuning en service:

#### **Internet**

#### [http://www.epson.com.my](http://www.epson.com.my/)

- ❏ Informatie over productspecificaties, drivers om te downloaden
- ❏ Veelgestelde vragen, verkoopvragen, vragen via e-mail

#### **Epson-callcenter**

Telefoon: 1800-81-7349 (gratis)

- E-mail: websupport@emsb.epson.com.my
- ❏ Verkoopvragen en productinformatie
- ❏ Vragen over het gebruik van of problemen met producten
- ❏ Vragen over reparaties en garantie

#### **Epson Malaysia Sdn Bhd (hoofdkantoor)**

Telefoon: 603-56288288 Fax: 603-5628 8388/603-5621 2088

## **Hulp voor gebruikers in India**

Voor informatie, ondersteuning en service:

#### **Internet**

#### [http://www.epson.co.in](http://www.epson.co.in/)

Informatie over productspecificaties, drivers om te downloaden, antwoorden op vragen met betrekking tot het gebruik van producten.

#### **Gratis hulplijn**

Voor onderhoud, productinformatie of het bestellen van verbruiksartikelen - 18004250011 / 186030001600 / 1800123001600 (9:00 - 18:00 uur)

#### **E-mail**

calllog@epson–india.in

#### **WhatsApp**

+91 96400 00333

## **Hulp voor gebruikers in de Filippijnen**

Voor technische ondersteuning en aftersales-services kunnen gebruikers contact opnemen met Epson Philippines Corporation via de telefoon- en faxnummers en het e-mailadres hieronder:

#### **Internet**

#### [http://www.epson.com.ph](http://www.epson.com.ph/)

Informatie over productspecificaties, drivers om te downloaden, veelgestelde vragen en ondersteuning via e-mail.

#### **Epson Philippines Customer Care**

Gratis nummer: (PLDT) 1-800-1069-37766

Gratis nummer: (Digitel) 1-800-3-0037766

Metro Manila: +632-8441-9030

Website: <https://www.epson.com.ph/contact>

E-mail: customercare@epc.epson.com.ph

Bereikbaar van 9.00 tot 18.00 uur, van maandag tot en met zaterdag (feestdagen uitgezonden)

Onze klantenzorg kan u telefonisch helpen met betrekking tot:

- ❏ Verkoopvragen en productinformatie
- ❏ Vragen over het gebruik van of problemen met producten
- ❏ Vragen over reparaties en garantie

#### **Epson Philippines Corporation**

Telefoon: +632-8706-2609 Fax: +632-8706-2663 / +632-8706-2665